# **Panasonic**

# **Bedienungsanleitung Funktionsanleitung**

**LCD-Projektor | Gewerbliche Nutzung** 

**Modell Nr.** PT-MZ882 PT-MZ782 PT-MZ682

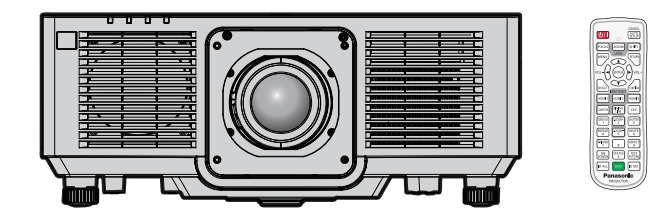

Vielen Dank, dass Sie dieses Produkt von Panasonic gekauft haben.

- **■** Dieses Handbuch ist gemeinsam für alle Modelle unabhängig von den Modellnummern-Suffixen. **•** für Indien
	- WD: Weißes modell
	- **•** für Taiwan
	- BT: Schwarzes modell
	- für andere Länder oder Regionen<br>B: Schwarzes modell W: Weißes modell B: Schwarzes modell
- **■** Lesen Sie vor der Nutzung dieses Produkts die Bedienungsanleitung sorgfältig durch. Bewahren Sie dieses Handbuch auf.
- Bitte lesen Sie sorgfältig die "Wichtige Hinweise zur Sicherheit" vor der Nutzung dieses Produkts.  $($   $\blacktriangleright$  Seiten 5 bis 13).

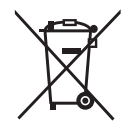

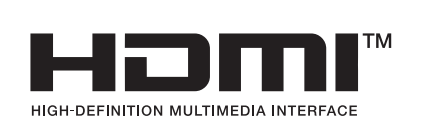

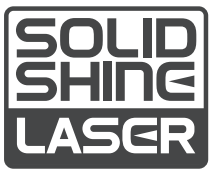

GERMAN DPQP1564ZA/X1

# **Inhalt**

# **Wichtige Hinweise zur Sicherheit 5**

# **Kapitel 1 Vorbereitung**

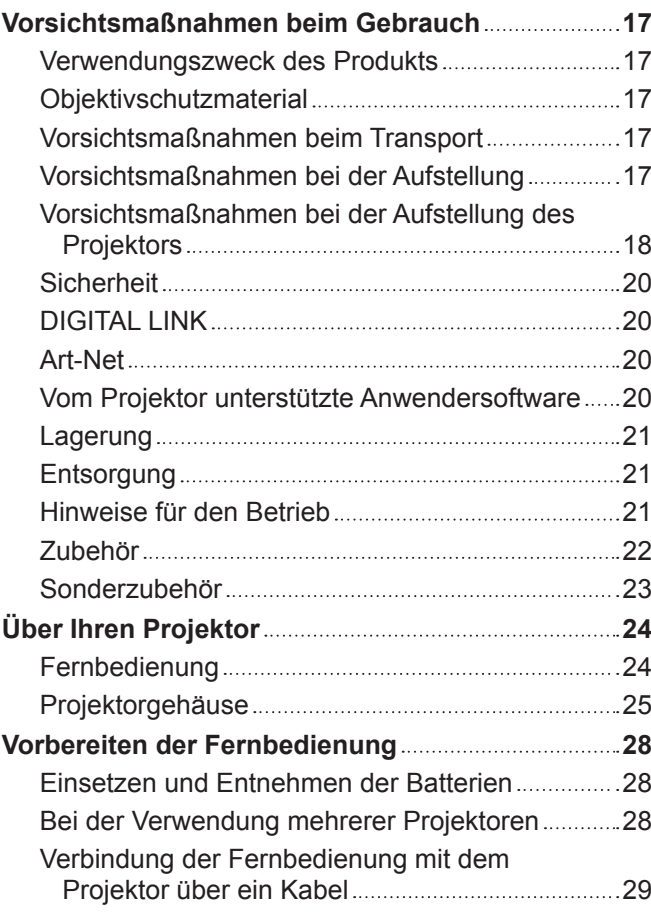

# **Kapitel 2 Erste Schritte**

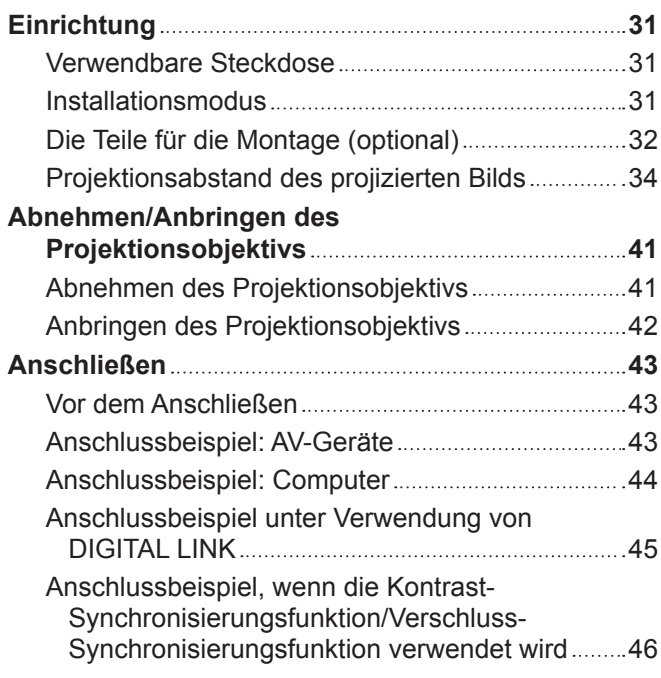

# **Kapitel 3 Grundlegende Bedienung**

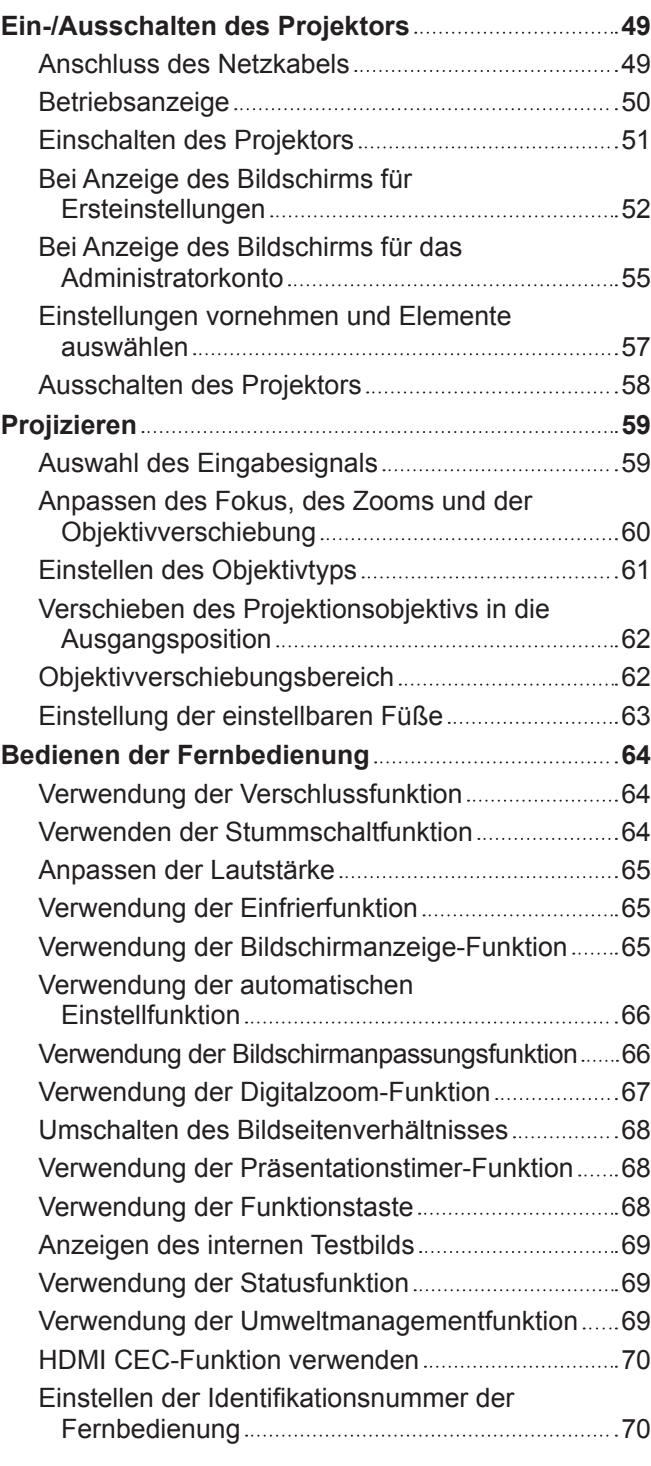

# **Kapitel 4 Einstellungen**

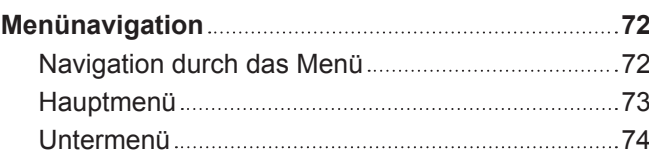

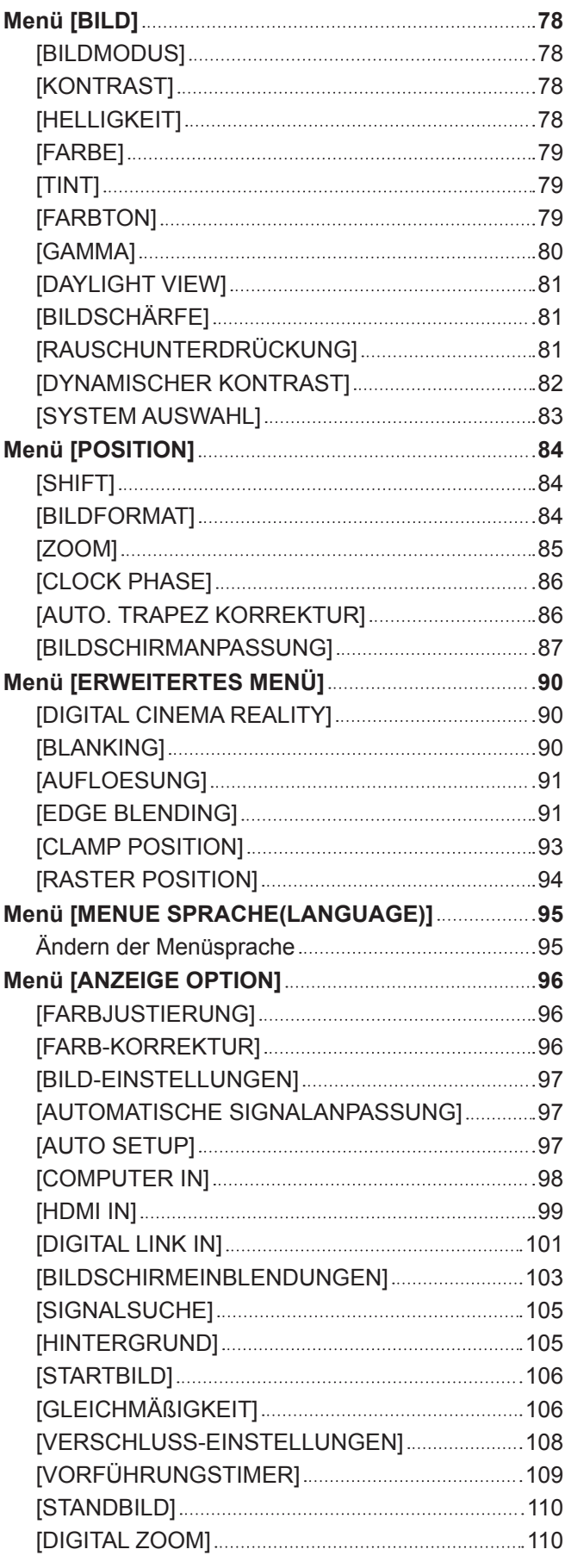

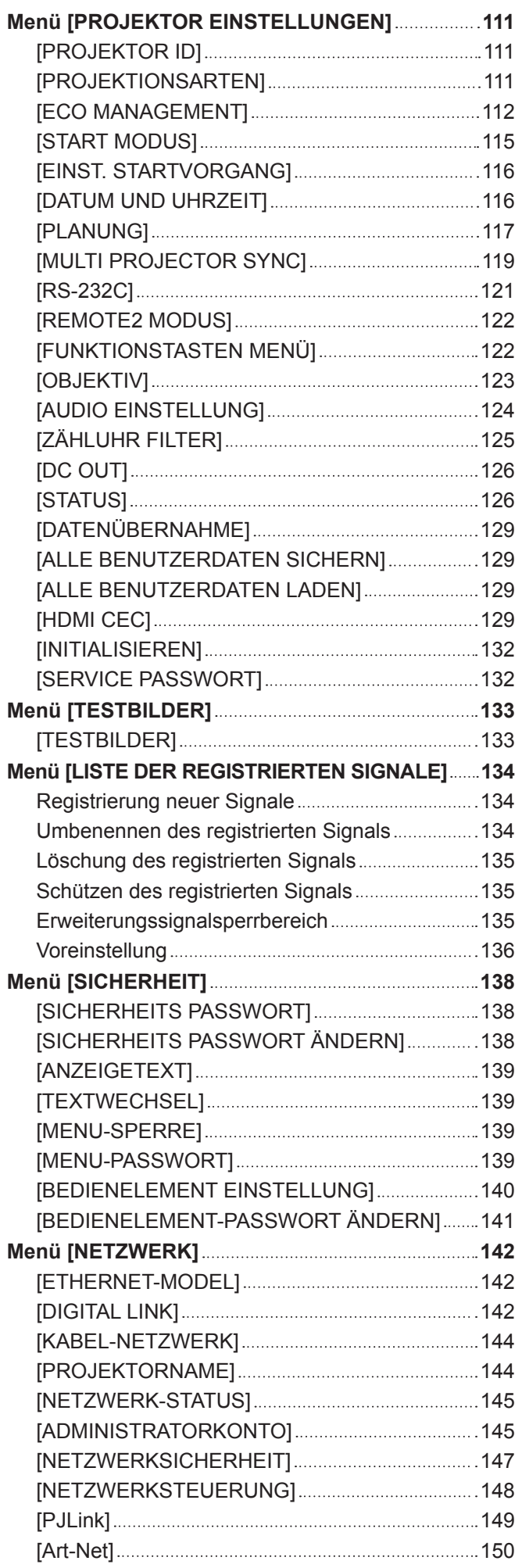

# **Kapitel 5 Bedienung**

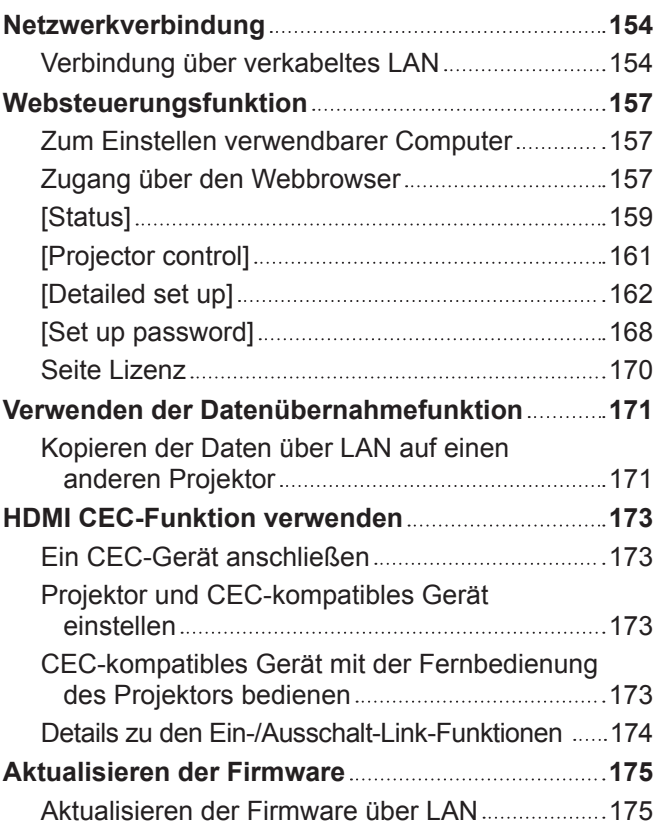

# **Kapitel 6 Wartung**

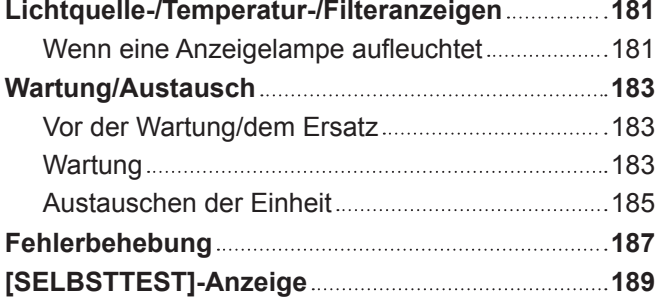

# **Kapitel 7 Anhang**

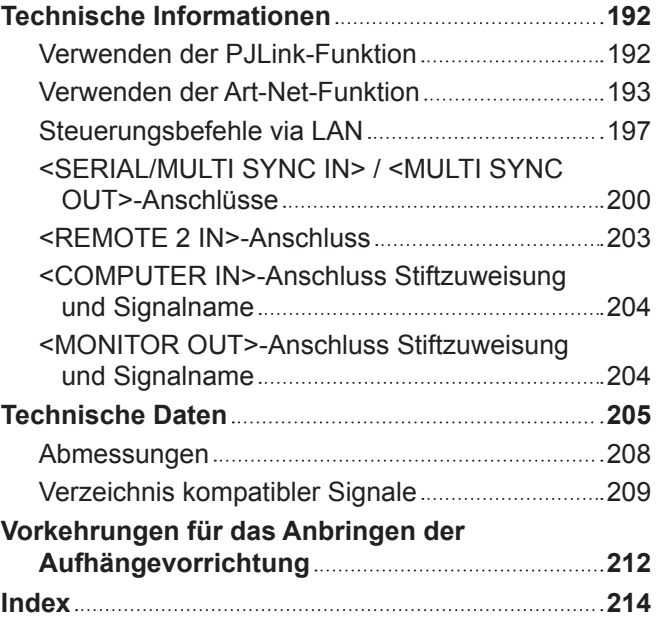

# 4 - DEUTSCH

# **Wichtige Hinweise zur Sicherheit**

#### **WARNUNG:** DIESES GERÄT MUSS GEERDET WERDEN.

**WARNUNG:** Zur Vermeidung von Beschädigungen, die ein Feuer oder elektrische Schläge verursachen können, darf dieses Gerät weder Regen noch hoher Feuchtigkeit ausgesetzt werden. Das Gerät ist nicht für die Benutzung im unmittelbaren Gesichtsfeld am Bildschirmarbeitsplatz vorgesehen. Um störende Reflexionen am Bildschirmarbeitsplatz zu vermeiden, darf dieses Produkt nicht im unmittelbaren Gesichtsfeld platziert werden. Die Anlage ist nicht für die Benutzung am Videoarbeitsplatz gemäß BildscharbV vorgesehen.

Der Schalldruckpegel am Bedienerplatz ist gleich oder weniger als 70 dB (A) gemäß ISO 7779.

#### **WARNUNG:**

- 1. Ziehen Sie den Netzstecker aus der Steckdose, falls das Gerät für längere Zeit nicht verwendet wird.
- 2. Zur Vermeidung eines elektrischen Schlages darf die Abdeckung nicht entfernt werden. Im Innern befinden sich keine zu wartenden Teile. Wartungs- und Reparaturarbeiten dürfen nur durch einen qualifizierten Fachmann ausgeführt werden.
- 3. Der Erdungskontakt des Netzsteckers darf nicht entfernt werden. Dieses Gerät ist mit einem dreipoligen Netzstecker ausgerüstet. Als Sicherheitsvorkehrung lässt sich der Stecker nur an einer geerdeten Netzsteckdose anschließen. Wenden Sie sich an einen Elektriker, falls sich der Netzstecker nicht an die Steckdose anschließen lässt. Die Steckererdung darf nicht außer Funktion gesetzt werden.

#### **WARNUNG:**

Dieses Gerät ist mit der Klasse A von CISPR32 kompatibel. In einer Wohngegend kann dieses Gerät Funkstörungen verursachen.

**VORSICHT:** Um die fortgesetzte Einhaltung sicherzustellen, befolgen Sie die beigefügten Installationsanweisungen. Diese umfassen die Verwendung des mitgelieferten Netzkabels und abgeschirmter Schnittstellenkabel, wenn ein Computer oder Peripheriegeräte angeschlossen werden. Außerdem können alle nicht autorisierten Änderungen oder Umbauten dieses Geräts die Betriebsberechtigung des Benutzers für dieses Gerät aufheben.

Dieses Gerät dient zur Projektion von Bildern auf eine Leinwand usw. und ist nicht für die Verwendung als Innenbeleuchtung im Wohnbereich konzipiert.

Richtlinie 2009/125/EG

**WARNUNG:** SETZEN SIE DIESES GERÄT WEDER REGEN NOCH FEUCHTIGKEIT AUS, UM DAS RISIKO EINES STROMSCHLAGS ZU REDUZIEREN.

**WARNUNG:** ZUR VERMEIDUNG EINES ELEKTRISCHEN SCHLAGES GERÄT NICHT ÖFFNEN.

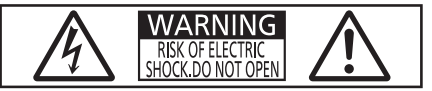

Auf dem Projektor angezeigt

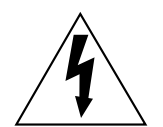

Der aufleuchtende Blitz mit Pfeilsymbol in einem gleichseitigen Dreieck soll den Benutzer auf das Vorhandensein nicht isolierter "gefährlicher Spannung" innerhalb des Gerätegehäuses hinweisen, die so stark sein kann, dass sie eine Gefahr eines elektrischen Schlags für Personen darstellen kann.

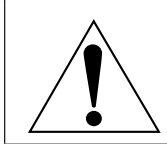

Das Ausrufezeichen in einem gleichseitigen Dreieck soll den Benutzer auf wichtige Bedienungsund Wartungshinweise (Reparatur) in der dem Produkt beigefügten Literatur aufmerksam machen. **WARNUNG:** Bei Betrieb des Projektors nicht direkt in das vom Objektiv abgestrahlte Licht schauen. Starren Sie, wie bei jeder hellen Lichtquelle, nicht direkt in den Strahl, RG2 IEC 62471-5:2015.

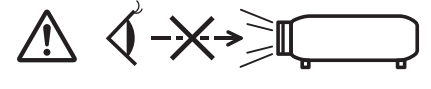

RG<sub>2</sub> Auf dem Projektor angezeigt

# **Hinweis zu Laser**

# **(für USA und Kanada)**

Dieser Projektor ist als ein Laserprodukt der Klasse 1 eingestuft und entspricht IEC 60825-1:2014. Λ ◁ FOR NORTH AMER**I**CA<br>LASER APERTURE<br>OUVERTURE LASER RG<sub>2</sub> HAMERICA<br>UCT IS IN C<br>INCE STAN NEORMITY WIT CTS UNDER 2<br>"WITH RESPEC<br>CTERISTICS AL<br>VCE NILMRER T TO THE<br>THOR**I**Z **CLASS 1 LASER PRODUCT** CAUTION-CLASS 2 LASER RADIATION WHEN OPEN AVOID EYE OR<br>CAUTION-RAYONNEMENT LASER DE CLASSE 2 - EN CAS D'OURRUR<br>CAUTION-RAYONNEMENT LASER DE CLASSE 2 - EN CAS D'OUVERTURE<br>EXPOSITION DANGEREUSE AU RAYONNEMENT DIRECT OU<br>DIFFU DPQT1492ZA Auf dem Projektor angezeigt

# **(für andere Länder oder Regionen)**

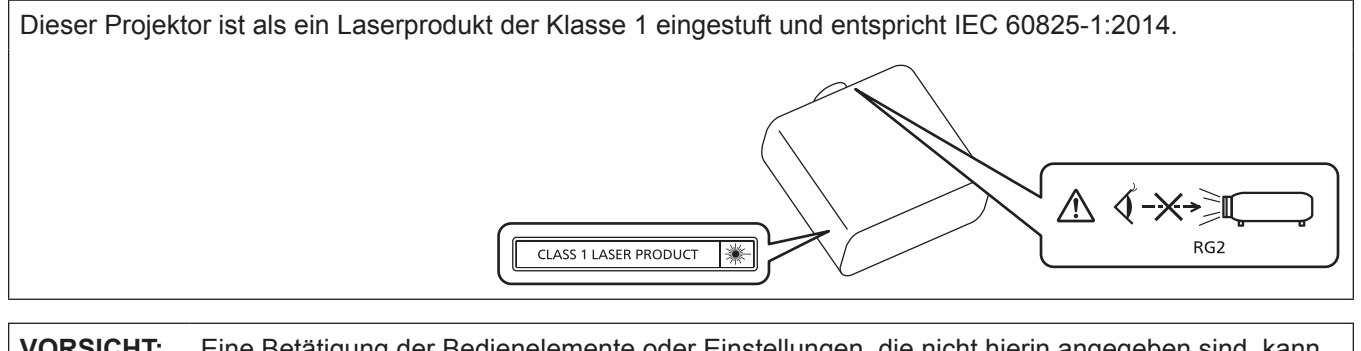

**VORSICHT:** Eine Betätigung der Bedienelemente oder Einstellungen, die nicht hierin angegeben sind, kann zur Exposition gegenüber gefährlicher Strahlung führen.

# ■ Gefährdungsabstand (IEC 62471-5:2015)

Der Abstand von der Projektionsobjektivoberfläche, bei dem die Strahlungsemission den zugänglichen Emissionsgrenzwert (Accessible Emission Limit (AEL) der Risikogruppe 2 erreicht hat, wird Gefährdungsabstand (HD) oder Sicherheitsabstand genannt. Dieser Bereich, in dem die Strahlungsemission den zugänglichen Emissionsgrenzwert der Risikogruppe 2 überschreiten, wird Gefährdungsbereich (HZ) genannt. Blicken Sie innerhalb des Gefährdungsbereichs niemals in das vom Projektor projizierte Licht, wenn Sie sich innerhalb des Gefährdungsabstands befinden. Die Augen können durch eine direkte Strahlung geschädigt werden, auch wenn Sie nur ganz kurz in das Licht blicken. Wenn Sie sich außerhalb des Gefährdungsbereichs befinden, wird dies als im Hinblick auf alle Faktoren mit Ausnahme des absichtlichen Blicks in das vom Projektor projizierte Licht als sicher angesehen.

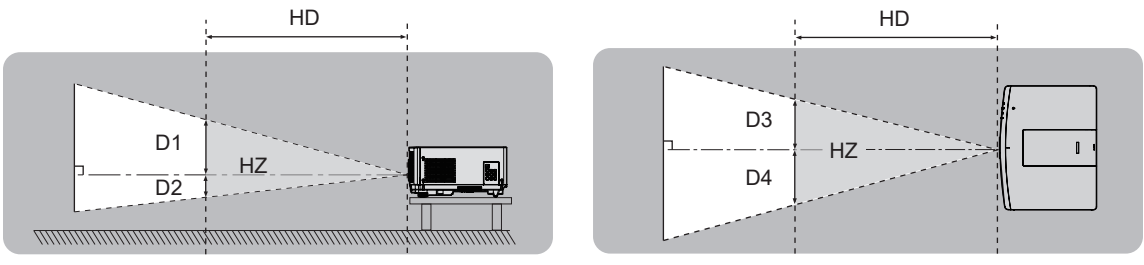

### **■Risikogruppe**

Die Kombination aus Projektor und Projektionsobjektiv wird als Risikogruppe 2 kategorisiert, wenn der Gefährdungsabstand unter 1 m (39-3/8") liegt. Sie wird als Risikogruppe 3 kategorisiert, wenn der Gefährdungsabstand 1 m (39-3/8") übersteigt. In diesem Fall ist sie nur für den professionellen und nicht für den Verbrauchergebrauch.

Im Fall der Risikogruppe 3 besteht die Möglichkeit von Schäden an den Augen durch direkte Strahlung, wenn Sie innerhalb des Gefährdungsbereichs einen kurzen Moment in den Lichtstrahl blicken.

Im Fall von Risikogruppe 2 ist die sichere Verwendung ohne Schädigung der Augen unter allen Umständen mit Ausnahme des absichtlichen Blicks in das vom Projektor projizierte Licht möglich.

Die Kombination von Projektor und Projektionsobjektiv, bei der der Gefährdungsabstand 1 m (39-3/8") übersteigt und als Risikogruppe 3 kategorisiert ist, ist wie folgt.

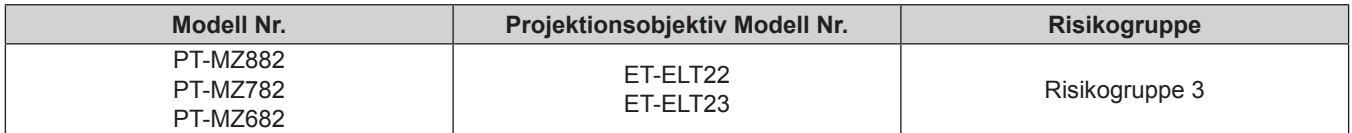

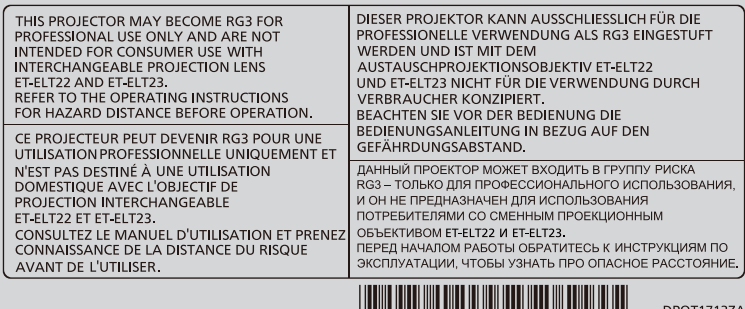

Für Nordamerika und Indien

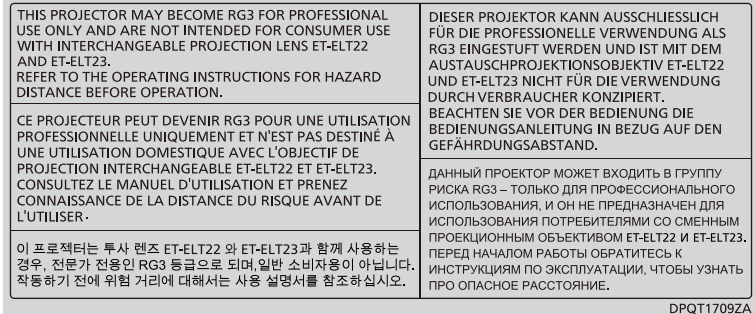

Für andere Länder und Regionen

Jede Abmessung innerhalb des Gefährdungsbereichs für eine Kombination mit dem Projektionsobjektiv, bei der der Gefährdungsabstand 1 m (39-3/8") übersteigt, ist wie folgt.  $\ell = 1$  and  $\ell = 1$  and  $\ell = 1$ 

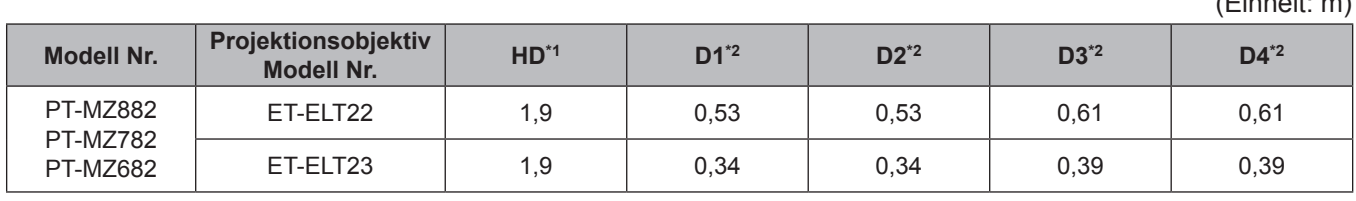

\*1 HD: Gefahrenabstand

\*2 Die Werte D1 bis D4 ändern sich in Einklang mit dem Umfang der Objektivverschiebung. Jeder Wert in der Tabelle ist der Maximalwert.

#### **Hinweis**

• Der Wert in der Tabelle basiert auf IEC 62471-5:2015.

f Ein Projektionsobjektiv, das mit dem Projektor kompatibel ist, kann ohne vorherige Ankündigung hinzugefügt oder geändert werden. Aktuelle Information finden Sie auf der folgenden Website. https://panasonic.net/cns/projector/

# **Achtung**

• Wenn das vom Projektor projizierte Licht direkt in das Auge gelangt, während Sie sich innerhalb des Gefährdungsbereichs befinden, können die Netzhäute beschädigt werden. Betreten Sie den Gefährdungsbereich nicht während der Verwendung. Installieren Sie den Projektor alternativ an einem Ort, an dem das projizierte Licht nicht direkt in die Augen gelangen kann.

# **WARNUNG:**

# **R** STROM

**Der Netzstecker oder der Leistungsschalter muss sich in der Nähe der Anlage befinden und leicht zugänglich sein, wenn ein Fehler auftritt. Wenn der folgende Fehler auftritt, muss die Stromversorgung sofort ausgeschaltet werden.**

Bei fortgesetztem Betrieb besteht die Gefahr eines Feuerausbruchs, eines elektrischen Schlages oder einer Beeinträchtigung der Sehfähigkeit.

- Schalten Sie die Stromversorgung aus, falls Fremdkörper oder Wasser in den Projektor gelangt sind.
- Schalten Sie die Stromversorgung aus, falls der Projektor fallen gelassen wurde oder das Gehäuse beschädigt ist.
- Falls Rauch, ungewöhnliche Gerüche und Geräusche aus dem Projektor austreten, schalten Sie die Stromversorgung aus.

Bitte wenden Sie sich für die Reparatur an einen autorisierten Kundendienst und versuchen Sie niemals, den Projektor selbst zu reparieren.

**Während eines Gewitters darf der Projektor oder das Kabel nicht berührt werden.** Es kann ein elektrischer Schlag ausgelöst werden.

#### **Das Netzkabel und der Netzstecker dürfen nicht beschädigt werden.**

Bei Verwendung eines beschädigten Netzkabels besteht eine hohe Gefahr von Kurzschlüssen, eines Feuerausbruchs oder eines elektrischen Schlages.

• Das Netzkabel darf nicht abgeändert, mit schweren Gegenständen belastet, erhitzt, verdreht, stark gebogen, gezogen oder gebündelt werden.

Ein beschädigtes Netzkabel muss von einem autorisierten Kundendienst repariert oder ersetzt werden.

#### **Verwenden Sie ausschließlich das im Lieferumfang enthaltene Netzkabel.**

Bei Nichtbeachtung kann es zu elektrischen Schlägen oder Feuer kommen. Bitte beachten Sie, dass wenn Sie nicht das enthaltene Netzkabel verwenden, um das Gerät an der Seite der Steckdose zu erden, es zu einem elektrischen Schlag kommen kann.

#### **Stecken Sie den Netzstecker in die Steckdose und den Netzanschluss vollständig in den Projektoranschluss.**

Bei unvollständigem Einstecken des Netzsteckers in die Steckdose kann sich Wärme entwickeln, was zu einem Feuerausbruch führen kann.

• Verwenden Sie keine beschädigten Stecker oder lockere Steckdosen.

#### **Den Netzstecker oder den Netzteil-Anschluss nicht mit nassen Händen anfassen.**

Wenn der Netzstecker mit nassen Händen berührt wird, kann ein elektrischer Schlag ausgelöst werden.

#### **Die Steckdose darf nicht überlastet werden.**

Bei Überlastung der Netzsteckdose, wenn z.B. zu viele Netzadapter angeschlossen sind, besteht Überhitzungsgefahr, die zu einem Brandausbruch führen kann.

#### **Den Netzstecker sauber halten, er darf nicht mit Staub bedeckt sein.**

Wenn Sie sich daran nicht halten, kann ein Feuer ausgelöst werden.

- Bei einer Staubansammlung auf dem Netzstecker kann die Isolation durch entstandene Luftfeuchtigkeit beschädigt werden.
- Falls Sie den Projektor für längere Zeit nicht verwenden, ziehen Sie den Netzstecker aus der Steckdose.

Ziehen Sie den Netzstecker aus der Steckdose und wischen Sie das Kabel regelmäßig mit einem trockenen Tuch sauber.

# **WARNUNG:**

### **R** GEBRAUCH/INSTALLATION

**Stellen Sie den Projektor nicht auf weiche Unterlagen, wie Teppiche oder Schaumgummimatten.** Dadurch kann sich der Projektor überhitzen, was zu Verbrennungen oder einem Brand führen kann, der Projektor kann zudem beschädigt werden.

#### **Den Projektor nicht an feuchten oder staubigen Orten oder an Orten aufstellen, an denen er in Kontakt mit öligem Rauch oder Dampf kommen kann.**

Die Verwendung des Projektors in einer derartigen Umgebung kann zu Bränden, Stromschlägen oder zu einer Zersetzung der Kunststoffbauteile führen. Öl kann außerdem zur Verformung des Kunststoffs führen und ein z.B. an der Decke montierter Projektor kann herunterfallen.

#### **Installieren Sie diesen Projektor nicht an Stellen, die das Gewicht des Projektors nicht aushalten oder auf einer geneigten oder instabilen Oberfläche.**

Wenn Sie sich daran nicht halten, kann das das Fallen oder Kippen des Projektors auslösen und Schaden oder Verletzungen verursachen.

#### **Installieren Sie den Projektor nicht an einem Ort, an dem Personen vorbeigehen.**

Personen könnten gegen den Projektor stoßen oder über das Netzkabel stolpern, was zu einem Brand, Stromschlag oder Verletzungen führen kann.

#### **Montieren Sie den Projektor an einem Ort, an dem er einen ausreichenden Abstand von umgebenden Wänden und Gegenständen hat, sodass die Belüftung nicht behindert wird.**

Andernfalls kann sich der Projektor überhitzen, was zu einem Brand oder Schäden am Projektor führen kann. f Stellen Sie den Projektor nicht an engen, schlecht belüfteten Orten auf.

- Einzelheiten finden Sie unter "Vorsichtsmaßnahmen bei der Aufstellung des Proiektors" (→ Seite 18).
- Stellen Sie den Projektor nicht auf Textilien oder Papier, da diese Materialien in die Lufteintrittsöffnung gesaugt werden können.

#### **Halten Sie bei eingeschalteter Projektion der Linse keine Körperteile in den Lichtstrahl. Halten Sie kein optisches Gerät in den Lichtstrahl der Projektion (wie ein Vergrößerungsglas oder einen Spiegel).**

Solche Handlung kann eine Verbrennung oder Sehverlust verursachen.

- Vom Projektionsobjektiv wird starkes Licht abgestrahlt. Schauen Sie nicht direkt hinein bzw. halten Sie Ihre Hände nicht direkt in in dieses Licht.
- Seien Sie besonders vorsichtig, dass keine kleinen Kinder in das Objektiv schauen. Schalten Sie außerdem den Projektor aus und ziehen Sie den Netzstecker ab, wenn Sie nicht anwesend sind.

#### **Projizieren Sie keine Bilder, wenn das Objektiv mit dem mitgelieferten Objektivdeckel zugedeckt ist.** Dies kann zu einem Feuerausbruch führen.

### **Versuchen Sie nicht, den Projektor baulich zu verändern oder zu demontieren.**

- Die im Inneren vorhandene Hochspannung kann elektrische Schläge verursachen.
- Für die Inspektion, Einstellungs- und Reparaturarbeiten müssen Sie sich an einen autorisierten Kundendienst wenden.

#### **Lassen Sie keine metallenen oder brennbaren Gegenstände oder Flüssigkeiten ins Innere des Projektors gelangen. Schützen Sie den Projektor vor Nässe.**

Dies kann Kurzschlüsse oder Überhitzung zur Folge haben und zu Bränden, elektrischem Schlag oder zu Funktionsstörungen des Projektors führen.

- Stellen Sie keine Behältnisse mit Flüssigkeit und keine metallenen Gegenstände in der Nähe des Projektors ab.
- Sollte Flüssigkeit ins Innere des Projektors gelangen, wenden Sie sich an Ihren Händler.
- Kinder müssen beaufsichtigt werden.

### **Verwenden Sie die von Panasonic Connect Co., Ltd. angegebene Aufhängevorrichtung.**

Das Verwenden einer anderen Aufhängevorrichtung als der hier aufgeführten kann zu Sturzunfällen führen.

• Um ein Herunterfallen des Projektors zu verhindern, befestigen Sie das mitgelieferte Sicherheitskabel an der Aufhängevorrichtung.

#### **Installationsarbeiten wie die Montage des Projektors an der Decke müssen von einem qualifizierten Fachmann durchgeführt werden.**

Wenn die Installation nicht sorgfältig ausgeführt bzw. gesichert wird, kann das Unfälle, wie z.B. einen elektrischen Schlag auslösen.

# **WARNUNG:**

# r **ZUBEHÖR**

#### **Verwenden Sie die Batterien auf keinen Fall unvorschriftsmäßig und beachten Sie Folgendes.**

Bei Nichtbeachtung können die Batterien auslaufen, sich überhitzen, explodieren oder Feuer fangen.

- Verwenden Sie nur die vorgeschriebenen Batterien.
- Versuchen Sie nicht, Anodenbatterien aufzuladen.
- Verwenden Sie keine Anodenbatterien.
- Erhitzen Sie die Batterien nicht bzw. platzieren Sie diese nicht in Wasser oder Feuer.
- Die Batterieklemmen dürfen nicht mit metallenen Gegenständen, wie Halsketten oder Haarnadeln in Berührung kommen.
- Batterien dürfen nicht mit anderen metallischen Gegenständen gelagert oder getragen werden.
- Bewahren Sie Batterien in einem Plastikbeutel auf und halten Sie sie von metallenen Gegenständen fern.
- Vergewissern Sie sich beim Einsetzen der Batterien, dass die Polaritäten (+ und –) richtig sind.
- Verwenden Sie keine alten und neuen Batterien oder Batterien verschiedener Typen zusammen.
- Verwenden Sie keine Batterien mit beschädigter oder fehlender Schutzabdeckung.

#### **Falls die Batterie ausgelaufen ist, berühren Sie auf keinen Fall die ausgelaufene Flüssigkeit der Batterie mit bloßen Händen und treffen Sie folgende Maßnahmen, falls notwendig.**

- Falls Ihre Haut oder Kleidung in Kontakt mit der Flüssigkeit kommt, könnten Sie sich Hautverletzungen zuziehen. Waschen Sie evtl. auf die Haut gelangte Flüssigkeit sofort mit reichlich Wasser ab und konsultieren Sie einen Arzt.
- Falls ausgelaufene Batterieflüssigkeit in Ihre Augen gelangt sein sollte, könnte dies zur Beeinträchtigung des Sehvermögens oder zum Erblinden führen.

Reiben Sie die Augen in einem solchen Fall niemals. Waschen Sie evtl. auf die Haut gelangte Flüssigkeit sofort mit reichlich Wasser ab und konsultieren Sie einen Arzt.

#### **Lassen Sie Kinder nicht in die Nähe der Batterien kommen.**

- Versehentliches Verschlucken kann zu körperlichen Schäden führen.
- Konsultieren Sie bei Verschlucken sofort einen Arzt.

#### **Entnehmen Sie verbrauchte Batterien sofort aus der Fernbedienung.**

• Wenn verbrauchte Batterien im Gerät verbleiben, kann dies zum Austreten von Flüssigkeit sowie zur Überhitzung oder Explosion der Batterien führen.

# **VORSICHT:**

# **R** STROM

**Beim Herausziehen des Steckers aus der Steckdose unbedingt den Stecker festhalten, nicht das Kabel.** Beim Herausziehen am Kabel kann das Kabel beschädigt werden, so dass die Gefahr eines Feuerausbruchs, Kurzschlusses oder eines elektrischen Schlages vorhanden ist.

#### **Ziehen Sie den Netzstecker aus der Steckdose, wenn Sie den Projektor über einen längeren Zeitraum nicht benutzen.**

Andernfalls kann es zu einem Brand oder elektrischen Schlag kommen.

**Vor dem Austausch der Projektionslinse, schalten Sie das Gerät aus und ziehen Sie den Netzstecker aus der Steckdose.**

- Unerwartete Projektion von Licht kann Verletzungen der Augen verursachen.
- Der Austausch der Projektionslinse, ohne dass der Netzstecker gezogen wird, kann zu Stromschlägen führen.

**Ziehen Sie den Netzstecker aus der Steckdose, ehe Sie die Einheit reinigen oder Teile austauschen.** Andernfalls kann es zu einem elektrischen Schlag kommen.

### **R** GEBRAUCH/ INSTALLATION

#### **Stellen Sie keine schweren Gegenstände auf dem Projektor ab.**

Stellen Sie keine schweren Gegenstände auf den Projektor, weil dieser beim Umfallen beschädigt werden und Verletzungen verursachen kann. Der Projektor wird beschädigt oder deformiert.

#### **Stützen Sie sich nicht auf den Projektor.**

Sie können stürzen und dabei kann der Projektor beschädigt werden; außerdem können Sie sich Verletzungen zuziehen.

f Geben Sie besonders darauf acht, dass Sie keine kleinen Kinder auf dem Projektor stehen oder sitzen lassen.

#### **Verwenden Sie den Projektor nicht in sehr warmen Räumen.**

- Solche Handlung kann das Gehäuse oder die Innenelemente außer Betrieb setzen oder einen Brand auslösen.
- Seien Sie besonders vorsichtig an Orten, die direktem Sonnenlicht ausgesetzt sind oder die sich in der Nähe von Heizungen befinden.

**Halten Sie Ihre Hände von den Öffnungen neben dem Objektiv fern, während Sie die Linse verstellen.** Dies kann bei Nichtbeachtung zu einer Fehlfunktion führen.

#### **Stellen Sie den Projektor nicht an einem Ort auf, der mit Salz belastet ist oder an dem korrosive Gase auftreten können.**

Dies kann zu Herunterfallen durch Korrosion führen. Außerdem kann dies zu Fehlfunktionen führen.

#### **Stehen Sie nicht vor dem Objektiv während der Projektor genutzt wird.**

Dies kann zu Schäden und Verbrennungen an der Kleidung führen.

• Vom Projektionsobiektiv wird starkes Licht abgestrahlt.

#### **Stellen Sie keine Gegenstände vor das Objektiv während der Projektor genutzt wird.**

**Blockieren Sie die Projektion nicht, indem Sie ein Objekt vor das Projektionsobjektiv stellen.** Dies kann einen Brand verursachen und es können Schäden an einem Objekt oder Fehlfunktionen des Projektors auftreten.

- Vom Projektionsobjektiv wird starkes Licht abgestrahlt.
- **Vor dem Wechseln des Standortes müssen sämtliche Kabel aus der Steckdose gezogen werden.** Beim Herausziehen am Kabel kann das Kabel beschädigt werden, so dass die Gefahr eines Feuerausbruchs, Kurzschlusses oder eines elektrischen Schlages besteht.

#### **Stecken Sie niemals Kopfhörer und Ohrhörer in den <AUDIO OUT> Anschluss.**

Übermäßiger Schalldruck von Kopfhörern und Ohrstöpseln kann zu Gehörschäden führen.

#### **Wenn Sie den Projektor an der Decke installieren, halten Sie Befestigungsschrauben und Netzkabel von Metallteilen in der Decke entfernt.**

Kontakt mit Metallteilen in der Decke kann einen elektrischen Stromschlag verursachen.

# **VORSICHT:**

# r **ZUBEHÖR**

**Wenn Sie den Projektor für einen längeren Zeitraum nicht benutzen, entfernen Sie die Batterien aus der Fernbedienung.** 

Die Nichtbeachtung dieser Sicherheitsmaßnahme führt dazu, dass die Batterie ausläuft, überhitzt, Feuer fängt oder explodiert, wodurch ein Feuer oder eine Verunreinigung der Umgebung entstehen kann.

# **R** WARTUNG

**Bringen Sie die Luftfiltereinheit nicht in feuchtem Zustand an.**

- Dies kann Kurzschlüsse oder Funktionsstörungen zur Folge haben.
- Lassen Sie die Luftfiltereinheiten nach der Reinigung gründlich trocknen.

#### **Lassen Sie die Innenteile des Projektors nach jeweils ungefähr 20 000 Nutzungsstunden von Ihrem Händler reinigen.**

- Fortlaufender Gebrauch bei sich ansammelndem Staub im Inneren des Projektors kann Feuer verursachen.
- f Bei Fragen zu den die Reinigungskosten, fragen Sie den autorisierten Kundendienst.

# **Entfernen der Batterien**

# **Batterien der Fernbedienung**

**1. Drücken Sie auf die Zunge und heben Sie 2. Entnehmen Sie die Batterien.die Abdeckung an.**

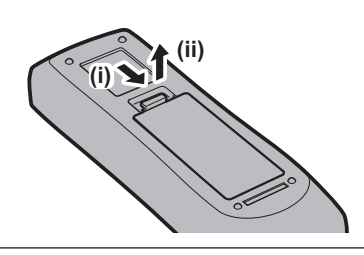

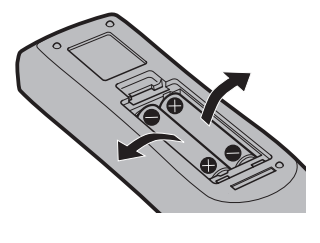

## **■Marken**

- SOLID SHINE ist eine Marke der Panasonic Holdings Corporation.
- Windows und Microsoft Edge sind eingetragene Marken oder Marken der Microsoft Corporation in den Vereinigten Staaten und anderen Ländern.
- Mac, macOS und Safari sind Marken der Apple Inc., eingetragen in den Vereinigten Staaten und anderen Ländern.
- f Für das Markenzeichen PJLink ist ein Antrag für Markenzeichenrechte in Japan, den Vereinigten Staaten von Amerika und anderen Ländern und Regionen gestellt.
- f Die Begriffe HDMI, HDMI High-Definition Multimedia Interface, HDMI-Aufmachung (HDMI Trade Dress) und die HDMI-Logos sind Marken oder eingetragene Marken von HDMI Licensing Administrator, Inc.
- Crestron Connected, das Crestron Connected Logo, Crestron Fusion, Crestron RoomView und RoomView sind Marken oder eingetragene Marken von Crestron Electronics, Inc. in den USA und/oder anderen Ländern.
- HDBaseT™ ist eine Marke der HDBaseT Alliance.
- Art-Net<sup>™</sup> Designed by and Copyright Artistic Licence Holdings Ltd
- f IOS ist eine Marke oder eingetragene Marke von Cisco in den USA und anderen Ländern und wird unter Lizenz benutzt.
- Android und Google Chrome sind Marken von Google LLC.
- Adobe, Acrobat und Reader sind entweder eingetragene Marken oder Marken von Adobe in den Vereinigten Staaten und/oder anderen Ländern.
- f Einige der Schrifttypen, die im Bildschirmmenü benutzt werden, sind Ricoh-Bitmap-Schrifttypen, die durch Ricoh Company, Ltd. hergestellt und verkauft werden.
- f Alle anderen in dieser Anleitung erwähnten Namen, Firmennamen und Produktnamen sind Marken oder eingetragene Marken der jeweiligen Besitzer.

Beachten Sie, dass die Symbole ® und TM in dieser Anleitung nicht verwendet werden.

### ■ Software-Informationen zu diesem Produkt

Dieses Produkt enthält die folgende Software:

(1) unabhängig von oder für Panasonic Connect Co., Ltd. entwickelte Software,

(2) Software, die Dritten gehört und an Panasonic Connect Co., Ltd. lizenziert ist,

(3) die unter MIT lizensierte Software.

Als (3) kategorisierte Software wird verbreitet in der Hoffnung, dass sie nützlich ist, aber OHNE JEGLICHE GARANTIE, sogar ohne die implizite Garantie der MARKTFÄHIGKEIT oder EIGNUNG FÜR EINEN BESTIMMTEN ZWECK. Bitte beachten Sie die Lizenzbestimmungen und -bedingungen der MIT-Lizenz. Die MIT-Lizenz ist in der Firmware dieses Produkts gespeichert und kann durch Zugriff auf den Projektor über einen Webbrowser bestätigt werden. Einzelheiten finden Sie unter "Websteuerungsfunktion" ( $\blacktriangleright$  Seite 157).

Mindestens drei (3) Jahre ab Lieferung dieses Produkts stellt Panasonic Connect Co., Ltd. allen Dritten, die sich über die nachstehenden Kontaktinformationen mit uns in Verbindung setzen, für einen Preis, der nicht mehr als unsere Kosten für die physische Erstellung der Quellcode-Distribution beträgt, eine vollständig maschinenlesbare Kopie des entsprechenden unter der MIT-Lizenz einschließlich der jeweiligen Copyright-Vermerke zur Verfügung. Kontaktinformationen: **oss-cd-request@gg.jp.panasonic.com**

# ■ Abbildungen in dieser Anleitung

- f Abbildungen des Projektors, des Menübildschirms (OSD) und anderer Teile können vom Originalprodukt abweichen.
- Die Abbildungen, die auf dem Computerbildschirm angezeigt werden, unterscheiden sich möglicherweise abhängig vom Computertyp, dem Betriebssystem und dem Webbrowser.
- Illustrationen des Projektors mit angebrachtem Netzkabel sind nur Beispiele. Die Form der mitgelieferten Netzkabel ist je nach Land, in dem das Produkt gekauft wurde, unterschiedlich.

# ■ Seitenverweise

• Die Seitenverweise in dieser Anleitung sind folgendermaßen gekennzeichnet: ( $\Rightarrow$  Seite 00).

# ■**Beariff**

• In diesem Handbuch wird das Zubehörteil "Kabellose/Kabelfernbedienungseinheit" als "Fernbedienung" bezeichnet.

# **Funktionen des Projektors**

# **Hohe Bildqualität und satte Farbwiedergabe**

- ▶ Das neue optische Design ermöglicht die hohe Leuchtdichte von 8 200 lm\*1\*2 und die satte Farbwiedergabe. Mit der lebensechten Original-Bildverarbeitungstechnologie werden naturgetreue Bilder mit natürlichen Farben wiedergegeben.
- \*1 PT-MZ882: 8 200 lm PT-MZ782: 7 500 lm PT-MZ682: 6 500 lm
- \*2 Wenn [BILDMODUS] auf [DYNAMIK] und [LEUCHTINTENSITÄT] auf [NORMAL] eingestellt sind.

# **Flexibles System und vielseitige Raumgestaltung**

- ▶ Geringe Betriebsgeräusche\*1 ermöglichen die Konzentration auf die Inhalte. Der große Shift-Bereich erweitert die Flexibilität bei der Installation, und die Edge-Blending-Funktion bietet vielseitige Raumgestaltungsmöglichkeiten.
- \*1 Wenn [LEUCHTINTENSITÄT] auf [LEISE] eingestellt ist, beträgt der Geräuschpegel 26 dB für PT-MZ882 und PT-MZ782 und 25 dB für PT-MZ682.

# **Umweltfreundliches Design**

▶ Neben dem niedrigen Stromverbrauch und dem hocheffizienten optischen Design werden umweltfreundliche Materialien und ein Ökofilter verwendet, der einen Langzeitbetrieb von bis zu 20.000 Stunden\*1 ermöglicht und so die Gesamtbetriebskosten (TCO) reduziert sowie die Entsorgung vereinfacht.

\*1 Dies ist eine geschätzte Nutzungszeit, bis die Helligkeit auf etwa die Hälfte der Helligkeit zum Auslieferungszeitpunkt abnimmt, wenn der Projektor mit der Einstellung [LEUCHTINTENSITÄT] auf [NORMAL] und der Einstellung [DYNAMISCHER KONTRAST] auf [2] unter Verwendung von IEC 62087:2008 Broadcast-Inhalten und in einer Umgebung mit Staubwerten von 0,15 mg/m3 bei 30 °C (86 °F) und einer Höhe von 700 m (2 297') verwendet wird.

# **Kurzanleitung**

Einzelheiten finden Sie auf den entsprechenden Seiten.

- **1. Stellen Sie den Projektor auf. (**★ Seite 31)
- **2. Schließen Sie die externen Geräte an.**

**(**x **Seite 43)**

- **3. Schließen Sie das Netzkabel an. (→ Seite 49)**
- **4. Schalten Sie den Projektor ein. (→ Seite 51)**
- **5. Nehmen Sie die Anfangseinstellungen vor.**

**(**x **Seite 52)**

• Dieser Schritt muss ausgeführt werden, wenn Sie den Projektor nach dem Kauf zum ersten Mal einschalten.

- **6. Wählen Sie das Eingangssignal. (**x **Seite 59)**
- **7. Stellen Sie das Bild ein. (**x **Seite 60)**

# **Kapitel 1 Vorbereitung**

Dieses Kapitel beschreibt, was Sie vor der Anwendung des Projektors wissen oder überprüfen sollten.

# **Vorsichtsmaßnahmen beim Gebrauch**

# **Verwendungszweck des Produkts**

Das Produkt ist ausschließlich für die Projektion von Standbild-/Videobildsignalen von Videogeräten und Computern auf einem Bildschirm gedacht.

# **Objektivschutzmaterial**

Am Produkt ist zum Zeitpunkt des Kaufs Objektivschutzmaterial angebracht, um das Projektionsobjektiv während des Transports vor Vibration zu schützen. Entfernen Sie vor der Verwendung das Objektivschutzmaterial und bewahren Sie es zur künftigen Verwendung auf. Bringen Sie beim Transport des Projektors das Objektiv in die Ausgangsstellung und bringen Sie das Objektivschutzmaterial an.

Die Schritte zur Verschiebung des Objektivs in die Ausgangsposition finden Sie unter "Verschieben des Projektionsobjektivs in die Ausgangsposition" (→ Seite 62).

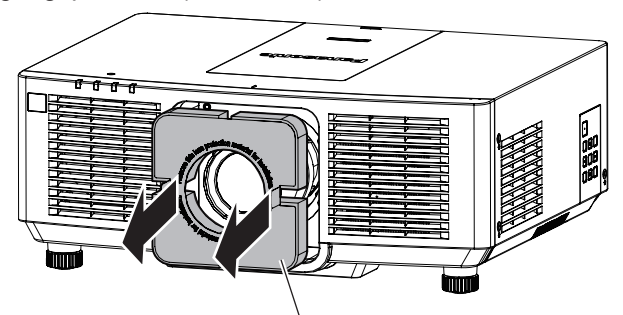

Objektivschutzmaterial

# **Vorsichtsmaßnahmen beim Transport**

- Wenn Sie den Projektor transportieren, halten Sie ihn sicher an der Unterseite fest und vermeiden Sie übermäßige Vibrationen und Stöße. Sie beschädigen möglicherweise die inneren Teile und führen zu Funktionsstörungen.
- f Transportieren Sie den Projektor nicht, solange die einstellbaren Füße ausgefahren sind. Dadurch können die einstellbaren Füße beschädigt werden.

# **Vorsichtsmaßnahmen bei der Aufstellung**

# ■ Stellen Sie den Projektor niemals im Freien auf.

Der Projektor ist nur für den Betrieb in Innenräumen geeignet.

# **E** Stellen Sie den Projektor nicht an den folgenden Orten auf.

- Orten. an denen er Vibrationen und Stößen ausgesetzt ist, wie in einem Auto oder anderen Fahrzeug: Andernfalls könnten die inneren Teile beschädigt werden oder Fehlfunktionen auftreten.
- Standort nah am Meer oder dort, wo Schadgas auftreten kann: Der Projektor kann aufgrund von Korrosion herabfallen. Ein solcher Standort kann zudem die Lebensdauer der inneren Teile verringern und zu einer Fehlfunktion führen.
- f In der Nähe der Abluft einer Klimaanlage: Abhängig von den Nutzungsbedingungen kann sich die Projektionsfläche in seltenen Fällen aufgrund der heißen Luft von der Abluftöffnung oder der Heizungs- und Kühlungsluft von der Klimaanlage bewegen. Stellen Sie sicher, dass die Abluft vom Projektor oder von anderen Geräten oder die Luft der Klimaanlage nicht zur Vorderseite des Projektors bläst.
- f Orte mit starken Temperaturschwankungen wie in der Nähe von Lampen (Studiolampen): Dies verkürzt möglicherweise die Lebensdauer der Lichtquelle oder führt zu einer Verformung des Projektors aufgrund der Wärme, was Funktionsstörungen verursachen kann.

Halten Sie sich an die Betriebstemperatur der Umgebung des Projektors.

• In der Nähe von Hochspannungsleitungen oder Motoren: Dadurch könnte der Betrieb des Projektors beeinträchtigt werden.

## ■ Bitten Sie einen qualifizierten Techniker oder Ihren Händler um die **Installationsarbeiten, wie die Installation an der Decke usw.**

Um die Projektorleistung und -sicherheit sicherzustellen, wenden Sie sich an einen qualifizierten Techniker oder Ihren Händler, wenn das Gerät an der Decke oder einem hohen Ort installiert werden soll.

### ■ Beauftragen Sie einen qualifizierten Techniker oder Ihren Händler mit der **Kabelinstallation für den DIGITAL LINK-Anschluss.**

Das Bild und der Ton können unterbrochen werden, wenn die Kabelübertragungskennlinien aufgrund einer unsachgemäßen Installation nicht erreicht werden.

### ■ Der Projektor wird möglicherweise von starken Radiowellen einer Rundfunkstation **oder eines Radios gestört.**

Befinden sich in der Nähe des Aufstellungsortes Anlagen oder Geräte, die starke Radiowellen aussenden, stellen Sie den Projektor in ausreichender Entfernung zur Quelle der Radiowellen auf. Oder wickeln Sie das Netzwerkkabel, das an den <DIGITAL LINK/LAN>-Anschluss angeschlossen ist, mit Metallfolie ein oder stecken Sie es in ein Metallrohr, das an beiden Enden geerdet ist.

### ■ Bildanpassung nach der Installation

Die Umgebungstemperatur des Projektors und die erhöhte interne Temperatur durch das Licht der Lichtquelle wirken sich auf das vom Projektor projizierte Bild aus. Es ist insbesondere unmittelbar nach dem Start der Projektion instabil. Es ist empfehlenswert, die Bilder mindestens 30 Minuten lang durchgehend zu projizieren, bevor die Schärfe eingestellt wird.

## r**Installieren Sie den Projektor nicht in Höhen von 2 700 m (8 858') oder höher über dem Meeresspiegel.**

# ■ Benutzen Sie den Projektor nicht an einem Standort, dessen Umgebungstemperatur **45 °C (113 °F) übersteigt.**

Die Verwendung des Projektors an einem Standort in zu großer Höhe oder mit zu hoher Umgebungstemperatur kann die Lebensdauer der Bauteile verringern oder zu Fehlfunktionen führen.

# ■ 360°-Rundum-Projektion ist möglich.

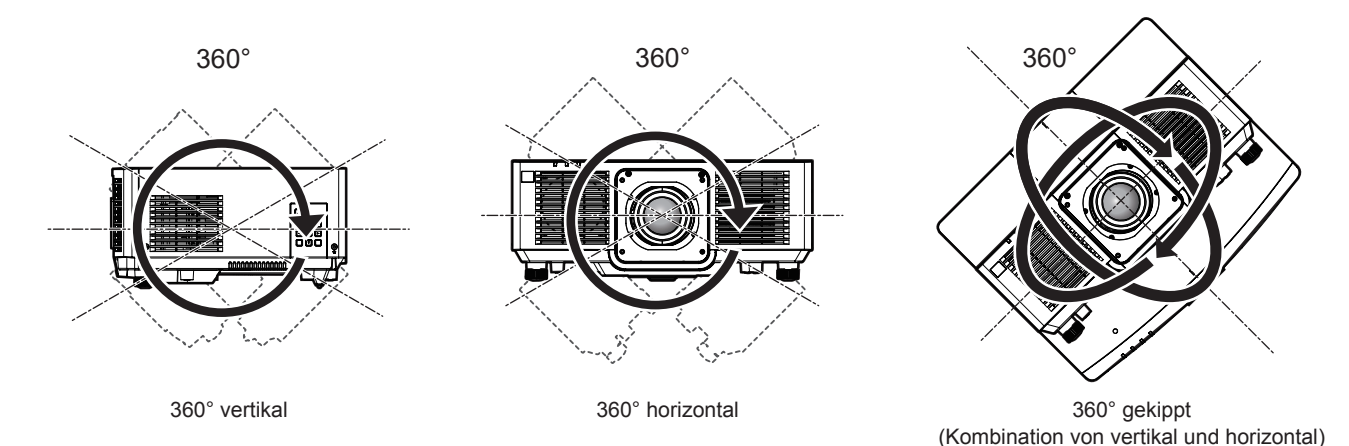

# **Vorsichtsmaßnahmen bei der Aufstellung des Projektors**

- f Verwenden Sie die einstellbaren Füße nur für die stehende Version und zum Einstellen des Winkels. Werden sie für andere Zwecke verwendet, kann das Gerät beschädigt werden.
- Wenn Sie den Projektor nicht mit den einstellbaren Füßen auf dem Boden oder an der Decke mithilfe der Deckenaufhängevorrichtung installieren, befestigen Sie den Projektor mithilfe der vier Schraubenlöcher für die Deckenaufhängevorrichtung (wie in der Abbildung dargestellt).

Stellen Sie in diesem Fall sicher, dass kein Freiraum zwischen den Schraubenlöchern für die Aufhängevorrichtung an der Projektorunterseite und der Einstellungsoberfläche vorliegt, indem Sie Distanzscheiben (Metall) dazwischen einsetzen.

# 18 - DEUTSCH

f Verwenden Sie einen Schraubendreher oder einen Drehmomentschlüssel, um die Schrauben mit ihrem spezifischen Anzugdrehmoment festzudrehen. Benutzen Sie keine Elektroschrauber oder Schlagschrauber. (Schraubendurchmesser: M6, Gewindetiefe innerhalb des Projektors: 12 mm (15/32"), Schraubenanzugmoment:  $4 \pm 0.5$  N·m)

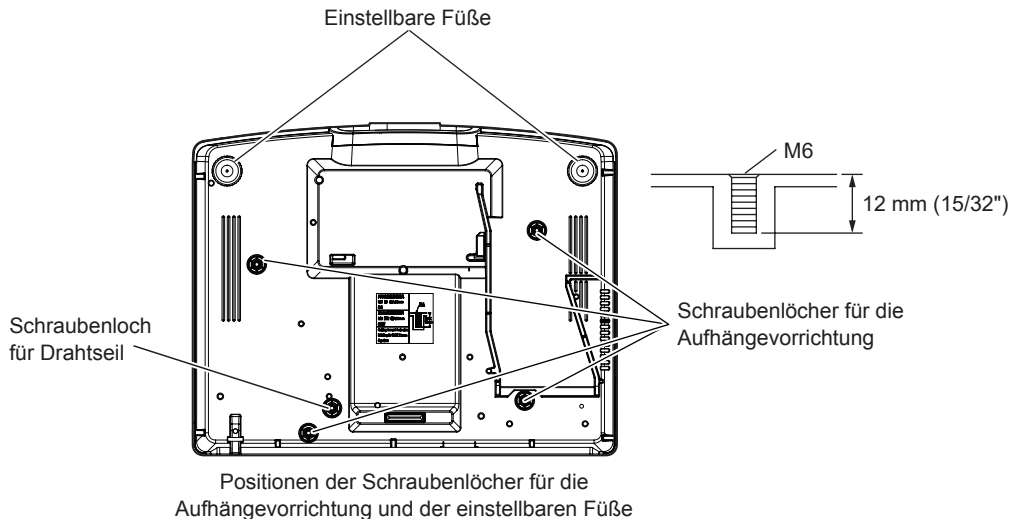

- Stapeln Sie die Projektoren nicht übereinander.
- Benutzen Sie den Projektor nicht, wenn er über die Oberseite gestützt wird.
- Blockieren Sie nicht die Lufteintritts-/Abluftöffnungen des Projektors.
- Verhindern Sie, dass Heizungs- und Kühlungsluft aus Klimaanlagen direkt auf die Lufteintritts-/Abluftöffnungen des Projektors geblasen wird.

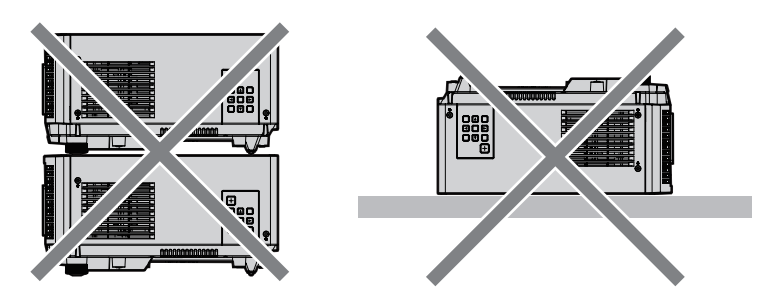

500 mm (19-11/16") oder länger 500 mm (19-11/16") oder länger

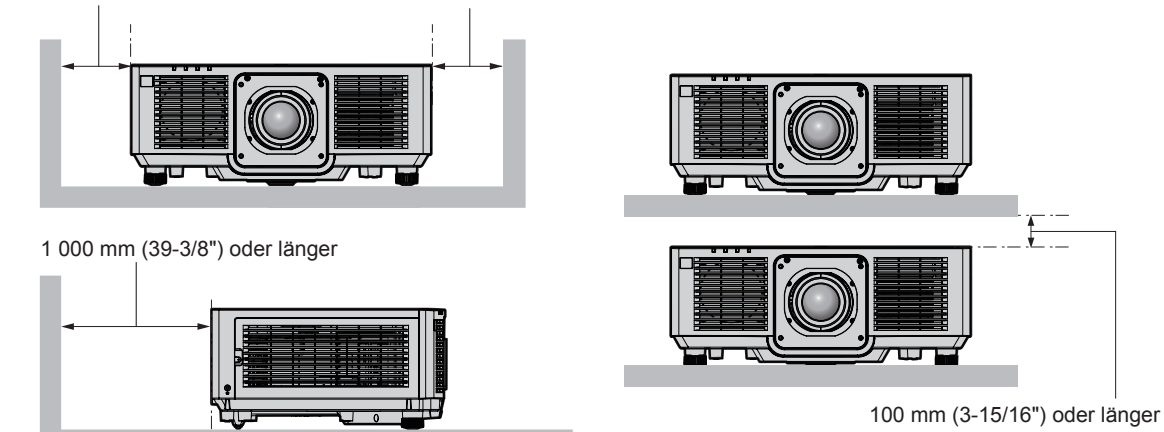

- **Installieren Sie den Projektor nicht in einem geschlossenen Raum.**
- Wenn Sie den Projektor in einem engen Bereich installieren, stellen Sie Klimaanlage oder Belüftung separat zur Verfügung. Bei unzureichender Lüftung kann sich Abwärme stauen, wodurch die Schutzschaltung des Projektors ausgelöst wird.
- f Panasonic Connect Co., Ltd. übernimmt keinerlei Haftung für Schäden am Projektor, die durch einen nicht geeigneten Installationsort entstehen, auch wenn die Garantiezeit des Projektors noch nicht abgelaufen ist.

# **Sicherheit**

Wenn Sie dieses Produkt verwenden, ergreifen Sie die folgenden Sicherheitsmaßnahmen gegen die folgenden Ereignisse.

- Unbefugte Weitergabe persönlicher Informationen durch dieses Produkt
- Unerlaubter Betrieb dieses Produkts durch böswillige Dritte
- Störung oder Ausschalten dieses Produkts durch böswillige Dritte

Treffen Sie ausreichende Sicherheitsmaßnahmen.

- Wählen Sie ein Passwort, das möglichst schwer zu erraten ist.
- Ändern Sie Ihr Passwort regelmäßig.
- f Die Panasonic Connect Co., Ltd. oder ihre verbundenen Gesellschaften werden Sie nie direkt nach Ihrem Passwort fragen. Geben Sie Ihr Passwort nicht preis, wenn Sie danach gefragt werden.
- Das Verbindungsnetzwerk muss mit einer Firewall usw. gesichert sein.

# **DIGITAL LINK**

"DIGITAL LINK" ist eine Technologie zum Übertragen von Video-, Audio-, Ethernet- und seriellen Steuersignalen unter Verwendung eines Doppelkabels; hierzu hat Panasonic Connect Co., Ltd. den HDBaseT<sup>TM</sup>-Kommunikationsstandard der HDBaseT Alliance durch eigene spezielle Funktionen ergänzt. Dieser Projektor unterstützt das optionale Gerät mit Unterstützung für DIGITAL LINK-Ausgabe (Modell-Nr.: ET-YFB100G, ET-YFB200G) und Peripheriegeräte anderer Hersteller (Doppelkabeltransmitter wie den "XTP-Transmitter" von Extron Electronics), die denselben HDBaseTTM-Standard nutzen. Die Geräte anderer Hersteller, deren Betrieb mit diesem Projektor überprüft worden ist, finden Sie auf der Website (https://panasonic.net/cns/projector/). Beachten Sie, dass die Überprüfung für Geräte anderer Hersteller für die von der Panasonic Connect Co., Ltd. festgelegten Elemente durchgeführt wurde und nicht alle Vorgänge überprüft wurden. Bei Betriebs- oder

# **Art-Net**

jeweiligen Hersteller.

"Art-Net" ist ein Ethernet-Kommunikationsprotokoll, das auf dem TCP/IP-Protokoll basiert. Indem Sie den DMX-Controller und die Anwendersoftware verwenden, können Beleuchtung und Bühnensystem gesteuert werden. Art-Net basiert auf dem Kommunikationsprotokoll DMX512.

Leistungsproblemen, die durch die Geräte anderer Hersteller verursacht werden, wenden Sie sich an den

# **Vom Projektor unterstützte Anwendersoftware**

Der Projektor unterstützt die folgende Anwendungssoftware.

Ausführliche Informationen und den Download der Anwendungssoftware außer "Geometric & Setup Management Software" und "Projektornetzwerk-Konfigurationssoftware" finden Sie auf der folgende-Website.

https://panasonic.net/cns/projector/

"Geometric & Setup Management Software" und "Projektornetzwerk-Konfigurationssoftware" können von der folgenden Website heruntergeladen werden ("Panasonic Professional Display and Projector Technical Support Website").

https://panasonic.net/cns/projector/pass/

Zum Download von "Panasonic Professional Display and Projector Technical Support Website" sind eine Registrierung und Anmeldung bei PASS\*1 notwendig.

\*1 PASS: Panasonic Professional Display and Projector Technical Support Website

**• Logo Transfer Software** 

Diese Anwendungssoftware überträgt das Originalbild, wie ein Firmenlogo, das am Anfang projiziert wird, auf den Projektor.

### **• Smart Projector Control**

Diese Anwendungssoftware stellt unter Verwendung eines Smartphones oder eines Tablets den Projektor, der über LAN angeschlossen ist, ein und passt ihn an.

**• Multi Monitoring & Control Software** Diese Anwendungssoftware überwacht und steuert Displays mit mehreren Geräten (Projektor und Flachbilddisplay), die mit dem Intranet verbunden sind.

### f **Geometric & Setup Management Software (Geometry Manager Pro)**

Diese Anwendungssoftware führt detaillierte Korrekturen und Anpassungen durch, wie die Geometrieeinstellung, die nicht von den Projektoreinstellungen in Echtzeit abgedeckt werden können.

#### **• Projektornetzwerk-Konfigurationssoftware**

Diese Anwendungssoftware erlaubt die zusammengefasste Einrichtung von Administratorkonten, Netzwerkinformationen, z. B. der IP-Adressen, und von Projektornamen, für mehrere Projektoren, die mit dem Netzwerk verbunden sind.

### **Lagerung**

Um den Projektor zu lagern, lagern Sie ihn in einem trockenen Raum.

#### **Entsorgung**

Wenn das Produkt entsorgt werden soll, erkundigen Sie sich bei den örtlich zuständigen Behörden oder bei Ihrem Händler, wie dies ordnungsgemäß zu geschehen hat. Entsorgen Sie das Produkt außerdem ohne es auseinanderzunehmen.

### **Hinweise für den Betrieb**

### r**Für eine gute Bildqualität**

Damit Sie ein schönes Bild mit höherem Kontrast erhalten, bereiten Sie die Umgebung dementsprechend vor. Ziehen Sie Vorhänge oder Jalousien vor die Fenster und schalten Sie alle Lampen in der Nähe der Projektionsfläche aus, damit kein Licht von außen oder Licht aus Innenleuchten auf die Projektionsfläche scheint.

### ■Berühren Sie die Oberfläche des Projektionsobjektivs nicht mit bloßen Händen.

Wenn die Oberfläche des Projektionsobjektivs durch Fingerabdrücke oder andere Flecken verschmutzt wird, werden diese vergrößert und auf die Projektionsfläche projiziert.

# r**LCD-Feld**

Das LCD-Feld wird durch eine Technologie mit extrem hoher Präzision hergestellt, aber in seltenen Fällen gibt es möglicherweise fehlende Pixel oder Pixel, die ständig leuchten. Beachten Sie, dass ein solches Phänomen keine Fehlfunktion darstellt.

Auch kann möglicherweise ein Restbild im LCD-Feld verbleiben, wenn für längere Zeit ein Standbild projiziert wird. Projizieren Sie in solchen Fällen 1 Stunde lang oder länger alle weißen Testbilder. Beachten Sie, dass das Restbild möglicherweise nicht vollständig verschwindet.

Einzelheiten zum Testbild finden Sie unter "Menü [TESTBILDER]" (→ Seite 133).

### ■Bewegen Sie den Projektor nicht, solange er in Betrieb ist, und setzen Sie ihn keinen **Vibrationen oder Stößen aus.**

Andernfalls verkürzt sich möglicherweise die Lebensdauer der internen Komponenten, und es können Funktionsstörungen auftreten.

# ■ Optische Teile

Der Austauschzyklus für die optischen Teile, wie das LCD-Feld oder die Polarisationsplatte, wird möglicherweise kürzer, selbst wenn sie für weniger als ein Jahr verwendet wurden, wenn die Umgebungstemperatur hoch ist oder in einer Umgebung mit sehr viel Staub oder Zigarettenrauch. Einzelheiten erhalten Sie von Ihrem Händler.

# ■Lichtquelle

Die Lichtquelle des Projektors verwendet eine Laserdiode und weist folgende Eigenschaften auf.

- f Abhängig von der Betriebstemperatur verringert sich die Luminanz der Lichtquelle. Je höher die Temperatur wird, desto stärker verringert sich die Luminanz der Lichtquelle.
- Die Luminanz der Lichtquelle sinkt mit der Betriebsdauer. Wenn sich die Helligkeit merklich verringert und sich die Lichtquelle nicht einschaltet, bitten Sie Ihren Händler, das Projektorinnere zu säubern oder die Lichtquelleneinheit zu ersetzen.

# ■ Anschluss von Computern und externen Geräten

Wenn Sie einen Computer oder ein externes Gerät anschließen, lesen Sie dieses Handbuch betreffend des Gebrauchs des Netzanschlusskabels und abgeschirmter Kabel sorgfältig durch.

#### **Zubehör**

Überzeugen Sie sich davon, dass folgendes Zubehör mit Ihrem Projektor geliefert wurde. Die Zahlen in < > bezeichnen die Anzahl an Zubehör.

**Kabellose/Kabelfernbedienungseinheit <1>** (N2QAYA000228)

#### **AAA/R03- oder AAA/LR03-Batterie <2>**

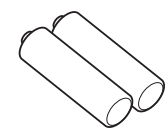

(Für die Fernbedienungseinheit)

#### **Netzkabel**

(K2CM3YY00027)

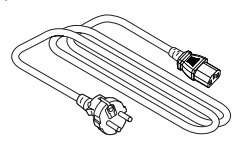

(K2CT3YY00052)

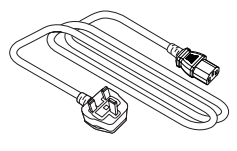

(K2CG3YY00237)

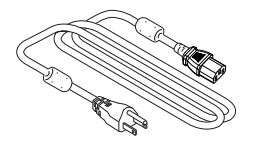

#### **Achtung**

- f Entfernen Sie die Netzkabelabdeckkappe und das Verpackungsmaterial nach dem Auspacken des Projektors ordnungsgemäß.
- **Benutzen Sie das mitgelieferte Netzkabel nicht für andere Geräte als diesen Projektor.**
- Wenden Sie sich bei fehlendem Zubehör bitte an Ihren Händler.
- f Bewahren Sie kleine Teile sachgemäß auf und halten Sie sie fern von kleinen Kindern.

#### **Hinweis**

- f Der Typ und die Anzahl der mitgelieferten Netzkabel schwankt abhängig von dem Land oder der Region, wo Sie das Produkt gekauft haben.
- f Die Artikelnummern des Zubehörs können ohne vorherige Ankündigung geändert werden.

### **Sonderzubehör**

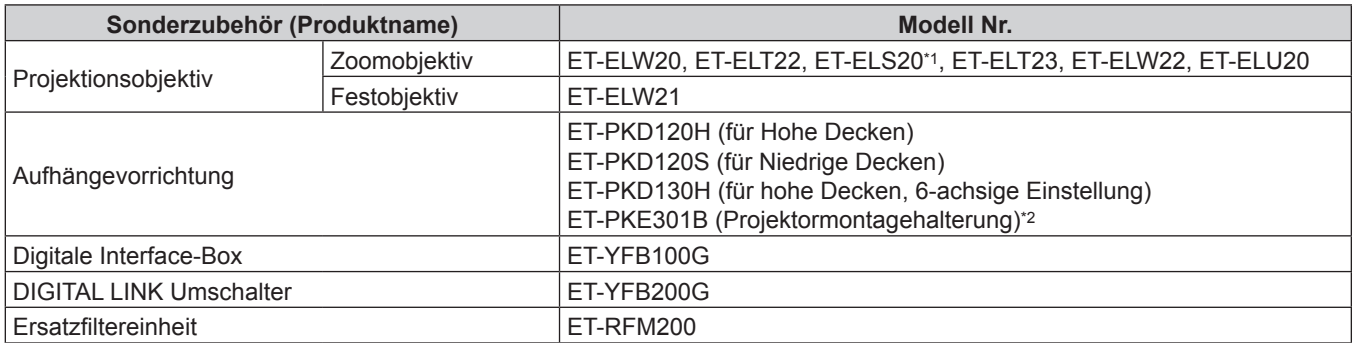

\*1 Dieses Produkt ist gleichwertig zum standardmäßigen Zoom-Objektiv. Die Verfügbarkeit dieses Produkt variiert je nach Land. Weitere Informationen hierzu erhalten Sie von Ihrem Händler.

\*2 Wenn der Projektor an der vorhandenen Aufhängevorrichtung angebracht wird (in Verbindung mit der Modell-Nr. ET-PKD120H (für Hohe Decken) oder ET-PKD120S (für Niedrige Decken) und der Modell-Nr. ET-PKE300B (Projektormontagehalterung)), ist es notwendig, das Fallschutzdrahtseil durch das zu ersetzen, das diesem Projektor entspricht. Wenden Sie sich an Ihren Händler. **Fallschutzset (Service-Modellnr.: DPPW1004ZA/X1)**

#### **Hinweis**

f Die Modellnummern des optionalen Zubehörs können ohne vorherige Ankündigung geändert werden.

f Das Sonderzubehör, das mit dem Projektor kompatibel ist, kann ohne vorherige Ankündigung hinzugefügt oder geändert werden. Das Sonderzubehör, das in diesem Dokument beschrieben wird, entspricht dem Stand von Mai 2024. Aktuelle Information finden Sie auf der folgenden Website.

https://panasonic.net/cns/projector/

# **Über Ihren Projektor**

# **Fernbedienung**

24 - DEUTSCH

Umweltmanagement an.  $(\Rightarrow$  Seiten 69, 112)

- Vorderseite **recovered and the Community of Community Property and Trustee and Oben** CANCE **25 AUTO 12 1** L. B. **2 3** ш SHIFT ZOOM **4** RETUR  $5 - 5$  **1**  $\sqrt{2}$  **6**  $\sqrt{2}$  **6**  $\sqrt{2}$  **5 6 13 INCTIO 7** HDMI HDMI 2 HDMI 3 **DIGITA 14** CEC **21 17 22**  $\blacksquare$  Unterseite 삫 **23**  $0.200M$ MUTE **18 8** A-TIME **ASPECT 19 24 26 9** TEST<br>STTFF **15**  $O(N$ **20 16 10** n set ∫ıd alı **D SET ID AL** Ш **11** Panasonic **Panasonic PROJECTOR** PROJECTOR 1 **Ein-/Ausschalttaste <** $\phi$ **/** |> **12 <AUTO SETUP/CANCEL>-Taste**  $(\phi:$  Standby,  $\vert$ : Strom an) Passt die Bildanzeigeposition während der Projektion des Versetzt den Projektor in den Ausschaltzustand (Standby-Bildes automatisch an. Modus), wenn der <MAIN POWER>-Schalter am Projektor im Während der automatischen Einstellung wird [SICHERE Projektionsmodus auf <ON> gestellt ist. DATEN] angezeigt. (→ Seite 66) Stellt den Projektor auf den Projektionsmodus ein, wenn das Wird auch verwendet, um den Betrieb während DIGITAL ZOOM Gerät ausgeschaltet wird (Standby-Modus). zu beenden. **2 Fernbedienungsanzeige 13 <FUNCTION>-Taste** Blinkt, wenn eine beliebige Taste auf der Fernbedienung Weist einen häufig verwendeten Vorgang als Schnellzugriffstaste zu. (+ Seite 68) gedrückt wird. **3 Objektivtasten (<FOCUS>, <ZOOM>, <SHIFT>) 14 <CEC>-Taste** Stellt die Bildschärfe, den Zoom und die Objektivverschiebung Zeigt den HDMI CEC-Bedienbildschirm. (→ Seite 129) des Objektivs ein. (→ Seite 60) **15 <TEST PATTERN>-Taste 4 <MENU>-Taste/<RETURN>-Taste/<ENTER>-Taste/**asqw**-**Zeigt das Testbild an.  $(\Rightarrow$  Seite 69) **Tasten 16 <ID SET>-Taste** Dient zum Navigieren im Menübildschirm. (→ Seite 72) Stellt die Identifikationsnummer der Fernbedienung in einer Die ▲▼◀▶-Tasten werden auch verwendet, um das Passwort Umgebung mit mehreren Projektoren ein. (→ Seite 28) unter [SICHERHEIT] oder Zeichen einzugeben. **17 <SCREEN ADJ>-Taste <sup>5</sup> <VOL->-Taste/<VOL+>-Taste** Dient zur Korrektur der Verzerrung der Projektion. (→ Seiten Passt die Lautstärke des Audioausgangs an. (+ Seite 65) 66, 87) **6 <DEFAULT>-Taste 18 <FREEZE>-Taste** Stellt den Inhalt des angezeigten Untermenüs wieder auf die Dient zum Anhalten des Bildes und Ausschalten des Tons. Werkseinstellung zurück. ( $\blacktriangleright$  Seite 73)  $\Leftrightarrow$  Seite 65) **7 Eingangsauswahl-Tasten (<HDMI 1>, <HDMI 2>, <HDMI 3>, 19 <P-TIMER>-Taste <COMPUTER>, <DIGITAL LINK>)** Lässt die Präsentationstimer-Funktion laufen. (+ Seite 68) Schaltet das Eingangssignal auf Projizieren um. (+ Seite 59) **20 <STATUS>-Taste 8 Zahlentasten (<0> - <9>)** Zeigt die Projektor-Informationen an. Dient zur Eingabe einer Identifikationsnummer in einer **<sup>21</sup> <D.ZOOM+>-Taste/<D.ZOOM->-Taste** Umgebung mit mehreren Projektoren oder eines Passworts. Vergrößert oder verkleinert das Bild. (→ Seite 67) **9 <ON SCREEN>-Taste 22 <SHUTTER>-Taste** Schaltet die Bildschirmanzeigefunktion ein (Anzeige) oder aus Wird zum vorübergehenden Ausschalten des Bildes und Tons (keine Anzeige). (→ Seite 65) verwendet. ( $\blacklozenge$  Seite 64) **10 <ID ALL>-Taste 23 <MUTE>-Taste** Wird in einer Umgebung mit mehreren Projektoren zur Wird zum vorübergehenden Ausschalten des Tons verwendet. simultanen Steuerung aller Projektoren mit einer Fernbedienung  $\Leftrightarrow$  Seite 64) benutzt. ( $\blacktriangleright$  Seite 28) **24 <ASPECT>-Taste 11 <ECO>-Taste** Schaltet das Seitenverhältnis des Bildes um. (+ Seite 68) Zeigt den Einstellungsbildschirm in Bezug auf
	- **25 Signaltransmitter für die Fernbedienung**

#### **26 Kabelanschluss der Fernbedienung**

Dies ist ein Anschluss zum Anschließen des Projektors über ein Kabel, wenn die Fernbedienung als kabelgebundene Fernbedienung verwendet wird. (→ Seite 29)

#### **Achtung**

- Lassen Sie die Fernbedienung nicht fallen.
- Vermeiden Sie den Kontakt mit Flüssigkeiten oder Feuchtigkeit.
- Versuchen Sie nicht, die Fernbedienung auseinanderzunehmen oder zu verändern.
- f Beachten Sie die folgenden Anweisungen auf dem Warnaufkleber auf der Rückseite der Fernbedienung.
- Verwenden Sie keine neuen und alten Batterien gemeinsam.
- Verwenden Sie nur Batterien des vorgegebenen Typs.
- Achten Sie darauf, die Batterien richtig einzusetzen.

Weitere Anweisungen finden Sie in den Anweisungen zu Batterien unter "Wichtige Hinweise zur Sicherheit".

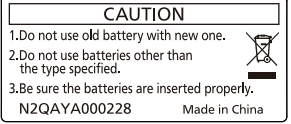

Warnaufkleber auf der Rückseite der Fernbedienung

#### **Hinweis**

- f Wenn Sie die Fernbedienung nutzen, indem Sie sie direkt auf den Signalempfänger der Fernbedienung des Projektors richten, bedienen Sie die Fernbedienung in einem Abstand von etwa 30 m (98'5") oder weniger vom Signalempfänger der Fernbedienung. Die Fernbedienung kann unter Winkeln bis zu ±30° vertikal und horizontal funktionieren, aber der effektive Steuerbereich kann geringer sein.
- f Wenn Hindernisse zwischen der Fernbedienung und dem Signalempfänger der Fernbedienung vorhanden sind, funktioniert die Fernbedienung möglicherweise nicht ordnungsgemäß.
- f Das Signal wird von der Projektionsfläche reflektiert. Die Reichweite kann jedoch infolge des Lichtreflexionsverlustes aufgrund des Materials der Projektionsfläche begrenzt sein.
- f Wenn der Signalempfänger der Fernbedienung direktem hellen Licht ausgesetzt ist, z. B. von Leuchtstofflampen, funktioniert die Fernbedienung möglicherweise nicht ordnungsgemäß. Verwenden Sie sie abseits der Lichtquelle.
- f Die Betriebsanzeige <ON (G)/STANDBY (R)> blinkt, wenn der Projektor ein Fernbedienungssignal empfängt. In den folgenden Fällen blinkt die Betriebsanzeige <ON (G)/STANDBY (R)> jedoch nicht.
- Wenn das Menü [PROJEKTOR EINSTELLUNGEN] → [ECO MANAGEMENT] → [BEREITSCHAFTS MODUS] auf [ECO] eingestellt ist und sich der Projektor im Bereitschaftsmodus befindet

# **Projektorgehäuse**

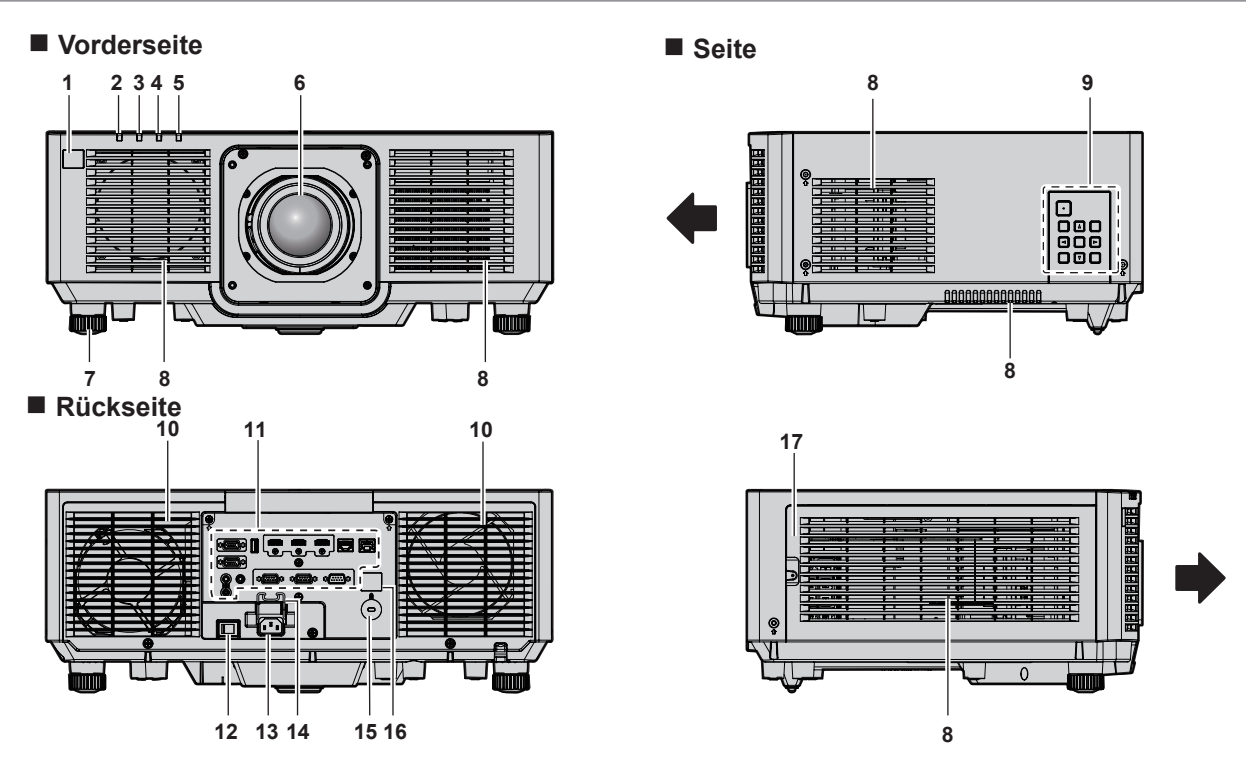

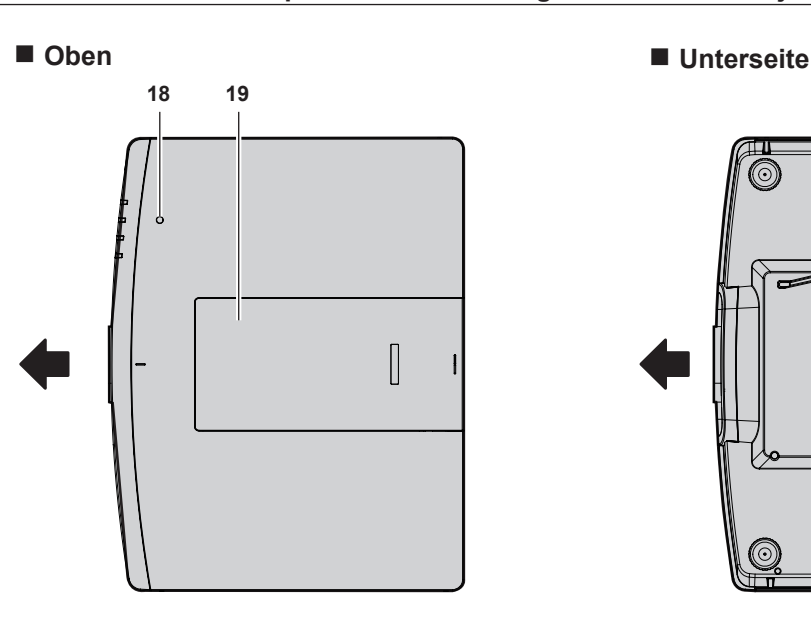

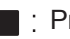

Projektionsrichtung

- **1 Signalempfänger der Fernbedienung (vorn)**
- **2 Betriebsanzeige <ON (G)/STANDBY (R)>** Zeigt den Betriebszustand an.
- **3 Lichtquellenanzeige <LIGHT>** Gibt den Status der Lichtquelle an.
- **4 Temperaturanzeige <TEMP>** Zeigt die Innentemperatur an.
- **5 Filteranzeige <FILTER>** Zeigt den Status der Luftfiltereinheit an.
- **6 Projektionsobjektiv**
- **7 Einstellbare Füße** Zur Einstellung des Projektionswinkels.
- **8 Lufteintrittsöffnung**
- **9 Bedienfeld** ( $\rightarrow$  **Seite** 26)
- **10 Abluftöffnung**
- **11 Anschlüsse (**x **Seite 27)**

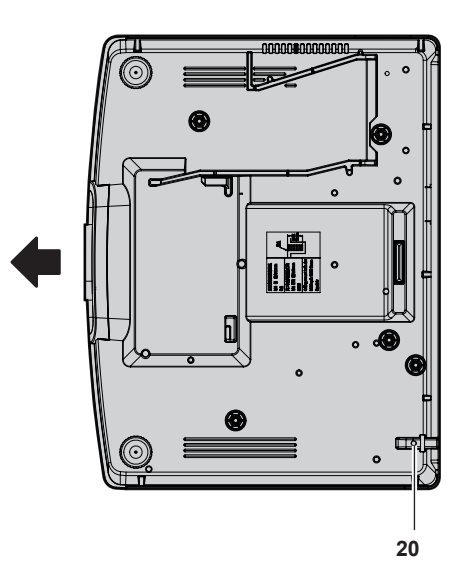

- **12 <MAIN POWER>-Schalter** Schaltet die Spannungsversorgung ein/aus.
- **13 <AC IN>-Anschluss** Schließen Sie das mitgelieferte Netzkabel an.
- **14 Netzkabelhalterung**
- **15 Sicherheitssteckplatz** Dieser Sicherheitssteckplatz ist mit Kensington-Sicherheitskabeln kompatibel.
- **16 Signalempfänger der Fernbedienung (hinten)**
- **17 Luftfilterabdeckung** Die Luftfiltereinheit befindet sich im Inneren.
- **18 Luminanzsensor** (→ Seite 81)
- **19 Obere Schiebeabdeckung** Dort befindet sich der Objektivsperrhebel für die Befestigung des Projektionsobjektivs im Inneren. (+ Seite 41)
- **20 Anschluss für Diebstahlschutz** Befestigt ein Diebstahlsicherungskabel usw.

#### **Achtung**

• Blockieren Sie nicht die Lufteintritts-/Abluftöffnungen des Projektors. Die Bauteile verschlechtern sich möglicherweise schneller, wenn das Abkühlen innerhalb des Projektors behindert wird.

### ■ Bedienfeld

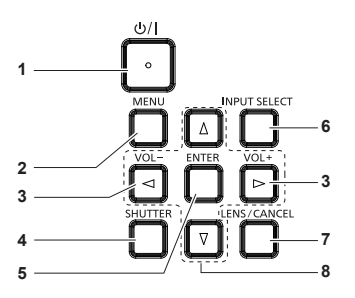

#### 1 **Ein-/Ausschalttaste <** $\phi$ **/** |>

( $\phi$ : Standby, |: Strom an)

Versetzt den Projektor in den Ausschaltzustand (Standby-Modus), wenn der <MAIN POWER>-Schalter am Projektor im Projektionsmodus auf <ON> gestellt ist.

Stellt den Projektor auf den Projektionsmodus ein, wenn das Gerät ausgeschaltet wird (Standby-Modus).

#### **2 <MENU>-Taste**

Zeigt das Hauptmenü an oder blendet es aus. (+ Seite 72) Kehrt zum vorherigen Menü zurück, wenn das Untermenü angezeigt wird.

**<sup>3</sup> <VOL->-Taste/<VOL+>-Taste** Zum Einstellen der Lautstärke des Audioausgangs. ( $\blacktriangleright$  Seite 65)

#### **4 <SHUTTER>-Taste**

Wird verwendet, um Bild und Audio vorübergehend auszuschalten. ( $\blacktriangleright$  Seite 64)

# 26 - DEUTSCH

#### **5 <ENTER>-Taste**

Bestimmt und führt eine Option im Menübildschirm aus.

**6 <INPUT SELECT>-Taste** Schaltet das Eingangssignal auf Projizieren um. (+ Seite 59) **7 <LENS/CANCEL>-Taste**

Stellt die Bildschärfe, den Zoom und die Objektivverschiebung des Objektivs ein. (→ Seite 60) Wird auch verwendet, um den Betrieb während DIGITAL ZOOM zu beenden.

#### ■ Anschlüsse

#### **8 AV**<sup>√</sup>-Tasten

Verwenden Sie diese Tasten, um eine Option des Menübildschirms auszuwählen, Einstellungen zu ändern und den Pegel anzupassen. Wird auch verwendet, um ein Passwort im Menü [SICHERHEIT] oder Zeichen einzugeben.

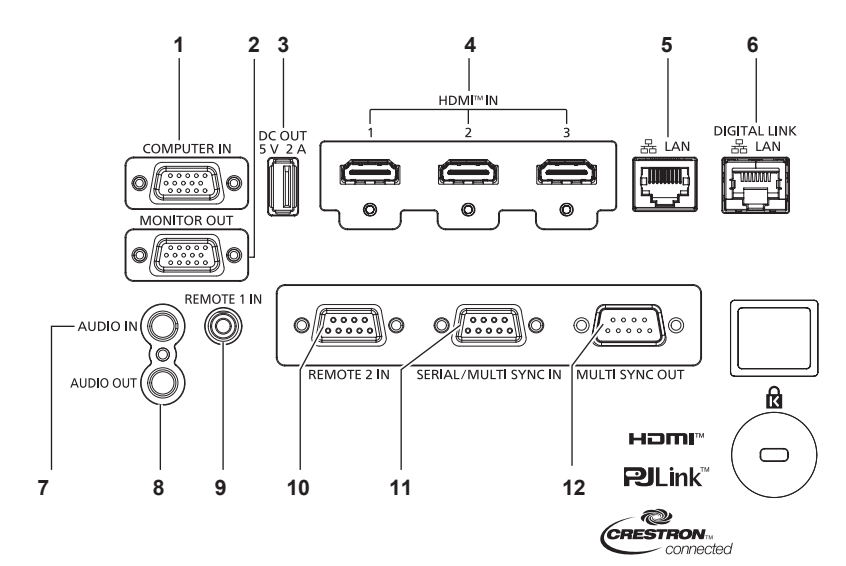

#### **1 <COMPUTER IN>-Anschluss**

Dies ist ein Anschluss zur Einspeisung des RGB-Signals oder des  $YC_BC_R/YP_BP_R$ -Signals.

#### **2 <MONITOR OUT>-Anschluss**

Dies ist ein Anschluss zur Ausgabe des RGB-Signals oder des YC<sub>B</sub>C<sub>R</sub>-/YP<sub>B</sub>P<sub>R</sub>-Signals, das am <COMPUTER IN>-Anschluss.

#### **3 <DC OUT>-Anschluss**

Dieser USB-Anschluss wird nur für die Stromversorgung benutzt. (Gleichstrom 5 V, maximal 2 A) Er kann verwendet werden, wenn ein Drahtlosanzeigeadapter usw. mit Strom versorgt werden soll.

**4 <HDMI IN 1>-Anschluss/<HDMI IN 2>-Anschluss/ <HDMI IN 3>-Anschluss**

Dies ist der Anschluss zur Einspeisung des HDMI-Signals.

- **5 <LAN>-Anschluss** Dies ist ein LAN-Anschluss zur Verbindung mit dem Netzwerk.
- **6 <DIGITAL LINK/LAN>-Anschluss** Dies ist ein Anschluss zum Anschließen eines Geräts, das ein Videosignal oder Audiosignal über den LAN-Anschluss überträgt. Dies ist außerdem der LAN-Anschluss zur Verbindung mit dem Netzwerk.
- **7 <AUDIO IN>-Anschluss** Dies ist der Anschluss für den Audioeingang.
- **8 <AUDIO OUT>-Anschluss** Dies ist der Anschluss zum Ausgeben des Audiosignals, das in den Projektor eingespeist wird.
- **9 <REMOTE 1 IN>-Anschluss** Dies ist ein Anschluss zum Anschließen der Fernbedienung über ein Kabel, wenn der Projektor mit einer kabelgebundenen Fernbedienung verwendet wird.
- **10 <REMOTE 2 IN>-Anschluss** Dieser Anschluss wird verwendet, um den Projektor mit der externen Steuerung fernzusteuern.

#### **11 <SERIAL/MULTI SYNC IN>-Anschluss**

Dies ist der RS‑232C-kompatible Anschluss zur externen Steuerung des Projektors durch Verbindung mit einem Computer.

Dieser Anschluss wird auch verwendet, um mehrere Projektoren anzuschließen, wenn der Kontrast für eine kombinierte Projektionsfläche ausgeglichen wird oder die Effekte unter Verwendung der Verschlussfunktion einschließlich Einblendung/Ausblendung bei einem System mit mehreren Projektoren synchronisiert werden.

#### **12 <MULTI SYNC OUT>-Anschluss**

Dieser Anschluss wird verwendet, um mehrere Projektoren anzuschließen, wenn der Kontrast bei einem kombinierten Bildschirm ausgeglichen wird oder die Effekte mithilfe der Verschlussfunktion einschließlich der Ein-/Ausblendung mit einem System mit mehreren Projektoren synchronisiert werden.

#### **Achtung**

- f Wenn ein Netzwerkkabel direkt an den Projektor angeschlossen wird, darf die Netzwerkverbindung nicht im Freien hergestellt werden. Das Signal kann sich wegen des Effektes von Rauschen oder aufgrund der Kabellänge verschlechtern.
- f Um die Ethernet- und die seriellen Steuerungssignale über den <DIGITAL LINK/LAN>-Anschluss zu übertragen, setzen Sie das Menü [NETZWERK] → [ETHERNET-MODEL] auf [DIGITAL LINK] oder [LAN & DIGITAL LINK].
- f Um das Ethernet-Signal über den <LAN>-Anschluss zu übertragen, setzen Sie das Menü [NETZWERK] → [ETHERNET-MODEL] auf [LAN] oder [LAN & DIGITAL LINK].
- f Die Anschlüsse <DIGITAL LINK/LAN> und <LAN> sind im Inneren des Projektors verbunden, wenn das Menü [NETZWERK] → [ETHERNET-MODEL] auf [LAN & DIGITAL LINK] eingestellt ist. Verbinden Sie die Anschlüsse <DIGITAL LINK/LAN> und <LAN> nicht direkt über ein Netzwerkkabel. Konstruieren Sie das System so, dass es nicht über Peripheriegeräte, wie ein Hub oder einen Doppelkabeltransmitter, mit dem gleichen Netzwerk verbunden ist.

# **Vorbereiten der Fernbedienung**

# **Einsetzen und Entnehmen der Batterien**

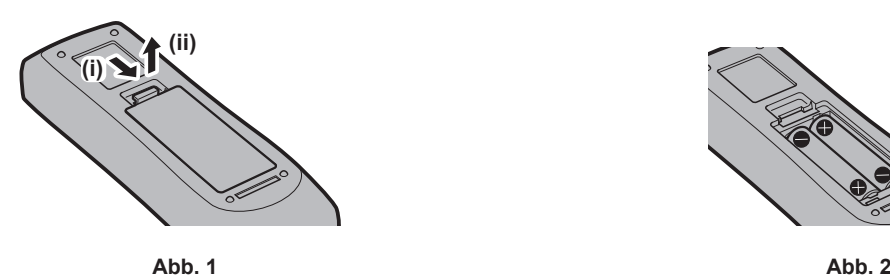

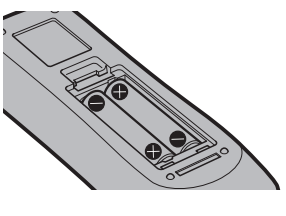

- **1) Öffnen Sie den Deckel. (Abb. 1)**
- 2) Legen Sie die Batterien ein und schließen Sie den Deckel (legen Sie zuerst die  $\bigoplus$ -Seite ein). (Abb. 2) • Wenn Sie die Batterien herausnehmen wollen, führen Sie diese Schritte in umgekehrter Reihenfolge durch.

#### **Bei der Verwendung mehrerer Projektoren**

Wenn Sie mehrere Projektoren zusammen benutzen, können Sie alle Projektoren gleichzeitig bedienen oder jeden Projektor individuell mit einer einzelnen Fernbedienung bedienen, sofern jedem Projektor eine eindeutige Identifikationsnummer zugewiesen wurde.

Wenn Sie die Projektoren durch Einstellen der Identifikationsnummern verwenden, stellen Sie die Identifikationsnummer des Projektorgehäuses nach Abschluss der Anfangseinstellungen ein. Stellen Sie dann die Identifikationsnummer der Fernbedienung ein. Zu Anfangseinstellungen siehe "Bei Anzeige des Bildschirms für Ersteinstellungen" (→ Seite 52).

Die werksseitig eingestellte Identifikationsnummer des Projektors (Projektorgehäuse und Fernbedienung) lautet [ALLE], weshalb Sie sie unverändert benutzen können. Stellen Sie bei Bedarf die Identifikationsnummern des Projektorgehäuses und der Fernbedienung ein.

Einzelheiten zum Einstellen der Identifikationsnummer der Fernbedienung finden Sie unter "Einstellen der Identifikationsnummer der Fernbedienung" (→ Seite 70).

#### **Hinweis**

f Stellen Sie die Identifikationsnummer des Projektorgehäuses über das Menü [PROJEKTOR EINSTELLUNGEN] → [PROJEKTOR ID] ein.

# **Verbindung der Fernbedienung mit dem Projektor über ein Kabel**

Um den Projektor mit einer kabelgebundenen Fernbedienung zu steuern, schließen Sie den Kabelanschluss der Fernbedienung über ein im Handel erhältliches M3-Stereoministeckerkabel an den <REMOTE 1 IN>-Anschluss des Projektors an.

Dieses ist praktisch, wenn der Projektor an einem Standort verwendet wird, an dem es ein Hindernis zwischen dem Projektor und der Fernbedienung oder dem Standort gibt, der durch das Außenlicht beeinflusst wird.

f Die drahtlose Fernbedienung kann nicht verwendet werden, wenn ein Kabel an den <REMOTE 1 IN>-Anschluss des Projektors angeschlossen ist.

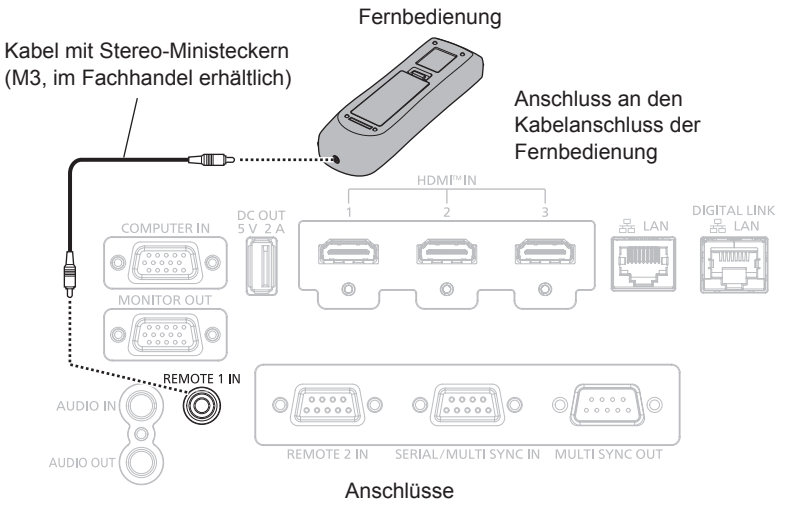

#### **Achtung**

f Verwenden Sie ein 2-adriges Kabel von höchstens 15 m (49'3") mit Abschirmung. Die Fernbedienung funktioniert möglicherweise nicht richtig, wenn die Kabellänge 15 m (49'3") überschreitet oder wenn das Kabel nicht hinreichend abgeschirmt ist.

# **Kapitel 2 Erste Schritte**

Dieses Kapitel beschreibt, was Sie vor der Verwendung des Projektors tun müssen, z. B. Einrichtung und Herstellen von Verbindungen.

# **Einrichtung**

# **Verwendbare Steckdose**

Dieser Projektor kann mit 100 V bis 240 V Wechselstrom als Stromversorgung betrieben werden. Eine geerdete Steckdose, die 15 A unterstützt, wird unabhängig von der Stromstärke benötigt.

Die Form der verwendbaren Steckdose hängt von der Stromversorgung ab. Die folgenden Abbildungen zeigen Beispiele.

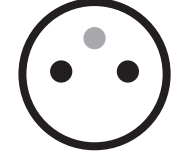

2P/3W 16 A 250 V

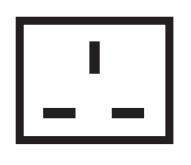

2P/3W 15 A 250 V 2P/3W 15 A 125 V

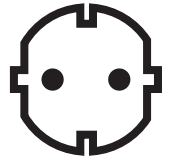

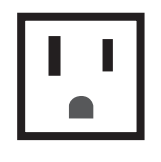

#### **Achtung**

• Verwenden Sie das mitgelieferte Netzkabel und den Schutzkontakt der Steckdose.

f Verwenden Sie das Netzkabel, das der Versorgungsspannung und der Form der Steckdose entspricht.

#### **Hinweis**

f Die mitgelieferten Netzkabel schwanken abhängig von dem Land oder der Region, wo Sie das Produkt gekauft haben.

# **Installationsmodus**

Die Installationsmodi des Projektors sind wie folgt. Stellen Sie [FRONT/RÜCK]/[TISCH/DECKE] im Menü [PROJEKTOR EINSTELLUNGEN] → [PROJEKTIONSARTEN] (→ Seite 111) abhängig von dem Installationsmodus ein.

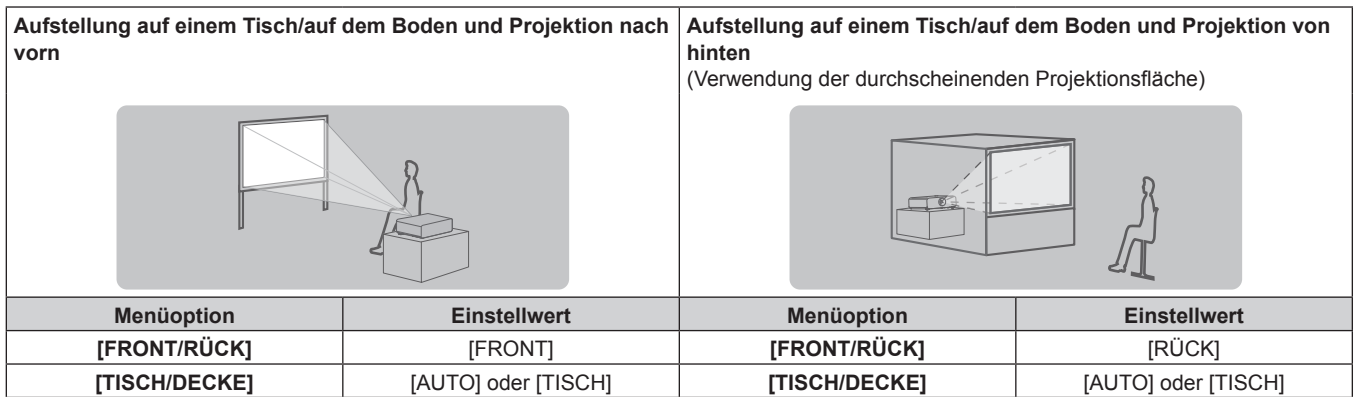

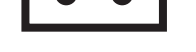

2P/3W 16 A 250 V 2P/3W 15 A 250 V

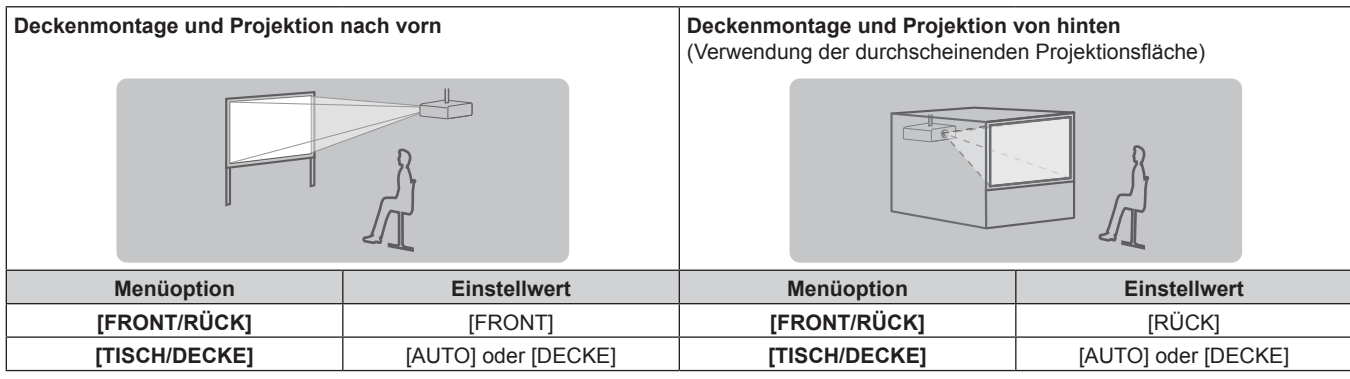

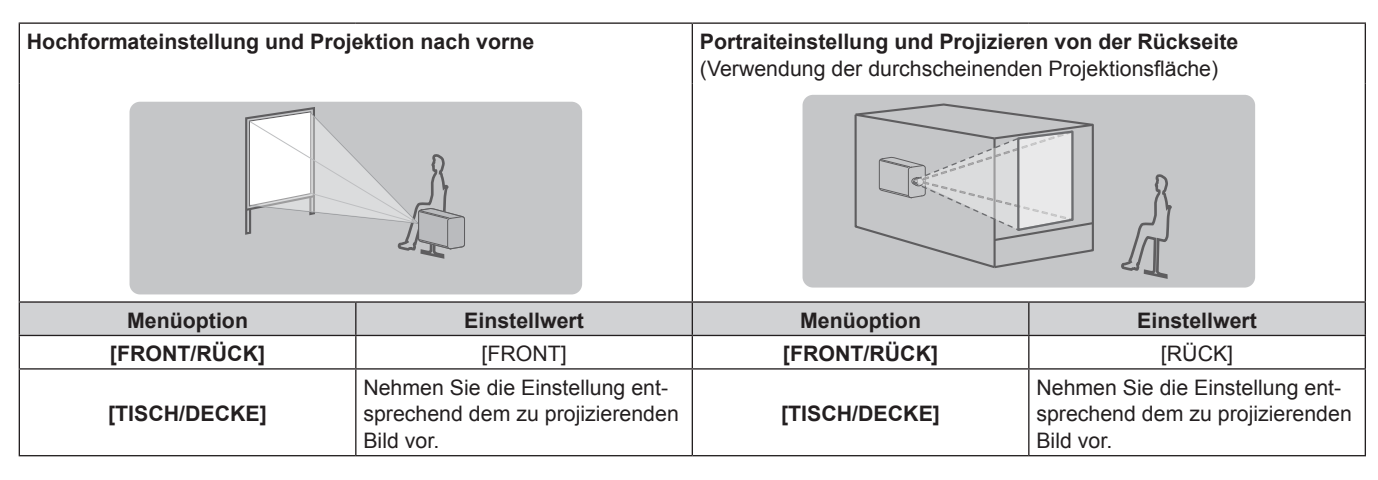

#### **Hinweis**

- $\bullet$  In der Hochformateinstellung wird das Bildschirmmenü seitlich angezeigt. Um das Bildschirmmenü vertikal anzuzeigen, gehen Sie zum Menü [ANZEIGE OPTION] → [BILDSCHIRMEINBLENDUNGEN] (→ Seite 103) und ändern Sie die Einstellung [OSD-DREHUNG].
- f Der Projektor hat einen eingebauten Neigungswinkel-Sensor. Die Position des Projektors wird automatisch erkannt, wenn [TISCH/DECKE] im Menü [PROJEKTOR EINSTELLUNGEN] → [PROJEKTIONSARTEN] auf [AUTO] eingestellt wird.

#### ■ Neigungswinkel-Sensor

Der von dem in den Projektor eingebauten Neigungswinkel-Sensor erkannte Bereich von Installationspositionen ist wie folgt.

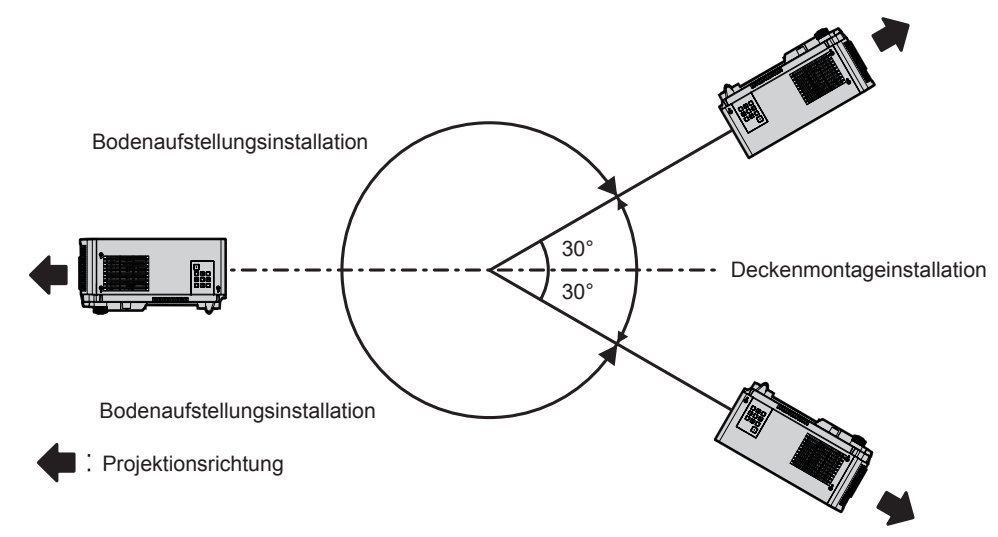

# **Die Teile für die Montage (optional)**

Der Projektor kann an der Decke installiert werden, indem Sie die optionale Aufhängevorrichtung (Modell-Nr.: ET-PKD120H (für Hohe Decken), ET-PKD120S (für Niedrige Decken), ET-PKD130H (für hohe Decken, 6-achsige Einstellung)) und die Aufhängevorrichtung (Modell-Nr.: ET-PKE301B (Projektormontagehalterung)) kombinieren.

# 32 - DEUTSCH

Wenn der Projektor an der vorhandenen Aufhängevorrichtung angebracht wird (in Verbindung mit der Modell-Nr. ET-PKD120H (für Hohe Decken) oder ET-PKD120S (für Niedrige Decken) und der Modell-Nr. ET-PKE300B (Projektormontagehalterung)), ist es notwendig, das Fallschutzdrahtseil durch das zu ersetzen, das diesem Projektor entspricht. Wenden Sie sich an Ihren Händler.

#### **Fallschutzset (Service-Modellnr.: DPPW1004ZA/X1)**

- Verwenden Sie unbedingt die für diesen Projektor vorgesehene Aufhängevorrichtung.
- f Siehe die Installationsanleitung der Aufhängevorrichtung zur Installation und Einrichtung des Projektors.

#### **Achtung**

f Um die Leistung und Sicherheit des Projektors zu garantieren, muss die Aufhängevorrichtung von Ihrem Händler oder von einem qualifizierten Techniker angebracht werden.

## **Projektionsabstand des projizierten Bilds**

Installieren Sie den Projektor unter Bezugnahme auf die Projektionsgröße, den Projektionsabstand usw.

#### **Achtung**

• Lesen Sie "Vorsichtsmaßnahmen beim Gebrauch" ( $\blacktriangleright$  Seite 17) vor der Einrichtung.

#### **Abbildung des projizierten Bildes und des Projektionsabstands**

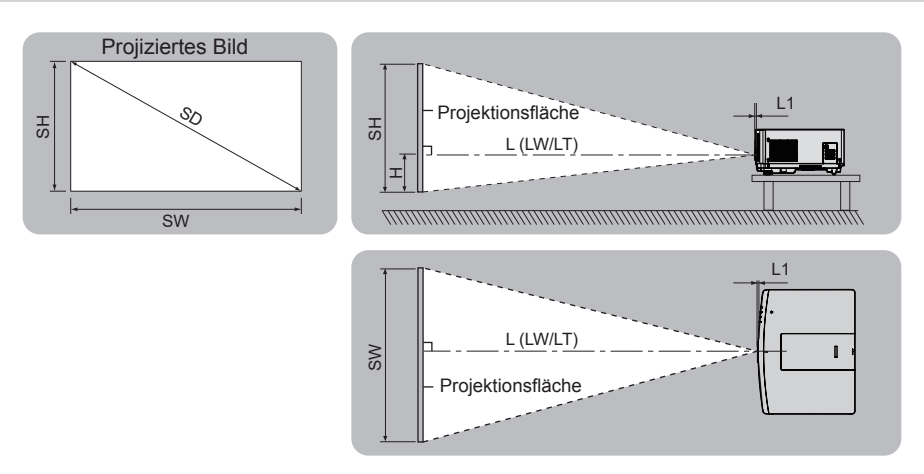

#### **Hinweis**

- f Die Abbildung basiert auf der Annahme, dass die Projektionsgröße und die Position der Projektion so ausgerichtet worden sind, dass sie vollständig auf die Projektionsfläche passen.
- $\bullet$  Diese Abbildung entspricht nicht dem genauen Maßstab.

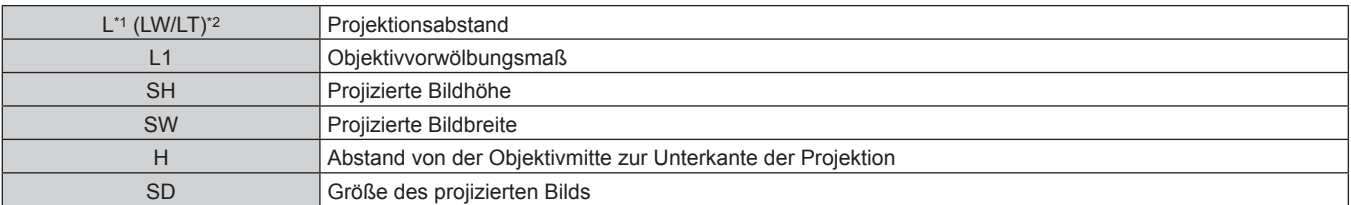

\*1 Ausführliche Informationen zur Berechnung des Projektionsabstands finden Sie unter "Formel zum Berechnen des Projektionsabstands pro Projektionsobjektiv" (→ Seite 40).

\*2 LW: Mindest-Projektionsabstand bei Verwendung des Zoomobjektivs

LT: Größter Projektionsabstand bei Verwendung des Zoomobjektivs

(Einheit: m)

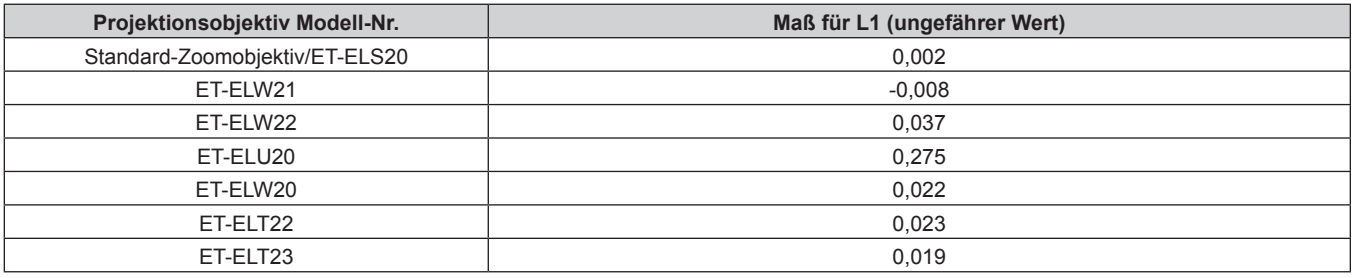

#### **Hinweis**

f Informationen zum Anpassungsbereich der Position der Projektion mit der Objektivverschiebung finden Sie unter "Objektivverschiebungsbereich" ( $\blacktriangleright$  Seite 62).

# **[BILDSCHIRMANPASSUNG]-Projektionsbereich**

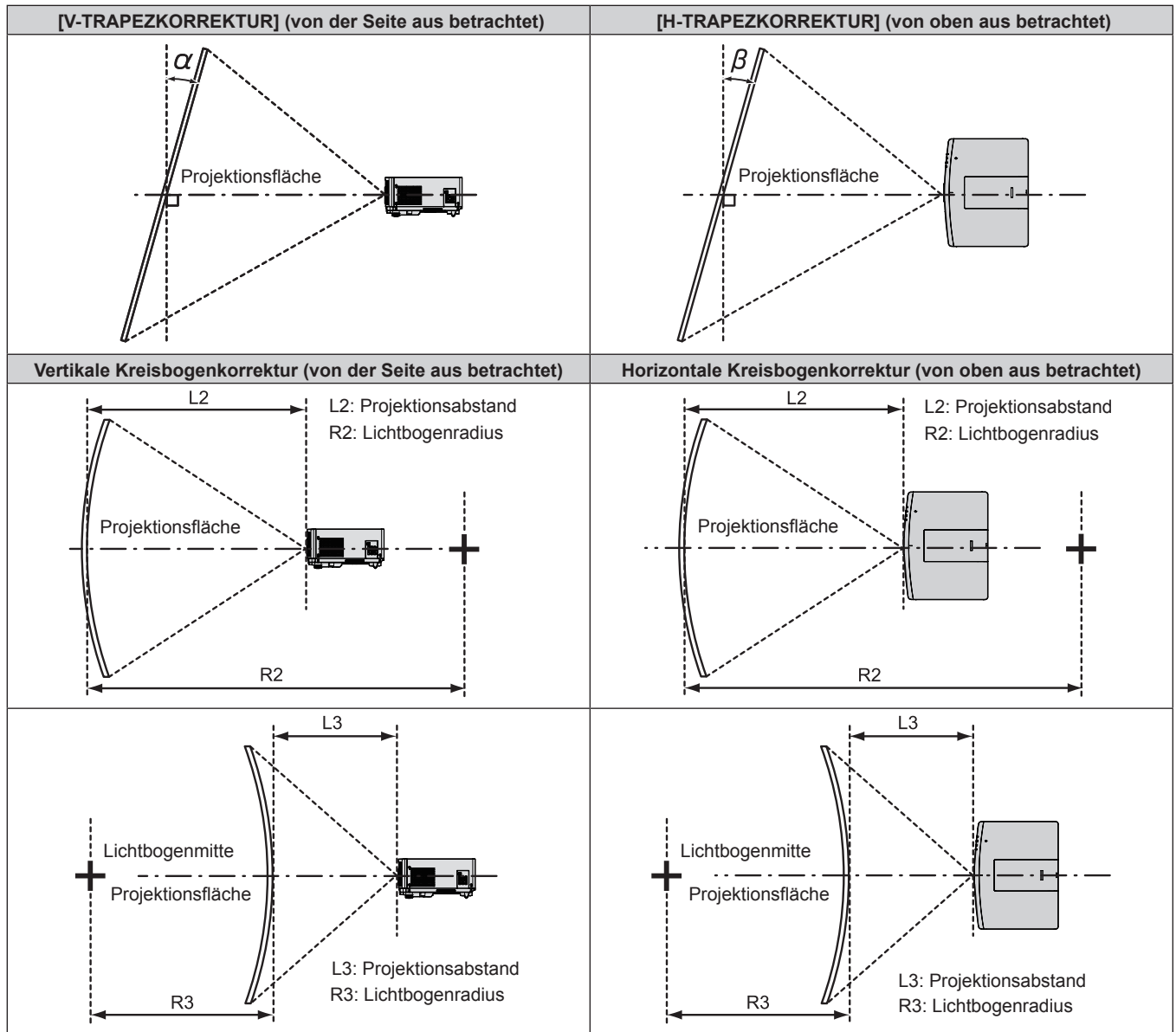

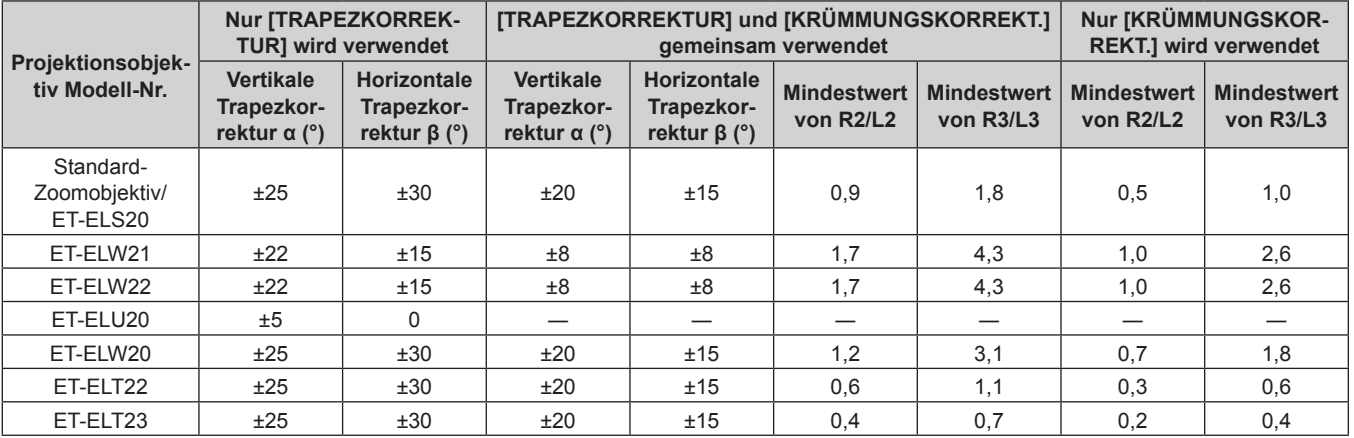

#### **Hinweis**

f Wird [BILDSCHIRMANPASSUNG] verwendet, kann die Schärfe der gesamten Projektionsfläche verloren gehen, während die Korrektur zunimmt.

f Machen Sie aus der kurvenförmigen Projektionsfläche eine kreisrunde Bogenform, wobei ein Teil eines perfekten Kreises entfernt wird.

#### **Projektionsabstand jedes Projektionsobjektivs**

Es kann eine ±5 %-Abweichung bei den aufgeführten Projektionsabständen auftreten. Wird [BILDSCHIRMANPASSUNG] verwendet, wird der Abstand korrigiert, damit er unter der angegebene Projektionsbildgröße liegt.

#### ■ Wenn das Bildseitenverhältnis 16:10 ist

(Einheit: m)

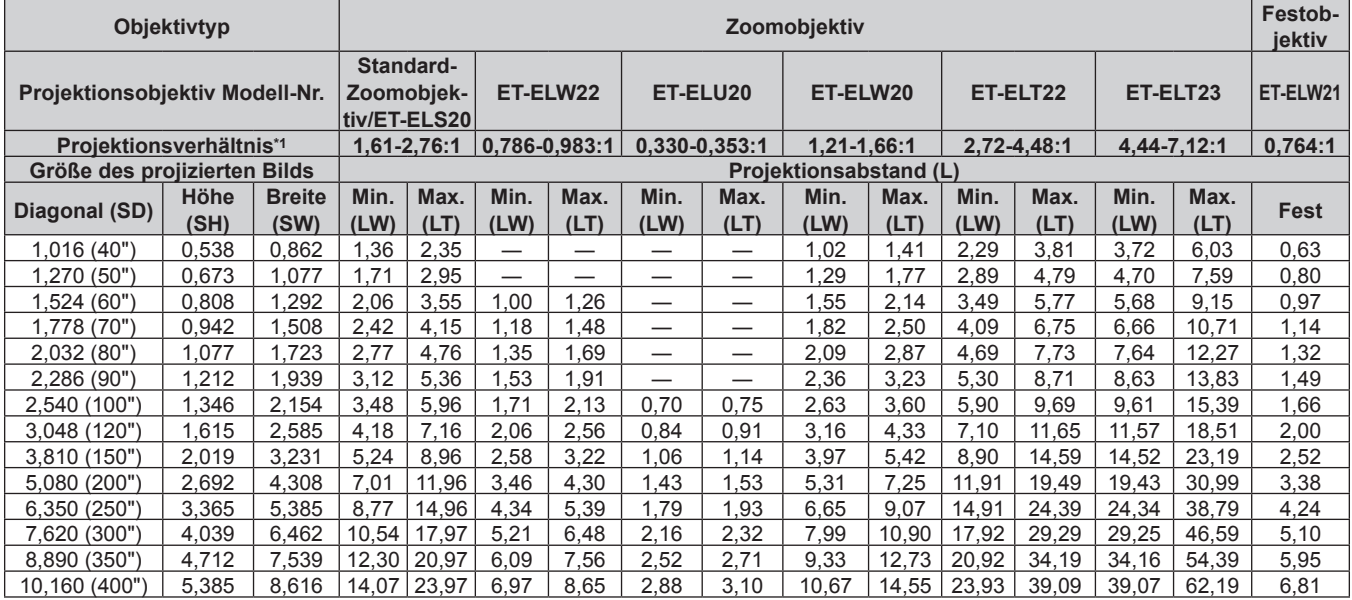

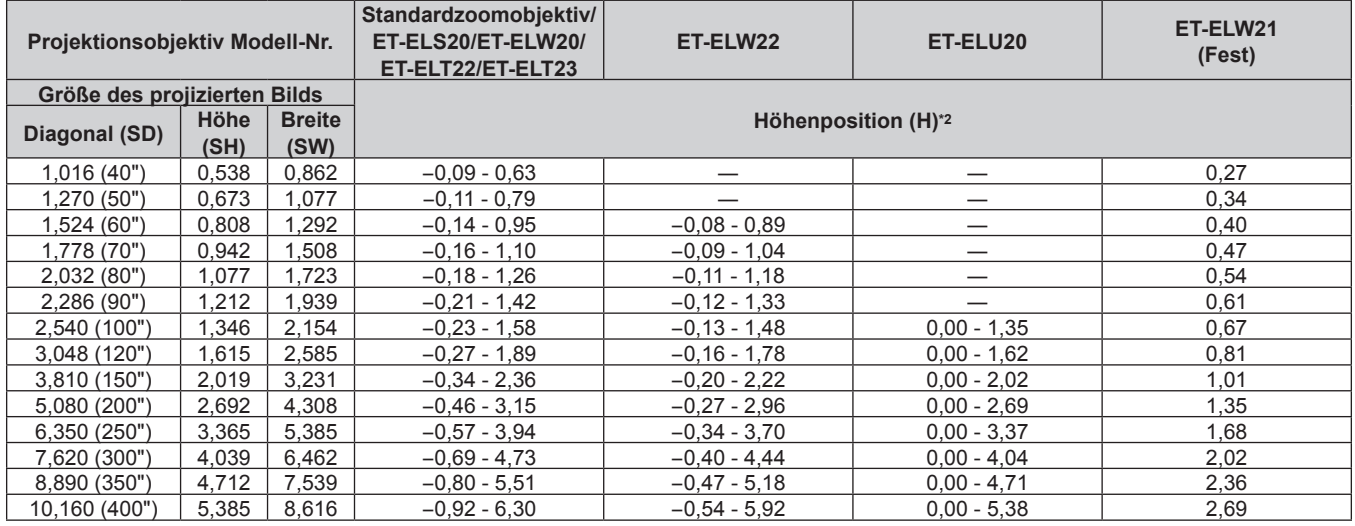

\*1 Das Projektionsverhältnis beruht auf dem Wert während der Projektion eines Bilds mit der Projektionsgröße 2,03 m (80").

Das Projektionsverhältnis für ET-ELU20 basiert jedoch auf dem Wert während der Projektion mit einer projizierten Bildgröße von 3,81 m (150"). \*2 Wenn das Festobjektiv (Modell-Nr.: ET-ELW21) angebracht ist, kann die Objektivverschiebung nicht angepasst werden. Deshalb gilt die Höhenposition (H) SH/2.
#### ■ Wenn das Bildseitenverhältnis 16:9 ist

(Einheit: m)

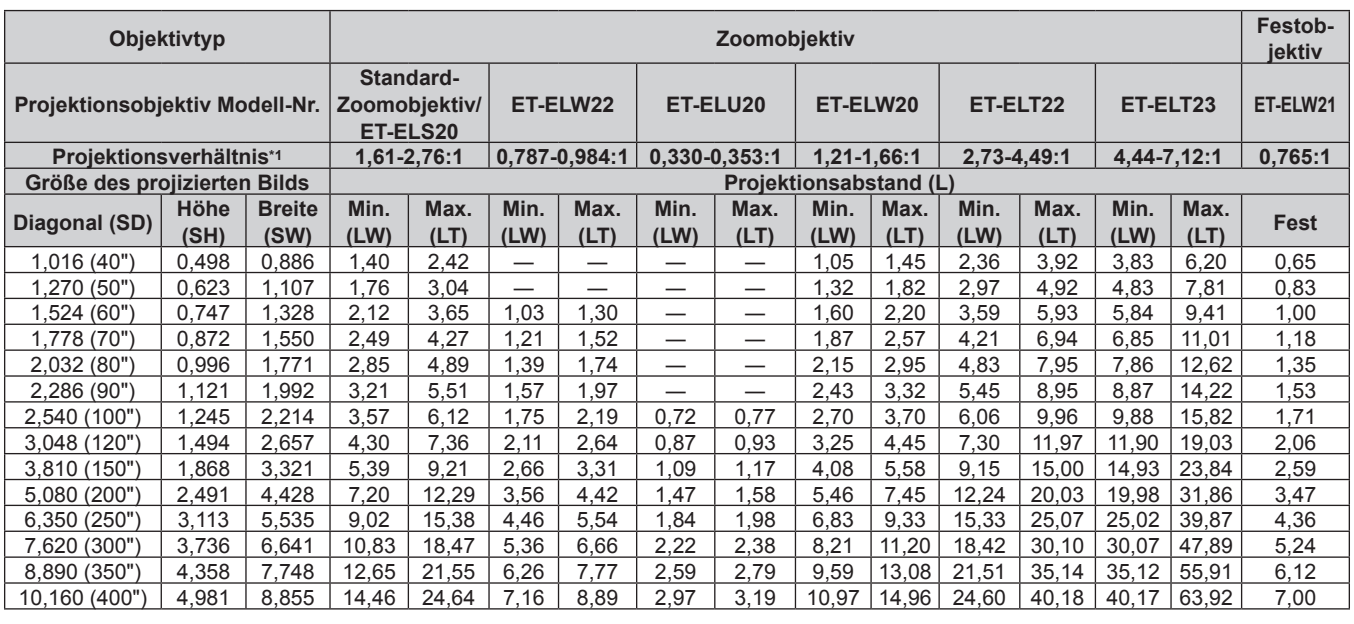

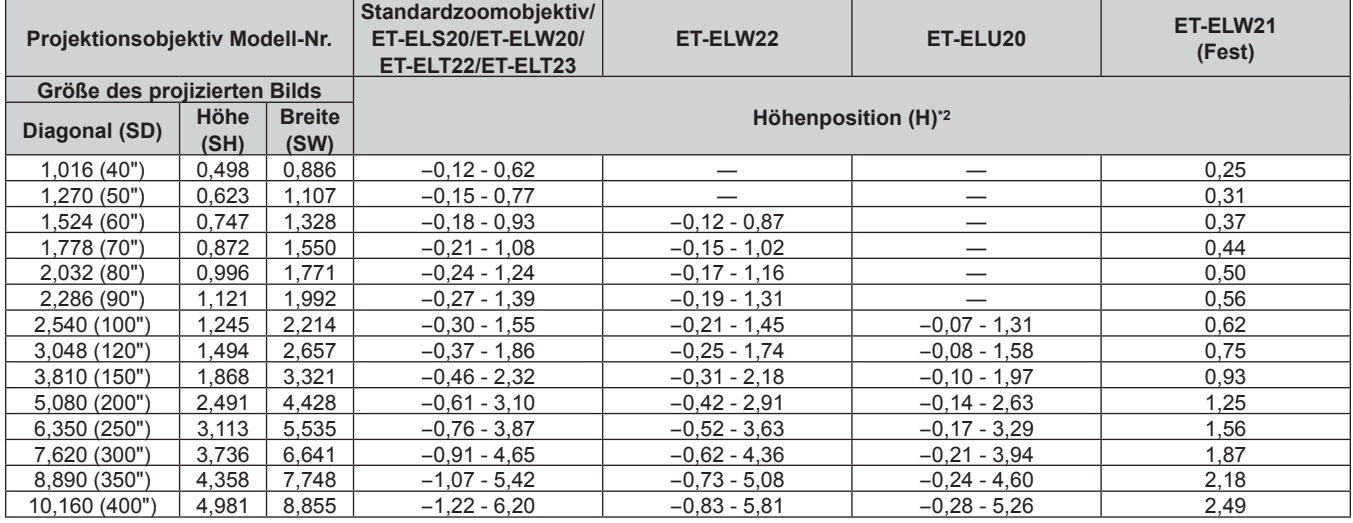

\*1 Das Projektionsverhältnis beruht auf dem Wert während der Projektion eines Bilds mit der Projektionsgröße 2,03 m (80").

Das Projektionsverhältnis für ET-ELU20 basiert jedoch auf dem Wert während der Projektion mit einer projizierten Bildgröße von 3,81 m (150"). \*2 Wenn das Festobjektiv (Modell-Nr.: ET-ELW21) angebracht ist, kann die Objektivverschiebung nicht angepasst werden. Deshalb gilt die Höhenposition (H) SH/2.

#### ■ Wenn das Bildseitenverhältnis 4:3 ist

(Einheit: m)

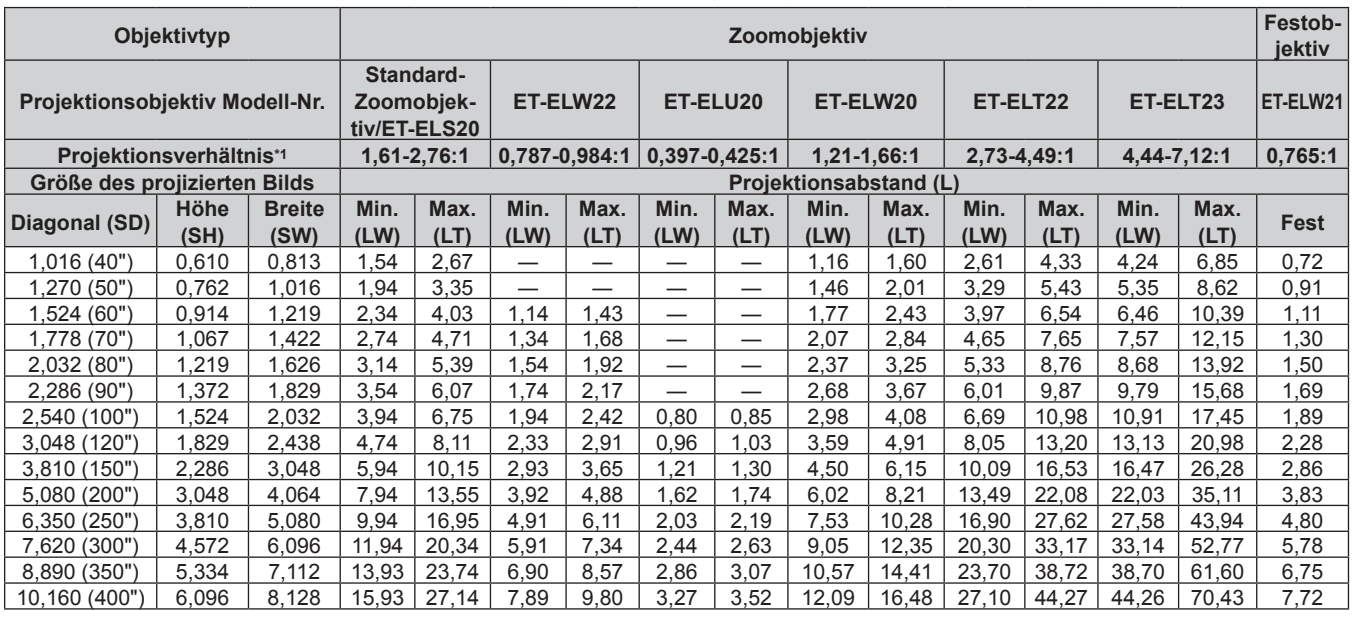

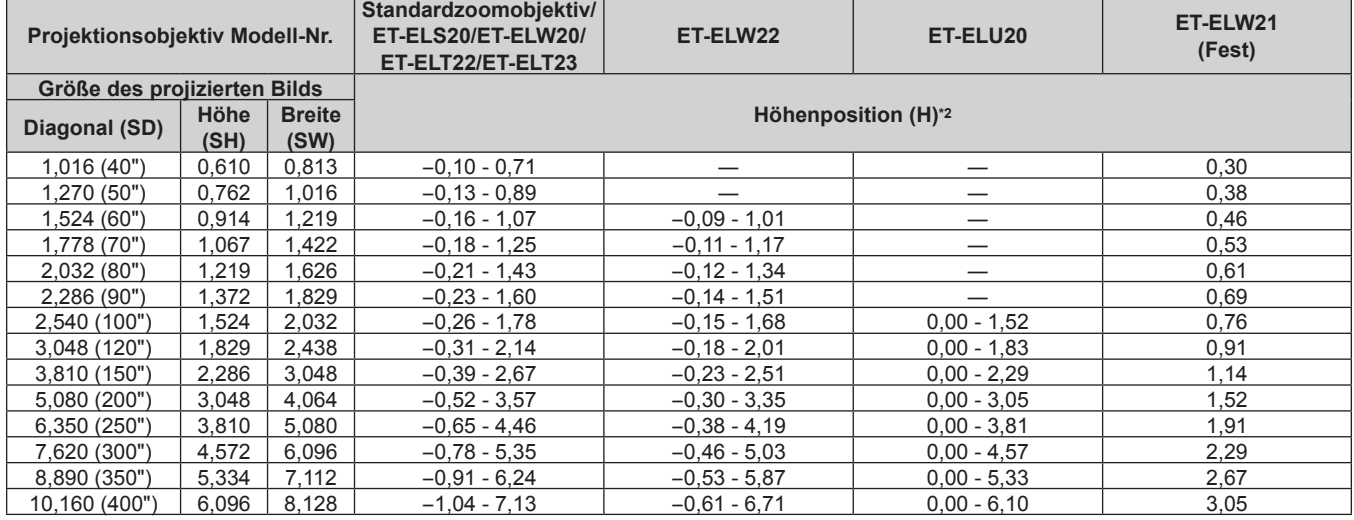

\*1 Das Projektionsverhältnis beruht auf dem Wert während der Projektion eines Bilds mit der Projektionsgröße 2,03 m (80").

Das Projektionsverhältnis für ET-ELU20 basiert jedoch auf dem Wert während der Projektion mit einer projizierten Bildgröße von 3,81 m (150"). \*2 Wenn das Festobjektiv (Modell-Nr.: ET-ELW21) angebracht ist, kann die Objektivverschiebung nicht angepasst werden. Deshalb gilt die Höhenposition (H) SH/2.

#### ■ Wenn das Bildseitenverhältnis 21:9 ist

(Einheit: m)

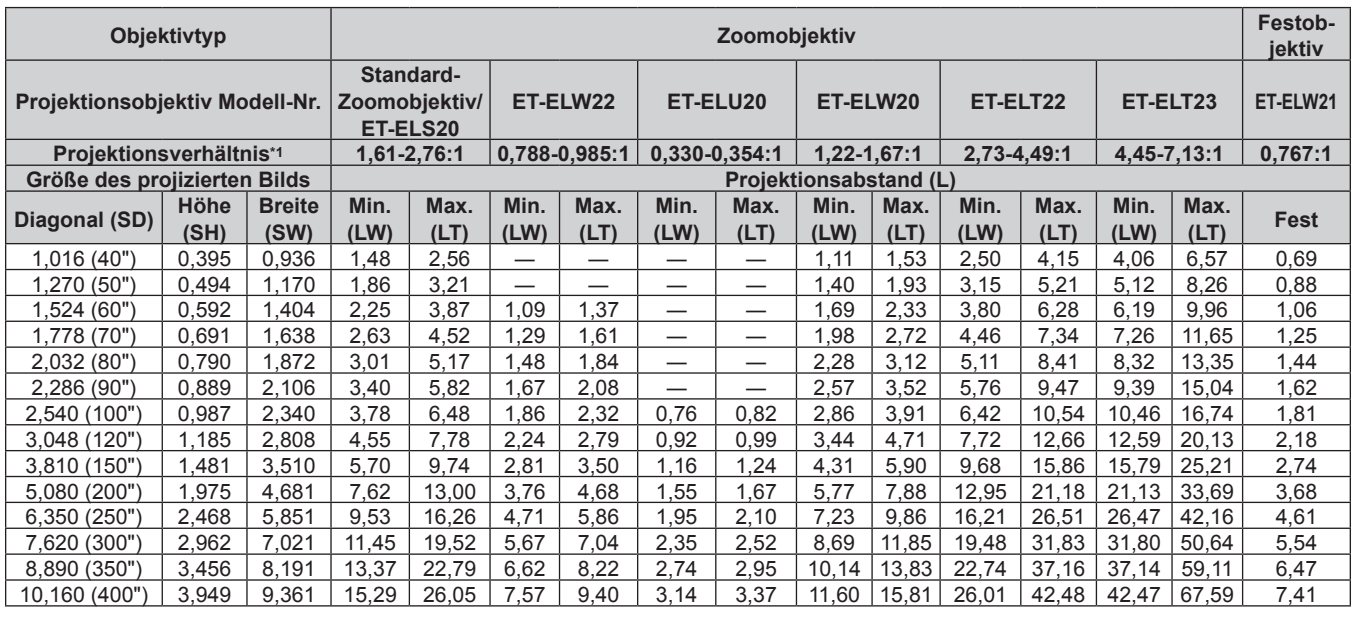

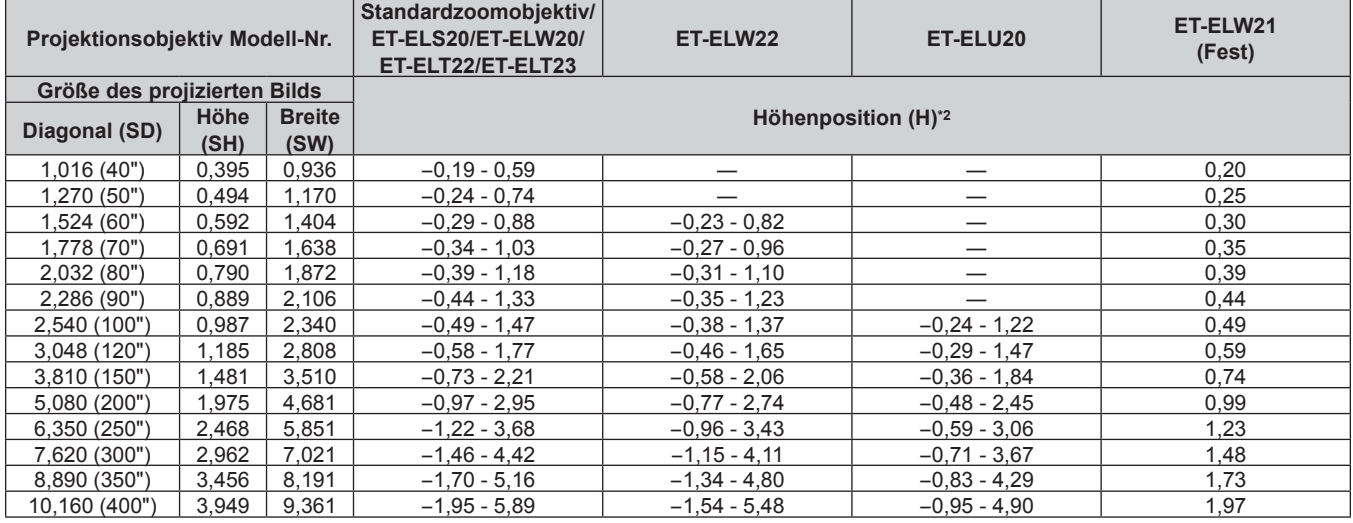

\*1 Das Projektionsverhältnis beruht auf dem Wert während der Projektion eines Bilds mit der Projektionsgröße 2,03 m (80").

Das Projektionsverhältnis für ET-ELU20 basiert jedoch auf dem Wert während der Projektion mit einer projizierten Bildgröße von 3,81 m (150"). \*2 Wenn das Festobjektiv (Modell-Nr.: ET-ELW21) angebracht ist, kann die Objektivverschiebung nicht angepasst werden. Deshalb gilt die Höhenposition (H) SH/2.

## **Formel zum Berechnen des Projektionsabstands pro Projektionsobjektiv**

Um eine Projektionsgröße zu verwenden, die nicht in diesem Handbuch aufgeführt ist, prüfen Sie die Projektionsgröße SD (m) und verwenden Sie die entsprechende Formel, um den Projektionsabstand zu berechnen.

Alle Einheiten für die Formel sind m. (Der durch die folgende Berechnungsformel bestimmte Wert enthält einen geringfügigen Fehler.)

Wenn Sie einen Projektionsabstand unter Verwendung der Bildgrößenbezeichnung (Wert in den Zoll) berechnen, multiplizieren Sie den Wert in Zoll mit 0,0254 und setzen Sie ihn für SD in die Formel zur Berechnung des Projektionsabstands ein.

## ■ Zoomobjektiv

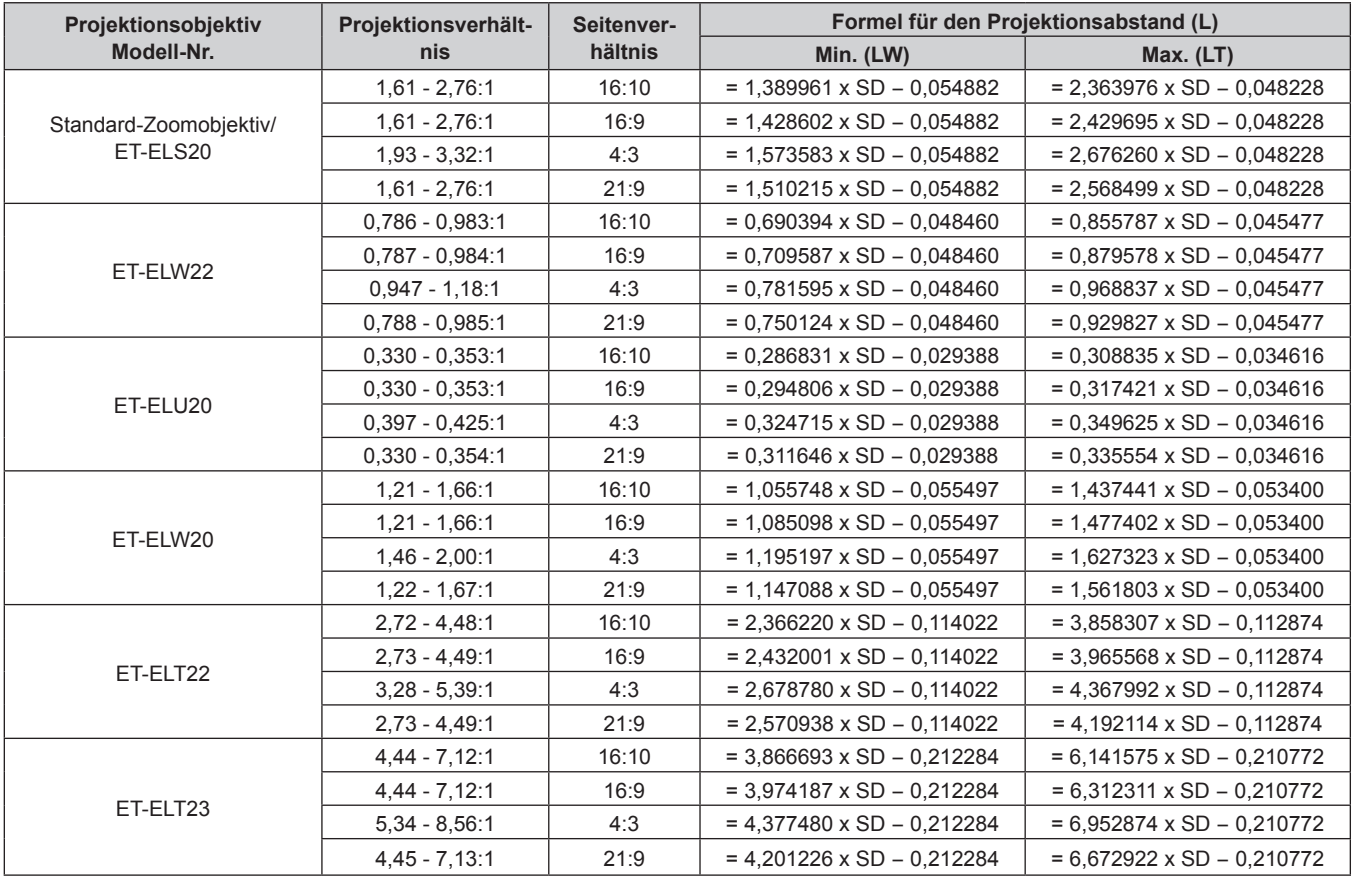

## **Festobjektiv (Modell-Nr.: ET-ELW21)**

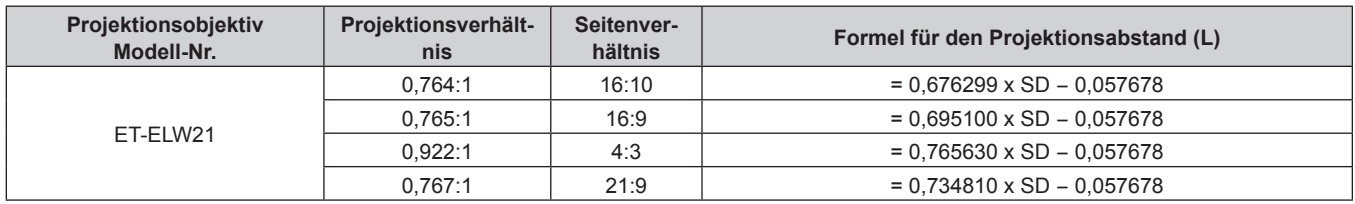

## **Abnehmen/Anbringen des Projektionsobjektivs**

Das Abnehmen und Anbringen des Projektionsobjektivs ist für Standard-Zoomobjektive und Sonderobjektive identisch.

Verschieben Sie die Objektivposition auf die Ausgangsposition, bevor Sie das Projektionsobjektiv ersetzen oder entfernen. ( $\blacktriangleright$  Seite 62)

#### **Achtung**

- f Bringen Sie kein Projektionsobjektiv an und entfernen Sie es nicht, während der Projektor an der Decke oder in einer hohen Position installiert ist.
- Setzen Sie das Projektionsobjektiv nach dem Ausschalten des Projektors wieder auf.
- f Berühren Sie nicht die elektrischen Kontakte des Projektionsobjektivs. Schmutz oder Staub können die Kontakte beeinträchtigen.
- f Berühren Sie die Oberfläche des Projektionsobjektivs nicht mit bloßen Händen.
- f Drehen Sie den Antrieb des Projektionsobjektivs nicht mit der Hand. Andernfalls kann der Motor beschädigt werden.
- f Panasonic Connect Co., Ltd. übernimmt keine Verantwortung für mögliche Schäden oder Funktionsstörungen des Produktes, die durch die Verwendung von Projektionsobjektiven entstehen, die nicht durch Panasonic Connect Co., Ltd. hergestellt wurden. Verwenden Sie unbedingt die für diesen Projektor vorgesehenen Projektionsobjektive.

#### **Hinweis**

f Informationen zum Einstellverfahren für den Fokus, Zoom und die Objektivverschiebung nach dem Anbringen des Projektorobjektivs finden Sie unter "Anpassen des Fokus, des Zooms und der Objektivverschiebung" (+ Seite 60).

## **Abnehmen des Projektionsobjektivs**

Befolgen Sie zum Entfernen des Projektionsobjektivs die folgenden Schritte.

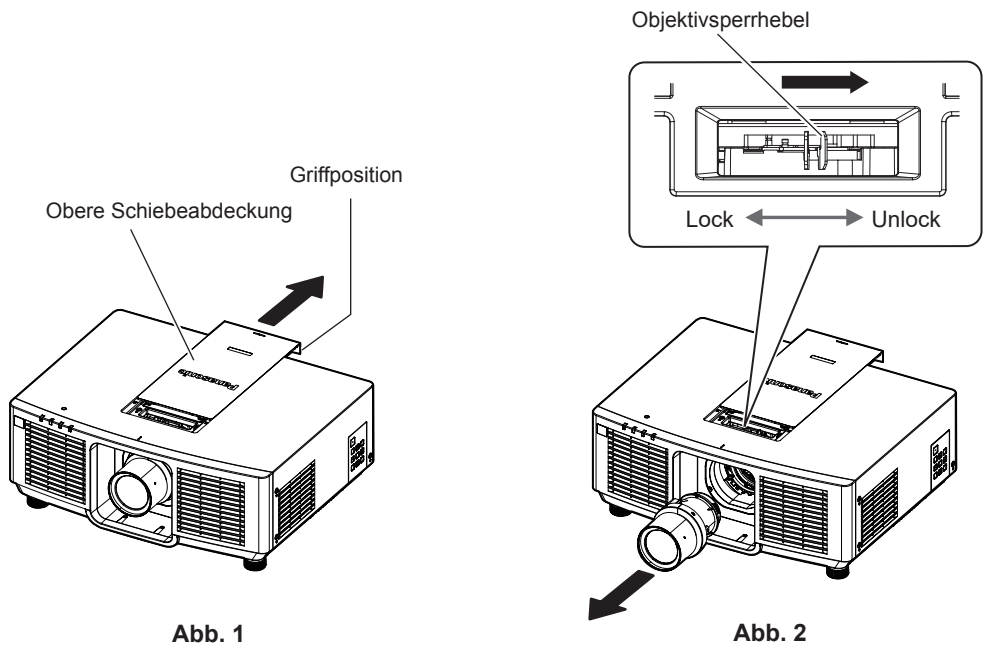

- **1) Schieben Sie die obere Schiebeabdeckung auf. (Abb. 1)** f Schieben Sie die obere Schiebeabdeckung, bis Sie den Objektivverriegelungshebel einklemmen können.
- **2) Halten Sie das Projektionsobjektiv fest, drücken Sie den Objektivsperrhebel ein und drehen Sie ihn zur Seite UNLOCK. (Abb. 2)**
- **3) Nehmen Sie das Projektionsobjektiv gerade heraus. (Abb. 2)**

#### **Achtung**

• Lagern Sie das abgenommene Projektionsobjektiv geschützt vor Vibrationen und Stößen.

## **Anbringen des Projektionsobjektivs**

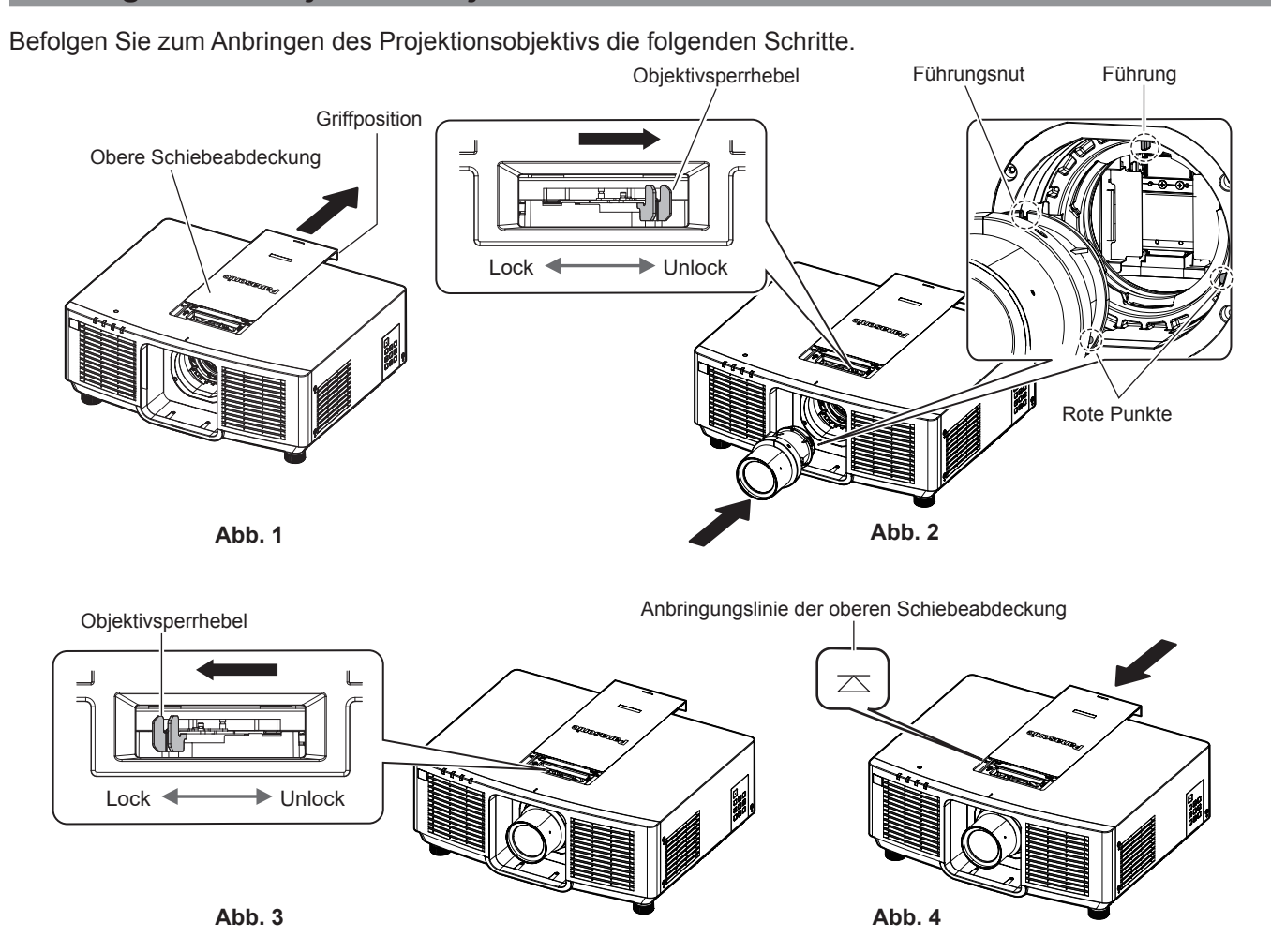

- **1) Schieben Sie die obere Schiebeabdeckung auf. (Abb. 1)**
	- f Schieben Sie die obere Schiebeabdeckung, bis Sie den Objektivverriegelungshebel einklemmen können.
- **2) Bestätigen Sie, dass der Objektivsperrhebel auf der Seite UNLOCK positioniert ist. (Abb. 2)**
	- Wenn sich der Objektivsperrhebel auf der Seite LOCK (Abb. 3) befindet, drücken Sie den Objektivsperrhebel ein und drehen Sie ihn zur Seite UNLOCK (Abb. 2).
- **3) Richten Sie die Markierung (roter Punkt) am Projektionsobjektiv an der Markierung (roter Punkt) am Projektor aus und schieben Sie das Projektionsobjektiv ganz hinein. (Abb. 2)**
	- Wenn die Markierung (roter Punkt) am Projektionsobjektiv mit der Markierung (roter Punkt) am Projektor übereinstimmt, ist die Führungsnut des Projektionsobjektivs mit der Führung des Projektors ausgerichtet.
- **4) Halten Sie das Projektionsobjektiv fest und drehen Sie den Objektivsperrhebel vollständig zur Seite LOCK. (Abb. 3)**
	- Stellen Sie sicher, dass Sie den Objektivsperrhebel vollständig drehen.
	- **Der Verriegelungshebel ist geteilt, wenn das Projektionsobjektiv gesperrt ist.**
- **5) Bringen Sie die obere Schiebeabdeckung an. (Abb. 4)**
	- f Richten Sie die obere Schiebeabdeckung an der Anbringungslinie der oberen Schiebeabdeckung aus und bringen Sie sie an, indem Sie sie zuschieben.

#### **Achtung**

- f Wenn Sie den Projektor an der Decke oder in einer hohen Position installieren, installieren Sie den Projektor, nachdem Sie das Projektionsobjektiv am Projektor angebracht haben.
- f Nach dem Austausch des Projektionsobjektivs schalten Sie den Projektor ein und bestätigen Sie die Einstellung [PROJEKTOR EINSTELLUNGEN] → [OBJEKTIV] → [OBJEKTIV-TYP]. Ändern Sie die Einstellung, wenn der Typ nicht mit dem am Projektor angebrachten Projektionsobjektiv übereinstimmt. ( $\blacktriangleright$  Seiten 61, 123)

## **Anschließen**

## **Vor dem Anschließen**

- f Lesen Sie vor dem Anschließen die Bedienungsanleitung für das anzuschließende externe Gerät aufmerksam durch.
- Schalten Sie alle Geräte aus, bevor Sie die Kabel anschließen.
- f Beachten Sie vor dem Anschließen der Kabel folgende Punkte. Anderenfalls kann es zu Funktionsstörungen kommen.
	- Beim Anschließen eines Kabels an ein Gerät, das an den Projektor angeschlossen ist, oder an den Projektor selbst berühren Sie einen beliebigen nahe gelegenen Metallgegenstand, um die statische Aufladung aus Ihrem Körper abzuleiten, bevor Sie den Anschluss durchführen.
	- g Verwenden Sie zum Anschließen eines Geräts, das an den Projektor oder an das Projektorgehäuse angeschlossen wird, keine unnötig langen Kabel. Je länger das Kabel, desto störanfälliger ist es. Wird ein aufgerolltes Kabel verwendet, wirkt es wie eine Antenne und ist störanfälliger.
	- Schließen Sie zuerst das GND-Kabel an und stecken Sie dann den Anschluss des anzuschließenden Geräts gerade ein.
- f Besorgen Sie falls nötig ein Verbindungskabel, um das externe Gerät mit dem System zu verbinden, wenn entweder kein Kabel im Lieferumfang des Geräts enthalten ist oder dies kein optionales Zubehör ist.
- f Wenn Videosignale von den Videogeräten zu viel Jitter enthalten, können die Bilder auf der Projektionsfläche wackeln. In diesem Fall muss eine Zeitkorrekturschaltung (TBC) angeschlossen werden.
- f Wenn Synchronisierungssignale von Computer- oder Videoausrüstung aufgrund von Änderungen in der Video-Ausgangseinstellung oder aus anderen Gründen unterbrochen werden, können die Farben von Projektionen vorübergehend gestört werden.
- f Einzelheiten zur Verbindung bei der Verknüpfung mehrerer Projektoren und Verwendung der Kontrast-Synchronisierungsfunktion und der Verschluss-Synchronisierungsfunktion finden Sie unter "Anschlussbeispiel, wenn die Kontrast-Synchronisierungsfunktion/Verschluss-Synchronisierungsfunktion verwendet wird"  $\Leftrightarrow$  Seite 46).
- $\bullet$  Der Projektor ist für Signale vom Typ YC<sub>B</sub>C<sub>R</sub>-/YP<sub>B</sub>P<sub>R</sub>-Signale, analoge RGB-Signale (Synchronisierungssignal ist TTL-Pegel) und digitale Signale geeignet.
- f Einige Computermodelle oder Grafikkarten sind nicht mit dem Projektor kompatibel.
- Benutzen Sie einen Kabel-Kompensator, wenn Sie Geräte mit langen Kabeln an den Proiektor anschließen wollen. Andernfalls projiziert der Projektor das Bild möglicherweise nicht richtig.
- f Ausführliche Informationen zu den Typen der Videosignale, die mit dem Projektor verwendet werden können, finden Sie unter "Verzeichnis kompatibler Signale" ( $\blacktriangleright$  Seite 209).

## **Anschlussbeispiel: AV-Geräte**

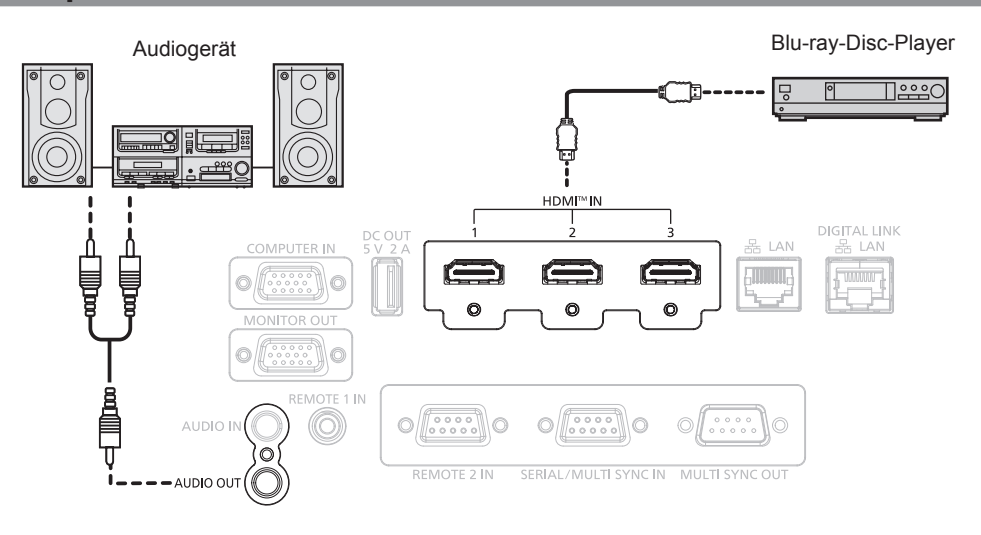

#### **Hinweis**

f Abhängig von dem verbundenen externen Gerät muss bei Einspeisung des HDMI-Signals möglicherweise die Einstellung im Menü [ANZEIGE OPTION] → [HDMI IN] → [EDID-AUSWAHL] umgeschaltet werden.

- f Verwenden Sie ein HDMI-Kabel, das den HDMI High Speed-Normen entspricht, wie etwa ein HDMI-Kabel. Wenn aber das folgende 4K-Videosignal die unterstützte Übertragungsgeschwindigkeit des HDMI High Speed-Kabels übersteigt, das als Eingang fungieren soll, benutzen Sie das HDMI-Kabel, das die Hochgeschwindigkeitsübertragung von 18 Gbps unterstützt, wie das mit erstklassiger HDMIKabelauthentifizierung.
	- g Ein Videosignal mit hoher Spezifikations-Farbtiefe und Abstufung, wie 3840 x 2160/60p 4:2:2/36 Bit oder 3840 x 2160/60p 4:4:4/24 Bit Bilder werden möglicherweise gestört oder nicht projiziert, wenn ein Videosignal eingespeist wird, welches die unterstützte Übertragungsgeschwindigkeit des HDMI-Kabels übersteigt.
- f Die <HDMI IN 1>/<HDMI IN 2>/<HDMI IN 3> -Anschlüsse können mithilfe eines HDMI/DVI-Konvertierungskabels mit einem externen Gerät mit DVI-DAnschluss verbunden werden. Dies funktioniert jedoch möglicherweise bei einigen externen Geräten nicht, sodass das Bild nicht projiziert wird.

## **Anschlussbeispiel: Computer**

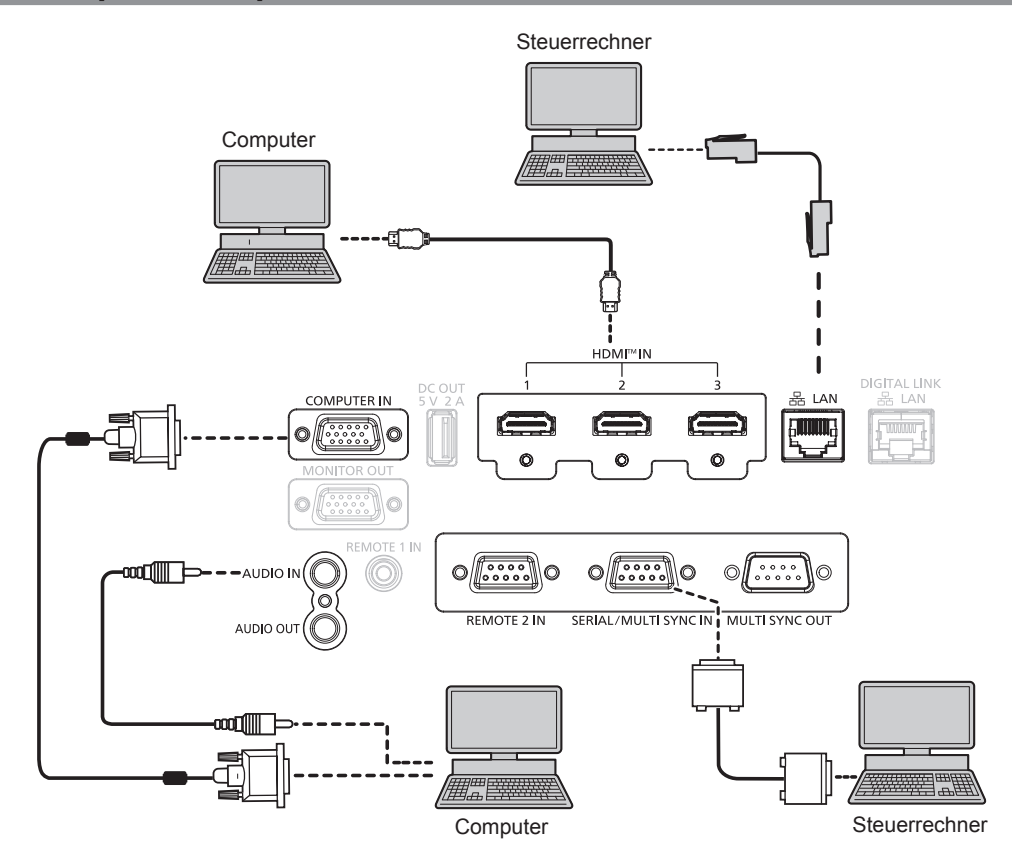

#### **Achtung**

f Wenn Sie einen Computer oder ein externes Gerät an den Projektor anschließen, benutzen Sie die mit den jeweiligen Geräten mitgelieferten Netzkabel und im Handel erhältliche abgeschirmte Kabel.

#### **Hinweis**

- f Abhängig von dem verbundenen externen Gerät muss bei Einspeisung des HDMI-Signals möglicherweise die Einstellung im Menü [ANZEIGE OPTION] → [HDMI IN] → [EDID-AUSWAHL] umgeschaltet werden.
- Verwenden Sie ein HDMI-Kabel, das den HDMI High Speed-Normen entspricht, wie etwa ein HDMI-Kabel. Wenn aber das folgende 4K-Videosignal die unterstützte Übertragungsgeschwindigkeit des HDMI High Speed-Kabels übersteigt, das als Eingang fungieren soll, benutzen Sie das HDMI-Kabel, das die Hochgeschwindigkeitsübertragung von 18 Gbps unterstützt, wie das mit erstklassiger HDMIKabelauthentifizierung.
- g Ein Videosignal mit hoher Spezifikations-Farbtiefe und Abstufung, wie 3840 x 2160/60p 4:2:2/36 Bit oder 3840 x 2160/60p 4:4:4/24 Bit Bilder werden möglicherweise gestört oder nicht projiziert, wenn ein Videosignal eingespeist wird, welches die unterstützte Übertragungsgeschwindigkeit des HDMI-Kabels übersteigt.
- f Die <HDMI IN 1>/<HDMI IN 2>/<HDMI IN 3> -Anschlüsse können mithilfe eines HDMI/DVI-Konvertierungskabels mit einem externen Gerät mit DVI-DAnschluss verbunden werden. Dies funktioniert jedoch möglicherweise bei einigen externen Geräten nicht, sodass das Bild nicht projiziert wird.
- f Wenn Sie den Projektor unter Verwendung des Computers mit der Fortsetzungsfunktion (letzte Speicherposition) betreiben, müssen Sie die Fortsetzungsfunktion möglicherweise zurücksetzen, bevor Sie den Projektor benutzen können.

## **Anschlussbeispiel unter Verwendung von DIGITAL LINK**

Doppelkabeltransmitter auf Basis des Kommunikationsstandards HDBaseT™ wie etwa das optionale Gerät mit Unterstützung von DIGITAL LINK-Ausgabe (Modell-Nr.: ET-YFB100G, ET-YFB200G) verwenden Doppelkabel zum Übertragen von Eingangsbild-, Audio-, Ethernet- und seriellem Steuersignal, und der Projektor kann diese digitalen Signale am <DIGITAL LINK/LAN>-Anschluss einspeisen.

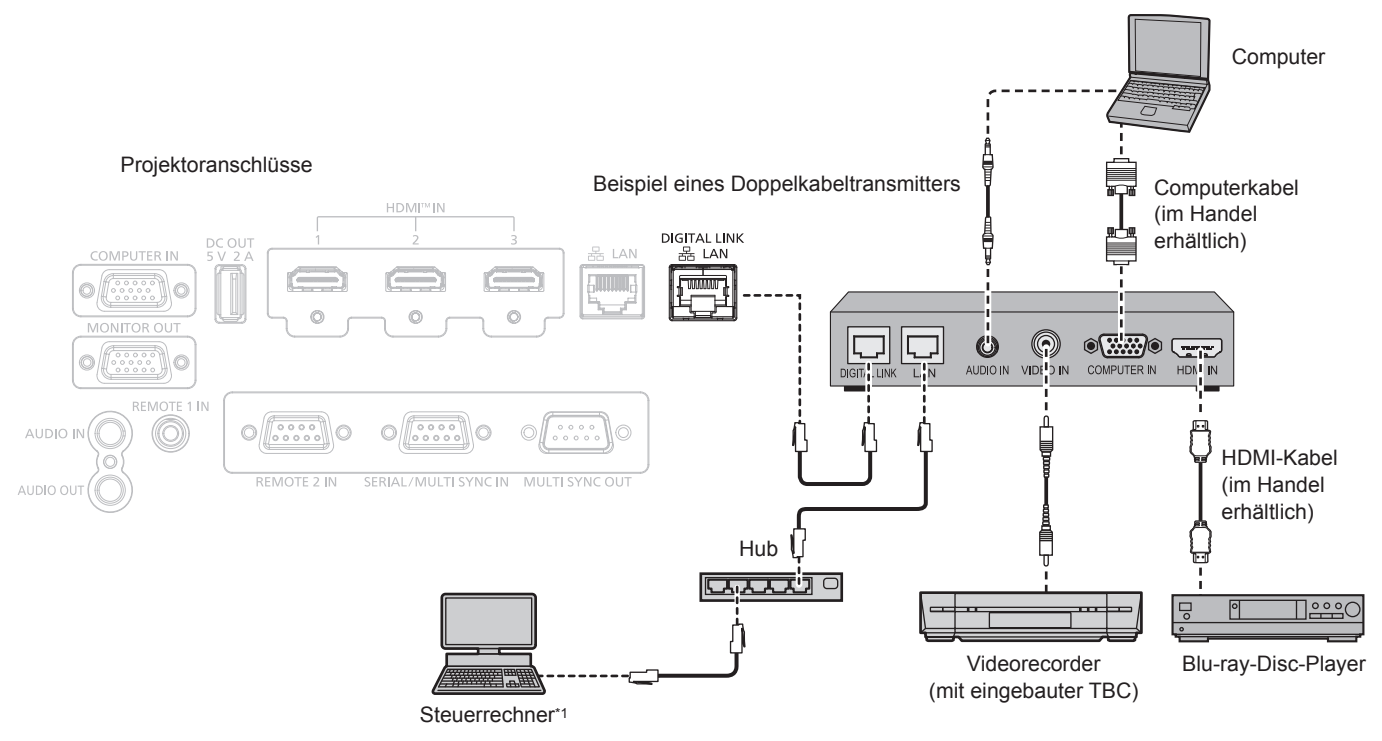

Steuerziel ist der Projektor oder der Doppelkabeltransmitter. Die Steuerung selbst ist je nach Doppelkabeltransmitter u. U. nicht möglich. Überprüfen Sie die Bedienungsanleitung des anzuschließenden Geräts.

#### **Achtung**

- f Verwenden Sie immer eine der folgenden Optionen, wenn Sie einen Videorecorder anschließen.
	- g Verwenden Sie einen Videorecorder mit eingebauter Zeitkorrekturschaltung (TBC).
- Verwenden Sie eine Zeitkorrekturschaltung (TBC) zwischen dem Projektor und dem Videorecorder.
- f Das Bild wird möglicherweise gestört, wenn ein nichtstandardisiertes Burstsignal angeschlossen wird. Schließen Sie in einem solchen Fall eine Zeitkorrekturschaltung (TBC) zwischen dem Projektor und den externen Geräten an.
- f Beauftragen Sie einen qualifizierten Techniker oder Ihren Händler mit der Verkabelung zwischen dem Doppelkabeltransmitter und dem Projektor. Das Bild kann unterbrochen werden, wenn die Kabelübertragungseigenschaften aufgrund einer unsachgemäßen Installation nicht erreicht werden.
- f Das Netzwerkkabel, das zwischen dem Doppelkabeltransmitter und dem Projektor angeschlossen wird, muss folgende Kriterien erfüllen: Übereinstimmung mit CAT5e oder höheren Standards
- Abgeschirmter Typ (einschließlich Stecker)
- Ungekreuzt
- Einzeldraht
- g Der Durchmesser des Kabelkerns ist mit AWG24 (AWG24, AWG23 etc.) identisch oder größer.
- f Bestätigen Sie bei der Verlegung der Kabel zwischen dem Doppelkabeltransmitter und dem Projektor mithilfe eines Kabeltesters oder Kabelanalysators, ob das Kabel mit CAT5e oder höher kompatibel ist.
- Wenn Sie einen Relais-Anschluss verwenden, beziehen Sie ihn in die Messung ein.
- Verwenden Sie keinen Hub zwischen Doppelkabeltransmitter und Projektor.
- f Wenn Sie den Projektor an einen Doppelkabeltransmitter (Receiver) eines anderen Herstellers anschließen, schließen Sie zwischen dem Doppelkabeltransmitter des anderen Herstellers und dem Projektor keinen weiteren Doppelkabeltransmitter an. Andernfalls kann das Bild unterbrochen werden.
- f Um die Ethernet- und die seriellen Steuerungssignale über den <DIGITAL LINK/LAN>-Anschluss zu übertragen, setzen Sie das Menü [NETZWERK] → [ETHERNET-MODEL] auf [DIGITAL LINK] oder [LAN & DIGITAL LINK].
- f Um das Ethernet-Signal über den <LAN>-Anschluss zu übertragen, setzen Sie das Menü [NETZWERK] → [ETHERNET-MODEL] auf [LAN] oder [LAN & DIGITAL LINK].
- f Die Anschlüsse <DIGITAL LINK/LAN> und <LAN> sind im Inneren des Projektors verbunden, wenn das Menü [NETZWERK] → [ETHERNET-MODEL] auf [LAN & DIGITAL LINK] eingestellt ist. Verbinden Sie die Anschlüsse <DIGITAL LINK/LAN> und <LAN> nicht direkt über ein Netzwerkkabel. Bauen Sie das System so auf, dass es nicht über Peripheriegeräte wie einen Umschalt-Hub oder den Twisted-Pair-Kabelsender an dasselbe Netzwerk angeschlossen ist.
- f Ziehen Sie nicht zu stark an den Kabeln. Biegen und knicken Sie die Kabel nicht unnötigerweise.
- f Um die Auswirkungen von Rauschen weitestmöglich zu verringern, verlegen Sie die Kabel zwischen dem Doppelkabeltransmitter und dem Projektor möglichst gerade und ohne Schleifen.
- f Verlegen Sie die Kabel zwischen dem Doppelkabeltransmitter und dem Projektor getrennt von anderen Kabeln, vor allen Dingen von Stromkabeln.
- f Bei der Verlegung von mehreren Kabeln verlegen Sie diese möglichst nahe nebeneinander, ohne sie zu bündeln.

f Nachdem Sie das Kabel verlegt haben, gehen Sie zum Menü [NETZWERK] → [DIGITAL LINK] → [DIGITAL LINK STATUS] und prüfen Sie, ob der Wert von [SIGNALQUALITÄT] in grün angezeigt wird; dies zeigt normale Qualität an. (+ Seite 143)

#### **Hinweis**

- f Abhängig von dem verbundenen externen Gerät muss bei Einspeisung des DIGITAL LINK-Signals möglicherweise die Einstellung im Menü  $[ANZE]$ GE OPTION $I \rightarrow [D]$ GITAL LINK  $INI \rightarrow [EDID$ -AUSWAHLI umgeschaltet werden.
- f Verwenden Sie ein HDMI-Kabel, das den HDMI High Speed-Normen entspricht, wie etwa ein HDMI-Kabel. Falls ein Kabel verwendet wird, das nicht den HDMI-Normen entspricht, können die Bilder unterbrochen werden oder werden möglicherweise gar nicht projiziert.
- f Die optionale Digitale Interface-Box (Modell-Nr.: ET-YFB100G) und der optionale DIGITAL LINK Umschalter (Modell-Nr.: ET-YFB200G) unterstützen nicht die Einspeisung und Ausgabe von 4K-Videosignalen.
- f Der maximale Übertragungsabstand zwischen dem Doppelkabeltransmitter und dem Projektor beträgt 100 m (328'1") für das Signal mit einer Auflösung von 1 920 x 1 200 Punkten oder weniger. Bei einem Signal mit einer Auflösung von mehr als 1 920 x 1 200 Punkten liegt der maximale Übertragungsabstand bei 50 m (164'1"). Eine Übertragung über bis zu 150 m (492'2") ist möglich, wenn der Doppelkabeltransmitter die Verbindungsart für große Reichweiten unterstützt. Allerdings hat das Signal, das der Projektor empfangen kann, nur bis zu 1080/60p (1 920 x 1 080 Punkte, Pixeltaktfrequenz 148,5 MHz) für die Verbindungsart für große Reichweiten. Wird dieser Abstand überschritten, kann das Bild unterbrochen oder die Netzwerkkommunikation gestört werden. Beachten Sie bitte, das Panasonic Connect Co., Ltd. die Nutzung des Projektors außerhalb des maximalen Übertragungsabstands nicht unterstützt. Das übertragbare Videosignal oder die Übertragungsreichweite kann bei Verbindungen mit großer Reichweite abhängig von der Spezifikation des Doppelkabeltransmitters eingeschränkt sein.
- Informationen zu Doppelkabeltransmittern anderer Hersteller, die für den Betrieb mit diesem Projektor geprüft wurden, finden Sie auf der Website (https://panasonic.net/cns/projector/). Beachten Sie, dass die Überprüfung für Geräte anderer Hersteller für die von der Panasonic Connect Co., Ltd. festgelegten Elemente durchgeführt wurde und nicht alle Vorgänge überprüft wurden. Bei Betriebs- oder Leistungsproblemen, die durch die Geräte anderer Hersteller verursacht werden, wenden Sie sich an den jeweiligen Hersteller.

## **Anschlussbeispiel, wenn die Kontrast-Synchronisierungsfunktion/Verschluss-Synchronisierungsfunktion verwendet wird**

Wenn eine Multi-Display-Projektionsfläche erstellt wird, indem projizierte Bilder von mehreren Projektoren verknüpft werden, können die folgende Funktionen verwendet werden, um mehrere Projektoren unter Verwendung des <SERIAL/MULTI SYNC IN>-Anschlusses und des <MULTI SYNC OUT>-Anschlusses zu synchronisieren.

#### **• Kontrast-Synchronisierungsfunktion**

Eine verknüpfte Projektionsfläche mit ausgeglichenem Kontrast kann angezeigt werden, indem das Helligkeitsniveau des Videosignals weitergegeben wird, das in jeden Projektor eingespeist wird. Um diese Funktion zu verwenden, stellen Sie das Menü [PROJEKTOR EINSTELLUNGEN] → [MULTI PROJECTOR SYNC] für jeden synchronisierten Projektor wie folgt ein.

- g Stellen Sie [MULTI PROJECTOR SYNC] → [MODUS] auf etwas anderes als [AUS] ein. Stellen Sie [MODUS] nur bei einem der synchronisierten Projektoren auf [HAUPT] ein. Stellen Sie [MODUS] bei allen anderen Projektoren auf [NEBEN] ein.
- g Stellen Sie [MULTI PROJECTOR SYNC] → [KONTRAST-SYNCHRONISIERUNG] auf [EIN] ein.

#### **• Verschluss-Synchronisierungsfunktion**

Dies ist eine Funktion zur Synchronisation der Verschlussbedienung des angegebenen Projektors mit anderen Projektoren. Der Effekt unter Verwendung der Verschlussfunktion einschließlich der Einblendung/Ausblendung im Betrieb kann synchronisiert werden.

Um diese Funktion zu verwenden, stellen Sie das Menü [PROJEKTOR EINSTELLUNGEN] → [MULTI PROJECTOR SYNC] für jeden synchronisierten Projektor wie folgt ein.

- g Stellen Sie [MULTI PROJECTOR SYNC] → [MODUS] auf etwas anderes als [AUS] ein. Stellen Sie [MODUS] nur auf einem Projektor auf [HAUPT] ein, der die Synchronisierungsquelle innerhalb der verknüpften Projektoren wird. Stellen Sie [MODUS] bei allen anderen Projektoren auf [NEBEN] ein.
- g Stellen Sie [MULTI PROJECTOR SYNC] → [VERSCHLUSS-SYNCHRONISIERUNG] auf [EIN] ein.

#### **Anschlussbeispiel**

Schließen Sie alle zu verbindenden Projektoren in einer Schleife durch eine Verkettungsverbindung an, wenn die Kontrast-Synchronisierungsfunktion/Verschluss-Synchronisierungsfunktion verwendet werden soll. Die Anzahl der verbundenen Projektoren ist auf maximal 64 Projektoren begrenzt.

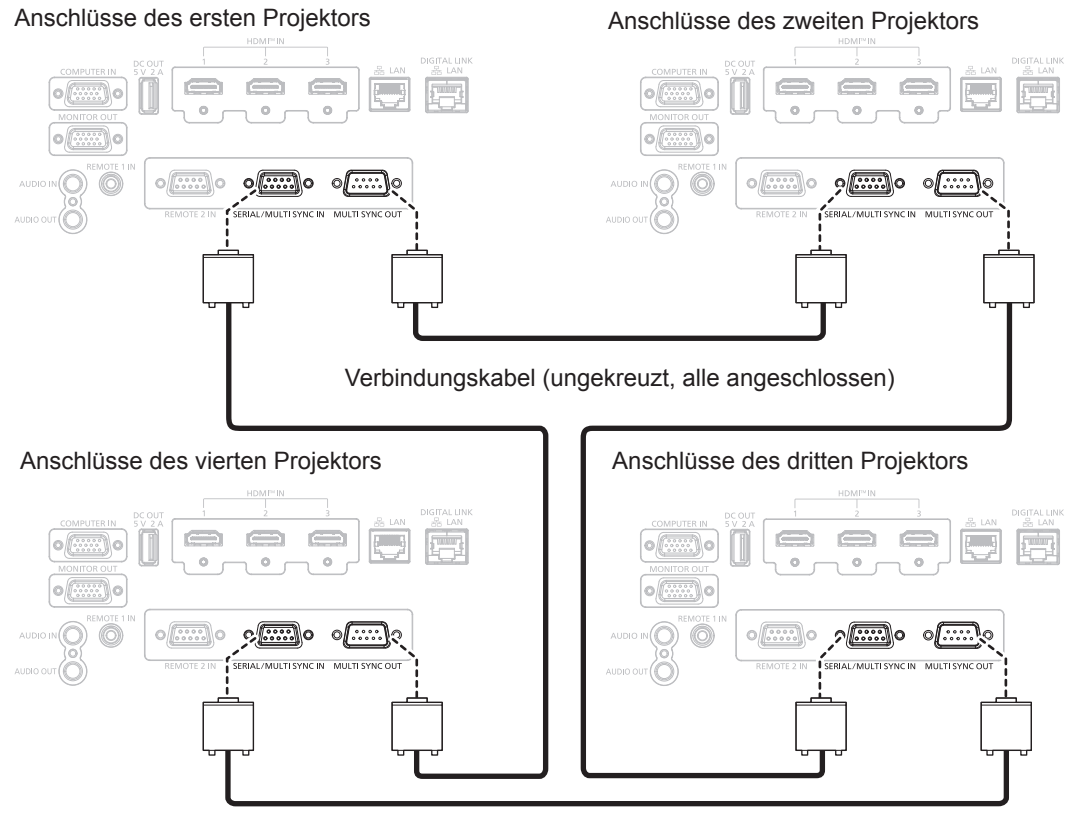

Verbindungskabel (ungekreuzt, alle angeschlossen)

#### **Hinweis**

- f Die Kontrast-Synchronisierungsfunktion und die Verschluss-Synchronisierungsfunktion können gleichzeitig verwendet werden.
- f Einzelheiten zu den Einstellungen der Kontrast-Synchronisierungsfunktion und der Verschluss-Synchronisierungsfunktion finden Sie im Menü [PROJEKTOR EINSTELLUNGEN]  $\rightarrow$  [MULTI PROJECTOR SYNC] ( $\rightarrow$  Seite 119).
- f Wenn es Projektoren gibt, die Sie nicht mit den verknüpften Projektoren synchronisieren möchten, setzen Sie [KONTRASTSYNCHRONISIERUNG] und [VERSCHLUSS-SYNCHRONISIERUNG] einzeln auf [AUS].

# **Kapitel 3 Grundlegende Bedienung**

Dieses Kapitel beschreibt grundlegende Bedienungsvorgänge für den Anfang.

## **Ein-/Ausschalten des Projektors**

## **Anschluss des Netzkabels**

**Achten Sie darauf, dass das beiliegende Netzkabel sicher im Anschluss <AC IN> des Projektorgehäuses eingesteckt ist, um zu verhindern, dass es leicht entfernt werden kann.**

Überzeugen Sie sich davon, dass der <MAIN POWER>-Schalter auf der <OFF>-Seite steht, bevor Sie das mitgelieferte Netzkabel an den Projektor anschließen.

Benutzen Sie ein Netzkabel, das mit der Versorgungsspannung und der Form der Steckdose übereinstimmt. Zu Einzelheiten zum Umgang mit dem Netzkabel siehe "Wichtige Hinweise zur Sicherheit" ( $\blacktriangleright$  Seite 5). Einzelheiten zur Form der Steckdose finden Sie unter "Verwendbare Steckdose" (→ Seite 31).

### **Hinweis**

f Die mitgelieferten Netzkabel variieren, abhängig vom Land oder der Region, wo Sie das Produkt erworben haben.

## **Das Netzkabel anbringen**

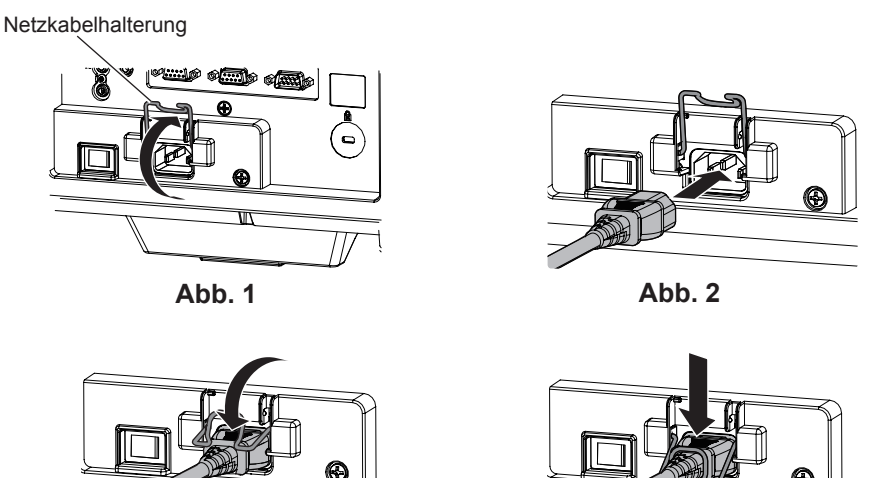

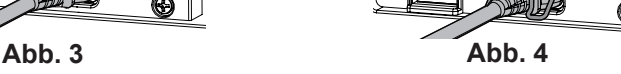

- **1) Bestätigen Sie, dass die Netzkabelhalterung so angehoben ist, dass das Netzkabel eingeführt werden kann. (Abb. 1)**
- **2) Vergleichen Sie die Formen des Anschlusses <AC IN> auf der Rückseite des Projektors und des Netzkabelsteckers und stecken Sie den Stecker vollständig in der richtigen Richtung ein. (Abb. 2)**
- **3) Senken Sie die Netzkabelhalterung. (Abb. 3)**
- **4) Halten Sie die Netzkabelhalterung gedrückt, bis das Ende der Netzkabelhalterung am Netzkabel einrastet, um das Netzkabel zu sichern. (Abb. 4)**
	- Wenn Sie die Netzkabelhalterung herunterdrücken und am Netzkabel einrasten, halten Sie das Netzkabel von der gegenüberliegenden Seite fest, um übermäßigen Zug am <AC IN>-Anschluss zu vermeiden.

## **Das Netzkabel lösen**

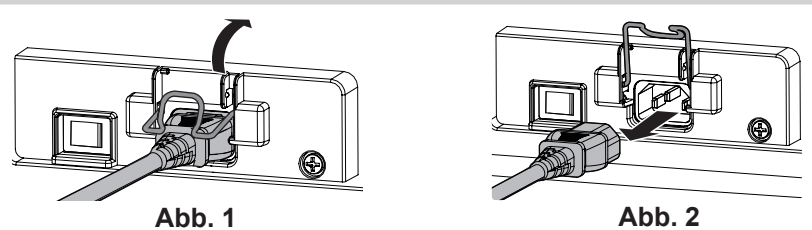

- **1) Überprüfen Sie, dass der Schalter <MAIN POWER> auf der Rückseite des Projektorgehäuses auf <OFF> steht, und trennen Sie den Netzstecker von der Steckdose.**
- **2) Heben Sie die Netzkabelhalterung an, mit der das Netzkabel fixiert ist. (Abb. 1)**
	- Fixieren Sie die Netzkabelhalterung, indem Sie sie am Projektor fixieren.

#### **3) Halten Sie den Stecker des Netzkabel fest und ziehen Sie das Netzkabel aus dem <AC IN>-Anschluss des Projektors heraus. (Abb. 2)**

## **Betriebsanzeige**

Zeigen Sie den Betriebszustand an. Prüfen Sie vor dem Betrieb des Projektors den Status der Betriebsanzeige <ON (G)/STANDBY (R)>.

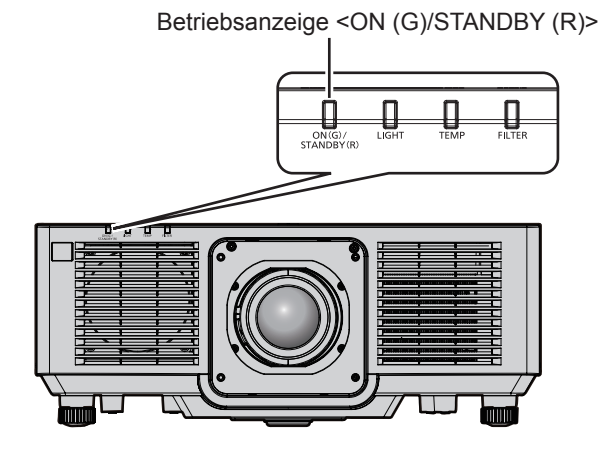

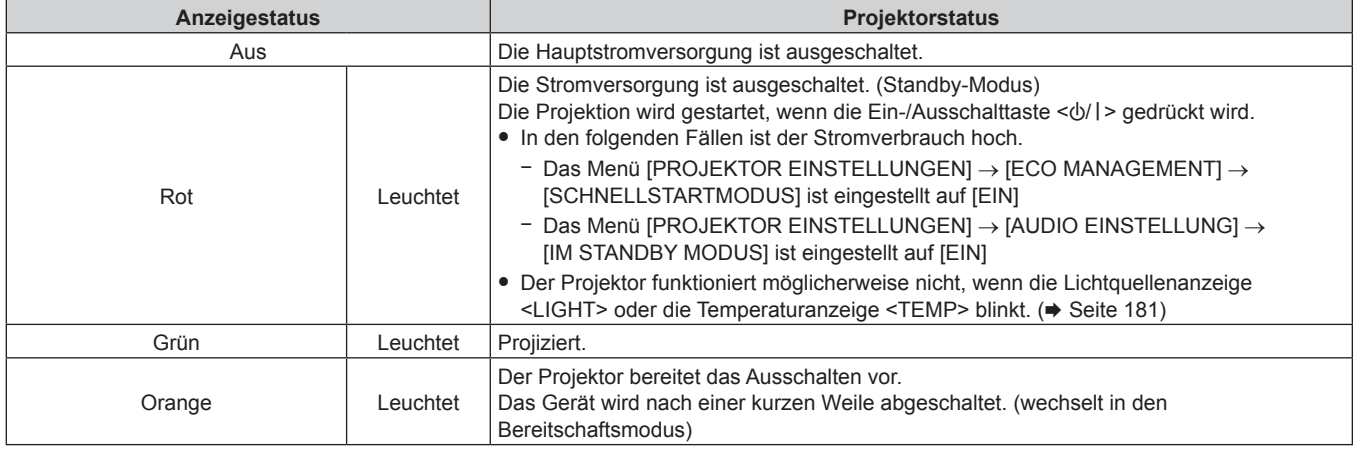

#### **Hinweis**

f Wenn die Betriebsanzeige <ON (G)/STANDBY (R)> orange leuchtet, läuft der Lüfter, um den Projektor zu kühlen.

- f Ungefähr fünf Sekunden nach dem Ausschalten des Projektors leuchtet die Anzeige auch dann nicht, wenn er wieder eingeschaltet wird. Schalten Sie das Gerät wieder ein, wenn die Betriebsanzeige <ON (G)/STANDBY (R)> rot leuchtet.
- f Der Projektor verbraucht auch im Standby-Modus Strom (Betriebsanzeige <ON (G)/STANDBY (R)> leuchtet rot). Näheres zum Stromverbrauch finden Sie unter "Stromverbrauch Standby-Modus" ( $\blacktriangleright$  Seite 207).
- f Wenn der Projektor das Signal von der Fernbedienung empfängt, blinkt die Betriebsanzeige <ON (G)/STANDBY (R)> in der folgenden Farbe gemäß dem Status des Projektors.
	- Wenn der Projektor im Projektionsmodus ist: Grün
	- Wenn der Projektor im Standby-Modus ist: Orange

Wenn aber das Menü [PROJEKTOR EINSTELLUNGEN] → [ECO MANAGEMENT] → [BEREITSCHAFTS MODUS] auf [ECO] eingestellt ist, leuchtet die Anzeige durchgehend rot und blinkt nicht, wenn sich der Projektor im Standby-Modus befindet.

f Die Betriebsanzeige <ON (G)/STANDBY (R)> blinkt langsam in Grün, während die Verschlussfunktion verwendet wird (Verschluss: geschlossen), oder während die Funktion des Menüs [PROJEKTOR EINSTELLUNGEN] → [ECO MANAGEMENT] → [AUTOMAT. LAMPENABSCHALTUNG] → [K-SIGNAL-LICHT AUS] aktiviert ist und die Lichtquelle ausgeschaltet ist.

## **Einschalten des Projektors**

Wenn Sie das optionale Projektionsobjektiv verwenden, bringen Sie das Projektionsobjektiv an, bevor Sie den Projektor einschalten.

Nehmen Sie zunächst den Objektivdeckel ab.

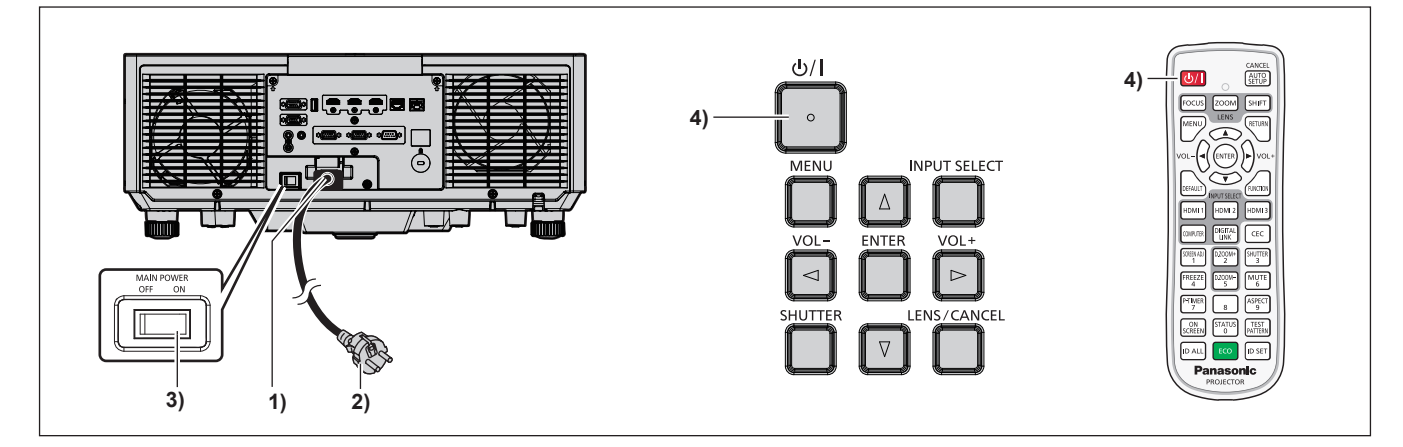

- **1) Schließen Sie das Netzkabel an den Projektor an.**
- **2) Schließen Sie den Netzstecker an eine Steckdose an.**
- **3) Drücken Sie auf die <ON>-Seite des <MAIN POWER>-Schalters, um das Gerät einzuschalten.** f Die Betriebsanzeige <ON (G)/STANDBY (R)> leuchtet rot und der Projektor wechselt Standby-Modus.
- **4)** Drücken Sie die Ein-/Ausschalttaste < $\psi$ /|>.
	- f Die Betriebsanzeige <ON (G)/STANDBY (R)> leuchtet grün und das Bild wird bald darauf auf die Projektionsfläche projiziert.

#### **Hinweis**

- f Wenn das Menü [PROJEKTOR EINSTELLUNGEN] → [ECO MANAGEMENT] → [BEREITSCHAFTS MODUS] auf [ECO] eingestellt ist, dauert es im Vergleich zur Einstellung auf [NORMAL] länger, bis die Projektion nach dem Einschalten beginnt.
- f Wenn das Menü [PROJEKTOR EINSTELLUNGEN] → [ECO MANAGEMENT] → [SCHNELLSTARTMODUS] auf [EIN] eingestellt ist und das Gerät vor dem Ablaufen der festgelegten Zeit nach dem Eintreten des Projektors in den Standbymodus eingeschaltet wird, wird ungefähr eine Sekunde nach dem Einschalten ein Bild projiziert.
- Die festgelegte Zeit ist eine im Menü [PROJEKTOR EINSTELLUNGEN] → [ECO MANAGEMENT] → [SCHNELLSTARTMODUS] → [GÜLTIGER ZEITRAUM] eingestellte Zeit.
- f Beim Einschalten des Geräts oder Umschalten eines Eingangssignals ist möglicherweise ein hochfrequenter Anfahrton zu hören. Dies ist keine Funktionsstörung.
- f Wenn das Gerät beim vorherigen Gebrauch durch Drücken der Seite <OFF> des <MAIN POWER>-Schalters oder durch direktes Verwenden des Unterbrechungsschalters während des Projizierens ausgeschaltet wurde, leuchtet die Betriebsanzeige <ON (G)/STANDBY (R)> grün, und nach einer Weile wird ein Bild projiziert, wenn das Gerät durch Drücken der Seite <ON> des <MAIN POWER>-Schalters oder durch Einschalten des Unterbrechungsschalters bei in die Steckdose eingesetztem Netzstecker eingeschaltet wird. Dies gilt nur, wenn das Menü [PROJEKTOR EINSTELLUNGEN] → [START MODUS] auf [LETZTE EINST.] eingestellt ist.

## **Bei Anzeige des Bildschirms für Ersteinstellungen**

Wenn der Projektor zum ersten Mal nach dem Kauf eingeschaltet wird oder wenn das Menü [PROJEKTOR EINSTELLUNGEN] → [INITIALISIEREN] → [ALLE BENUTZERDATEN SPEICHERN] ausgeführt wird, werden nach dem Start der Projektion der Fokus-Einstellungsbildschirm, der **[WERKSEINSTELLUNG]**-Bildschirm und dann der **[ADMINISTRATORKONTO]**-Bildschirm angezeigt. Wenn das Menü [PROJEKTOR EINSTELLUNGEN] → [INITIALISIEREN] → [NETZWERK/E-MAIL] ausgeführt wird, wird nach dem Start der Projektion der Bildschirm **[ADMINISTRATORKONTO]** angezeigt.

Bei anderen Gelegenheiten können Sie die Einstellungen über die Menüfunktionen ändern.

Wenn Sie die Taste <MENU> betätigen, während der **[WERKSEINSTELLUNG]**-Bildschirm angezeigt wird, können Sie zum vorherigen Bildschirm zurückkehren.

Die gleiche Bedienung ist auch durch Drücken der <RETURN>-Taste möglich.

#### **Scharfeinstellung**

Justieren Sie den Fokus, um den Menübildschirm deutlich anzuzeigen.

Die Einstellung des Zooms und der Verschiebung ist möglicherweise auch notwendig.

Einzelheiten finden Sie unter "Anpassen des Fokus, des Zooms und der Objektivverschiebung" (→ Seite 60).

**1)** Drücken Sie ▲▼◀▶, um den Fokus einzustellen.

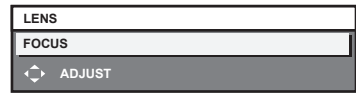

**2) Drücken Sie die <MENU>-Taste, um zur Anfangseinstellung zu gelangen.**

#### **Anfangseinstellung (Anzeigesprache)**

Wählen Sie die Sprache aus, die auf dem Bildschirm angezeigt werden soll.

Nach dem Abschluss der Werkseinstellung können Sie die Bildschirmanzeigesprache über das Menü [MENUE SPRACHE(LANGUAGE)] ändern.

**1)** Drücken Sie ▲▼◀▶, um die Anzeigesprache auszuwählen.

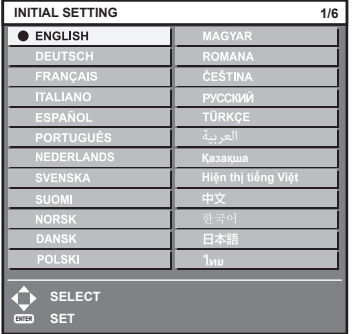

**2) Drücken Sie die <ENTER>-Taste, um zur Anfangseinstellung zu gelangen.**

#### **Anfangseinstellung (Installationseinstellung)**

Legen Sie [FRONT/RÜCK] und [TISCH/DECKE] unter [PROJEKTIONSARTEN] abhängig vom Installationsmodus fest. Beziehen Sie sich für Einzelheiten auf "Installationsmodus" ( $\Rightarrow$  Seite 31). Nach dem Abschluss der Anfangseinstellung können Sie die Einstellung über das Menü [PROJEKTOR EINSTELLUNGEN] → [PROJEKTIONSARTEN] ändern.

**1) Drücken Sie** qw**, um die Einstellung zu ändern.**

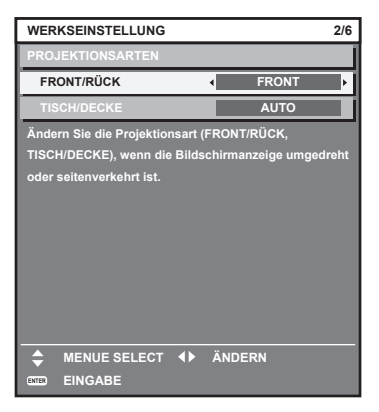

**2) Drücken Sie die <ENTER>-Taste, um zur Werkseinstellung zu gelangen.**

### **Anfangseinstellung (Standby-Modus)**

Stellen Sie die Betriebsart im Standby ein. Die Standardeinstellung lautet [NORMAL] und erlaubt Ihnen, die Netzwerkfunktion im Standby zu nutzen. Um den Stromverbrauch im Standby gering zu halten, stellen Sie diese Option auf [ECO] ein.

Nach dem Abschluss der Anfangseinstellung können Sie die Einstellung über das Menü [PROJEKTOR EINSTELLUNGEN] → [ECO MANAGEMENT] → [BEREITSCHAFTS MODUS] ändern.

1) Drücken Sie < $\blacktriangleright$ , um die Einstellung umzuschalten.

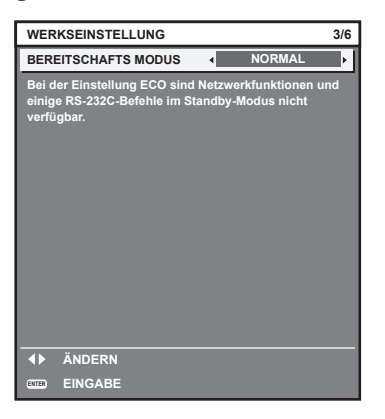

**2) Drücken Sie die <ENTER>-Taste, um zur Anfangseinstellung zu gelangen.**

#### **Hinweis**

f Der vorangehend gezeigte Bildschirm zur Anfangseinstellung wird angezeigt, wenn der Projektor nach dem Kauf erstmals eingeschaltet wird. Wenn das Menü [PROJEKTOR EINSTELLUNGEN] → [INITIALISIEREN] → [ALLE BENUTZERDATEN] ausgeführt wird, wird vor dem Ausführen die Einstellung [BEREITSCHAFTS MODUS] angezeigt.

### **Werkseinstellung (Bildschirmeinstellung)**

Stellen Sie das Projektionsflächenformat (Seitenverhältnis) und die Anzeigeposition des Bildes ein. Nach dem Abschluss der Anfangseinstellung können Sie die Einstellungen der einzelnen Elemente über das Menü [ANZEIGE OPTION] → [BILD-EINSTELLUNGEN] ändern.

- 1) Drücken Sie < $\blacktriangleright$ , um die Einstellung umzuschalten.
	- Die Einstellung wechselt mit jedem Drücken der Taste.

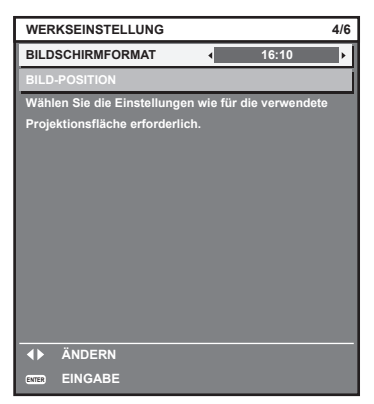

- 2) Drücken Sie ▲▼, um [BILD-POSITION] auszuwählen.
	- f [BILD-POSITION] kann nicht ausgewählt oder angepasst werden, wenn [BILDSCHIRMFORMAT] auf [16:10] eingestellt ist.
- **3) Drücken Sie zum Anpassen <**

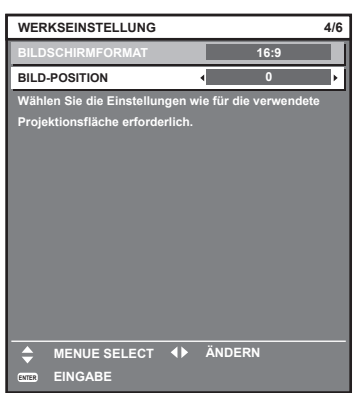

**4) Drücken Sie die <ENTER>-Taste, um zur Anfangseinstellung zu gelangen.**

#### **Anfangseinstellung (Zeitzone)**

Stellen Sie [ZEITZONE] in Übereinstimmung mit dem Land oder der Region ein, wo Sie den Projektor benutzen. Nach dem Abschluss der Anfangseinstellung können Sie die Einstellung über das Menü [PROJEKTOR EINSTELLUNGEN] → [DATUM UND UHRZEIT] ändern. Die aktuellen Einstellungen werden unter [ORTS DATUM] und [ORTSZEIT] angezeigt.

**1) Drücken Sie** qw**, um die Einstellung umzuschalten.**

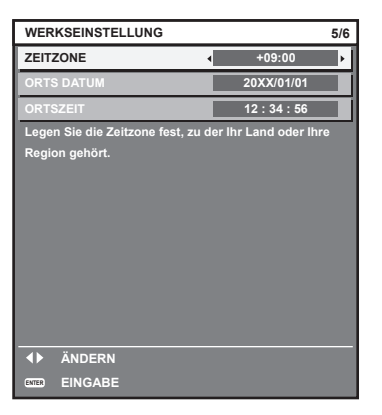

**2) Drücken Sie die <ENTER>-Taste, um zur Anfangseinstellung zu gelangen.**

#### **Hinweis**

f Standardmäßig ist die Zeitzone des Projektors auf +09:00 (Standardzeit Japan und Korea) eingestellt. Ändern Sie die Einstellung im Menü [PROJEKTOR EINSTELLUNGEN] → [DATUM UND UHRZEIT] → [ZEITZONE] auf die Zeitzone der Region, in der Sie den Projektor verwenden.

### **Anfangseinstellung (Datum und Zeit)**

Stellen Sie das lokale Datum und die Zeit ein. Nach dem Abschluss der Anfangseinstellung können Sie die Einstellung über das Menü [PROJEKTOR EINSTELLUNGEN] → [DATUM UND UHRZEIT] ändern. Um das Datum und die Zeit automatisch einzustellen, schlagen Sie unter "Automatisches Einstellen von Datum und Uhrzeit" (→ Seite 116) nach.

#### **1)** Drücken Sie ▲▼, um ein Element auszuwählen.

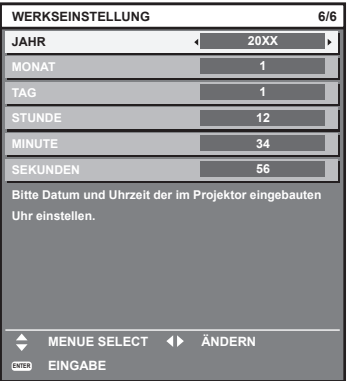

- 2) Drücken Sie <**D**, um die Einstellung umzuschalten.
- **3) Drücken Sie die <ENTER>-Taste.**
	- Bestätigen Sie den Einstellwert und schließen Sie die Anfangseinstellung ab.

## **Bei Anzeige des Bildschirms für das Administratorkonto**

Wenn der Projektor zum ersten Mal nach dem Kauf eingeschaltet wird oder wenn das Menü [PROJEKTOR EINSTELLUNGEN] → [INITIALISIEREN] → [ALLE BENUTZERDATEN SPEICHERN] ausgeführt wird, werden nach dem Start der Projektion der Fokus-Einstellungsbildschirm, der **[WERKSEINSTELLUNG]**-Bildschirm und dann der **[ADMINISTRATORKONTO]**-Bildschirm angezeigt. Wenn das Menü [PROJEKTOR EINSTELLUNGEN] → [INITIALISIEREN] → [NETZWERK/E-MAIL] ausgeführt wird, wird nach dem Start der Projektion der Bildschirm **[ADMINISTRATORKONTO]** angezeigt.

Für die Verwendung der Netzwerkfunktion dieses Projektors legen Sie den Benutzernamen und das Passwort des Administratorkontos fest. Sie können sie auch später über das Menü [NETZWERK] → [ADMINISTRATORKONTO] festlegen.

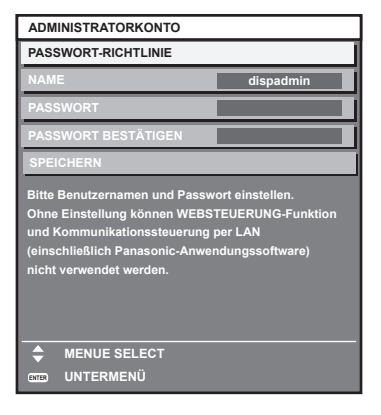

#### **[PASSWORT-RICHTLINIE]**

Zeigt die Richtlinien für das Passwort für das Administratorkonto an.

- **1)** Drücken Sie ▲▼, um [PASSWORT-RICHTLINIE] auszuwählen, und drücken Sie dann die Taste **<ENTER>.**
	- **Der Bildschirm [PASSWORT-RICHTLINIE]** wird angezeigt.
	- f Drücken Sie die <MENU>-Taste, um zum Bildschirm **[ADMINISTRATORKONTO]** zurückzukehren.

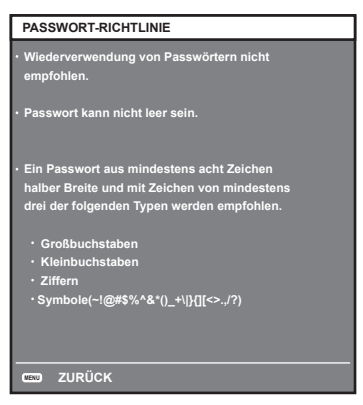

#### **Festlegen des Administratorkontos**

Geben Sie den Benutzernamen und das Passwort des Administratorkontos ein.

- **1)** Drücken Sie ▲▼, um [NAME] auszuwählen, und drücken Sie dann die Taste <ENTER>.
	- **Der Bildschirm für <b>[NAME]** wird angezeigt.
	- Die werksseitige Einstellung des Benutzername ist "dispadmin".
- **2) Drücken Sie** asqw**, um ein Zeichen auszuwählen, und drücken Sie dann die Taste <ENTER>.** • Bis zu 16 Zeichen können eingegeben werden.
- 3) Drücken Sie nach der Eingabe des Benutzernamens zum Auswählen von [OK] auf  $\blacktriangle\blacktriangledown\blacktriangle\blacktriangleright$ , und **drücken Sie dann die Taste <ENTER>.**

**• Der Bildschirm [ADMINISTRATORKONTO]** wird angezeigt.

- **4) Drücken Sie** as**, um [PASSWORT] auszuwählen, und drücken Sie dann die Taste <ENTER>. • Der Bildschirm [PASSWORT]** wird angezeigt.
- **5) Drücken Sie** asqw**, um ein Zeichen auszuwählen, und drücken Sie dann die Taste <ENTER>.** f Bis zu 16 Zeichen können eingegeben werden.
	- Das Passwort darf nicht leer sein.
- **6)** Drücken Sie nach der Eingabe des Passworts zum Auswählen von [OK] auf ▲▼◀▶, und drücken Sie **die Taste <ENTER>.**
	- **Der Bildschirm [ADMINISTRATORKONTO]** wird angezeigt.

7) Drücken Sie ▲▼, um [PASSWORT BESTÄTIGEN] auszuwählen, und drücken Sie dann die Taste **<ENTER>.**

**• Der Bildschirm <b>[PASSWORT BESTÄTIGEN]** wird angezeigt.

- **8) Geben Sie das in Schritt 5) eingegebene Passwort ein.**
- **9)** Drücken Sie nach der Eingabe des Passworts zum Auswählen von [OK] auf  $\blacktriangle\blacktriangledown\blacktriangle\blacktriangledown$ , und drücken Sie **die Taste <ENTER>.**
	- **Der Bildschirm [ADMINISTRATORKONTO]** wird angezeigt.
- 10) Drücken Sie ▲▼ zur Auswahl von [SPEICHERN] und drücken Sie dann die <ENTER>-Taste.
	- Der Bestätigungsbildschirm wird angezeigt.

#### **11) Drücken Sie zur Auswahl von [AUSFÜHREN] auf** qw**, und drücken Sie die Taste <ENTER>.**

#### **Hinweis**

- f Einschränkungen für Zeichenketten, die für ein Passwort festgelegt werden können, finden Sie unter [PASSWORT-RICHTLINIE]  $\Leftrightarrow$  Seite 56).
- f Wenn Sie die Taste <MENU> drücken, während der Bildschirm **[ADMINISTRATORKONTO]** angezeigt wird, können Sie mit dem nächsten Vorgang fortfahren, ohne ein Administrator-Passwort festzulegen, aber die Netzwerkfunktion dieses Projektors kann nicht verwendet werden. Legen Sie ein Passwort fest, bevor Sie die Websteuerungsfunktion oder die Kommunikationssteuerung (einschließlich des Betriebs mit Anwendungssoftware) über LAN verwenden.
- f Wenn Sie die Taste <MENU> drücken, während der Bildschirm **[ADMINISTRATORKONTO]** angezeigt wird, wird der Bildschirm **[ADMINISTRATORKONTO]** beim nächsten Einschalten des Geräts nicht mehr angezeigt. Für die Verwendung der Netzwerkfunktion muss ein Passwort im Menü [NETZWERK] → [ADMINISTRATORKONTO] festgelegt werden.
- Der Benutzername und das Passwort eines Administratorkontos können auf der Seite [Set up password] (→ Seite 168) des Websteuerungsbildschirms eingerichtet werden.
- f Der Benutzername und das Passwort eines Standardbenutzerkontos ohne Administratorrechte können auf der Seite [Set up password] (→ Seite 168) des Websteuerungsbildschirms eingestellt werden.

## **Einstellungen vornehmen und Elemente auswählen**

Es ist empfehlenswert, die Bilder mindestens 30 Minuten lang durchgehend zu projizieren, bevor die Schärfe eingestellt wird.

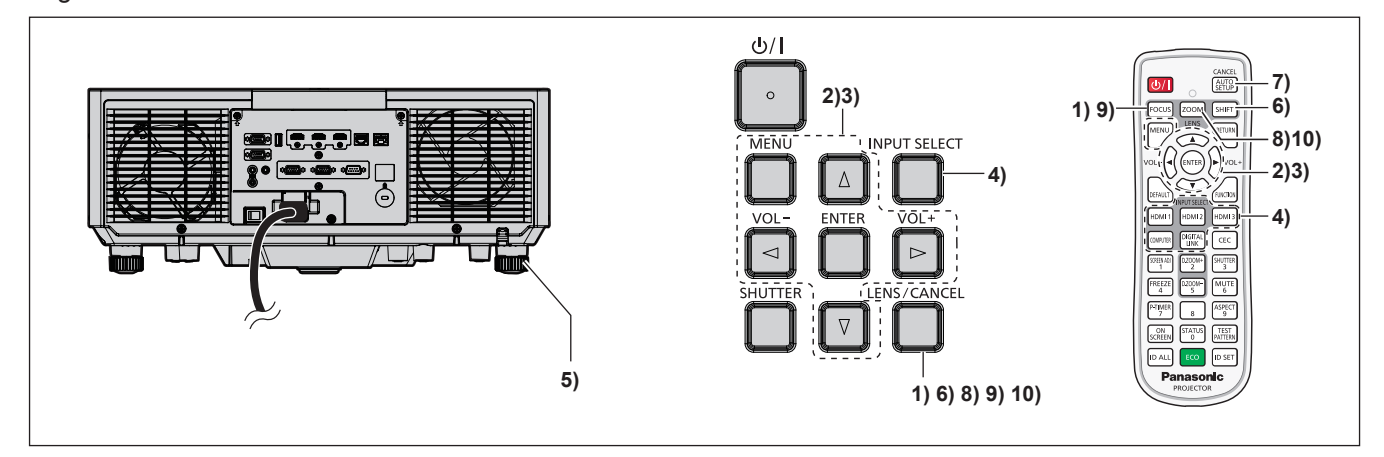

- **1) Drücken Sie die <FOCUS>-Taste, um die Bildschärfe der Projektion grob einzustellen. (**x **Seite 60)**
- **2) Ändern Sie die Einstellung des Menüs [PROJEKTOR EINSTELLUNGEN]** → **[PROJEKTIONSARTEN] abhängig vom Installationsmodus. (→ Seite 31)** 
	- Beziehen Sie sich bezüglich der Bedienung des Menübildschirms auf "Navigation durch das Menü" (→ Seite 72).
- **3) Stellen Sie [OBJEKTIV-TYP] ein.**
	- f Bestätigen Sie die Einstellung des Objektivtyps, wenn Sie den Projektor zum ersten Mal nach dem Austausch des Projektionsobiektivs verwenden. (→ Seiten 61, 123)
- **4) Wählen Sie den Eingang aus, indem Sie die Eingangsauswahl-Taste auf der Fernbedienung oder dem Bedienfeld drücken.**
	- f Die Tasten, die auf der Fernbedienung oder dem Bedienfeld verwendet werden können, sind wie folgt. **Fernbedienung:**

<HDMI 1>-Taste, <HDMI 2>-Taste, <HDMI 3>-Taste, <COMPUTER>-Taste, <DIGITAL LINK>-Taste **Bedienfeld:**

<INPUT SELECT>-Taste

- Ausführliche Informationen zur Bedienung für die Eingangsauswahl finden Sie unter "Auswahl des Eingabesignals" ( $\blacktriangleright$  Seite 59).
- **5) Stellen Sie die vordere, hintere und seitliche Neigung des Projektors mit den einstellbaren Füßen ein. (**x **Seite 63)**
- **6) Drücken Sie die <SHIFT>-Taste, um die Bildposition der Projektion einzustellen. (**x **Seite 60)**
- **7) Wenn das Eingangssignal das RGB-Analogsignal ist, drücken Sie die <AUTO SETUP/CANCEL>-Taste, um die Projektionsposition automatisch anzupassen.**
- **8) Drücken Sie die <ZOOM>-Taste, um die Projektionsgröße entsprechend der Projektionsfläche einzustellen.**
- **9) Drücken Sie die <FOCUS>-Taste erneut, um die Bildschärfe einzustellen. (**x **Seite 60)**
- **10) Drücken Sie die <ZOOM>-Taste erneut, um die Zoomeinstellung so anzupassen, dass die Projektionsgröße der Projektionsfläche entspricht.**

#### **Hinweis**

f Wenn der Projektor zum ersten Mal nach dem Kauf eingeschaltet wird oder wenn das Menü [PROJEKTOR EINSTELLUNGEN] → [INITIALISIEREN] → [ALLE BENUTZERDATEN SPEICHERN] ausgeführt wird, werden nach dem Start der Projektion der Fokus-Einstellungsbildschirm, der **[WERKSEINSTELLUNG]**-Bildschirm und dann der **[ADMINISTRATORKONTO]**-Bildschirm angezeigt. Wenn das Menü [PROJEKTOR EINSTELLUNGEN] → [INITIALISIEREN] → [NETZWERK/E-MAIL] ausgeführt wird, wird nach dem Start der Projektion der Bildschirm **[ADMINISTRATORKONTO]** angezeigt. Weitere Einzelheiten finden Sie unter "Bei Anzeige des Bildschirms für Ersteinstellungen" ( $\blacklozenge$  Seite 52) und "Bei Anzeige des Bildschirms für das Administratorkonto" ( $\blacklozenge$  Seite 55).

## **Ausschalten des Projektors**

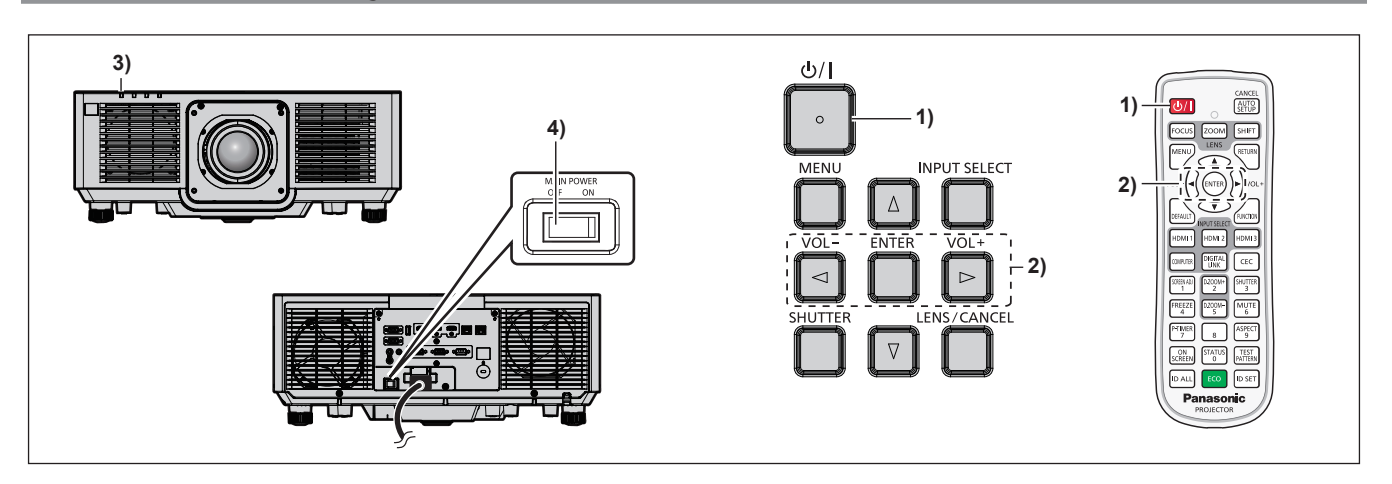

- **1)** Drücken Sie die Ein-/Ausschalttaste < $\circ$ //|>.
	- **Der <b>[AUSSCHALTEN (STANDBY)]**-Bestätigungsbildschirm wird angezeigt.
- **2) Drücken Sie** qw **zur Auswahl von [AUSFÜHREN], und drücken Sie die <ENTER>-Taste. (Oder drücken Sie erneut die Ein-/Ausschalttaste <** $\phi$ **/|>.)**

f Die Projektion des Bildes wird beendet und die Betriebsanzeige <ON (G)/STANDBY (R)> am Projektorgehäuse leuchtet orange. (Der Lüfter läuft weiter.)

- **3) Warten Sie einige Sekunden, bis die Betriebsanzeige <ON (G)/STANDBY (R)> am Projektorgehäuse rot leuchtet.**
- **4) Drücken Sie auf die <OFF>-Seite des <MAIN POWER>-Schalters, um das Gerät auszuschalten.**

#### **Hinweis**

- f Ungefähr fünf Sekunden nach dem Ausschalten des Projektors leuchtet die Anzeige auch dann nicht, wenn er wieder eingeschaltet wird.
- f **Der Projektor verbraucht auch dann Strom, wenn die Ein-/Ausschalttaste <**v**/**b**> gedrückt wird und der Projektor ausgeschaltet wird, sofern der Projektor noch mit Strom versorgt wird.**

Wenn das Menü [PROJEKTOR EINSTELLUNGEN] → [ECO MANAGEMENT] → [BEREITSCHAFTS MODUS] auf [ECO] eingestellt ist, ist die Verwendung einiger Funktionen beschränkt, aber der Stromverbrauch während des Standby-Betriebs kann gesenkt werden.

f Das Gerät lässt sich während des Projizierens durch Drücken der <OFF>-Seite des <MAIN POWER>-Schalters oder durch direkte Verwendung des Leistungsschalters ausschalten, falls der <MAIN POWER>-Schalter des Projektors sich nicht ohne Weiteres ein- bzw. ausschalten lässt, etwa im Falle einer Deckenmontage. Allerdings werden Einstellungen oder Anpassungen, die unmittelbar vor dem Ausschalten vorgenommen wurden, möglicherweise nicht übernommen.

## **Projizieren**

Überprüfen Sie die Verbindung des externen Geräts (→ Seite 43) und den Netzkabelanschluss (→ Seite 49) und schalten Sie das Gerät ( $\Rightarrow$  Seite 51), um die Projektion zu beginnen. Wählen Sie das zu projizierende Bild aus und passen Sie die Darstellung der Projektion an.

## **Auswahl des Eingabesignals**

Der Eingang des zu projizieren Bilds kann umgeschaltet werden. Gehen Sie zum Umschalten des Eingangs wie folgt vor.

- Drücken Sie die Eingangsauswahl-Taste auf der Fernbedienung und geben Sie direkt den Eingang für das zu projizierende Bild an.
- f Drücken Sie die <INPUT SELECT>-Taste auf dem Bedienfeld zum Anzeigen des Eingangsauswahlbildschirms wählen Sie den Eingang für die Projektion aus der Liste aus.

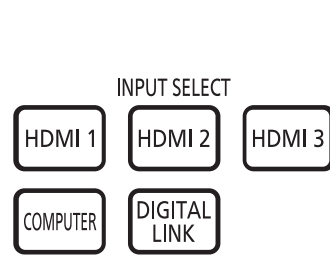

Fernbedienung and Bedienfeld

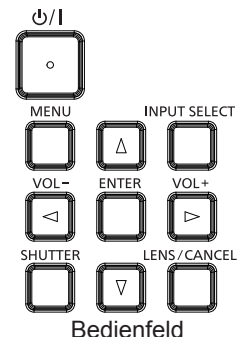

### **Den Eingang direkt mit der Fernbedienung umschalten**

Der Eingang für die Projektion kann umgeschaltet werden, indem Sie ihn direkt über die Eingangsauswahl-Taste auf der Fernbedienung angeben.

**1) Drücken Sie die Eingangsauswahl-Taste (<HDMI 1>, <HDMI 2>, <HDMI 3>, <COMPUTER>, <DIGITAL LINK>).**

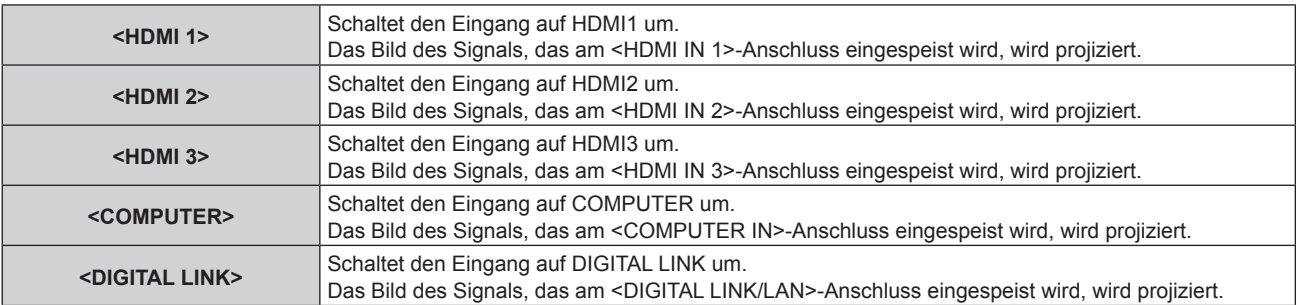

#### **Achtung**

- f Die Bilder werden abhängig vom externen Gerät oder der abgespielten Blu-ray-Disc oder DVD-Disc möglicherweise nicht richtig projiziert. Stellen Sie das Menü [BILD] → [SYSTEM AUSWAHL] ein.
- f Prüfen Sie das Seitenverhältnis der Projektionsfläche und des Bildes und wechseln Sie im Menü [POSITION] → [BILDFORMAT] zu einem optimalen Seitenverhältnis.

#### **Hinweis**

f Wenn das optionale Gerät mit Unterstützung für DIGITAL LINK-Ausgabe (Modell-Nr.: ET-YFB100G, ET-YFB200G) am <DIGITAL LINK/ LAN>-Anschluss angeschlossen wird, wechselt der Eingang des Geräts mit Unterstützung für DIGITAL LINK-Ausgabe mit jedem Drücken der <DIGITAL LINK>-Taste. Der Eingang kann auch über den Steuerungsbefehl RS-232C geändert werden. Schalten Sie bei Doppelkabeltransmittern von anderen Herstellern den Eingang des Projektors auf DIGITAL LINK um und schalten Sie dann den Eingang des Doppelkabeltransmitters um.

#### **Umschalten des Eingangs durch das Aufrufen des Eingangsauswahlbildschirms**

Der Eingang für die Projektion kann durch Aufrufen des Eingangsauswahlbildschirms unter Verwendung der <INPUT SELECT>-Taste auf dem Bedienfeld ausgewählt werden.

#### **1) Drücken Sie die <INPUT SELECT>-Taste auf dem Bedienfeld.**

• Der Eingangsauswahlbildschirm wird angezeigt.

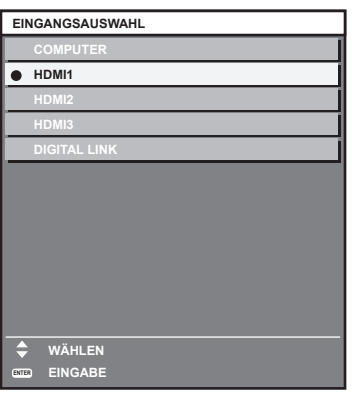

2) Drücken Sie ▲▼, um den Eingang für die Projektion auszuwählen, und drücken Sie die <ENTER>-**Taste.**

#### **Hinweis**

- f Der Eingang kann auch durch Drücken der <INPUT SELECT>-Taste umgeschaltet werden, während der Eingangsauswahlbildschirm angezeigt wird.
- Der Eingang wechselt mit jedem Drücken der <INPUT SELECT>-Taste.
- f Wenn das optionale Gerät mit Unterstützung für DIGITAL LINK-Ausgabe (Modell-Nr.: ET-YFB100G, ET-YFB200G) am Projektor angeschlossen ist, wird das Eingangsauswahlmenü für das optionale Gerät mit Unterstützung für DIGITAL LINK-Ausgabe angezeigt, wenn bei Auswahl des DIGITAL LINK-Eingangs auf dem Eingangsauswahlbildschirm die <ENTER>-Taste gedrückt wird.
- f Wenn das optionale Gerät mit Unterstützung für DIGITAL LINK-Ausgabe (Modell-Nr.: ET-YFB100G, ET-YFB200G) am Projektor angeschlossen ist, werden das DIGITAL LINK-Logo und der Eingangsname, der in dem optionalen Gerät mit Unterstützung für DIGITAL LINK-Ausgang ausgewählt wurde, im Anzeigebereich von [DIGITAL LINK] auf dem Eingangsauswahlbildschirm angezeigt.

## **Anpassen des Fokus, des Zooms und der Objektivverschiebung**

Passen Sie den Fokus, den Zoom und die Objektivverschiebung an, wenn das auf die Projektionsfläche projizierte Bild oder die Position verschoben ist, obwohl der Projektor und die Projektionsfläche korrekt positioniert sind.

#### **Unter Verwendung des Bedienfelds**

#### **1) Drücken Sie die <LENS/CANCEL>-Taste auf dem Bedienfeld.**

- f Das Drücken der Taste ändert den Anpassungsbildschirm in der Reihenfolge [FOKUS], [ZOOM] und [SHIFT].
- 2) Wählen Sie jedes Einstellungselement aus und drücken Sie ▲▼◀▶, um es einzustellen.

#### **Verwendung der Fernbedienung**

- **1) Drücken Sie die Objektivtasten (<FOCUS>, <ZOOM>, <SHIFT>) auf der Fernbedienung.**
	- Drücken der <FOCUS>-Taste: Passt den Fokus an (Einstellung der Bildschärfeposition).
	- f Drücken der <ZOOM>-Taste: Passt den Zoom an (Einstellung der Objektivzoomposition).
	- f Drücken der <SHIFT>-Taste: Passt die Objektivverschiebung an (vertikale Position und horizontale Position des Objektivs).
- 2) Wählen Sie jedes Einstellungselement aus und drücken Sie  $\blacktriangle\blacktriangledown\blacktriangle\blacktriangleright$ , um es einzustellen.

## **VORSICHT**

**Führen Sie während des Objektivverschiebung nicht Ihre Hand in die Öffnung um das Objektiv ein.** Ihre Hand kann sonst eingeklemmt werden, was zu einer Verletzung führen kann.

#### **Hinweis**

- Die Einstellung kann schneller durchgeführt werden, wenn ▲▼◆ betwa drei Sekunden lang oder länger gedrückt gehalten wird.
- f Es ist empfehlenswert, die Bilder mindestens 30 Minuten lang durchgehend zu projizieren, bevor die Schärfe eingestellt wird.
- f Nur [FOKUS] wird gelb angezeigt, sodass die angezeigte Menüoption an der Farbe erkannt werden kann, auch wenn die projizierten Zeichen aufgrund des fehlerhaften Fokus nicht zu lesen sind. (Werkseinstellung) Die Bildschirmanzeigefarbe von [FOKUS] hängt von der Einstellung des Menüs [ANZEIGE OPTION] → [BILDSCHIRMEINBLENDUNGEN] →
- [OSD-FARBE] ab. • Die aktuelle Position und der maximale bewegliche Bereich werden während der Verschiebungseinstellung mit einem Skalierungsbalken angezeigt.

Der Bereich außerhalb des beweglichen Bereichs der aktuellen Position wird außerdem durch eine rote Leiste angezeigt. Die dreieckige Markierung unter dem Skalierungsbalken zeigt die Ausgangsposition an.

## **Einstellen des Objektivtyps**

Wenn der Projektor zum ersten Mal verwendet wird oder wenn das Projektionsobjektiv ersetzt wird, überprüfen Sie die Einstellung in [OBJEKTIV-TYP]. Ändern Sie die Einstellung, wenn der Typ sich von dem am Projektor angebrachten Projektionsobjektiv unterscheidet.

- **1) Drücken Sie die <MENU>-Taste.**
	- **Der Bildschirm [HAUPTMENÜ]** wird angezeigt.
- 2) Drücken Sie ▲▼, um [PROJEKTOR EINSTELLUNGEN] auszuwählen, und drücken Sie dann die Taste **<ENTER>.**
	- **Der Bildschirm <b>[PROJEKTOR EINSTELLUNGEN]** wird angezeigt.
- **3) Drücken Sie** as**, um [OBJEKTIV] auszuwählen, und drücken Sie dann die Taste <ENTER>. • Der Bildschirm <b>[OBJEKTIV]** wird angezeigt.
- **4) Drücken Sie** as**, um [OBJEKTIV-TYP] auszuwählen, und drücken Sie dann die Taste <ENTER>. • Der Bildschirm [OBJEKTIV-TYP]** wird angezeigt.

#### **5)** Drücken Sie auf ▲▼, um den Objektivtyp auszuwählen.

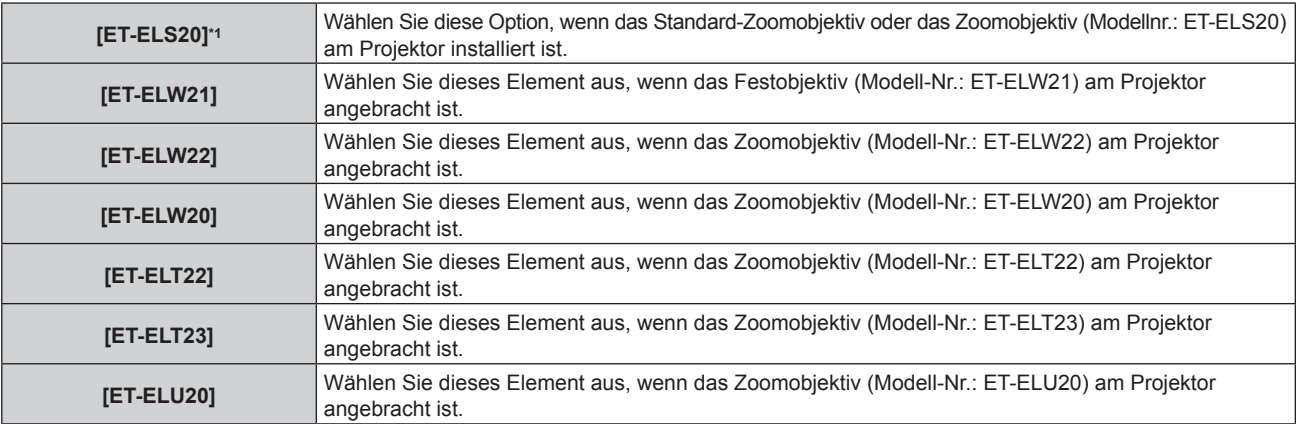

\*1 Dieses Produkt ist gleichwertig zum standardmäßigen Zoom-Objektiv.

#### **6) Drücken Sie die <ENTER>-Taste.**

- **Der Bildschirm <b>[KALIBRIERUNG DER LINSE]** wird angezeigt.
- **7) Drücken Sie** qw **zur Auswahl von [AUSFÜHREN], und drücken Sie die <ENTER>-Taste.**
	- Die Objektivkalibrierung wird gestartet.
	- Nach dem Abschluss der Kalibrierung bewegt sich das Projektionsobjektiv in die Ausgangsposition.
	- f Wählen Sie zum Abbrechen [ABBRECHEN]. In diesem Fall wird die Einstellung [OBJEKTIV-TYP] nicht geändert.

#### **Hinweis**

f Der Objektivverschiebungsbereich variiert je nach Objektivtyp. Wenn der [OBJEKTIV-TYP] falsch eingestellt ist, wird der Objektivverschiebungsbereich möglicherweise nicht richtig angepasst. Einzelheiten finden Sie unter "Objektivverschiebungsbereich"  $\leftrightarrow$  Seite 62).

## **Verschieben des Projektionsobjektivs in die Ausgangsposition**

Gehen Sie folgendermaßen vor, um das Projektionsobjektiv in die Ausgangsposition zu verschieben.

- **1) Drücken Sie die <DEFAULT>-Taste auf der Fernbedienung, während der [SHIFT]-Einstellbildschirm angezeigt wird.**
	- **Der Bildschirm <b>[AUSGANGSPOSITION]** wird angezeigt.

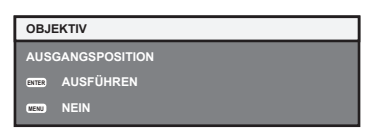

- **2) Drücken Sie die Taste <ENTER>, während der [AUSGANGSPOSITION]-Bildschirm angezeigt wird (ungefähr fünf Sekunden).**
	- f [SICHERE DATEN] wird im Bildschirm **[AUSGANGSPOSITION]** angezeigt und die Objektivposition kehrt zur Ausgangsposition zurück.

#### **Hinweis**

- f Die Ausgangsposition des Objektivs ist die Position des Objektivs, wenn das Objektiv gewechselt wird oder wenn der Projektor gelagert wird, und sie ist nicht die optische Bildmitte.
- f Der **[AUSGANGSPOSITION]**-Bildschirm kann auch angezeigt werden, indem Sie die Taste <LENS/CANCEL> auf dem Bedienfeld oder die Taste <SHIFT> auf der Fernbedienung mindestens drei Sekunden lang drücken.

## **Objektivverschiebungsbereich**

Der Projektor kann, basierend auf der Position der Projektion in der Ausgangsposition (Standardprojektionsposition), die Position der Projektion innerhalb des Objektivverschiebungsbereichs für jedes Projektionsobjektiv anpassen. Die folgende Abbildung zeigt den Objektivverschiebungsbereich, wenn der Projektor auf einem Tisch/auf dem Boden aufgestellt ist.

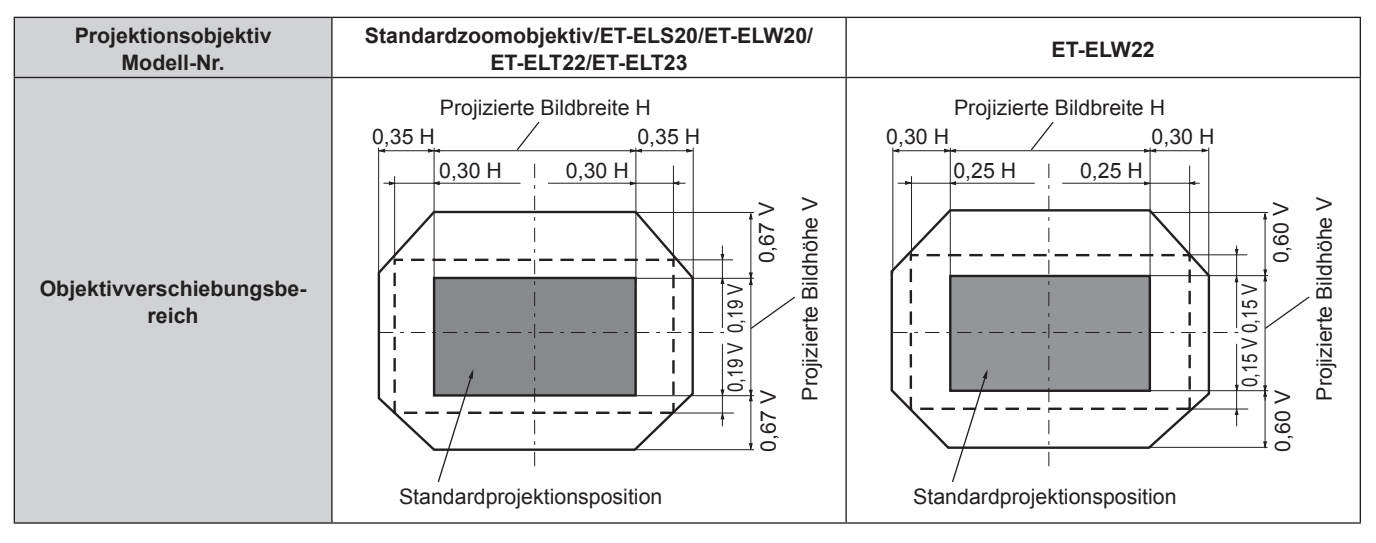

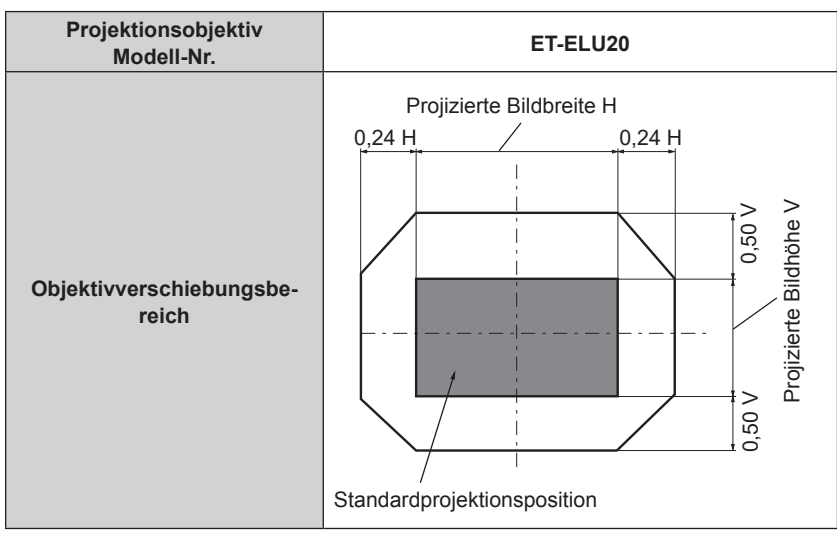

62 - DEUTSCH

#### **Hinweis**

• Verwenden Sie das Projektionsobjektiv in der Standardprojektionsposition, ohne die Objektivverschiebung anzupassen, wenn das optionale Festobjektiv (Modell-Nr.: ET-ELW21) angebracht wird.

### **Einstellung der einstellbaren Füße**

Installieren Sie den Projektor auf einer ebenen Oberfläche, sodass die Vorderseite des Projektors parallel zur Projektionsfläche ist und die Projektionsfläche rechteckig ist.

Wenn der Bildschirm abwärts gekippt wird, verlängern Sie die vorderen einstellbaren Füße, damit die Projektion rechteckig wird. Die einstellbaren Füße können auch zum Anpassen des Projektors verwendet werden, so dass er eben ist, wenn er horizontal geneigt wird.

Die einstellbaren Füße können verlängert werden, indem man sie wie in der Abbildung gezeigt dreht. Das Drehen in entgegengesetzter Richtung bringt sie in die Ausgangsstellung zurück.

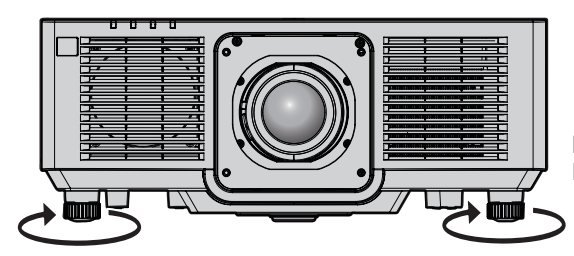

Maximal einstellbarer Bereich Einstellbare Füße: jeweils 23 mm (29/32")

#### **Achtung**

f Geben Sie acht, dass Sie nicht die Einlass-/Auslassöffnungen mit Ihren Händen oder Objekten blockieren, wenn Sie die einstellbaren Füße bei eingeschalteter Lichtquelle justieren. (+ Seite 26)

## **Bedienen der Fernbedienung**

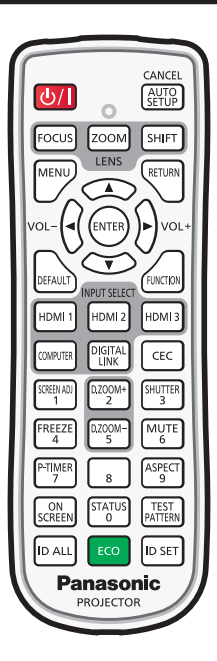

## **Verwendung der Verschlussfunktion**

Wenn der Projektor eine Zeit lang nicht gebraucht wird, z. B. während einer Sitzungspause, können das Bild und der Ton zeitweise ausgeschaltet werden.

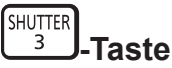

#### **1) Drücken Sie die <SHUTTER>-Taste.**

- Das Bild und der Ton werden deaktiviert.
- f Dieser Vorgang kann auch durch Betätigen der <SHUTTER>-Taste auf dem Bedienfeld durchgeführt werden.
- **2) Drücken Sie die <SHUTTER>-Taste erneut.**
	- Das Bild und der Ton werden wieder aktiviert.

#### **Hinweis**

- f Die Betriebsanzeige <ON (G)/STANDBY (R)> blinkt langsam grün, während die Verschlussfunktion verwendet wird (Verschluss: geschlossen).
- Die Ein-/Ausblendungszeit des Bildes kann über das Menü [ANZEIGE OPTION] → [VERSCHLUSS-EINSTELLUNGEN] (+ Seite 108) eingestellt werden.
- f Stellen Sie zum Ausgeben von Ton bei Verwendung der Verschlussfunktion (Verschluss: geschlossen) das Menü [PROJEKTOR EINSTELLUNGEN]  $\rightarrow$  [AUDIO EINSTELLUNG] ( $\rightarrow$  Seite 124)  $\rightarrow$  [IM VERSCHLUSS] auf [EIN] ein.
- f Die Lichtquelle leuchtet möglicherweise schwach, da sie sich aufwärmt, wenn die Verschlussfunktion bei einer Betriebstemperatur von etwa 0 °C (32 °F) verwendet wird.

## **Verwenden der Stummschaltfunktion**

Der Ton kann vorübergehend abgestellt werden.

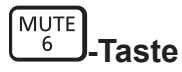

- **1) Drücken Sie die <MUTE>-Taste.**
	- Der Ton wird stummgeschaltet.
- **2) Drücken Sie die <MUTE>-Taste erneut.**
	- Der Ton wird eingeschaltet.

## **Anpassen der Lautstärke**

Passen Sie die Lautstärke des Audioausgangs an.

$$
\text{vol-}\bigodot \bigodot \text{vol+}\text{.}
$$

**1) Drücken Sie die <VOL->-Taste/<VOL+>-Taste auf der Fernbedienung.**

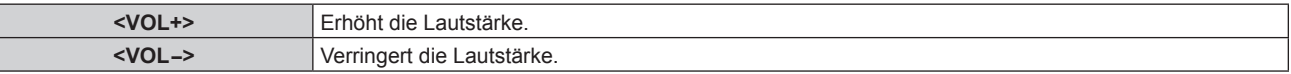

#### **Hinweis**

• Diese Bedienung ist auch mit <> auf dem Bedienfeld möglich.

## **Verwendung der Einfrierfunktion**

Die Projektion kann pausiert und der Ton kann ausgeschaltet werden, unabhängig von der Wiedergabe des externen Geräts.

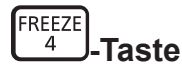

**1) Drücken Sie die <FREEZE>-Taste.**

• Das Bild friert ein und der Ton wird stummgeschaltet.

#### **2) Drücken Sie die <FREEZE>-Taste erneut.**

• Das Einfrieren des Bildes wird beendet und der Ton wird eingeschaltet.

#### **Hinweis**

- Während die Videowiedergabe angehalten wird, wird auf dem Bildschirm [STANDBILD] angezeigt.
- f Wenn das Einfrieren von Filmbildern beendet wird, kann Bild vorübergehend verschwinden oder gestört werden.

## **Verwendung der Bildschirmanzeige-Funktion**

Schalten Sie die Bildschirmanzeige-Funktion aus (keine Anzeige), wenn Sie nicht wollen, dass die Zuschauer die Bildschirmanzeige sehen, z.B. das Menü oder den Namen des Eingangsanschlusses.

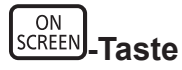

- **1) Drücken Sie die <ON SCREEN>-Taste.**
	- Die Bildschirmanzeige wird ausgeblendet.
- **2) Drücken Sie die <ON SCREEN>-Taste erneut.**
	- Die Bildschirmanzeige wird eingeblendet.

#### **Hinweis**

f Wenn Sie bei ausgeschalteter Bildschirmanzeige (ausgeblendet) die <MENU>-Taste auf dem Bedienfeld mindestens drei Sekunden lang drücken, wird die Bildschirmanzeige eingeschaltet.

## **Verwendung der automatischen Einstellfunktion**

Die Bildposition bei Einspeisung des HDMI-Signals oder der Pixeltakt, die Taktphase und Bildposition bei Einspeisung des analogen RGB-Signals können automatisch angepasst werden. (Das analoge RGB-Signal ist ein Signal mit Punktstruktur, ähnlich wie ein Computersignal.)

Es wird empfohlen, ein Bild mit hellen weißen Randbegrenzungen und kontrastreichen Schwarzweiß-Zeichen einzugeben, wenn die automatische Anpassung durchgeführt wird.

Vermeiden Sie die Verwendung von Bildern mit Halbtönen oder Farbverläufen, wie z. B. Fotos und Computer-Grafiken.

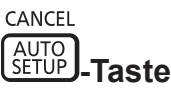

- **1) Drücken Sie die <AUTO SETUP/CANCEL>-Taste.**
	- f [SICHERE DATEN] wird angezeigt, während die automatische Konfiguration ausgeführt wird.
	- f [NORMAL BEENDET] wird angezeigt, wenn die automatische Konfiguration ohne Probleme beendet wurde.

#### **Hinweis**

- f Die Taktphase kann sich verschieben, auch wenn sie ohne besondere Vorkommnisse abgeschlossen wurde. Stellen Sie in solchen Fällen das Menü [POSITION]  $\rightarrow$  [CLOCK PHASE] ( $\rightarrow$  Seite 86) ein.
- f Die automatische Konfiguration wird möglicherweise nicht korrekt angepasst, wenn ein dunkles Bild oder ein Bild eingespeist wird, bei dem der Rand nicht bestimmt werden kann. Passen Sie in diesem Fall die folgenden Einstellungen an.
	- $-$  Menü [ERWEITERTES MENÜ] → [AUFLOESUNG] ( $\blacklozenge$  Seite 91)
	- Menü [POSITION] → [CLOCK PHASE] ( $\blacktriangleright$  Seite 86)
	- Menü [POSITION] → [SHIFT] ( $\rightarrow$  Seite 84)
- Passen Sie die speziellen Signale im Menü [ANZEIGE OPTION] → [AUTO SETUP] ( $\blacktriangleright$  Seite 97) entsprechend an.
- f Die automatische Einstellung kann möglicherweise je nach Computermodell nicht durchgeführt werden.
- f Die automatische Einstellung funktioniert bei einem Synchronisierungssignal für Composite-Sync oder SYNC ON GREEN möglicherweise nicht.
- f Das Bild kann während der automatischen Einstellung für ein paar Sekunden unterbrochen werden; dies stellt jedoch keine Fehlfunktion dar.
- Die Einstellung muss für jedes Eingangssignal vorgenommen werden.
- f Die automatische Einstellung kann abgebrochen werden, indem während der automatischen Einstellung die <MENU>-Taste oder <RETURN>-Taste gedrückt wird.
- f Selbst wenn ein Signal eingespeist wird, mit dem die automatische Konfiguration möglich ist, kann eine korrekte Einstellung möglicherweise nicht durchgeführt werden, wenn die automatische Einstellfunktion verwendet wird, während ein bewegtes Bild eingespeist wird.
- f Wenn das Menü [ANZEIGE OPTION] → [SIGNALSUCHE] auf [EIN] eingestellt ist, wird die Signalsuchfunktion aktiviert, wenn die <AUTO SETUP/CANCEL>-Taste gedrückt wird, während kein Signal eingespeist wird.

Einzelheiten zur Signalsuchfunktion finden Sie im Menü [ANZEIGE OPTION] → [SIGNALSUCHE] ( $\blacktriangleright$  Seite 105).

## **Verwendung der Bildschirmanpassungsfunktion**

Das Menü [BILDSCHIRMANPASSUNG] kann angezeigt werden.

Korrigieren Sie die Verzerrung des Bilds, die auftritt, wenn der Projektor geneigt installiert ist, oder wenn die Projektionsfläche geneigt oder gekrümmt ist.

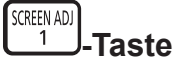

#### **1) Drücken Sie die <SCREEN ADJ>-Taste.**

**• Der Bildschirm <b>[BILDSCHIRMANPASSUNG]** wird angezeigt.

#### 2) Drücken Sie <**D**, um das Element umzuschalten.

• Die Einstellung ändert sich mit jedem Tastendruck.

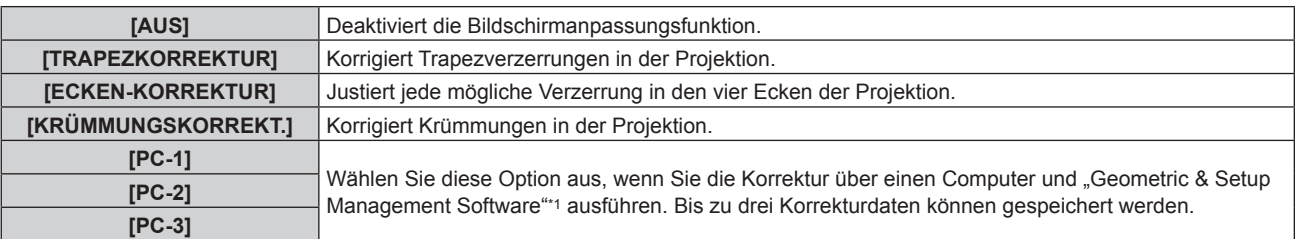

\*1 "Geometric & Setup Management Software" kann von der Website heruntergeladen werden (https://panasonic.net/cns/projector/pass/). Zum Download ist eine Registrierung und Anmeldung bei PASS notwendig.

f Diese Elemente können auch durch Drücken der <SCREEN ADJ>-Taste umgeschaltet werden.

f Fahren Sie mit Schritt **3)** fort, wenn [TRAPEZKORREKTUR], [ECKEN-KORREKTUR] oder [KRÜMMUNGSKORREKT.] ausgewählt ist.

#### **3) Drücken Sie die <ENTER>-Taste.**

f Der Bildschirm **[TRAPEZKORREKTUR]**, **[ECKEN-KORREKTUR]** oder **[KRÜMMUNGSKORREKT.]** wird angezeigt.

#### **Hinweis**

- Um [TRAPEZKORREKTUR] oder [KRÜMMUNGSKORREKT] anzupassen, drücken Sie ▲▼, um das anzupassende Element auszuwählen, und drücken Sie (b. um das Element anzupassen.
- Drücken Sie zum Anpassen von [ECKEN-KORREKTUR] ▲▼, um das anzupassende Element auszuwählen. Der Bildschirm zur individuellen Anpassung wird durch Drücken der <ENTER>-Taste angezeigt. Passen Sie das Element unter Verwendung von  $\blacktriangle \blacktriangledown \blacktriangle \blacktriangledown$  an.
- f Nur eine der Einstellungen [TRAPEZKORREKTUR], [ECKEN-KORREKTUR] oder [KRÜMMUNGSKORREKT.] ist aktiviert.
- Beziehen Sie sich für Einzelheiten auf das Menü [POSITION] → [BILDSCHIRMANPASSUNG] (+ Seite 87).

## **Verwendung der Digitalzoom-Funktion**

#### (Nur für Computer-Signaleingang)

Vergrößern Sie das Bild oder verschieben Sie den Erweiterungsbereich des Bilds.

$$
\begin{array}{c}\n\text{D.200M} \\
\hline\n\end{array}\n\qquad\n\begin{array}{c}\n\text{D.200M+} \\
\hline\n2\n\end{array}\n\qquad\n\begin{array}{c}\n\text{Taste}\n\end{array}
$$

#### **1) Drücken Sie die <D.ZOOM->-Taste/<D.ZOOM+>-Taste.**

- Der bewegte Bildschirm wird angezeigt.
- **2) Verschieben Sie die Erweiterungsposition oder passen Sie die Vergrößerung mit folgender Tastenbedienung an.**
	- f Der digitale Zoom wird beendet, wenn die <AUTO SETUP/CANCEL>-Taste auf der Fernbedienung oder die <LENS/CANCEL>-Taste auf dem Bedienfeld bei der Ausführung des digitalen Zooms gedrückt wird.

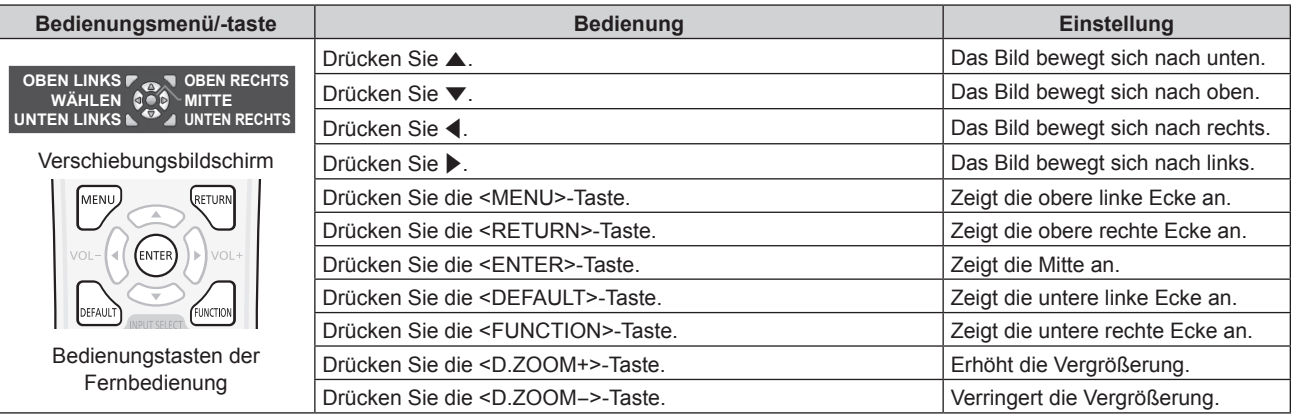

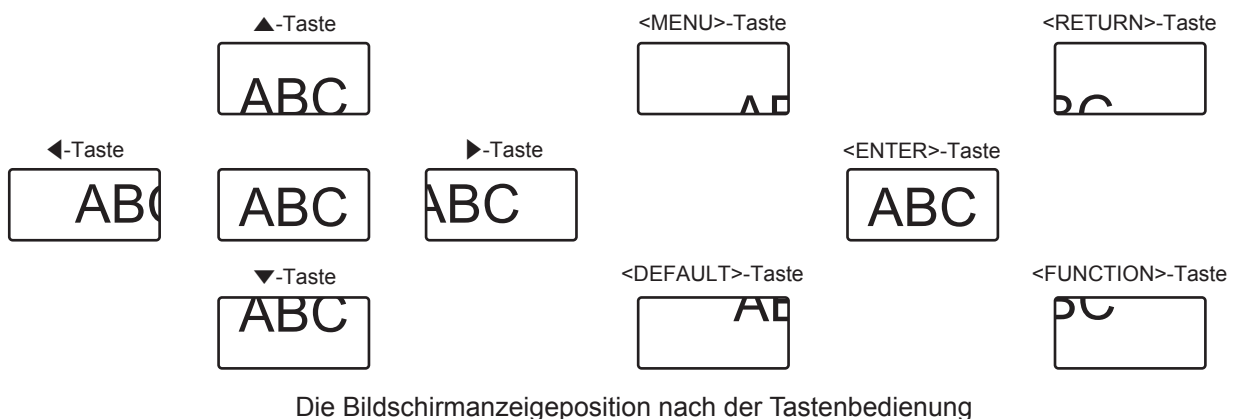

## **Hinweis**

- Die Vergrößerung wird nicht im Verschiebungsbildschirm angezeigt.
- f Der Einstellwert des digitalen Zooms wird aufgehoben, wenn der Typ des Eingangssignals bei der Ausführung des digitalen Zooms geändert wird.
- Die Einfrierfunktion wird bei der Ausführung des digitalen Zooms deaktiviert.
- Die Digitalzoom-Funktion funktioniert möglicherweise für einige Computersignale nicht korrekt.

f Die Digitalzoom-Funktion kann auch über das Menü verwendet werden. Weiter Informationen finden Sie unter [ANZEIGE OPTION] → [DIGITAL ZOOM]. (→ Seite 110)

## **Umschalten des Bildseitenverhältnisses**

Schalten Sie das Bildseitenverhältnis gemäß dem Eingang um.

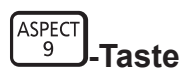

- **1) Drücken Sie die <ASPECT>-Taste.**
	- Die Einstellung wechselt mit jedem Drücken der Taste.

#### **Hinweis**

 $\bullet$  Beziehen Sie sich für Einzelheiten auf das Menü [POSITION]  $\rightarrow$  [BILDFORMAT] ( $\bullet$  Seite 84).

## **Verwendung der Präsentationstimer-Funktion**

Der Präsentationstimer kann bedient werden.

Die Präsentation kann durchgeführt werden, während die Laufzeit oder die restliche Zeit gegenüber der festgelegten Zeit überprüft wird.

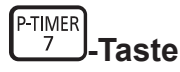

- **1) Drücken Sie die <P-TIMER>-Taste.**
	- Beginnt die Zählung.

**2) Drücken Sie die <P-TIMER>-Taste erneut.**

• Stoppt die Zählung.

#### **Hinweis**

- f Die Laufzeit oder die restliche Zeit wird unten rechts in der Projektion angezeigt, wenn der Präsentationstimer verwendet wird.
- f Die Zählung startet neu, wenn die <P-TIMER>-Taste gedrückt wird, während die Zählung gestoppt ist.
- f Der Präsentationstimer wird beendet, wenn die <P-TIMER>-Taste für 3 Sekunden oder länger gedrückt und angehalten wird.
- f Einzelheiten, wie die Einstellung der Präsentationstimer-Funktion, finden Sie im Menü [ANZEIGE OPTION] → [VORFÜHRUNGSTIMER]  $\Leftrightarrow$  Seite 109).

## **Verwendung der Funktionstaste**

Durch Zuweisen der folgenden Funktionen zur <FUNCTION>-Taste kann diese als vereinfachte Schnelltaste verwendet werden.

[VOREINSTELLUNG], [SYSTEM AUSWAHL], [DAYLIGHT VIEW], [WINKELANZEIGE]

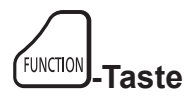

#### **1) Drücken Sie die <FUNCTION>-Taste.**

#### **Hinweis**

• Die Funktionsbelegung erfolgt im Menü [PROJEKTOR EINSTELLUNGEN] → [FUNKTIONSTASTEN MENÜ] (+ Seite 122).

## **Anzeigen des internen Testbilds**

Um den Status des Projektors zu überprüfen, können zehn Typen interner Testbilder angezeigt werden. Führen Sie folgende Schritte durch, um die Testbilder anzuzeigen.

TEST<br>PATTERN **-Taste**

- **1) Drücken Sie die <TEST PATTERN>-Taste.**
- **2) Drücken Sie** qw**, um das Testbild auszuwählen.**

#### **Hinweis**

- **Testbilder können auch mittels Menübedienung angezeigt werden. Beziehen Sie sich für Einzelheiten auf "Menü [TESTBILDER]"**  $\leftrightarrow$  Seite 133).
- f Die Einstellungen von Position, Größe und anderen Faktoren werden in den Testbildern nicht berücksichtigt. Achten Sie darauf, das Eingangssignal anzuzeigen, bevor Sie verschiedene Einstellungen durchführen.

## **Verwendung der Statusfunktion**

Zeigen Sie den Status des Projektors an.

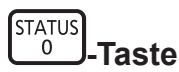

#### **1) Drücken Sie die <STATUS>-Taste.**

**• Der Bildschirm <b>[STATUS]** wird angezeigt.

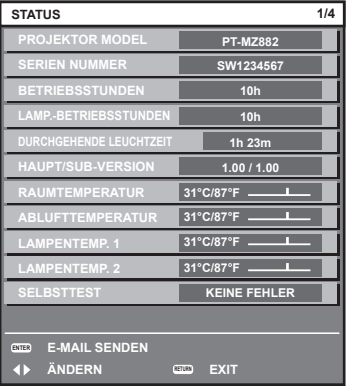

#### **Hinweis**

f Der Projektorstatus kann auch mittels Menübedienung angezeigt werden. Beziehen Sie sich für Einzelheiten auf das Menü [PROJEKTOR EINSTELLUNGEN]  $\rightarrow$  [STATUS] ( $\rightarrow$  Seite 126).

#### **Verwendung der Umweltmanagementfunktion**

Zeigen Sie den Einstellungsbildschirm für das Umweltmanagement an.

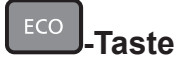

## **1) Drücken Sie die <ECO>-Taste.**

#### **Hinweis**

• Beziehen Sie sich für Einzelheiten auf das Menü [PROJEKTOR EINSTELLUNGEN] → [ECO MANAGEMENT] ( $\blacktriangleright$  Seite 112).

## **HDMI CEC-Funktion verwenden**

Zeigt den HDMI CEC-Bedienbildschirm.

$$
\begin{array}{c}\n \begin{array}{c}\n \text{CEC}\n \end{array}\n \end{array}
$$

- **1) Drücken Sie die <CEC>-Taste.**
	- Der HDMI CEC-Bedienbildschirm wird angezeigt.

#### **Hinweis**

- Weitere Informationen finden Sie im Menü [PROJEKTOR EINSTELLUNGEN] → [HDMI CEC] (+ Seite 129).
- f Wenn Sie die Taste <CEC> während DIGITAL ZOOM drücken, wird die Anpassung des Digitalzooms abgebrochen.

## **Einstellen der Identifikationsnummer der Fernbedienung**

Wenn Sie mehrere Projektoren zusammen benutzen, können Sie alle Projektoren gleichzeitig bedienen oder jeden Projektor individuell mit einer einzelnen Fernbedienung bedienen, sofern jedem Projektor eine eindeutige Identifikationsnummer zugewiesen wurde.

Stellen Sie nach der Zuweisung der Identifikationsnummer des Projektors dieselbe Identifikationsnummer an der Fernbedienung ein.

**Die Identifikationsnummer der Projektor-Werkseinstellung ist auf [ALLE] eingestellt. Wenn Sie nur einen Projektor benutzen, drücken Sie die <ID ALL>-Taste auf der Fernbedienung. Des Weiteren können Sie die Steuerung eines Projektors durchführen, indem Sie die <ID ALL>-Taste auf der Fernbedienung drücken, selbst wenn Sie die Identifikationsnummer des Projektors nicht kennen.**

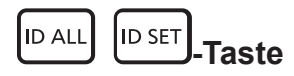

- **1) Drücken Sie die <ID SET>-Taste auf der Fernbedienung.**
- **2) Geben Sie innerhalb von fünf Sekunden durch Drücken die ein- oder zweistellige Identifikationsnummer am Projektorgehäuse mit den Zifferntasten (<0> - <9>) ein.**
	- f Wenn Sie die <ID ALL>-Taste drücken, können Sie die Projektoren unabhängig von der Einstellung der Identifikationsnummer am Projektorgehäuse steuern.

#### **Achtung**

- f Da die Identifikationsnummer der Fernbedienung ohne das Projektorgehäuse eingestellt werden kann, drücken Sie die <ID SET>-Taste auf der Fernbedienung nicht ohne Grund. Wenn die <ID SET>-Taste gedrückt wird und innerhalb der nächsten fünf Sekunden keine Zifferntasten (<0> - <9>) gedrückt werden, wird die Identifikationsnummer auf ihren Ausgangswert vor dem Drücken der <ID SET>-Taste zurückgesetzt.
- f Die mit der Fernbedienung eingestellte Identifikationsnummer wird solange gespeichert, bis sie erneut eingestellt wird. Sie wird jedoch gelöscht, wenn die Fernbedienung mit leeren Batterien liegen bleibt. Stellen Sie dieselbe Identifikationsnummer erneut ein, wenn die Batterien ersetzt worden sind.

## **Hinweis**

- Wenn die Identifikationsnummer der Fernbedienung auf [0] eingestellt ist, können die Projektoren unabhängig von der Identifikationsnummerneinstellung am Projektor gesteuert werden, genau wie bei der Einstellung [ALLE].
- Stellen Sie die Identifikationsnummer des Projektors über das Menü [PROJEKTOR EINSTELLUNGEN] → [PROJEKTOR ID] (+ Seite 111) ein.

# **Kapitel 4 Einstellungen**

Dieses Kapitel beschreibt die Einstellungen und die Anpassungen, die Sie unter Verwendung des Bildschirmmenüs vornehmen können.

## **Menünavigation**

Über das Bildschirmmenü (Menü) können verschiedene Einstellungen und Anpassungen des Projektors durchgeführt werden.

## **Navigation durch das Menü**

#### **Bedienungsverfahren**

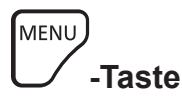

**1) Drücken Sie die <MENU>-Taste auf der Fernbedienung oder auf dem Bedienfeld.** f Der Bildschirm **[HAUPTMENÜ]** wird angezeigt.

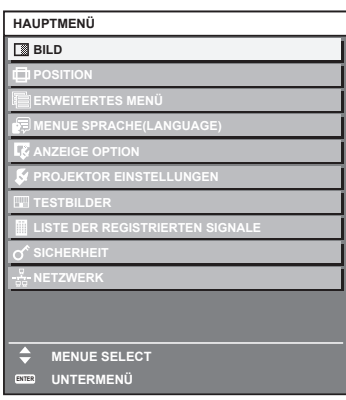

- 2) Drücken Sie ▲▼, um eine Option aus dem Hauptmenü auszuwählen.
	- Die ausgewählte Option wird gelb markiert.

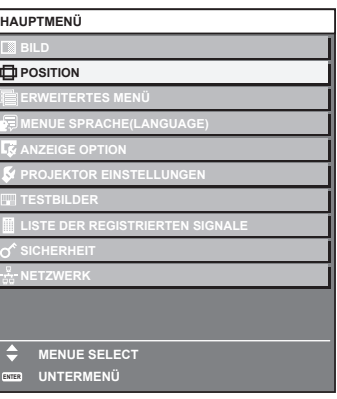

### **3) Drücken Sie die <ENTER>-Taste.**

• Die Untermenüs des ausgewählten Hauptmenüs werden angezeigt.

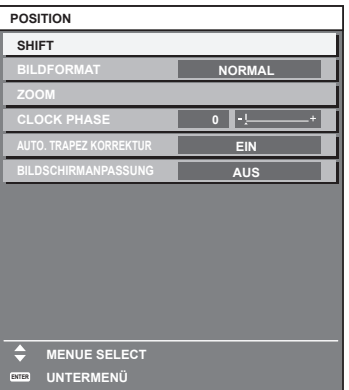
- **4)** Drücken Sie ▲▼, um ein Untermenü zu wählen, und die ◀▶- oder die <ENTER>-Taste, um die **Einstellungen zu ändern oder vorzunehmen.**
	- Einige Optionen werden wie folgt mit jedem Tastendruck von < > aufgerufen.

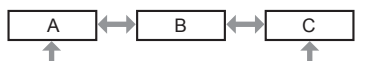

• Drücken Sie für einige Optionen <  $\blacktriangleright$ , um, wie in der folgenden Abbildung dargestellt, einen Bildschirm zur individuellen Anpassung mit einem Skalierungsbalken anzuzeigen.

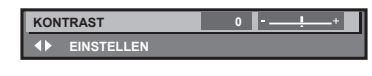

#### **Hinweis**

- f Durch Drücken der <MENU>-Taste während der Anzeige des Menübildschirms können Sie zum vorigen Menü zurückkehren. Die gleiche Bedienung ist auch durch Drücken der <RETURN>-Taste möglich.
- f Abhängig von dem Signal, das in den Projektor eingespeist wird, können einige Elemente nicht angepasst bzw. einige Funktionen nicht verwendet werden.

Das Element im Menübildschirm wird mit schwarzem Text angezeigt und kann nicht angepasst oder ausgewählt werden. Wenn das Element im Menübildschirm in schwarzen Zeichen angezeigt wird und das Element nicht angepasst werden oder eingestellt werden kann, lässt sich die Ursache durch Drücken der <ENTER>-Taste bei Auswahl des entsprechenden Menüs anzeigen.

- f Einige Optionen können eingestellt werden, auch wenn keine Signale eingespeist werden.
- f Der Einstellbildschirm verschwindet automatisch, wenn etwa fünf Sekunden lang keine Bedienvorgänge durchgeführt werden.
- Zu den Menüoptionen siehe "Hauptmenü" (→ Seite 73) und "Untermenü" (→ Seite 74).
- f Die Cursor-Farbe hängt von den Einstellungen im Menü [ANZEIGE OPTION] → [BILDSCHIRMEINBLENDUNGEN] → [OSD-FARBE] ab. Die ausgewählte Option wird standardmäßig mit dem gelben Cursor angezeigt.
- In der Hochformateinstellung wird das Bildschirmmenü seitlich angezeigt. Um das Bildschirmmenü vertikal anzuzeigen, ändern Sie die Einstellung des Menüs [ANZEIGE OPTION] → [BILDSCHIRMEINBLENDUNGEN] → [OSD-DREHUNG].

#### **Einstellungswerte auf die Standardeinstellungen zurücksetzen**

Wenn die <DEFAULT>-Taste auf der Fernbedienung gedrückt wird, werden die in den Menüoptionen eingestellten Werte auf die werkseitigen Standardeinstellungen zurückgesetzt.

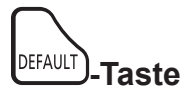

## **1) Drücken Sie die <DEFAULT>-Taste auf der Fernbedienung.**

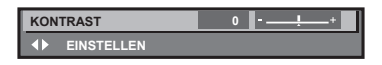

#### **Hinweis**

- f Sie können nicht alle Einstellungen gleichzeitig auf die Standardeinstellungen zurücksetzen.
- f Führen Sie das Menü [PROJEKTOR EINSTELLUNGEN] → [INITIALISIEREN] aus, um alle in der Untermenüoption eingestellten
- Einstellungen einzeln auf die Standardeinstellung zurückzusetzen.
- f Einige Elemente können durch Betätigen der Taste <DEFAULT> auf der Fernbedienung nicht auf die Standardeinstellungen zurückgesetzt werden. Stellen Sie diese Elemente einzeln ein.
- f Die dreieckige Markierung unterhalb des Skalierungsbalkens im Einstellbildschirm zeigt die werkseitige Standardeinstellung an. Die Position der dreieckigen Markierung variiert mit den ausgewählten Eingangssignalen.

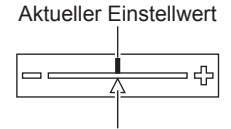

Werkseitige Standardeinstellung

# **Hauptmenü**

Die folgenden Optionen sind im Hauptmenü vorhanden.

Wenn eine Hauptmenüoption ausgewählt wird, wechselt der Bildschirm zum Untermenü-Auswahlbildschirm.

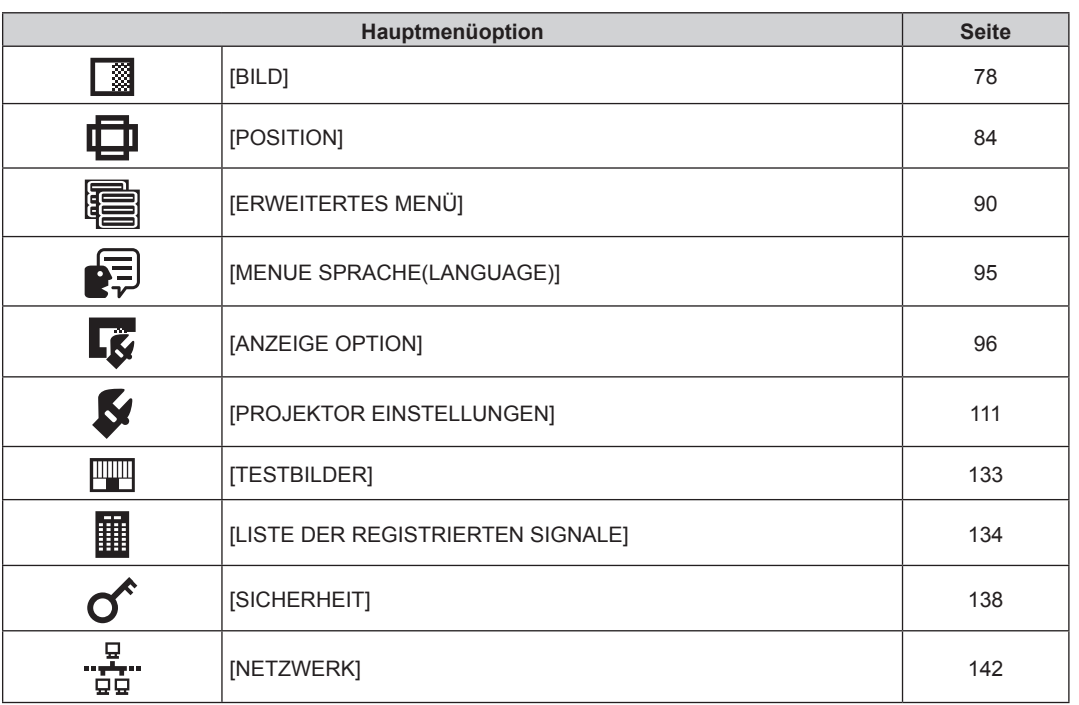

# **Untermenü**

Das Untermenü der ausgewählten Hauptmenüoption wird angezeigt, und Sie können verschiedene Menüoptionen im Untermenü einstellen und anpassen.

# **[BILD]**

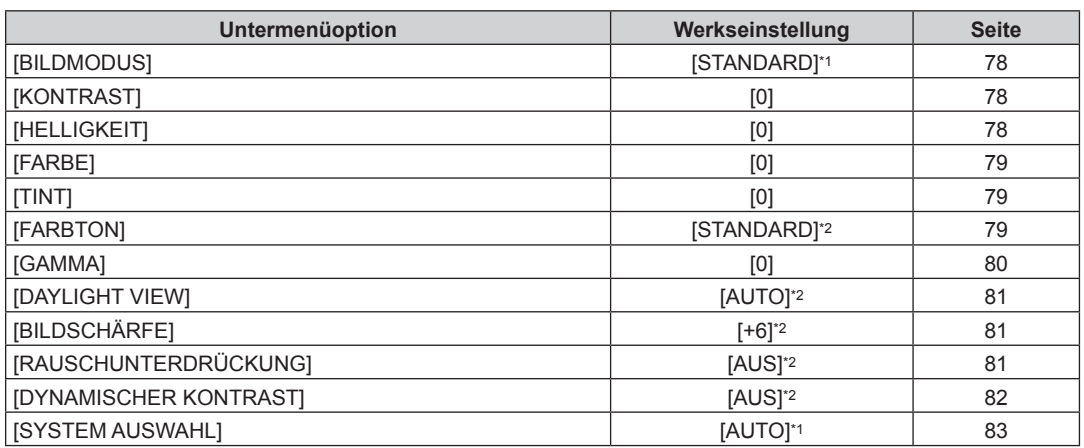

\*1 Hängt vom Signaleingang ab.

\*2 Hängt von [BILDMODUS] ab.

# **[POSITION]**

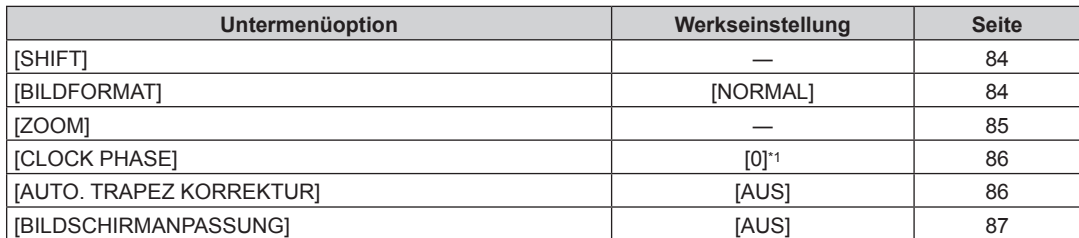

\*1 Hängt vom Signaleingang ab.

# **[ERWEITERTES MENÜ]**

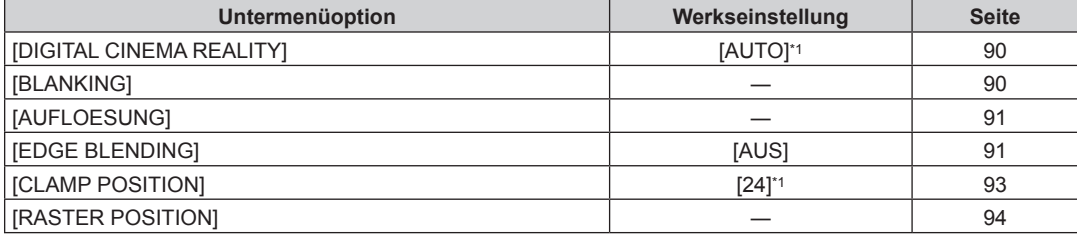

\*1 Hängt vom Signaleingang ab.

#### **Hinweis**

f Die werkseitige Standardeinstellung schwankt abhängig von dem ausgewählten Eingangsanschluss.

# **[MENUE SPRACHE(LANGUAGE)]**

Einzelheiten ( $\blacklozenge$  Seite 95)

# **[ANZEIGE OPTION]**

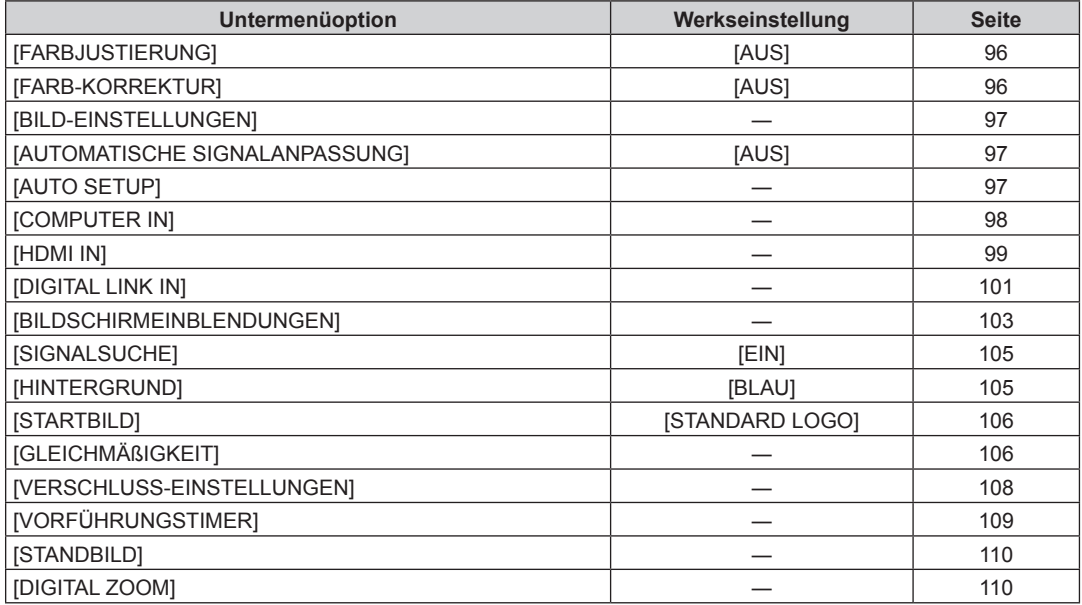

# **[PROJEKTOR EINSTELLUNGEN]**

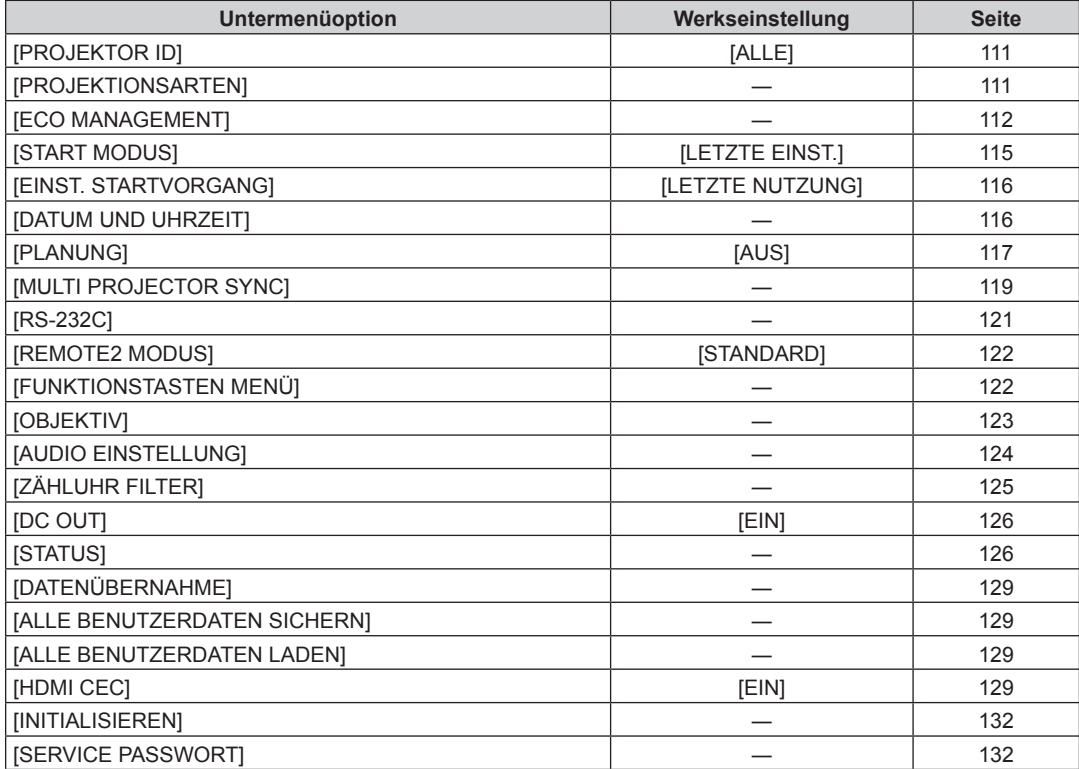

# **[TESTBILDER]**

Einzelheiten ( $\blacklozenge$  Seite 133)

# **[LISTE DER REGISTRIERTEN SIGNALE]**

Einzelheiten ( $\blacklozenge$  Seite 134)

# **[SICHERHEIT]**

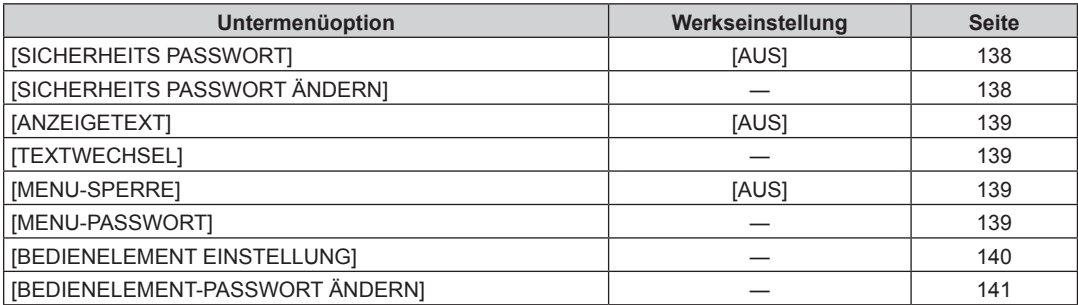

# **[NETZWERK]**

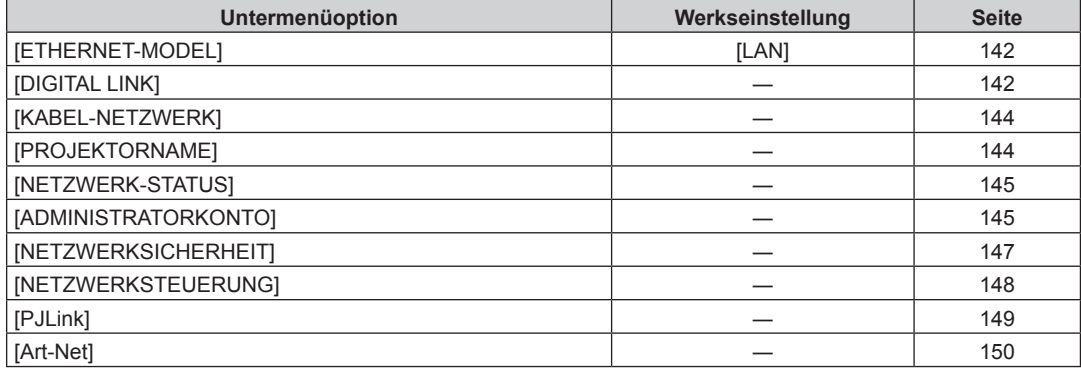

#### **Hinweis**

f Einige Optionen werden eventuell nicht eingestellt oder nicht für bestimmte Signalformate verwendet, die für den Projektor eingegeben werden sollen.

Das Element im Menübildschirm wird mit schwarzem Text angezeigt und kann nicht angepasst oder ausgewählt werden.

• Die Anzeige von Untermenüelementen und der Wert der werkseitigen Standardeinstellung unterscheiden sich abhängig vom ausgewählten Eingang.

# **Menü [BILD]**

**Wählen Sie auf dem Menübildschirm [BILD] aus dem Hauptmenü aus und wählen Sie eine Option aus dem Untermenü.**

Beziehen Sie sich bezüglich der Bedienung des Menübildschirms auf "Navigation durch das Menü" **(→ Seite 72).** 

# **[BILDMODUS]**

Sie können zum gewünschten Bildmodus wechseln, der für die Bildquelle und die Umgebung, in der Projektor verwendet wird, geeignet ist.

- **1)** Drücken Sie ▲▼, um [BILDMODUS] auszuwählen.
- **2) Drücken Sie** qw **oder die <ENTER>-Taste.**

**• Der [BILDMODUS]-Bildschirm zur individuellen Anpassung wird angezeigt.** 

- **3) Drücken Sie** qw**, um das Element zu ändern.**
	- Die Einstellung ändert sich mit jedem Tastendruck.

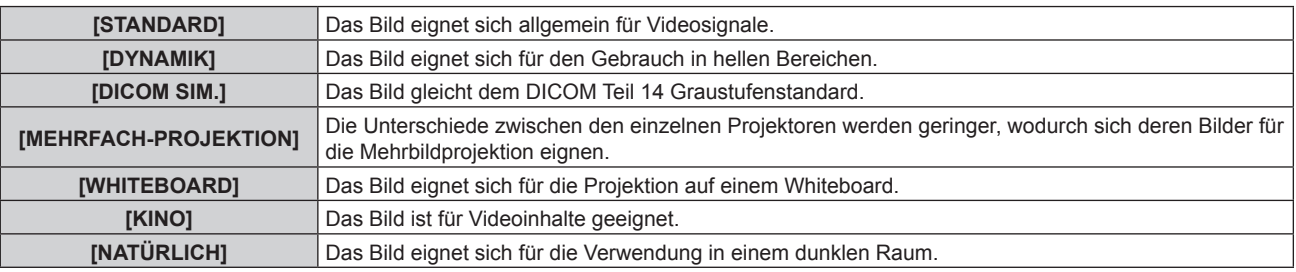

#### **Hinweis**

f DICOM ist die Abkürzung von "Digital Imaging and Communication in Medicine" und ein Standard für medizinische Bildgebungsgeräte. Obwohl die Bezeichnung DICOM verwendet wird, ist der Projektor kein medizinisches Gerät und sollte nicht zu medizinischen Zwecken, wie der Anzeige von Diagnosebildern, verwendet werden.

# **[KONTRAST]**

Sie können den Kontrast der Farben einstellen.

- **1)** Drücken Sie ▲▼, um [KONTRAST] auszuwählen.
- **2) Drücken Sie die** qw **oder die <ENTER>-Taste.**

**• Der [KONTRAST]-Bildschirm zur individuellen Anpassung wird angezeigt.** 

**3) Drücken Sie** qw**, um den Pegel einzustellen.**

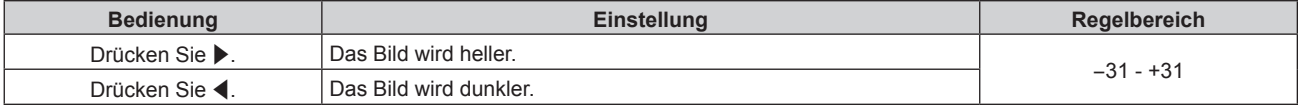

# **Achtung**

f Wenn es erforderlich ist, [KONTRAST] und [HELLIGKEIT] anzupassen, passen Sie zuerst das Menü [BILD] → [HELLIGKEIT] an.

# **[HELLIGKEIT]**

Sie können den dunklen (schwarzen) Teil des projizierten Bildes einstellen.

- **1)** Drücken Sie ▲▼, um [HELLIGKEIT] auszuwählen.
- **2) Drücken Sie die** qw **oder die <ENTER>-Taste.**
	- **Der [HELLIGKEIT]-Bildschirm zur individuellen Anpassung wird angezeigt.**
- **3) Drücken Sie** qw**, um den Pegel einzustellen.**

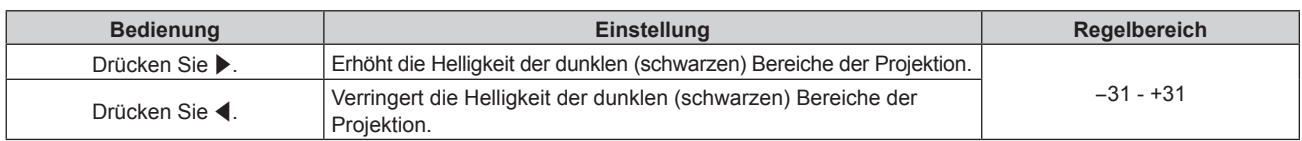

# **[FARBE]**

Sie können die Farbsättigung des projizierten Bildes einstellen.

- **1)** Drücken Sie ▲▼, um [FARBE] auszuwählen.
- **2) Drücken Sie die** qw **oder die <ENTER>-Taste.**

**• Der <b>[FARBE]**-Bildschirm zur individuellen Anpassung wird angezeigt.

## **3) Drücken Sie** qw**, um den Pegel einzustellen.**

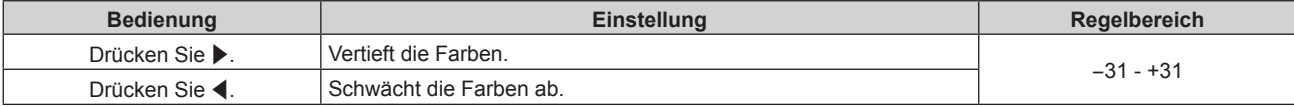

# **[TINT]**

Sie können den Hautfarbton im projizierten Bild anpassen.

- **1)** Drücken Sie ▲▼, um [TINT] auszuwählen.
- **2) Drücken Sie die** qw **oder die <ENTER>-Taste.**
	- **Der [TINT]-Bildschirm zur individuellen Anpassung wird angezeigt.**
- **3) Drücken Sie** qw**, um den Pegel einzustellen.**

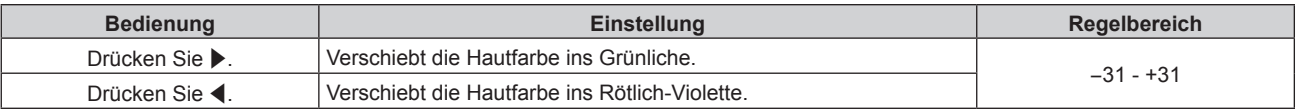

# **[FARBTON]**

Sie können die Farbtemperatur wechseln, wenn die weißen Bereiche des projizierten Bildes bläulich oder rötlich sind.

## **Einstellen mit Farbtemperatur**

- **1)** Drücken Sie ▲▼, um [FARBTON] auszuwählen.
- **2) Drücken Sie die** qw **oder die <ENTER>-Taste.**
	- **Der <b>[FARBTON]**-Bildschirm zur individuellen Anpassung wird angezeigt.

#### **3) Drücken Sie** qw**, um das Element zu ändern.**

• Die Einstellung ändert sich mit jedem Tastendruck.

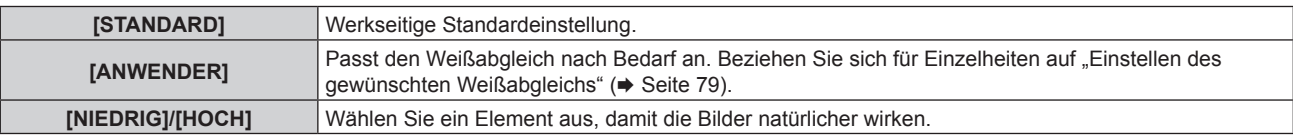

#### **Hinweis**

- f [STANDARD] kann nicht ausgewählt werden, wenn das Menü [BILD] → [BILDMODUS] auf [DICOM SIM.] eingestellt ist.
- f Dieses Element ist fest auf [ANWENDER] eingestellt, wenn das Menü [ANZEIGE OPTION] → [FARBJUSTIERUNG] auf eine andere Option als [AUS] eingestellt ist.

## **Einstellen des gewünschten Weißabgleichs**

**1)** Drücken Sie ▲▼, um [FARBTON] auszuwählen.

- **2) Drücken Sie die** qw **oder die <ENTER>-Taste. • Der <b>[FARBTON]**-Bildschirm zur individuellen Anpassung wird angezeigt.
- 3) Drücken Sie <**>**, um [ANWENDER] auszuwählen.
- **4) Drücken Sie die <ENTER>-Taste. • Der Bildschirm [FARBTON]** wird angezeigt.
- **5)** Drücken Sie ▲▼, um [FARBTON] auszuwählen.
- **6) Drücken Sie die <ENTER>-Taste. • Der Bildschirm <b>[FARBTON]** wird angezeigt.
- **7)** Drücken Sie ▲▼, um [WEISSWERT] oder [SCHWARZWERT] auszuwählen.
- **8) Drücken Sie die <ENTER>-Taste.**

f Der Bildschirm **[WEISSWERT]** oder **[SCHWARZWERT]** wird angezeigt.

- **9)** Drücken Sie ▲▼, um [ROT], [GRÜN] oder [BLAU] zu wählen.
- 10) Drücken Sie <**D**, um den Pegel einzustellen.

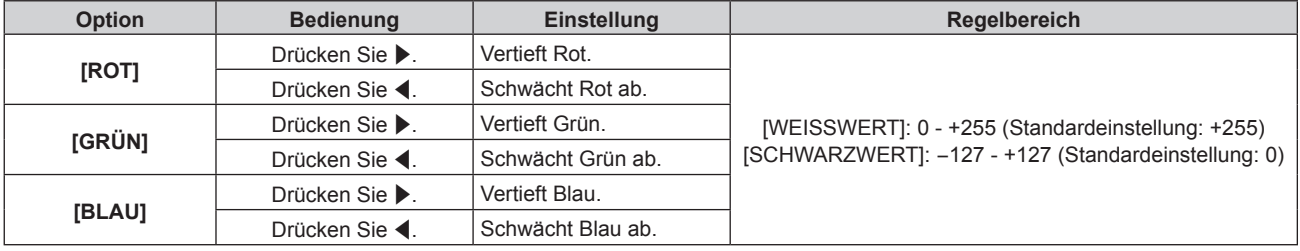

#### **Hinweis**

f Stellen Sie [FARBTON] richtig ein. Es werden nur dann alle Farben richtig angezeigt, wenn eine passende Einstellung vorgenommen wurde. Wenn die Einstellung nicht geeignet ist, können Sie die <DEFAULT>-Taste auf der Fernbedienung drücken, um die Einstellung der gewählten Option auf die werkseitige Standardeinstellung zurückzusetzen.

#### **Ändern des [ANWENDER]-Namens**

- **1)** Drücken Sie ▲▼, um [FARBTON] auszuwählen.
- **2) Drücken Sie die** qw **oder die <ENTER>-Taste. • Der <b>[FARBTON]**-Bildschirm zur individuellen Anpassung wird angezeigt.
- 3) Drücken Sie < $\blacktriangleright$ , um [ANWENDER] auszuwählen.
- **4) Drücken Sie die <ENTER>-Taste.**
	- **Der Bildschirm [FARBTON]** wird angezeigt.
- **5)** Drücken Sie ▲▼, um [FARBTON NAME ÄNDERN] auszuwählen.
- **6) Drücken Sie die <ENTER>-Taste.**
	- **Der Bildschirm [FARBTON NAME ÄNDERN]** wird angezeigt.
- 7) Drücken Sie ▲▼◀▶, um den Text auszuwählen, und drücken Sie die <ENTER>-Taste, um den Text **einzugeben.**
- 8) Drücken Sie ▲▼◀▶ zur Auswahl von [OK], und drücken Sie die <ENTER>-Taste.

f Der für die Farbtemperatur festgelegte Name wird geändert.

**Hinweis**

• Wenn ein Name geändert wird, wird die Anzeige von [ANWENDER] ebenfalls geändert.

## **[GAMMA]**

Sie können den Gamma-Modus umschalten.

**1)** Drücken Sie ▲▼, um [GAMMA] auszuwählen.

80 - DEUTSCH

- **2) Drücken Sie** qw **oder die <ENTER>-Taste.**
	- **Der <b>[GAMMA]**-Bildschirm zur individuellen Anpassung wird angezeigt.

#### **3) Drücken Sie** qw**, um den Pegel einzustellen.**

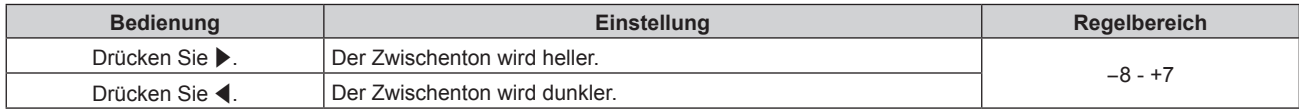

# **[DAYLIGHT VIEW]**

Sie können das Bild für optimale Klarheit korrigieren, auch wenn es unter einem hellen Licht projiziert wird.

- **1)** Drücken Sie ▲▼, um [DAYLIGHT VIEW] auszuwählen.
- **2) Drücken Sie die** qw **oder die <ENTER>-Taste.**
	- **Der [DAYLIGHT VIEW]-Bildschirm zur individuellen Anpassung wird angezeigt.**

## **3) Drücken Sie** qw**, um das Element zu ändern.**

• Die Einstellung ändert sich mit jedem Tastendruck.

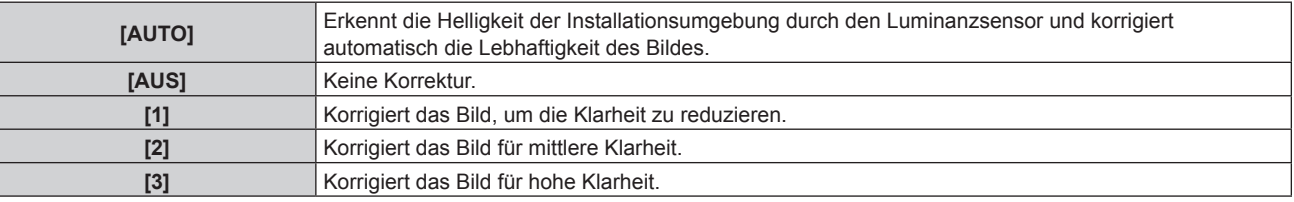

#### **Hinweis**

- f [AUTO] kann nicht ausgewählt werden, wenn das Menü [PROJEKTOR EINSTELLUNGEN] → [FRONT/RÜCK] von [PROJEKTIONSARTEN] auf [RÜCK] eingestellt ist.
- f Die Luminanz wird möglicherweise nicht richtig erkannt, wenn ein Objekt auf dem Projektor platziert wird und den Luminanzsensor blockiert. In solch einem Fall funktioniert diese Funktion möglicherweise nicht richtig, selbst wenn sie auf [AUTO] eingestellt ist.
- f Wenn das Menü [BILD] → [BILDMODUS] auf [DICOM SIM.] eingestellt ist, ist der werkseitige Standardwert [AUS].

# **[BILDSCHÄRFE]**

Sie können die Schärfe des projizierten Bildes einstellen.

- **1)** Drücken Sie ▲▼, um [BILDSCHÄRFE] auszuwählen.
- **2) Drücken Sie die** qw **oder die <ENTER>-Taste.**

**• Der <b>[BILDSCHÄRFE]**-Bildschirm zur individuellen Anpassung wird angezeigt.

**3) Drücken Sie** qw**, um den Pegel einzustellen.**

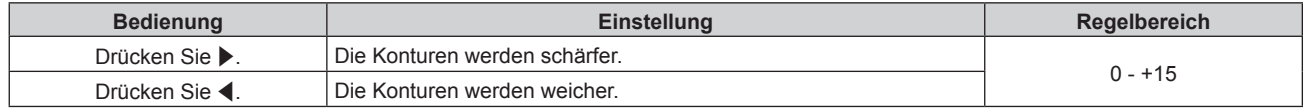

# **[RAUSCHUNTERDRÜCKUNG]**

Sie können das Rauschen verringern, wenn das Eingangsbild schlecht ist und Rauschen im Bildsignal auftritt.

- 1) Drücken Sie ▲▼, um [RAUSCHUNTERDRÜCKUNG] auszuwählen.
- **2) Drücken Sie die** qw **oder die <ENTER>-Taste.**
	- **Der <b>[RAUSCHUNTERDRÜCKUNG]**-Bildschirm zur individuellen Anpassung wird angezeigt.

## **3) Drücken Sie** qw**, um das Element zu ändern.**

• Die Einstellung ändert sich mit jedem Tastendruck.

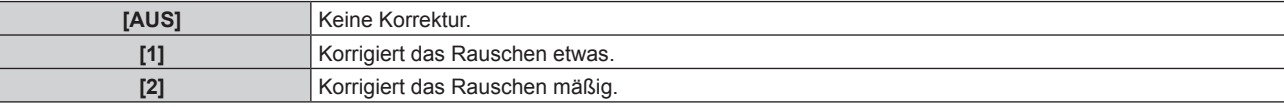

**[3]** Korrigiert das Rauschen deutlich.

**Achtung**

Wenn dies für ein Eingangssignal mit weniger Rauschen eingestellt wird, unterscheidet sich das Bild möglicherweise vom Originalbild. Stellen Sie in einem solchen Fall [AUS] ein.

# **[DYNAMISCHER KONTRAST]**

Die Helligkeitseinstellung der Lichtquelle und die Signalkompensation werden automatisch gemäß dem Bild durchgeführt, um einen optimalen Kontrast für das Bild zu erreichen.

#### **1)** Drücken Sie ▲▼, um [DYNAMISCHER KONTRAST] auszuwählen.

**2) Drücken Sie** qw **oder die <ENTER>-Taste.**

**• Der [DYNAMISCHER KONTRAST]-Bildschirm zur individuellen Anpassung wird angezeigt.** 

#### **3) Drücken Sie** qw**, um das Element zu ändern.**

• Die Einstellung ändert sich mit jedem Tastendruck.

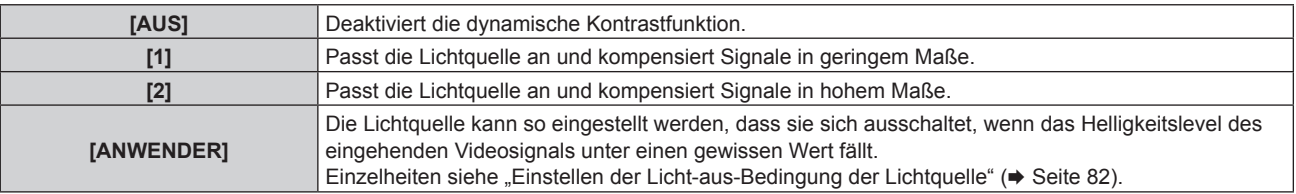

# **Einstellen der Licht-aus-Bedingung der Lichtquelle**

- **1)** Drücken Sie ▲▼, um [DYNAMISCHER KONTRAST] auszuwählen.
- **2) Drücken Sie** qw **oder die <ENTER>-Taste.**
	- **Der <b>[DYNAMISCHER KONTRAST**]-Bildschirm zur individuellen Anpassung wird angezeigt.
- 3) Drücken Sie < $\blacktriangleright$ , um [ANWENDER] auszuwählen.
- **4) Drücken Sie die <ENTER>-Taste.**
	- **Der Bildschirm [DYNAMISCHER KONTRAST]** wird angezeigt.

#### 5) Drücken Sie ▲▼, um das Element auszuwählen, das eingestellt werden soll.

• Die Elemente in der ausführlichen Einstellung schalten jedes Mal um, wenn Sie <> drücken.

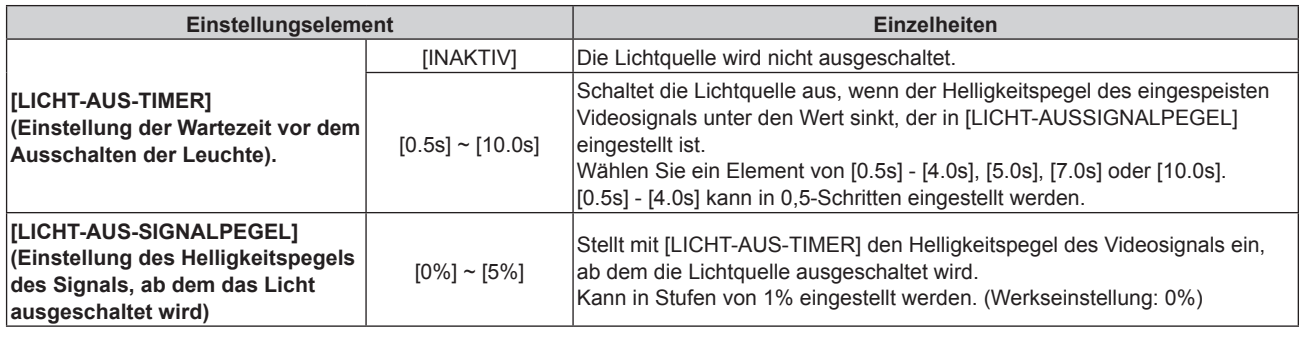

#### **Hinweis**

- f [LICHT-AUS-SIGNALPEGEL] kann nicht eingestellt werden, wenn [LICHT-AUS-TIMER] auf [INAKTIV] eingestellt ist.
- Wenn [LICHT-AUS-TIMER] auf etwas anderes als [INAKTIV] eingestellt ist, gelten die folgenden Bedingungen zum erneuten Einschalten der Lichtquelle aus dem Zustand, in dem die Lichtquelle durch diese Funktion ausgeschaltet wurde.
- Wenn der Helligkeitspegel des eingespeisten Videosignals den in [LICHT-AUS-SIGNALPEGEL] eingestellten Wert überstiegen hat - Wenn das Eingangssignal verloren geht
- Wenn eine Bildschirmanzeige wie der Menübildschirm (OSD) oder ein Eingangsüberblick, ein Testbild oder eine Warnmeldung angezeigt wird
- f Wenn das Bild des Analogsignals projiziert wird, kann das Bild durch Rauschen beeinflusst werden, während der Helligkeitspegel des Videosignals ermittelt wird. Selbst wenn der Helligkeitspegel des Bilds unter den in [LICHT-AUS-SIGNALPEGEL] eingestellten Wert fällt, wird in diesem Fall beurteilt, dass der Helligkeitspegel nicht unterhalb des Signalwerts liegt.

# **[SYSTEM AUSWAHL]**

Der Projektor erkennt automatisch das Eingangssignal. Sie können die Systemmethode aber auch manuell einstellen, wenn ein instabiles Signal eingespeist wird. Stellen Sie die Systemmethode passend zum Eingangssignal ein.

- **1)** Drücken Sie ▲▼, um [SYSTEM AUSWAHL] auszuwählen.
- **2) Drücken Sie die <ENTER>-Taste.**

#### 3) Drücken Sie ▲▼, um ein Systemformat auszuwählen.

• Die verfügbaren Systemformate hängen vom Eingangssignal ab.

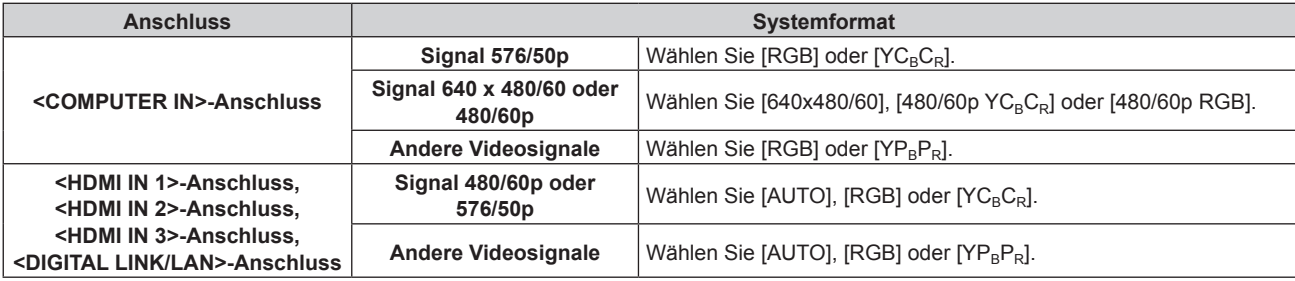

#### **4) Drücken Sie die <ENTER>-Taste.**

#### **Hinweis**

• Ausführliche Informationen zu den Typen der Videosignale, die mit dem Projektor verwendet werden können, finden Sie unter "Verzeichnis kompatibler Signale" (→ Seite 209).

f Bei einigen angeschlossenen externen Geräten funktioniert dieser Vorgang möglicherweise nicht.

# **Menü [POSITION]**

**Wählen Sie auf dem Menübildschirm [POSITION] aus dem Hauptmenü aus und wählen Sie eine Option aus dem Untermenü.**

## Beziehen Sie sich bezüglich der Bedienung des Menübildschirms auf "Navigation durch das Menü" **(→ Seite 72).**

#### **Hinweis**

f Wenn das optionale Gerät mit Unterstützung für DIGITAL LINK-Ausgabe (Modell-Nr.: ET-YFB100G, ET-YFB200G) am <DIGITAL LINK/ LAN>-Anschluss angeschlossen ist, passen Sie zunächst die Verschiebung, das Seitenverhältnis und die Taktphase vom Menü des optionalen Geräts mit Unterstützung für DIGITAL LINK-Ausgabe an.

# **[SHIFT]**

Verschieben Sie die Bildposition vertikal oder horizontal, wenn das projizierte Bild auf der Projektionsfläche auch weiterhin verschoben ist, obwohl der Projektor und die Projektionsfläche richtig zueinander positioniert sind.

- **1)** Drücken Sie ▲▼, um [SHIFT] auszuwählen.
- **2) Drücken Sie die <ENTER>-Taste.**
	- f Der Bildschirm **[SHIFT]** wird angezeigt.
- 3) Drücken Sie  $\blacktriangle \blacktriangledown \blacklozenge$ , um die Position einzustellen.

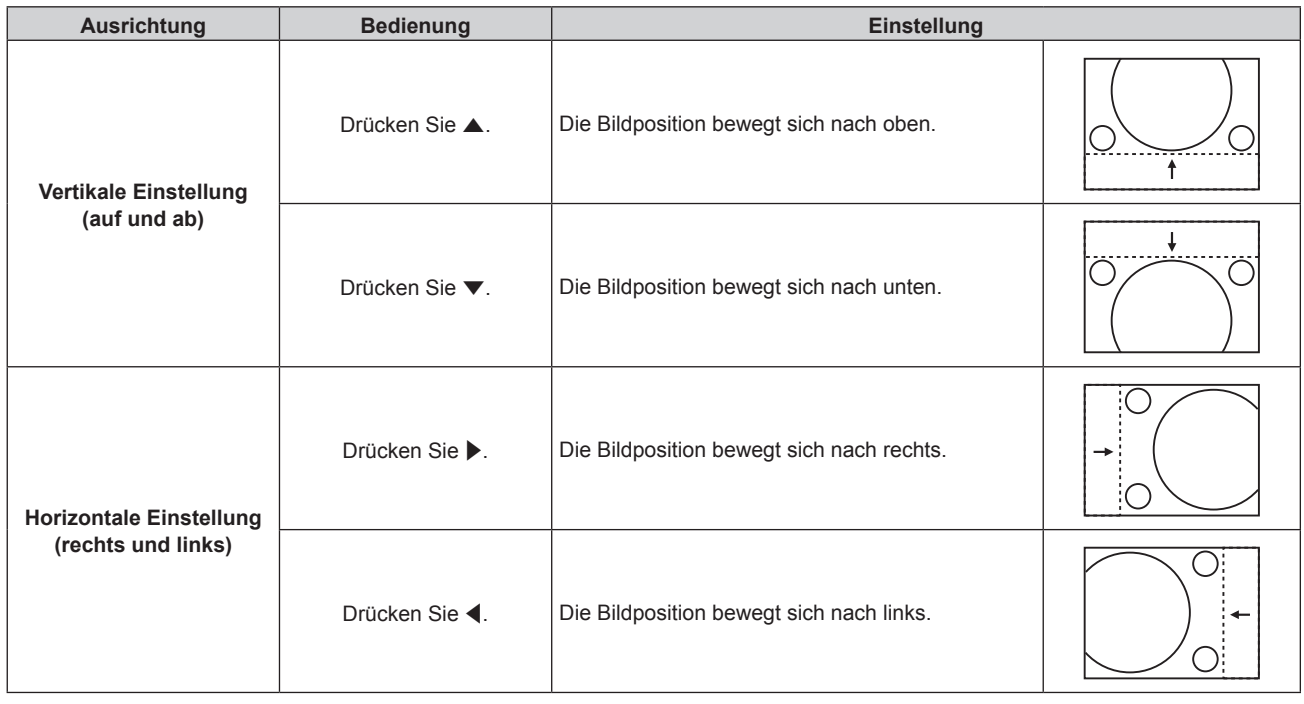

#### **Hinweis**

• Bei der Hochformateinstellung wird die Bildposition horizontal verschoben, wenn "Vertikale Einstellung (auf und ab)" vorgenommen wird. Die Bildposition wird vertikal verschoben, wenn "Horizontale Einstellung (rechts und links)" vorgenommen wird.

# **[BILDFORMAT]**

Sie können das Seitenverhältnis des Bildes wechseln.

Das Seitenverhältnis wird innerhalb des Bereiches umgeschaltet, der im Menü [ANZEIGE OPTION] → [BILD-EINSTELLUNGEN] → [BILDSCHIRMFORMAT] ausgewählt ist. Stellen Sie zunächst [BILDSCHIRMFORMAT] ein.  $(\Rightarrow$  Seite 97)

- **1)** Drücken Sie ▲▼, um [BILDFORMAT] auszuwählen.
- **2) Drücken Sie die** qw **oder die <ENTER>-Taste.**
	- **Der [BILDFORMAT]-Bildschirm zur individuellen Anpassung wird angezeigt.**
- **3) Drücken Sie** qw**, um das Element zu ändern.**
	- Die Einstellung ändert sich mit jedem Tastendruck.

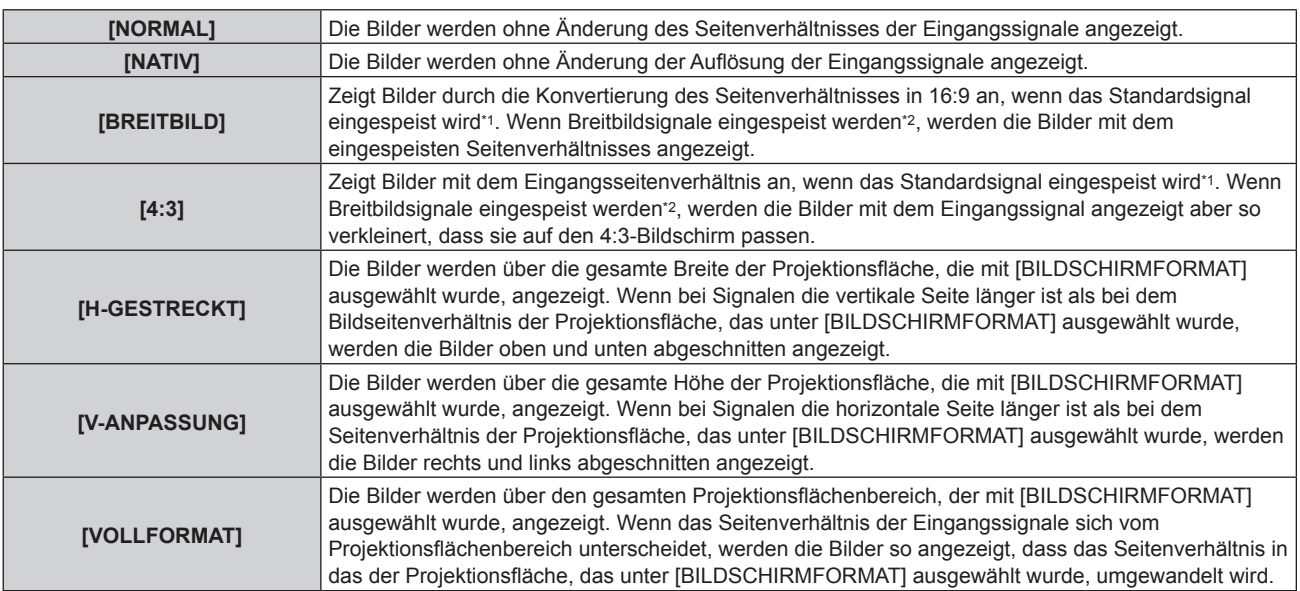

\*1 Standardsignale sind Eingangssignale mit einem Seitenverhältnis von 4:3 oder 5:4.

\*2 Breitwandsignale sind Eingangssignale mit einem Seitenverhältnis von 16:10, 16:9, 15:9 oder 15:10.

#### **Hinweis**

- f Einige Größenmodi sind nicht für bestimmte Typen von Eingangssignalen verfügbar. Bei einem 4K-Videosignal (Auflösung von 3 840 x 2 160 oder 4 096 x 2 160) kann [NATIV] nicht ausgewählt werden.
- f Wenn ein Seitenverhältnis ausgewählt wird, das sich vom Seitenverhältnis für das Eingangssignal unterscheidet, weichen die Bilder von den Originalen ab. Beachten Sie dies bei der Auswahl des Seitenverhältnisses.
- f Wenn Sie den Projektor an Orten wie Cafés oder Hotels verwenden, um Programme für kommerzielle Zwecke oder für eine öffentliche Präsentation anzuzeigen, beachten Sie, dass die Einstellung des Seitenverhältnisses oder die Verwendung der Zoom-Funktion zur Änderung der Bildschirmbilder eine urheberrechtliche Verletzung der Rechte des Urhebers an diesem Programm darstellen kann. Beachten Sie dies, wenn Sie eine Funktion des Projektors wie die Einstellung des Seitenverhältnisses und die Zoom-Funktion verwenden.
- f Wenn herkömmliche (normale) 4:3-Bilder, die keine Bilder im Breitwandformat sind, auf einer Breitwand angezeigt werden, sind die Ränder der Bilder eventuell nicht sichtbar oder verzerrt. Diese Bilder sollten mit einem Seitenverhältnis von 4:3 wiedergegeben werden, und zwar im Originalformat, das vom Urheber des Bildes vorgesehen wurde.

# **[ZOOM]**

Sie können die Bildgröße einstellen.

Die Einstellungen unter [ZOOM] unterscheiden sich abhängig von der Einstellung des Menüs [POSITION] → [BILDFORMAT].

## **Wenn [BILDFORMAT] nicht auf [NORMAL] und [NATIV] eingestellt ist**

**1)** Drücken Sie ▲▼, um [ZOOM] auszuwählen.

#### **2) Drücken Sie die <ENTER>-Taste.**

**• Der Bildschirm [ZOOM]** wird angezeigt.

#### 3) Drücken Sie ▲▼, um [INTERLOCKED] auszuwählen.

#### **4) Drücken Sie** qw**, um das Element zu ändern.**

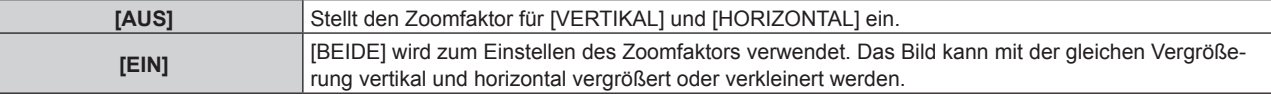

#### **5)** Drücken Sie ▲▼, um [VERTIKAL] oder [HORIZONTAL] auszuwählen.

• Ist [EIN] ausgewählt, wählen Sie [BEIDE].

#### **6)** Drücken Sie zum Einstellen  $\blacklozenge$ .

#### **Hinweis**

f Wenn das Menü [POSITION] → [BILDFORMAT] auf [NATIV] eingestellt ist, kann [ZOOM] nicht angepasst werden.

# **Wenn [BILDFORMAT] auf [NORMAL] eingestellt ist**

- **1)** Drücken Sie ▲▼, um [ZOOM] auszuwählen.
- **2) Drücken Sie die <ENTER>-Taste. • Der Bildschirm [ZOOM]** wird angezeigt.
- 3) Drücken Sie ▲▼, um [MODUS] auszuwählen.
- **4) Drücken Sie** qw**, um das Element zu ändern.**

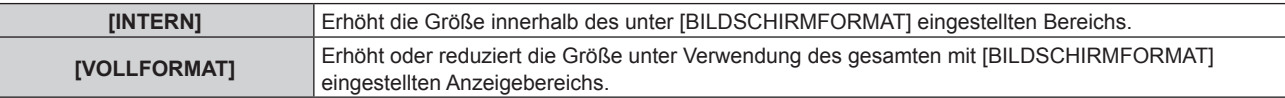

#### **5)** Drücken Sie ▲▼, um [INTERLOCKED] auszuwählen.

**6) Drücken Sie** qw**, um das Element zu ändern.**

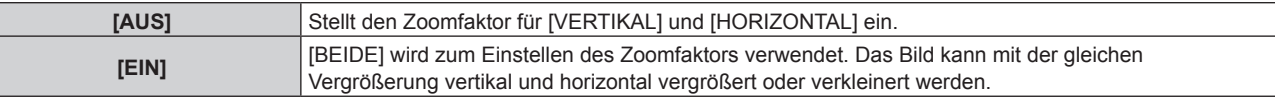

7) Drücken Sie ▲▼, um [VERTIKAL] oder [HORIZONTAL] auszuwählen.

• Ist [EIN] ausgewählt, wählen Sie [BEIDE].

## 8) Drücken Sie zum Einstellen <

## **Hinweis**

• Wenn das Menü [POSITION] → [BILDFORMAT] auf eine andere Option als [NORMAL] eingestellt ist, wird [MODUS] nicht angezeigt.

# **[CLOCK PHASE]**

Bei einem flimmernden Bild oder verwischten Konturen können Sie Anpassungen am Bild vornehmen, um ein optimales Bild zu erhalten.

- **1)** Drücken Sie ▲▼, um [CLOCK PHASE] auszuwählen.
- **2) Drücken Sie** qw **oder die <ENTER>-Taste.**
	- **Der [CLOCK PHASE]-Bildschirm zur individuellen Anpassung wird angezeigt.**
- **3)** Drücken Sie zum Anpassen <
	- f Der Einstellwert ändert sich zwischen [0] und [+31]. Passen Sie das Bild so an, dass die Störung minimal ist.

#### **Hinweis**

- Abhängig vom Signal kann es sein, dass die Anpassung nicht möglich ist.
- **•** Es gibt möglicherweise keinen optimalen Wert, wenn der Ausgang vom Eingangscomputer instabil ist.
- Es gibt möglicherweise keinen optimalen Wert, wenn die Gesamtpunktzahl verschoben ist.
- Die [CLOCK PHASE] kann nur eingestellt werden, wenn ein YC<sub>B</sub>C<sub>R</sub>/YP<sub>B</sub>P<sub>R</sub>-Signal oder ein analoges RGB-Signal am Anschluss <COMPUTER IN> anliegt.
- f [CLOCK PHASE] wird nicht eingestellt, wenn ein digitales Signal eingespeist wird.
- Der Einstellwert ändert sich zu [0], wenn ▶ gedrückt wird, während sein Wert [+31] war. Außerdem ändert sich der Einstellwert zu [+31], wenn < gedrückt wird, während sein Wert [0] war.

# **[AUTO. TRAPEZ KORREKTUR]**

Die Trapezverzerrung, die auftritt, wenn der Projektor geneigt installiert ist, wird automatisch angepasst.

- 1) Drücken Sie ▲▼, um [AUTO. TRAPEZ KORREKTUR] auszuwählen.
- 2) Drücken Sie <**D**, um die gewünschte Einstellungsoption zu wählen.

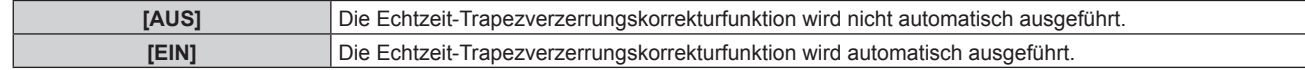

#### **Hinweis**

- f Die Trapezverzerrung wird abhängig von den Installationsbedingungen möglicherweise nicht völlig korrigiert. Passen Sie sie in solch einem Fall mit dem Menü [POSITION] → [BILDSCHIRMANPASSUNG] an.
- f [AUTO. TRAPEZ KORREKTUR] kann in folgenden Fällen nicht eingestellt werden.
	- g Wenn das Menü [PROJEKTOR EINSTELLUNGEN] → [PROJEKTIONSARTEN] → [TISCH/DECKE] auf [DECKE] eingestellt ist
	- g Wenn das Menü [PROJEKTOR EINSTELLUNGEN] → [PROJEKTIONSARTEN] → [TISCH/DECKE] auf [AUTO] eingestellt ist und der tatsächliche Installationsstatus Deckenmontage ist.
- f Wenn [AUTO. TRAPEZ KORREKTUR] und [BILDSCHIRMANPASSUNG] beide auf [AUS] gesetzt sind und [AUTO. TRAPEZ KORREKTUR] in [EIN] geändert wird, wird [BILDSCHIRMANPASSUNG] in [TRAPEZKORREKTUR] geändert.

# **[BILDSCHIRMANPASSUNG]**

Sie können verschiedene Typen der Verzerrung in einem projizierten Bild korrigieren. Die einzigartige Bildverarbeitungstechnologie ermöglicht es, ein rechteckiges Bild auf eine besonders geformte Projektionsfläche zu projizieren.

#### 1) Drücken Sie ▲▼, um [BILDSCHIRMANPASSUNG] auszuwählen.

#### **2) Drücken Sie** qw**, um das Element zu ändern.**

• Die Einstellung ändert sich mit jedem Tastendruck.

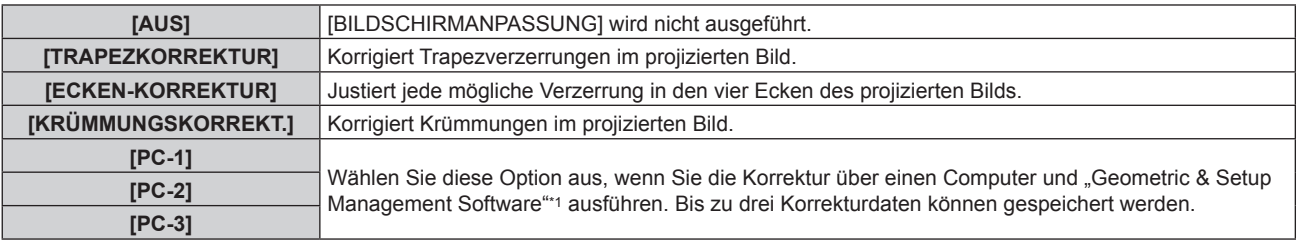

\*1 "Geometric & Setup Management Software" kann von der Website heruntergeladen werden (https://panasonic.net/cns/projector/pass/). Zum Download ist eine Registrierung und Anmeldung bei PASS notwendig.

# **Einstellen von [TRAPEZKORREKTUR] oder [KRÜMMUNGSKORREKT.]**

- 1) Drücken Sie ▲▼, um [BILDSCHIRMANPASSUNG] auszuwählen.
- **2) Drücken Sie** qw**, um [TRAPEZKORREKTUR] oder [KRÜMMUNGSKORREKT.] auszuwählen.**
- **3) Drücken Sie die <ENTER>-Taste.**

f Der Bildschirm **[TRAPEZKORREKTUR]** oder **[KRÜMMUNGSKORREKT.]** wird angezeigt.

- **4)** Drücken Sie ▲▼, um die gewünschte Einstellungsoption zu wählen.
- **5) Drücken Sie** qw**, um die Einstellung vorzunehmen.**

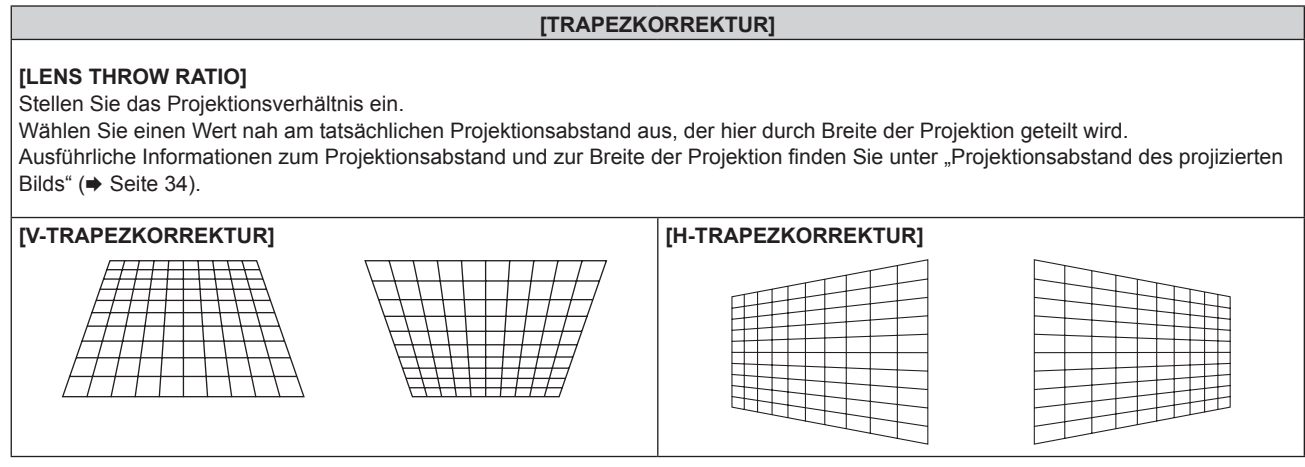

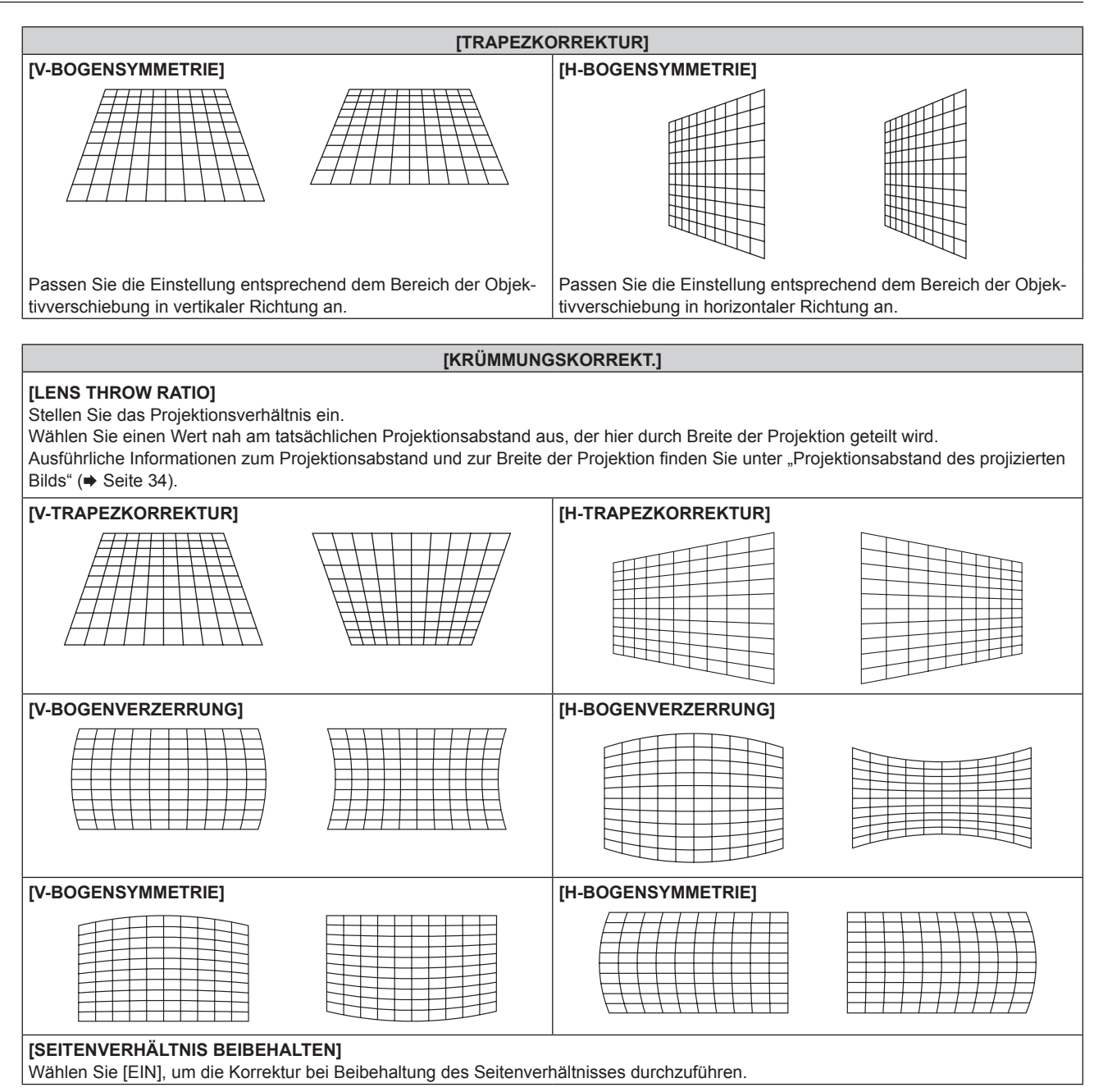

# **Einstellen von [ECKEN-KORREKTUR]**

- 1) Drücken Sie ▲▼, um [BILDSCHIRMANPASSUNG] auszuwählen.
- **2) Drücken Sie** qw**, um [ECKEN-KORREKTUR] auszuwählen.**
- **3) Drücken Sie die <ENTER>-Taste.**
	- **Der Bildschirm [ECKEN-KORREKTUR]** wird angezeigt.
- **4)** Drücken Sie ▲▼, um das anzupassende Element auszuwählen, und drücken Sie die <ENTER>-Taste.
	- Wenn [LINEARITÄT] ausgewählt ist, drücken Sie <**D**, um das Anpassungsverfahren ([AUTO] oder [MANUELL]) auszuwählen. Wählen Sie normalerweise [AUTO] aus. Ausführliche Informationen zur Bedienung bei der Auswahl von [MANUELL] finden Sie unter "Anpassen auf die gewünschte Linearität" (→ Seite 89).
- **5)** Drücken Sie zum Einstellen  $\blacktriangle \blacktriangledown \blacktriangle \blacktriangleright$ .

88 - DEUTSCH

#### **Kapitel 4 Einstellungen — Menü [POSITION]**

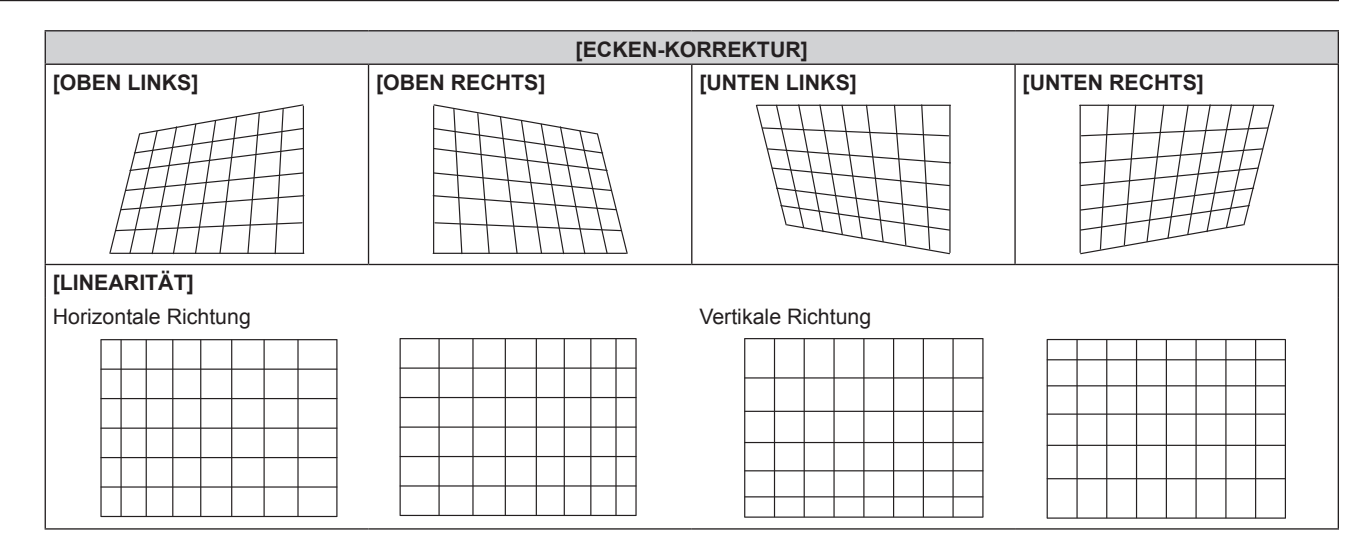

#### **Anpassen auf die gewünschte Linearität**

- 1) Drücken Sie ▲▼, um [BILDSCHIRMANPASSUNG] auszuwählen.
- **2) Drücken Sie** qw**, um [ECKEN-KORREKTUR] auszuwählen.**
- **3) Drücken Sie die <ENTER>-Taste.**

**• Der Bildschirm <b>[ECKEN-KORREKTUR]** wird angezeigt.

- **4)** Drücken Sie ▲▼, um [LINEARITÄT] auszuwählen.
- 5) Drücken Sie <**D**, um [MANUELL] auszuwählen.
- **6) Drücken Sie die <ENTER>-Taste. • Der Bildschirm [LINEARITÄT]** wird angezeigt.
- **7)** Drücken Sie zum Einstellen ▲▼◀▶.

#### **Hinweis**

- Abhängig vom Korrekturwert kann sich das Seitenverhältnis des Bilds ändern.
- f Die Bildqualität verschlechtert sich weiter, wenn die Korrektur für [BILDSCHIRMANPASSUNG] zunimmt, was die Scharfstellung erschwert. Installieren Sie den Projektor so, dass die Korrektur so gering wie möglich ausfällt.
- f Die Bildgröße ändert sich ebenfalls, wenn verschiedene Einstellungen mit der Funktion [BILDSCHIRMANPASSUNG] vorgenommen werden.
- f Wenn [BILDSCHIRMANPASSUNG] und die Einstellung im Menü [ERWEITERTES MENÜ] → [EDGE BLENDING] zusammen verwendet werden, wird das Edge-Blending abhängig von der Umgebung möglicherweise nicht richtig angepasst.
- f Das Bild verschwindet für einen Augenblick oder wird bei der Ausführung der Einstellung gestört; dies ist jedoch keine Fehlfunktion.

# **Menü [ERWEITERTES MENÜ]**

**Wählen Sie auf dem Menübildschirm [ERWEITERTES MENÜ] aus dem Hauptmenü aus und wählen Sie eine Option aus dem Untermenü.**

**Beziehen Sie sich bezüglich der Bedienung des Menübildschirms auf "Navigation durch das Menü" (→ Seite 72).** 

# **[DIGITAL CINEMA REALITY]**

Die vertikale Auflösung kann erhöht und die Bildqualität verbessert werden, indem Sie eine Kinobearbeitung durchführen, wenn 1080/50i- bzw. 1080/60i-Signale anliegen.

# **1)** Drücken Sie ▲▼, um [DIGITAL CINEMA REALITY] auszuwählen.

## **2) Drücken Sie** qw**, um das Element zu ändern.**

• Die Einstellung ändert sich mit jedem Tastendruck.

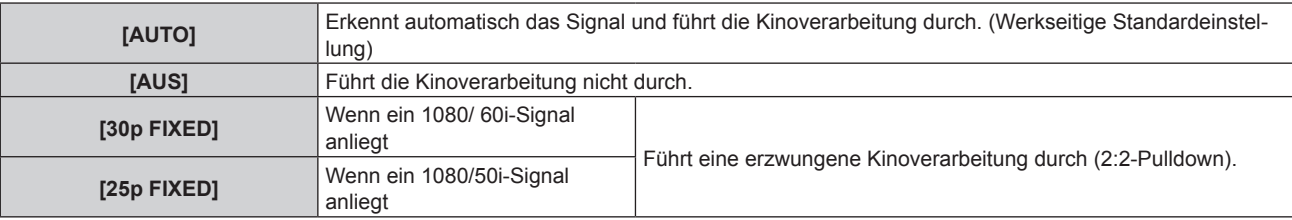

#### **Hinweis**

f In [DIGITAL CINEMA REALITY] verschlechtert sich die Bildqualität, wenn ein anderes Signal als 2:2-Pulldown als [25p FIXED] oder [30p FIXED] eingestellt wird. (Die vertikale Auflösung verschlechtert sich.)

# **[BLANKING]**

Sie können die Abtastbreite einstellen, falls Rauschen am Rand der Projektionsfläche auftritt oder das Bild etwas aus der Projektionsfläche heraustritt, wenn ein Bild vom Videorecorder oder anderen Geräten projiziert wird.

- **1)** Drücken Sie ▲▼, um [BLANKING] auszuwählen.
- **2) Drücken Sie die <ENTER>-Taste.**

**• Der [BLANKING]-Einstellbildschirm wird angezeigt.** 

- **3) Drücken Sie** as**, um [OBEN], [UNTEN], [LINKS] oder [RECHTS]. auszuwählen.**
- **4) Drücken Sie** qw**, um die Abtastbreite einzustellen.**

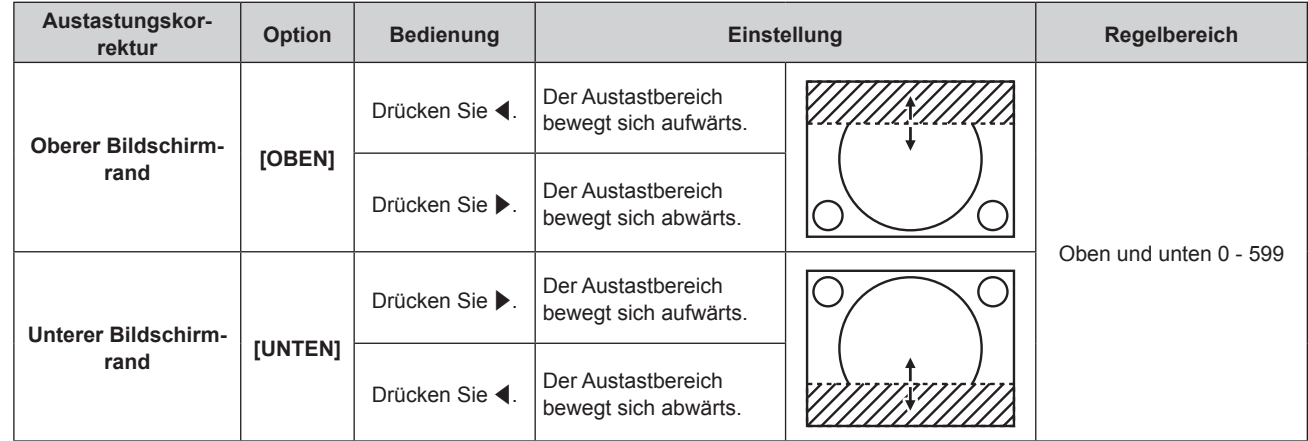

**Kapitel 4 Einstellungen — Menü [ERWEITERTES MENÜ]**

| Austastungskor-<br>rektur                     | <b>Option</b> | <b>Bedienung</b> | Einstellung                                    |  | <b>Regelbereich</b>      |
|-----------------------------------------------|---------------|------------------|------------------------------------------------|--|--------------------------|
| Linke Seite des<br><b>Bildschirms</b>         | [LINKS]       | Drücken Sie ▶.   | Der Austastbereich<br>bewegt sich nach rechts. |  | Links und rechts 0 - 959 |
|                                               |               | Drücken Sie ◀.   | Der Austastbereich<br>bewegt sich nach links.  |  |                          |
| <b>Rechte Seite des</b><br><b>Bildschirms</b> | [RECHTS]      | Drücken Sie ◀.   | Der Austastbereich<br>bewegt sich nach rechts. |  |                          |
|                                               |               | Drücken Sie ▶.   | Der Austastbereich<br>bewegt sich nach links.  |  |                          |

# **[AUFLOESUNG]**

Bei einem flimmernden Bild oder verwischten Konturen können Sie Anpassungen am Bild vornehmen, um ein optimales Bild zu erhalten.

- **1)** Drücken Sie ▲▼, um [AUFLOESUNG] auszuwählen.
- **2) Drücken Sie die <ENTER>-Taste.**
	- **Der Bildschirm [AUFLOESUNG]** wird angezeigt.
- 3) Drücken Sie ▲▼, um [GESAMTPIXEL], [ANZEIGEPIXEL], [GESAMTZEILEN] oder [ANZEIGEZEILEN] **auswählen, und drücken Sie** qw**, um die einzelnen Elemente anzupassen.**
	- Für jedes Element werden automatisch Werte entsprechend dem Eingangssignal angezeigt. Erhöhen oder verringern Sie die angezeigten Werte und stellen Sie sie auf den optimalen Punkt zum Betrachten der Projektionsfläche ein, falls auf der Projektionsfläche eine vertikale Streifenbildung auftritt oder Bereiche fehlen.

# **Hinweis**

- f Die vorher erwähnte vertikale Streifenbildung tritt nicht auf, wenn der Signaleingang nur weiß ist.
- Das Bild kann während der automatischen Anpassung unterbrochen werden; dies stellt jedoch keine Fehlfunktion dar.
- f Die [AUFLOESUNG] kann nur angepasst werden, wenn ein RGB-Signal am Anschluss <COMPUTER IN> anliegt.
- Abhängig vom Signal kann es sein, dass die Anpassung nicht möglich ist.

# **[EDGE BLENDING]**

Mit der Edge-Blending-Funktion können mehrere Bilder nahtlos übereinander gelagert werden, indem die Helligkeitsstufe im überlagerten Bereich angepasst wird.

Es wird empfohlen, das Edge-Blending anzupassen, nachdem ein Bild fortlaufend für mindestens 30 Minuten angezeigt wurde und das Bild stabil ist.

Es wird empfohlen, das Menü [BILD] → [BILDMODUS] auf [MEHRFACH-PROJEKTION] einzustellen, wenn die Randüberblendung verwendet wird.

Wenn [BILDSCHIRMANPASSUNG] für die Korrektur der Verzerrung des projizierten Bildes verwendet wird, stimmen die Einstellbereiche von [NICHT ÜBERDECKT. SCHWARZWERT], [SCHWARZRAND-WERT] und [ÜBERDECKTER SCHWARZWERT] nicht mit dem tatsächlichen Bildbereich überein. Passen Sie in diesem Fall nicht die [HELLIGKEIT JUSTIEREN] an. Passen Sie die [HELLIGKEIT JUSTIEREN] an, wenn [BILDSCHIRMANPASSUNG] auf [AUS] gesetzt ist oder wenn [BILDSCHIRMANPASSUNG] nicht zur Korrektur der Verzerrung des projizierten Bildes verwendet wird.

# **1)** Drücken Sie ▲▼, um [EDGE BLENDING] auszuwählen.

# **2) Drücken Sie** qw**, um das Element zu ändern.**

• Die Einstellung ändert sich mit jedem Tastendruck.

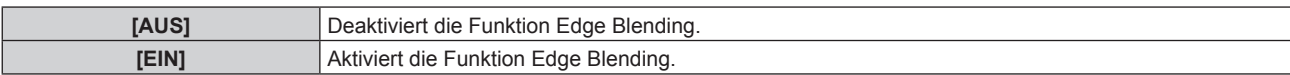

f Fahren Sie mit Schritt **3)** fort, wenn [EIN] ausgewählt ist.

#### **3) Drücken Sie die <ENTER>-Taste.**

- **Der Bildschirm <b>[EDGE BLENDING]** wird angezeigt.
- **4)** Drücken Sie ▲▼, um den Bereich anzugeben, der korrigiert werden soll.
	- Überlagerung an der Oberseite: Stellen Sie [OBEN] auf [EIN] ein
	- Überlagerung an der Unterseite: Stellen Sie [UNTEN] auf [EIN] ein
	- Überlagerung links: Stellen Sie [LINKS] auf [EIN] ein
	- Überlagerung rechts: Stellen Sie [RECHTS] auf [EIN] ein
- **5) Drücken Sie** qw**, um zu [EIN] umzuschalten.**
- **6)** Drücken Sie ▲▼, um [START] oder [BREITE] auszuwählen.
- **7) Drücken Sie** qw**, um die Ausgangsposition und die Korrekturbreite einzustellen.**
- 8) Drücken Sie ▲▼, um [MARKIERUNG] auszuwählen.

# 9) Drücken Sie < $\blacktriangleright$ , um zu [EIN] umzuschalten.

f Eine Markierung für die Einstellung der Bildposition wird angezeigt. Die Position, an der die roten und grünen Linien sich überlagern, um die Projektoren zusammenzuführen, ist der optimale Punkt. Stellen Sie unbedingt die Korrekturbreite ein, damit die Projektoren mit dem gleichen Wert zusammengeführt werden können. Eine optimale Zusammenführung ist mit Projektoren unterschiedlicher Korrekturbreite nicht möglich.

Der optimale Punkt ist der Punkt, an dem diese Linien sich überlagern.

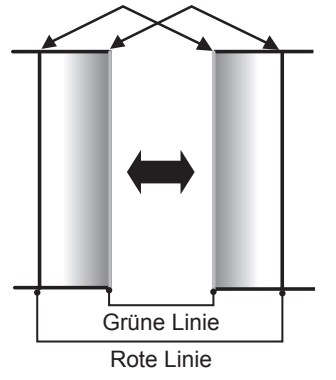

- 10) Drücken Sie ▲▼, um [HELLIGKEIT JUSTIEREN] auszuwählen.
- **11) Drücken Sie die <ENTER>-Taste.**
	- **Der Bildschirm [HELLIGKEIT JUSTIEREN]** wird angezeigt.
	- **Wird [AUTO TESTPATTERN] auf dem Bildschirm <b>[EDGE BLENDING]** auf [EIN] eingestellt, so wird ein schwarzes Testbild angezeigt, wenn Sie den Bildschirm **[HELLIGKEIT JUSTIEREN]** aufrufen.
- 12) Drücken Sie ▲▼, um [NICHT ÜBERDECKT. SCHWARZWERT] auszuwählen.

## **13) Drücken Sie die <ENTER>-Taste.**

- **Der Bildschirm <b>[NICHT ÜBERDECKT. SCHWARZWERT]** wird angezeigt.
- f [ROT], [GRÜN] und [BLAU] können einzeln angepasst werden, wenn [INTERLOCKED] auf [AUS] eingestellt ist.
- **14)** Drücken Sie ▲▼, um eine Option auszuwählen, und drücken Sie ◀▶, um die Einstellung **anzupassen.**
	- f Sobald die Einstellung abgeschlossen ist, drücken Sie die <MENU>-Taste, um zum Bildschirm **[HELLIGKEIT JUSTIEREN]** zurückzukehren.
- 15) Drücken Sie ▲▼, um [OBEN], [UNTEN], [LINKS] oder [RECHTS] unter [SCHWARZRAND-BREITE] **auszuwählen.**
- **16) Drücken Sie** qw**, um den Bereich (die Breite) der [SCHWARZRAND-BREITE]-Einstellung festzulegen.**
- **17)** Drücken Sie ▲▼, um [OBERER TRAPEZKORR, BEREICH], [UNTERER TRAPEZKORR, BEREICH], **[LINKER TRAPEZKORR. BEREICH] oder [RECHTER TRAPEZKORR. BEREICH] auszuwählen.**
- 18) Drücken Sie ◀▶, um die Neigung an der Grenze zwischen [NICHT ÜBERDECKT. SCHWARZWERT] **und [SCHWARZRAND-WERT] anzupassen.**
- **19) Drücken Sie ▲▼, um [SCHWARZRAND-WERT] auszuwählen.**
- **20) Drücken Sie die <ENTER>-Taste.**
	- **Der Bildschirm [SCHWARZRAND-WERT]** wird angezeigt.
	- f [ROT], [GRÜN] und [BLAU] können einzeln angepasst werden, wenn [INTERLOCKED] auf [AUS] eingestellt ist.
- **21)** Drücken Sie ▲▼, um ein Element auszuwählen, und drücken Sie ◀▶, um die Einstellung **anzupassen.**
	- f Sobald die Einstellung abgeschlossen ist, drücken Sie die <MENU>-Taste, um zum Bildschirm **[HELLIGKEIT JUSTIEREN]** zurückzukehren.
- 22) Drücken Sie ▲▼, um [OBEN], [UNTEN], [LINKS]oder [RECHTS] für [ÜBERDECKTER **SCHWARZWERT] auszuwählen.**
- **23) Drücken Sie die <ENTER>-Taste.**
	- **Der Bildschirm <b>[ÜBERDECKTER SCHWARZWERT]** wird angezeigt.
	- f [ROT], [GRÜN] und [BLAU] können einzeln angepasst werden, wenn [INTERLOCKED] auf [AUS] eingestellt ist.
- **24)** Drücken Sie ▲▼, um eine Option auszuwählen, und drücken Sie ◀▶, um die Einstellung **anzupassen.**

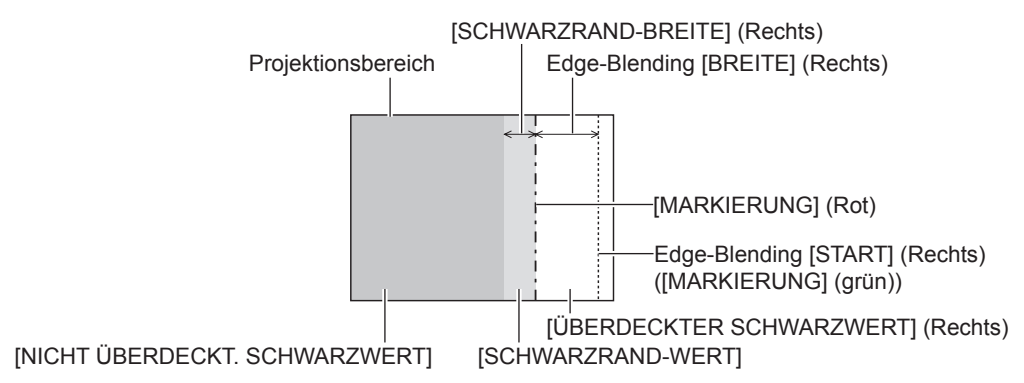

#### **Hinweis**

- f [HELLIGKEIT JUSTIEREN] ist eine Funktion, die die erhöhte Helligkeit im Schwarzwert des überlappenden Bildbereichs weniger auffällig macht, wenn [EDGE BLENDING] zur Strukturierung einer Multi-Display-Projektionsfläche verwendet wird. Der optimale Punkt der Korrektur wird durch die Anpassung von [NICHT ÜBERDECKT. SCHWARZWERT] eingestellt, sodass der Schwarzwert des überlagerten Bildbereichs auf den gleichen Wert wie der nicht überlagerte Bereich angepasst wird. Wenn der Grenzbereich des Bereichs der Bildüberlagerung und der nicht überlagerte Bereich nach der Einstellung von [NICHT ÜBERDECKT. SCHWARZWERT] heller werden, passen Sie die Breite des oberen, unteren, linken oder rechten Bereichs an. Stellen Sie [SCHWARZRAND-WERT] ein, wenn durch die Breiteneinstellung nur die Randbereiche dunkler werden.
- f Der Zusammenführungsbereich kann abhängig von Ihrer Betrachtungsposition unterbrochen aussehen, wenn eine Projektionsfläche mit einer hohen Körnung oder eine Rückleinwand verwendet wird.
- f Wenn Sie eine Multi-Display-Projektionsfläche unter Verwendung des horizontalen und vertikalen Edge-Blendings strukturieren, passen Sie zunächst [ÜBERDECKTER SCHWARZWERT] an, bevor Sie Einstellungen in Schritt **12)** vornehmen. Das Einstellverfahren entspricht dem Vorgang von [NICHT ÜBERDECKT. SCHWARZWERT].
- f Wenn nur eine horizontale oder vertikale Kantenzusammenführung verwendet wird, stellen Sie alle Elemente unter [ÜBERDECKTER SCHWARZWERTI auf 0 ein.
- f Die Einstellung [AUTO TESTPATTERN] ändert sich in Verbindung mit der Einstellung im Menü [ANZEIGE OPTION] → [COLOR MATCHING] → [AUTO TESTPATTERN].

# **[CLAMP POSITION]**

Sie können den optimalen Punkt einstellen, wenn der schwarze Bereich des Bildes stumpf ist oder grün geworden ist.

- **1)** Drücken Sie ▲▼, um [CLAMP POSITION] auszuwählen.
- 2) Drücken Sie zum Anpassen <

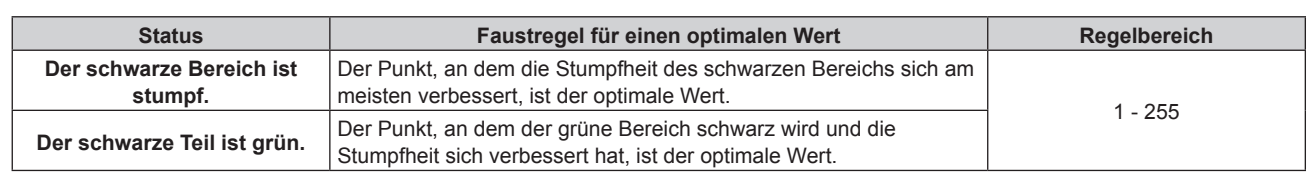

# **Hinweis**

- f Die [CLAMP POSITION] kann nur angepasst werden, wenn ein Signal am Anschluss <COMPUTER IN> anliegt.
- f Abhängig vom Signal kann es sein, dass die Anpassung nicht möglich ist.

# **[RASTER POSITION]**

Hiermit kann die Bildposition innerhalb des Anzeigebereichs nach Belieben bewegt werden, wenn das Eingangsbild nicht den gesamten Anzeigebereich verwendet.

- **1)** Drücken Sie ▲▼, um [RASTER POSITION] auszuwählen.
- **2) Drücken Sie die <ENTER>-Taste.**
	- **Der Bildschirm [RASTER POSITION]** wird angezeigt.
- 3) Drücken Sie  $\blacktriangle \blacktriangledown \blacktriangle \blacktriangledown$ , um die Position einzustellen.

# **Menü [MENUE SPRACHE(LANGUAGE)]**

**Wählen Sie auf dem Menübildschirm [MENUE SPRACHE(LANGUAGE)] aus dem Hauptmenü aus und rufen Sie das Untermenü auf.**

**Beziehen Sie sich bezüglich der Bedienung des Menübildschirms auf "Navigation durch das Menü" (** $\rightarrow$  Seite 72).

# **Ändern der Menüsprache**

Sie können die Sprache der Bildschirmanzeige auswählen.

**1) Drücken Sie** asqw**, um die Anzeigesprache auszuwählen, und drücken Sie die <ENTER>-Taste.**

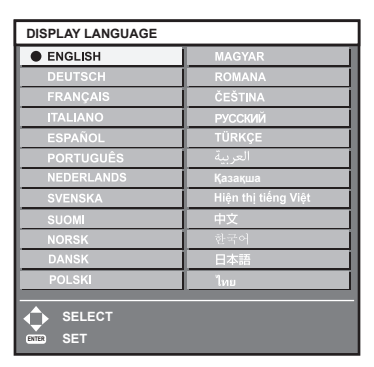

- f Verschiedene Menüs, Einstellungen, Einstellbildschirme, Bedientasten-Bezeichnungen usw. werden in der gewählten Sprache angezeigt.
- f Die Sprache kann auf Englisch, Deutsch, Französisch, Italienisch, Spanisch, Portugiesisch, Niederländisch, Schwedisch, Finnisch, Norwegisch, Dänisch, Polnisch, Ungarisch, Rumänisch, Tschechisch, Russisch, Türkisches, Arabisch, Kasachisch, Vietnamesisch, Chinesisch, Koreanisch, Japanisch und Thai umgeschaltet werden.

#### **Hinweis**

f Die Bildschirmanzeigesprache ist in der werkseitigen Standardeinstellung auf Englisch eingestellt, und auch dann, wenn das Menü [PROJEKTOR EINSTELLUNGEN] → [INITIALISIEREN] → [ALLE BENUTZERDATEN] ausgeführt wird.

# **Menü [ANZEIGE OPTION]**

**Wählen Sie auf dem Menübildschirm [ANZEIGE OPTION] aus dem Hauptmenü aus und wählen Sie eine Option aus dem Untermenü.**

Beziehen Sie sich bezüglich der Bedienung des Menübildschirms auf "Navigation durch das Menü" **(→ Seite 72).** 

# **[FARBJUSTIERUNG]**

Korrigieren Sie den Farbunterschied zwischen Projektoren, wenn Sie mehrere Projektoren gleichzeitig verwenden.

- **1)** Drücken Sie ▲▼, um [FARBJUSTIERUNG] auszuwählen.
- **2) Drücken Sie** qw**, um das Element zu ändern.**

• Die Einstellung ändert sich mit jedem Tastendruck.

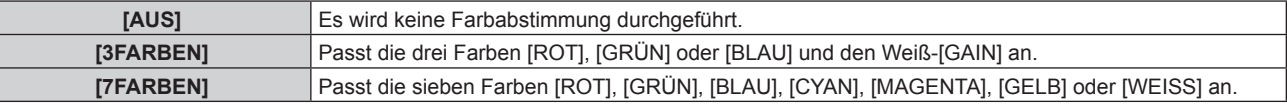

- **3) Wählen Sie [3FARBEN] oder [7FARBEN] aus und drücken Sie die <ENTER>-Taste.** f Der Bildschirm **[3FARBEN]** oder **[7FARBEN]** wird angezeigt.
- **4) Drücken Sie** as **zur Auswahl von [ROT], [GRÜN], [BLAU] oder [WEISS] ([ROT], [GRÜN], [BLAU], [CYAN], [MAGENTA], [GELB] oder [WEISS] bei Auswahl von [7FARBEN]).**
- **5) Drücken Sie die <ENTER>-Taste.**
	- f Der Bildschirm **[3FARBEN:ROT]**, **[3FARBEN:GRÜN]**, **[3FARBEN:BLAU]** oder **[3FARBEN:WEISS]** wird angezeigt.

Bei Auswahl von [7FARBEN] wird der Bildschirm **[7FARBEN:ROT]**, **[7FARBEN:GRÜN]**, **[7FARBEN:BLAU]**, **[7FARBEN:CYAN]**, **[7FARBEN:MAGENTA]**, **[7FARBEN:GELB]** oder **[7FARBEN:WEISS]** angezeigt.

• Durch Einstellung von [AUTO TESTPATTERN] auf [EIN] wird das Testbild für die ausgewählte Farbe angezeigt.

## **6)** Drücken Sie ▲▼, um [ROT], [GRÜN] oder [BLAU] auszuwählen.

- Nur [GAIN] kann angepasst werden, wenn [WEISS] für [3FARBEN] ausgewählt ist.
- **7)** Drücken Sie zum Einstellen <
	- Der Einstellwert ändert sich zwischen 0\*1 und 2 048.

\*1 Die untere Grenze schwankt abhängig von der anzupassenden Farbe.

## **Hinweis**

- Bedienung bei der Korrektur der Anpassungsfarbe
- Wenn die gleiche Korrekturfarbe wie die Anpassungsfarbe geändert wird: Die Luminanz der Anpassungsfarbe ändert sich. Wenn die Korrekturfarbe Rot geändert wird: Rot wird der Anpassungsfarbe hinzugefügt oder entzogen.
- Wenn die Korrekturfarbe Grün geändert wird: Grün wird der Anpassungsfarbe hinzugefügt oder entzogen.
- Wenn die Korrekturfarbe Blau geändert wird: Blau wird der Anpassungsfarbe hinzugefügt oder entzogen.
- f Da fortgeschrittene Fähigkeiten für die Einstellung notwendig sind, sollte diese Einstellung von einer Person, die mit dem Projektor vertraut ist, oder von Wartungspersonal durchgeführt werden.
- f Stellen Sie [AUTO TESTPATTERN] auf [EIN] ein, um automatisch ein Testmuster anzuzeigen, das bei der Einstellung der ausgewählten Anpassungsfarben verwendet wird.
- f Das ausgewählte Einstellelement kehrt durch Betätigen der Taste <DEFAULT> auf der Fernbedienung wieder zum werksseitigen Standardwert zurück.
- f Wenn [FARBJUSTIERUNG] auf eine andere Option als [AUS] eingestellt ist, ist das Menü [ANZEIGE OPTION] → [FARB-KORREKTUR] fest auf [AUS] festgelegt und das Menü [BILD] → [FARBTON] ist fest auf [ANWENDER] festgelegt.

# **[FARB-KORREKTUR]**

Farben können für jedes Eingangssignalformat eingestellt und registriert werden.

- **1)** Drücken Sie ▲▼, um [FARB-KORREKTUR] auszuwählen.
- **2) Drücken Sie** qw**, um das Element zu ändern.**
	- Die Einstellung ändert sich mit jedem Tastendruck.

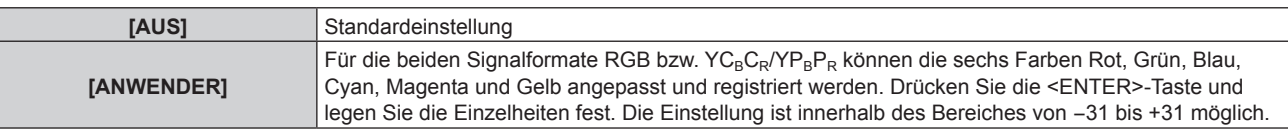

# **[BILD-EINSTELLUNGEN]**

Stellen Sie das Projektionsflächenformat (Seitenverhältnis) und die Anzeigeposition des Bildes ein. Nehmen Sie eine Korrektur auf die optimale Bildposition für die gegebene Projektionsfläche vor, wenn sich das Seitenverhältnis eines projizierten Bildes ändert. Wählen Sie die Einstellungen wie für die verwendete Projektionsfläche erforderlich.

- 1) Drücken Sie ▲▼, um [BILD-EINSTELLUNGEN] auszuwählen.
- **2) Drücken Sie die <ENTER>-Taste.**

**• Der Bildschirm [BILD-EINSTELLUNGEN]** wird angezeigt.

- 3) Drücken Sie ▲▼, um [BILDSCHIRMFORMAT] auszuwählen.
- **4) Drücken Sie** qw**, um das Element zu ändern.**
	- Die Einstellung ändert sich mit jedem Tastendruck.

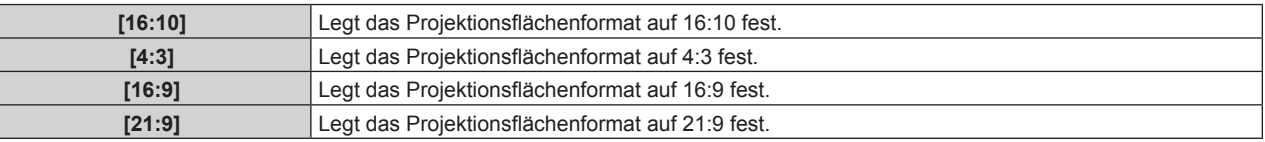

f Fahren Sie mit Schritt **5)** fort, wenn [4:3], [16:9] oder [21:9] ausgewählt ist.

# **5)** Drücken Sie ▲▼, um [BILD-POSITION] auszuwählen.

# **6) Drücken Sie** qw**, um [BILD-POSITION] anzupassen.**

# **Hinweis**

f [BILD-POSITION] kann nicht ausgewählt oder angepasst werden, wenn [BILDSCHIRMFORMAT] auf [16:10] eingestellt ist.

# **[AUTOMATISCHE SIGNALANPASSUNG]**

Legen Sie fest, ob die automatische Konfiguration der Signale automatisch ausgeführt werden soll. Die Bildschirm-Anzeigeposition oder der Signalpegel können automatisch eingestellt werden, ohne dass hierzu jedes Mal die <AUTO SETUP/CANCEL>-Taste der Fernbedienung gedrückt werden muss, wenn Sie z. B. bei Besprechungen häufig unregistrierte Signale eingeben usw.

## 1) Drücken Sie ▲▼, um [AUTOMATISCHE SIGNALANPASSUNG] auszuwählen.

## **2) Drücken Sie** qw**, um das Element zu ändern.**

• Die Einstellung ändert sich mit jedem Tastendruck.

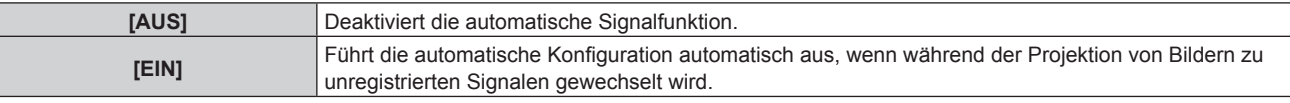

# **[AUTO SETUP]**

Stellen Sie diese Option ein, wenn Sie ein spezielles Signal oder ein horizontal langes Signal anpassen (etwa 16:9).

## **Einstellung mit [MODUS]**

- **1)** Drücken Sie ▲▼, um [AUTO SETUP] auszuwählen.
- **2) Drücken Sie die <ENTER>-Taste.**
	- **Der Bildschirm [AUTO SETUP]** wird angezeigt.
- 3) Drücken Sie ▲▼, um [MODUS] auszuwählen.

#### **4) Drücken Sie** qw**, um das Element zu ändern.**

• Die Einstellung ändert sich mit jedem Tastendruck.

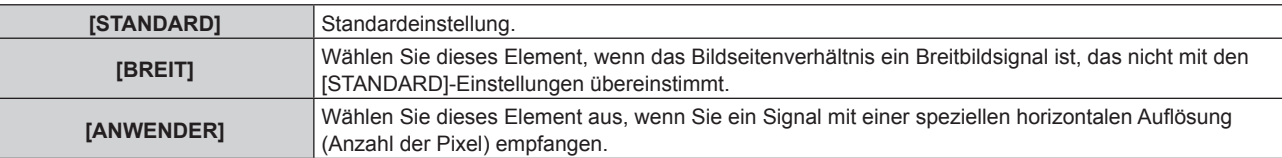

f Fahren Sie mit Schritt **7)** fort, wenn [STANDARD] oder [BREIT] ausgewählt ist.

f Fahren Sie mit Schritt **5)** fort, wenn [ANWENDER] ausgewählt ist.

- **5)** Drücken Sie ▲▼ zur Auswahl von [ANZEIGEPIXEL] und drücken Sie ◀▶, um [ANZEIGEPIXEL] an die **Horizontalauflösung der Signalquelle anzupassen.**
- **6)** Drücken Sie ▲▼, um [MODUS] auszuwählen.
- **7) Drücken Sie die <ENTER>-Taste.**
	- Die automatische Einstellung wird ausgeführt. Während der automatischen Einstellung wird [SICHERE DATEN] angezeigt. Nach abgeschlossenem Vorgang kehrt das System zum **[AUTO SETUP]**-Bildschirm zurück.

## **Position automatisch anpassen**

- **1)** Drücken Sie ▲▼, um [AUTO SETUP] auszuwählen.
- **2) Drücken Sie die <ENTER>-Taste.**
	- **Der Bildschirm <b>[AUTO SETUP]** wird angezeigt.
- 3) Drücken Sie ▲▼, um [POSITION ANPASSEN] auszuwählen.
- **4) Drücken Sie** qw**, um das Element zu ändern.**

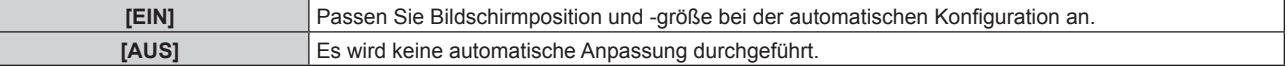

#### **Hinweis**

ŀ

f Die automatische Einstellfunktion funktioniert möglicherweise nicht richtig, es sei denn, es wird ein Standbild mit klaren schwarzen und weißen Anteilen eingespeist.

# **[COMPUTER IN]**

Stellen Sie den <COMPUTER IN>-Anschluss ein.

**Ändern des Begrenzungswerts eines eingespeisten Synchronisationssignals**

- **1)** Drücken Sie ▲▼, um [COMPUTER IN] auszuwählen.
- **2) Drücken Sie die <ENTER>-Taste.**
	- **Der Bildschirm [COMPUTER IN] wird angezeigt.**
- 3) Drücken Sie ▲▼, um [SYNC SCHNITT LEVEL] auszuwählen.
- 4) Drücken Sie < $\blacktriangleright$ , um das Element umzuschalten.

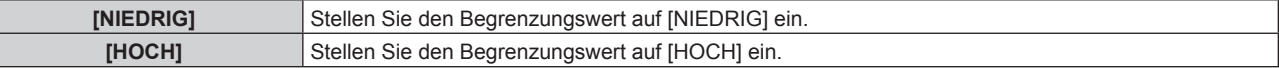

## **Einstellen von [EDID-MODUS] unter [COMPUTER IN]**

- **1)** Drücken Sie ▲▼, um [COMPUTER IN] auszuwählen.
- **2) Drücken Sie die <ENTER>-Taste.**
	- **Der Bildschirm <b>[COMPUTER IN]** wird angezeigt.

# 98 - DEUTSCH

- 3) Drücken Sie ▲▼, um [EDID-MODUS] auszuwählen.
- **4) Drücken Sie die <ENTER>-Taste.**

f Der Bildschirm **[EDID-MODUS]** wird angezeigt.

**5)** Drücken Sie  $\blacklozenge$ , um das Element umzuschalten.

• Die Einstellung ändert sich mit jedem Tastendruck.

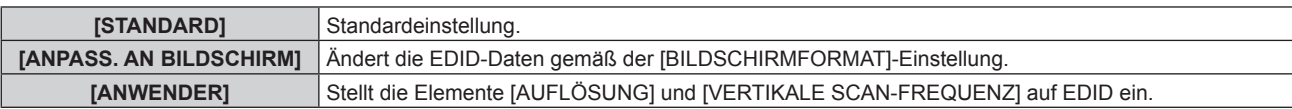

f Fahren Sie mit Schritt **10)** fort, wenn [STANDARD] oder [ANPASS. AN BILDSCHIRM] ausgewählt ist.

#### **6) Drücken Sie die <ENTER>-Taste.**

- **Der Bildschirm [AUFLÖSUNG]** wird angezeigt.
- 7) Drücken Sie  $\blacktriangle \blacktriangledown \blacktriangle \blacktriangledown$ , um [AUFLÖSUNG] auszuwählen.
	- f Wählen Sie [1024x768p], [1280x720p], [1280x800p], [1280x1024p], [1366x768p], [1400x1050p], [1440x900p], [1600x900p], [1600x1200p], [1680x1050p], [1920x1080p], [1920x1080i] oder [1920x1200p].
- **8) Drücken Sie die <ENTER>-Taste.**
	- **Der Bildschirm <b>[VERTIKALE SCAN-FREQUENZ**] wird angezeigt.
- 9) Drücken Sie <**D**, um [VERTIKALE SCAN-FREQUENZ] auszuwählen.
	- f Wählen Sie [60Hz], [50Hz], [30Hz], [25Hz] oder [24Hz], wenn [1920x1080p] für [AUFLÖSUNG] ausgewählt ist.
	- Wählen Sie [60Hz], [50Hz] oder [48Hz], wenn [1920x1080i] für [AUFLÖSUNG] ausgewählt ist.
	- Wählen Sie [60Hz] oder [50Hz], wenn eine andere als die folgenden Optionen für [AUFLÖSUNG] ausgewählt ist.

g [1920x1080p], [1920x1080i]

## **10) Drücken Sie die <ENTER>-Taste.**

• Der Bestätigungsbildschirm wird angezeigt.

## **11) Drücken Sie** qw **zur Auswahl von [AUSFÜHREN] und drücken Sie die <ENTER>-Taste.**

#### **Hinweis**

- f Der unter [AUFLÖSUNG] und [VERTIKALE SCAN-FREQUENZ] eingestellte Inhalt wird im Bildschirm **[COMPUTER IN]** angezeigt.
- f Abhängig vom verwendeten Computer oder Videogerät ist möglicherweise eine Einstellung der Auflösung und der vertikalen Abtastfrequenz notwendig.
- f Der Computer, das Videogerät oder der Projektor, die Sie verwenden, müssen nach der Einstellung möglicherweise aus- und wieder eingeschaltet werden.
- f Die Ausgabe mit der eingestellten Auflösung oder vertikalen Abtastfrequenz ist abhängig vom verwendeten Computer oder Videogerät unter Umständen nicht möglich.

# **[HDMI IN]**

Stellen Sie dieses Element in Übereinstimmung mit dem Videosignal ein, das am Anschluss <HDMI IN 1>, <HDMI IN 2> oder <HDMI IN 3> anliegt.

## **Einstellen von [SIGNALPEGEL] unter [HDMI IN]**

- **1)** Drücken Sie ▲▼, um [HDMI IN] auszuwählen.
- **2) Drücken Sie die <ENTER>-Taste.**
	- **Der Bildschirm [HDMI IN] wird angezeigt.**
- 3) Drücken Sie ▲▼, um [SIGNALPEGEL] von [HDMI1], [HDMI2] oder [HDMI3] auszuwählen.
- **4) Drücken Sie** qw**, um das Element umzuschalten.**
	- Die Einstellung ändert sich mit jedem Tastendruck.

# **Kapitel 4 Einstellungen — Menü [ANZEIGE OPTION]**

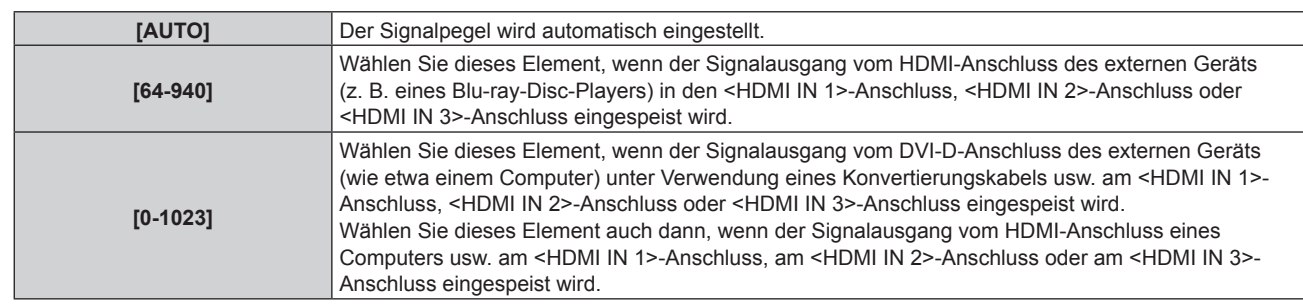

#### **Hinweis**

f Die optimale Einstellung schwankt abhängig von der Ausgabeeinstellung des verbundenen externen Gerätes. Beziehen Sie sich bezüglich des Ausgangs des externen Geräts auf die Bedienungsanleitung des externen Geräts.

• Der HDMI-Signalpegel wird für 30 Eingangsbits angezeigt.

#### **Einstellen von [EDID-AUSWAHL] unter [HDMI IN]**

- **1)** Drücken Sie ▲▼, um [HDMI IN] auszuwählen.
- **2) Drücken Sie die <ENTER>-Taste.**
	- **Der Bildschirm [HDMI IN] wird angezeigt.**

#### **3) Drücken Sie** as**, um [EDID-AUSWAHL] von [HDMI1], [HDMI2] oder [HDMI3] auszuwählen.**

#### **4) Drücken Sie** qw**, um das Element umzuschalten.**

• Die Einstellung ändert sich mit jedem Tastendruck.

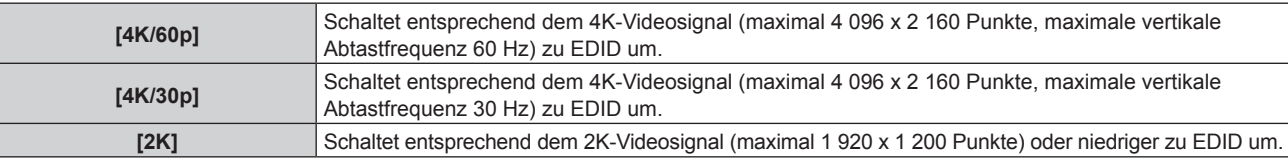

#### **Hinweis**

- f Schalten Sie die Einstellung zu [4K/30p] um, wenn nicht das richtige Bild projiziert wird, wenn [EDID-AUSWAHL] auf [4K/60p] eingestellt ist und das 4K-Videosignal eingespeist wird.
- f Schalten Sie die Einstellung zu [2K] um, wenn nicht das richtige Bild projiziert wird, wenn [EDID-AUSWAHL] auf [4K/60p] oder [4K/30p] eingestellt ist und das 2K-Videosignal oder niedriger eingespeist wird.
- f Ausführliche Informationen zu dem Signal, das in EDID unter [4K/60p], [4K/30p] oder [2K] beschrieben wird, finden Sie unter "Liste der mit Plug and Play kompatiblen Signale" (→ Seite 210).

## **Einstellen von [EDID-MODUS] unter [HDMI IN]**

**1)** Drücken Sie ▲▼, um [HDMI IN] auszuwählen.

#### **2) Drücken Sie die <ENTER>-Taste.**

- **Der Bildschirm [HDMI IN] wird angezeigt.**
- 3) Drücken Sie ▲▼, um [EDID-MODUS] von [HDMI1], [HDMI2] oder [HDMI3] auszuwählen.
- **4) Drücken Sie die <ENTER>-Taste.**
	- f Der Bildschirm **[HDMI1], [HDMI2]** oder **[HDMI3]** wird angezeigt.

#### **5)** Drücken Sie  $\blacklozenge$ , um das Element umzuschalten.

• Die Einstellung ändert sich mit jedem Tastendruck.

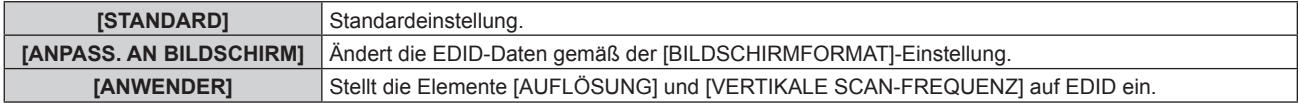

f Fahren Sie mit Schritt **10)** fort, wenn [STANDARD] oder [ANPASS. AN BILDSCHIRM] ausgewählt ist.

#### **6) Drücken Sie die <ENTER>-Taste.**

**• Der Bildschirm <b>[AUFLÖSUNG]** wird angezeigt.

# 7) Drücken Sie ▲▼◀▶, um [AUFLÖSUNG] auszuwählen.

f Wählen Sie [1024x768p], [1280x720p], [1280x800p], [1280x1024p], [1366x768p], [1400x1050p], [1440x900p], [1600x900p], [1600x1200p], [1680x1050p], [1920x1080p], [1920x1080i] oder [1920x1200p].

# **8) Drücken Sie die <ENTER>-Taste.**

**• Der Bildschirm [VERTIKALE SCAN-FREQUENZ]** wird angezeigt.

# 9) Drücken Sie < $\blacktriangleright$ , um [VERTIKALE SCAN-FREQUENZ] auszuwählen.

- f Wählen Sie [60Hz], [50Hz], [30Hz], [25Hz] oder [24Hz], wenn [1920x1080p] für [AUFLÖSUNG] ausgewählt ist.
- f Wählen Sie [60Hz], [50Hz] oder [48Hz], wenn [1920x1080i] für [AUFLÖSUNG] ausgewählt ist.
- Wählen Sie [60Hz] oder [50Hz], wenn etwas anderes als die folgenden Optionen für [AUFLÖSUNG] ausgewählt ist.
	- g [1920x1080p], [1920x1080i]

## **10) Drücken Sie die <ENTER>-Taste.**

• Der Bestätigungsbildschirm wird angezeigt.

## **11) Drücken Sie** qw**, um [AUSFÜHREN] auszuwählen, und drücken Sie die <ENTER>-Taste.**

#### **Hinweis**

- f Einstellungen unter [AUFLÖSUNG] und [VERTIKALE SCAN-FREQUENZ] werden im Bildschirm **[HDMI IN]** angezeigt.
- f Abhängig vom verwendeten Computer oder Videogerät ist möglicherweise eine Einstellung der Auflösung und der vertikalen Abtastfrequenz notwendig.
- **•** Der Computer, das Videogerät oder der Projektor, die Sie verwenden, müssen nach der Einstellung möglicherweise aus- und wieder eingeschaltet werden.
- f Die Ausgabe mit der eingestellten Auflösung oder vertikalen Abtastfrequenz ist abhängig vom verwendeten Computer oder Videogerät unter Umständen nicht möglich.

# **[DIGITAL LINK IN]**

Stellen Sie dieses Element in Übereinstimmung mit dem Videosignaleingang am Anschluss <DIGITAL LINK/LAN> ein.

# **Einstellen von [SIGNALPEGEL] unter [DIGITAL LINK IN]**

- **1)** Drücken Sie ▲▼, um [DIGITAL LINK IN] auszuwählen.
- **2) Drücken Sie die <ENTER>-Taste.**
- **Der Bildschirm <b>[DIGITAL LINK IN]** wird angezeigt.
- 3) Drücken Sie ▲▼, um [SIGNALPEGEL] auszuwählen.

## **4) Drücken Sie** qw**, um das Element umzuschalten.**

• Die Einstellung ändert sich mit jedem Tastendruck.

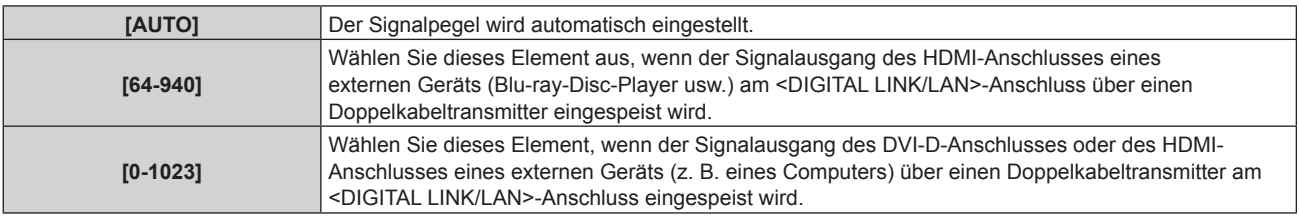

#### **Hinweis**

- f Die optimale Einstellung schwankt abhängig von der Ausgabeeinstellung des verbundenen externen Gerätes. Beziehen Sie sich bezüglich des Ausgangs des externen Geräts auf die Bedienungsanleitung des externen Geräts.
- Der Signalpegel wird für 30 Eingangsbits angezeigt.

# **Einstellen von [EDID-AUSWAHL] unter [DIGITAL LINK IN]**

- **1)** Drücken Sie ▲▼, um [DIGITAL LINK IN] auszuwählen.
- **2) Drücken Sie die <ENTER>-Taste.**
	- **Der Bildschirm [DIGITAL LINK IN] wird angezeigt.**

#### 3) Drücken Sie ▲▼, um [EDID-AUSWAHL] von [DIGITAL LINK IN].

## 4) Drücken Sie < $\blacktriangleright$ , um das Element umzuschalten.

• Die Einstellung ändert sich mit jedem Tastendruck.

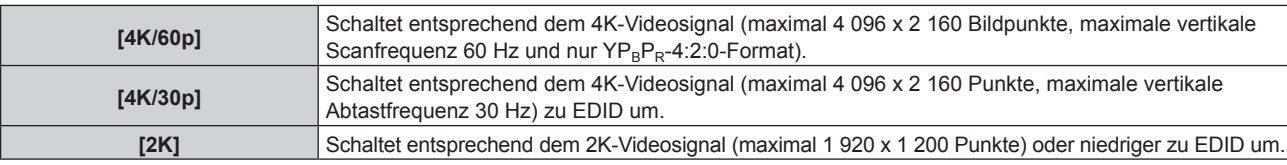

#### **Hinweis**

f Schalten Sie die Einstellung zu [4K/30p] um, wenn nicht das richtige Bild projiziert wird, wenn [EDID-AUSWAHL] auf [4K/60p] eingestellt ist und das 4K-Videosignal eingespeist wird.

f Schalten Sie die Einstellung zu [2K] um, wenn nicht das richtige Bild projiziert wird, wenn [EDID-AUSWAHL] auf [4K/60p] oder [4K/30p] eingestellt ist und das 2K-Videosignal oder niedriger eingespeist wird.

f Ausführliche Informationen zu dem Signal, das in EDID unter [4K/60p], [4K/30p] oder [2K] beschrieben wird, finden Sie unter "Liste der mit Plug and Play kompatiblen Signale" ( $\blacktriangleright$  Seite 210).

## **Einstellen von [EDID-MODUS] unter [DIGITAL LINK IN]**

- **1)** Drücken Sie ▲▼, um [DIGITAL LINK IN] auszuwählen.
- **2) Drücken Sie die <ENTER>-Taste.**
	- **Der Bildschirm <b>[DIGITAL LINK IN]** wird angezeigt.
- **3)** Drücken Sie ▲▼, um [EDID-MODUS] auszuwählen.
- **4) Drücken Sie die <ENTER>-Taste.**
	- **Der Bildschirm [DIGITAL LINK]** wird angezeigt.

#### **5)** Drücken Sie  $\blacklozenge$ , um das Element umzuschalten.

• Die Einstellung ändert sich mit jedem Tastendruck.

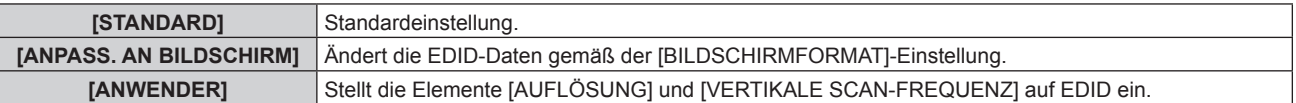

f Fahren Sie mit Schritt **10)** fort, wenn [STANDARD] oder [ANPASS. AN BILDSCHIRM] ausgewählt ist.

## **6) Drücken Sie die <ENTER>-Taste.**

f Der Bildschirm **[AUFLÖSUNG]** wird angezeigt.

## 7) Drücken Sie  $\blacktriangle \blacktriangledown \blacktriangle \blacktriangledown$ , um [AUFLÖSUNG] auszuwählen.

f Wählen Sie [1024x768p], [1280x720p], [1280x800p], [1280x1024p], [1366x768p], [1400x1050p], [1440x900p], [1600x900p], [1600x1200p], [1680x1050p], [1920x1080p], [1920x1080i] oder [1920x1200p].

## **8) Drücken Sie die <ENTER>-Taste.**

**• Der Bildschirm [VERTIKALE SCAN-FREQUENZ]** wird angezeigt.

## 9) **Drücken Sie <>>>**, um [VERTIKALE SCAN-FREQUENZ] umzuschalten.

- f Wählen Sie [60Hz], [50Hz], [30Hz], [25Hz] oder [24Hz], wenn [1920x1080p] für [AUFLÖSUNG] ausgewählt ist.
- Wählen Sie [60Hz], [50Hz] oder [48Hz], wenn [1920x1080i] für [AUFLÖSUNG] ausgewählt ist.
- Wählen Sie [60Hz] oder [50Hz], wenn etwas anderes als die folgenden Optionen für [AUFLÖSUNG] ausgewählt ist.
	- g [1920x1080p], [1920x1080i]
- **10) Drücken Sie die <ENTER>-Taste.**
	- Der Bestätigungsbildschirm wird angezeigt.

## **11) Drücken Sie** qw**, um [AUSFÜHREN] auszuwählen, und drücken Sie die <ENTER>-Taste.**

#### **Hinweis**

f Einstellungen unter [AUFLÖSUNG] und [VERTIKALE SCAN-FREQUENZ] werden im Bildschirm **[DIGITAL LINK IN]** angezeigt.

- f Abhängig vom verwendeten Computer oder Videogerät ist möglicherweise eine Einstellung der Auflösung und der vertikalen Abtastfrequenz notwendig.
- f Der Computer, das Videogerät oder der Projektor, die Sie verwenden, müssen nach der Einstellung möglicherweise aus- und wieder eingeschaltet werden.
- Die Ausgabe mit der eingestellten Auflösung oder vertikalen Abtastfrequenz ist abhängig vom verwendeten Computer oder Videogerät unter Umständen nicht möglich.

# **[BILDSCHIRMEINBLENDUNGEN]**

Stellen Sie die Bildschirmanzeige ein.

# **Einstellen von [OSD-POSITION]**

Stellen Sie die Position des Menübildschirms (OSD) ein.

- 1) Drücken Sie ▲▼, um [BILDSCHIRMEINBLENDUNGEN] auszuwählen.
- **2) Drücken Sie die <ENTER>-Taste.**
	- **Der Bildschirm [BILDSCHIRMEINBLENDUNGEN]** wird angezeigt.
- 3) Drücken Sie ▲▼, um [OSD-POSITION] auszuwählen.
- **4) Drücken Sie** qw**, um das Element zu ändern.**
	- Die Einstellung ändert sich mit jedem Tastendruck.

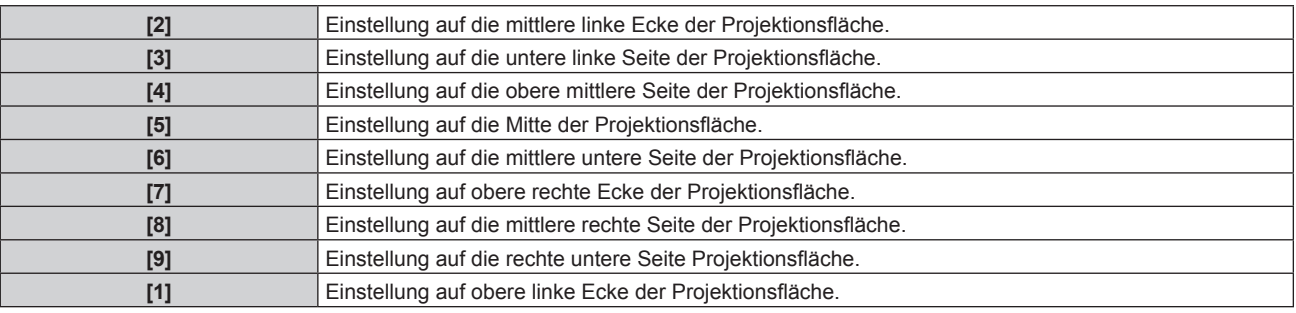

# **Einstellen von [OSD-GRÖSSE]**

Stellen Sie die Anzeigegröße des Menübildschirms (OSD) ein.

- 1) Drücken Sie ▲▼, um [BILDSCHIRMEINBLENDUNGEN] auszuwählen.
- **2) Drücken Sie die <ENTER>-Taste.**
	- **Der Bildschirm [BILDSCHIRMEINBLENDUNGEN]** wird angezeigt.
- 3) Drücken Sie ▲▼, um [OSD-GRÖSSE] auszuwählen.
- 4) Drücken Sie < $\blacktriangleright$ , um das Element umzuschalten.
	- Die Einstellung ändert sich mit jedem Tastendruck.

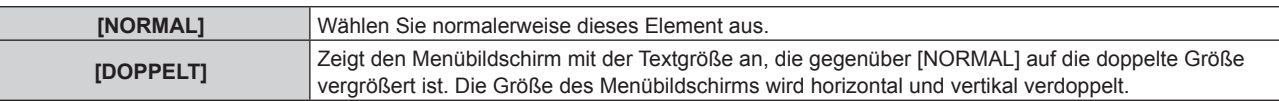

#### **Hinweis**

• Die Einstellung von [OSD-GRÖSSE] ist auf [NORMAL] festgelegt und kann ni-cht geändert werden, wenn das Menü [ANZEIGE OPTION] → [BILD-EINSTELLUNGEN] → [BILDSCHIRMFORMAT] auf [21:9] eingestellt ist.

## **Einstellen von [OSD-DREHUNG]**

Stellen Sie die Ausrichtung des Menübildschirms (OSD) ein.

- **1)** Drücken Sie ▲▼, um [BILDSCHIRMEINBLENDUNGEN] auszuwählen.
- **2) Drücken Sie die <ENTER>-Taste.**
	- **Der Bildschirm <b>[BILDSCHIRMEINBLENDUNGEN]** wird angezeigt.
- 3) Drücken Sie ▲▼, um [OSD-DREHUNG] auszuwählen.

#### **4) Drücken Sie** qw**, um das Element umzuschalten.**

• Die Einstellung ändert sich mit jedem Tastendruck.

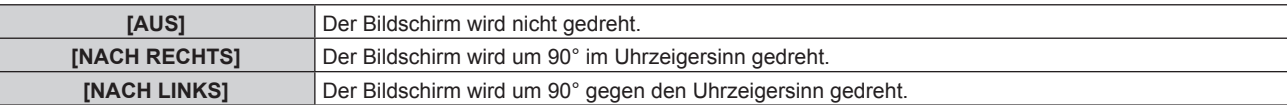

## **Einstellen von [OSD-FARBE]**

Stellen Sie die Farben des Menübildschirms (OSD) ein.

- **1) Drücken Sie** as**, um [BILDSCHIRMEINBLENDUNGEN] auszuwählen.**
- **2) Drücken Sie die <ENTER>-Taste. • Der Bildschirm [BILDSCHIRMEINBLENDUNGEN]** wird angezeigt.
- 3) Drücken Sie ▲▼, um [OSD-FARBE] auszuwählen.

#### **4) Drücken Sie** qw**, um das Element zu ändern.**

• Die Einstellung ändert sich mit jedem Tastendruck.

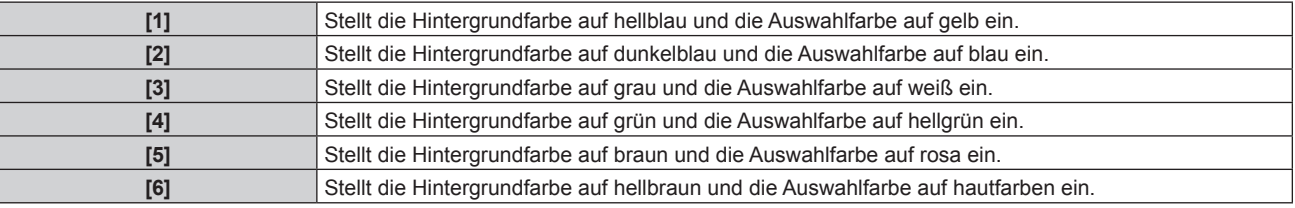

# **Einstellen von [OSD SPEICHER]**

Stellen Sie ein, ob die Cursorposition des Menübildschirms (OST) gespeichert werden soll.

#### 1) Drücken Sie ▲▼, um [BILDSCHIRMEINBLENDUNGEN] auszuwählen.

**2) Drücken Sie die <ENTER>-Taste.**

**• Der Bildschirm [BILDSCHIRMEINBLENDUNGEN]** wird angezeigt.

- 3) Drücken Sie ▲▼, um [OSD SPEICHER] auszuwählen.
- **4) Drücken Sie** qw**, um das Element zu ändern.**

• Die Einstellung ändert sich mit jedem Tastendruck.

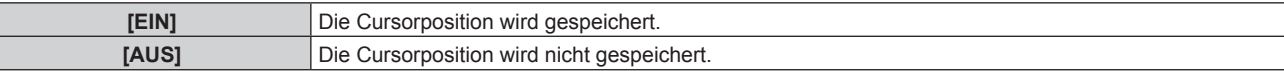

#### **Hinweis**

f Selbst wenn [EIN] eingestellt ist, wird die Cursorposition bei Ausschaltung des Geräts nicht beibehalten.

## **Einstellen von [EINGABEFÜHRUNG]**

Stellen Sie ein, ob der Eingangsüberblick an der unter [OSD-POSITION] eingestellten Position angezeigt werden soll.

Der Eingangsüberblick ist ein Bildschirm, um Informationen wie den aktuell ausgewählten Eingangsanschlussnamen, den Signalnamen, die Speichernummer usw. anzuzeigen.

- 1) Drücken Sie ▲▼, um [BILDSCHIRMEINBLENDUNGEN] auszuwählen.
- **2) Drücken Sie die <ENTER>-Taste.**

**• Der Bildschirm [BILDSCHIRMEINBLENDUNGEN]** wird angezeigt.

3) Drücken Sie ▲▼, um **[EINGABEFÜHRUNG] auszuwählen.** 

## **4) Drücken Sie** qw**, um das Element zu ändern.**

• Die Einstellung ändert sich mit jedem Tastendruck.

# 104 - DEUTSCH

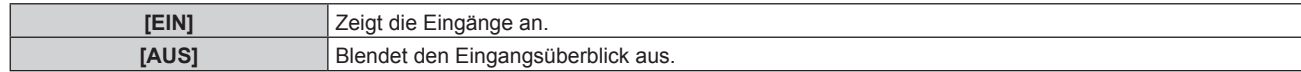

#### **Einstellen von [WARNHINWEIS]**

Sie können einstellen, ob die Warnmeldung ein- oder ausgeblendet wird.

- 1) Drücken Sie ▲▼, um [BILDSCHIRMEINBLENDUNGEN] auszuwählen.
- **2) Drücken Sie die <ENTER>-Taste.**
	- **Der Bildschirm <b>[BILDSCHIRMEINBLENDUNGEN]** wird angezeigt.
- 3) Drücken Sie ▲▼, um [WARNHINWEIS] auszuwählen.
- **4) Drücken Sie** qw**, um das Element zu ändern.**

• Die Einstellung ändert sich mit jedem Tastendruck.

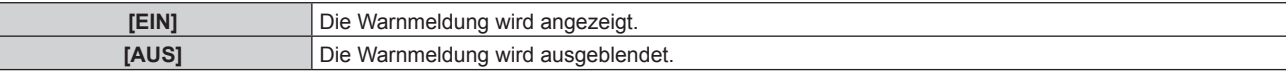

#### **Hinweis**

f Wenn [AUS] eingestellt ist, wird die Warnmeldung nicht in der Projektion angezeigt, selbst wenn eine Warnung wie etwa [TEMPERATURWARNUNG] bei Gebrauch des Projektors erkannt wird. Außerdem wird die folgende Countdown-Meldung nicht angezeigt: die Meldung bis zum Ausschalten des Geräts, wenn die Funktion Auto-Abschaltung ausgeführt wird; die Meldung bis zum Ausschalten der Lichtquelle, wenn die Funktion "Kein Signal: Licht aus" ausgeführt wird.

Die Meldung, die Sie zur Reinigung/zum Austausch des Filters auffordert, wird auch nicht angezeigt.

# **[SIGNALSUCHE]**

Sie können die Signalsuchfunktion aktivieren/deaktivieren.

Wenn die Signalsuchfunktion aktiviert ist, wird der Eingang mit Eingangssignal automatisch ausgewählt und die Projektion wird gestartet, wenn der Projektor eingeschaltet wird. Auch wenn der aktuell ausgewählte Eingang kein Signal hat, schaltet der Projektor automatisch zum Eingang mit Eingangssignal um, wenn die <AUTO SETUP/ CANCEL>-Taste gedrückt wird.

#### **1)** Drücken Sie ▲▼, um [SIGNALSUCHE] auszuwählen.

#### 2) Drücken Sie < $\blacktriangleright$ , um das Element umzuschalten.

• Die Einstellung ändert sich mit jedem Tastendruck.

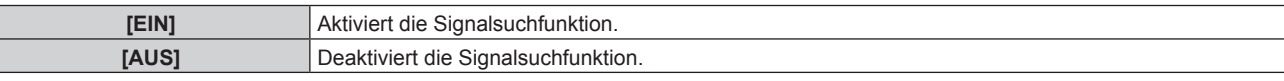

## **[HINTERGRUND]**

Stellen Sie die Anzeige auf der Projektionsfläche ein, wenn kein Signaleingang vorliegt.

#### **1)** Drücken Sie ▲▼, um [HINTERGRUND] auszuwählen.

#### **2) Drücken Sie** qw**, um das Element zu ändern.**

• Die Einstellung ändert sich mit jedem Tastendruck.

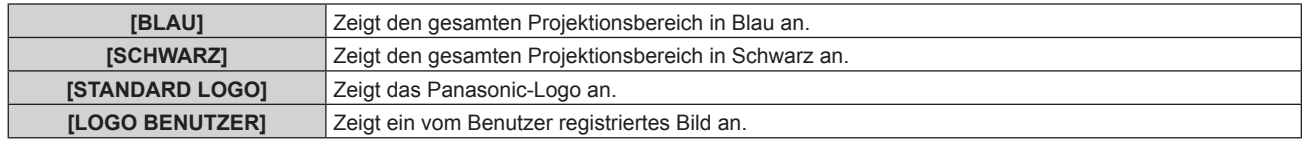

#### **Hinweis**

f Um das [LOGO BENUTZER]-Bild zu erstellen und zu registrieren, verwenden Sie "Logo Transfer Software". Die Software kann von der Website heruntergeladen werden (https://panasonic.net/cns/projector/).

Beim Übertragen von Logos über das optionale Gerät mit Unterstützung für DIGITAL LINK-Ausgabe (Modell-Nr.: ET-YFB100G, ET-YFB200G) sollte die Einstellung für "NO SIGNAL SLEEP" des Geräts mit Unterstützung für DIGITAL LINK-Ausgabe auf "OFF" eingestellt werden, um Unterbrechungen der Kommunikation zu vermeiden.

# **[STARTBILD]**

Stellen Sie die Logo-Anzeige ein, wenn das Gerät eingeschaltet ist.

- **1)** Drücken Sie ▲▼, um [STARTBILD] auszuwählen.
- **2) Drücken Sie** qw**, um das Element zu ändern.**
	- Die Einstellung ändert sich mit jedem Tastendruck.

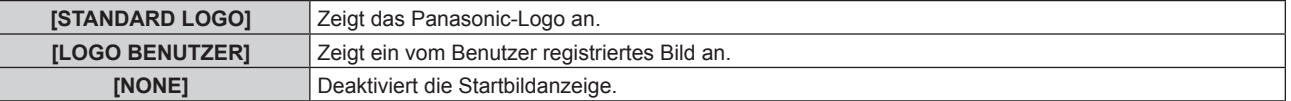

#### **Hinweis**

- **Bei Auswahl von [LOGO BENUTZER] wird das Startbild etwa 15 Sekunden lang angezeigt.**
- f Um das [LOGO BENUTZER]-Bild zu erstellen und zu registrieren, verwenden Sie "Logo Transfer Software". Die Software kann von der Website heruntergeladen werden (https://panasonic.net/cns/projector/).

Beim Übertragen von Logos über das optionale Gerät mit Unterstützung für DIGITAL LINK-Ausgabe (Modell-Nr.: ET-YFB100G, ET-YFB200G) sollte die Einstellung für "NO SIGNAL SLEEP" des Geräts mit Unterstützung für DIGITAL LINK-Ausgabe auf "OFF" eingestellt werden, um Unterbrechungen der Kommunikation zu vermeiden.

f Wenn das Menü [PROJEKTOR EINSTELLUNGEN] → [ECO MANAGEMENT] → [SCHNELLSTARTMODUS] auf [EIN] eingestellt ist, wird das Startbild nicht angezeigt, wenn die Projektion vor dem Ablauf der festgelegten Zeit nach dem Eintreten des Projektors in den Standbymodus beginnt.

Die festgelegte Zeit ist eine im Menü [PROJEKTOR EINSTELLUNGEN] → [ECO MANAGEMENT] → [SCHNELLSTARTMODUS] → [GÜLTIGER ZEITRAUM] eingestellte Zeit.

# **[GLEICHMÄßIGKEIT]**

Korrigieren Sie Unregelmäßigkeiten in Helligkeit und Farbe auf der gesamten Projektionsfläche.

# **Einstellen von [ANWENDER-KORREKTUR]**

Korrigieren Sie die Unregelmäßigkeiten in Helligkeit und Farbe auf der gesamten Projektionsfläche nach Wunsch.

- **1)** Drücken Sie ▲▼, um [GLEICHMÄßIGKEIT] auszuwählen.
- **2) Drücken Sie die <ENTER>-Taste.**

**• Der Bildschirm [GLEICHMÄßIGKEIT]** wird angezeigt.

- 3) Drücken Sie ▲▼, um [ANWENDER-KORREKTUR] auszuwählen.
- **4) Drücken Sie** qw**, um das Element zu ändern.**

• Die Einstellung ändert sich mit jedem Tastendruck.

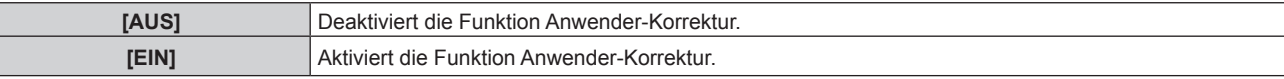

f Fahren Sie mit Schritt **5)** fort, wenn [EIN] ausgewählt ist.

**5) Drücken Sie die <ENTER>-Taste.**

f Der Bildschirm **[GLEICHMÄßIGKEIT:ANWENDER-KORREKTUR]** wird angezeigt.

- **6)** Drücken Sie ▲▼, um [ANPASSUNGSSTUFE] auszuwählen.
- 7) Drücken Sie <**D**, um das Element zu ändern.

• Die Einstellung ändert sich mit jedem Tastendruck.

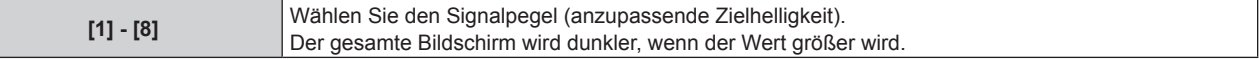

- Wenn Sie ▶ drücken, während der Einstellwert [8] ist, wird der Wert [1]. Wenn Sie ◀ drücken, während der Einstellwert [1] ist, wird der Wert [8].
- 8) Drücken Sie  $\blacktriangle$  **v**, um [TESTBILDER] auszuwählen.
- 9) Drücken Sie <**D**, um das Element zu ändern.
	- Die Einstellung ändert sich mit jedem Tastendruck.

# 106 - DEUTSCH

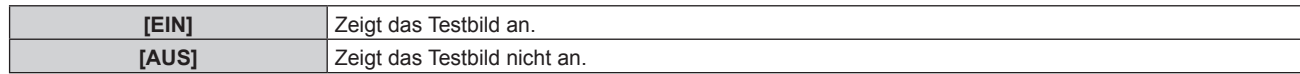

- 10) Drücken Sie ▲▼, um [OBEN LINKS], [OBEN RECHTS], [UNTEN LINKS], [UNTEN RECHTS], [OBEN], **[UNTEN], [LINKS] oder [RECHTS] auszuwählen.**
- **11) Drücken Sie die <ENTER>-Taste.**
	- f Der Anpassungsbildschirm von [ROT], [GRÜN] oder [BLAU] für das in Schritt **10)** ausgewählte Element wird angezeigt.

## 12) Drücken Sie ▲▼, um [ROT], [GRÜN] oder [BLAU] auszuwählen.

#### 13) Drücken Sie <**D**, um den Pegel einzustellen.

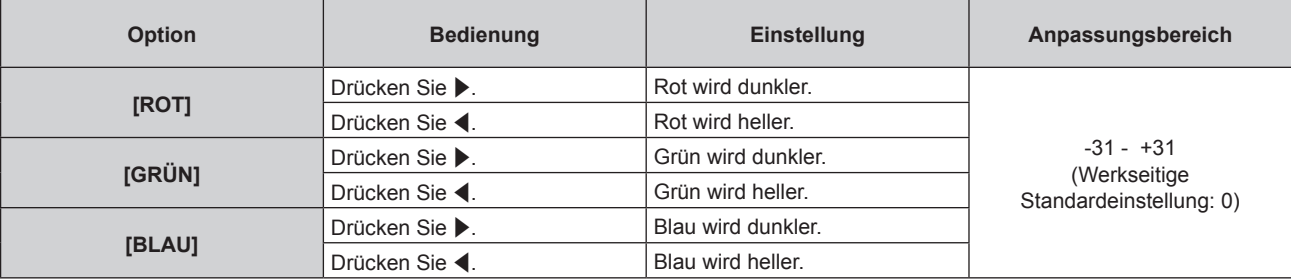

- f Um die Unregelmäßigkeit der Farbe nach Signalpegel anzupassen, wiederholen Sie die Schritte **6)** bis **13)**.
- f Um die Ungleichmäßigkeit der Farbe für jede Bildposition anzupassen, wiederholen Sie die Schritte **10)** bis **13)**.

#### **Ausgangsanpassungen für [ANWENDER-KORREKTUR]**

Setzen Sie die Einstellungen für die Ungleichförmigkeit der Farben aller Einstellbereiche in der angegebenen [ANPASSUNGSSTUFE] auf die werkseitigen Standardwerte zurück.

- **1)** Drücken Sie ▲▼, um [GLEICHMÄßIGKEIT] auszuwählen.
- **2) Drücken Sie die <ENTER>-Taste.**
	- **Der Bildschirm [GLEICHMÄßIGKEIT]** wird angezeigt.
- 3) Drücken Sie ▲▼, um [ANWENDER-KORREKTUR] auszuwählen.
- **4) Drücken Sie** qw **zur Auswahl von [EIN], und drücken Sie die Taste <ENTER>.** f Der Bildschirm **[GLEICHMÄßIGKEIT:ANWENDER-KORREKTUR]** wird angezeigt.
- **5)** Drücken Sie ▲▼, um [ANPASSUNGSSTUFE] auszuwählen.
- **6) Drücken Sie** qw**, um [ANPASSUNGSSTUFE] aufzurufen.**
- **7)** Drücken Sie ▲▼, um [INITIALISIEREN] auszuwählen.
- **8) Drücken Sie die <ENTER>-Taste.**
	- f **Der Bestätigungsbildschirm wird angezeigt.**
- **9) Drücken Sie** qw**, um [AUSFÜHREN] auszuwählen, und dann die <ENTER>-Taste.**

#### **Hinweis**

f Zum Starten aller Einstellungen in [ANWENDER-KORREKTUR] wählen Sie das Menü [PROJEKTOR EINSTELLUNGEN] → [INITIALISIEREN] → [ALLE BENUTZERDATEN] oder [GLEICHMÄßIGKEIT] und führen die Initialisierung aus.

• [TESTBILDER] wird nicht initialisiert.

## **Einstellen von [ZOOM-KORREKTUR]**

Farbungleichförmigkeiten können sich je nach Zoomposition des Objektivs ändern. Ändern Sie die Einstellung entsprechend der Zoomposition so, dass Farbungleichförmigkeiten minimiert werden.

- **1)** Drücken Sie ▲▼, um [GLEICHMÄßIGKEIT] auszuwählen.
- **2) Drücken Sie die <ENTER>-Taste.**
	- **Der Bildschirm [GLEICHMÄßIGKEIT]** wird angezeigt.

#### 3) Drücken Sie ▲▼, um [ZOOM-KORREKTUR] auszuwählen.

#### **4) Drücken Sie** qw**, um die Zoom-Korrektur einzustellen.**

• Die Einstellung ändert sich mit jedem Tastendruck.

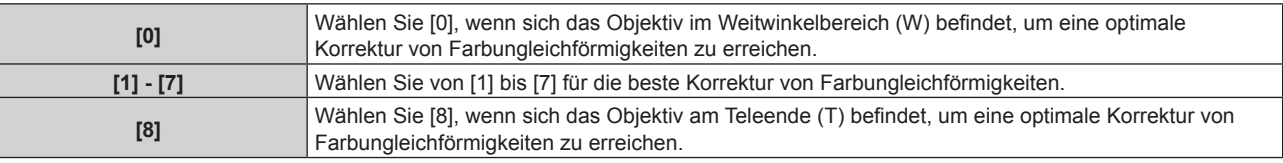

# **[VERSCHLUSS-EINSTELLUNGEN]**

Stellen Sie die Betriebsweise der Verschlussfunktion ein.

## **Einstellen von [ZEIT DER EINBLENDUNG] oder [ZEIT DER AUSBLENDUNG]**

- 1) Drücken Sie ▲▼, um [VERSCHLUSS-EINSTELLUNGEN] auszuwählen.
- **2) Drücken Sie die <ENTER>-Taste.**
	- **Der Bildschirm <b>[VERSCHLUSS-EINSTELLUNGEN]** wird angezeigt.

#### 3) Drücken Sie ▲▼, um [ZEIT DER EINBLENDUNG] oder [ZEIT DER AUSBLENDUNG] auszuwählen.

**4) Drücken Sie** qw**, um das Element zu ändern.**

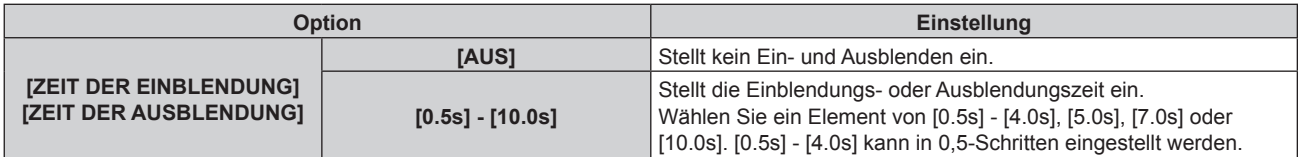

#### **Hinweis**

- f Wenn die <SHUTTER>-Taste auf der Fernbedienung beim Einblenden oder Ausblenden gedrückt wird, wird der Ausblendungsvorgang beendet.
- f Eine Einblendung/Ausblendung des Tons erfolgt nicht. Der Ton wird in Verbindung mit dem Betrieb der Verschlussfunktion ausgegeben oder pausiert.

#### **Einstellen von [BEIM STARTVORGANG]**

Aktivieren/deaktivieren Sie beim Einschalten automatisch die Verschlussfunktion (Verschluss: geschlossen/ geöffnet).

- 1) Drücken Sie ▲▼, um [VERSCHLUSS-EINSTELLUNGEN] auszuwählen.
- **2) Drücken Sie die <ENTER>-Taste.**

**• Der Bildschirm [VERSCHLUSS-EINSTELLUNGEN]** wird angezeigt.

- 3) Drücken Sie ▲▼, um [BEIM STARTVORGANG] auszuwählen.
- **4) Drücken Sie** qw**, um das Element zu ändern.**

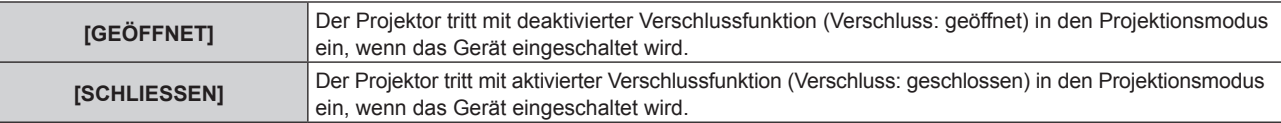

#### **Verwendung der Verschlussfunktion**

Bild und Ton werden ausgeschaltet, wenn der Projektor für eine bestimmte Zeit nicht verwendet wird.

- 1) Drücken Sie ▲▼, um [VERSCHLUSS-EINSTELLUNGEN] auszuwählen.
- **2) Drücken Sie die <ENTER>-Taste.**
	- **Der Bildschirm [VERSCHLUSS-EINSTELLUNGEN]** wird angezeigt.

# 108 - DEUTSCH
#### 3) Drücken Sie ▲▼, um [VERSCHLUSS] auszuwählen.

#### **4) Drücken Sie die <ENTER>-Taste.**

f Drücken Sie zum Löschen die Taste <MENU> oder die Taste <RETURN>.

#### **Hinweis**

- f Die Betriebsanzeige <ON (G)/STANDBY (R)> blinkt langsam grün, während die Verschlussfunktion verwendet wird (Verschluss: geschlossen).
- f Stellen Sie zum Ausgeben von Ton bei Verwendung der Verschlussfunktion (Verschluss: geschlossen) das Menü [PROJEKTOR EINSTELLUNGEN] → [AUDIO EINSTELLUNG] → [IM VERSCHLUSS] auf [EIN] ein.

# **[VORFÜHRUNGSTIMER]**

Stellen Sie die Präsentationstimer-Funktion ein uns lassen Sie sie laufen.

#### **Einstellen des Modus**

- **1)** Drücken Sie ▲▼, um [VORFÜHRUNGSTIMER] auszuwählen.
- **2) Drücken Sie die <ENTER>-Taste.**
	- **Der Bildschirm [VORFÜHRUNGSTIMER]** wird angezeigt.
- 3) Drücken Sie ▲▼, um [MODUS] auszuwählen.
- 4) Drücken Sie < $\blacktriangleright$ , um das Element umzuschalten.

• Die Einstellung ändert sich mit jedem Tastendruck.

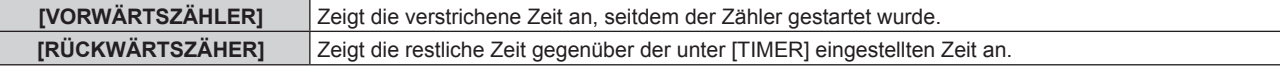

#### **Einstellen des Countdown-Timers**

- **1)** Drücken Sie ▲▼, um [VORFÜHRUNGSTIMER] auszuwählen.
- **2) Drücken Sie die <ENTER>-Taste. • Der Bildschirm <b>[VORFÜHRUNGSTIMER]** wird angezeigt.
- 3) Drücken Sie ▲▼, um [TIMER] auszuwählen.
- 4) Drücken Sie < $\blacktriangleright$ , um die Zeit einzustellen.
	- f Die Zeit kann von 1 Minute bis 180 Minuten in 1-Minuten-Intervallen eingestellt werden.
	- Die werkseitige Standardeinstellung ist 10 Minuten.

#### **Hinweis**

f [TIMER] kann eingestellt werden, wenn [MODUS] auf [RÜCKWÄRTSZÄHER] eingestellt ist.

#### **Verwendung des Präsentationstimers**

- 1) Drücken Sie ▲▼, um [VORFÜHRUNGSTIMER] auszuwählen.
- **2) Drücken Sie die <ENTER>-Taste.**
	- **Der Bildschirm [VORFÜHRUNGSTIMER]** wird angezeigt.
- **3) Drücken Sie** as**, um ein Element auszuwählen, und dann die <ENTER>-Taste.**

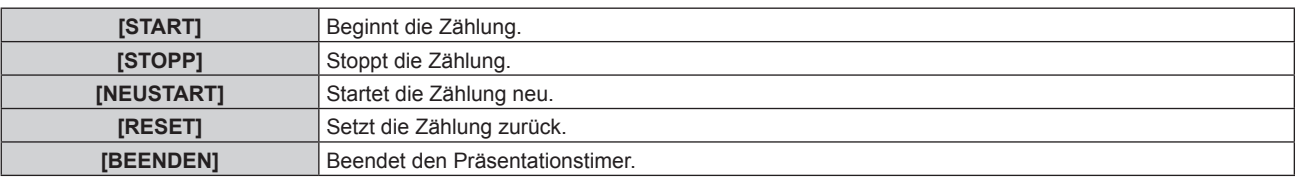

• Die Laufzeit oder die restliche Zeit wird unten rechts in der Projektion angezeigt, wenn [START] oder [NEUSTART] ausgewählt ist.

• Die Laufzeit oder die restliche Zeit beim Stopp wird unten rechts in der Projektion angezeigt, wenn [STOPP] ausgewählt ist.

#### **Hinweis**

- Der Präsentationstimer kann über die <P-TIMER>-Taste auf der Fernbedienung bedient werden. (→ Seite 68)
- Die Sicherheitsmeldung, die im Menü [SICHERHEIT] → [ANZEIGETEXT] (+ Seite 139) eingestellt ist, wird nicht angezeigt, während die Laufzeit oder die restliche Zeit anzeigt werden.
- Die Laufzeit oder die restliche Zeit wird nicht angezeigt, während der Menübildschirm angezeigt wird.
- Wenn [MODUS] auf [VORWÄRTSZÄHLER] eingestellt ist, ist die Startzeit "000:00"
- Wenn [MODUS] auf [RÜCKWÄRTSZÄHER] eingestellt ist, ist die Startzeit der Wert, der für [TIMER] eingestellt ist.
- f Das Timer-Messgerät läuft im Uhrzeigersinn, wenn [VORWÄRTSZÄHLER] eingestellt ist, und läuft gegen den Uhrzeigersinn, wenn [RÜCKWÄRTSZÄHER] eingestellt ist.

# **[STANDBILD]**

Die Projektion wird angehalten und der Ton ausgeschaltet, unabhängig von der Wiedergabe des externen Geräts.

- **1)** Drücken Sie ▲▼, um [STANDBILD] auszuwählen.
- **2) Drücken Sie die <ENTER>-Taste.**
	- f Drücken Sie zum Löschen die Taste <MENU> oder die Taste <RETURN>.

#### **Hinweis**

- Während die Videowiedergabe angehalten wird, wird auf dem Bildschirm [STANDBILD] angezeigt.
- f Die Bedienung von [STANDBILD] kann auch durch Betätigen der <FREEZE>-Taste auf der Fernbedienung durchgeführt werden.  $\leftrightarrow$  Seite 65)

# **[DIGITAL ZOOM]**

(Nur für Computer-Signaleingang)

- **1)** Drücken Sie ▲▼, um [DIGITAL ZOOM] auszuwählen.
- **2) Drücken Sie die <ENTER>-Taste.**
	- **Der <b>[DIGITAL ZOOM]**-Bildschirm zur individuellen Anpassung wird angezeigt.
- **3) Drücken Sie** qw**, um den Vergrößerungsfaktor anzupassen.**
	- f Der Vergrößerungsfaktor kann von 1,0-mal bis 3,0-mal in 0,1-Schritten angepasst werden.
- **4) Drücken Sie die <ENTER>-Taste.**
	- Der Verschiebungsbildschirm wird angezeigt.
- **5) Verschieben des Vergrößerungsbereiches**
	- Einzelheiten finden Sie unter "Verwendung der Digitalzoom-Funktion" (→ Seite 67).

#### **Hinweis**

- f Der digitale Zoom wird beendet, wenn die <AUTO SETUP/CANCEL>-Taste auf der Fernbedienung oder die <LENS/CANCEL>-Taste auf dem Bedienfeld bei der Ausführung des digitalen Zooms gedrückt wird.
- f Der Einstellwert des digitalen Zooms wird aufgehoben, wenn der Typ des Eingangssignals bei der Ausführung des digitalen Zooms geändert wird.
- Die Einfrierfunktion wird bei der Ausführung des digitalen Zooms deaktiviert.
- Die Digitalzoom-Funktion funktioniert möglicherweise für einige Computersignale nicht korrekt.

# **Menü [PROJEKTOR EINSTELLUNGEN]**

**Wählen Sie auf dem Menübildschirm [PROJEKTOR EINSTELLUNGEN] aus dem Hauptmenü aus und wählen Sie eine Option aus dem Untermenü.**

Beziehen Sie sich bezüglich der Bedienung des Menübildschirms auf "Navigation durch das Menü" **(→ Seite 72).** 

# **[PROJEKTOR ID]**

Der Projektor verfügt über eine Einstellfunktion für die Identifikationsnummer, die bei der Benutzung mehrerer Projektoren nebeneinander verwendet werden kann, um die gleichzeitige oder individuelle Steuerung über eine Fernbedienung zu ermöglichen.

**1)** Drücken Sie ▲▼, um [PROJEKTOR ID] auszuwählen.

#### 2) Drücken Sie <**D**, um das Element zu ändern.

• Die Einstellung ändert sich mit jedem Tastendruck.

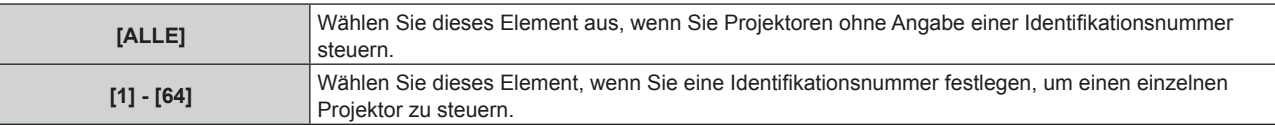

#### **Hinweis**

f Um die Identifikationsnummer für die Einzelsteuerung festzulegen, muss die Identifikationsnummer einer Fernbedienung mit der Identifikationsnummer des Projektors übereinstimmen.

- f Wenn die Identifikationsnummer auf [ALLE] eingestellt wird, arbeitet der Projektor unabhängig davon, welche Identifikationsnummer bei der Steuerung über Fernbedienung oder Computer angegeben wird. Wenn mehrere Projektoren nebeneinander verwendet werden, deren Identifikationsnummern auf [ALLE] eingestellt sind, können sie nicht
- separat von den Projektoren mit anderen Identifikationsnummern gesteuert werden. f Beziehen Sie sich bezüglich der Einstellung der Identifikationsnummer auf der Fernbedienung auf "Einstellen der Identifikationsnummer der
- Fernbedienung" (→ Seite 70).

# **[PROJEKTIONSARTEN]**

Stellen Sie die Projektionsart gemäß dem Installationsstatus des Projektors ein. Ändern Sie die Einstellung [FRONT/RÜCK], wenn die Anzeige umgekehrt ist. Ändern Sie die Einstellung [TISCH/DECKE], wenn die Anzeige umgedreht ist.

# **Einstellung [FRONT/RÜCK]**

**1) Drücken Sie** as**, um [FRONT/RÜCK] von [PROJEKTIONSARTEN] auszuwählen.**

## 2) Drücken Sie < $\blacktriangleright$ , um das Element umzuschalten.

• Die Einstellung ändert sich mit jedem Tastendruck.

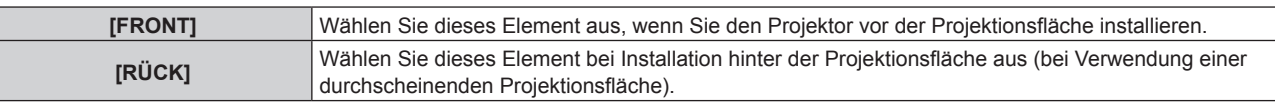

## **Einstellung [TISCH/DECKE]**

**1) Drücken Sie** as**, um [TISCH/DECKE] von [PROJEKTIONSARTEN] auszuwählen.**

## **2) Drücken Sie** qw**, um das Element umzuschalten.**

• Die Einstellung ändert sich mit jedem Tastendruck.

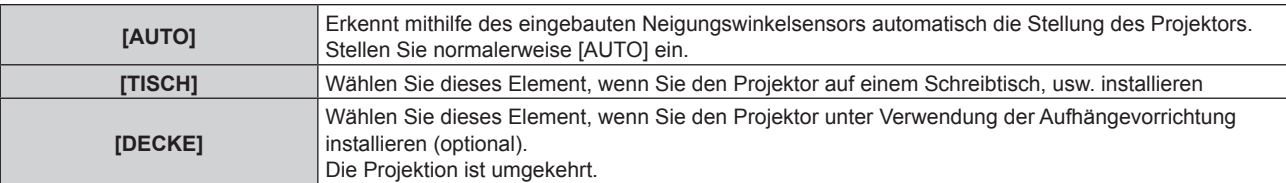

• Informationen zum Bereich der Installationshöhe, die vom eingebauten Winkelsensor erkannt wird, finden Sie unter "Neigungswinkel-Sensor" (→ Seite 32).

# **[ECO MANAGEMENT]**

Stellen Sie [ECO MANAGEMENT] ein, um den Stromverbrauch zu verringern und die Lebensdauer der Lichtquelle zu erhöhen.

# **Einstellen von [LEUCHTINTENSITÄT]**

- **1)** Drücken Sie ▲▼, um [ECO MANAGEMENT] auszuwählen.
- **2) Drücken Sie die <ENTER>-Taste.**
	- **Der Bildschirm [ECO MANAGEMENT]** wird angezeigt.

#### **3) Drücken Sie** as**, um [LEUCHTINTENSITÄT] auszuwählen.**

#### **4) Drücken Sie** qw**, um das Element umzuschalten.**

• Die Einstellung ändert sich mit jedem Tastendruck.

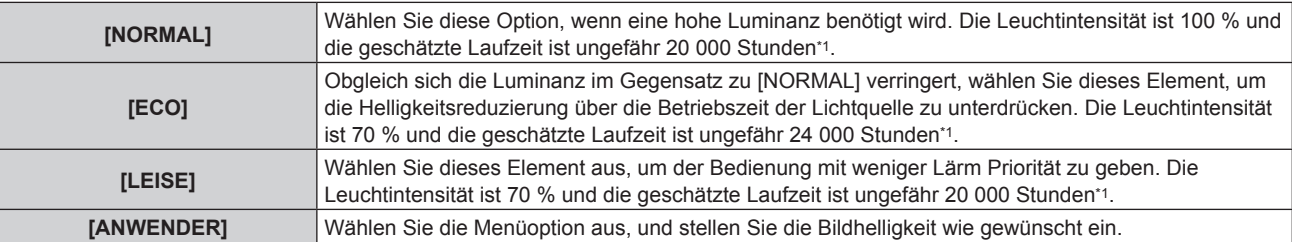

\*1 Die Laufzeit wird geschätzt, wenn das Menü [BILD] → [DYNAMISCHER KONTRAST] auf [2] eingestellt ist.

f Fahren Sie mit Schritt **5)** fort, wenn [ANWENDER] ausgewählt ist.

#### 5) Drücken Sie ▲▼, um [LICHTLEISTUNG] auszuwählen.

#### **6)** Drücken Sie  $\blacklozenge$  zur Anpassung.

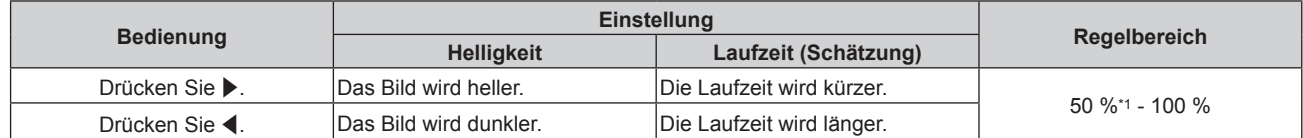

\*1 Es wird darauf hingewiesen, dass die Bildqualität sich bei geringerer Lichtintensität verschlechtert.

#### **Hinweis**

- Die Laufzeit ist abhängig von den Eigenschaften der Lichtquellen, den Nutzungsbedingungen, der Installationsumgebung usw. möglicherweise kürzer als die Schätzung.
- f Die Laufzeit ist die Zeit bis zu einer ungefähren Halbierung der Luminanz der Lichtquelle bei kontinuierlicher Verwendung des Projektors. Die Laufzeit ist nur eine Schätzung und entspricht nicht dem Garantiezeitraum.
- f Wenn die Laufzeit 10 000 Stunden übersteigt, müssen möglicherweise Bauteile innerhalb des Projektors ausgetauscht werden. Wenden Sie sich für Einzelheiten an Ihren Händler.

# **Einstellen von [RAUMLICHTERKENNUNG]**

Legt fest, ob die [RAUMLICHTERKENNUNG]-Funktion zur Anpassung der Leuchtintensität abhängig von der Helligkeit des Installationsorts aktiviert oder deaktiviert wird.

- **1)** Drücken Sie ▲▼, um [ECO MANAGEMENT] auszuwählen.
- **2) Drücken Sie die <ENTER>-Taste.**
	- **Der Bildschirm [ECO MANAGEMENT]** wird angezeigt.
- 3) Drücken Sie ▲▼, um [RAUMLICHTERKENNUNG] auszuwählen.
- 4) Drücken Sie < $\blacktriangleright$ , um das Element umzuschalten.
	- Die Einstellung ändert sich mit jedem Tastendruck.

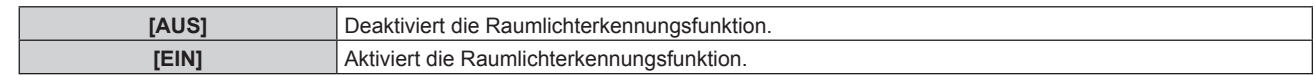

f Die Luminanz wird möglicherweise nicht richtig erkannt, wenn ein Objekt auf dem Projektor platziert wird und den Luminanzsensor blockiert. In solch einem Fall funktioniert diese Funktion möglicherweise nicht richtig, selbst wenn [RAUMLICHTERKENNUNG] auf [EIN] eingestellt ist.

# **Einstellen von [SIGNALERKENNUNG]**

Legen Sie fest, ob die [SIGNALERKENNUNG]-Funktion zur Reduzierung der Leistung der Lichtquelle bei keinem Signal aktiviert oder deaktiviert werden soll.

- **1)** Drücken Sie ▲▼, um [ECO MANAGEMENT] auszuwählen.
- **2) Drücken Sie die <ENTER>-Taste.**
	- **Der Bildschirm <b>[ECO MANAGEMENT]** wird angezeigt.
- 3) Drücken Sie ▲▼, um [SIGNALERKENNUNG] auszuwählen.
- **4) Drücken Sie** qw**, um das Element umzuschalten.**

• Die Einstellung ändert sich mit jedem Tastendruck.

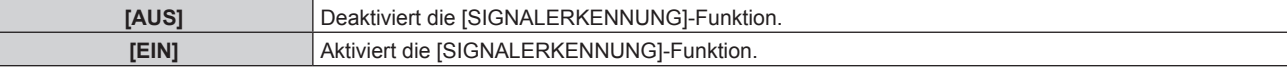

# **Einstellen von [AUTOMAT. LAMPENABSCHALTUNG]**

Stellen Sie die Funktion ein, um Strom zu sparen, wenn kein Eingangssignal vorhanden ist.

#### **[K-SIGNAL-LICHT AUS]**

Dies ist eine Funktion zum automatischen Ausschalten der Lichtquelle des Projektors, wenn über einen bestimmten Zeitraum kein Eingangssignal anliegt. Die Zeit, bis die Lichtquelle ausgeschaltet wird, kann eingestellt werden.

- **1)** Drücken Sie ▲▼, um [ECO MANAGEMENT] auszuwählen.
- **2) Drücken Sie die Taste <ENTER>.**

**• Der Bildschirm [ECO MANAGEMENT]** wird angezeigt.

- 3) Drücken Sie ▲▼, um [AUTOMAT. LAMPENABSCHALTUNG] auszuwählen.
- **4) Drücken Sie die Taste <ENTER>.**
	- **Der Bildschirm [AUTOMAT. LAMPENABSCHALTUNG]** wird angezeigt.
- **5)** Drücken Sie ▲▼, um [K-SIGNAL-LICHT AUS] auszuwählen.

#### **6) Drücken Sie** qw**, um das Element umzuschalten.**

• Die Einstellung ändert sich mit jedem Tastendruck.

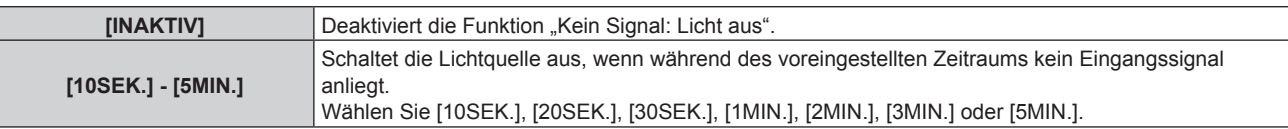

#### **Hinweis**

- Der Lüfter dreht sich, um den Projektor zu kühlen, während die Funktion "Kein Signal: Licht aus" aktiviert und die Lichtquelle ausgeschaltet ist. Außerdem blinkt die Betriebsanzeige <ON (G)/STANDBY (R)> langsam grün.
- f Wenn [K-SIGNAL-LICHT AUS] auf etwas anderes als [INAKTIV] eingestellt ist, gelten die folgenden Bedingungen zum erneuten Einschalten der Lichtquelle aus dem Zustand, in dem die Lichtquelle durch diese Funktion ausgeschaltet wurde.
	- Wenn das Signal eingespeist wird
	- Wenn eine Bildschirmanzeige wie der Menübildschirm (OSD) oder ein Eingangsüberblick, ein Testbild oder eine Warnmeldung angezeigt wird
	- Wenn die Einschalttaste <db/ | > gedrückt wird
	- g Wenn die Bedienung zum Deaktivieren der Verschlussfunktion (Verschluss: geöffnet) durchgeführt wird, etwa beim Drücken der Taste <SHUTTER>

# **Kapitel 4 Einstellungen — Menü [PROJEKTOR EINSTELLUNGEN]**

- Wenn die Betriebstemperatur der Umgebung um 0 °C (32 °F) beträgt und die Lichtquelle durch die Aufwärmung zwangsweise eingeschaltet wird
- Die Funktion "Kein Signal: Licht aus" ist in folgenden Fällen deaktiviert.
	- Wenn das [HINTERGRUND] auf [STANDARD LOGO] oder [LOGO BENUTZER] eingestellt ist und das Panasonic-Logo oder das Bild, das vom Benutzer registriert wurde, auf der Projektion angezeigt wird.

# **[AUTO-ABSCHALTUNG]**

Dies ist eine Funktion, mit der der Projektor automatisch in den Standbymodus versetzt wird, wenn für ein bestimmte Zeit kein Signaleingang erfolgt. Die Zeit bis zur Aktivierung des Standby-Modus lässt sich einstellen.

### **1)** Drücken Sie ▲▼, um [ECO MANAGEMENT] auszuwählen.

**2) Drücken Sie die <ENTER>-Taste.**

**• Der Bildschirm [ECO MANAGEMENT]** wird angezeigt.

- 3) Drücken Sie ▲▼, um [AUTOMAT. LAMPENABSCHALTUNG] auszuwählen.
- **4) Drücken Sie die Taste <ENTER>.**

**• Der Bildschirm <b>[AUTOMAT. LAMPENABSCHALTUNG]** wird angezeigt.

- **5)** Drücken Sie ▲▼, um [AUTO-ABSCHALTUNG] auszuwählen.
- **6) Drücken Sie** qw**, um das Element umzuschalten.**

• Die Einstellung ändert sich mit jedem Tastendruck.

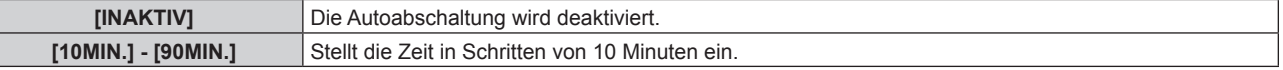

# **Einstellung [BEREITSCHAFTS MODUS]**

Stellen Sie den Stromverbrauch während des Standbys ein, und ob die Funktion [SCHNELLSTARTMODUS] aktiviert werden soll.

- **1)** Drücken Sie ▲▼, um [ECO MANAGEMENT] auszuwählen.
- **2) Drücken Sie die <ENTER>-Taste.**

**• Der Bildschirm [ECO MANAGEMENT]** wird angezeigt.

- 3) Drücken Sie ▲▼, um [BEREITSCHAFTS MODUS] auszuwählen.
- 4) Drücken Sie < $\blacktriangleright$ , um das Element umzuschalten.
	- Die Einstellung ändert sich mit jedem Tastendruck.

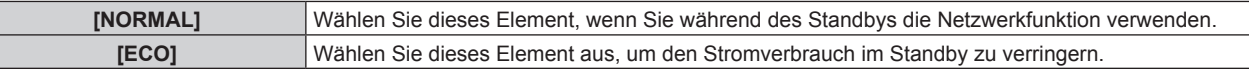

f Fahren Sie mit Schritt **5)** fort, wenn [NORMAL] ausgewählt ist.

## **5)** Drücken Sie ▲▼, um [SCHNELLSTARTMODUS] auszuwählen.

# **6) Drücken Sie** qw**, um das Element umzuschalten.**

• Die Einstellung ändert sich mit jedem Tastendruck.

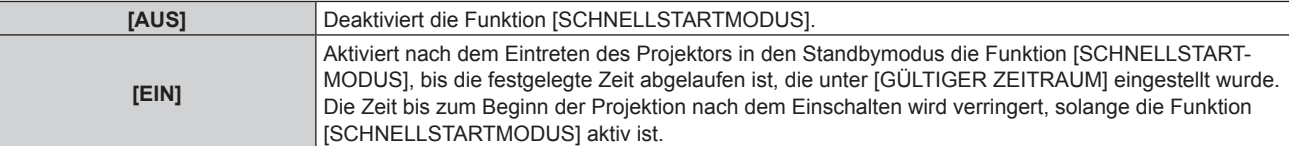

f Fahren Sie mit Schritt **7)** fort, wenn [EIN] ausgewählt ist.

# **7) Drücken Sie die <ENTER>-Taste.**

- **Der Bildschirm <b>[SCHNELLSTARTMODUS**] wird angezeigt.
- 8) Drücken Sie <**D**, um [GÜLTIGER ZEITRAUM] umzuschalten.
	- Die Einstellung ändert sich mit jedem Tastendruck.

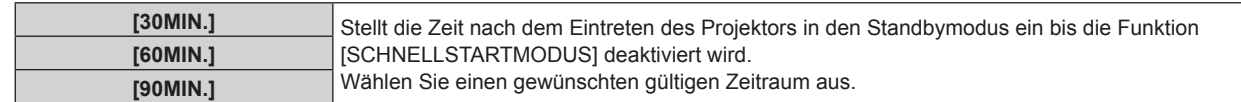

- f Wenn [BEREITSCHAFTS MODUS] auf [NORMAL] eingestellt ist, kann die Netzwerkfunktion während des Standbys verwendet werden.
- f Wenn [BEREITSCHAFTS MODUS] auf [ECO] eingestellt ist, können die Netzwerkfunktion und die Tonausgabefunktion nicht während des Standbys verwendet werden. Außerdem können einige RS-232C-Befehle nicht verwendet werden.
- f Wenn [BEREITSCHAFTS MODUS] auf [ECO] eingestellt ist, dauert es im Vergleich zur Einstellung auf [NORMAL] länger, bis die Projektion nach dem Einschalten beginnt.
- f [BEREITSCHAFTS MODUS] ist fest auf [NORMAL] eingestellt, wenn das Menü [PROJEKTOR EINSTELLUNGEN] → [PLANUNG] auf [EIN] eingestellt ist.
- f [SCHNELLSTARTMODUS] kann nicht eingestellt werden, wenn [BEREITSCHAFTS MODUS] auf [ECO] eingestellt ist.
- f Wenn [SCHNELLSTARTMODUS] auf [EIN] eingestellt ist, erhöht sich der Stromverbrauch im Standbys, solange die Funktion [SCHNELLSTARTMODUS] aktiv ist.
- f Wenn [SCHNELLSTARTMODUS] auf [EIN] eingestellt ist, wird die Funktion [SCHNELLSTARTMODUS] deaktiviert, wenn die unter [GÜLTIGER ZEITRAUM] eingestellte Zeit nach dem Eintreten des Projektors in den Standbymodus abgelaufen ist. Die Startzeit und der Stromverbrauch sind gleich wie bei Einstellung von [SCHNELLSTARTMODUS] auf [AUS].
- · Wenn [SCHNELLSTARTMODUS] auf [EIN] eingestellt ist, wird die Zeit, in der die Funktion [SCHNELLSTARTMODUS] aktiv ist, zur Projektorlaufzeit hinzugerechnet.

# **Einstellung [AUTOM. EINSCHALTEN]**

Stellen Sie die Funktion AUTO POWER ON (AUTOM. EINSCHALTEN EIN) ein. Mithilfe dieser Funktion wird der Projektor automatisch eingeschaltet und die Projektion gestartet, wenn ein Bildsignal am angegebenen Eingang erkannt wird.

- **1)** Drücken Sie ▲▼, um [ECO MANAGEMENT] auszuwählen.
- **2) Drücken Sie die <ENTER>-Taste.**
	- **Der Bildschirm [ECO MANAGEMENT]** wird angezeigt.
- 3) Drücken Sie ▲▼, um [AUTOM. EINSCHALTEN] auszuwählen.
- **4) Drücken Sie** qw**, um das Element umzuschalten.**
	- Die Einstellung ändert sich mit jedem Tastendruck.

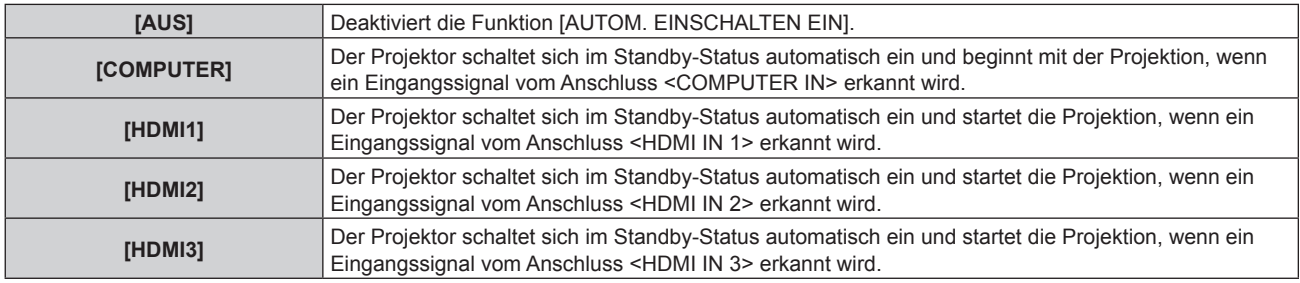

#### **Hinweis**

 $\bullet$  In den folgenden Fällen kann [AUTOM. EINSCHALTEN] nicht eingestellt werden.

- Wenn [BEREITSCHAFTS MODUS] auf [ECO] festgelegt ist
- g Wenn das Menü [AUDIO EINSTELLUNG] → [IM STANDBY MODUS] auf [EIN] eingestellt ist

# **[START MODUS]**

Stellen Sie das Startverfahren für den Fall ein, dass der <MAIN POWER>-Schalter auf <ON> gestellt wird.

## **1)** Drücken Sie ▲▼, um [START MODUS] auszuwählen.

## 2) Drücken Sie <**D**, um das Element umzuschalten.

• Die Einstellung ändert sich mit jedem Tastendruck.

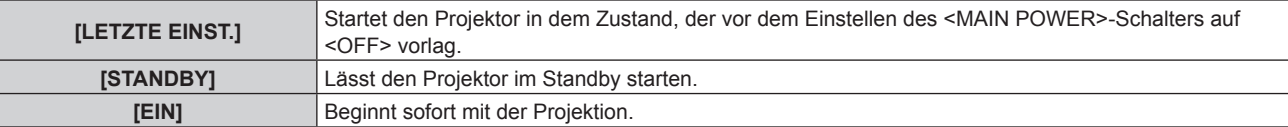

# **[EINST. STARTVORGANG]**

Stellen Sie den Eingang ein, auf den der Projektor zum Projektionsstart geschaltet werden soll.

- **1)** Drücken Sie ▲▼, um [EINST. STARTVORGANG] auszuwählen.
- **2) Drücken Sie die <ENTER>-Taste.**
	- **Der Bildschirm [EINST. STARTVORGANG]** wird angezeigt.
- **3) Drücken Sie** asqw**, um den Eingang auszuwählen, und drücken Sie die <ENTER>-Taste.**

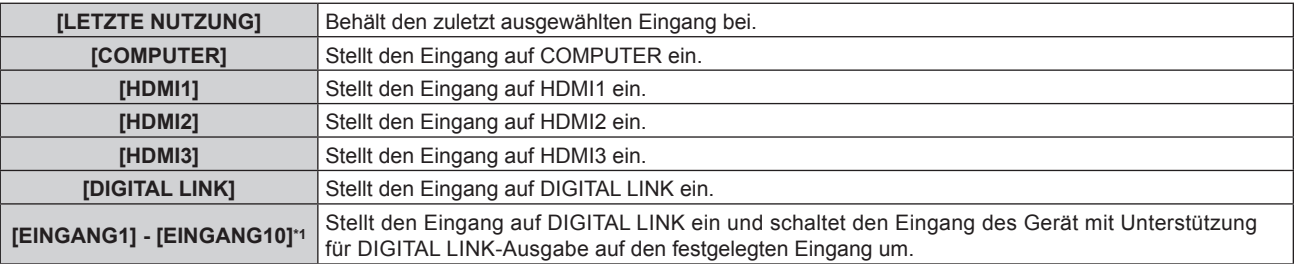

\*1 Wenn das optionale Gerät mit Unterstützung für DIGITAL LINK-Ausgabe (Modell-Nr.: ET-YFB100G, ET-YFB200G) am Projektor angeschlossen ist, wird sein Eingangsname automatisch an [EINGANG1] bis [EINGANG10] übernommen. Wenn ein Element, das nicht den Eingangsnamen übernimmt, ausgewählt wird, wird es deaktiviert.

#### **Hinweis**

f Die Einstellung von [EINST. STARTVORGANG] ist ungültig, wenn das Menü [ECO MANAGEMENT] → [AUTOM. EINSCHALTEN] auf etwas anderes als [AUS] eingestellt ist.

# **[DATUM UND UHRZEIT]**

Stellen Sie die Zeitzone, das Datum und die Uhrzeit der internen Uhr des Projektors ein.

## **Einstellung der Zeitzone**

- **1)** Drücken Sie ▲▼, um [DATUM UND UHRZEIT] auszuwählen.
- **2) Drücken Sie die <ENTER>-Taste. • Der Bildschirm [DATUM UND UHRZEIT]** wird angezeigt.
- 3) Drücken Sie ▲▼, um [ZEITZONE] auszuwählen.
- **4)** Drücken Sie zum Umschalten von [ZEITZONE] auf  $\blacklozenge$ .

**Manuelles Einstellen von Datum und Uhrzeit**

- **1)** Drücken Sie ▲▼, um [DATUM UND UHRZEIT] auszuwählen.
- **2) Drücken Sie die <ENTER>-Taste. • Der Bildschirm [DATUM UND UHRZEIT]** wird angezeigt.
- **3)** Drücken Sie ▲▼, um [UHR EINSTELLEN] auszuwählen.
- **4) Drücken Sie die <ENTER>-Taste.**
	- **Der Bildschirm [UHR EINSTELLEN]** wird angezeigt.
- **5)** Drücken Sie ▲▼, um eine Option auszuwählen, und drücken Sie ◀▶, um das lokale Datum und die **Uhrzeit einzustellen.**
- 6) Drücken Sie ▲▼ zur Auswahl von [AUSFÜHREN], und drücken Sie die <ENTER>-Taste. • Die Einstellung des Datums und der Uhrzeit ist abgeschlossen.

#### **Automatisches Einstellen von Datum und Uhrzeit**

**1)** Drücken Sie ▲▼, um [DATUM UND UHRZEIT] auszuwählen.

- **2) Drücken Sie die <ENTER>-Taste. • Der Bildschirm <b>[DATUM UND UHRZEIT]** wird angezeigt.
- 3) Drücken Sie ▲▼, um [UHR EINSTELLEN] auszuwählen.
- **4) Drücken Sie die <ENTER>-Taste.**
	- **Der Bildschirm [UHR EINSTELLEN]** wird angezeigt.
- **5)** Drücken Sie ▲▼, um [SYNCHRONISIERUNG MIT NTP] auszuwählen, und drücken Sie ◀▶, um die **Einstellung auf [EIN] zu ändern.**
- **6)** Drücken Sie ▲▼ zur Auswahl von [AUSFÜHREN], und drücken Sie die <ENTER>-Taste.
	- Die Einstellung des Datums und der Uhrzeit ist abgeschlossen.

- f Um das Datum und die Uhrzeit automatisch einzustellen, muss der Projektor mit dem Netzwerk verbunden sein.
- f Wenn die Synchronisierung mit dem NTP-Server unmittelbar nach dem Einstellen von [SYNCHRONISIERUNG MIT NTP] auf [EIN] fehlschlägt, wird [SYNCHRONISIERUNG MIT NTP] wieder auf [AUS] gesetzt. Wenn [SYNCHRONISIERUNG MIT NTP] auf [EIN] gesetzt wird, während kein NTP-Server eingestellt ist, wird [SYNCHRONISIERUNG MIT NTP] ebenfalls auf [AUS] zurückgesetzt.
- f Stellen Sie den Zugang zum Projektor über einen Webbrowser her, um den NTP-Server festzulegen. Einzelheiten finden Sie unter "[Adjust  $clock]$ -Seite" ( $\blacktriangleright$  Seite 163).
- f Die Einstellung [ZEITZONE] wird auf die werkseitige Standardeinstellung zurückgesetzt, wenn das Menü [PROJEKTOR EINSTELLUNGEN] → [INITIALISIEREN] → [ALLE BENUTZERDATEN] ausgeführt wird. Allerdings werden das Datum und die Zeit, die auf der lokalen Datumsund Zeiteinstellung basieren (koordinierte Weltzeit, UTC, Universal Time, Coordinated) beibehalten, ohne initialisiert zu werden.

# **[PLANUNG]**

Stellen Sie den Befehlsausführungsplan für jeden Tag der Woche ein.

## **Aktivieren/Deaktivieren der Zeitplanfunktion**

**1)** Drücken Sie ▲▼, um [PLANUNG] auszuwählen.

#### **2) Drücken Sie** qw**, um das Element zu ändern.**

• Die Einstellung ändert sich mit jedem Tastendruck.

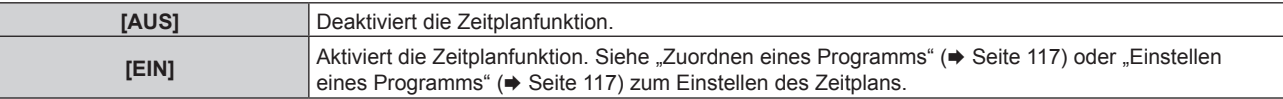

#### **Hinweis**

f Die Einstellung [BEREITSCHAFTS MODUS] wird zwangsweise auf [NORMAL] gesetzt, wenn das Menü [PROJEKTOR EINSTELLUNGEN] → [ECO MANAGEMENT] → [BEREITSCHAFTS MODUS] auf [ECO] eingestellt ist und [PLANUNG] auf [EIN] eingestellt ist. Es ist nicht möglich, die Einstellung auf [ECO] zu ändern. Die Einstellung [BEREITSCHAFTS MODUS] ändert sich auch dann nicht wieder, wenn in diesem Zustand [PLANUNG] auf [AUS] eingestellt wird.

## **Zuordnen eines Programms**

- **1)** Drücken Sie ▲▼, um [PLANUNG] auszuwählen.
- **2) Drücken Sie** qw **zur Auswahl von [EIN], und drücken Sie die <ENTER>-Taste.**
	- **Der Bildschirm [PLANUNG]** wird angezeigt.
- **3) Wählen Sie für jeden Tag der Woche ein Programm, das Sie diesem Tag zuordnen.**
	- Drücken Sie  $\blacktriangle\blacktriangledown$ , um einen Wochentag auszuwählen, und drücken Sie  $\blacktriangle\blacktriangledown$ , um eine Programmnummer zu wählen.
	- Sie können das Programm zwischen Nr.1 und Nr.7 einstellen. "---" zeigt an, dass die Programmnummer noch nicht eingestellt wurde.

## **Einstellen eines Programms**

Richten Sie bis zu 16 Befehle für jedes Programm ein.

**1)** Drücken Sie ▲▼, um [PLANUNG] auszuwählen.

- **2) Drücken Sie** qw **zur Auswahl von [EIN], und drücken Sie die <ENTER>-Taste. • Der Bildschirm <b>[PLANUNG]** wird angezeigt.
- 3) Drücken Sie ▲▼, um [PROGRAMM EDITIEREN] auszuwählen.
- **4) Drücken Sie** qw **zur Auswahl einer Programmnummer und drücken Sie die <ENTER>-Taste.**
- **5) Drücken Sie** as **zur Auswahl einer Befehlsnummer und drücken Sie die <ENTER>-Taste.** • Mit < $\blacktriangleright$  können Sie die Seite wechseln.
- **6)** Drücken Sie ▲▼, um [ZEIT] auszuwählen, und drücken Sie die <ENTER>-Taste. • Der Projektor ist im Einstellmodus (die Zeit blinkt).
- 7) Drücken Sie (■), um "Stunde" oder "Minute" auszuwählen, drücken Sie ▲▼ oder die Zifferntasten **(<0> - <9>), um eine Zeit einzustellen, und drücken Sie dann die <ENTER>-Taste.**
- 8) Drücken Sie ▲▼, um [BEFEHL] auszuwählen.
- **9) Drücken Sie die <ENTER>-Taste. • Der [BEFEHL]-Detailbildschirm wird angezeigt.**

#### **10)** Drücken Sie ▲▼, um [BEFEHL] auszuwählen.

- f Bei [BEFEHL], wofür detaillierte Einstellungen vorgenommen werden müssen, wechseln die detaillierten Einstellungen mit jedem Tastendruck von  $\blacklozenge$ .
- Wenn [EINGABE] ausgewählt wird, drücken Sie die <ENTER>-Taste und drücken Sie dann AV4▶, um den festzulegenden Eingang auszuwählen.

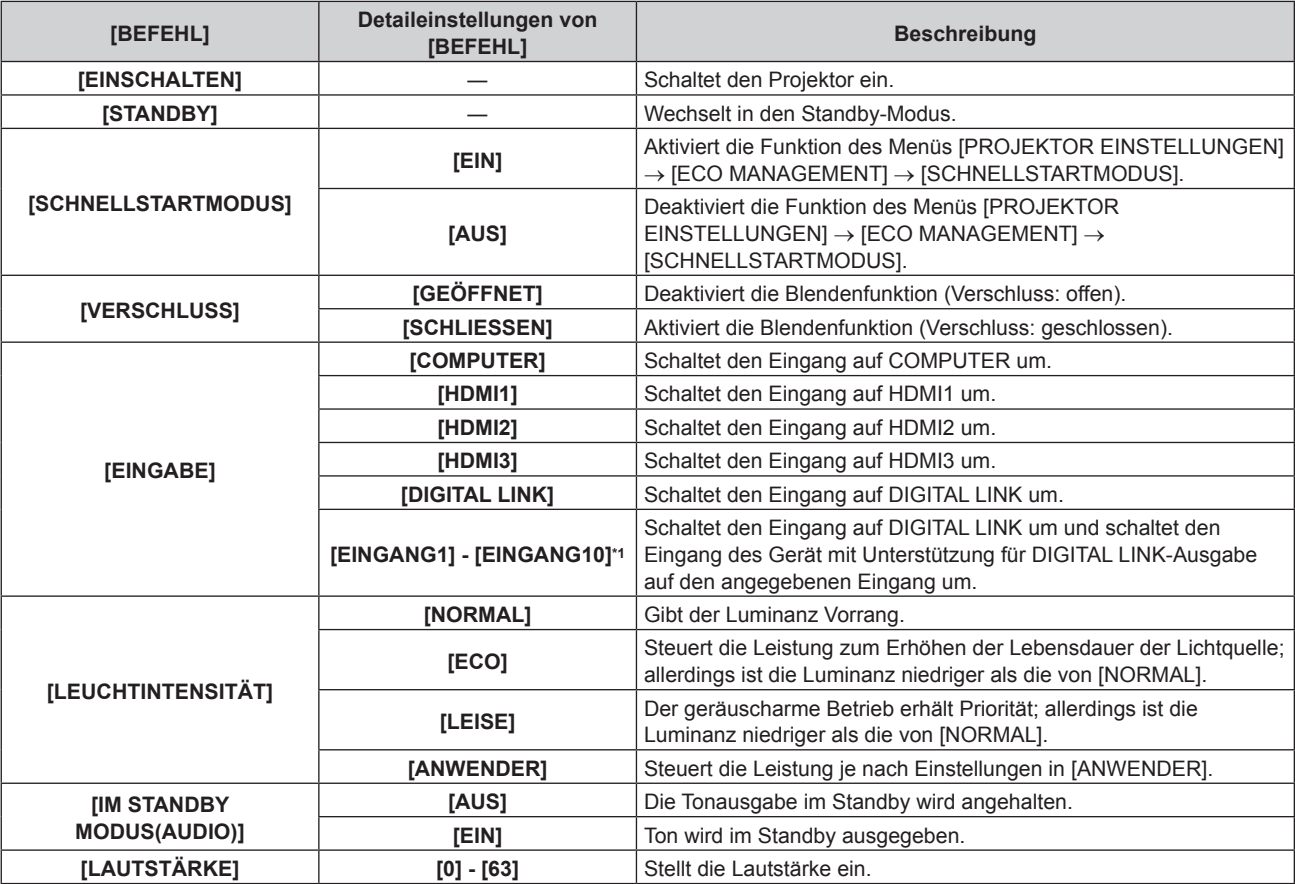

\*1 Wenn das optionale Gerät mit Unterstützung für DIGITAL LINK-Ausgabe (Modell-Nr.: ET-YFB100G, ET-YFB200G) am Projektor angeschlossen ist, wird sein Eingangsname automatisch an [EINGANG1] bis [EINGANG10] übernommen. Wenn ein Element, das nicht den Eingangsnamen übernimmt, ausgewählt wird, wird es deaktiviert.

#### **11) Drücken Sie die <ENTER>-Taste.**

- Der Befehl wird festgelegt und  $\bullet$  wird auf der linken Seite des gewählten Befehls angezeigt.
- f Drücken Sie nach der Festlegung des Befehls die <MENU>-Taste, um den Detaileinstellungsbildschirm zu schließen.

**12) Drücken Sie** asqw**, um [SPEICHERN] auszuwählen, und drücken Sie die <ENTER>-Taste.**

- f Drücken Sie zum Löschen eines bereits festgelegten Befehls die <DEFAULT>-Taste auf der Fernbedienung, während der Bildschirm in Schritt **5)** angezeigt wird, oder wählen Sie [LÖSCHEN] im Bildschirm von Schritt **6)** und drücken Sie die <ENTER>-Taste.
- f Wenn mehrere Befehle für dieselbe Zeit festgelegt wurden, werden sie in chronologischer Reihenfolge, beginnend mit der kleinsten Befehlsnummer, ausgeführt.
- Die Betriebszeit ist die Ortszeit. (+ Seite 116)
- f Wenn vor dem Ausführen des in [PLANUNG] festgelegten Befehls ein Vorgang mit der Fernbedienung oder dem Bedienfeld des Projektors oder mit einem Steuerungsbefehl ausgeführt wird, wird der Befehl, der mit dieser Funktion festgelegt wurde, möglicherweise nicht ausgeführt.

# **[MULTI PROJECTOR SYNC]**

Stellen Sie die Kontrast-Synchronisierungsfunktion und die Verschluss-Synchronisierungsfunktion ein. Die Kontrast-Synchronisierungsfunktion ist eine Funktion, um eine kombinierte Projektionsfläche mit einem ausgeglichenen Kontrast kann angezeigt werden, indem Sie das Helligkeitsniveau des Videosignaleingangs an jeden Projektor weitergeben, wenn Sie eine Projektionsfläche mit mehreren Displays erstellen, indem Sie die projizierten Bilder von mehreren Projektoren kombinieren. Die Verschluss-Synchronisierungsfunktion ist eine Funktion zur Synchronisation der Verschlussbedienung des angegebenen Projektors mit anderen Projektoren. Der Effekt unter Verwendung der Verschlussfunktion einschließlich der Einblendung/Ausblendung im Betrieb kann synchronisiert werden.

Um die Kontrast-Synchronisierungsfunktion und die Verschluss-Synchronisierungsfunktion zu verwenden, ist es notwendig, die Projektoren, die für die Synchronisierung vorgesehen sind, in einer Schleife durch eine Verkettungsverbindung an den <SERIAL/MULTI SYNC IN>-Anschluss und <MULTI SYNC OUT>-Anschluss anzuschließen. Ausführliche Informationen zum Anschluss der Projektoren finden Sie unter "Anschlussbeispiel, wenn die Kontrast-Synchronisierungsfunktion/Verschluss-Synchronisierungsfunktion verwendet wird"  $\Leftrightarrow$  Seite 46).

#### **Hinweis**

f Die Kontrast-Synchronisierungsfunktion und die Verschluss-Synchronisierungsfunktion können gleichzeitig verwendet werden.

## **Einstellen der Kontrast-Synchronisierungsfunktion**

- **1)** Drücken Sie ▲▼, um [MULTI PROJECTOR SYNC] auszuwählen.
- **2) Drücken Sie die <ENTER>-Taste.**

**• Der Bildschirm [MULTI PROJECTOR SYNC]** wird angezeigt.

3) Drücken Sie ▲▼, um [MODUS] auszuwählen.

#### **4) Drücken Sie** qw**, um das Element umzuschalten.**

• Die Einstellung ändert sich mit jedem Tastendruck.

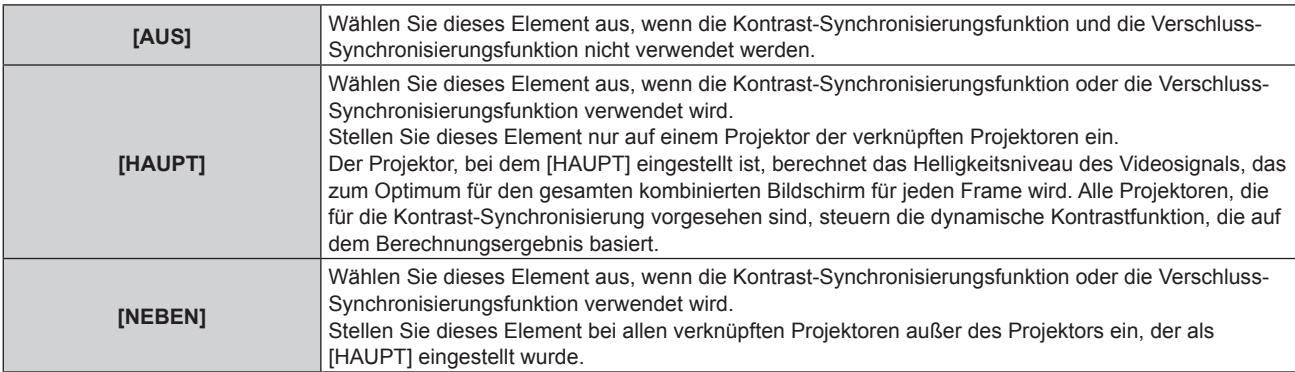

• Wenn etwas anders als [AUS] ausgewählt wird, wird das Diagnoseergebnis unter [LINK STATUS] angezeigt und zeigt an, ob alle Projektoren, einschließlich der Projektoren, die für die Synchronisierung vorgesehen sind, richtig angeschlossen sind und ob [MODUS] richtig eingestellt ist.

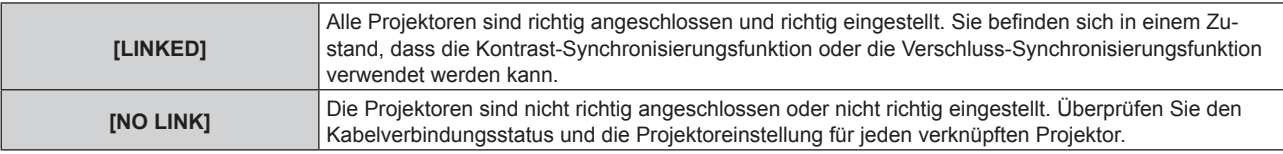

### 5) Drücken Sie ▲▼, um [KONTRAST-SYNCHRONISIERUNG] auszuwählen.

#### **6) Drücken Sie** qw**, um das Element umzuschalten.**

• Die Einstellung ändert sich mit jedem Tastendruck.

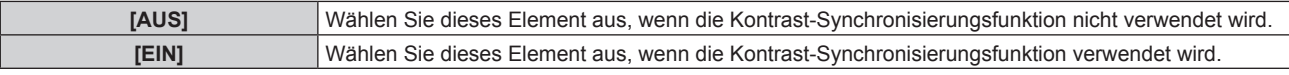

#### **Hinweis**

- f Die Kontrast-Synchronisierungsfunktion funktioniert, wenn alle folgenden Bedingungen erfüllt sind.
	- Alle zu verknüpfenden Projektoren sind über die Verkettungsverbindung in Schleife geschaltet. (Maximal 64 Projektoren)
	- [MODUS] ist nur auf einem Projektor, der verknüpft ist, auf [HAUPT] eingestellt und [MODUS] ist auf allen anderen Projektoren auf [NEBEN] eingestellt.
- g [KONTRAST-SYNCHRONISIERUNG] ist auf den Projektoren, die die Kontrast-Synchronisierung durchführen, auf [EIN] eingestellt. f Es ist möglich, [KONTRAST-SYNCHRONISIERUNG] für die Projektoren auf [AUS] einzustellen, die verknüpft aber nicht synchronisiert werden.

# **Einstellen der Verschluss-Synchronisierungsfunktion**

- **1)** Drücken Sie ▲▼, um [MULTI PROJECTOR SYNC] auszuwählen.
- **2) Drücken Sie die <ENTER>-Taste.**

**• Der Bildschirm [MULTI PROJECTOR SYNC]** wird angezeigt.

#### **3)** Drücken Sie ▲▼, um [MODUS] auszuwählen.

#### **4) Drücken Sie** qw**, um das Element umzuschalten.**

• Die Einstellung ändert sich mit jedem Tastendruck.

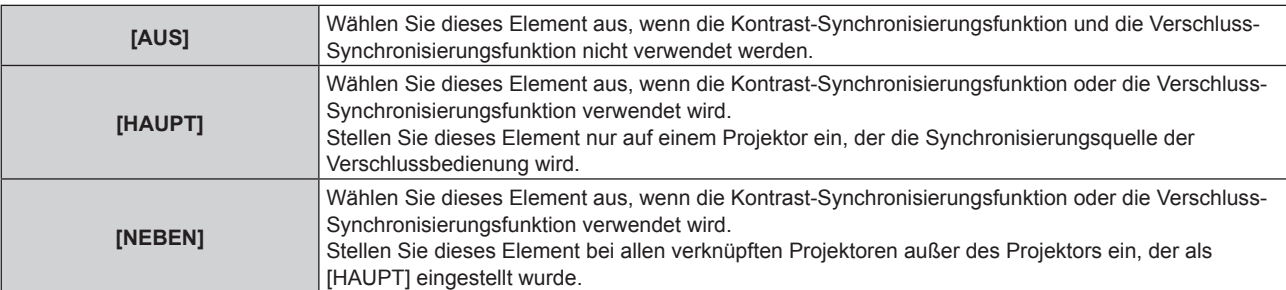

• Wenn etwas anders als [AUS] ausgewählt wird, wird das Diagnoseergebnis unter [LINK STATUS] angezeigt und zeigt an, ob alle Projektoren, einschließlich der Projektoren, die für die Synchronisierung vorgesehen sind, richtig angeschlossen sind und ob [MODUS] richtig eingestellt ist.

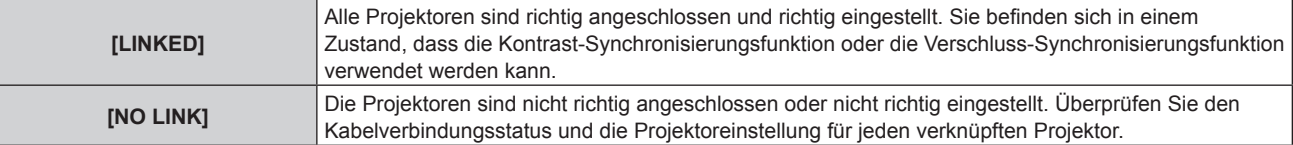

#### **5)** Drücken Sie ▲▼, um [VERSCHLUSS-SYNCHRONISIERUNG] auszuwählen.

#### **6) Drücken Sie** qw**, um das Element umzuschalten.**

• Die Einstellung ändert sich mit jedem Tastendruck.

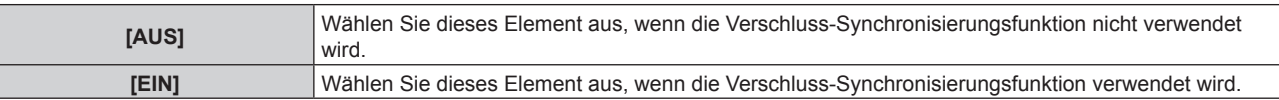

#### **Hinweis**

- f Die Verschluss-Synchronisierungsfunktion funktioniert, wenn alle folgenden Bedingungen erfüllt sind.
	- g Alle zu verknüpfenden Projektoren sind über die Verkettungsverbindung in Schleife geschaltet. (Maximal 64 Projektoren)
	- g [MODUS] ist nur auf einem Projektor, der verknüpft ist, auf [HAUPT] eingestellt und [MODUS] ist auf allen anderen Projektoren auf [NEBEN] eingestellt.
- g [VERSCHLUSS-SYNCHRONISIERUNG] ist auf den Projektoren, die die Verschluss-Synchronisierung durchführen, auf [EIN] eingestellt.
- f Es ist möglich, [VERSCHLUSS-SYNCHRONISIERUNG] für die Projektoren auf [AUS] einzustellen, die verknüpft aber nicht synchronisiert werden.

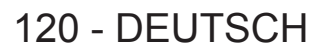

- f Die Verschlussbedienung durch die Verschluss-Synchronisierungsfunktion folgt der Einstellung des Menüs [ANZEIGE OPTION] → [VERSCHLUSS EINSTELLUNGEN] des Projektors, bei dem [MODUS] auf [HAUPT] eingestellt ist.
- Wenn das Eingangssignal an jeden verknüpften Projektor nicht synchronisiert ist, kann sich der Zeitpunkt der Verschlussbedienung zwischen den Projektoren um 1 Bild verschieben, während die Verschluss-Synchronisierungsfunktion genutzt wird.
- f Die Verschlussfunktion des Projektors, bei dem [MODUS] auf [NEBEN] gesetzt ist, kann einzeln bedient werden. Zu dieser Zeit folgt die Verschlussbedienung der Einstellung des Menüs [ANZEIGE OPTION] → [VERSCHLUSS EINSTELLUNGEN], das bei diesem Projektor eingestellt ist.

# **[RS-232C]**

Stellen Sie den Verbindungszustand des <SERIAL/MULTI SYNC IN>-Anschlusses ein. Beziehen Sie sich auf "<SERIAL/MULTI SYNC IN> / <MULTI SYNC OUT>-Anschlüsse" (→ Seite 200).

- **1)** Drücken Sie ▲▼, um [RS-232C] auszuwählen.
- **2) Drücken Sie die <ENTER>-Taste.**

f Der Bildschirm **[RS-232C]** wird angezeigt.

#### 3) Drücken Sie ▲▼, um [EINGANGSAUSWAHL] auszuwählen.

**4) Drücken Sie** qw**, um das Element umzuschalten.**

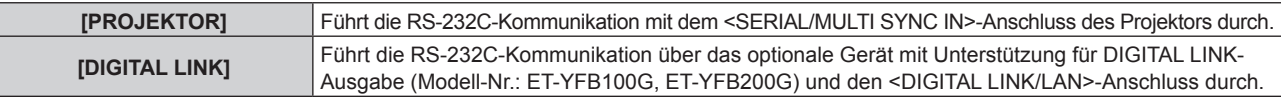

#### **5)** Drücken Sie ▲▼, um [BAUDRATE] auszuwählen.

#### **6) Drücken Sie** qw**, um das Element zu ändern.**

• Die Einstellung ändert sich mit jedem Tastendruck.

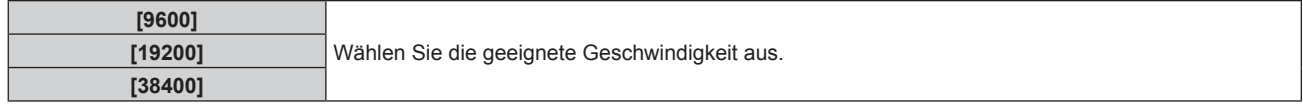

## **7)** Drücken Sie ▲▼, um [PARITÄT] auszuwählen.

#### 8) Drücken Sie <**D**, um das Element zu ändern.

• Die Einstellung ändert sich mit jedem Tastendruck.

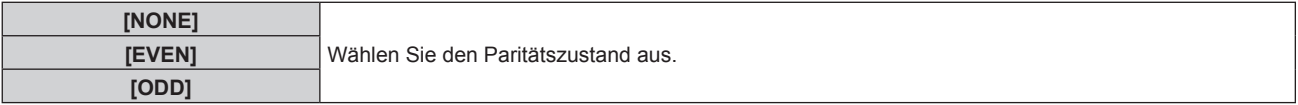

#### **Hinweis**

- f Wenn [EINGANGSAUSWAHL] auf [DIGITAL LINK] eingestellt ist, ist die Verbindung über den seriellen Anschluss nur dann möglich, wenn das entsprechende Gerät (wie etwa das optionale Gerät mit Unterstützung für DIGITAL LINK-Ausgabe (Modell-Nr.: ET-YFB100G, ET-YFB200G)) am <DIGITAL LINK/LAN>-Anschluss angeschlossen ist.
- f Beim Übertragen von Logos über das optionale Gerät mit Unterstützung für DIGITAL LINK-Ausgabe (Modell-Nr.: ET-YFB100G, ET-YFB200G) sollte die Einstellung für "NO SIGNAL SLEEP" des Geräts mit Unterstützung für DIGITAL LINK-Ausgabe auf "OFF" eingestellt werden, um Unterbrechungen der Kommunikation zu vermeiden.
- f Wenn [EINGANGSAUSWAHL] auf [DIGITAL LINK] eingestellt ist, ist die Kommunikationsgeschwindigkeit für den Eingang auf 9 600 bps festgelegt und die Parität ist auf "NONE" festgelegt.

## **Verwendung des Steuerungsbefehls für den vorhandenen Projektor**

Stellen Sie diese Funktion ein, wenn Sie den Steuerungsbefehl für einen vorher gekauften Panasonic-Projektor verwenden, um diesen Projektor mit einem Computer unter Verwendung des <SERIAL/MULTI SYNC IN>- Anschlusses am Projektor zu steuern. Die vorhandene Panasonic-Projektor-Steuerungssoftware usw. kann weiterhin verwendet werden.

- 1) Drücken Sie ▲▼, um [RS-232C] auszuwählen.
- **2) Drücken Sie die <ENTER>-Taste.**
	- **Der Bildschirm <b>[RS-232C]** wird angezeigt.
- 3) Drücken Sie ▲▼, um [EMULATION] auszuwählen.

# **4) Drücken Sie die <ENTER>-Taste.**

**• Der Bildschirm [EMULATION]** wird angezeigt.

### **5)** Drücken Sie ▲▼, um ein Element auszuwählen.

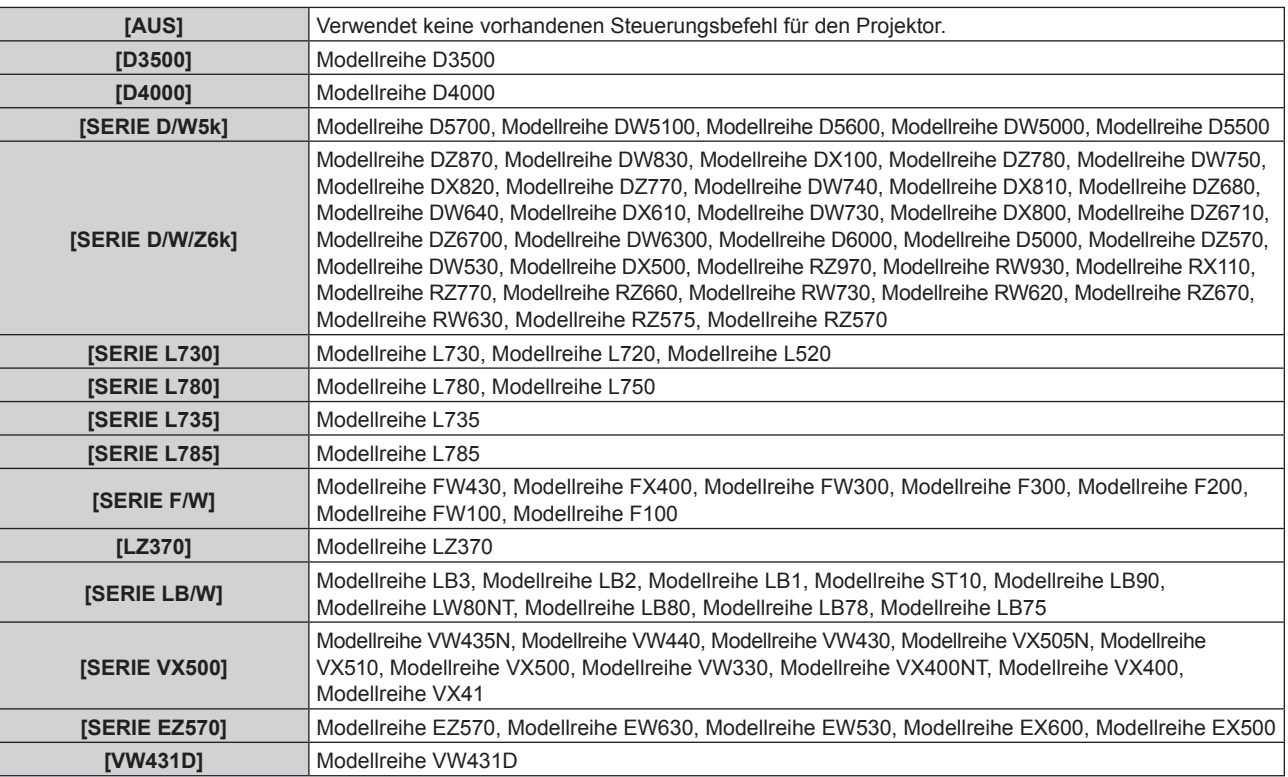

- **6) Drücken Sie die <ENTER>-Taste.**
	- Der Bestätigungsbildschirm wird angezeigt.

## **7) Drücken Sie** qw**, um [AUSFÜHREN] auszuwählen, und dann die <ENTER>-Taste.**

# **[REMOTE2 MODUS]**

Stellen Sie den <REMOTE 2 IN>-Anschluss ein.

## **1)** Drücken Sie ▲▼, um [REMOTE2 MODUS] auszuwählen.

- 2) Drücken Sie < $\blacktriangleright$ , um das Element umzuschalten.
	- Die Einstellung ändert sich mit jedem Tastendruck.

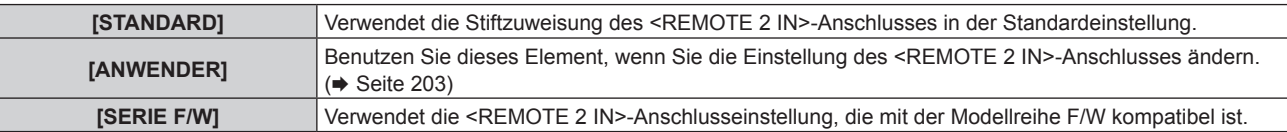

- f Fahren Sie mit Schritt **3)** fort, wenn [ANWENDER] ausgewählt ist.
- **3) Drücken Sie die <ENTER>-Taste.**
- **4)** Drücken Sie ▲▼, um eine Einstellung von [PIN2] bis [PIN8] auszuwählen, und drücken Sie ◀▶, um **die Einstellung zu ändern.**

# **[FUNKTIONSTASTEN MENÜ]**

Stellen die Funktionen der <FUNCTION>-Taste auf der Fernbedienung ein.

- **1)** Drücken Sie ▲▼, um [FUNKTIONSTASTEN MENÜ] auszuwählen.
- **2) Drücken Sie die <ENTER>-Taste.**
	- **Der Bildschirm [FUNKTIONSTASTEN MENÜ]** wird angezeigt.
- **3)** Drücken Sie ▲▼, um eine Funktion auszuwählen.

# **Kapitel 4 Einstellungen — Menü [PROJEKTOR EINSTELLUNGEN]**

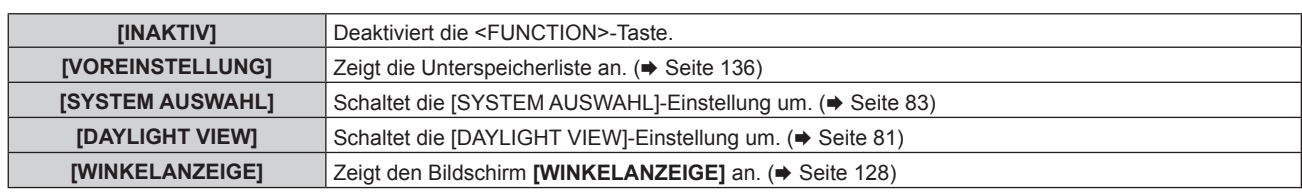

# **4) Drücken Sie die <ENTER>-Taste.**

# **[OBJEKTIV]**

Führen Sie die Einstellung und die Bedienung für das Projektionsobjektiv durch.

# **[OBJEKTIV-TYP]**

Wenn der Projektor zum ersten Mal verwendet wird oder wenn das Projektionsobjektiv ersetzt wird, überprüfen Sie die Einstellung in [OBJEKTIV-TYP]. Ändern Sie die Einstellung, wenn der Typ sich von dem am Projektor angebrachten Projektionsobjektiv unterscheidet.

- **1)** Drücken Sie ▲▼, um [OBJEKTIV] auszuwählen, und drücken Sie dann die Taste <ENTER>. **• Der Bildschirm [OBJEKTIV]** wird angezeigt.
- 2) Drücken Sie ▲▼, um [OBJEKTIV-TYP] auszuwählen, und drücken Sie dann die Taste <ENTER>. **• Der Bildschirm <b>[OBJEKTIV-TYP]** wird angezeigt.

# **3)** Drücken Sie auf ▲▼, um den Objektivtyp auszuwählen.

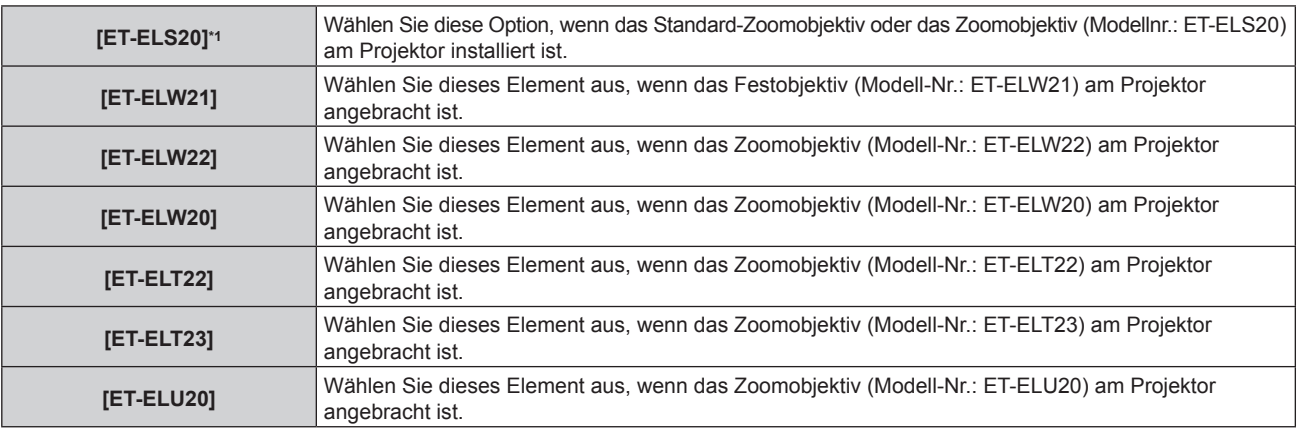

\*1 Dieses Produkt ist gleichwertig zum standardmäßigen Zoom-Objektiv.

## **4) Drücken Sie die <ENTER>-Taste.**

f Der Bildschirm **[KALIBRIERUNG DER LINSE]** wird angezeigt.

## **5) Drücken Sie** qw **zur Auswahl von [AUSFÜHREN], und drücken Sie die <ENTER>-Taste.**

- Die Objektivkalibrierung wird gestartet.
- Nach dem Abschluss der Kalibrierung bewegt sich das Projektionsobjektiv in die Ausgangsposition.
- f Wählen Sie zum Abbrechen [ABBRECHEN]. In diesem Fall wird die Einstellung [OBJEKTIV-TYP] nicht geändert.

#### **Hinweis**

f Der Objektivverschiebungsbereich variiert je nach Objektivtyp. Wenn der [OBJEKTIV-TYP] falsch eingestellt ist, wird der Objektivverschiebungsbereich möglicherweise nicht richtig angepasst. Einzelheiten finden Sie unter "Objektivverschiebungsbereich"  $\Leftrightarrow$  Seite 62).

## **[KALIBRIERUNG DER LINSE]**

Stellen Sie den Objektivverschiebungs-Einstellungsgrenzwert fest und führen Sie die Kalibrierung im Einstellbereich aus.

- **1) Drücken Sie** qw**, um [OBJEKTIV] auszuwählen.**
- **2) Drücken Sie die <ENTER>-Taste.**
	- **Der Bildschirm <b>[OBJEKTIV]** wird angezeigt.
- 3) Drücken Sie ▲▼, um [KALIBRIERUNG DER LINSE] auszuwählen.
- **4) Drücken Sie die <ENTER>-Taste.**
	- Der Bestätigungsbildschirm wird angezeigt.
- **5) Drücken Sie** qw **zur Auswahl von [AUSFÜHREN], und drücken Sie die <ENTER>-Taste.**
	- Die Objektivkalibrierung wird gestartet.
	- Nach dem Abschluss der Kalibrierung bewegt sich das Projektionsobjektiv in die Ausgangsposition.
	- Wählen Sie zum Abbrechen [ABBRECHEN].

- f [SICHERE DATEN] wird während der Objektivkalibrierung im Menü angezeigt. Der Vorgang kann während der Kalibrierung nicht beendet werden.
- f [N.NORMAL BEENDET] wird angezeigt, wenn die Objektivkalibrierung nicht richtig ausgeführt wurde.
- f Der Objektivverschiebungsbereich variiert je nach Objektivtyp. Wenn der [OBJEKTIV-TYP] falsch eingestellt ist, wird der Objektivverschiebungsbereich möglicherweise nicht richtig angepasst. Einzelheiten finden Sie unter "Objektivverschiebungsbereich"  $\leftrightarrow$  Seite 62).
- f Das Drücken der <FOCUS>-Taste auf der Fernbedienung für mindestens drei Sekunden zeigt auch den Bestätigungsbildschirm für die Objektivkalibrierungsausführung an.

# **[AUDIO EINSTELLUNG]**

Stellen Sie Audiofunktionen im Detail ein.

#### **Anpassen der Lautstärke**

- **1)** Drücken Sie ▲▼, um [AUDIO EINSTELLUNG] auszuwählen.
- **2) Drücken Sie die <ENTER>-Taste.**
	- **Der Bildschirm [AUDIO EINSTELLUNG]** wird angezeigt.
- 3) Drücken Sie ▲▼, um [LAUTSTÄRKE] auszuwählen.
- 4) Drücken Sie <**D** zum Anpassen der Stufe.

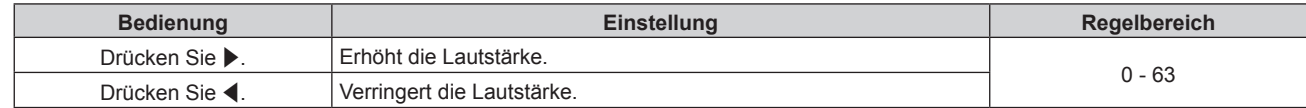

## **Einstellen der Audioausgabe im Bereitschaftsmodus**

- 1) Drücken Sie ▲▼, um [AUDIO EINSTELLUNG] auszuwählen.
- **2) Drücken Sie die <ENTER>-Taste.**
	- **Der Bildschirm [AUDIO EINSTELLUNG]** wird angezeigt.

#### 3) Drücken Sie ▲▼, um [IM STANDBY MODUS] auszuwählen.

#### **4) Drücken Sie** qw**, um das Element umzuschalten.**

• Die Einstellung ändert sich mit jedem Tastendruck.

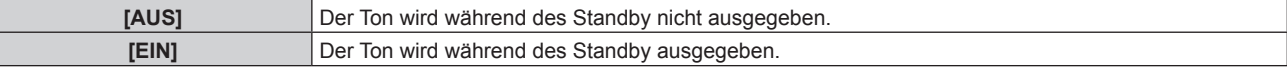

#### **Hinweis**

 $\bullet$  Im Standbymodus wird kein Ton ausgegeben, wenn das Menü [PROJEKTOR EINSTELLUNGEN]  $\rightarrow$  [ECO MANAGEMENT]  $\rightarrow$ [BEREITSCHAFTS MODUS] auf [ECO] eingestellt ist.

## **Einstellen der Tonausgabe bei Verwendung der Verschlussfunktion**

- 1) Drücken Sie ▲▼, um [AUDIO EINSTELLUNG] auszuwählen.
- **2) Drücken Sie die <ENTER>-Taste.**
	- **Der Bildschirm [AUDIO EINSTELLUNG]** wird angezeigt.

- 3) Drücken Sie ▲▼, um [IM VERSCHLUSS] auszuwählen.
- **4) Drücken Sie** qw**, um das Element umzuschalten.**

• Die Einstellung ändert sich mit jedem Tastendruck.

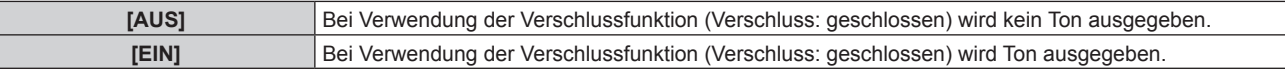

#### **Einstellen des Stummschaltmodus**

- 1) Drücken Sie ▲▼, um [AUDIO EINSTELLUNG] auszuwählen.
- **2) Drücken Sie die <ENTER>-Taste.**
	- **Der Bildschirm [AUDIO EINSTELLUNG]** wird angezeigt.
- 3) Drücken Sie ▲▼, um [STUMM] auszuwählen.
- 4) Drücken Sie < $\blacktriangleright$ , um das Element umzuschalten.
	- Die Einstellung ändert sich mit jedem Tastendruck.

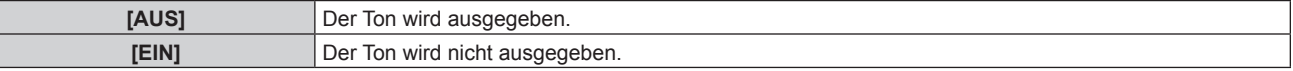

#### **Einstellen des Audioeingangs von einem verbundenen Gerät**

- 1) Drücken Sie ▲▼, um [AUDIO EINSTELLUNG] auszuwählen.
- **2) Drücken Sie die <ENTER>-Taste.**

**• Der Bildschirm [AUDIO EINSTELLUNG]** wird angezeigt.

**3) Drücken Sie** as**, um unter [AUDIO-EIN WAHL] das einzustellende Element auszuwählen.**

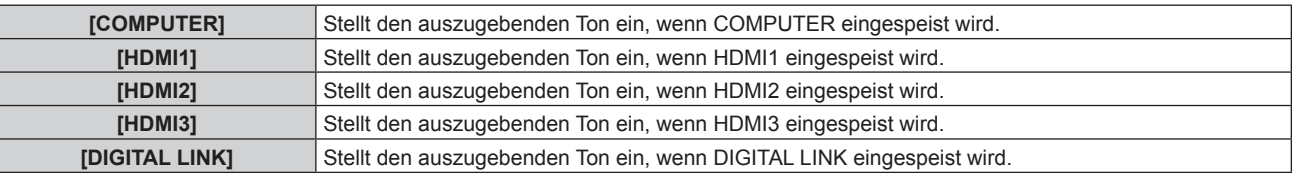

#### 4) Drücken Sie < $\blacktriangleright$ , um das Element umzuschalten.

• Die Einstellung ändert sich mit jedem Tastendruck.

• Das Element ist fest auf [AUDIO IN] eingestellt, wenn [COMPUTER] ausgewählt ist.

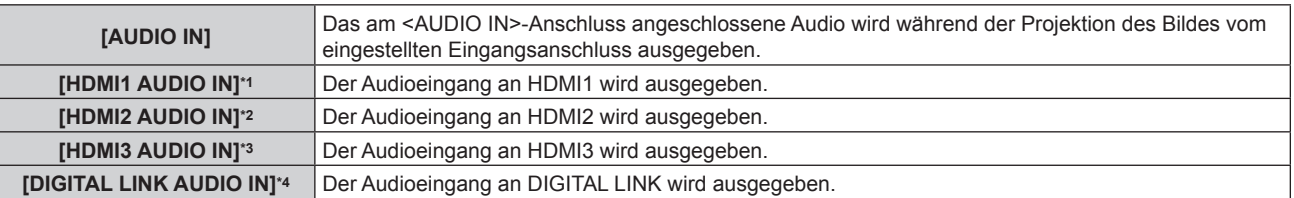

\*1 Nur wenn das Eingangssignal HDMI1 ist

- \*2 Nur wenn das Eingangssignal HDMI2 ist
- \*3 Nur wenn das Eingangssignal HDMI3 ist
- \*4 Nur wenn das Eingangssignal DIGITAL LINK ist

# **[ZÄHLUHR FILTER]**

Überprüfen Sie die Laufzeit des Filters und stellen Sie die Reinigung/den Austauschzyklus des Filters ein. Auch die Laufzeit des Filters kann zurückgesetzt werden.

- **1)** Drücken Sie ▲▼, um [ZÄHLUHR FILTER] auszuwählen.
- **2) Drücken Sie die <ENTER>-Taste.**
	- **Der Bildschirm [ZÄHLUHR FILTER]** wird angezeigt.

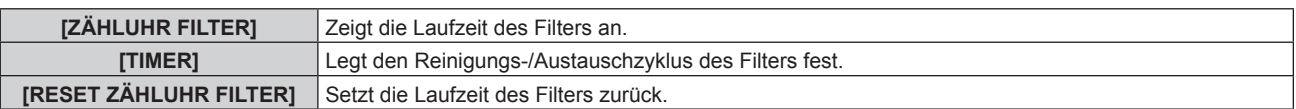

## **Einstellen von [TIMER]**

Wenn der Filter regelmäßig gesäubert/ersetzt werden soll, stellen Sie den Zyklus in Stunden ein. Wenn die Laufzeit des Filters die eingestellte Zeit erreicht hat, wird auf der Projektion die Meldung [ZÄHLUHR FILTER hat die festgelegte Zeitdauer erreicht.] angezeigt, die Sie auffordert, den Filter zu reinigen/auszutauschen.

## **1)** Drücken Sie ▲▼, um [ZÄHLUHR FILTER] auszuwählen.

### **2) Drücken Sie die <ENTER>-Taste.**

- **Der Bildschirm [ZÄHLUHR FILTER]** wird angezeigt.
- 3) Drücken Sie ▲▼, um [TIMER] auszuwählen.

#### 4) Drücken Sie <**D**, um das Element umzuschalten.

• Die Einstellung ändert sich mit jedem Tastendruck.

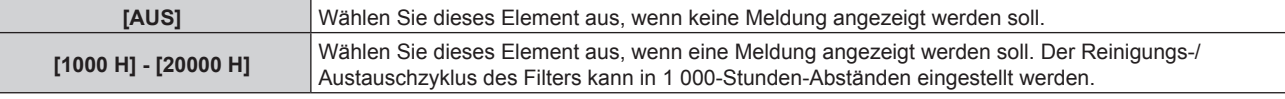

# **Zurücksetzen von [ZÄHLUHR FILTER]**

Setzen Sie die Laufzeit des Filters zurück.

- **1)** Drücken Sie ▲▼, um [ZÄHLUHR FILTER] auszuwählen.
- **2) Drücken Sie die <ENTER>-Taste.**
	- **Der Bildschirm [ZÄHLUHR FILTER]** wird angezeigt.
- **3) Drücken Sie** as**, um [RESET ZÄHLUHR FILTER] auszuwählen.**
- **4) Drücken Sie die <ENTER>-Taste.** • Der Bestätigungsbildschirm wird angezeigt.
- **5) Drücken Sie** qw **zur Auswahl von [AUSFÜHREN], und drücken Sie die <ENTER>-Taste.**
	- Die Anzeige von [ZÄHLUHR FILTER] ändert sich in [0 H].

# **[DC OUT]**

Stellen Sie die Stromversorgungsfunktion des <DC OUT>-Anschlusses ein.

- **1)** Drücken Sie ▲▼, um [DC OUT] auszuwählen.
- 2) Drücken Sie <**D**, um ein Element auszuwählen.

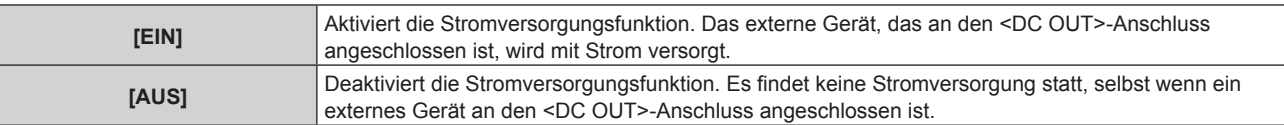

#### **Hinweis**

- Wenn IDC OUTI auf IEINI eingestellt ist, wird das Gerät in den folgenden Fällen auch im Standby-Modus mit Strom versorgt.
- g Wenn das Menü [PROJEKTOR EINSTELLUNGEN] → [ECO MANAGEMENT] → [BEREITSCHAFTS MODUS] auf [NORMAL] eingestellt ist und der Projektor dann durch Drücken der Ein-/Aus-Taste < $\phi$ / $\mid$ > in den Standby-Zustand wechselt
- f Wenn ein externes Gerät, das die Einstufung übersteigt (Gleichstrom 5 V, maximal 2 A) an den <DC OUT>-Anschluss angeschlossen wird, während diese Funktion auf [EIN] eingestellt ist, wird ein Fehler erkannt und die Stromversorgung wird gestoppt. Dann wird [FEHLER] unter [DC OUT] angezeigt. Wenn [FEHLER] angezeigt wird, trennen Sie das externe Gerät, schalten Sie den Projektor aus und schalten Sie ihn danach erneut ein.

# **[STATUS]**

Zeigen Sie den Status des Projektors an.

- **1)** Drücken Sie ▲▼, um [STATUS] auszuwählen.
- **2) Drücken Sie die <ENTER>-Taste.**

f Der Bildschirm **[STATUS]** wird angezeigt.

3) Drücken Sie <**D**, um in den Seiten zu blättern.

 $\bullet$  Die Seite wechselt mit jedem Drücken der Taste.

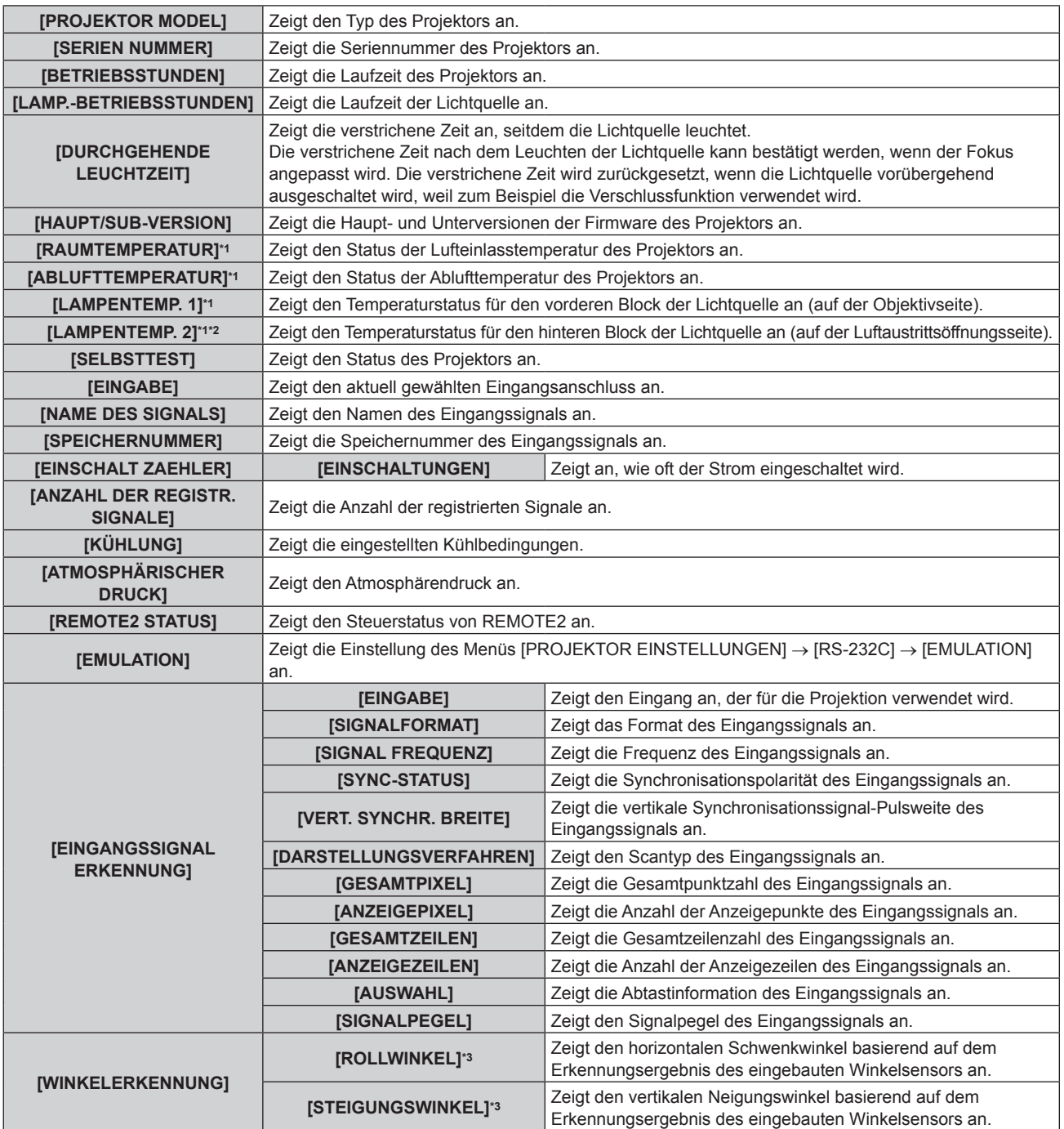

\*1 Der Temperaturzustand wird durch farbigen Text (grün/gelb/rot) und einen Skalierungsbalken angegeben. Verwenden Sie den Projektor in einem Bereich, in dem die Anzeige grün ist.

\*2 Nur für PT-MZ882 und PT-MZ782.

\*3 Der angezeigte Winkelwert bezieht sich auf den auf dem Bildschirm **[WINKELANZEIGE]** ausgewählten Referenzwert (Nullkalibrier-Reset-Zustand / Nullkalibrier-Implementierungszustand).

#### **Hinweis**

· Die E-Mail, die den Status enthält, kann an die unter "[E-mail set up]-Seite" (→ Seite 164) eingestellte E-Mail-Adresse (bis zu zwei Adressen) geschickt werden, indem die <ENTER>-Taste gedrückt wird, während der Bildschirm **[STATUS]** (Seiten 1/4 – 3/4) angezeigt wird.

f Unter [EINGANGSSIGNAL ERKENNUNG] werden möglicherweise einige Elemente angezeigt und andere nicht; dies hängt von der Einstellung oder dem Eingangssignal ab.

f Wenn eine Abweichung beim Projektor aufgetreten ist, wird durch Drücken der <DEFAULT>-Taste während der Anzeige des Bildschirms **[STATUS]** der Detailbildschirm der Fehlerinformationen angezeigt.

- Ausführliche Informationen zu den unter [SELBSTTEST] angezeigten Inhalten finden Sie unter "[SELBSTTEST]-Anzeige" (+ Seite 189).
- f Die in [WINKELERKENNUNG] angezeigten Werte basieren auf den Ergebnissen der Winkelsensorerkennung und können vom tatsächlichen Steigungswinkel des Projektors abweichen. Die angezeigten Werte dienen nur als Referenz und die Genauigkeit wird nicht gewährleistet.
- f Die Beziehung zwischen dem unter [ROLLWINKEL] angezeigten Wert und dem Neigungsstatus des Projektors ist wie folgt dargestellt. Dies ist der Fall, wenn der [STEIGUNGSWINKEL] [0°] ist und die [WINKELANZEIGE] auf Nullkalibrier-Reset-Zustand eingestellt ist.
	- g [-1°] [-30°]: Der Projektor wird gegen den Uhrzeigersinn geschwenkt, wobei die Oberseite nach oben zeigt und die Projektionsfläche sich davor befindet.
	- [0°]: Der Projektor liegt horizontal, die Oberseite zeigt nach oben.
	- g [+1°] [+30°]: Der Projektor wird im Uhrzeigersinn geschwenkt, wobei die Oberseite nach oben und die Projektionsfläche sich davor befindet.
	- [-179°] [-150°]: Der Projektor wird im Uhrzeigersinn geschwenkt, wobei die Oberseite nach unten und die Projektionsfläche sich davor befindet.
	- [+180°]: Der Projektor liegt horizontal, die Oberseite zeigt nach unten.
	- g [+179°] [+150°]: Der Projektor wird gegen den Uhrzeigersinn geschwenkt, wobei die Oberseite nach unten und die Projektionsfläche sich davor befindet.
- Die Beziehung zwischen dem in [STEIGUNGSWINKEL] angezeigten Wert und der Installationsposition des Projektors wird unten dargestellt. Dies ist der Fall, wenn der [ROLLWINKEL] im Nullkalibrier-Reset-Zustands [0°] ist.
	- [-1°] [-30°]: Der Projektor wird so geschwenkt, dass die Oberseite nach oben und die Projektionsobjektivseite nach unten gerichtet sind. - [0°]: Der Projektor liegt horizontal, die Oberseite zeigt nach oben.
	- g [+1°] [+30°]: Der Projektor wird so geschwenkt, dass die Oberseite nach oben und die Projektionsobjektivseite nach oben gerichtet sind.
	- g [-179°] [-150°]: Der Projektor wird so geschwenkt, dass die Oberseite nach unten und die Projektionsobjektivseite nach unten gerichtet ist.
	- [+180°]: Der Projektor liegt horizontal, die Oberseite zeigt nach unten.
- g [+179°] [+150°]: Der Projektor wird so geschwenkt, dass die Oberseite nach unten und die Projektionsobjektivseite nach oben gerichtet sind.
- f Wenn Sie die Taste <ENTER> drücken, während die Seite [WINKELERKENNUNG] des Bildschirms **[STATUS]** (Seite 4/4) angezeigt wird, wird der Bildschirm **[WINKELANZEIGE]** angezeigt, der den Neigungs- oder Steigungswinkel des Projektors grafisch darstellt. Einzelheiten zum Bildschirm **[WINKELANZEIGE]** finden Sie unter "Bildschirm [WINKELANZEIGE]" ( $\blacktriangleright$  Seite 128).

# **Bildschirm [WINKELANZEIGE]**

Zeigt den Neigungswinkel des Projektors grafisch an, basierend auf der vom eingebauten Winkelsensor erfassten Winkelerkennung.

#### **1) Drücken Sie die Taste <ENTER>, während die Seite 4/4 des Bildschirms [STATUS] angezeigt wird.**

**• Der Bildschirm <b>[WINKELANZEIGE]** wird angezeigt.

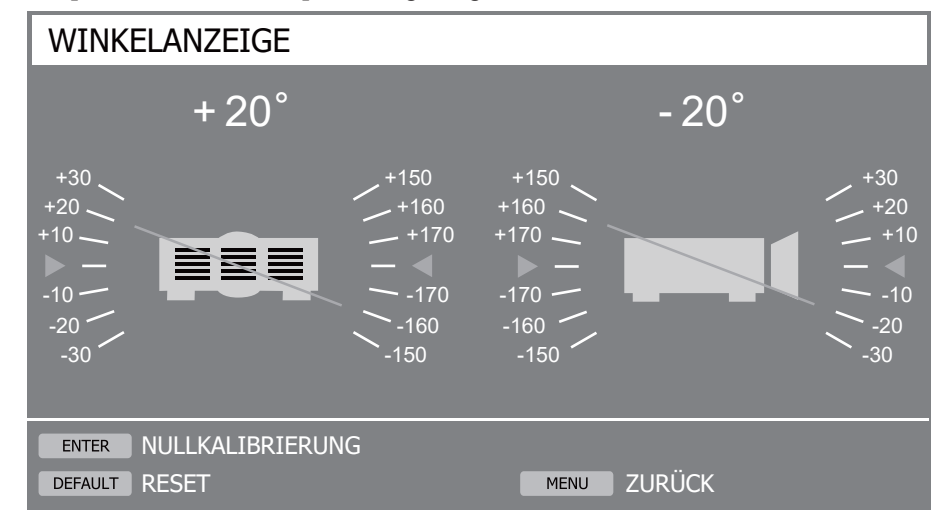

## **2) Drücken Sie die Taste <ENTER> oder die Taste <DEFAULT>.**

• Der Winkelreferenzwert wechselt bei jedem Drücken der Taste.

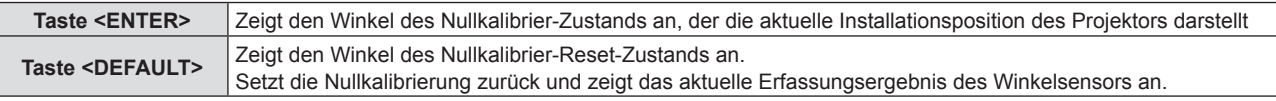

#### **Hinweis**

- f Die Projektorabbildung im Bildschirm **[WINKELANZEIGE]** dreht sich nicht und folgt nicht der Änderung der Projektorposition.
- f Die Projektorabbildung zeigt die Anzeige für den Rollwinkel und die Anzeige für den Steigungswinkel.
- Projektorabbildung in der Rückansicht (linke Seite): zeigt den Rollwinkel
- Projektorabbildung in der Seitenansicht (rechte Seite): zeigt den Neigungswinkel
- f Die grüne Linie, die die Projektorabbildung schneidet, zeigt den Winkel zu dem in Schritt **2)** ausgewählten Referenzwert. Lesen Sie das linke und rechte Winkelmessgerät ab.

- f Die rote Markierung wq auf der horizontalen Achse steht für die in Schritt **2)** ausgewählte Referenzfläche (0°, +180°).
- f Die oben in den Roll- und Steigungswinkelanzeigen angezeigten Werte stimmen mit den Werten überein, die unter [ROLLWINKEL] und [STEIGUNGSWINKEL] auf dem Bildschirm **[STATUS]** angezeigt werden.
- f Der in Schritt **2)** ausgewählte Referenzwert bleibt unverändert, auch wenn die Stromversorgung aus- und wieder eingeschaltet wird. f Der Bildschirm **[WINKELANZEIGE]** kann direkt durch Drücken der Taste <FUNCTION> angezeigt werden, wenn das Menü [PROJEKTOR

# EINSTELLUNGEN] → [FUNKTIONSTASTEN MENÜ] auf [WINKELANZEIGE] eingestellt ist.

# **[DATENÜBERNAHME]**

Führen Sie die Bedienung der Datenübernahmefunktion durch. Daten, wie die Einstellungen und Anpassungswerte des Projektors, können über LAN auf mehrere Projektoren kopiert werden. Einzelheiten zur Bedienung finden Sie unter "Verwenden der Datenübernahmefunktion" ( $\blacktriangleright$  Seite 171).

# **[ALLE BENUTZERDATEN SICHERN]**

Speichern Sie die verschiedenen Einstellwerte als eine Sicherung im internen Speicher des Projektors.

- 1) Drücken Sie ▲▼, um [ALLE BENUTZERDATEN SICHERN] auszuwählen.
- **2) Drücken Sie die <ENTER>-Taste.**
	- **Der Bildschirm <b>[SICHERHEITS PASSWORT]** wird angezeigt.
- **3) Geben Sie ein Sicherheitspasswort ein und drücken Sie die <ENTER>-Taste.**
	- Der Bestätigungsbildschirm wird angezeigt.
- **4) Drücken Sie** qw **zur Auswahl von [AUSFÜHREN], und drücken Sie die <ENTER>-Taste.**
	- [SICHERE DATEN] wird während der Speicherung der Daten angezeigt.

## **Hinweis**

- f Das Sicherheitspasswort ist das Passwort, das im Menü [SICHERHEIT] → [SICHERHEITS PASSWORT ÄNDERN] eingestellt ist. Anfängliches Passwort gemäß werkseitiger Standardeinstellung: AVV4ADV4
- f Die Daten, die von der Computeranwendung festgelegt werden, sind nicht in [ALLE BENUTZERDATEN] eingeschlossen.

# **[ALLE BENUTZERDATEN LADEN]**

Laden Sie die verschiedenen Einstellwerte, die als Sicherung im internen Speicher des Projektors gespeichert sind.

- 1) Drücken Sie ▲▼, um [ALLE BENUTZERDATEN LADEN] auszuwählen.
- **2) Drücken Sie die <ENTER>-Taste.**
	- **Der Bildschirm [SICHERHEITS PASSWORT]** wird angezeigt.
- **3) Geben Sie ein Sicherheitspasswort ein und drücken Sie die <ENTER>-Taste.**
	- Der Bestätigungsbildschirm wird angezeigt.
- **4) Drücken Sie** qw **zur Auswahl von [AUSFÜHREN], und drücken Sie die <ENTER>-Taste.**

## **Hinweis**

- f Das Sicherheitspasswort ist das Passwort, das im Menü [SICHERHEIT] → [SICHERHEITS PASSWORT ÄNDERN] eingestellt ist. Anfängliches Passwort gemäß werkseitiger Standardeinstellung: AVV4ADV4
- f Der Projektor tritt in den Standby-Modus ein, um die Einstellwerte zu übernehmen, wenn [ALLE BENUTZERDATEN LADEN] ausgeführt wird.
- f Die Daten, die von einem Computer registriert werden, sind nicht in [ALLE BENUTZERDATEN] eingeschlossen.

# **[HDMI CEC]**

Stellt die HDMI CEC-Funktion (Consumer Electronics Control) ein.

CEC ist eine Funktion, die Gerätesteuersignale mit externen Geräten austauscht, die über ein HDMI-Kabel angeschlossen sind. Mit der Fernbedienung des Projektors kann das CEC-kompatible externe Gerät (im Folgenden als "CEC-kompatibles Gerät" bezeichnet) bedient werden und der Verbindungsstatus zwischen dem Projektor und dem CEC-kompatiblen Gerät kann aktiviert oder deaktiviert werden. Weitere Einzelheiten zur Funktion CEC finden Sie unter "HDMI CEC-Funktion verwenden" ( $\blacktriangleright$  Seite 173).

- **1)** Drücken Sie ▲▼, um [HDMI CEC] auszuwählen.
- 2) Drücken Sie ◀▶, um die Option zu wechseln.
	- Die Einstellung ändert sich mit jedem Tastendruck.

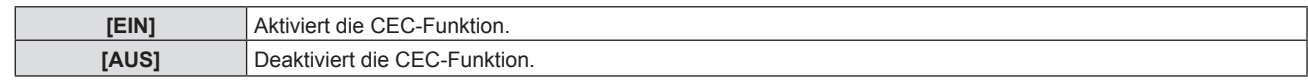

# **Bedienen eines CEC-kompatiblen Geräts**

Steuert das CEC-kompatible Gerät, das an den Anschluss <HDMI IN 1>, <HDMI IN 2> oder <HDMI IN 3> angeschlossen ist.

[HDMI-CEC-BETRIEB] kann ausgeführt werden, wenn der Eingang HDMI1, HDMI2 oder HDMI3 ausgewählt ist.

- **1)** Drücken Sie ▲▼, um [HDMI CEC] auszuwählen.
- **2) Drücken Sie** qw**, um [EIN] auszuwählen.**
- **3) Drücken Sie die <ENTER>-Taste.**
	- **Der Bildschirm für <b>[HDMI CEC]** wird angezeigt.
- **4) Drücken Sie** as**, um [HDMI 1], [HDMI 2] oder [HDMI 3] auszuwählen.**
	- Wählt den Eingang, der dem CEC-kompatiblen Gerät entspricht, das gesteuert werden soll.
	- f Fahren Sie mit Schritt **6)** fort, wenn das zu bedienende Gerät angezeigt wird.
- **5)** Drücken Sie  $\blacklozenge$ , um die Option zu wechseln.
	- Die Geräte werden umgeschaltet, wenn mehrere CEC-kompatible Geräte an einen Eingang angeschlossen sind.
	- Wählen Sie das zu bedienende Gerät aus.
- **6)** Drücken Sie ▲▼, um [HDMI-CEC-BETRIEB] auszuwählen.
- **7) Drücken Sie die <ENTER>-Taste.**
	- Der HDMI CEC-Bedienbildschirm wird angezeigt.
- **8) Wählen Sie die Option aus, die auf dem HDMI CEC-Bedienbildschirm angezeigte wird, um das Gerät zu bedienen.**
	- Einzelheiten finden Sie unter "HDMI CEC-Funktion verwenden" (→ Seite 173).

## **Hinweis**

- f Wenn kein CEC-kompatibles Gerät an den Anschluss <HDMI IN 1>,<HDMI IN 2> oder <HDMI IN 3> angeschlossen ist, wird kein Gerät an [HDMI 1], [HDMI 2] oder [HDMI 3] angezeigt und es wird [----] angezeigt.
- f Um den Bildschirm HDMI CEC-Betrieb zu verlassen, drücken Sie die Taste <RETURN> oder <MENU>.

# **Menü-Code ändern**

Der Menü-Code, der das Bedienungsmenü des CEC-kompatiblen Geräts aufruft, variiert je nach Gerätehersteller. Wenn Sie das Bedienungsmenü eines CEC-kompatiblen Geräts nicht über den HDMI CEC-Bedienbildschirm aufrufen können, ändern Sie die Einstellung des Menü-Codes.

- **1)** Drücken Sie ▲▼, um [HDMI CEC] auszuwählen.
- **2) Drücken Sie** qw**, um [EIN] auszuwählen.**
- **3) Drücken Sie die <ENTER>-Taste.**
	- **Der Bildschirm für [HDMI CEC]** wird angezeigt.
- **4)** Drücken Sie ▲▼, um [MENÜ-CODE] auszuwählen.
- **5) Drücken Sie** qw**, um die Option zu wechseln.**
	- Die Einstellung ändert sich mit jedem Tastendruck.
	- · Wählen Sie den Menü-Code von [1] bis [6].

## **Einstellung des Ein/Aus-Links**

Nehmen Sie die Einstellungen für den Ein/Aus-Link zwischen dem Projektor und CEC-kompatiblen Geräten vor.

## **[PROJEKTOR -> GERÄT]**

Stellen Sie die Ein/Aus-Link-Bedienung vom Projektor zum CEC-kompatiblen Gerät ein.

- **1)** Drücken Sie ▲▼, um [HDMI CEC] auszuwählen.
- 2) Drücken Sie <**D**, um [EIN] auszuwählen.
- **3) Drücken Sie die <ENTER>-Taste.** f Der Bildschirm für **[HDMI CEC]** wird angezeigt.

## **4)** Drücken Sie ▲▼, um [PROJEKTOR -> GERÄT] auszuwählen.

**5)** Drücken Sie  $\blacklozenge$ , um die Option zu wechseln.

• Die Einstellung ändert sich mit jedem Tastendruck.

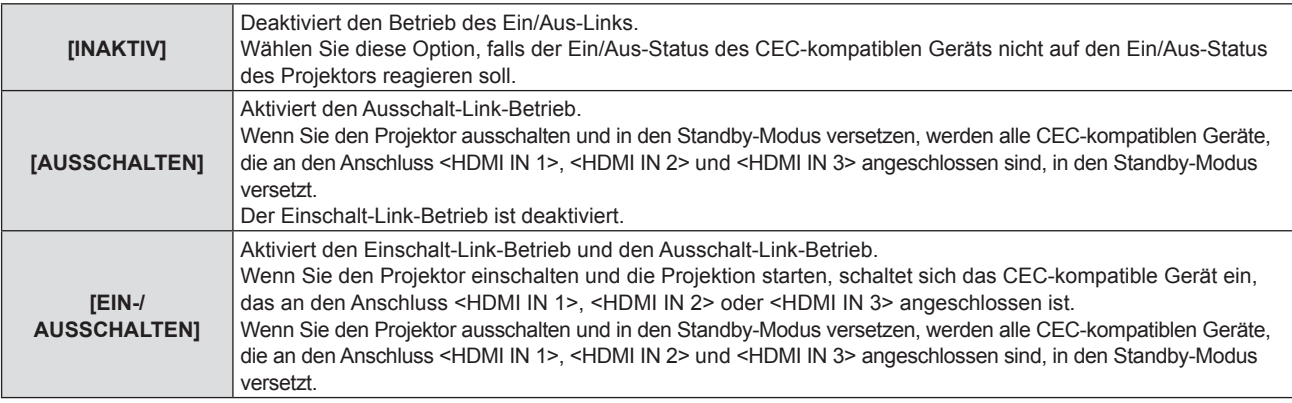

# **[GERÄT -> PROJEKTOR]**

Stellen Sie die Ein/Aus-Link-Bedienung vom CEC-kompatiblen Gerät zum Projektor.

- **1)** Drücken Sie ▲▼, um [HDMI CEC] auszuwählen.
- 2) Drücken Sie ◀▶, um [EIN] auszuwählen.
- **3) Drücken Sie die <ENTER>-Taste.**

f Der Bildschirm für **[HDMI CEC]** wird angezeigt.

# **4)** Drücken Sie ▲▼, um [GERÄT -> PROJEKTOR] auszuwählen.

#### **5)** Drücken Sie  $\blacklozenge$ , um die Option zu wechseln.

• Die Einstellung ändert sich mit jedem Tastendruck.

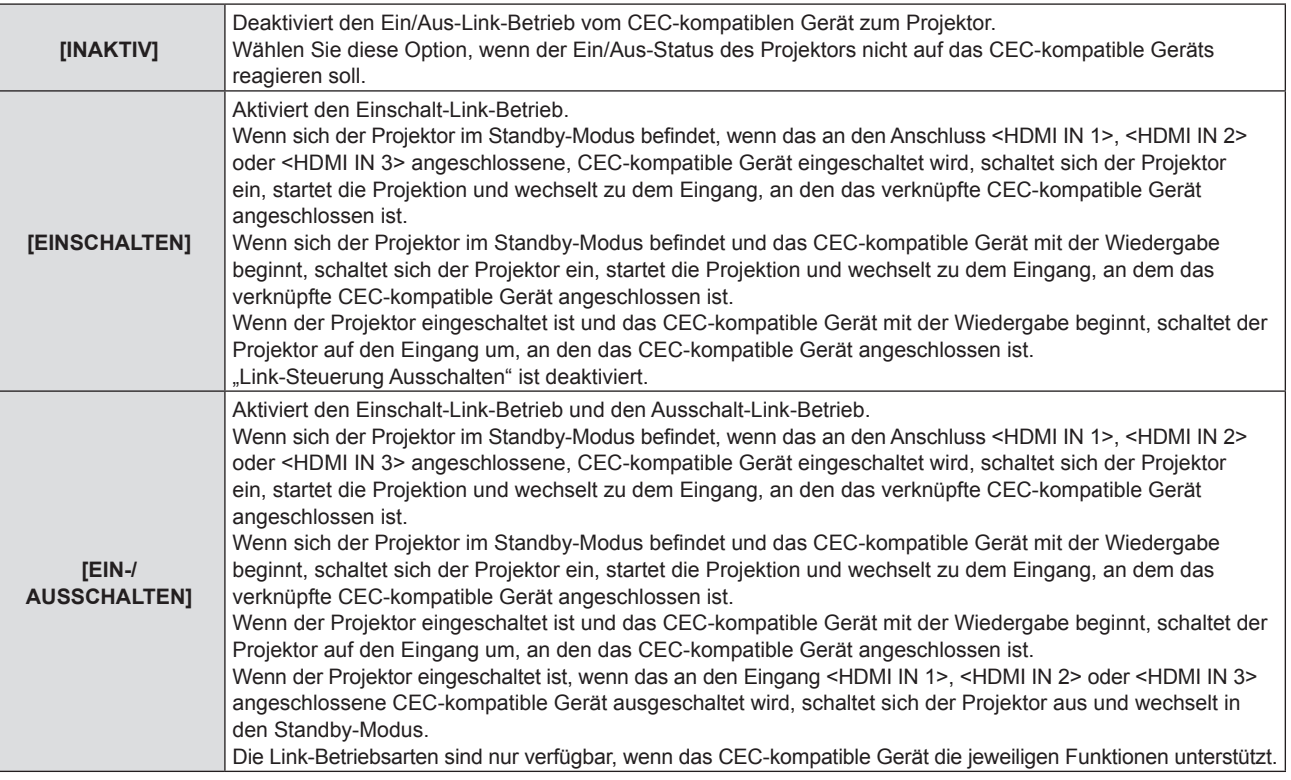

• Das angeschlossene CEC-kompatible Gerät unterstützt möglicherweise nicht den in der Anleitung beschriebenen Link-Betrieb. Nicht alle Funktionen des CEC-kompatiblen Geräts sind gewährleistet.

# **[INITIALISIEREN]**

Setzen Sie verschiedene Einstellwerte auf ihre werkseitigen Standardeinstellungen zurück.

- **1)** Drücken Sie ▲▼, um [INITIALISIEREN] auszuwählen.
- **2) Drücken Sie die <ENTER>-Taste.**
	- **Der Bildschirm <b>[SICHERHEITS PASSWORT]** wird angezeigt.
- **3) Geben Sie ein Sicherheitspasswort ein und drücken Sie die <ENTER>-Taste. • Der Bildschirm <b>[INITIALISIEREN]** wird angezeigt.
- **4)** Drücken Sie ▲▼, um eine gewünschte Initialisierungsoption auszuwählen.

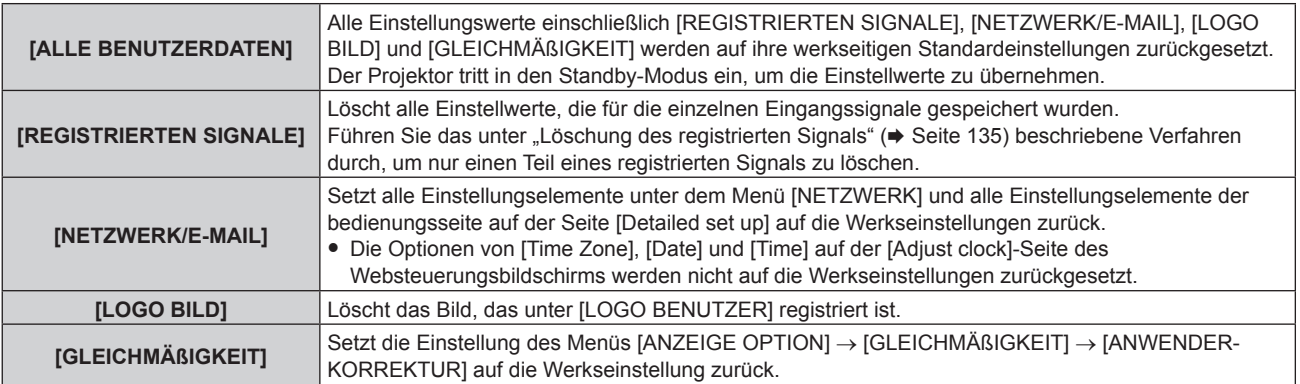

#### **5) Drücken Sie die <ENTER>-Taste.**

• Der Bestätigungsbildschirm wird angezeigt.

## **6) Drücken Sie** qw **zur Auswahl von [AUSFÜHREN], und drücken Sie die <ENTER>-Taste.**

#### **Hinweis**

- f Das Sicherheitspasswort ist das Passwort, das im Menü [SICHERHEIT] → [SICHERHEITS PASSWORT ÄNDERN] eingestellt ist. Anfängliches Passwort gemäß werkseitiger Standardeinstellung: AVV4ADV4
- f Die folgenden Einstellungen werden nicht initialisiert, selbst wenn [ALLE BENUTZERDATEN] ausgeführt wird.
- g Das Menü [PROJEKTOR EINSTELLUNGEN] → [ECO MANAGEMENT] → [BEREITSCHAFTS MODUS]
- g Das Menü [PROJEKTOR EINSTELLUNGEN] → [OBJEKTIV] → [OBJEKTIV-TYP]
- f Wenn der Projektor zum ersten Mal nach dem Kauf eingeschaltet wird oder wenn das Menü [PROJEKTOR EINSTELLUNGEN] → [INITIALISIEREN] → [ALLE BENUTZERDATEN SPEICHERN] ausgeführt wird, werden nach dem Start der Projektion der Fokus-Einstellungsbildschirm, der **[WERKSEINSTELLUNG]**-Bildschirm und dann der **[ADMINISTRATORKONTO]**-Bildschirm angezeigt. Wenn das Menü [PROJEKTOR EINSTELLUNGEN] → [INITIALISIEREN] → [NETZWERK/E-MAIL] ausgeführt wird, wird nach dem Start der Projektion der Bildschirm [ADMINISTRATORKONTO] angezeigt.

# **[SERVICE PASSWORT]**

Diese Funktion wird vom Wartungspersonal verwendet.

# **Menü [TESTBILDER]**

**Wählen Sie auf dem Menübildschirm [TESTBILDER] aus dem Hauptmenü aus.**

Beziehen Sie sich bezüglich der Bedienung des Menübildschirms auf "Navigation durch das Menü" **(** $\div$  Seite 72).

# **[TESTBILDER]**

Zeigt das integrierte Testbild des Projektors an.

Die Einstellungen von Position, Größe und anderen Faktoren werden in den Testbildern nicht berücksichtigt. Achten Sie darauf, das Eingangssignal anzuzeigen, bevor Sie verschiedene Einstellungen durchführen.

# 1) Drücken Sie <**D**, um die [TESTBILDER]-Einstellung zu ändern.

• Die Einstellung ändert sich mit jedem Tastendruck.

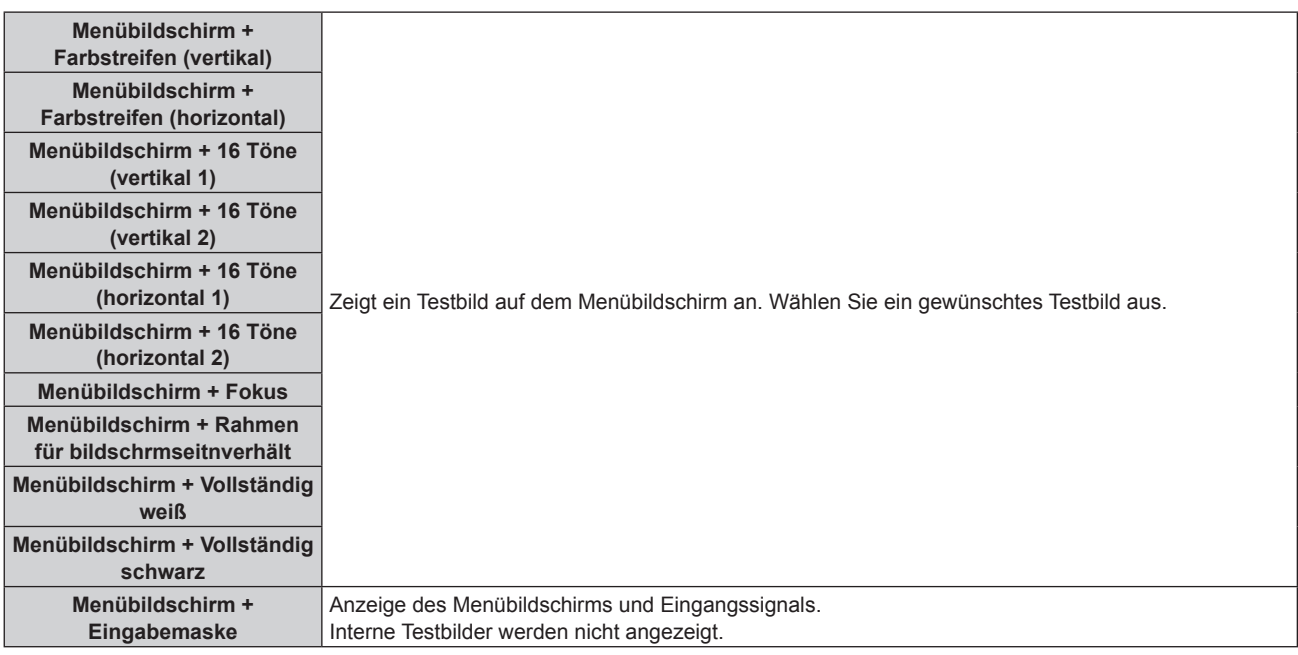

## **Hinweis**

f Drücken Sie die <ON SCREEN>-Taste auf der Fernbedienung, während das Testbild angezeigt wird, um den Menübildschirm auszublenden.

# **Menü [LISTE DER REGISTRIERTEN SIGNALE]**

**Wählen Sie auf dem Menübildschirm [LISTE DER REGISTRIERTEN SIGNALE] aus dem Hauptmenü aus. Beziehen Sie sich bezüglich der Bedienung des Menübildschirms auf "Navigation durch das Menü" (** $\div$  **Seite 72).** 

 $\blacksquare$  Details der registrierten Signale

**A1 (1-2) Speichernummer:**

**Nummer des Unterspeichers**

**Wenn das Signal der Adressennummern (A1, A2, ... L7, L8) registriert ist**

• Ein Name kann für jeden Unterspeicher vergeben werden ( $\blacktriangleright$  Seite 136).

# **Registrierung neuer Signale**

Wenn ein neues Signal eingegeben wurde und die <MENU>-Taste auf der Fernbedienung oder dem Bedienfeld gedrückt wurde, ist die Registrierung abgeschlossen und der Bildschirm **[HAUPTMENÜ]** wird angezeigt.

#### **Hinweis**

- f Es können bis zu 96 Signale einschließlich der Unterspeicher für den Projektor registriert werden.
- f Es gibt 12 Seiten (acht Speicher von A bis L, mit acht möglichen Speichern auf jeder Seite) für Speichernummern, und es wird unter der niedrigsten verfügbaren Nummer registriert. Wenn keine Speichernummer verfügbar ist, wird das älteste Signal überschrieben.
- Der Registrierungsname wird automatisch durch das Eingangssignal bestimmt.
- Wenn ein Menü angezeigt wird, werden die neuen Signale im Moment ihrer Eingabe registriert.

# **Umbenennen des registrierten Signals**

Registrierte Signale können umbenannt werden.

**1)** Drücken Sie ▲▼◀▶, um das Signal auszuwählen, dessen Name geändert werden soll.

## **2) Drücken Sie die <ENTER>-Taste.**

- **Der Bildschirm <b>[STATUS DER REGISTRIERTEN SIGNALE]** wird angezeigt.
- f Die Speichernummer, der Eingangsanschluss, der Eingangssignalname, die Frequenz, die Synchronisationspolarität usw. werden angezeigt.
- f Drücken Sie die <MENU>-Taste, um zum **[LISTE DER REGISTRIERTEN SIGNALE]**-Bildschirm zurückzukehren.
- **3) Drücken Sie die <ENTER>-Taste.**
	- **Der Bildschirm <b>[SETUP DER REGISTRIERTEN SIGNALE]** wird angezeigt.
- **4)** Drücken Sie ▲▼, um [SIGNALNAME ÄNDERN] auszuwählen.
- **5) Drücken Sie die <ENTER>-Taste.**

**• Der Bildschirm <b>[SIGNALNAME ÄNDERN]** wird angezeigt.

- **6) Drücken Sie** asqw**, um den Text auszuwählen, und drücken Sie die <ENTER>-Taste, um den Text einzugeben.**
- 7) Drücken Sie nach der Umbenennung **AVI** zur Auswahl von [OK] und drücken Sie die <ENTER>-**Taste.**
	- f Die Registrierung ist abgeschlossen und der Bildschirm **[SETUP DER REGISTRIERTEN SIGNALE]** wird wieder angezeigt.
	- Wenn Sie  $\blacktriangle \blacktriangledown \blacktriangle$  zur Auswahl von [CANCEL] und die <ENTER>-Taste drücken, wird der geänderte Signalname nicht registriert und ein automatisch registrierter Signalname wird verwendet.

# **Löschung des registrierten Signals**

Registrierte Signale können gelöscht werden.

- **1)** Drücken Sie ▲▼◀▶, um das Signal auszuwählen, das gelöscht werden soll.
- **2) Drücken Sie die <DEFAULT>-Taste auf der Fernbedienung.**
	- **Der Bildschirm <b>[REGISTRIERTEN SIGNALE LÖSCHEN]** wird angezeigt.
	- f Drücken Sie zum Abbrechen des Löschvorgangs die <MENU>-Taste, um zum **[LISTE DER REGISTRIERTEN SIGNALE]**-Bildschirm zurückzukehren.

### **3) Drücken Sie die <ENTER>-Taste.**

• Das ausgewählte Signal wird gelöscht.

#### **Hinweis**

f Ein registriertes Signal kann auch mit [REGISTRIERTEN SIGNALE LÖSCHEN] im **[SETUP DER REGISTRIERTEN SIGNALE]**-Bildschirm gelöscht werden.

# **Schützen des registrierten Signals**

- 1) Drücken Sie  $\blacktriangle \blacktriangledown \blacktriangle \blacktriangleright$ , um das Signal auszuwählen, das geschützt werden soll.
- **2) Drücken Sie die <ENTER>-Taste.**
	- f Der Bildschirm **[STATUS DER REGISTRIERTEN SIGNALE]** wird angezeigt.
- **3) Drücken Sie die <ENTER>-Taste.**
	- **Der Bildschirm [SETUP DER REGISTRIERTEN SIGNALE]** wird angezeigt.
- **4)** Drücken Sie ▲▼, um [SPERREN] auszuwählen.
- 5) Drücken Sie < $\blacktriangleright$ , um das Element zu ändern.
	- Die Einstellung ändert sich mit jedem Tastendruck.

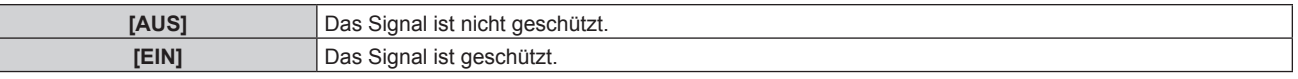

f Ein Sperrsymbol wird rechts vom Bildschirm **[LISTE DER REGISTRIERTEN SIGNALE]** angezeigt, wenn [SPERREN] auf [EIN] eingestellt ist.

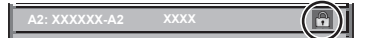

#### **Hinweis**

- f Wenn [SPERREN] auf [EIN] eingestellt ist, sind das Löschen des Signals, die Bildanpassung und die automatische Konfiguration nicht verfügbar. Stellen Sie [SPERREN] auf [AUS] ein, um diese Funktionen auszuführen.
- f Ein Signal kann im Unterspeicher registriert werden, selbst wenn es geschützt ist.

f Selbst ein geschütztes Signal wird gelöscht, wenn [INITIALISIEREN] ausgeführt wird.

# **Erweiterungssignalsperrbereich**

- **1)** Drücken Sie ▲▼◀▶, um das Signal auszuwählen, das eingestellt werden soll.
- **2) Drücken Sie die <ENTER>-Taste.**
	- **Der Bildschirm [STATUS DER REGISTRIERTEN SIGNALE]** wird angezeigt.
- **3) Drücken Sie die <ENTER>-Taste.**
	- **Der Bildschirm <b>[SETUP DER REGISTRIERTEN SIGNALE]** wird angezeigt.
- **4)** Drücken Sie ▲▼, um [LOCK-IN RANGE] auszuwählen.
- **5) Drücken Sie** qw**, um das Element zu ändern.**
	- Die Einstellung ändert sich mit jedem Tastendruck.

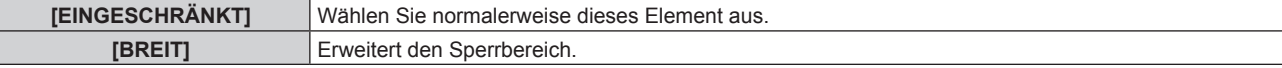

f Ein Erweiterungssymbol wird rechts vom Bildschirm **[LISTE DER REGISTRIERTEN SIGNALE]** angezeigt, wenn [LOCK-IN RANGE] auf [BREIT] eingestellt ist.

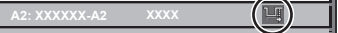

#### **Hinweis**

- f Schalten Sie den Bereich um, in dem das einzuspeisende Signal als das gleiche Signal wie das bereits registrierte Signal bestimmt wird.
- f Um der Bestimmung Vorrang zu geben, dass ein Signal das gleiche wie das bereits registrierte Signal ist, stellen Sie diese Funktion auf [BREIT] ein.
- f Ist in den Fällen zu verwenden, wenn z. B. die Synchronisationsfrequenz eines Eingangssignals sich leicht geändert hat oder wenn mehrere Signallisten registriert werden.
- f Diese Funktion kann nur verwendet werden, nur wenn ein Signal vom <COMPUTER IN>-Anschluss, vom <HDMI IN 1>-Anschluss, vom <HDMI IN 2>-Anschluss, vom <HDMI IN 3>-Anschluss oder vom <DIGITAL LINK/LAN>-Anschluss eingespeist wird.
- f Wenn [BREIT] eingestellt ist, kann das Bild verzerrt erscheinen, weil das Signal als das gleiche Signal erkannt wird, selbst wenn die Synchronisationsfrequenz leicht schwankt.
- f Wenn das Eingangssignal mehreren Signalen entspricht, die unter [BREIT] eingestellt sind, erhält das registrierte Signal mit einer höheren Speichernummer den Vorrang. Beispiel: Ein Eingangssignal, das den Speichernummern A2, A4 und B1 entspricht, wird als B1 festgelegt.
- Wenn ein registriertes Signal gelöscht wird, werden auch dessen Einstellungen gelöscht.
- f In einer Umgebung mit mehreren Arten von Eingangssignalen am gleichen Anschluss werden die Signale manchmal nicht korrekt festgelegt, wenn die Einstellungen auf [BREIT] festgelegt sind.

# **Voreinstellung**

Der Projektor hat eine Unterspeicher-Funktion, die mehrere Bildanpassungsdaten registrieren kann, auch wenn sie aufgrund der Frequenz oder des Formats der Synchronisations-Signalquelle als dasselbe Signal erkannt werden.

Verwenden Sie diese Funktion, wenn Sie das Seitenverhältnis umschalten oder die Bildqualität, etwa den Weißabgleich, anpassen, während die gleiche Signalquelle verwendet wird. Der Unterspeicher enthält alle Daten, die für jedes Signal eingestellt werden können, wie zum Beispiel das Bildseitenverhältnis und die Daten, die im Menü [BILD] eingestellt wurden (Elemente wie [KONTRAST] und [HELLIGKEIT]).

# **Registrieren im Unterspeicher**

**1)** Drücken Sie bei normaler Anzeige (wenn kein Menü angezeigt wird) ▲▼.

- Der Registrierungsbildschirm für den Unterspeicher wird angezeigt, wenn der Unterspeicher nicht registriert ist. Fahren Sie mit Schritt **3)** fort.
- Eine Liste von Unterspeichern, die für das derzeit eingegebene Signal registriert sind, wird angezeigt.
- Die <FUNCTION>-Taste auf der Fernbedienung kann anstelle von  $\blacktriangle \blacktriangledown$  verwendet werden, wenn [VOREINSTELLUNG] über das Menü [PROJEKTOR EINSTELLUNGEN] → [FUNKTIONSTASTEN MENÜ] ausgewählt wird.
- 2) Drücken Sie ▲▼(
um die Voreinstellungsnummer auszuwählen, die unter [VOREINSTELLUNG-**LISTE] registriert werden soll.**

## **3) Drücken Sie die <ENTER>-Taste.**

**• Der Bildschirm <b>[SIGNALNAME ÄNDERN]** wird angezeigt.

- **4) Drücken Sie** asqw**, um [OK] auszuwählen, und drücken Sie die <ENTER>-Taste.**
	- **Führen Sie die Schritte 6) und 7) unter "Umbenennen des registrierten Signals" (→ Seite 134) aus, um das** registrierte Signal umzubenennen.

# **Umschalten zum Unterspeicher**

- 1) Drücken Sie bei normaler Anzeige (wenn kein Menü angezeigt wird)  $\blacktriangle$   $\blacktriangledown$ .
	- Eine Liste von Unterspeichern, die für das derzeit eingegebene Signal registriert sind, wird angezeigt.
- 2) Drücken Sie ▲▼◀▶, um das Signal auszuwählen, zu dem unter [VOREINSTELLUNG-LISTE] **umgeschaltet werden soll.**
- **3) Drücken Sie die <ENTER>-Taste.**
	- f Das schaltet das im Schritt **2)** ausgewählte Signal um.

# **Löschen des Unterspeichers**

- 1) Drücken Sie bei normaler Anzeige (wenn kein Menü angezeigt wird)  $\blacktriangle$   $\blacktriangledown$ . f Der Bildschirm **[VOREINSTELLUNG-LISTE]** wird angezeigt.
- 2) Drücken Sie ▲▼◀▶, um den zu löschenden Unterspeicher auszuwählen, und drücken Sie die **<DEFAULT>-Taste auf der Fernbedienung.**
	- f Der Bildschirm **[REGISTRIERTEN SIGNALE LÖSCHEN]** wird angezeigt.
	- f Drücken Sie zum Abbrechen des Löschvorgangs die <MENU>-Taste, um zum **[VOREINSTELLUNG-LISTE]**-Bildschirm zurückzukehren.
- **3) Drücken Sie die <ENTER>-Taste.**
	- f Der ausgewählte Unterspeicher wird gelöscht.

# **Menü [SICHERHEIT]**

**Wählen Sie auf dem Menübildschirm [SICHERHEIT] aus dem Hauptmenü aus und wählen Sie eine Option aus dem Untermenü.**

#### Beziehen Sie sich bezüglich der Bedienung des Menübildschirms auf "Navigation durch das Menü" **(→ Seite 72).**

• Wenn der Projektor zum ersten Mal verwendet wird

Anfängliches Passwort: Drücken Sie AVVIII von der Reihe nach und drücken Sie die <ENTER>-Taste.

#### **Achtung**

f Wenn Sie das Menü [SICHERHEIT] auswählen und die <ENTER>-Taste drücken, werden Sie zur Eingabe eines Passworts aufgefordert. Geben Sie das festgelegte Passwort ein und fahren Sie anschließend mit den Bedienungen des Menüs [SICHERHEIT] fort. f Wenn das Passwort zuvor geändert wurde, geben Sie das geänderte Passwort ein und drücken Sie die <ENTER>-Taste.

#### **Hinweis**

- Das eingegebene Passwort wird mit \*-Symbolen auf dem Bildschirm angezeigt.
- f Eine Fehlermeldung wird auf dem Bildschirm angezeigt, wenn das eingegebene Passwort falsch ist. Geben Sie das richtige Passwort erneut ein.

# **[SICHERHEITS PASSWORT]**

Rufen Sie den **[SICHERHEITS PASSWORT]**-Bildschirm beim Einschalten auf, indem Sie den Schalter <MAIN POWER> auf die <OFF>-Seite setzen. Wenn das eingegebene Passwort falsch ist, wird die Bedienung auf die Ein-/Ausschalttaste < (b) | > beschränkt.

#### **1)** Drücken Sie ▲▼, um [SICHERHEITS PASSWORT] auszuwählen.

#### **2) Drücken Sie** qw**, um das Element zu ändern.**

• Die Einstellung ändert sich mit jedem Tastendruck.

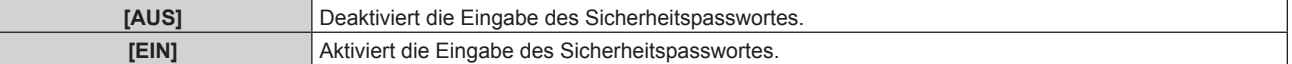

#### **Hinweis**

- f Dieses Element ist als werkseitige Standardeinstellung oder wenn das Menü [PROJEKTOR EINSTELLUNGEN] → [INITIALISIEREN] → [ALLE BENUTZERDATEN] ausgeführt wird, auf [AUS] eingestellt. Stellen Sie es bei Bedarf auf [EIN] ein.
- Legen Sie regelmäßig ein neues Passwort fest, das schwer zu erraten ist.
- f Das Sicherheitspasswort wird aktiviert, nachdem das Element auf [EIN] eingestellt und der <MAIN POWER>-Schalter auf <OFF> gesetzt wurde

# **[SICHERHEITS PASSWORT ÄNDERN]**

Ändern Sie das Sicherheitspasswort.

- **1)** Drücken Sie ▲▼, um [SICHERHEITS PASSWORT ÄNDERN] auszuwählen.
- **2) Drücken Sie die <ENTER>-Taste. • Der Bildschirm <b>[SICHERHEITS PASSWORT ÄNDERN]** wird angezeigt.
- **3) Drücken Sie** asqw **und die Ziffertasten (<0> <9>), um ein Passwort zu vergeben.**
- f Es können bis zu acht Tastenbedienungen eingestellt werden.
- **4) Drücken Sie die <ENTER>-Taste.**
- **5) Geben Sie das Passwort zur Bestätigung erneut ein.**
- **6) Drücken Sie die <ENTER>-Taste.**

#### **Hinweis**

<sup>•</sup> Das eingegebene Passwort wird mit \*-Symbolen auf dem Bildschirm angezeigt.

f Wenn ein Zahlenwert als Sicherheitspasswort benutzt wird, muss das Sicherheitspasswort initialisiert werden, falls die Fernbedienung verloren geht. Wenden Sie sich zum Initialisierungsverfahren an Ihren Händler.

# **[ANZEIGETEXT]**

Legen Sie die Sicherheitsmeldung (Text oder Bild) über das Projektionsbild.

- **1)** Drücken Sie ▲▼, um [ANZEIGETEXT] auszuwählen.
- **2) Drücken Sie** qw**, um das Element zu ändern.**
	- Die Einstellung ändert sich mit jedem Tastendruck.

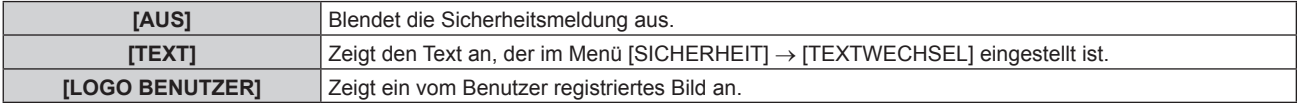

#### **Hinweis**

f Um das [LOGO BENUTZER]-Bild zu erstellen und zu registrieren, verwenden Sie "Logo Transfer Software". Die Software kann von der Website heruntergeladen werden (https://panasonic.net/cns/projector/).

# **[TEXTWECHSEL]**

Bearbeiten Sie den anzuzeigenden Text, wenn [TEXT] unter [ANZEIGETEXT] ausgewählt ist.

- **1)** Drücken Sie ▲▼, um [TEXTWECHSEL] auszuwählen.
- **2) Drücken Sie die <ENTER>-Taste. • Der Bildschirm <b>[TEXTWECHSEL]** wird angezeigt.
- 3) Drücken Sie ▲▼◀▶, um den Text auszuwählen, und drücken Sie die <ENTER>-Taste, um den Text **einzugeben.**
- **4) Drücken Sie** asqw **zur Auswahl von [OK], und drücken Sie die <ENTER>-Taste.**

• Der Text wird geändert.

# **[MENU-SPERRE]**

Drücken Sie die Taste <MENU>, um das Menü anzuzeigen, und legen Sie fest, ob die Menübedienung aktiviert werden soll.

- **1)** Drücken Sie ▲▼, um [MENU-SPERRE] auszuwählen.
- 2) Drücken Sie <**D**, um das Element umzuschalten.
	- Die Einstellung ändert sich mit jedem Tastendruck.

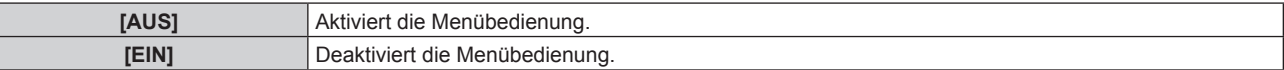

#### **Hinweis**

- f Diese Funktion wird auf [AUS] als werkseitige Standardeinstellung eingestellt oder wenn das Menü [PROJEKTOR EINSTELLUNGEN] → [INITIALISIEREN] → [ALLE BENUTZERDATEN] ausgeführt wird. Stellen Sie es bei Bedarf auf [EIN] ein.
- f Wenn [MENU-SPERRE] auf [EIN] eingestellt ist, wird der **[MENU-PASSWORT]**-Bildschirm angezeigt, indem Sie die Taste <MENU> drücken. Die Menübedienung wird aktiviert, indem Sie das festgelegte Kennwort für die Menüsperre eingeben. In diesem Fall wird das Aktivieren der Menübedienung aufrechterhalten, bis der Projektor in den Standbymodus wechselt.

# **[MENU-PASSWORT]**

Ändern Sie das Menü-Sperrpasswort.

- 1) Drücken Sie ▲▼, um [MENU-PASSWORT] auszuwählen.
- **2) Drücken Sie die <ENTER>-Taste.**
	- **Der Bildschirm <b>[MENU-PASSWORT]** wird angezeigt.
- **3) Drücken Sie** asqw**, um das Zeichen auszuwählen, und die Taste <ENTER>, um das Zeichen einzugeben.** f Es können bis zu 16 Zeichen eingegeben werden.
- **4) Drücken Sie** asqw**, um [OK] auszuwählen, und dann die <ENTER>-Taste.**
	- · Wählen Sie zum Abbrechen [CANCEL].

#### **Achtung**

- f Das Passwort lautet "AAAA" gemäß Standardeinstellung oder nach Ausführung des Menüs [PROJEKTOR EINSTELLUNGEN] → [INITIALISIEREN] → [ALLE BENUTZERDATEN].
- f Ändern Sie das Passwort regelmäßig; wählen Sie ein Passwort, das sich nicht leicht erraten lässt.
- Um Ihr Passwort zu initialisieren, wenden Sie sich an Ihren Händler.

# **[BEDIENELEMENT EINSTELLUNG]**

Aktivieren/deaktivieren Sie die Tastenbedienung auf dem Bedienfeld und der Fernbedienung.

### 1) Drücken Sie ▲▼, um [BEDIENELEMENT EINSTELLUNG] auszuwählen.

**2) Drücken Sie die <ENTER>-Taste.**

**• Der Bildschirm <b>[BEDIENELEMENT EINSTELLUNG]** wird angezeigt.

3) Drücken Sie ▲▼, um [BEDIENFELD] oder [FERNBEDIENUNG] auszuwählen.

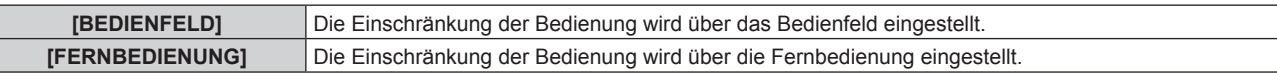

## **4) Drücken Sie die <ENTER>-Taste.**

f Der Bildschirm **[BEDIENFELD]** oder **[FERNBEDIENUNG]** wird angezeigt.

#### **5) Drücken Sie** as**, um [BEDIENFELD] oder [FERNBEDIENUNG] auszuwählen.**

#### **6) Drücken Sie** qw**, um das Element zu ändern.**

• Sie können die Bedienungsbeschränkung über das Bedienfeld oder die Fernbedienung einstellen.

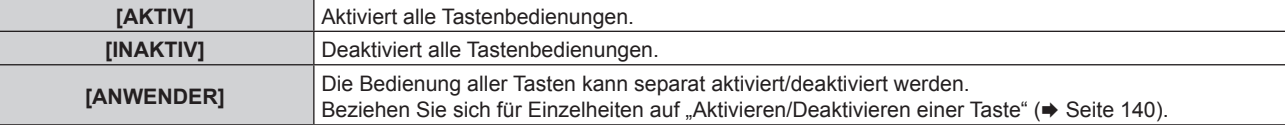

- 7) Drücken Sie ▲▼, um [AUSFÜHREN] auszuwählen, und drücken Sie die <ENTER>-Taste. • Der Bestätigungsbildschirm wird angezeigt.
- 8) Drücken Sie ◀▶, um [AUSFÜHREN] auszuwählen, und drücken Sie die <ENTER>-Taste.

**Aktivieren/Deaktivieren einer Taste**

- 1) Drücken Sie ▲▼, um [BEDIENELEMENT EINSTELLUNG] auszuwählen.
- **2) Drücken Sie die <ENTER>-Taste.**
	- **Der Bildschirm [BEDIENELEMENT EINSTELLUNG]** wird angezeigt.
- 3) Drücken Sie ▲▼, um [BEDIENFELD] oder [FERNBEDIENUNG] auszuwählen.
- **4) Drücken Sie die <ENTER>-Taste.**

f Der Bildschirm **[BEDIENFELD]** oder **[FERNBEDIENUNG]** wird angezeigt.

- **5) Drücken Sie** as**, um [BEDIENFELD] oder [FERNBEDIENUNG] auszuwählen.**
- **6) Drücken Sie** qw**, um [ANWENDER] umzuschalten.**
- **7)** Drücken Sie ▲▼, um die einzustellende Taste zu wählen.
	- f Wenn [EINGANGSWAHLSCHALTER] unter [FERNBEDIENUNG] ausgewählt wird, drücken Sie die <ENTER>-Taste und drücken Sie dann ▲▼, um die einzustellende Taste auszuwählen.

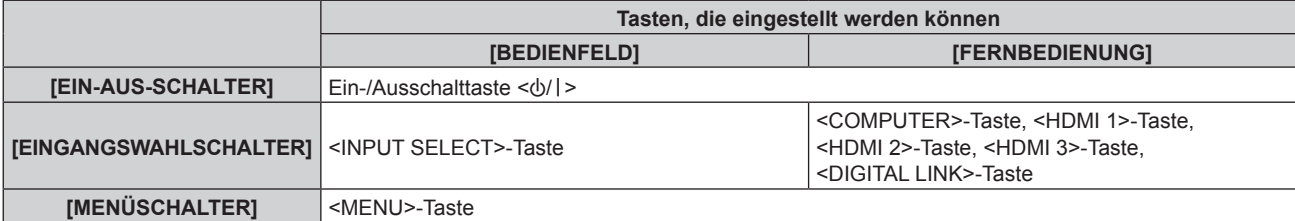

## **Kapitel 4 Einstellungen — Menü [SICHERHEIT]**

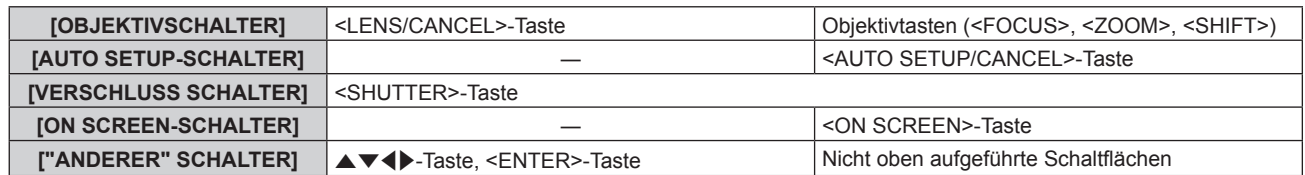

#### 8) Drücken Sie <**D**, um das Element zu ändern.

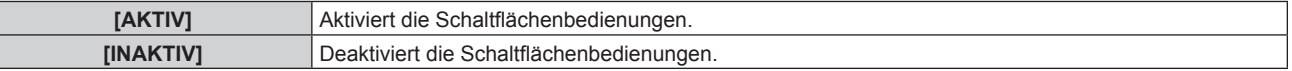

f Wenn [EINGANGSWAHLSCHALTER] in Schritt **7)** ausgewählt wird, bewirkt das Drücken der <MENU>- Taste eine Rückkehr zum Bildschirm **[BEDIENFELD]** oder zum Bildschirm **[FERNBEDIENUNG]**, sobald das Element umgeschaltet wird.

#### **9)** Drücken Sie ▲▼, um [AUSFÜHREN] auszuwählen, und drücken Sie die <ENTER>-Taste.

• Der Bestätigungsbildschirm wird angezeigt.

#### **10) Drücken Sie** qw**, um [AUSFÜHREN] auszuwählen, und drücken Sie die <ENTER>-Taste.**

#### **Hinweis**

- f Wenn eine Tastenbedienung am Bedienfeld oder an der Fernbedienung durchgeführt wird, wenn [INAKTIV] eingestellt ist, wird der Bildschirm **[BEDIENELEMENT-PASSWORT]** angezeigt.
- Geben Sie das Passwort des Steuergerätes ein.
- f Der **[BEDIENELEMENT-PASSWORT]**-Bildschirm wird ausgeblendet, wenn ca. 10 Sekunden lang keine Bedienung durchgeführt wird.
- f Wenn die Einstellung abgeschlossen ist, verschwindet der Menübildschirm. Drücken Sie zur weiteren Bedienung auf die <MENU>-Taste, um das Hauptmenü anzuzeigen.
- f Selbst wenn Sie die Tastenbedienungen für die Fernbedienung deaktivieren, bleibt die Bedienung der Tasten <ID SET> und <ID ALL> der Fernbedienung aktiviert.

# **[BEDIENELEMENT-PASSWORT ÄNDERN]**

Das Passwort des Steuergerätes kann geändert werden.

- 1) Drücken Sie ▲▼, um [BEDIENELEMENT-PASSWORT ÄNDERN] auszuwählen.
- **2) Drücken Sie die <ENTER>-Taste.**

**• Der Bildschirm <b>[BEDIENELEMENT-PASSWORT ÄNDERN]** wird angezeigt.

- 3) Drücken Sie ▲▼◀▶, um den Text auszuwählen, und drücken Sie die <ENTER>-Taste, um den Text **einzugeben.**
- **4) Drücken Sie** asqw **zur Auswahl von [OK], und drücken Sie die <ENTER>-Taste.**
	- · Wählen Sie zum Abbrechen [CANCEL].

#### **Achtung**

- f Das Passwort lautet gemäß Standardeinstellung oder bei Ausführung des Menüs [PROJEKTOR EINSTELLUNGEN] → [INITIALISIEREN]  $\rightarrow$  [ALLE BENUTZERDATEN] ausgeführt wird "AAAA".
- Legen Sie regelmäßig ein neues Passwort fest, das schwer zu erraten ist.

<sup>•</sup> Um Ihr Passwort zu initialisieren, wenden Sie sich an Ihren Händler.

# **Menü [NETZWERK]**

**Wählen Sie auf dem Menübildschirm [NETZWERK] aus dem Hauptmenü aus und wählen Sie eine Option aus dem Untermenü.**

Beziehen Sie sich bezüglich der Bedienung des Menübildschirms auf "Navigation durch das Menü" **(→ Seite 72).** 

# **[ETHERNET-MODEL]**

Legen Sie den Pfad für die Übertragung des Ethernet-Signals fest.

### **1)** Drücken Sie ▲▼, um [ETHERNET-MODEL] auszuwählen.

- **2) Drücken Sie die <ENTER>-Taste.**
	- **Der Bildschirm [ETHERNET-MODEL]** wird angezeigt.
- **3)** Drücken Sie ▲▼, um das Element zu ändern.
	- Die Einstellung ändert sich mit jedem Tastendruck.

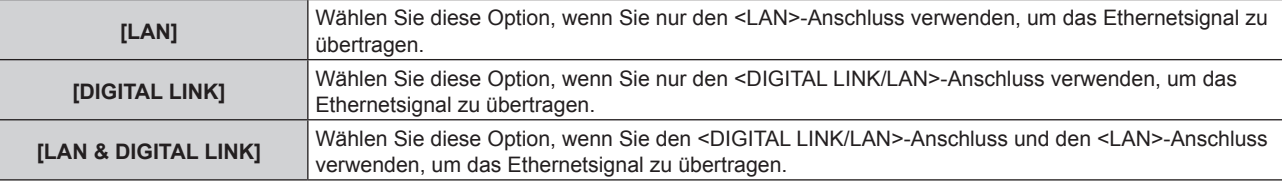

#### **4) Drücken Sie die <ENTER>-Taste.**

#### **Hinweis**

- f Wenn [ETHERNET-MODEL] auf [NETZWERK] eingestellt ist, können die Ethernet- und seriellen Steuersignale nicht über das vom optionalen DIGITAL LINK-Ausgang unterstützte Gerät übertragen werden (Modell-Nr: ET YFB100G, ET YFB200G), das am <DIGITAL LINK/ LAN>-Anschluss angeschlossen ist.
- f Wenn [ETHERNET-MODEL] auf [LAN & DIGITAL LINK] eingestellt ist, werden der Anschluss <DIGITAL LINK/LAN> und der Anschluss <LAN> im Inneren des Projektors verbunden. Verbinden Sie den Anschluss <DIGITAL LINK/LAN> und den Anschluss <LAN> nicht direkt über ein LAN-Kabel. Bauen Sie das System so auf, dass es nicht über Peripheriegeräte wie einen Umschalt-Hub oder den Twisted-Pair-Kabelsender an dasselbe Netzwerk angeschlossen ist.

# **[DIGITAL LINK]**

Nehmen Sie Einstellungen und Operationen im Zusammenhang mit DIGITAL LINK vor.

# **[DIGITAL LINK MODUS]**

Schalten Sie die Verbindungsart des <DIGITAL LINK/LAN>-Projektoranschlusses um.

**1)** Drücken Sie ▲▼, um [DIGITAL LINK] auszuwählen.

## **2) Drücken Sie die <ENTER>-Taste.**

- **Der Bildschirm <b>[DIGITAL LINK]** wird angezeigt.
- 3) Drücken Sie ▲▼, um [DIGITAL LINK MODUS] auszuwählen.
- **4) Drücken Sie** qw**, um das Element umzuschalten.**

• Die Einstellung ändert sich mit jedem Tastendruck.

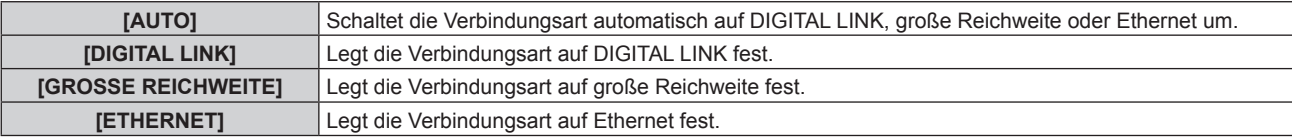

## **Mögliche Kommunikationsverfahren**

 $\checkmark$ : Kommunikation möglich

―: Kommunikation nicht möglich

# **Kapitel 4 Einstellungen — Menü [NETZWERK]**

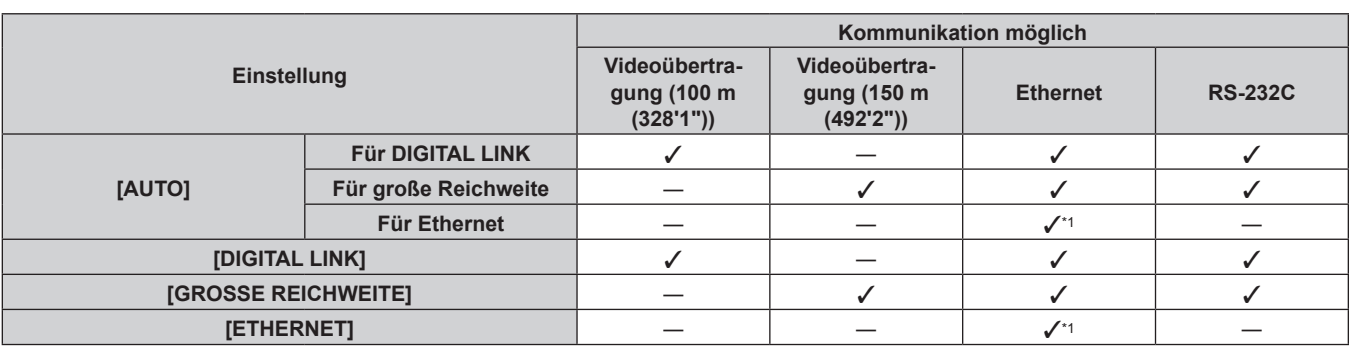

\*1 Kommunikation über einen Doppelkabeltransmitter ist nicht verfügbar. Schließen Sie den Projektor direkt an das Netzwerk an.

#### **Hinweis**

- f Der maximale Übertragungsabstand zwischen dem Doppelkabeltransmitter und dem Projektor beträgt 100 m (328'1") für das Signal mit einer Auflösung von 1 920 x 1 200 Punkten oder weniger. Bei einem Signal mit einer Auflösung von mehr als 1 920 x 1 200 Punkten liegt der maximale Übertragungsabstand bei 50 m (164'1").
- f Der maximale Übertragungsabstand bei Verbindung mittels Verbindungsart für große Reichweiten beträgt 150 m (492'2"). In diesem Fall hat das Signal, das der Projektor empfangen kann, nur bis 1080/60p (1 920 x 1 080 Punkte, Pixeltaktfrequenz 148,5 MHz).
- f Wenn die Verbindungsart des Doppelkabeltransmitters auf große Reichweite eingestellt ist, verbindet sich der Projektor mit der Verbindungsart mit großer Reichweite, wenn [DIGITAL LINK MODUS] auf [AUTO] eingestellt ist. Für die Verbindung mit dem optionalen DIGITAL LINK Umschalter (Modell-Nr.: ET-YFB200G) mit der Verbindungsart große Reichweite stellen Sie [DIGITAL LINK MODUS] auf [GROSSE REICHWEITE] ein.
- f Wenn der Doppelkabeltransmitter die Verbindungsart für große Reichweite nicht unterstützt, findet keine korrekte Verbindung statt, selbst wenn [DIGITAL LINK MODUS] auf [GROSSE REICHWEITE] eingestellt ist.

# **[DIGITAL LINK STATUS]**

Zeigen Sie die DIGITAL LINK-Verbindungsumgebung an.

- **1)** Drücken Sie ▲▼, um [DIGITAL LINK] auszuwählen.
- **2) Drücken Sie die <ENTER>-Taste.**
	- **Der Bildschirm <b>[DIGITAL LINK]** wird angezeigt.
- 3) Drücken Sie ▲▼, um [DIGITAL LINK STATUS] auszuwählen.

#### **4) Drücken Sie die <ENTER>-Taste.**

**• Der Bildschirm <b>[DIGITAL LINK STATUS**] wird angezeigt.

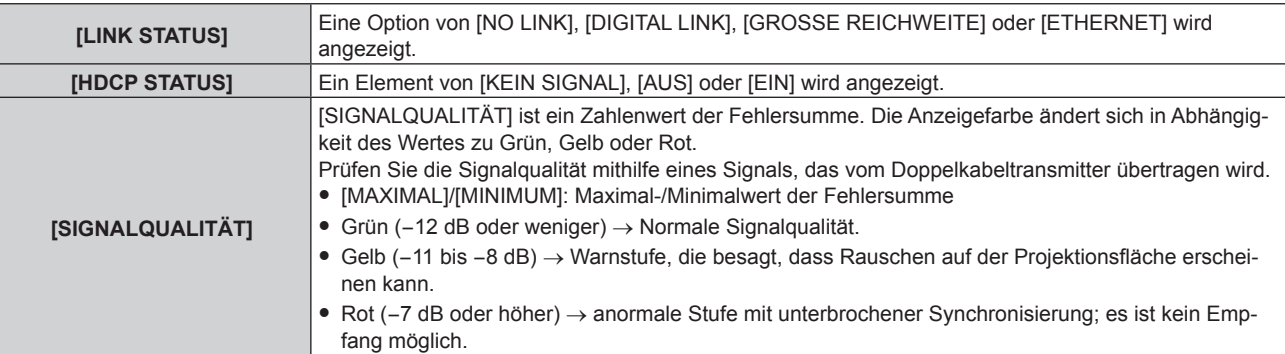

# **[MENÜ DIGITAL LINK]**

Wenn das optionale Gerät mit Unterstützung für DIGITAL LINK-Ausgabe (Modell-Nr.: ET-YFB100G, ET-YFB200G) am <DIGITAL LINK/LAN>-Anschluss angeschlossen wird, wird das Hauptmenü des Geräts mit Unterstützung für DIGITAL LINK-Ausgabe angezeigt. Siehe Bedienungsanleitung des Geräts mit Unterstützung für DIGITAL LINK-Ausgabe für Einzelheiten.

#### **Hinweis**

f [MENÜ DIGITAL LINK] kann nicht ausgewählt werden, wenn das Menü [NETZWERK] → [DIGITAL LINK] → [EXTRON XTP] auf [EIN] eingestellt ist.

## **[EXTRON XTP]**

Nehmen Sie die Verbindungseinstellung für den "XTP-Transmitter" von Extron Electronics vor.

- **1)** Drücken Sie ▲▼, um [DIGITAL LINK] auszuwählen.
- **2) Drücken Sie die <ENTER>-Taste. • Der Bildschirm [DIGITAL LINK]** wird angezeigt.
- 3) Drücken Sie ▲▼, um [EXTRON XTP] auszuwählen.
- 4) Drücken Sie < $\blacktriangleright$ , um das Element umzuschalten.
	- Die Einstellung ändert sich mit jedem Tastendruck.

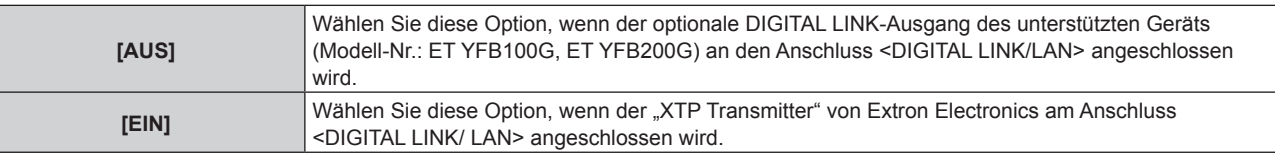

• Für Einzelheiten zum "XTP-Transmitter" besuchen Sie die Website von Extron Electronics. URL https://www.extron.com/

# **[KABEL-NETZWERK]**

Führen Sie die Anfangseinstellung des Netzwerks durch, bevor Sie die Netzwerkfunktionen verwenden.

- **1)** Drücken Sie ▲▼, um [KABEL-NETZWERK] auszuwählen.
- **2) Drücken Sie die <ENTER>-Taste.**

**• Der Bildschirm [KABEL-NETZWERK]** wird angezeigt.

3) Drücken Sie ▲▼, um eine Option auszuwählen, und ändern Sie die Einstellungen gemäß den **Bedienungsanweisungen des Menüs.**

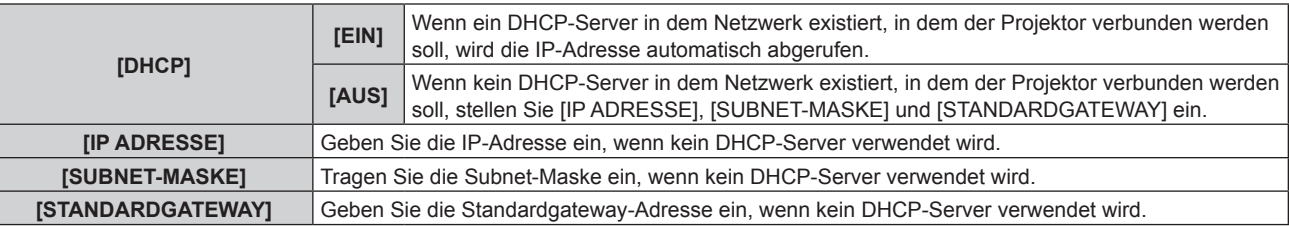

- **4)** Drücken Sie ▲▼ zur Auswahl von [SPEICHERN], und drücken Sie die <ENTER>-Taste.
	- Der Bestätigungsbildschirm wird angezeigt.
- **5) Drücken Sie** qw**, um [AUSFÜHREN] auszuwählen, und dann die <ENTER>-Taste.**

# **Hinweis**

- f Wenn Sie einen DHCP-Server verwenden, überzeugen Sie sich, dass der DHCP-Server funktioniert.
- f Wenden Sie sich bezüglich der IP-Adresse, der Subnetzmaske und des Standardgateways an Ihren Netzwerkadministrator.
- f Die Netzwerkeinstellung gilt sowohl für den <LAN>-Anschluss als auch den <DIGITAL LINK/LAN>-Anschluss.
- f [KABEL-NETZWERK] kann nicht ausgewählt werden, wenn das Menü [NETZWERK] → [Art-Net] → [Art-Net-EINSTELLUNG] auf [EIN(2.X.X.X)] oder [EIN(10.X.X.X)] eingestellt ist.

# **[PROJEKTORNAME]**

Der Name des Projektors kann geändert werden. Geben Sie einen Hostnamen ein, falls dieser bei der Verwendung eines DHCP-Servers usw. benötigt wird.

- **1)** Drücken Sie ▲▼, um [PROJEKTORNAME] auszuwählen.
- **2) Drücken Sie die <ENTER>-Taste.**

**• Der Bildschirm <b>[PROJEKTORNAME ÄNDERN]** wird angezeigt.

- 3) **Drücken Sie ▲▼◀▶, um das Zeichen auszuwählen, und die Taste <ENTER>, um das Zeichen einzugeben.**
	- Es können bis zu 12 Zeichen eingegeben werden.
**4)** Sobald die Eingabe des Projektornamens abgeschlossen ist, drücken Sie ▲▼◀▶, um [OK] **auszuwählen, und drücken Sie die Taste <ENTER>.**

· Wählen Sie zum Abbrechen [CANCEL].

#### **Hinweis**

· Die werksseitige Standardeinstellung des Projektornamens ist "Namexxxx". xxxx ist die 4-stellige Ziffer, der jedem Produkt zugewiesen ist.

### **[NETZWERK-STATUS]**

Zeigen Sie den Status des Projektor-Netzwerks an.

### 1) Drücken Sie ▲▼, um **[NETZWERK-STATUS]** auszuwählen.

#### **2) Drücken Sie die <ENTER>-Taste.**

**• Der Bildschirm <b>[NETZWERK-STATUS]** wird angezeigt.

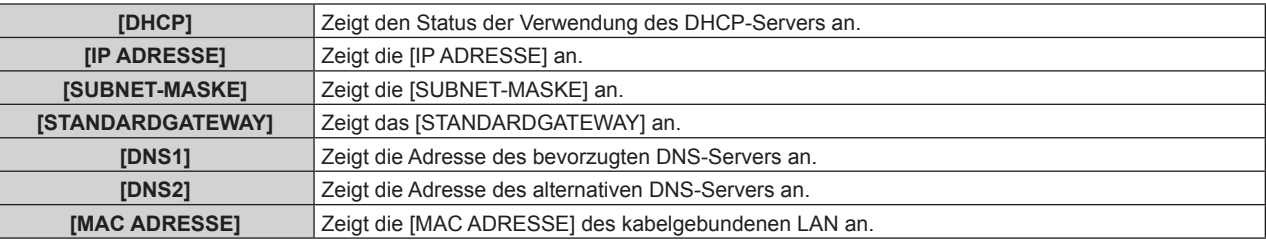

#### **Hinweis**

f Die Netzwerkeinstellung gilt sowohl für den <LAN>-Anschluss als auch den <DIGITAL LINK/LAN>-Anschluss.

### **[ADMINISTRATORKONTO]**

Geben Sie den Benutzernamen und das Passwort des Administratorkontos ein.

#### **[PASSWORT-RICHTLINIE]**

Zeigt die Richtlinien für das Passwort für das Administratorkonto an.

- 1) Drücken Sie ▲▼, um [ADMINISTRATORKONTO] auszuwählen.
- **2) Drücken Sie die <ENTER>-Taste.**
	- **Der Bildschirm [ADMINISTRATORKONTO]** wird angezeigt.
- **3) Drücken Sie** as **zur Auswahl von [PASSWORT-RICHTLINIE], und drücken Sie die <ENTER>-Taste.**
	- **Der Bildschirm [PASSWORT-RICHTLINIE]** wird angezeigt.

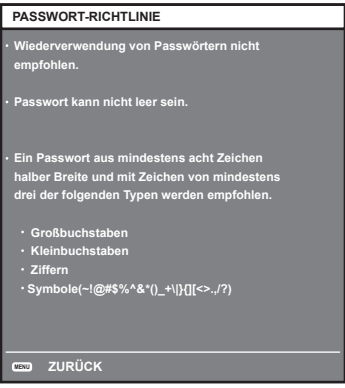

#### **Erstmalige Einrichtung des Administratorkontos**

Geben Sie den Benutzernamen und das Passwort des Administratorkontos ein.

- **1)** Drücken Sie ▲▼, um [ADMINISTRATORKONTO] auszuwählen.
- **2) Drücken Sie die Taste <ENTER>.**
	- **Der Bildschirm [ADMINISTRATORKONTO]** wird angezeigt.
- **3)** Drücken Sie ▲▼, um [NAME] auszuwählen, und drücken Sie dann die Taste <ENTER>.
	- f Der Bildschirm für **[NAME]** wird angezeigt.
	- Die werksseitige Einstellung des Benutzername ist "dispadmin".
- **4) Drücken Sie** asqw**, um ein Zeichen auszuwählen, und drücken Sie dann die Taste <ENTER>.** • Bis zu 16 Zeichen können eingegeben werden.
- **5)** Drücken Sie nach der Eingabe des Schlüssels zum Auswählen von [OK] auf  $\blacktriangle \blacktriangledown \blacktriangle$ , und drücken Sie **dann die Taste <ENTER>.**
	- **Der Bildschirm [ADMINISTRATORKONTO]** wird angezeigt.
- **6) Drücken Sie** as**, um [PASSWORT] auszuwählen, und drücken Sie dann die Taste <ENTER>. • Der Bildschirm [PASSWORT]** wird angezeigt.
- **7) Drücken Sie** asqw**, um ein Zeichen auszuwählen, und drücken Sie dann die Taste <ENTER>.** • Bis zu 16 Zeichen können eingegeben werden.
	- Das Passwort darf nicht leer sein.
- 8) Drücken Sie nach der Eingabe des Passworts zum Auswählen von [OK] auf ▲▼◀▶, und drücken Sie **die Taste <ENTER>.**
	- **Der Bildschirm [ADMINISTRATORKONTO]** wird angezeigt.
- **9) Drücken Sie** as**, um [PASSWORT BESTÄTIGEN] auszuwählen, und drücken Sie dann die Taste <ENTER>. • Der Bildschirm <b>[PASSWORT BESTÄTIGEN]** wird angezeigt.
- **10) Geben Sie das in Schritt 7) eingegebene Passwort ein.**
- 11) Drücken Sie nach der Eingabe des Passworts zum Auswählen von [OK] auf  $\blacktriangle \blacktriangledown \blacktriangle \blacktriangledown$ , und drücken Sie **die Taste <ENTER>.**
	- **Der Bildschirm [ADMINISTRATORKONTO]** wird angezeigt.
- 12) Drücken Sie ▲▼ zur Auswahl von [SPEICHERN] und drücken Sie die <ENTER>-Taste. • Der Bestätigungsbildschirm wird angezeigt.
- **13) Drücken Sie zur Auswahl von [AUSFÜHREN] auf** qw**, und drücken Sie die Taste <ENTER>.**

- · Einschränkungen für Zeichenketten, die für ein Passwort eingestellt werden können, finden Sie unter [PASSWORT-RICHTLINIE] (+ Seite 145).
- f Wenn das Passwort des Administratorkontos nicht festgelegt wurde, d.h. wenn es leer gelassen wird, kann die Netzwerkfunktion dieses Projektors nicht verwendet werden. Legen Sie ein Passwort fest, bevor Sie die Websteuerungsfunktion oder die Kommunikationssteuerung (einschließlich des Betriebs mit Anwendungssoftware) über LAN verwenden.
- f Der Benutzername und das Passwort eines Standardbenutzerkontos ohne Administratorrechte können auf der Seite [Set up password] (→ Seite 168) des Websteuerungsbildschirms eingestellt werden.

### **Ändern der Einstellungen des Administratorkontos**

Ändern des Benutzernamens und des Passworts des Administratorkontos.

- 1) Drücken Sie ▲▼, um [ADMINISTRATORKONTO] auszuwählen.
- **2) Drücken Sie die Taste <ENTER>.**

**• Der Bildschirm [ADMINISTRATORKONTO]** wird angezeigt.

- 3) Drücken Sie ▲▼, um [NAME] unter [AKTUELL] auszuwählen, und drücken Sie die Taste <ENTER>. **• Der Bildschirm für <b>[NAME]** wird angezeigt.
- 4) Drücken Sie ▲▼◀▶, um ein Zeichen auszuwählen, und drücken Sie dann die Taste <ENTER>. f Geben Sie den aktuelles Benutzernamen ein.
- **5)** Drücken Sie nach der Eingabe des Schlüssels zum Auswählen von [OK] auf  $\blacktriangle \blacktriangledown \blacktriangle$ , und drücken Sie **dann die Taste <ENTER>.**
	- **Der Bildschirm [ADMINISTRATORKONTO]** wird angezeigt.
- **6) Drücken Sie** as**, um [PASSWORT] unter [AKTUELL] auszuwählen, und drücken Sie die Taste <ENTER>.**
	- **Der Bildschirm [PASSWORT]** wird angezeigt.
- 7) Drücken Sie ▲▼◀▶, um ein Zeichen auszuwählen, und drücken Sie dann die Taste <ENTER>. • Geben Sie das aktuelle Passwort ein.
- 8) Drücken Sie nach der Eingabe des Passworts zum Auswählen von [OK] auf  $\blacktriangle \blacktriangledown \blacktriangle \blacktriangledown$ , und drücken Sie **die Taste <ENTER>.**

**• Der Bildschirm [ADMINISTRATORKONTO]** wird angezeigt.

- 9) Drücken Sie ▲▼, um [NAME] unter [NEU] auszuwählen, und drücken Sie dann die Taste <ENTER>. **• Der Bildschirm für <b>[NAME]** wird angezeigt.
- **10) Drücken Sie** asqw**, um ein Zeichen auszuwählen, und drücken Sie dann die Taste <ENTER>.**
	- Geben Sie einen neuen Benutzernamen ein.
	- f Geben Sie den aktuellen Benutzernamen ein, falls er nicht geändert werden soll.
	- f Bis zu 16 Zeichen können eingegeben werden.
- **11)** Drücken Sie nach der Eingabe des Schlüssels zum Auswählen von [OK] auf  $\blacktriangle \blacktriangledown \blacktriangle$ , und drücken Sie **dann die Taste <ENTER>.**

**• Der Bildschirm [ADMINISTRATORKONTO]** wird angezeigt.

- 12) Drücken Sie ▲▼, um [PASSWORT] unter [NEU] auszuwählen, und drücken Sie die Taste <ENTER>. **• Der Bildschirm <b>[PASSWORT]** wird angezeigt.
- 13) Drücken Sie ▲▼◀▶, um ein Zeichen auszuwählen, und drücken Sie dann die Taste <ENTER>.
	- Geben Sie das neue Passwort ein.
	- Bis zu 16 Zeichen können eingegeben werden.
	- f Geben Sie das aktuelle Passwort ein, wenn Sie es nicht ändern möchten.
- **14)** Drücken Sie nach der Eingabe des Passworts zum Auswählen von [OK] auf ▲▼◀▶, und drücken Sie **die Taste <ENTER>.**

**• Der Bildschirm [ADMINISTRATORKONTO]** wird angezeigt.

- 15) Drücken Sie ▲▼, um [PASSWORT BESTÄTIGEN] unter [NEU] auszuwählen, und drücken Sie dann **die Taste <ENTER>.**
	- **Der Bildschirm <b>[PASSWORT BESTÄTIGEN]** wird angezeigt.
- **16) Geben Sie das in Schritt 13) eingegebene Passwort ein.**
- **17)** Drücken Sie nach der Eingabe des Passworts zum Auswählen von [OK] auf ▲▼◀▶, und drücken Sie **die Taste <ENTER>.**
	- **Der Bildschirm [ADMINISTRATORKONTO]** wird angezeigt.
- 18) Drücken Sie ▲▼ zur Auswahl von [SPEICHERN] und drücken Sie die <ENTER>-Taste.
	- Der Bestätigungsbildschirm wird angezeigt.
- **19) Drücken Sie zur Auswahl von [AUSFÜHREN] auf** qw**, und drücken Sie die Taste <ENTER>.**

### **Hinweis**

· Einschränkungen für Zeichenketten, die für ein Passwort eingestellt werden können, finden Sie unter [PASSWORT-RICHTLINIE] (+ Seite 145).

• Der Benutzername und das Passwort eines Administratorkontos können auf der Seite [Set up password] (→ Seite 168) des Websteuerungsbildschirms eingerichtet werden.

f Der Benutzername und das Passwort eines Standardbenutzerkontos ohne Administratorrechte können auf der Seite [Set up password] (→ Seite 168) des Websteuerungsbildschirms eingestellt werden.

### **[NETZWERKSICHERHEIT]**

Nehmen Sie Einstellungen vor, um den Projektor vor externen Angriffen über das LAN und unbefugter Nutzung zu schützen.

Für die Einstellung des Menüs [NETZWERKSICHERHEIT] muss das Passwort für das Administratorkonto  $\Leftrightarrow$  Seite 145) festgelegt werden.

### **[BEFEHLSSCHUTZ]**

Nehmen Sie Einstellungen für die Verbindungsauthentifizierung vor, wenn Sie die Netzwerksteuerfunktion verwenden.

- **1)** Drücken Sie ▲▼, um [NETZWERKSICHERHEIT] auszuwählen.
- **2) Drücken Sie die Taste <ENTER>.**
	- **Der Bildschirm [NETZWERKSICHERHEIT]** wird angezeigt.
- **3) Drücken Sie** qw**, um die Einstellung [BEFEHLSSCHUTZ] zu ändern.**

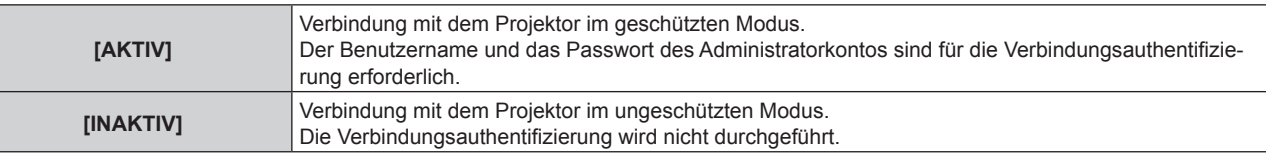

- f Der Bestätigungsbildschirm wird angezeigt, sobald die Einstellung geändert wird.
- **4) Drücken Sie zur Auswahl von [AUSFÜHREN] auf** qw**, und drücken Sie die Taste <ENTER>. • Der Bildschirm [BEFEHLSSCHUTZ]** wird angezeigt.
- **5) Drücken Sie** as**, um [PASSWORT] auszuwählen, und drücken Sie dann die Taste <ENTER>. • Der Bildschirm [PASSWORT]** wird angezeigt.
- **6) Drücken Sie** asqw**, um ein Zeichen auszuwählen, und drücken Sie dann die Taste <ENTER>.** • Geben Sie das Passwort des Administratorkontos ein.
- 7) Drücken Sie nach der Eingabe des Passworts zum Auswählen von [OK] auf  $\blacktriangle \blacktriangledown \blacktriangle \blacktriangledown$ , und drücken Sie **die Taste <ENTER>.**
	- **Der Bildschirm [BEFEHLSSCHUTZ]** wird angezeigt.
- 8) Drücken Sie zur Auswahl von [AUSFÜHREN] auf  $\blacktriangle \blacktriangledown \blacktriangleleft$ , und drücken Sie die Taste <ENTER>.

- f Wenn [BEFEHLSSCHUTZ] auf [INAKTIV] eingestellt ist, wird keine Verbindungsauthentifizierung durchgeführt, wodurch die Verbindung anfällig für Bedrohungen aus dem Netzwerk macht. Seien Sie sich der Risiken bewusst, bevor Sie Einstellungen vornehmen.
- · ff Einzelheiten zur Verwendung der Netzwerksteuerfunktion finden Sie unter "Steuerungsbefehle via LAN". (→ Seite 197)

### **[NETZWERKSTEUERUNG]**

Richten Sie die Netzwerksteuerung dieses Projektors ein.

Für die Verwendung der Netzwerkfunktion muss das Passwort für das Administratorkonto ( $\blacktriangleright$  Seite 145) festgelegt werden.

- 1) Drücken Sie ▲▼, um [NETZWERKSTEUERUNG] auszuwählen.
- **2) Drücken Sie die <ENTER>-Taste.**
	- **Der Bildschirm [NETZWERKSTEUERUNG]** wird angezeigt.
- **3)** Drücken Sie ▲▼, um eine Option auszuwählen, und drücken Sie ◀▶, um die Einstellung zu ändern.

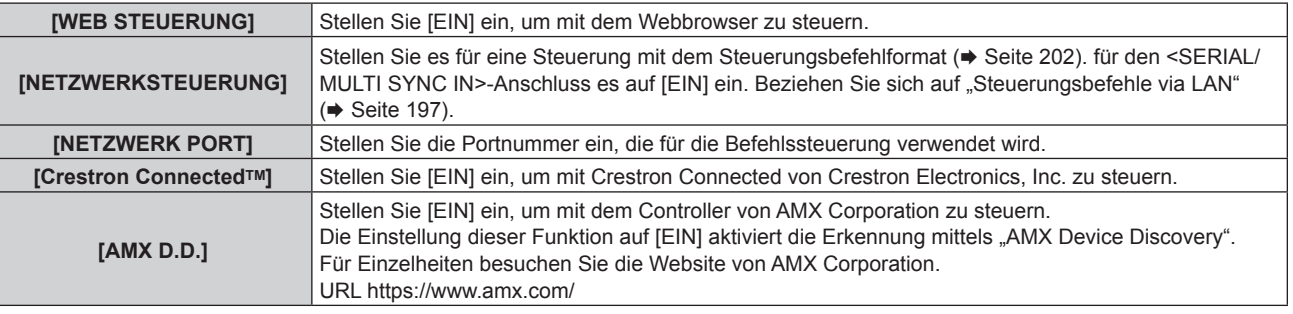

- **4)** Drücken Sie ▲▼ zur Auswahl von [SPEICHERN], und drücken Sie die <ENTER>-Taste. • Der Bestätigungsbildschirm wird angezeigt.
- **5) Drücken Sie** qw**, um [AUSFÜHREN] auszuwählen, und dann die <ENTER>-Taste.**

f Wenn das Passwort des Administratorkontos nicht festgelegt wurde, d.h. wenn es leer gelassen wird, kann die Netzwerkfunktion dieses Projektors nicht verwendet werden. Legen Sie ein Passwort fest, bevor Sie die Websteuerungsfunktion oder die Kommunikationssteuerung (einschließlich des Betriebs mit Anwendungssoftware) über LAN verwenden.

### **[PJLink]**

Richten Sie die PJLink-Funktion ein, um den Projektor über das PJLink-Protokoll zu steuern und zu überwachen. Für die Verwendung der PJLink-Funktion muss das Passwort für das Administratorkonto (+ Seite 145) festgelegt werden.

#### **Hinweis**

f Wenn das Passwort des Administratorkontos nicht festgelegt wurde, d.h. wenn es leer gelassen wird, kann die Netzwerkfunktion dieses Projektors nicht verwendet werden. Legen Sie ein Passwort fest, bevor Sie die Websteuerungsfunktion oder die Kommunikationssteuerung (einschließlich des Betriebs mit Anwendungssoftware) über LAN verwenden.

### **[PJLink-PASSWORT]**

Legen Sie das Passwort für die Sicherheitsauthentifizierung fest, die beim Herstellen der Verbindung mit dem Projektor erforderlich ist.

- **1)** Drücken Sie ▲▼, um [PJLink] auszuwählen.
- **2) Drücken Sie die Taste <ENTER>.**
	- f Der Bildschirm **[PJLink]** wird angezeigt.
- **3) Drücken Sie** as**, um [PJLink-PASSWORT] auszuwählen, und drücken Sie dann die Taste <ENTER>. • Der Bildschirm <b>[PJLink-PASSWORT]** wird angezeigt.
- **4) Drücken Sie** as**, um [PASSWORT] unter [AKTUELL] auszuwählen, und drücken Sie die Taste <ENTER>. • Der Bildschirm [PASSWORT]** wird angezeigt.
- **5) Drücken Sie** asqw**, um ein Zeichen auszuwählen, und drücken Sie dann die Taste <ENTER>.**
	- Geben Sie das aktuelle Passwort ein.
	- Das werksseitige Standardpasswort ist leer.
- **6)** Drücken Sie nach der Eingabe des Passworts zum Auswählen von [OK] auf  $\blacktriangle \blacktriangledown \blacktriangle$ , und drücken Sie **die Taste <ENTER>.**

**• Der Bildschirm [PJLink-PASSWORT]** wird angezeigt.

- 7) Drücken Sie ▲▼, um [PASSWORT] unter [NEU] auszuwählen, und drücken Sie die Taste <ENTER>. **• Der Bildschirm [PASSWORT]** wird angezeigt.
- 8) Drücken Sie ▲▼◀▶, um ein Zeichen auszuwählen, und drücken Sie dann die Taste <ENTER>.
	- Geben Sie das neue Passwort ein.
	- Bis zu 32 alphanumerische Zeichen können eingegeben werden.
- **9)** Drücken Sie nach der Eingabe des Passworts zum Auswählen von [OK] auf  $\blacktriangle \blacktriangledown \blacktriangle \blacktriangledown$ , und drücken Sie **die Taste <ENTER>.**
	- **Der Bildschirm [PJLink-PASSWORT]** wird angezeigt.
- 10) Drücken Sie ▲▼, um [PASSWORT BESTÄTIGEN] auszuwählen, und drücken Sie dann die Taste <ENTER>. **• Der Bildschirm <b>[PASSWORT BESTÄTIGEN**] wird angezeigt.
- **11) Geben Sie das in Schritt 8) eingegebene Passwort ein.**
- **12)** Drücken Sie nach der Eingabe des Passworts zum Auswählen von [OK] auf ▲▼◀▶, und drücken Sie **die Taste <ENTER>.**
	- **Der Bildschirm [PJLink-PASSWORT]** wird angezeigt.
- 13) Drücken Sie ▲▼ zur Auswahl von [SPEICHERN] und drücken Sie die <ENTER>-Taste.
	- Der Bestätigungsbildschirm wird angezeigt.
- 14) Drücken Sie zur Auswahl von [AUSFÜHREN] auf <**Dougled auf der Sie die Taste <ENTER>.**

• Das PJLink-Passwort kann auch auf der Seite [Set up password] ( $\blacktriangleright$  Seite 168) des Websteuerungsbildschirms geändert werden.

### **[PJLink STEUERUNG]**

Festlegen, um die Steuerfunktion des PJLink-Protokolls zu aktivieren/deaktivieren.

- **1)** Drücken Sie ▲▼, um [PJLink] auszuwählen.
- **2) Drücken Sie die Taste <ENTER>. • Der Bildschirm <b>[PJLink]** wird angezeigt.
- 3) Drücken Sie ▲▼, um [PJLink STEUERUNG] auszuwählen.
- **4) Drücken Sie** qw**, um die Option zu ändern.**

• Die Einstellung ändert sich mit jedem Tastendruck.

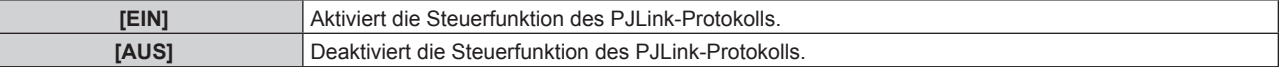

#### **[PJLink-BENACHRICHTIGUNG]**

Festlegen, um die PJLink-Benachrichtigungsfunktion zu aktivieren/deaktivieren.

- **1)** Drücken Sie ▲▼, um [PJLink] auszuwählen.
- **2) Drücken Sie die Taste <ENTER>.**

**• Der Bildschirm [PJLink]** wird angezeigt.

#### 3) Drücken Sie ▲▼, um [PJLink-BENACHRICHTIGUNG] auszuwählen.

**4) Drücken Sie** qw**, um die Option zu ändern.**

• Die Einstellung ändert sich mit jedem Tastendruck.

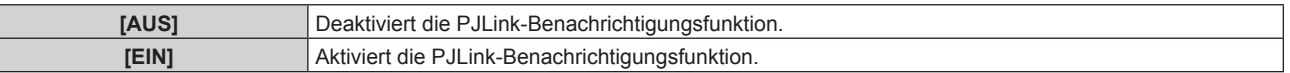

- Wenn [EIN] gewählt wird, gehen Sie zu Schritt **5**).
- **5) Drücken Sie** as**, um [BENACHR.-IP ADRESSE 1] oder [BENACHR.-IP ADRESSE 2] auszuwählen.**

f Geben Sie die IP-Adresse des Computers ein, an den der Projektorstatus gemeldet werden soll.

### **[Art-Net]**

Richten Sie die Art-Net-Funktion ein.

Für die Verwendung der Art-Net-Funktion des Projektors muss das Passwort für das Administratorkonto

 $\Leftrightarrow$  Seite 145) festgelegt werden.

#### **Hinweis**

f Wenn das Passwort des Administratorkontos nicht festgelegt wurde, d.h. wenn es leer gelassen wird, kann die Netzwerkfunktion dieses Projektors nicht verwendet werden. Legen Sie ein Passwort fest, bevor Sie die Websteuerungsfunktion oder die Kommunikationssteuerung (einschließlich des Betriebs mit Anwendungssoftware) über LAN verwenden.

### **[Art-Net-EINSTELLUNG]**

Nehmen Sie Einstellungen zum Verwenden der Art-Net-Funktion vor.

- **1)** Drücken Sie ▲▼, um [Art-Net] auszuwählen.
- **2) Drücken Sie die Taste <ENTER>.**
	- **Der Bildschirm [Art-Net]** wird angezeigt.
- 3) Drücken Sie ▲▼, um [Art-Net-EINSTELLUNG] auszuwählen.
- 4) Drücken Sie < $\blacktriangleright$ , um das Element umzuschalten.
	- Die Einstellung ändert sich mit jedem Tastendruck.

### **Kapitel 4 Einstellungen — Menü [NETZWERK]**

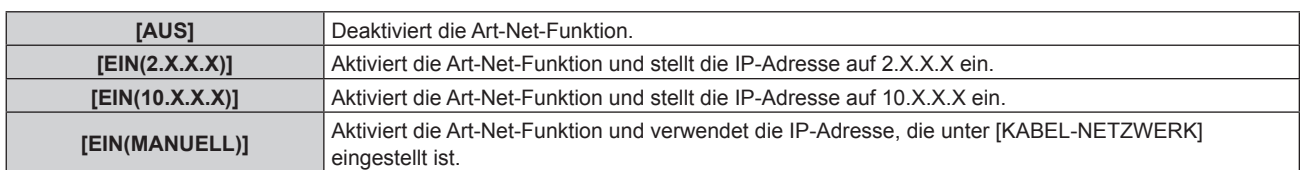

f Fahren Sie mit Schritt **5)** fort, wenn eine andere Option als [AUS] ausgewählt ist.

### **5) Drücken Sie die <ENTER>-Taste.**

- **Der Bildschirm [Art-Net-EINSTELLUNG]** wird angezeigt.
- **6)** Drücken Sie ▲▼, um ein Element auszuwählen, und drücken Sie ◀▶, um die Einstellung **umzuschalten.**

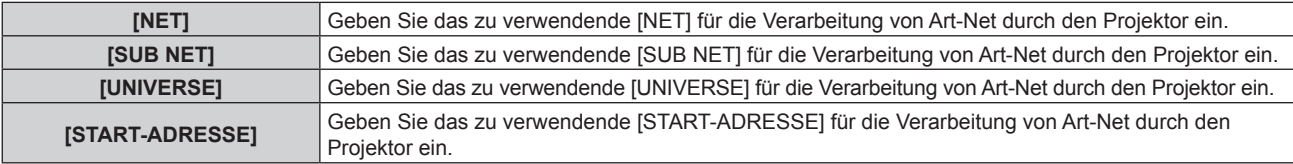

7) Drücken Sie ▲▼ zur Auswahl von [SPEICHERN] und drücken Sie die <ENTER>-Taste.

• Der Bestätigungsbildschirm wird angezeigt.

### 8) Drücken Sie ◀▶, um [AUSFÜHREN] auszuwählen, und dann die <ENTER>-Taste.

### **Hinweis**

- Wenn [EIN(2.X.X.X)] oder [EIN(10.X.X.X)] ausgewählt ist, wird die IP-Adresse automatisch berechnet und eingestellt.
- f Die Netzwerkeinstellung gilt sowohl für den <LAN>-Anschluss als auch den <DIGITAL LINK/LAN>-Anschluss.

### **[EINSTELLUNG Art-Net-KANAL]**

Stellen Sie die Zuweisung des Kanals ein.

Zu den Kanaldefinitionen, die für die Steuerung des Projektors mit der Art-Net-Funktion verwendet werden, siehe "Verwenden der Art-Net-Funktion" (→ Seite 193).

### **1)** Drücken Sie ▲▼, um [Art-Net] auszuwählen.

- **2) Drücken Sie die Taste <ENTER>.**
	- **Der Bildschirm [Art-Net]** wird angezeigt.
- **3) Drücken Sie** as**, um [EINSTELLUNG Art-Net-KANAL] auszuwählen.**
- **4) Drücken Sie** qw**, um das Element umzuschalten.**

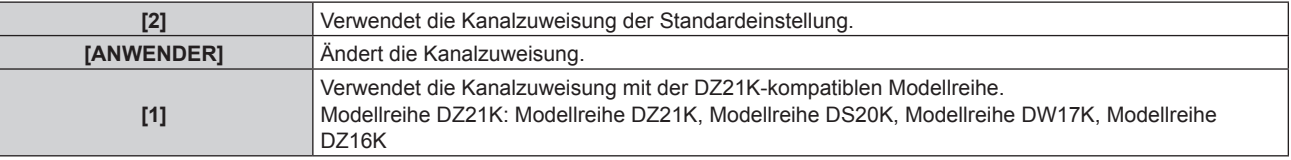

- f Wenn [2] oder [1] ausgewählt wird, ruft das Drücken der <ENTER>-Taste die Funktion auf, die dem Kanal zugewiesen ist.
- f Wenn [ANWENDER] ausgewählt wird, fahren Sie fort mit Schritt **5)**.

### **5) Drücken Sie die <ENTER>-Taste.**

- **Der Bildschirm [KANAL-EINSTELLUNG]** wird angezeigt.
- **6)** Drücken Sie ▲▼, um den einzustellenden Kanal auswählen, und drücken Sie ◀▶, um das Element **umzuschalten.**

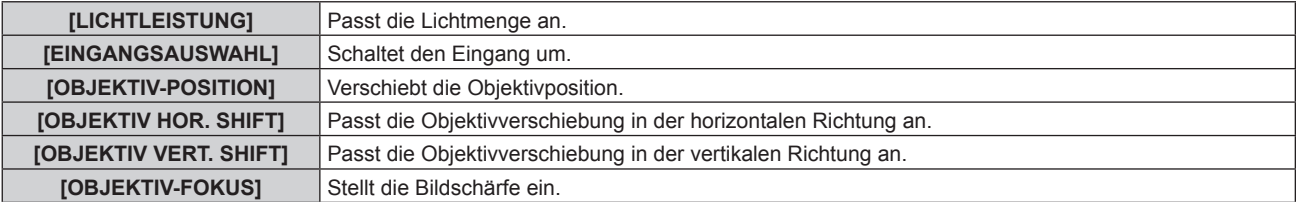

### **Kapitel 4 Einstellungen — Menü [NETZWERK]**

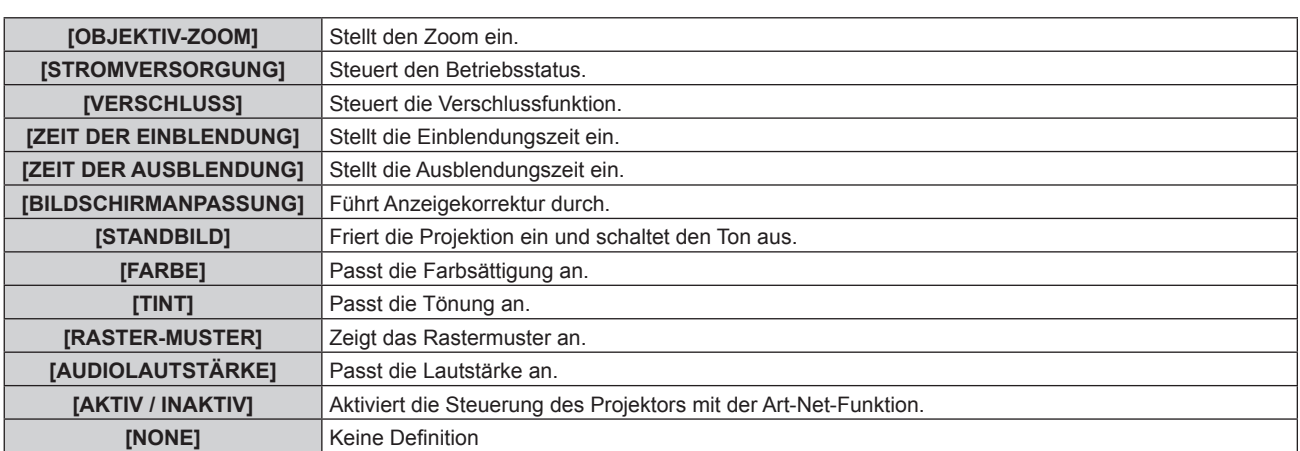

- Die Einstellung ist auch möglich, indem AV gedrückt wird, um den Kanal auszuwählen, die <ENTER>-Taste gedrückt wird, um die Elementliste anzuzeigen, ▲▼◀▶ gedrückt wird, um das Element auszuwählen, und die <ENTER>-Taste gedrückt wird.
- f Es kann nicht das gleiche Element für mehrere Kanäle eingestellt sein, außer [NONE].

### **[Art-Net-STATUS]**

Zeigen Sie den Inhalt der Steuerung an, die den einzelnen Kanälen zugewiesen ist, und die empfangenen Daten dieses Kanals.

- **1)** Drücken Sie ▲▼, um [Art-Net] auszuwählen.
- **2) Drücken Sie die Taste <ENTER>. • Der Bildschirm [Art-Net]** wird angezeigt.
- **3) Drücken Sie** as**, um [Art-Net-STATUS] auszuwählen.**
- **4) Drücken Sie die <ENTER>-Taste.**
	- **Der Bildschirm [Art-Net-STATUS]** wird angezeigt.

# **Kapitel 5 Bedienung**

Dieses Kapitel beschreibt die Verwendung der einzelnen Funktionen.

## **Netzwerkverbindung**

Der Projektor ist mit einer Netzwerkfunktion ausgerüstet; die Verbindung mit einem Computer ermöglicht Folgendes.

### **• Websteuerung**

Mittels Zugriff auf den Projektor über einen Computer sind Einstellung, Anpassung und Anzeige des Projektorstatus möglich.

Beziehen Sie sich für Einzelheiten auf "Websteuerungsfunktion" ( $\blacktriangleright$  Seite 157).

### **• Smart Projector Control**

Diese Anwendungssoftware stellt unter Verwendung eines Smartphones oder eines Tablets den Projektor, der über LAN angeschlossen ist, ein und passt ihn an.

Ausführliche Informationen und den Download der Anwendungssoftware finden Sie auf der Website (https://panasonic.net/cns/projector/).

### **• Multi Monitoring & Control Software**

"Multi Monitoring & Control Software", eine Software-Anwendung zum Überwachen und Steuern mehrerer über Intranet verbundener Anzeigegeräte (Projektor oder Flachbildschirm), kann verwendet werden. Einzelheiten finden Sie auf der Website (https://panasonic.net/cns/projector/).

### f **PJLink**

Bedienung oder Statusabfrage des Projektors können von einem Computer unter Verwendung des PJLink-Protokolls durchgeführt werden.

Beziehen Sie sich für Einzelheiten auf "Verwenden der PJLink-Funktion"(→ Seite 192).

### **• Art-Net**

Die Einstellung des Projektors kann mithilfe DMX-Steuerung oder Anwendungssoftware unter Verwendung des Art-Net-Protokolls vorgenommen werden.

Beziehen Sie sich für Einzelheiten auf "Verwenden der Art-Net-Funktion" ( $\blacktriangleright$  Seite 193).

### **• Befehlssteuerung**

Bedienung oder Statusabfrage des Projektors können von einem Computer unter Verwendung des Steuerungsbefehls durchgeführt werden.

Beziehen Sie sich für Einzelheiten auf "Steuerungsbefehle via LAN" ( $\blacklozenge$  Seite 197).

### **Hinweis**

f Wenn das Passwort des Administratorkontos nicht festgelegt wurde, d.h. wenn es leer gelassen wird, kann die Netzwerkfunktion dieses Projektors nicht verwendet werden. Legen Sie ein Passwort fest, bevor Sie die Websteuerungsfunktion oder die Kommunikationssteuerung (einschließlich des Betriebs mit Anwendungssoftware) über LAN verwenden.

### **Verbindung über verkabeltes LAN**

Dieser Projektor kann das Ethernet-Signal vom Doppelkabeltransmitter zusammen mit dem Video-, Audio- und seriellen Steuersignal über das Netzwerkkabel empfangen.

### **Beispiel einer allgemeinen Netzwerkverbindung**

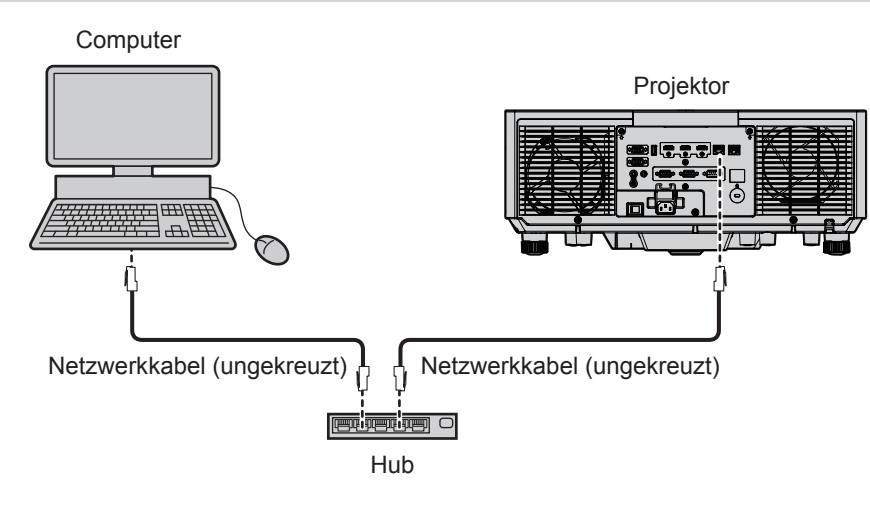

### **Achtung**

f Wenn ein Netzwerkkabel direkt an den Projektor angeschlossen wird, darf die Netzwerkverbindung nicht im Freien hergestellt werden.

## 154 - DEUTSCH

- Es wird ein LAN-Kabel benötigt, um die Netzwerkfunktion über drahtgebundenes LAN zu benutzen.
- f Schließen Sie ein Netzwerkkabel an, um das Ethernet-Signal an den <LAN>-Anschluss oder <DIGITAL LINK/LAN>-Anschluss des Projektors zu schicken und zu empfangen.
- f Benutzen Sie ein ungekreuztes oder gekreuztes Netzwerkkabel, das mit CAT5 oder höher kompatibel ist. Abhängig von der Anlagenkonfiguration können entweder das ungekreuzte oder das gekreuzte Kabel oder beide Kabel verwendet werden. Wenden Sie sich an Ihren Netzwerkadministrator. Der Projektor bestimmt den Kabeltyp (ungekreuzt oder gekreuzt) automatisch.
- Verwenden Sie ein Netzwerkkabel von höchstens 100 m (328'1") Länge.

### **Beispiel von Netzwerkverbindungen über einen Doppelkabeltransmitter**

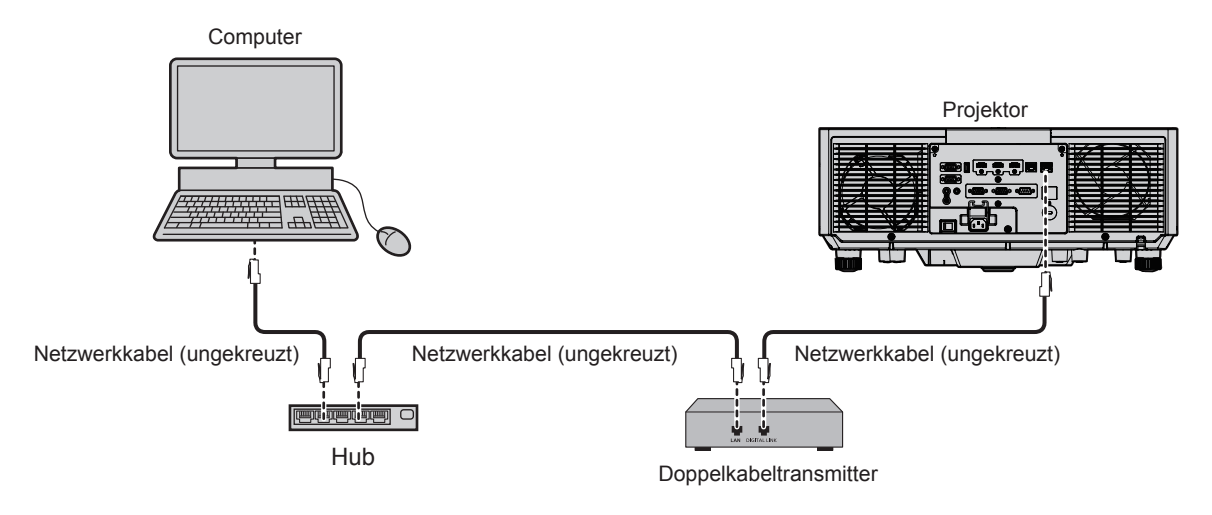

#### **Achtung**

f Wenn ein Netzwerkkabel direkt an den Projektor angeschlossen wird, darf die Netzwerkverbindung nicht im Freien hergestellt werden.

#### **Hinweis**

- f Das Netzwerkkabel, das zwischen dem Doppelkabeltransmitter und dem Projektor angeschlossen wird, muss folgende Kriterien erfüllen:
	- Übereinstimmung mit CAT5e oder höheren Standards
	- Abgeschirmter Typ (einschließlich Stecker)
	- Ungekreuzt
	- Einzeldraht
- g Der Durchmesser des Kabelkerns ist mit AWG24 (AWG24, AWG23 etc.) identisch oder größer.
- f Der maximale Übertragungsabstand zwischen dem Doppelkabeltransmitter und dem Projektor beträgt 100 m (328'1") für das Signal mit einer Auflösung von 1 920 x 1 200 Punkten oder weniger. Bei einem Signal mit einer Auflösung von mehr als 1 920 x 1 200 Punkten liegt der maximale Übertragungsabstand bei 50 m (164'1"). Eine Übertragung von bis zu 150 m (492'2") ist möglich, wenn der Doppelkabeltransmitter die Verbindungsart für große Reichweite unterstützt. Allerdings hat das Signal, das der Projektor empfangen kann, nur bis zu 1080/60p (1 920 x 1 080 Punkte, Pixeltaktfrequenz 148,5 MHz) für die Verbindungsart für große Reichweite. Wird dieser Abstand überschritten, kann das Bild unterbrochen oder die Netzwerkkommunikation gestört werden.
- f Bestätigen Sie bei der Verlegung der Kabel zwischen dem Doppelkabeltransmitter und dem Projektor mithilfe eines Kabeltesters oder Kabelanalysators, ob das Kabel mit CAT5e oder höher kompatibel ist.
- Wenn Sie einen Relais-Anschluss verwenden, beziehen Sie ihn in die Messung ein.
- Verwenden Sie keinen Hub zwischen Doppelkabeltransmitter und Projektor.
- f Um die Ethernet- und die seriellen Steuerungssignale über den <DIGITAL LINK/LAN>-Anschluss zu übertragen, setzen Sie das Menü [NETZWERK] → [ETHERNET-MODEL] auf [DIGITAL LINK] oder [LAN & DIGITAL LINK].
- f Um das Ethernet-Signal über den <LAN>-Anschluss zu übertragen, setzen Sie das Menü [NETZWERK] → [ETHERNET-MODEL] auf [LAN] oder [LAN & DIGITAL LINK].
- f Die Anschlüsse <DIGITAL LINK/LAN> und <LAN> sind im Inneren des Projektors verbunden, wenn das Menü [NETZWERK] → [ETHERNET-MODEL] auf [LAN & DIGITAL LINK] eingestellt ist. Verbinden Sie die Anschlüsse <DIGITAL LINK/LAN> und <LAN> nicht direkt über ein Netzwerkkabel. Konstruieren Sie das System so, dass es nicht über Peripheriegeräte, wie ein Hub oder einen Doppelkabeltransmitter, mit dem gleichen Netzwerk verbunden ist.
- Ziehen Sie nicht zu stark an den Kabeln. Biegen und knicken Sie die Kabel nicht unnötigerweise.
- f Um die Auswirkungen von Rauschen weitestmöglich zu verringern, verlegen Sie die Kabel zwischen dem Doppelkabeltransmitter und dem Projektor möglichst gerade und ohne Schleifen.
- f Verlegen Sie die Kabel zwischen dem Doppelkabeltransmitter und dem Projektor getrennt von anderen Kabeln, vor allen Dingen von **Stromkabeln.**
- f Bei der Verlegung von mehreren Kabeln verlegen Sie diese möglichst nahe nebeneinander, ohne sie zu bündeln.
- f Nach dem Verlegen der Kabel prüfen Sie bitte, ob der Wert [SIGNALQUALITÄT] im Menü [NETZWERK] → [DIGITAL LINK] → [DIGITAL LINK STATUS] grün angezeigt wird, was eine normale Qualität anzeigt.
- f Informationen zu Doppelkabeltransmittern anderer Hersteller, die für den Betrieb mit diesem Projektor geprüft wurden, finden Sie auf der Website (https://panasonic.net/cns/projector/). Beachten Sie, dass die Überprüfung für Geräte anderer Hersteller für die von der Panasonic Connect Co., Ltd. festgelegten Elemente durchgeführt wurde und nicht alle Vorgänge überprüft wurden. Bei Betriebs- oder Leistungsproblemen, die durch die Geräte anderer Hersteller verursacht werden, wenden Sie sich an den jeweiligen Hersteller.

### **Einstellen des Projektors**

- **1) Schließen Sie den Projektor unter Verwendung eines Netzwerkkabels an einem Computer an.**
- **2) Schalten Sie den Projektor ein.**
- **3) Wählen Sie im Hauptmenü das Menü [NETZWERK]** → **[KABEL-NETZWERK] aus und drücken Sie die Taste <ENTER>.**
- **4) Führen Sie die Einstellung [KABEL-NETZWERK] durch.**

• Einzelheiten finden Sie unter [KABEL-NETZWERK] (→ Seite 144).

#### **Hinweis**

f Führen Sie die Verbindung mit einem vorhandenen Netzwerk erst vor, wenn Sie sich mit dem Netzwerkadministrator abgesprochen haben.

#### ■ Werkseitige Standardeinstellung

• Folgende Einstellungen sind als werkseitige Standardeinstellung festgelegt.

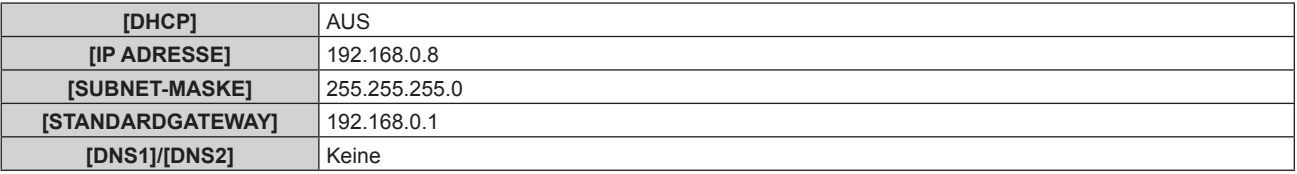

### **Bedienung am Computer**

#### **1) Schalten Sie den Computer ein.**

- **2) Führen Sie die Netzwerkeinstellung wie durch Ihren Netzwerkadministrator angewiesen durch.**
	- · Die Bedienung vom Computer aus ist möglich, indem die Netzwerkeinstellung des Computers wie folgt konfiguriert wird, wenn der Projektor auf die werkseitigen Standardeinstellungen eingestellt ist.

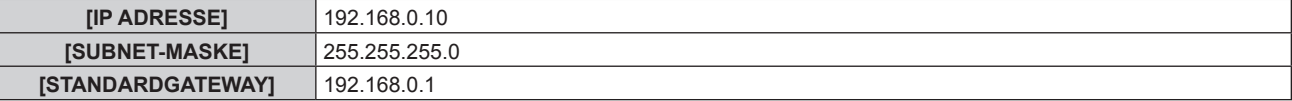

## **Websteuerungsfunktion**

Folgende Bedienung ist von einem Computer unter Verwendung der Websteuerungsfunktion möglich.

• Einstellung und Anpassung des Projektors

- Anzeige des Projektorstatus
- Übertragung einer E-Mail-Nachricht im Falle eines Projektorproblems

Der Projektor unterstützt "Crestron Connected", und die folgende Anwendungssoftware von Crestron Electronics, Inc. kann benutzt werden.

- RoomView Express
- Crestron Fusion

#### **Hinweis**

- f Die Kommunikation mit einem E-Mail-Server ist erforderlich, um die E-Mail-Funktion nutzen zu können. Vergewissern Sie sich vorab, dass die E-Mail verwendet werden kann.
- f "Crestron Connected" ist ein System von Crestron Electronics, Inc., das Geräte mehrerer Systeme, die unter Verwendung eines Computers mit einem Netzwerk verbunden werden, kollektiv verwaltet und steuert.
- f Für Einzelheiten zu "Crestron Connected" besuchen Sie die Website von Crestron Electronics, Inc. URL https://www.crestron.com/ Downloaden Sie"RoomView Express" von der Website von Crestron Electronics, Inc.

URL https://www.crestron.com/resources/get-roomview

### **Zum Einstellen verwendbarer Computer**

Um die Websteuerungsfunktion zu verwenden, wird ein Webbrowser benötigt. Bestätigen Sie im Voraus, dass der Webbrowser verwendet werden kann.

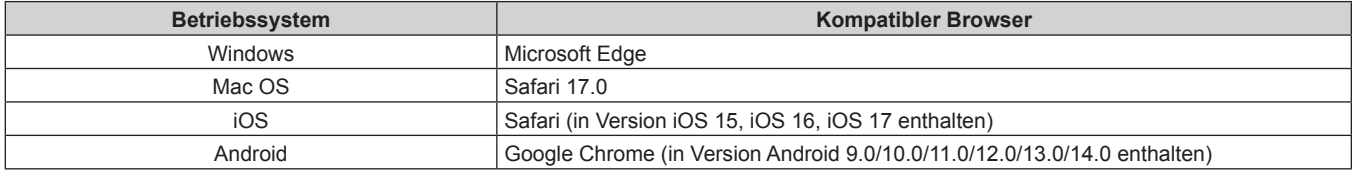

### **Zugang über den Webbrowser**

- **1) Starten Sie den Webbrowser auf dem Computer.**
- **2) Geben Sie die IP-Adresse des Projektors in das URL-Eingabefeld des Webbrowsers ein.**
	- Wenn der Benutzername und das Passwort des Administratorkontos auf dem Werkseinstellungsbildschirm (→ Seite 52) oder im Menü [NETZWERK] → [ADMINISTRATORKONTO] (→ Seite 145) festgelegt wurden, fahren Sie mit Schritt **7)** fort.
	- Die Seite [Set up password] wird angezeigt, wenn das Administratorkonto nicht eingerichtet wurde.

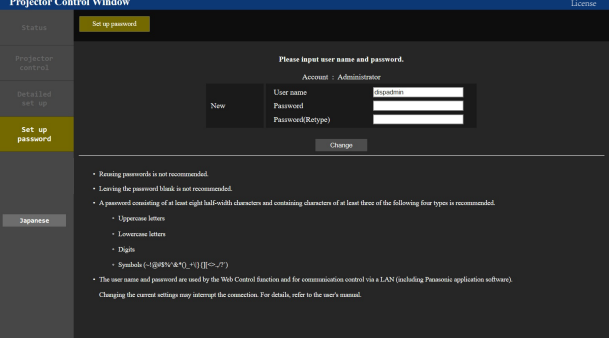

- **3) Geben Sie unter [User name] den Benutzernamen des Administratorkontos ein.**
	- Die werksseitige Einstellung des Benutzername ist "dispadmin".
- **4) Geben Sie unter [Password] das Passwort des Administratorkontos ein.**
	- Das Passwort darf nicht leer sein.
	- f Ein Passwort sollte aus mindestens acht Einzelbyte-Zeichen besteht.
	- **Ein Passwort sollte mindestens drei der folgenden vier Zeichentypen enthalten.** 
		- Großbuchstaben
		- Kleinbuchstaben
- $-$  Ziffern
- $=$  Symbole (~!@#\$%^&\*() +\|}{][<>.,/?`)
- **5) Geben Sie das in Schritt 4) eingegebene Passwort erneut in [Password(Retype)] ein.**
- **6) Klicken Sie auf [Change].**
	- Die Einrichtung des Administratorkontos ist abgeschlossen.
- **7) Geben Sie den Benutzernamen und das Passwort auf dem angezeigten Anmeldebildschirm ein.**

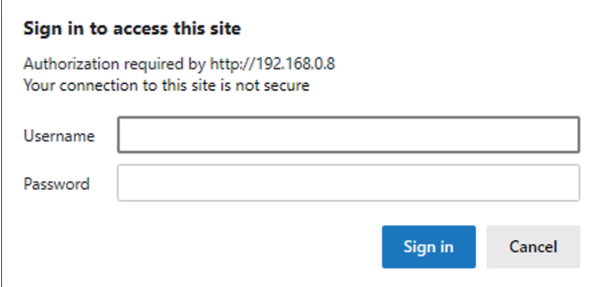

- f Geben Sie den Benutzernamen und das Passwort eines Kontos mit Administratorrechten oder den Benutzernamen und das Passwort eines Standardbenutzerkontos ohne Administratorrechte ein.
- Legen Sie nach der Anmeldung mit dem Administratorkonto den Benutzernamen und das Passwort des Standardbenutzers über die Seite [Set up password] fest. Einzelheiten siehe "[Set up password]-Seite (beim Zugriff über das Administratorkonto)" (→ Seite 168).

#### **8) Klicken Sie auf [Anmelden] oder [OK].**

#### **Achtung**

f Der Eingabebildschirm für den Benutzernamen und das Passwort wird möglicherweise durch ein anderes Fenster verdeckt, das bereits geöffnet ist. Minimieren Sie in solch einem Fall das Fenster im Vordergrund, um den Eingabebildschirm anzuzeigen.

#### **Hinweis**

- f Wenn Sie einen Webbrowser verwenden, um den Projektor zu steuern, stellen Sie das Menü [NETZWERK] → [NETZWERKSTEUERUNG]  $\rightarrow$  [WEB STEUERUNG] auf [EIN] ein.
- f Führen Sie die Einstellung oder die Steuerung nicht gleichzeitig durch das Aufrufen von mehreren Webbrowsern durch. Verwenden Sie für die Einstellung und Steuerung des Projektors nicht mehrere Computer.
- f Der Zugang wird für einige Minuten gesperrt, wenn dreimal nacheinander ein falsches Passwort eingegeben wird.
- f Einige Optionen auf der Projektoreinstellungsseite nutzen JavaScript-Funktion des Webbrowsers. Eine korrekte Steuerung ist unter Umständen nicht möglich, wenn der Webbrowser dazu eingestellt ist, diese Funktion nicht zu verwenden.
- Wenn der Bildschirm zur Websteuerung nicht angezeigt wird, konsultieren Sie Ihren Netzwerkadministrator.
- f Während der Aktualisierung des Bildschirms für die Websteuerung wird der Bildschirm möglicherweise einen Moment lang weiß. Hierbei handelt es sich nicht um eine Fehlfunktion.
- f Klicken Sie auf [License] oben rechts in der Seite [Set up password], um die Seite für die Open-Source-Software-Lizenz anzuzeigen. • Bildschirmaufnahme eines Computers
- Die Größe oder die Anzeige des Bildschirms weichen je nach verwendetem Betriebssystem oder Webbrowser sowie dem benutzten Computertyp möglicherweise von diesem Handbuch ab.

### **Rechte für die einzelnen Konten**

Mit dem Administratorkonto können Sie alle Funktionen nutzen. Mit einem Standardbenutzerkonto sind die verwendbaren Funktionen eingeschränkt. Wählen Sie das Konto je nach Zweck aus.

Wenn eine Funktion in der Spalte Administrator/Standardbenutzer mit V gekennzeichnet ist, bedeutet dies, dass sie mit diesen Konten genutzt werden kann.

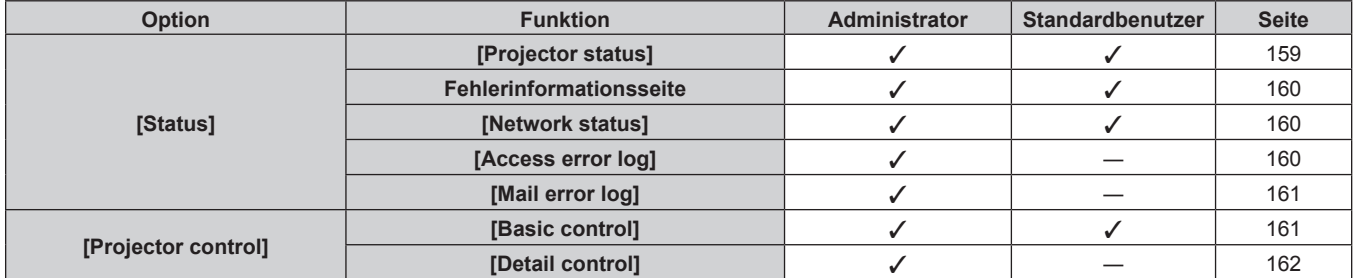

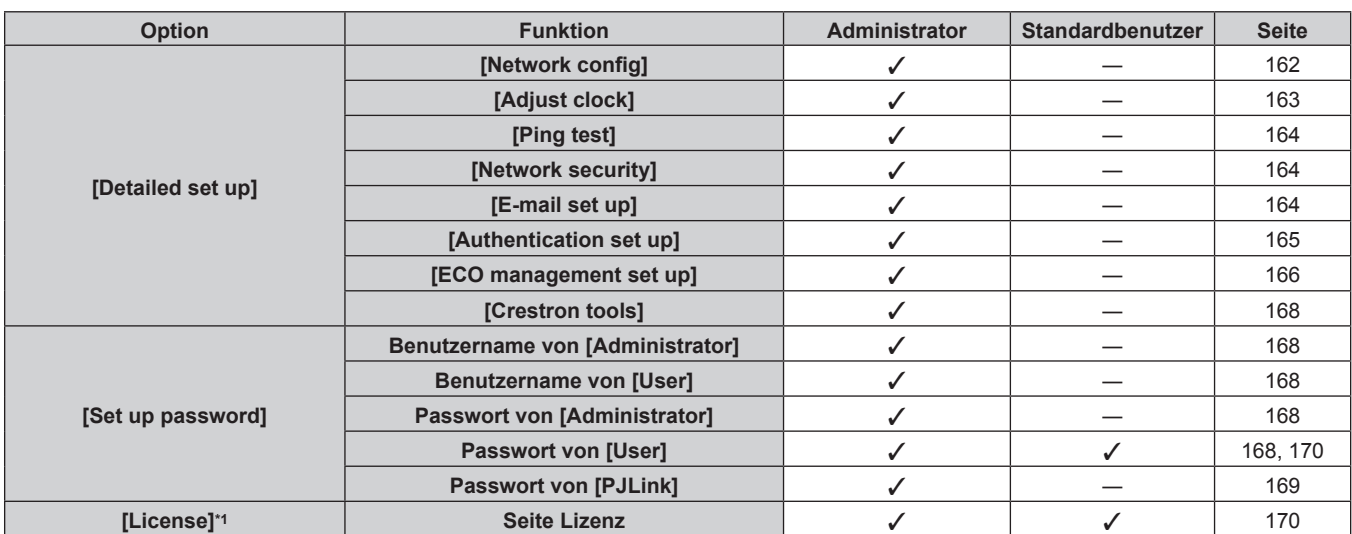

### **Kapitel 5 Bedienung — Websteuerungsfunktion**

\*1 Auch wenn Sie kein Administratorkonto eingerichtet haben, können Sie die Lizenz über die Seite [Set up password] bestätigen, die beim Zugriff auf den Projektor angezeigt wird.

### **Beschreibungen von Optionen**

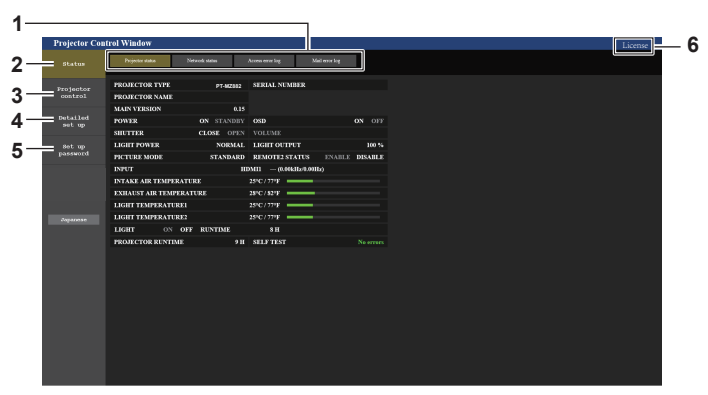

#### **1 Seitenregisterkarte**

Das Anklicken dieser Option bewirkt einen Seitenwechsel.

**2 [Status]**

Der Status des Projektors wird durch Anklicken dieser Option angezeigt.

**3 [Projector control]**

Die [Projector control]-Seite wird durch Anklicken dieser Option angezeigt.

- **4 [Detailed set up]** Die [Detailed set up]-Seite wird durch Anklicken dieser Option angezeigt.
- **5 [Set up password]** Die [Set up password]-Seite wird durch Anklicken dieser Option angezeigt.
- **6 [License]**

Die [License]-Seite wird durch Anklicken dieser Option angezeigt.

### **[Status]**

### **[Projector status]-Seite**

Klicken Sie auf [Status] → [Projector status]. Zeigen Sie den Status des Projektors für die folgenden Optionen an.

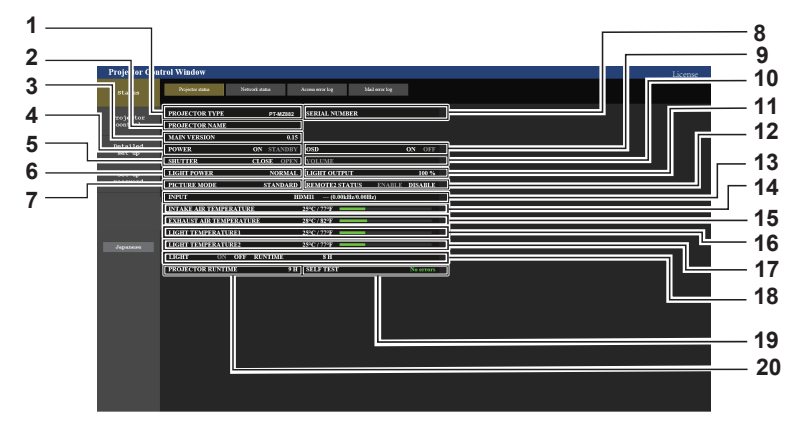

- **1 [PROJECTOR TYPE]**
	- Zeigt den Typ des Projektors an.
	- **2 [PROJECTOR NAME]** Zeigt den Projektornamen an, der für den Projektor eingestellt ist.
- **3 [MAIN VERSION]**
- Zeigt die Hauptversion der Firmware des Projektors an.
- **4 [POWER]**

Zeigt den Betriebszustand an.

- **5 [SHUTTER]** Zeigt den Status der Verschlussfunktion an. ([CLOSE]: Verschlussfunktion aktiviert; [OPEN]: Verschlussfunktion deaktiviert)
- **6 [LIGHT POWER]** Zeigt den Einstellstatus von [LEUCHTINTENSITÄT] an.
- **7 [PICTURE MODE]** Zeigt den Einstellstatus von [BILDMODUS] an.
- **8 [SERIAL NUMBER]** Zeigt die Seriennummer des Projektors an.
- **9 [OSD]** Zeigt den Status der Bildschirmanzeige an.
- **10 [VOLUME]**

Zeigt den Lautstärkestatus an.

- **11 [LIGHT OUTPUT]** Zeigt den Einstellungsstatus von [LICHTLEISTUNG] an.
- **12 [REMOTE2 STATUS]** Zeigt den Steuerstatus des <REMOTE 2 IN>-Anschlusses an.
- **13 [INPUT]** Zeigt den Status des ausgewählten Eingangs an.
- **14 [INTAKE AIR TEMPERATURE]** Zeigt den Status der Lufteinlasstemperatur des Projektors an.
- **15 [EXHAUST AIR TEMPERATURE]** Zeigt den Status der Ablufttemperatur des Projektors an.
- **16 [LIGHT TEMPERATURE1]** Zeigt den Temperaturstatus von Lichtquelle 1 an.
- **17 [LIGHT TEMPERATURE2]** (Nur für PT-MZ882 und PT-MZ782) Zeigt den Temperaturstatus von Lichtquelle 2 an.
- **18 [LIGHT]** Zeigt den Beleuchtungsstatus und die Laufzeit der Lichtquelle an.
- **19 [SELF TEST]** Zeigt die Informationen des Selbsttests an.
- **20 [PROJECTOR RUNTIME]** Zeigt die Laufzeit des Projektors an.

### **Fehlerinformationsseite**

Wenn [Error (Detail)] oder [Warning (Detail)] im [SELF TEST]-Anzeigefeld des Bildschirms **[Projector status]** angezeigt wird, klicken Sie es an, um den Inhalt des Fehlers/der Warnung aufzurufen.

f Der Projektor tritt je nach Fehlerinhalt eventuell in den Standby-Status ein, um den Projektor zu schützen.

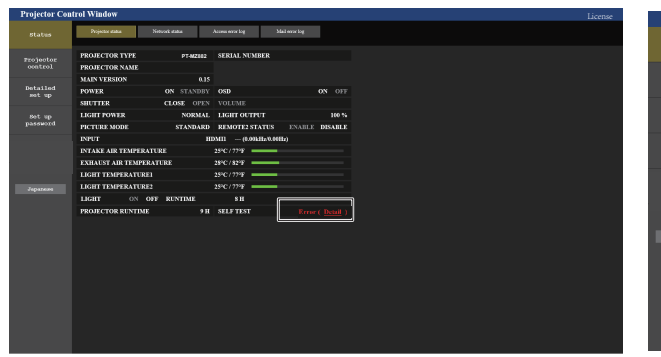

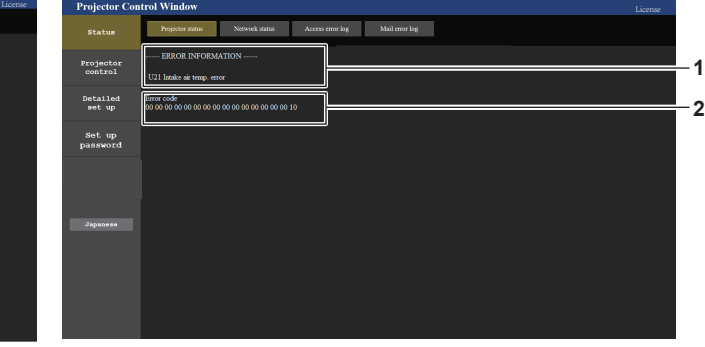

**1 Anzeige von Fehlerinformationen** Zeigt alphanumerische Fehler-/Warnsymbole und deren Bedeutung an.

Einzelheiten zum angezeigten Inhalt finden Sie in unter "[SELBSTTEST]-Anzeige" (→ Seite 189).

### **2 Fehlercode**

### **[Network status]-Seite**

Klicken Sie auf [Status]  $\rightarrow$  [Network status]. Der aktuelle Status der Netzwerkeinstellung wird angezeigt.

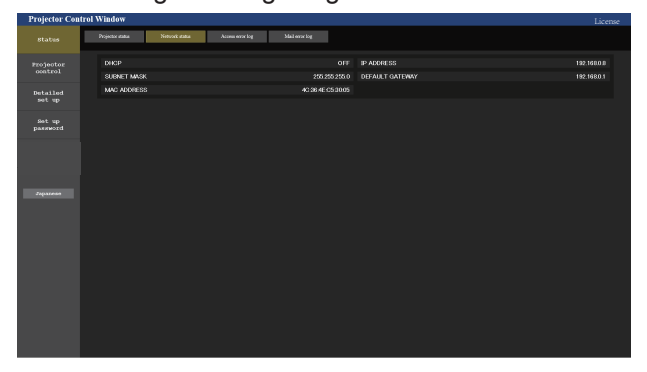

### **[Access error log]-Seite**

Klicken Sie auf [Status]  $\rightarrow$  [Access error log].

## 160 - DEUTSCH

Das Fehlerprotokoll des Webservers wird angezeigt, etwa der Zugriff auf Seiten, die nicht existieren, oder der Zugriff mit nicht autorisierten Benutzernamen oder Passwörtern.

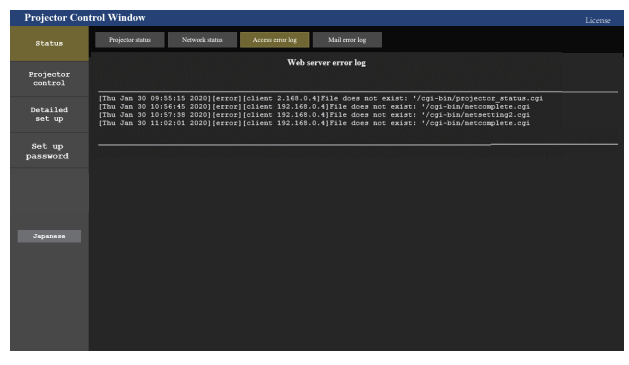

### **Seite [Mail error log]**

Klicken Sie auf [Status]  $\rightarrow$  [Mail error log].

Das E-Mail-Fehlerprotokoll wird angezeigt, wenn der regelmäßige E-Mail-Versand fehlgeschlagen ist.

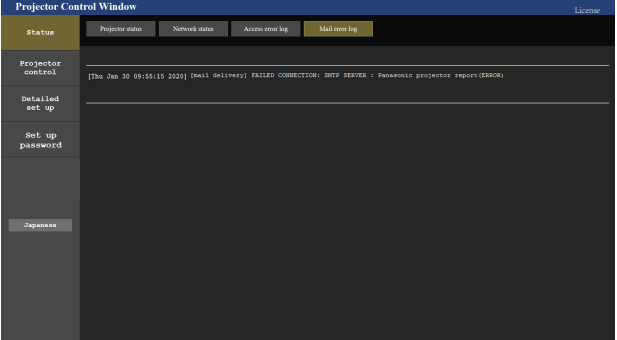

#### **Hinweis**

- f [Access error log] und [Mail error log] zeigt die letzten paar tausend Zugriffe/Anforderungen an. Es werden möglicherweise nicht alle Informationen angezeigt, wenn viele Zugriffe/Anforderungen auf einmal stattfinden.
- f Einträge in [Access error log] und [Mail error log] werden ab dem ältesten Eintrag gelöscht, wenn eine bestimmte Menge überschritten wird. • Prüfen Sie [Access error log] und [Mail error log] regelmäßig.

### **[Projector control]**

### **[Basic control]-Seite**

Klicken Sie auf [Projector control]  $\rightarrow$  [Basic control].

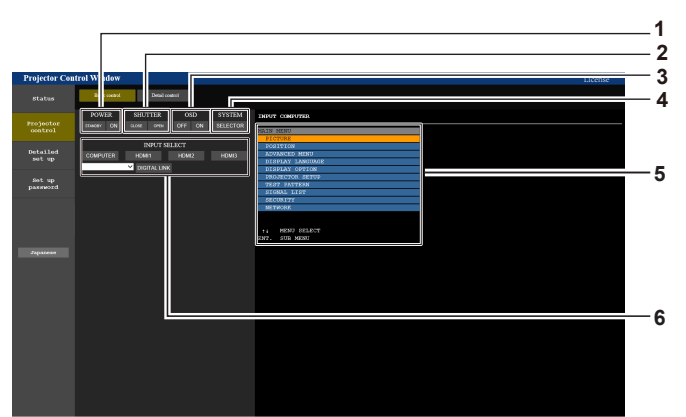

#### **1 [POWER]**

Schaltet das Gerät aus/ein.

#### **2 [SHUTTER]**

Schaltet den Status des Verschlusses um. ([CLOSE]: Verschlussfunktion aktiviert; [OPEN]: Verschlussfunktion deaktiviert)

#### **3 [OSD]**

Schaltet die Bildschirmanzeigefunktion ein (Anzeige)/aus (keine Anzeige).

- **4 [SYSTEM]**
- Wechselt die Systemmethode.

**5 Bildschirmanzeige des Projektors** Zeigt die gleichen Elemente wie in der Bildschirmanzeige des Projektors an. Sie können die Einstellungen der Menüs überprüfen oder ändern. Es wird angezeigt, selbst wenn die Bildschirmanzeigefunktion ausgeschaltet ist (ausgeblendet).

**6 [INPUT SELECT]** Schaltet das Eingangssignal um.

### **[Detail control]-Seite**

### Klicken Sie auf [Projector control]  $\rightarrow$  [Detail control]

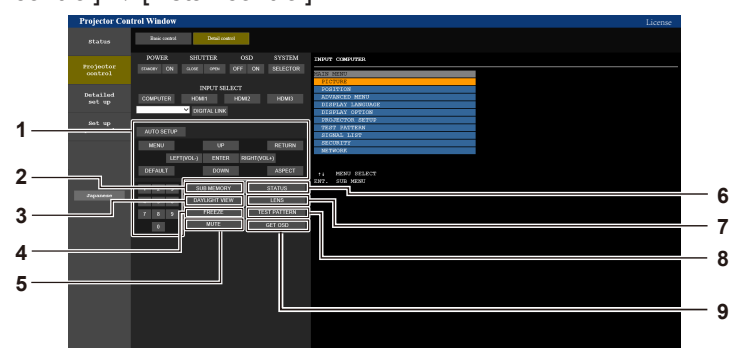

#### **1 Steuerung des Projektors**

Der Projektor wird durch Drücken der Schaltflächen auf die gleiche Art wie die Schaltflächen auf der Fernbedienung gesteuert. Nach der Steuerung wird die Bildschirmanzeige des Projektors rechts auf der Steuerungsseite aktualisiert.

**2 [SUB MEMORY]**

Schaltet die Voreinstellung um.

- **3 [DAYLIGHT VIEW]** Schaltet die Einstellung der Tageslichtansicht um.
- **4 [FREEZE]**

Hält das Bild vorübergehend an.

**5 [MUTE]**

Schaltet um, ob die Stummschaltfunktion verwendet werden soll oder nicht.

**6 [STATUS]**

Der **[STATUS]**-Bildschirm wird auf der Projektion angezeigt.

- **7 [LENS]** Zeigt die Seite [LENS] an.
- **8 [TEST PATTERN]** Zeigt das Testbild an.
- **9 [GET OSD]**

Aktualisiert die Bildschirmanzeige des Projektors rechts auf der Steuerungsseite.

### **Seite [LENS]**

Klicken Sie auf [Projector control] → [Detail control] → [LENS].

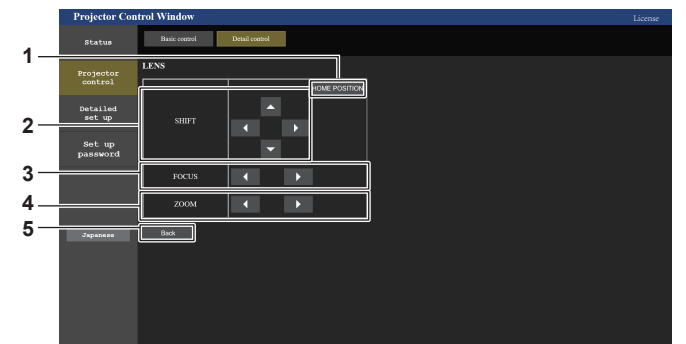

#### **1 [HOME POSITION]**

Verschiebt das Projektionsobjektiv in die Ausgangsposition.

#### **2 [SHIFT]**

Klicken Sie auf ▲▼◀▶, um die Objektivverschiebung (vertikale Position und horizontale Position) anzupassen. Die Einstellung kann schneller durchgeführt werden, wenn die Taste etwa drei Sekunden lang oder länger gedrückt gehalten wird.

#### **3 [FOCUS]**

Klicken Sie auf <>>
www. um den Fokus einzustellen. Die Einstellung kann schneller durchgeführt werden, wenn die Taste etwa drei Sekunden lang oder länger gedrückt gehalten wird.

#### **4 [ZOOM]**

Klicken Sie auf <**D**, um den Zoom einzustellen. Die Einstellung kann schneller durchgeführt werden, wenn die Taste etwa drei Sekunden lang oder länger angeklickt und gedrückt gehalten wird.

#### **5 [Back]**

Kehrt zur Seite [Detail control] zurück.

### **[Detailed set up]**

### **[Network config]-Seite**

Klicken Sie auf [Detailed set up]  $\rightarrow$  [Network config].

- **Klicken Sie auf [Network config], um den <b>[CAUTION!]**-Bildschirm anzuzeigen.
- f Klicken Sie auf die Schaltfläche [Next], um die aktuellen Einstellungen anzuzeigen.

f Klicken Sie auf die Schaltfläche [Change], um den Einstellungsänderungs-Bildschirm anzuzeigen.

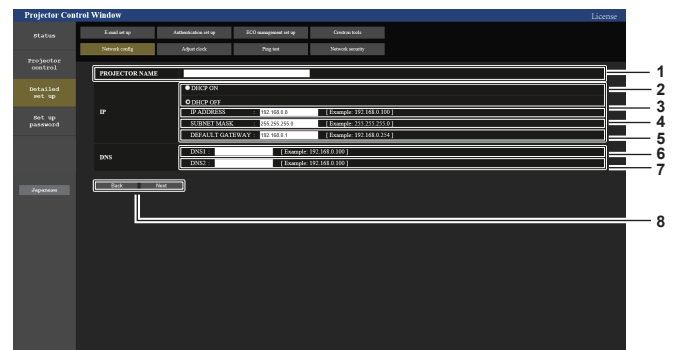

#### **1 [PROJECTOR NAME]**

Geben Sie den Namen des Projektors ein. Geben Sie den Hostnamen ein, falls dieser bei der Verwendung eines DHCP-Servers usw. benötigt wird.

- **2 [DHCP ON], [DHCP OFF]** Stellen Sie [DHCP ON] ein, um die DHCP-Clientfunktion zu aktivieren.
- **3 [IP ADDRESS]** Geben Sie die IP-Adresse ein, wenn Sie keinen DHCP-Server verwenden.
- **4 [SUBNET MASK]** Geben Sie die Subnetzmaske ein, wenn Sie keinen DHCP-Server verwenden.
- **5 [DEFAULT GATEWAY]** Geben Sie die Adresse des Standardgateways ein, wenn Sie keinen DHCP-Server verwenden.

**6 [DNS1]**

Geben Sie die DNS1-Serveradresse ein. Zulässige Zeichen für die Eingabe der DNS1-Serveradresse (primär): Zahlen (0 - 9), Punkt (.) (Beispiel: 192.168.0.253)

**7 [DNS2]**

Geben Sie die DNS2-Serveradresse ein. Zulässige Zeichen für die Eingabe der DNS2-Serveradresse (sekundär): Zahlen (0 - 9), Punkt (.) (Beispiel: 192.168.0.254)

**8 [Back], [Next]**

Klicken Sie auf die Schaltfläche [Back], um zum ursprünglichen Bildschirm zurückzukehren. Klicken Sie auf die Schaltfläche [Next], um den Einstellungsbestätigungsbildschirm anzuzeigen. Klicken Sie auf die Schaltfläche [Submit], um die Einstellungen zu aktualisieren.

#### **Hinweis**

- f Wenn Sie die Funktionen "Weiter" und "Zurück" Ihres Browsers verwenden, erscheint möglicherweise die Warnmeldung "Seite ist abgelaufen". Klicken Sie in diesem Fall erneut auf [Network config], da die nachfolgende Bedienung nicht garantiert werden kann.
- f Die Verbindung wird möglicherweise getrennt, wenn die LAN-Einstellung geändert wird, während eine LAN-Verbindung besteht.

### **[Adjust clock]-Seite**

Klicken Sie auf [Detailed set up]  $\rightarrow$  [Adjust clock].

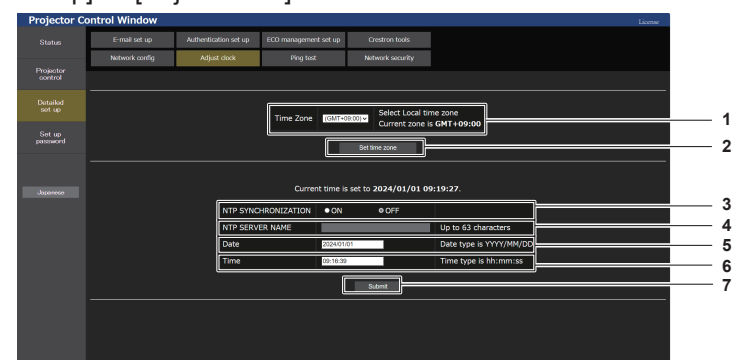

#### **1 [Time Zone]**

Wählen Sie die Zeitzone aus.

- **2 [Set time zone]** Aktualisiert die Einstellung der Zeitzone.
- **3 [NTP SYNCHRONIZATION]** Stellen Sie [ON] ein, wenn Datum und Uhrzeit automatisch eingestellt werden.

#### **4 [NTP SERVER NAME]**

Geben Sie die IP-Adresse oder den Servernamen des NTP-Servers ein, wenn Sie das Datum und die Uhrzeit manuell einstellen möchten. (Zur Eingabe des Servernamens muss der DNS-Server eingerichtet sein.)

**5 [Date]**

- Geben Sie das zu ändernde Datum ein.
- **6 [Time]**
	- Geben Sie die zu ändernde Uhrzeit ein.

#### **7 [Submit]**

Aktualisiert die Einstellungen des Datums und der Uhrzeit.

f Die Batterie im Inneren des Projektors muss ausgetauscht werden, wenn die Uhrzeit unmittelbar nach der Korrektur der Uhrzeit nicht mehr übereinstimmt. Wenden Sie sich an Ihren Händler.

### **[Ping test]-Seite**

Überprüfen Sie, ob das Netzwerk mit dem E-Mail-Server, dem POP-Server, dem DNS-Server usw. verbunden ist. Klicken Sie auf [Detailed set up]  $\rightarrow$  [Ping test].

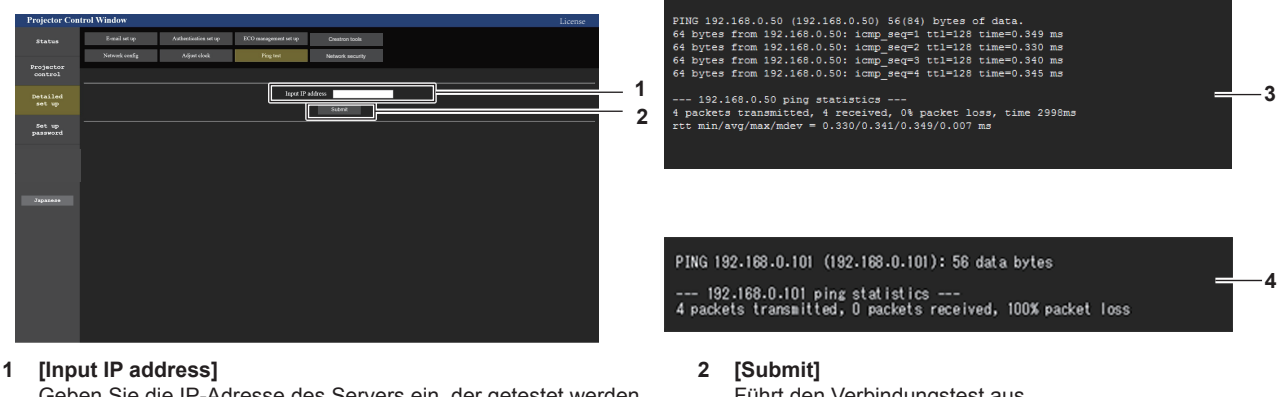

Geben Sie die IP-Adresse des Servers ein, der getestet werden soll.

- Führt den Verbindungstest aus.
	- **3 Anzeigebeispiel für eine erfolgreiche Verbindung**
	- **4 Anzeigebeispiel für eine fehlgeschlagene Verbindung**

### **[Network security]-Seite**

Nehmen Sie Einstellungen vor, um den Projektor vor externen Angriffen über das LAN und unbefugter Nutzung zu schützen.

Klicken Sie auf [Detailed set up]  $\rightarrow$  [Network security].

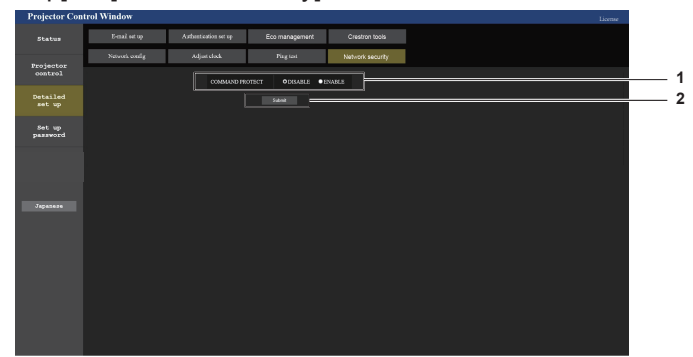

#### **1 [COMMAND PROTECT]**

Nehmen Sie Einstellungen für die Verbindungsauthentifizierung vor, wenn Sie die Netzwerksteuerfunktion verwenden. [DISABLE]: Verbindung mit dem Projektor im ungeschützten Modus.

Die Verbindungsauthentifizierung wird nicht durchgeführt. [ENABLE]: Verbindung mit dem Projektor im geschützten Modus.

Der Benutzername und das Passwort des Administratorkontos sind für die Verbindungsauthentifizierung erforderlich.

### **2 [Submit]**

Aktualisieren Sie die Einstellungen. Wenn Sie auf [Submit] klicken, während [DISABLE] in [COMMAND PROTECT] ausgewählt ist, wird ein Bestätigungsbildschirm angezeigt. Klicken Sie auf dem Bestätigungsbildschirm auf [OK], um die Einstellungen zu aktualisieren.

#### **Hinweis**

- f Wenn [COMMAND PROTECT] auf [DISABLE] eingestellt ist, wird keine Verbindungsauthentifizierung durchgeführt, wodurch die Verbindung anfällig für Bedrohungen aus dem Netzwerk macht. Seien Sie sich der Risiken bewusst, bevor Sie Einstellungen vornehmen. · Einzelheiten zur Verwendung der Netzwerksteuerfunktion finden Sie unter "Steuerungsbefehle via LAN". (→ Seite 197)
- **[E-mail set up]-Seite**

Im Falle eines Problems oder wenn die Laufzeit einer Lichtquelle den voreingestellten Wert erreicht, kann eine E-Mail an im Voraus eingestellte E-Mail-Adressen (bis zu zwei) gesendet werden.

Klicken Sie auf [Detailed set up]  $\rightarrow$  [E-mail set up].

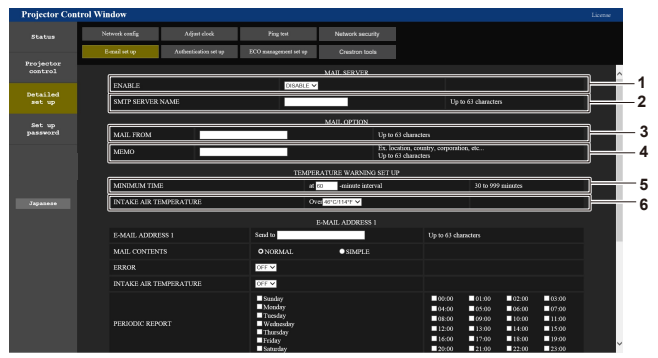

#### **1 [ENABLE]**

Wählen Sie [Enable], um die E-Mail-Funktion zu verwenden.

#### **2 [SMTP SERVER NAME]**

Geben Sie die IP-Adresse oder den Servernamen des E-Mail-Servers (SMTP) ein. Zur Eingabe des Servernamens muss der DNS-Server eingerichtet sein.

#### **3 [MAIL FROM]**

Geben Sie die E-Mail-Adresse des Projektors ein. (Bis zu 63 Zeichen als Single-Byte)

#### **4 [MEMO]**

Geben Sie Informationen wie den Standort des Projektors ein, der den Absender der E-Mail benachrichtigt. (Bis zu 63 Zeichen als Single-Byte)

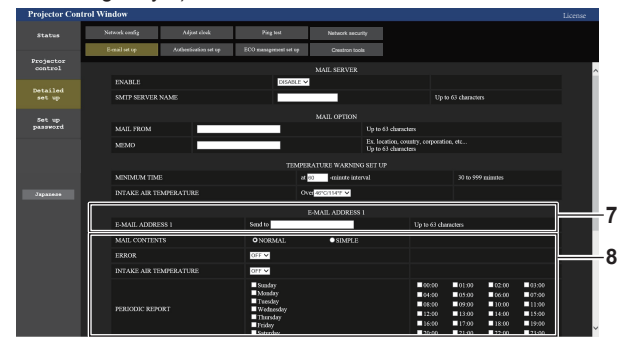

#### **7 [E-MAIL ADDRESS 1], [E-MAIL ADDRESS 2]**

Geben Sie die E-Mail-Adresse ein, an die gesendet werden soll. Lassen Sie [E-MAIL ADDRESS 2] leer, wenn keine zwei E-Mail-Adressen verwendet werden sollen.

#### **8 Einstellungen der Bedingungen, bei denen eine E-Mail versendet werden soll**

Wählen Sie die Bedingungen aus, unter denen eine E-Mail versendet werden soll.

#### **[MAIL CONTENTS]:**

Wählen Sie entweder [NORMAL] oder [SIMPLE].

#### **[ERROR]:**

Senden Sie eine E-Mail, wenn ein Fehler in der Selbstdiagnose auftritt.

#### **[INTAKE AIR TEMPERATURE]:**

Senden Sie eine E-Mail, wenn die Lufteinlasstemperatur den im oben stehenden Feld eingestellten Wert erreicht.

### **[Authentication set up]-Seite**

Stellen Sie die Authentifizierungselemente ein, wenn eine POP-Authentifizierung oder SMTP-Authentifizierung notwendig ist, um eine E-Mail zu senden.

#### **5 [MINIMUM TIME]**

Ändern Sie das Mindestintervall für die Temperatur-Warn-E-Mail. Der Standardwert beträgt 60 Minuten. In diesem Fall wird nach dem Versenden einer Temperatur-Warn-E-Mail 60 Minuten lang keine weitere E-Mail versendet, auch wenn die Warntemperatur erneut erreicht wird.

#### **6 [INTAKE AIR TEMPERATURE]**

Ändern Sie die Temperatureinstellung für die Temperatur-Warn-E-Mail. Eine Temperatur-Warn-E-Mail wird versendet, wenn die Temperatur diesen Wert übersteigt.

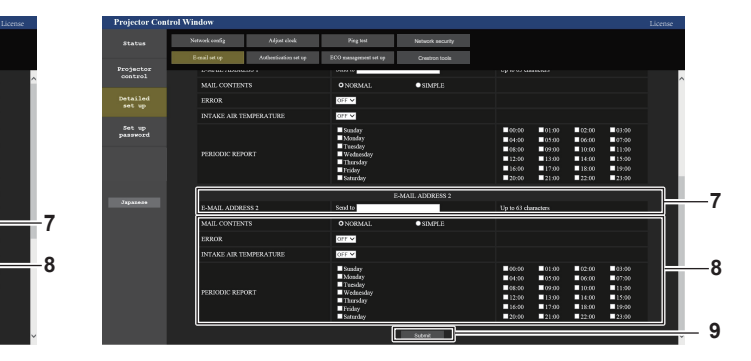

#### **[PERIODIC REPORT]:**

Versehen Sie diese Option mit einem Häkchen, um regelmäßig eine E-Mail zu senden.

Sie wird an den Tagen und zu der Uhrzeit versendet, an denen ein Häkchen gesetzt wurde.

#### **9 [Submit]**

Aktualisieren Sie die Einstellungen.

Klicken Sie auf [Detailed set up]  $\rightarrow$  [Authentication set up].

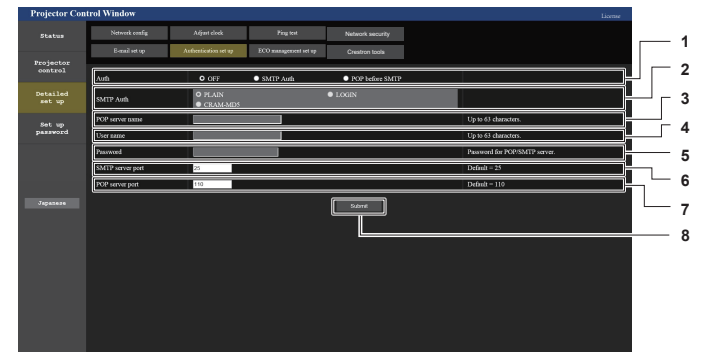

#### **1 [Auth]**

Wählen Sie die Authentifizierungsmethode, die von Ihrem Internetanbieter festgelegt wurde.

**2 [SMTP Auth]**

Stellen Sie diese Option ein, wenn SMTP-Authentifizierung ausgewählt ist.

#### **3 [POP server name]**

Geben Sie den POP-Servernamen ein. Erlaubte Zeichen: Alphanumerische (A - Z, a - z, 0 - 9) Minuszeichen (-) und Punkt (.)

**4 [User name]**

Geben Sie den Benutzernamen für den POP-Server oder den SMTP-Server ein.

### **Seite [ECO management set up]**

**5 [Password]** Geben Sie das Passwort für den POP-Server oder den SMTP-Server ein.

- **6 [SMTP server port]** Geben Sie die Portnummer des SMTP-Servers ein. (Normalerweise 25)
- **7 [POP server port]** Geben Sie die Portnummer des POP-Servers ein. (Normalerweise 110)
- **8 [Submit]** Aktualisieren Sie die Einstellungen.

Die Einstellungen, die sich auf die Umweltmanagementfunktion des Projektors beziehen, können vorgenommen werden.

Klicken Sie auf [Detailed set up]  $\rightarrow$  [ECO management set up].

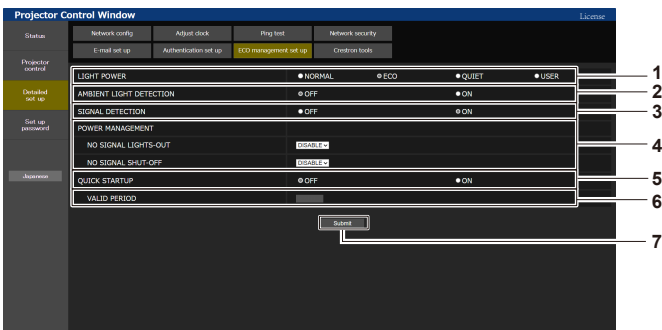

- **1 [LIGHT POWER]** Wählen Sie die Einstellung [LEUCHTINTENSITÄT] aus.
- **2 [AMBIENT LIGHT DETECTION]** Aktiviert ([ON])/deaktiviert ([OFF]) die Raumlichterkennungsfunktion.
- **3 [SIGNAL DETECTION]**  Aktiviert ([ON])/deaktiviert ([OFF]) die Signalerkennungsfunktion.

### **4 [POWER MANAGEMENT]**

**[NO SIGNAL LIGHTS-OUT]:** 

Wählen Sie die Dauer aus, bis die Lichtquelle ausgeschaltet wird, wenn die Funktion "Kein Signal: Licht aus" verwendet wird.

#### **[NO SIGNAL SHUT-OFF]:**

**Hinweis**

Wählen Sie die Dauer bis zum Eintreten in den Standbymodus aus, wenn die Autoabschaltungsfunktion verwendet wird.

**5 [QUIK STARTUP]**

Wählen Sie die Einstellung [SCHNELLSTARTMODUS] aus.

#### **6 [VALID PERIOD]**

Wählen Sie den gültigen Zeitraum aus, bis die [SCHNELLSTARTMODUS]-Funktion nach dem Eintreten in den Standbymodus deaktiviert wird.

#### **7 [Submit]** Aktualisiert die Einstellung.

f Einzelheiten zu den einzelnen Einstellungselementen finden Sie im Menü [PROJEKTOR EINSTELLUNGEN] → [ECO MANAGEMENT] des Projektors.

#### **Inhalt der gesendeten E-Mail**

#### **Beispiel der gesendeten E-Mail, wenn E-Mail eingestellt ist**

Die folgende E-Mail wird versendet, wenn die E-Mail-Einstellungen eingerichtet wurden.

```
=== Panasonic projector report(CONFIGURE) ===<br>Projector Type            : PT-MZ882<br>Serial No                  : 123456789012
 ----- E-mail setup data -----
TEMPERATURE WARNING SETUP 
 MINIMUM TIME at [ 60] minutes interval 
INTAKE AIR TEMPERATURE Over [ 46 degC / 114 degF ] 
 ERROR<br>INTAKE AIR TEMPERATURE [OFF]<br>PERIODIC REPORT<br>Sunday [OFF] Monday [OFF] Tuesday [OFF] Wednesday[OFF]<br>Thursday [OFF] Friday [ON ] Saturday [OFF]
 00:00 [OFF] 01:00 [OFF] 02:00 [OFF] 03:00 [OFF]<br>04:00 [OFF] 05:00 [OFF] 06:00 [OFF] 07:00 [OFF]<br>06:00 [OFF] 09:00 [OFF] 10:00 [OFF] 11:00 [OFF]<br>12:00 [OFF] 13:00 [OFF] 14:00 [OFF] 15:00 [OFF]<br>16:00 [ON ] 17:00 [OFF] 18:00 
----- Error information -----
Error code :
 00 00 00 00 00 00 00 00 00 00 00 00 00 00 00 00
 Intake air temperature : 24 degC / 75 degF<br>Exhaust air temperature : 31 degC / 87 degF<br>Light temperature1 : 25 degC / 77 degF<br>Light temperature2 : 25 degC / 77 degF<br>PROJECTOR RUNTIME 7 H
 POWER ON 16 times
LIGHT RUNTIME 7 H
LIGHT ON 16 times
 -------- Current status ---------<br>MAIN VERSION          0.08<br>SUB VERSION            0.08<br>LIGHT STATUS           LIGHT=OFF
 INPUT HDMI3
REMOTE2 STATUS DISABLE 
      -- Wired Network configuration --
 DHCP Client OFF 
IP address 192.168.0.8
MAC address 68:CF:1C:17:1B:43
Fri Jan 26 16:28:55 2024
----- Memo -----
```
#### **Beispiel einer E-Mail, die bei einem Fehler gesendet wird**

Die folgende E-Mail wird gesendet, wenn ein Fehler aufgetreten ist.

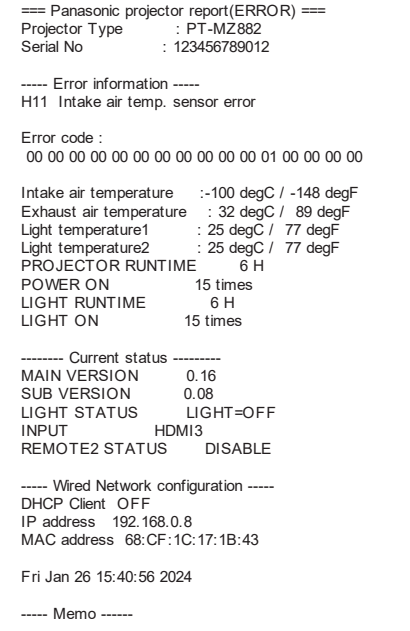

### **[Crestron tools]-Seite**

Stellen Sie die Informationen ein, die erforderlich sind, um das Crestron-Steuersystem mit dem Projektor zu verbinden.

Klicken Sie auf [Detailed set up]  $\rightarrow$  [Crestron tools].

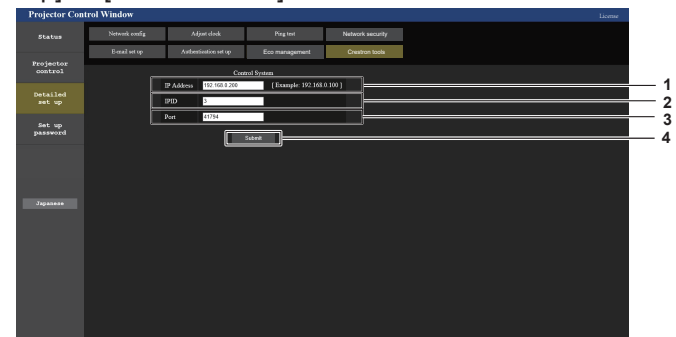

**3 [Port]**

**4 [Submit]**

#### **1 [IP Address]**

- Stellen Sie die IP-Adresse des Steuersystems ein.
- **2 [IPID]** Stellen Sie die IPID des Steuersystems ein.

### **[Set up password]**

### **[Set up password]-Seite (beim Zugriff über das Administratorkonto)**

Klicken Sie auf [Set up password].

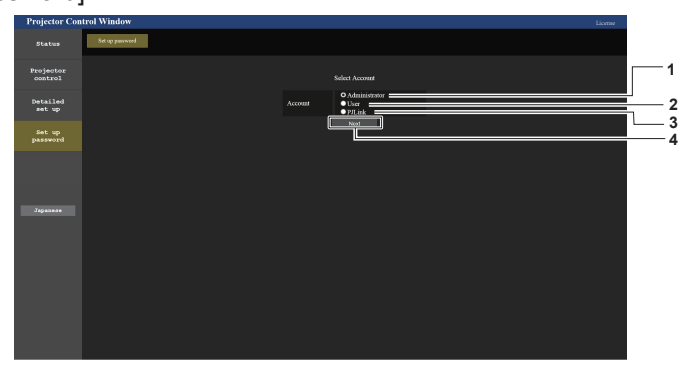

#### **1 [Administrator]**

Wird verwendet, um die Einstellung des Administratorkontos zu ändern.

**2 [User]**

Wird verwendet, um die Einstellung eines Standardbenutzerkontos zu ändern.

**3 [PJLink]** Wird verwendet, um die Einstellung des PJLink-Kontos zu ändern.

Stellen Sie die Portnummer des Steuersystems ein.

Aktualisieren Sie die Einstellungen.

**4 [Next]** Zeigt den Bildschirm an, um die Einstellung des Passwortes zu ändern.

### **[Administrator]**

Der Benutzername und das Passwort des Administratorkontos können festgelegt werden.

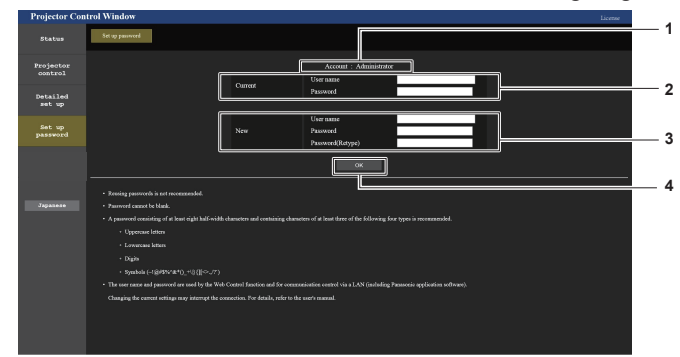

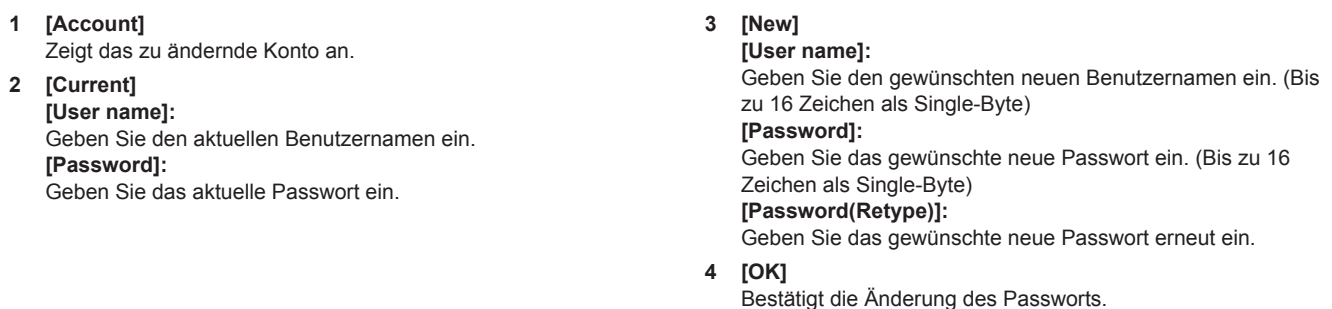

• Wenn der Projektor bereits in der Anwendersoftware registriert ist (wie "Multi Monitoring & Control Software"), die die Kommunikationssteuerung über LAN verwendet, wird die Kommunikation mit dem Projektor unmöglich, wenn der Benutzername oder das Passwort für [Administrator] geändert wird. Wenn der Benutzername oder das Passwort für [Administrator] geändert wird, aktualisieren Sie die Registrierungsinformationen der verwendeten Anwendersoftware.

#### **[User]**

Der Benutzername und das Passwort des Standardbenutzerkontos können festgelegt werden.

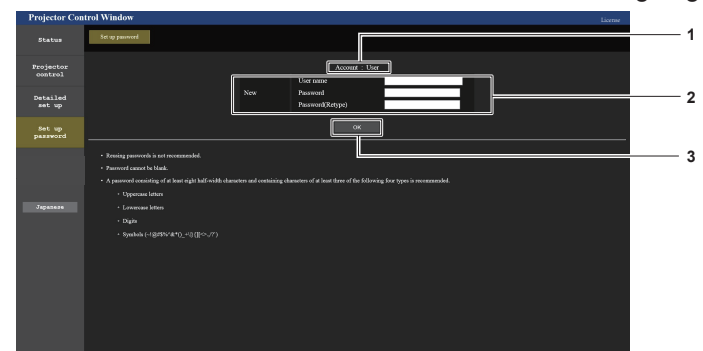

#### **1 [Account]**

Zeigt das zu ändernde Konto an.

**3 [OK]**

Bestätigt die Änderung des Passworts.

### **2 [New]**

**[User name]:**  Geben Sie den gewünschten neuen Benutzernamen ein. (Bis zu 16 Zeichen als Single-Byte) **[Password]:**  Geben Sie das gewünschte neue Passwort ein. (Bis zu 16 Zeichen als Single-Byte) **[Password(Retype)]:**  Geben Sie das gewünschte neue Passwort erneut ein.

#### **[PJLink]**

Das Passwort des PJLink-Kontos kann geändert werden.

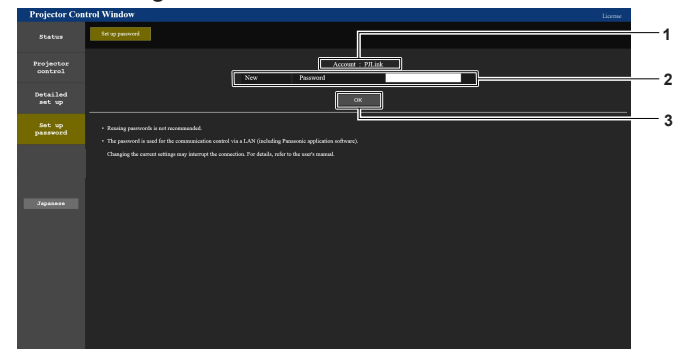

#### **1 [Account]**

Zeigt das zu ändernde Konto an.

### **2 [New]**

**[Password]:**

Geben Sie das gewünschte neue Passwort ein. (Bis zu 32 Zeichen als Single-Byte)

**3 [OK]**

Bestätigt die Änderung des Passworts.

### **[Set up password] (beim Zugriff über das Standardbenutzerkonto)**

Das Passwort des Standardbenutzerkontos kann geändert werden.

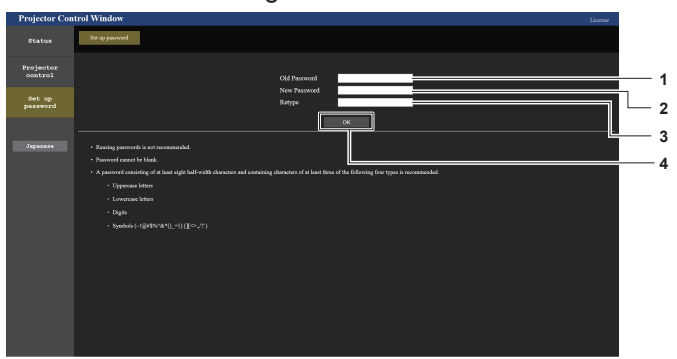

#### **1 [Old Password]**

Geben Sie das aktuelle Passwort ein.

#### **2 [New Password]**

Geben Sie das gewünschte neue Passwort ein. (Bis zu 16 Zeichen als Single-Byte)

**3 [Retype]**

Geben Sie das gewünschte neue Passwort erneut ein.

## **4 [OK]**

Bestätigt die Änderung des Passworts.

### **Seite Lizenz**

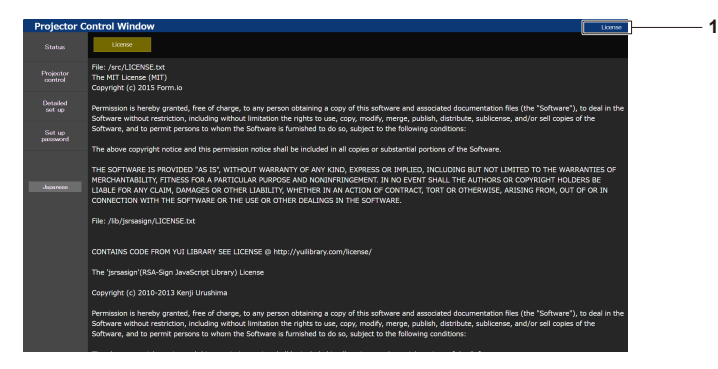

#### **1 [License]**

Die Lizenz für die Open Source-Software, die im Projektor verwendet wird, wird bestätigt, wenn Sie auf dieses Element klicken.

## **Verwenden der Datenübernahmefunktion**

Nutzen Sie die Datenklonfunktion. Die Einstell- und Anpassungswerte eines Projektors können auf mehrere Projektoren über LAN kopiert werden.

### ■ Daten, die nicht kopiert werden können

Die folgende Einstellungen können nicht kopiert werden. Stellen Sie diese beim jeweiligen Projektor ein.

- $\bullet$  Das Menü [ANZEIGE OPTION]  $\rightarrow$  [GLEICHMÄßIGKEIT]
- Das Menü [PROJEKTOR EINSTELLUNGEN] → [PROJEKTOR ID]
- f Das Menü [PROJEKTOR EINSTELLUNGEN] → [DATUM UND UHRZEIT] → [UHR EINSTELLEN]
- f Das Menü [PROJEKTOR EINSTELLUNGEN] → [DATENÜBERNAHME] → [SCHREIBSCHUTZ]
- Das Menü [SICHERHEIT] → [MENU-SPERRE]
- $\bullet$  Das Menü [SICHERHEIT]  $\rightarrow$  [SICHERHEITS PASSWORT]
- Das Menü [SICHERHEIT] → [BEDIENELEMENT EINSTELLUNG]
- Das Menü [NETZWERK] → [KABEL-NETZWERK]
- Das Menü [NETZWERK] → [PROJEKTORNAME]
- $\bullet$  Das Menü [NETZWERK]  $\rightarrow$  [ADMINISTRATORKONTO]
- $\bullet$  Das Menü [NETZWERK]  $\rightarrow$  [NETZWERKSICHERHEIT]  $\rightarrow$  [BEFEHLSSCHUTZ]
- $\bullet$  Das Menü [NETZWERK]  $\rightarrow$  [PJLink]  $\rightarrow$  [PJLink-PASSWORT]
- Sicherheitspasswort
- Menüsperre-Passwort
- Einstellen des Passworts
- "[Network security]-Seite" ( $\blacktriangleright$  Seite 164) im Websteuerungsbildschirm
- $\bullet$  "[E-mail set up]-Seite" ( $\bullet$  Seite 164) im Websteuerungsbildschirm
- "[Authentication set up]-Seite" (+ Seite 165) im Websteuerungsbildschirm
- "[Crestron tools]-Seite" (+ Seite 168) im Websteuerungsbildschirm
- Das unter "[Set up password]-Seite" (→ Seite 168) des Websteuerungsbildschirms eingestellte Kennwort

#### **Hinweis**

f Die Datenklonierung funktioniert nicht bei unterschiedlichen Projektormodellen. Beispielsweise können die Daten von einem PT-MZ882 auf einen anderen PT-MZ882 Projektor kopiert werden, aber nicht auf einen PT-MZ782. Das Datenklonen beschränkt sich auf das gleiche Modell.

### **Kopieren der Daten über LAN auf einen anderen Projektor**

Nehmen Sie die folgenden Einstellungen im Voraus an dem Projektor vor, der als Datenkopierziel ausgewählt wurde. Einzelheiten siehe "Einstellen von [SCHREIBSCHUTZ]". (→ Seite 172).

 $\bullet$  Das Menü [PROJEKTOR EINSTELLUNGEN]  $\to$  [DATENÜBERNAHME]  $\to$  [SCHREIBSCHUTZ]  $\to$  [AUS]

#### **Hinweis**

f Um die Netzwerkfunktion mit dem Projektor zu verwenden, müssen Benutzername und Passwort für das Administratorkonto festgelegt werden.  $\leftrightarrow$  Seite 145)

Wenn das Passwort für das Administratorkonto nicht festgelegt wurde (wenn es leer gelassen wurde), kann die Netzwerkfunktion des Projektors nicht verwendet werden. Um die Daten über LAN zu kopieren, legen Sie die Passwörter für den Kopierquellprojektor und den Kopierzielprojektor fest.

- **1)** Schließen Sie alle Projektoren mit Netzwerkkabeln an den Hub an. (→ Seite 154)
- **2) Schalten Sie alle Projektoren ein.**
- **3) Drücken Sie auf dem Kopierquellenprojektor** as**, um [DATENÜBERNAHME] auszuwählen.**
- **4) Drücken Sie die <ENTER>-Taste. • Der Bildschirm <b>[SICHERHEITS PASSWORT]** wird angezeigt.
- **5) Geben Sie ein Sicherheitspasswort ein und drücken Sie die <ENTER>-Taste. • Der Bildschirm <b>[DATENÜBERNAHME]** wird angezeigt.
- **6) Drücken Sie** as**, um [PROJEKTOR WÄHLEN] auszuwählen.**
- **7) Drücken Sie die <ENTER>-Taste.**
	- Projektoren im selben Subnetz werden als Liste angezeigt.

### 8) Drücken Sie auf ▲▼, um den Kopierzielprojektor auszuwählen.

### **9) Drücken Sie die <ENTER>-Taste.**

f Um mehrere Projektoren auszuwählen, wiederholen Sie die Schritte **8)** bis **9)**.

### **10) Drücken Sie die <DEFAULT>-Taste auf der Fernbedienung.**

• Der Bestätigungsbildschirm wird angezeigt.

### **11)** Drücken Sie (■), um [AUSFÜHREN] auszuwählen, und dann die <ENTER>-Taste.

• Das Kopieren der Daten zwischen den Projektoren startet.

Sobald das Kopieren beendet ist, wird das Klonergebnis als Liste im Fenster **[DATENÜBERNAHME]** angezeigt.

Die Bedeutungen der Markierungen in der Liste sind wie folgt.

- Grün: Datenkopie war erfolgreich.
- g Rot: Datenkopie ist fehlgeschlagen. Überprüfen Sie den Anschluss des Netzwerkkabels und den Betriebsstatus des Projektors, der das Kopierziel ist.
- Die Daten werden auf den Kopierzielprojektor im Standby-Modus kopiert. Wenn sich der Kopierzielprojektor im Projektionsmodus befindet, wird die Datenübernahme-Anforderungsmeldung angezeigt und dann wechselt der Kopierzielprojektor automatisch in den Standby-Modus, um mit dem Kopieren der Daten zu starten.

### **12) Schalten Sie den Kopierzielprojektor ein.**

• Der kopierte Inhalt ist dann auf dem Kopierzielprojektor gespeichert.

### **Hinweis**

- f Das Sicherheitspasswort ist das Passwort, das im Menü [SICHERHEIT] → [SICHERHEITS PASSWORT ÄNDERN] eingestellt ist. Anfängliches Passwort gemäß werkseitiger Standardeinstellung: AVV4ADV4
- f Während die Daten kopiert werden, blinken die Lichtquelleanzeige <LIGHT>, die Temperaturanzeige <TEMP> und die Filteranzeige <FILTER> des Zielprojektors. Stellen Sie sicher, dass die Anzeigen nicht mehr blinken, bevor Sie den Projektor einschalten.

### **Einstellen von [SCHREIBSCHUTZ]**

Legen Sie fest, ob das Kopieren der Daten über die Datenübernahmefunktion gestattet ist.

### **1) Auf dem Kopierzielprojektor drücken Sie** as**, um [DATENÜBERNAHME ] auszuwählen.**

- **2) Drücken Sie die <ENTER>-Taste.**
	- **Der Bildschirm [SICHERHEITS PASSWORT]** wird angezeigt.
- **3) Geben Sie ein Sicherheitspasswort ein und drücken Sie die <ENTER>-Taste. • Der Bildschirm <b>[DATENÜBERNAHME]** wird angezeigt.
- **4)** Drücken Sie ▲▼, um [SCHREIBSCHUTZ] auszuwählen.
- **5)** Drücken Sie < $\blacktriangleright$ , um das Element umzuschalten.
	- Die Einstellung ändert sich mit jedem Tastendruck.

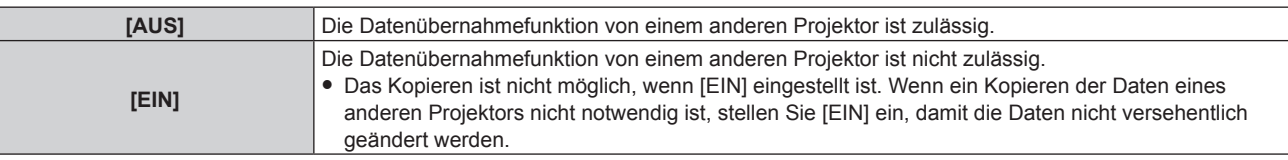

#### **Hinweis**

f Das Sicherheitspasswort ist das Passwort, das im Menü [SICHERHEIT] → [SICHERHEITS PASSWORT ÄNDERN] eingestellt ist. Anfängliches Passwort gemäß werkseitiger Standardeinstellung: AVV4ADV4

## **HDMI CEC-Funktion verwenden**

Die HDMI CEC-Funktion ermöglicht die Bedienung eines CEC-kompatiblen Geräts mit der Fernbedienung des Projektors und bietet Ein-/Ausschalt-Link-Funktionen zwischen dem Projektor und dem CEC-kompatiblen Gerät.

### **Ein CEC-Gerät anschließen**

Schließen Sie ein CEC-kompatibles Gerät an den Anschluss <HDMI IN 1>,<HDMI IN 2> oder <HDMI IN 3> an.

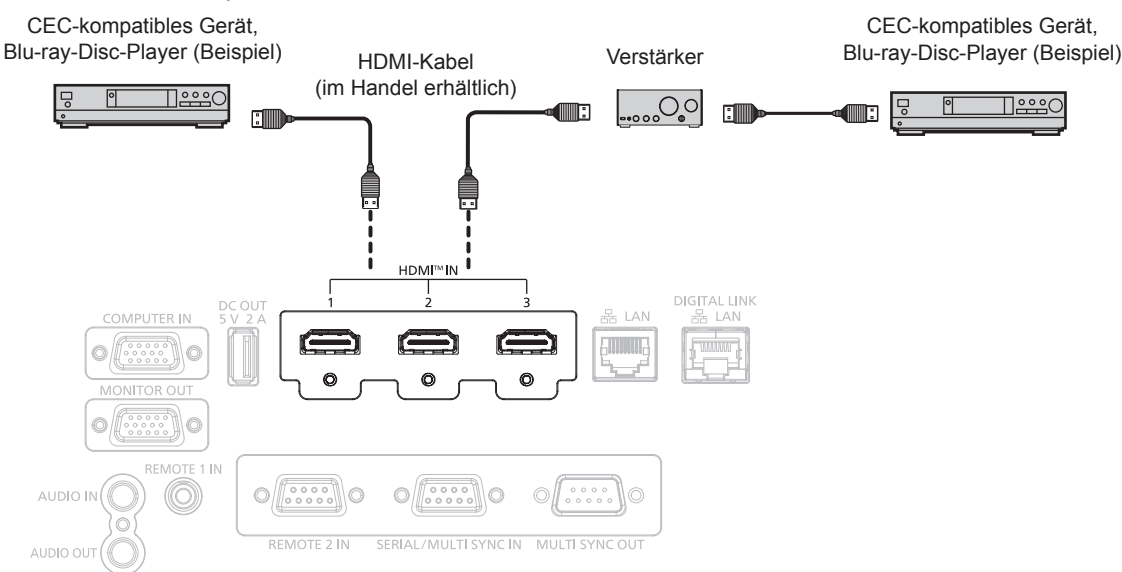

Anschlussbeispiel für ein CEC-kompatibles Gerät

### **Projektor und CEC-kompatibles Gerät einstellen**

Bevor die HDMI CEC-Funktion verwendet werden kann, müssen die Einstellungen am Projektor und am CEC-kompatiblen Gerät konfiguriert werden.

- **CEC-kompatibles Gerät: HDMI CEC-Funktion aktivieren.**
- $\bullet$  Projektor: Das Menü [PROJEKTOR EINSTELLUNGEN]  $\rightarrow$  [HDMI CEC] auf [EIN] einstellen. ( $\bullet$  Seite 129)

### **Hinweis**

- f Das CEC-kompatible Gerät einschalten, danach den Projektor einschalten. Wählen Sie Eingang HDMI1, HDMI2 oder HDMI3 und überprüfen Sie dann, ob das Bild vom CEC-kompatiblen Gerät korrekt projiziert wird.
- f Während der Kontaktsteuerung über den Anschluss <REMOTE 2 IN> ist das Menü [HDMI CEC] auf [AUS] festgelegt und die CEC-Funktion ist deaktiviert.

### **CEC-kompatibles Gerät mit der Fernbedienung des Projektors bedienen**

Das Gerät kann mit der Fernbedienung des Projektors bedient werden, indem Sie das Bedienungsmenü des CEC-kompatiblen Geräts über den HDMI CEC-Bedienbildschirm aufrufen. Verwenden Sie die Zifferntasten (<2>, <5>, <8>) auf der Fernbedienung, um das Bedienelement auf dem HDMI CEC-Bedienbildschirm auszuwählen. Informationen über den HDMI CEC-Bedienbildschirm finden Sie unter "Bedienen eines CEC-kompatiblen Geräts"  $\Leftrightarrow$  Seite 130).

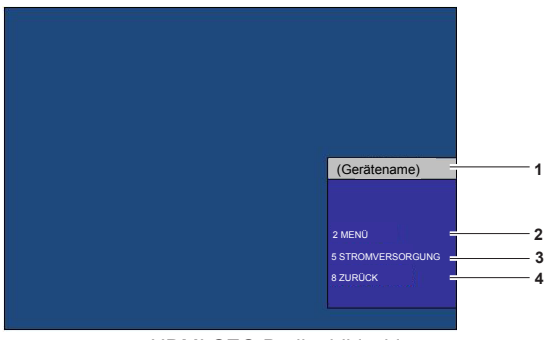

HDMI CEC-Bedienbildschirm

**1 Zeigt den Namen des zu bedienenden Geräts an.** 

**3 [STROMVERSORGUNG]** Schaltet das Gerät ein/aus.

**4 [ZURÜCK]**

**2 [MENÜ]** Ruft das Bedienungsmenü des CEC-kompatiblen Geräts auf.

Kehrt zum Bedienungsmenü des CEC-kompatiblen Geräts zum vorherigen Bildschirm zurück.

- f Wenn das Bedienungsmenü des CEC-kompatiblen Geräts nicht über den HDMI CEC-Bedienbildschirm aufgerufen werden kann, ändern Sie die Einstellung des Menü-Codes. Einzelheiten finden Sie unter "Menü-Code ändern" ( $\blacktriangleright$  Seite 130).
- f Wenn Sie das Bedienungsmenü eines CEC-kompatiblen Geräts nicht bedienen können, versuchen Sie, das Menü [PROJEKTOR EINSTELLUNGEN] → [HDMI-CEC] erneut auf [AUS] und [EIN] einzustellen. Es kann verbessert werden.
- f Während der Bildschirm HDMI CEC-Betrieb angezeigt wird, können nur die Zifferntasten auf der Fernbedienung verwendet werden. Alle anderen Tastenfunktionen sind deaktiviert.

### **Menüsteuerung eines CEC-kompatiblen Geräts**

Wenn das Einstellungsmenü des CEC-kompatiblen Geräts angezeigt wird, können Sie auf der Fernbedienung die Tasten ▲▼◀▶ und <ENTER> verwenden, um das Menü zu bedienen.

### **Details zu den Ein-/Ausschalt-Link-Funktionen**

Wenn Sie das Menü [PROJEKTOR EINSTELLUNGEN] → [HDMI CEC] → [PROJEKTOR -> GERÄT] / [GERÄT -> PROJEKTOR] auf eine andere Einstellung als [INAKTIV] einstellen, können die folgenden verknüpften Funktionen ausgeführt werden.

### **Einstellung der Link-Steuerung von [PROJEKTOR -> GERÄT]**

### ■ Wenn die Einstellung [AUSSCHALTEN] oder [EIN/AUSSCHALT] lautet.

• Wenn Sie den Projektor ausschalten und in den Standby-Modus versetzen, werden alle CEC-kompatiblen Geräte, die am Anschluss <HDMI IN 1>, <HDMI IN 2> oder <HDMI IN 3> angeschlossen sind, in den Standby-Modus versetzt.

### ■ Wenn die Einstellung [EIN/AUSSCHALT] lautet

• Wenn Sie den Projektor einschalten und die Projektion starten, schaltet sich das CEC-kompatible Gerät ein, das an den Anschluss <HDMI IN 1>, <HDMI IN 2> oder <HDMI IN 3> angeschlossen ist.

### **Einstellung der Link-Steuerung von [GERÄT -> PROJEKTOR]**

### ■ Wenn die Einstellung [EINSCHALTEN] oder [EIN/AUSSCHALT] lautet

- f Wenn sich der Projektor im Standby-Modus befindet, wenn das an den Anschluss <HDMI IN 1>, <HDMI IN 2> oder <HDMI IN 3> angeschlossene, CEC-kompatible Gerät eingeschaltet wird, schaltet sich der Projektor ein, startet die Projektion und wechselt zu dem Eingang, an den das verknüpfte CEC-kompatible Gerät angeschlossen ist.
- Wenn sich der Projektor im Standby-Modus befindet und das CEC-kompatible Gerät mit der Wiedergabe beginnt, schaltet sich der Projektor ein, startet die Projektion und wechselt zu dem Eingang, an dem das verknüpfte CEC-kompatible Gerät angeschlossen ist.
- f Wenn der Projektor eingeschaltet ist und das CEC-kompatible Gerät mit der Wiedergabe beginnt, schaltet der Projektor auf den Eingang um, an den das CEC-kompatible Gerät angeschlossen ist.

### ■ Wenn die Einstellung [EIN/AUSSCHALT] lautet

f Wenn der Projektor eingeschaltet ist, wenn das an den Eingang <HDMI IN 1>, <HDMI IN 2> oder <HDMI IN 3> angeschlossene CEC-kompatible Gerät ausgeschaltet wird, schaltet sich der Projektor aus und wechselt in den Standby-Modus.

#### **Hinweis**

f Wenn das Menü [GERÄT -> PROJEKTOR] auf [EIN-/AUSSCHALT] eingestellt ist, sind die Link-Funktionen nur verfügbar, wenn die CEC-kompatible Geräte dies unterstützen.

f Je nach Gerätestatus funktionieren die Funktionen möglicherweise nicht normal, z. B. wenn der Projektor oder das CEC-kompatible Gerät hochgefahren wird.

f Das angeschlossene CEC-kompatible Gerät unterstützt möglicherweise nicht den in der Anleitung beschriebenen Link-Betrieb. Nicht alle Funktionen des CEC-kompatiblen Geräts sind gewährleistet.

## **Aktualisieren der Firmware**

Die Firmware des Projektors kann über LAN.

Die hochzuladende Firmware kann über die folgende Website heruntergeladen werden ("Panasonic Professional Display and Projector Technical Support Website"). Kunden können die Firmware aktualisieren, wenn eine neuere Version als die aktuelle Firmwareversion veröffentlicht wurde.

https://panasonic.net/cns/projector/pass/

Sie müssen sich bei PASS\*1 registrieren und dort anmelden, um die Verfügbarkeit der Firmware zu bestätigen, die aktualisiert werden kann, oder um die Firmware herunterzuladen.

\*1 PASS: Panasonic Professional Display and Projector Technical Support Website

### ■ Aktualisierbare Firmware

Hauptversion

### ■ So prüfen Sie die Firmwareversion

Sie können die aktuelle Firmwareversion prüfen, indem Sie die <STATUS>-Taste auf der Fernbedienung drücken und den **[STATUS]**-Bildschirm anzeigen.

Die Firmwareversion kann auch im Menü [PROJEKTOR EINSTELLUNGEN] → [STATUS] geprüft werden.

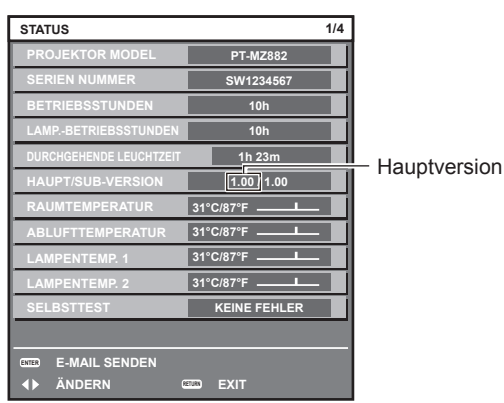

#### **Hinweis**

f Für die Verbindung mit dem Netzwerk wird ein Netzwerkkabel benötigt.

### **Aktualisieren der Firmware über LAN**

### **Beispiel einer Netzwerkverbindung**

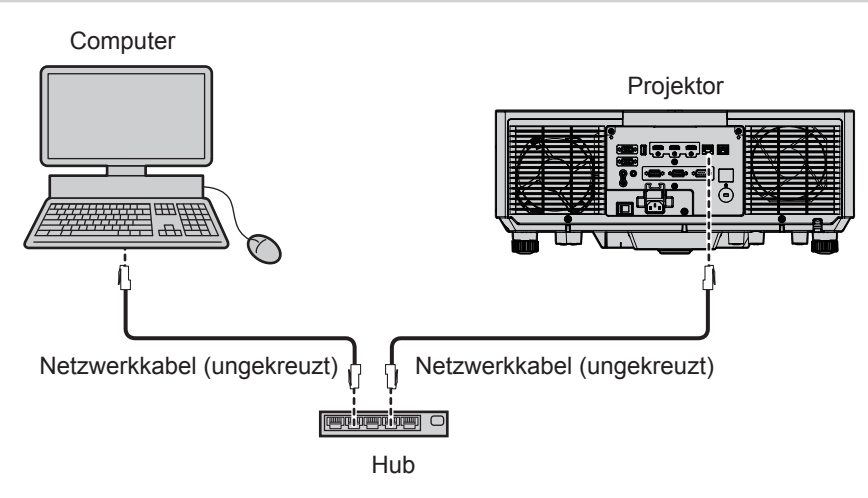

#### **Achtung**

f Wenn ein Netzwerkkabel direkt an den Projektor angeschlossen wird, darf die Netzwerkverbindung nicht im Freien hergestellt werden.

#### **Hinweis**

f Für die Verbindung mit dem Netzwerk wird ein Netzwerkkabel benötigt.

f Schließen Sie ein Netzwerkkabel an den <LAN>-Anschluss oder <DIGITAL LINK/LAN>-Anschluss des Projektors an.

- f Für einer Netzwerkverbindung über den <LAN>-Anschluss setzen Sie das Menü [NETZWERK] → [ETHERNET-MODEL] auf [LAN] oder [LAN & DIGITAL LINK].
- f Für einer Netzwerkverbindung über den <DIGITAL LINK/LAN>-Anschluss setzen Sie das Menü [NETZWERK] → [ETHERNET-MODEL] auf [DIGITAL LINK] oder [LAN & DIGITAL LINK].
- f Die Anschlüsse <DIGITAL LINK/LAN> und <LAN> sind im Inneren des Projektors verbunden, wenn das Menü [NETZWERK] → [ETHERNET-MODEL] auf [LAN & DIGITAL LINK] eingestellt ist. Verbinden Sie die Anschlüsse <DIGITAL LINK/LAN> und <LAN> nicht direkt über ein Netzwerkkabel. Bauen Sie das System so auf, dass es nicht über Peripheriegeräte wie einen Umschalt-Hub oder den Twisted-Pair-Kabelsender an dasselbe Netzwerk angeschlossen ist.
- f Verwenden Sie ein ungekreuztes oder gekreuztes Netzwerkkabel, das mit CAT5 oder höher kompatibel ist, als Netzwerkkabel für die Verbindung mit dem <LAN>-Anschluss. Abhängig von der Anlagenkonfiguration können entweder das ungekreuzte oder das gekreuzte Kabel oder beide Kabel verwendet werden. Wenden Sie sich an Ihren Netzwerkadministrator. Der Projektor bestimmt den Kabeltyp (ungekreuzt oder gekreuzt) automatisch.
- f Verwenden Sie ein Netzwerkkabel von höchstens 100 m (328'1") Länge als Netzwerkkabel für die Verbindung mit dem <LAN>-Anschluss.
- Das Netzwerkkabel, das zwischen dem Doppelkabeltransmitter und dem Projektor angeschlossen wird, muss folgende Kriterien erfüllen:
	- Übereinstimmung mit CAT5e oder höheren Standards
	- Abgeschirmter Typ (einschließlich Stecker)
	- Ungekreuzt Einzeldraht
- g Der Durchmesser des Kabelkerns ist mit AWG24 (AWG24, AWG23 etc.) identisch oder größer.
- f Der maximale Übertragungsabstand zwischen dem Doppelkabeltransmitter und dem Projektor beträgt normalerweise 100 m (328'1"). Eine Übertragung von bis zu 150 m (492'2") ist möglich, wenn der Doppelkabeltransmitter die Verbindungsart für große Reichweite unterstützt.
- **Verwenden Sie keinen Umschalt-Hub zwischen Twisted-Pair-Kabelsender und Projektor.**

#### **Für die Aktualisieren der Firmware verwendeter Computer**

Bereiten Sie einen Computer vor, der mit dem folgenden Betriebssystem kompatibel und mit einem LAN-Anschluss ausgestattet ist.

- Microsoft Windows 11 Windows 11 Pro 64 Bit, Windows 11 Home 64 Bit
- Microsoft Windows 10 Windows 10 Pro 32 Bit/64 Bit, Windows 10 Home 32 Bit/64 Bit

#### **Hinweis**

- f In einer Umgebung außerhalb der in diesem Abschnitt beschriebenen Bedingungen oder wenn ein selbst zusammengebauter Computer verwendet wird, wird der Betrieb nicht garantiert.
- f Das garantiert nicht, dass der Betrieb auf jedem Computer möglich ist, auch wenn er in einer Umgebung verwendet wird, die vollständig den in diesem Abschnitt beschriebenen Bedingungen entspricht.
- f Die Verbindung mit dem Projektor oder die Datenübertragung der Firmware kann in den folgenden Fällen fehlschlagen. Wenn sie fehlgeschlagen sind, ändern Sie die Softwareeinstellung oder die Einstellung von [Energieoptionen] in Windows OS und versuchen Sie erneut, die Aktualisierung durchzuführen.
	- g Wenn Sicherheitssoftware, wie eine Firewall, oder ein Dienstprogramm für den LAN-Adapter installiert sind
- g Wenn eine andere Software gestartet wurde oder läuft
- Wenn der Computer in den Ruhe-/Energiemodus gewechselt hat

### **Abrufen der Firmware**

Laden Sie das Tool für die Firmware-Aktualisierung für diesen Projektor (komprimierte Datei im zip-Format) von der Website (https://panasonic.net/cns/projector/pass/) herunter.

• Dateiname (Beispiel): FirmUpdateTool MZ882 101.zip

(Aktualisierungstool für den PT-MZ882/PT-MZ782/PT-MZ682 mit der Hauptversion 1.01)

### **Bestätigen der Einstellung des Projektors**

Bestätigen Sie im Vorfeld die Einstellung des zu aktualisierenden Projektors.

- $\bullet$  Ob das Menü [PROJEKTOR-EINSTELLUNGEN]  $\rightarrow$  [ECO MANAGEMENT]  $\rightarrow$  [BEREITSCHAFTS MODUS] bereits auf [NORMAL] eingestellt ist
- f Das Menü [NETZWERK] → [NETZWERKSTEUERUNG] → [NETZWERK PORT]
- Das Menü [NETZWERK] → [NETZWERK-STATUS]
	- $-$  [DHCP]
	- $-$  [IP ADRESSE]
	- [SUBNET-MASKE]
	- [STANDARDGATEWAY]
- Benutzername und Passwort des Administratorkontos

#### **Bestätigen der Computereinstellung**

Bestätigen Sie die Netzwerkeinstellung des Computers, der für die Aktualisierung verwendet werden soll, und sorgen Sie dafür, dass eine Verbindung mit dem zu aktualisierenden Projektor über das Netzwerk möglich ist.

#### **Aktualisieren der Firmware**

- **1) Extrahieren Sie die komprimierte Datei, die Sie von der Website heruntergeladen haben.**
	- Das Tool für die Firmware-Aktualisierung (ausführbare Datei im exe-Format) wird generiert. Dateiname (Beispiel): FirmUpdateTool\_MZ882\_101.exe
- **2) Doppelklicken Sie auf die ausführbare Datei, die beim Extrahieren generiert wurde.**
	- Das Aktualisierungstool wird gestartet und der Bestätigungsbildschirm wird angezeigt.

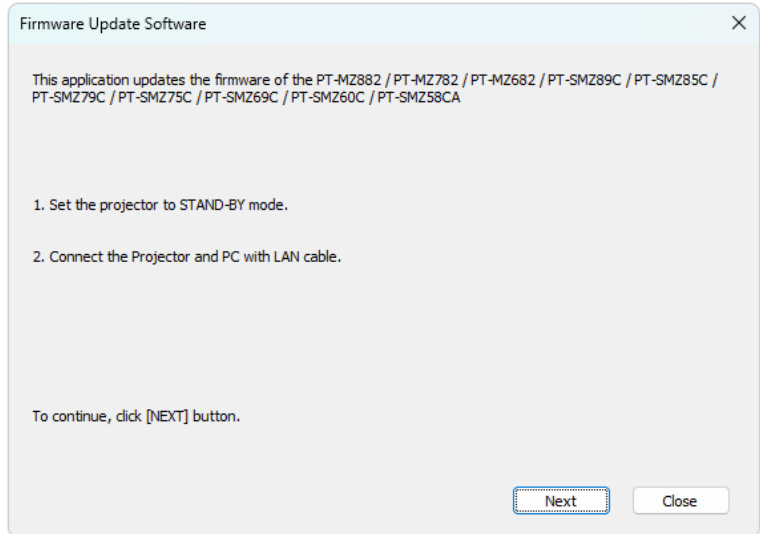

- **3) Prüfen Sie den Status des Projektors.**
	- f Prüfen Sie, dass sich der zu aktualisierende Projektor im Standby-Modus befindet.
- **4) Prüfen Sie den Verbindungsstatus.**
	- f Prüfen Sie, ob der zu aktualisierende Projektor und der für die Aktualisierung zu verwendende Computer korrekt über LAN verbunden sind.

### **5) Klicken Sie auf [Next].**

- Der Bildschirm mit der Lizenzvereinbarung wird angezeigt.
- Lesen Sie sich den Inhalt der Lizenzvereinbarung durch.

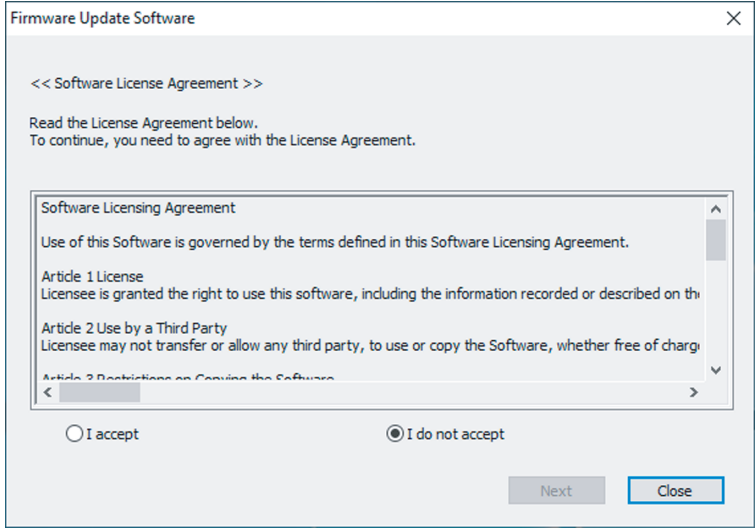

• Das Aktualisierungstool wird beendet, wenn Sie auf [Close] klicken.

### **6) Wählen Sie [I accept].**

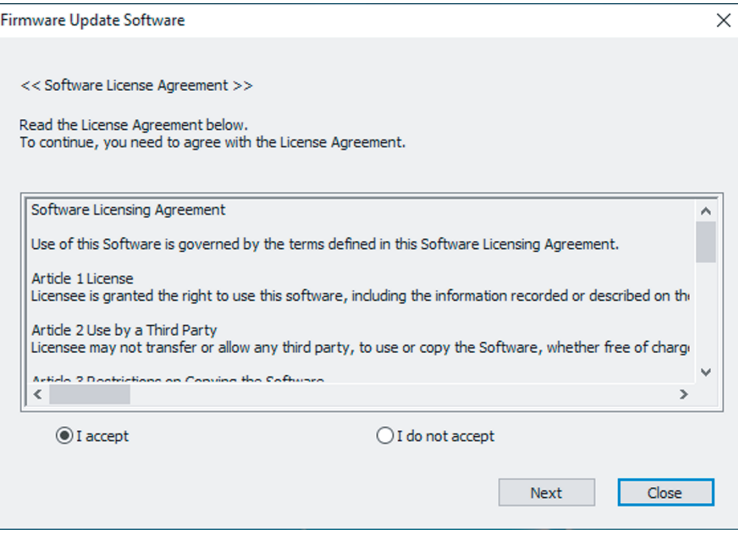

#### **7) Klicken Sie auf [Next].**

f Der Bildschirm mit den Verbindungseinstellungen wird angezeigt.

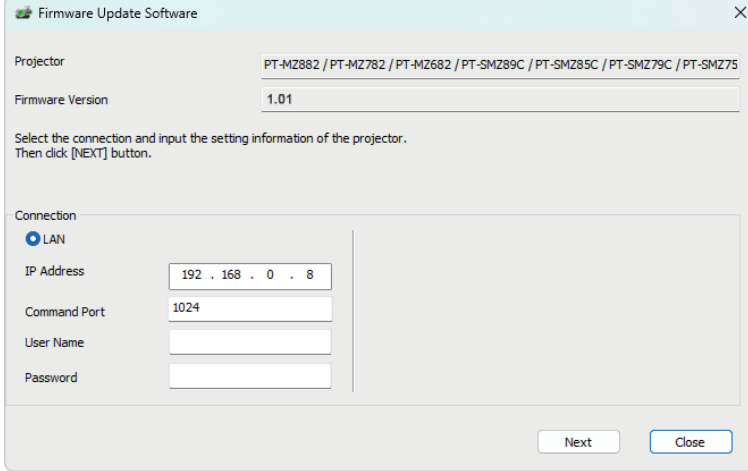

### **8) Geben Sie die Einstellungsdetails des Projektors ein.**

f Geben Sie die Details ein, die bei dem zu aktualisierenden Projektor festgelegt sind.

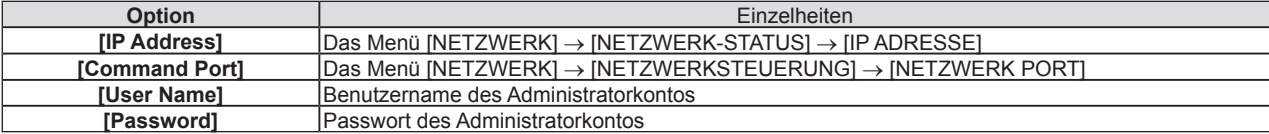

### **9) Klicken Sie auf [Next].**

f Der Aktualisierungs-Bestätigungsbildschirm wird angezeigt.

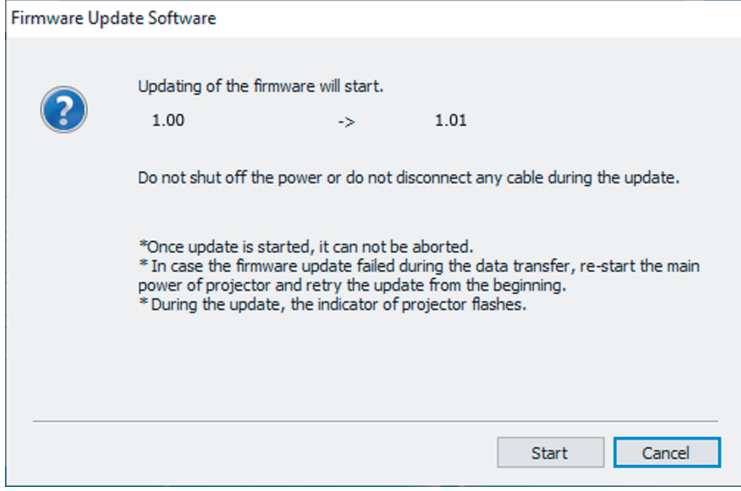

178 - DEUTSCH

#### **10) Klicken Sie auf [Start].**

- Die Aktualisierung wird gestartet.
- f Die Lichtquellenanzeige <TEMP> und die Lichtquellenanzeige <LIGHT> des Projektors blinken während der Aktualisierung abwechselnd rot.
- f Die verstrichene Zeit und der ungefähre Fortschritt können über den Anzeigebildschirm des Aktualisierungsstatus geprüft werden. Die erforderliche Zeit liegt bei ungefähr 15 Minuten.

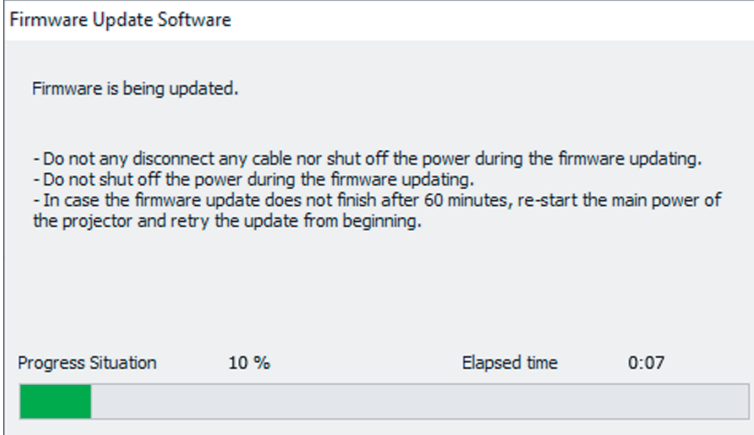

#### **11) Prüfen Sie den Abschluss der Aktualisierung.**

f Sobald die Aktualisierung abgeschlossen ist, wird der Abschluss-Bestätigungsbildschirm angezeigt.

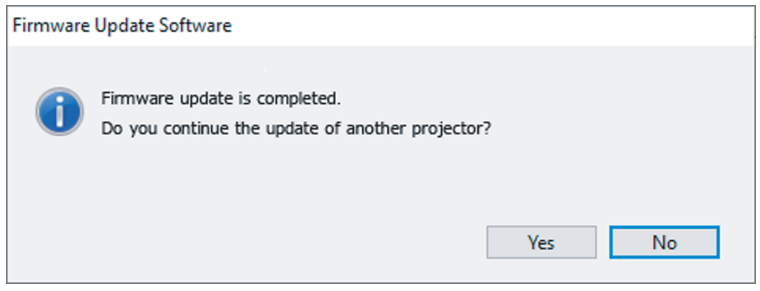

- f Um mit der Aktualisierung der Firmware eines anderen Projektors fortzufahren, klicken Sie auf [Yes]. Der Bildschirm mit den Verbindungseinstellungen wird in Schritt **7)** angezeigt.
- $\bullet$  Um das Aktualisierungstool zu beenden, klicken Sie auf [No].

#### **12) Prüfen Sie die Firmwareversion.**

f Schalten Sie den Projektor ein und überprüfen Sie die Firmwareversion im **[STATUS]**-Bildschirm.

#### **Achtung**

#### **Hinweis**

- f Schalten Sie in den folgenden Fällen den Projektor aus und wieder ein und führen Sie die Aktualisierung von Anfang an erneut durch.
	- Wenn die Aktualisierung nach 60 Minuten oder mehr nicht abgeschlossen wurde
	- Wenn die Stromversorgung des Projektors oder Computers aufgrund eines Stromausfalls usw. während der Aktualisierung unterbrochen wurde

f Trennen Sie während der Aktualisierung nicht das Netzkabel des Projektors oder das Netzwerkkabel.

# **Kapitel 6 Wartung**

Dieses Kapitel beschreibt Prüfungsverfahren bei Problemen, der Wartung und dem Austausch der Einheiten.
## **Lichtquelle-/Temperatur-/Filteranzeigen**

## **Wenn eine Anzeigelampe aufleuchtet**

Sollte ein Problem im Inneren des Projektors auftreten, werden Sie von der Lichtquellenanzeige <LIGHT>/ Temperaturanzeige <TEMP>/ Filteranzeige <FILTER> durch ein Aufleuchten oder Blinken benachrichtigt. Überprüfen Sie den Status der Anzeigen und ergreifen Sie folgende Maßnahmen.

#### **Achtung**

· Befolgen Sie unbedingt die unter "Ausschalten des Projektors" (→ Seite 58) beschriebenen Schritte, wenn Sie den Projektor zum Beheben von Problemen ausschalten.

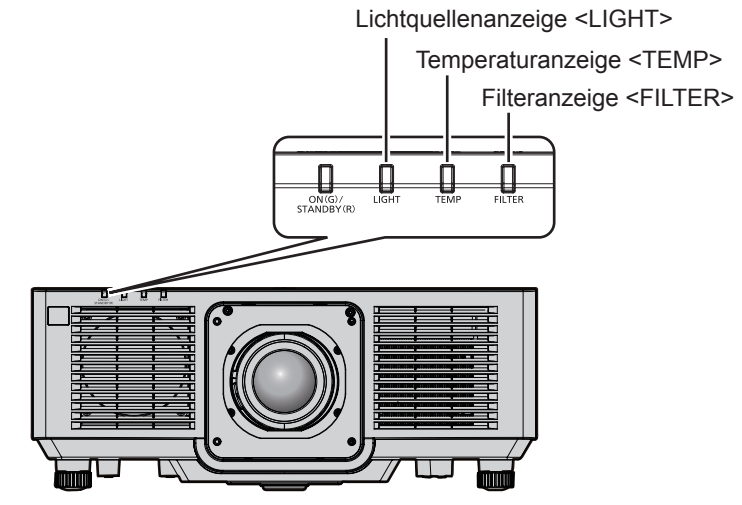

#### **Lichtquellenanzeige <LIGHT>**

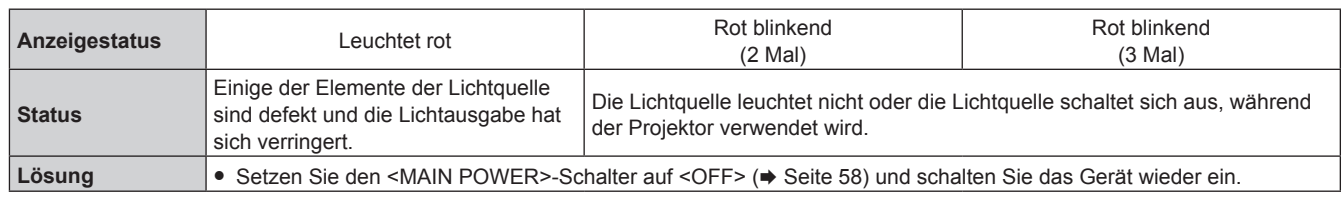

#### **Hinweis**

f Wenn die Lichtquellenanzeige <LIGHT> weiterhin leuchtet oder blinkt, obwohl eine Maßnahme ergriffen wurde, stellen Sie den <MAIN POWER>-Schalter auf <OFF> und bitten Sie Ihren Händler um Reparatur.

#### **Temperaturanzeige <TEMP>**

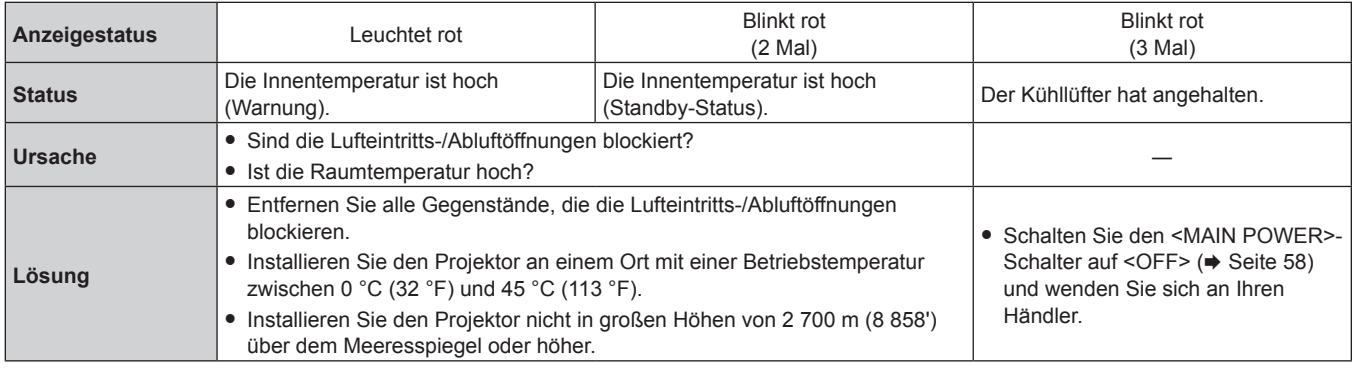

#### **Hinweis**

f Wenn die Temperaturanzeige <TEMP> immer noch leuchtet oder blinkt, nachdem die Maßnahmen durchgeführt wurden, lassen Sie Ihr Gerät von Ihrem Händler reparieren.

#### **Filteranzeige <FILTER>**

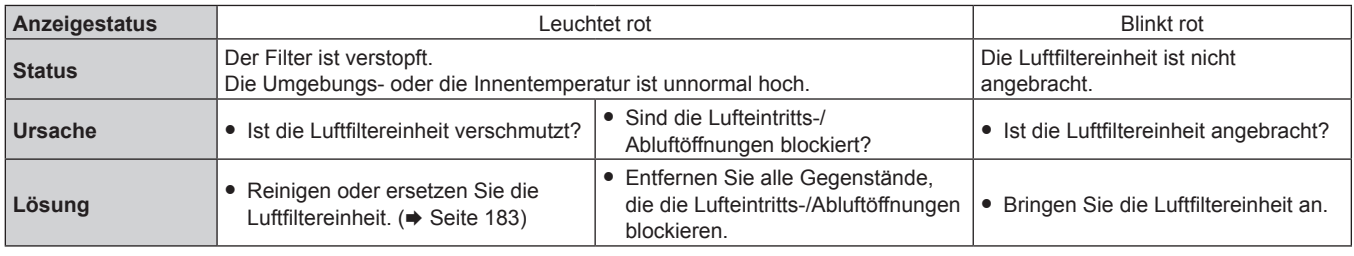

#### **Hinweis**

f Wenn die Filteranzeige <FILTER> immer noch leuchtet oder blinkt, nachdem die Maßnahmen durchgeführt wurden, lassen Sie Ihr Gerät von Ihrem Händler reparieren.

f Wenn die Luftfiltereinheit nicht angebracht ist, wenn der Projektor eingeschaltet wird, blinkt die Filteranzeige <FILTER> rot.

## **Wartung/Austausch**

### **Vor der Wartung/dem Ersatz**

- Achten Sie vor der Wartung oder dem Austausch der Einheit darauf, den Projektor auszuschalten und den Netzstecker von der Netzsteckdose zu trennen. (→ Seiten 49, 58)
- Befolgen Sie beim Ausschalten des Projektors die unter "Ausschalten des Projektors" (→ Seite 58) beschriebenen Verfahren.

#### **Wartung**

#### **Außengehäuse**

Wischen Sie Schmutz und Staub mit einem weichen, trockenen Tuch ab.

- Wenn der Schmutz hartnäckig ist, tränken Sie das Tuch in Wasser und wringen Sie es gründlich aus, bevor Sie das Gerät abwischen. Trocknen Sie den Projektor mit einem trockenen Tuch ab.
- Verwenden Sie kein Benzin, Verdünnungsmittel, Reinigungsalkohol, andere Lösungsmittel oder Haushaltsreiniger. Diese können das Außengehäuse beschädigen.
- Wenn Sie chemisch behandelte Staubtücher verwenden, befolgen Sie die Anweisungen auf der Verpackung.

#### **Objektivvorderseite**

Wischen Sie Schmutz und Staub von der Vorderseite des Objektivs mit einem weichen, sauberen Tuch ab.

- f Verwenden Sie kein flauschiges, staubiges oder in Öl/Wasser getränktes Tuch.
- Da das Objektiv zerbrechlich ist, wenden Sie beim Abwischen des Objektivs keine übermäßige Kraft an.

#### **Achtung**

f Das Objektiv kann beschädigt werden, wenn Sie es mit einem harten Gegenstand anschlagen oder mit übermäßiger Kraft abwischen. Behandeln Sie sie sorgfältig.

#### **Luftfiltereinheit**

Führen Sie in den folgenden Fällen eine Wartung der Luftfiltereinheit durch.

f Der Luftfilter ist mit Staub verstopft, so dass die Meldung für den Filteraustausch auf der Projektionsfläche angezeigt wird und die Filteranzeige <FILTER> rot leuchtet.

#### **Achtung**

- f Sichern Sie die Stabilität des Projektors und führen Sie die Wartung an einem sicheren Standort durch, falls die Luftfilterabdeckung oder die Luftfiltereinheit versehentlich herunterfallen.
- Wenn die Luftfiltereinheit ersetzt wird, setzen Sie den Filterzähler zurück. Wenn der Filterzähler nicht zurückgesetzt wird, nachdem die Luftfiltereinheit ersetzt wurde, wird [ZÄHLUHR FILTER hat die festgelegte Zeitdauer erreicht.] angezeigt.

Einzelheiten zum Zurücksetzen des Filterzählers finden Sie in unter "Zurücksetzen des Filterzählers" ( $\blacktriangleright$  Seite 185).

#### **Entfernen der Luftfiltereinheit**

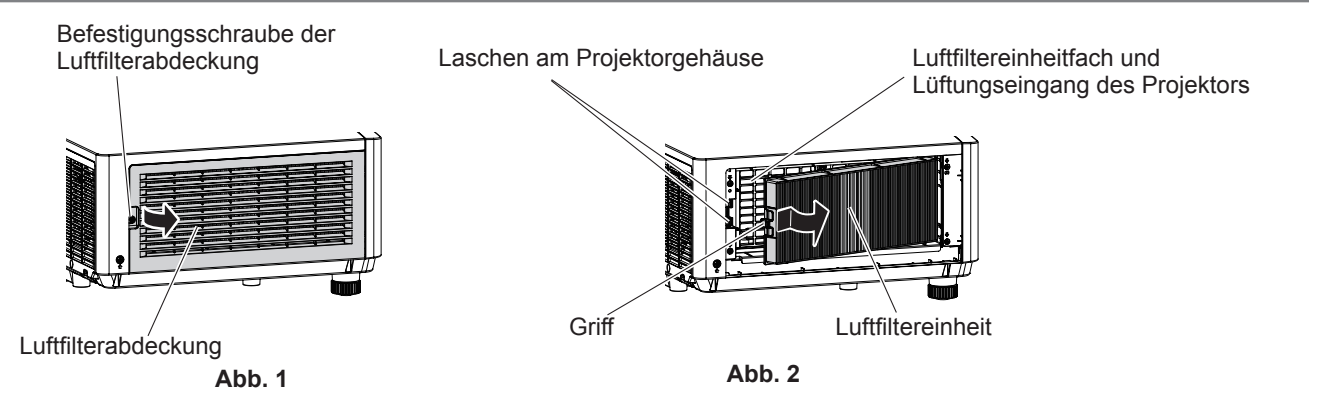

#### **1) Schalten Sie den Projektor aus.**

• Befolgen Sie immer die Schritte unter "Ausschalten des Projektors" (→ Seite 58), wenn Sie den Strom abstellen.

#### **2) Entfernen Sie die Luftfilterabdeckung. (Abb. 1)**

- Drehen Sie die Befestigungsschraube der Luftfilterabdeckung (x 1) mit einem Kreuzschlitzschraubendreher gegen den Uhrzeigersinn, bis sie sich frei dreht, und entfernen Sie die Luftfilterabdeckung, indem Sie einen Finger in den vertieften Bereich legen und sie langsam in Richtung des Pfeils herausziehen.
- Wenn Sie die Luftfilterabdeckung herausziehen, stellen Sie sicher, dass Sie eine Hand auf der Luftfilterabdeckung platzieren. Ein zu schnelles Herausziehen kann dazu führen, dass die Luftfilterabdeckung herunterfällt.

#### **3) Ziehen Sie die Luftfiltereinheit heraus. (Abb. 2)**

- f Drücken Sie den Griff der Luftfiltereinheit leicht in Richtung des Pfeils nach innen, entfernen Sie sie von den Laschen am Projektorgehäuse und ziehen Sie die Luftfiltereinheit heraus.
- Wenn Sie die Luftfiltereinheit herausgezogen haben, entfernen Sie alle Fremdkörper und Staub aus dem Fach der Luftfiltereinheit und aus dem Lufteinlass des Projektors.

#### **Wartung der Luftfiltereinheit**

Entfernen Sie die Luftfiltereinheit zuvor mit den unter "Entfernen der Luftfiltereinheit" (+ Seite 183) beschriebenen Schritten.

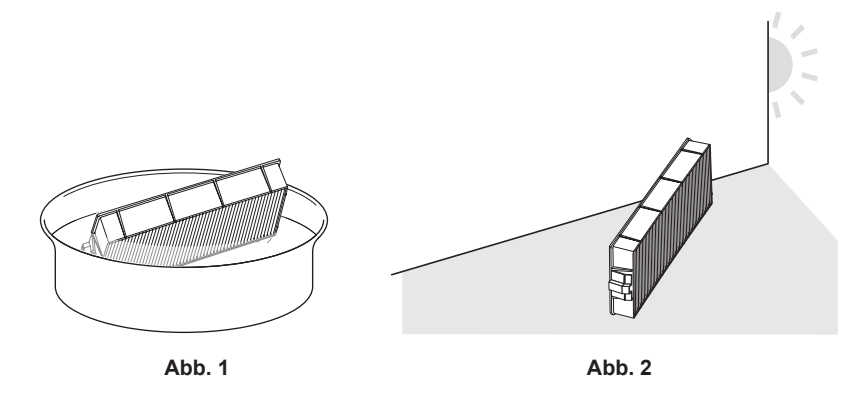

#### **1) Waschen Sie die Luftfiltereinheit. (Abb. 1)**

- i) Tauchen Sie die Luftfiltereinheit in kaltes oder warmes Wasser und spülen Sie sie anschließend leicht aus.
	- Verwenden Sie keine Reinigungswerkzeuge wie zum Beispiel Bürsten.
	- f Halten Sie beim Ausspülen den Rahmen der Luftfiltereinheit fest, ohne dabei großen Druck auf die Filtereinheit auszuüben.
- ii) Spülen Sie die Luftfiltereinheit zweimal oder dreimal aus. Benutzen Sie dafür jedes Mal frisches Wasser.
	- f Unzureichendes Ausspülen kann zu Geruchsbildung führen.

#### **2) Trocknen Sie die Luftfiltereinheit. (Abb. 2)**

- Lassen Sie die Luftfiltereinheit natürlich und an einem gut belüfteten Ort trocknen, wo kaum Staub ist und die Einheit keinem direkten Sonnenlicht ausgesetzt ist.
- Trocken Sie die Einheit nicht mit Trockengeräten wie Trocknern.
- Nachdem der Luftfilter getrocknet ist, fahren Sie mit "Anbringen der Luftfiltereinheit" (+ Seite 184) fort.

#### **Anbringen der Luftfiltereinheit**

#### **1) Bringen Sie die Luftfiltereinheit am Projektor an.**

- f Bringen Sie die Luftfiltereinheit in umgekehrter Reihenfolge der Schritte **3)** unter "Entfernen der Luftfiltereinheit" ( $\Rightarrow$  Seite 183) an.
- f Drücken Sie die Luftfiltereinheit vollständig hinein, bis sie klickt.

#### **2) Bringen Sie die Luftfilterabdeckung an.**

- **Schließen Sie die Luftfilterabdeckung in umgekehrter Reihenfolge der Schritte 2) unter "Entfernen der** Luftfiltereinheit" ( $\blacktriangleright$  Seite 183) und drücken Sie sie vollständig hinein, bis sie klickt.
- Ziehen Sie die Befestigungsschraube der Luftfilterabdeckung mit einem Kreuzschlitzschraubendreher sicher fest (x 1).

## 184 - DEUTSCH

#### **Zurücksetzen des Filterzählers**

- **1) Schalten Sie den Projektor ein.**
- **2) Drücken Sie die <MENU>-Taste auf der Fernbedienung oder auf dem Bedienfeld.** f Der Bildschirm **[HAUPTMENÜ]** wird angezeigt.
- 3) Drücken Sie ▲▼, um [PROJEKTOR EINSTELLUNGEN] auszuwählen.
- **4) Drücken Sie die <ENTER>-Taste.**

**• Der Bildschirm <b>[PROJEKTOR EINSTELLUNGEN]** wird angezeigt.

- **5)** Drücken Sie ▲▼, um [ZÄHLUHR FILTER] auszuwählen.
- **6) Drücken Sie die <ENTER>-Taste.**
	- **Der Bildschirm [ZÄHLUHR FILTER]** wird angezeigt.
- **7) Drücken Sie** as**, um [RESET ZÄHLUHR FILTER] auszuwählen, und dann die <ENTER>-Taste.** • Der Bestätigungsbildschirm wird angezeigt.
- **8) Drücken Sie** qw **zur Auswahl von [AUSFÜHREN], und drücken Sie die <ENTER>-Taste.**
	- Die Anzeige von [ZÄHLUHR FILTER] ändert sich in [0 H].

#### **Achtung**

- f Trocknen Sie die Luftfiltereinheit nach dem Waschen gründlich, bevor Sie sie wieder an den Projektor anbringen. Wird eine nasse Einheit angebracht, kommt es zu einem Stromschlag oder einer Fehlfunktion.
- Nehmen Sie die Luftfiltereinheit nicht auseinander.
- f Achten Sie darauf, dass die Luftfiltereinheit ordnungsgemäß angebracht ist, bevor Sie den Projektor verwenden. Wenn dieses Teil nicht angebracht wird, saugt der Projektor Schmutz und Staub an, was eine Fehlfunktion verursacht.
- f Führen Sie keinen Gegenstand in das Loch der Lufteintrittsöffnung ein. Andernfalls kann es zu Schäden kommen.

#### **Hinweis**

- f Wenn der Projektor verwendet wird, ohne den Filterzähler zurückzusetzen, kann die tatsächliche Filterlaufzeit (numerischer Zählerwert) nicht bestätigt werden.
- f Wenn der Projektor verwendet wird, ohne die Luftfiltereinheit anzubringen, blinkt die Filteranzeige <FILTER> rot und eine Meldung wird für ungefähr 30 Sekunden auf der Projektion angezeigt.
- f Wenn die Luftfiltereinheit beschädigt ist oder sich der Schmutz nicht löst, selbst wenn sie gewaschen wird, ersetzen Sie sie durch die neue optionale Ersatzfiltereinheit (Modell-Nr.: ET‑RFM200).
- f Der Austausch mit einer neuen Luftfiltereinheit wird empfohlen, nachdem sie zweimal gewaschen wurde.
- f Die staubresistenten Eigenschaften können nach jeder Reinigung abnehmen.
- Der Austauschzyklus der Luftfiltereinheit variiert ie nach Betriebsumgebung stark.

## **Austauschen der Einheit**

#### **Luftfiltereinheit**

Die Luftfiltereinheit sollte ersetzt werden, wenn sich der Schmutz auch durch die Reinigung nicht löst. Die Ersatzfiltereinheit (Modell-Nr.: ET‑RFM200) ist ein optionales Zubehör. Wenden Sie sich an Ihren Händler, um das Produkt zu erwerben.

#### **Austauschprozedur Luftfiltereinheit**

#### **Achtung**

- Schalten Sie den Projektor vor dem Austausch des Filters unbedingt aus.
- f Wenn Sie die Luftfiltereinheit anbringen, sichern Sie die Stabilität des Projektors und führen die Schritte an einem sicheren Standort durch, falls die Luftfiltereinheit versehentlich herunterfällt.

#### **1) Nehmen Sie die Luftfiltereinheit ab.**

• Beziehen Sie sich auf "Entfernen der Luftfiltereinheit" ( $\Rightarrow$  Seite 183).

#### **2) Bringen Sie die optionale Ersatzfiltereinheit (Modell-Nr.: ET-RFM200) am Projektor an.**

- f Die Luftfiltereinheit weist keinen Unterschied zwischen Ober- und Unterseite auf, aber sie ist doppelseitig. Richten Sie die Position der Ausbuchtung der Luftfiltereinheit an den Nuten am Projektorgehäuse aus.
- Beziehen Sie sich auf "Anbringen der Luftfiltereinheit" (+ Seite 184).

#### **Achtung**

- Stellen Sie beim Einschalten des Projektors sicher, dass die Luftfiltereinheit angebracht ist. Wenn dieses Teil nicht angebracht wird, saugt der Projektor Schmutz und Staub an, was eine Fehlfunktion verursacht.
- f Wenn der Projektor verwendet wird, ohne die Luftfiltereinheit anzubringen, blinkt die Filteranzeige <FILTER> rot und eine Meldung wird für ungefähr 30 Sekunden auf der Projektion angezeigt.

#### **Hinweis**

f Der Austauschzyklus der Luftfiltereinheit variiert je nach Betriebsumgebung stark.

## **Fehlerbehebung**

Überprüfen Sie die folgenden Punkte. Schlagen Sie sich für Einzelheiten auf den entsprechenden Seiten nach.

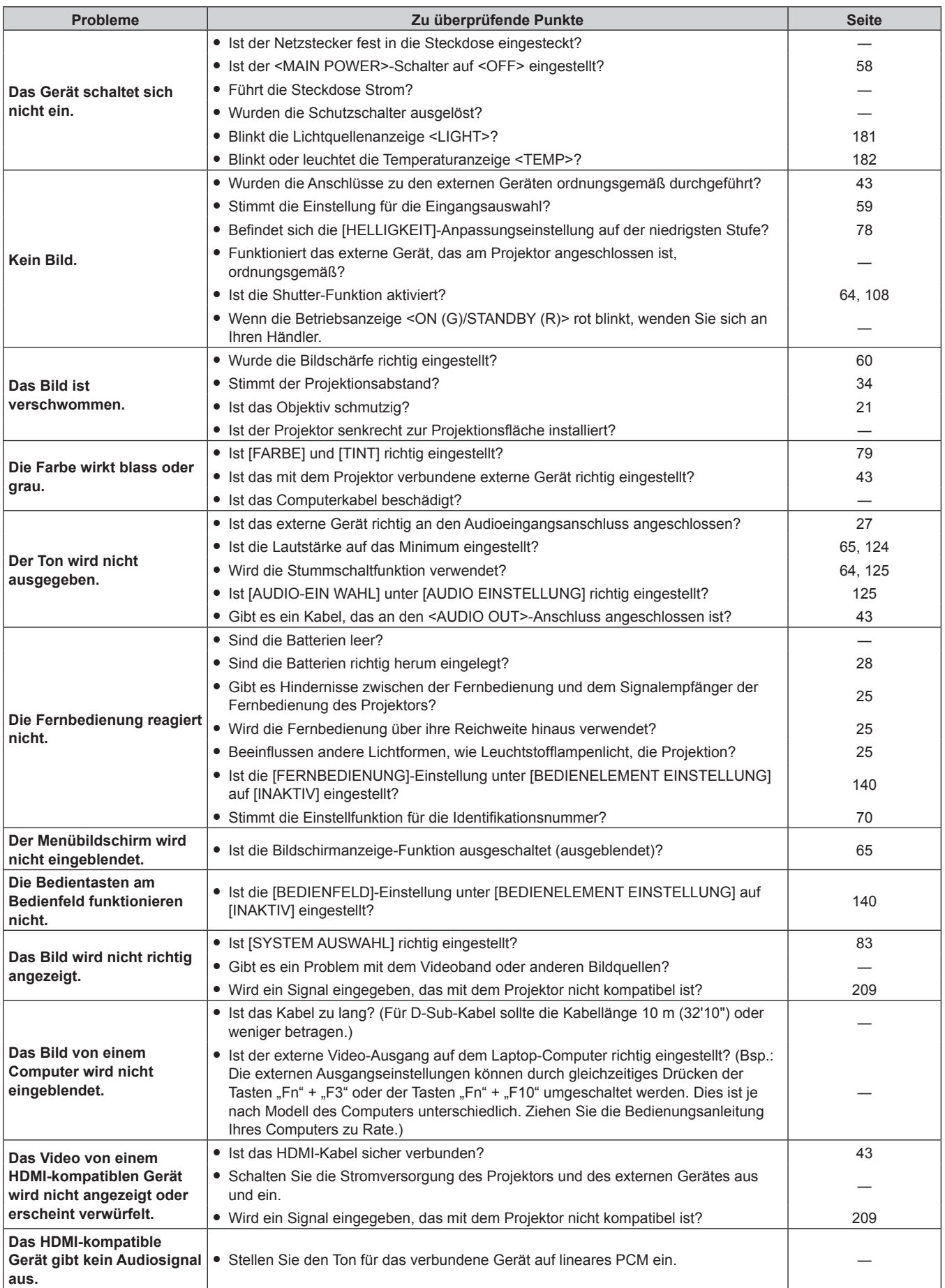

## **Kapitel 6 Wartung — Fehlerbehebung**

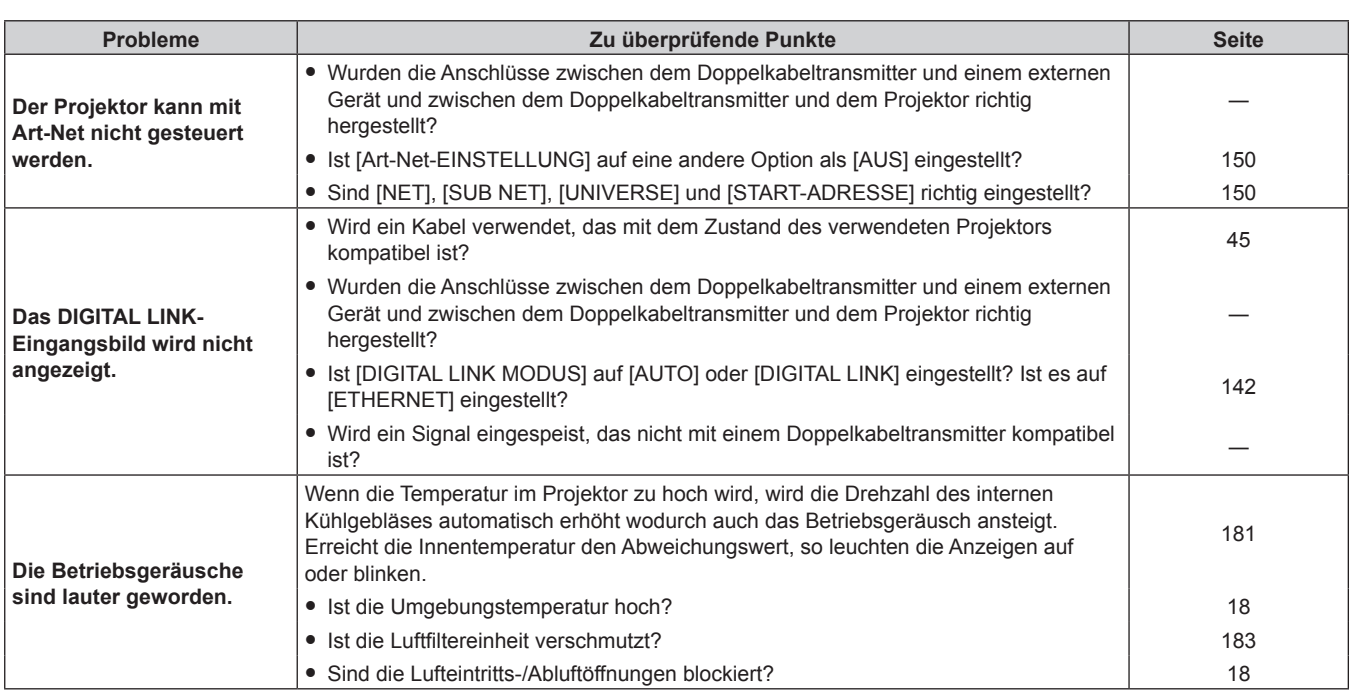

#### **Achtung**

f Wenn die Probleme weiterhin bestehen bleiben, auch nachdem die vorhergehenden Punkte überprüft wurden, wenden Sie sich an Ihren Händler.

## **[SELBSTTEST]-Anzeige**

[SELBSTTEST] kann im Menü [PROJEKTOR EINSTELLUNGEN] → [STATUS] → [SELBSTTEST] überprüft werden.

Die folgende Liste zeigt das alphanumerische Symbol, das angezeigt wird, wenn ein Fehler oder eine Warnung aufgetreten ist, sowie Einzelheiten dazu. Überprüfen Sie "Aktionsnummer" und befolgen Sie die Maßnahme unter "Maßnahme für Fehler und Warnung" ( $\Rightarrow$  Seite 190).

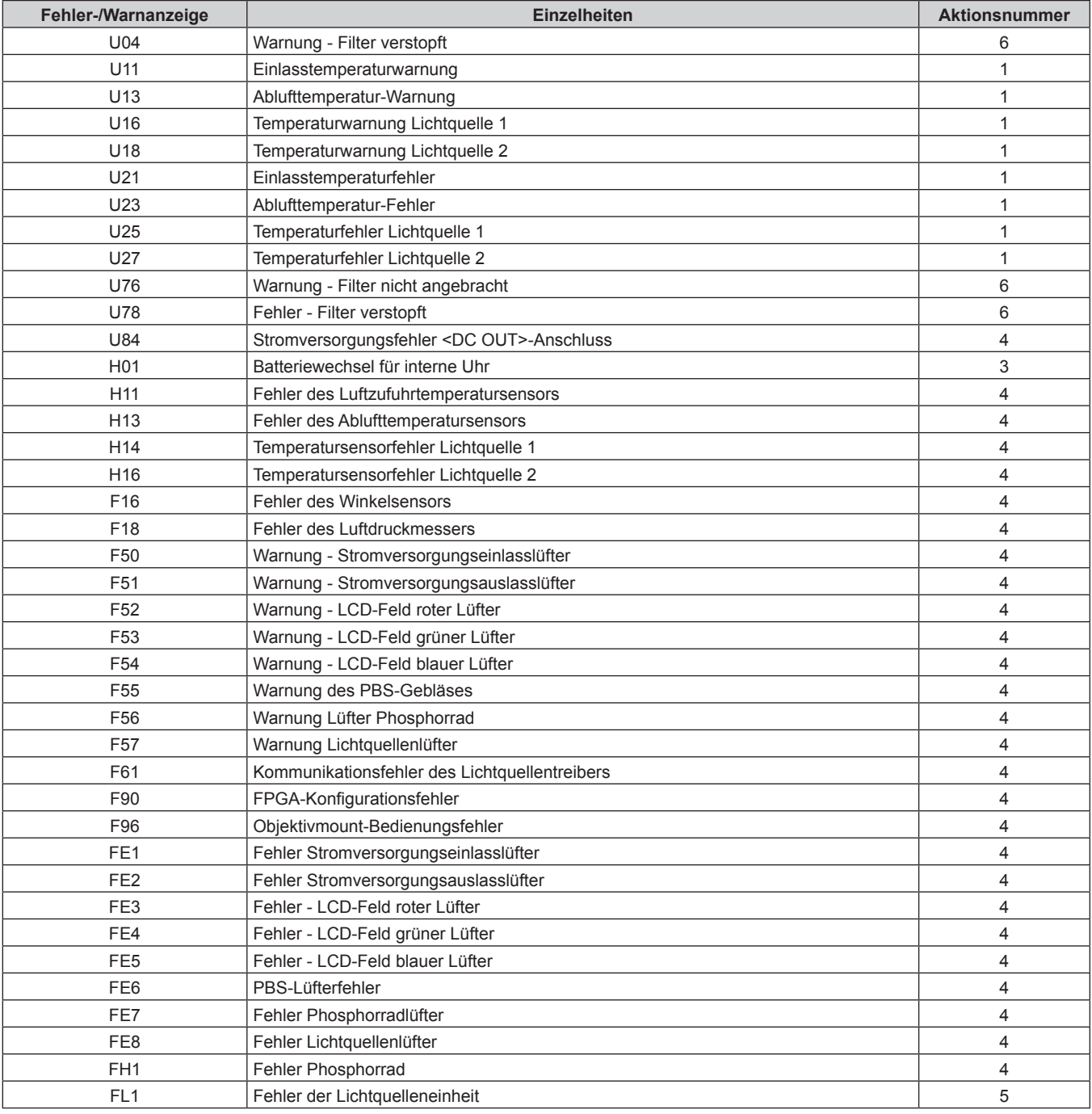

#### **Hinweis**

f Die Selbstdiagnoseanzeige und die Einzelheiten der Störung können unterschiedlich sein.

f Für Fehler und Warnungen, die nicht in der Tabelle beschrieben werden, wenden Sie sich bitte an Ihren Händler.

## ■ Maßnahme für Fehler und Warnung

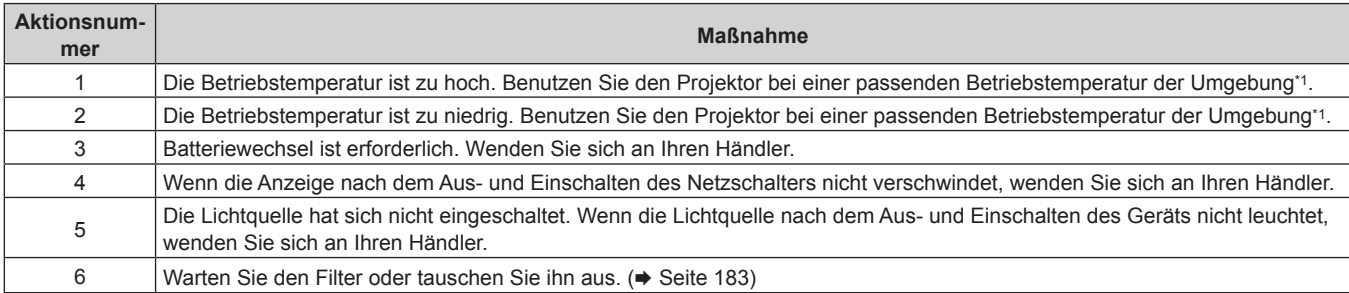

\*1 Ausführliche Informationen zur Betriebstemperatur des Projektors finden Sie unter "Betriebstemperatur" (+ Seite 206).

# **Kapitel 7 Anhang**

Dieses Kapitel beschreibt die technischen Daten und den Kundendienst für den Projektor.

## **Technische Informationen**

## **Verwenden der PJLink-Funktion**

Die Netzwerkfunktion dieses Projektors unterstützt PJLink Klasse 1 und Klasse 2 und die Einstellung des Projektors oder das Abfragen des Projektorstatus kann mit dem PJLink-Protokoll über den Computer durchgeführt werden.

#### **Hinweis**

· Für die Verwendung der PJLink-Funktion muss das Passwort für das Administratorkonto (→ Seite 145) festgelegt werden.

#### **PJLink-Befehle**

In der folgenden Tabelle sind die vom Projektor unterstützten PJLink-Befehle aufgeführt.  $\bullet$  Das Zeichen x in den Tabellen ist ein unspezifisches Zeichen.

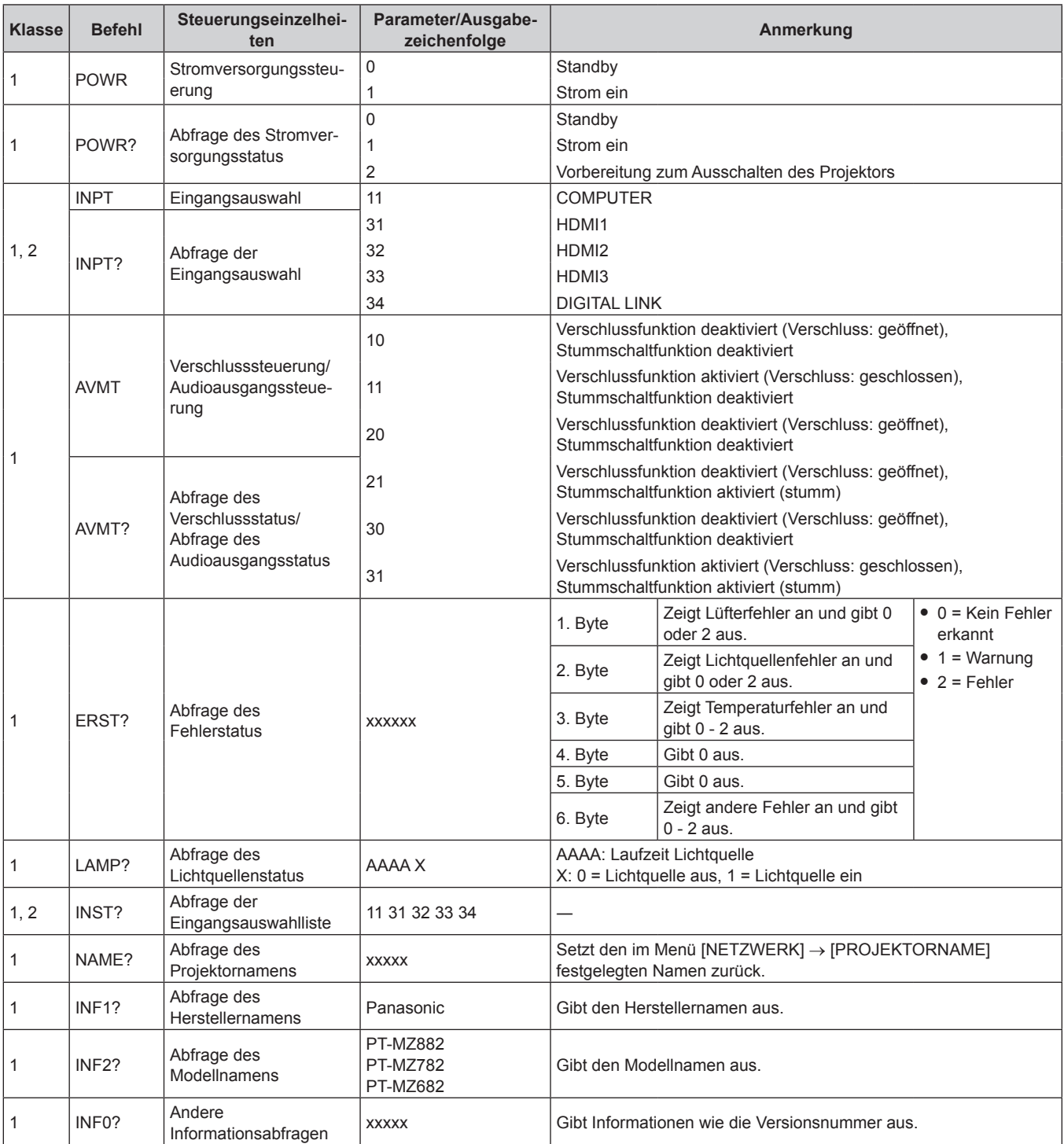

## 192 - DEUTSCH

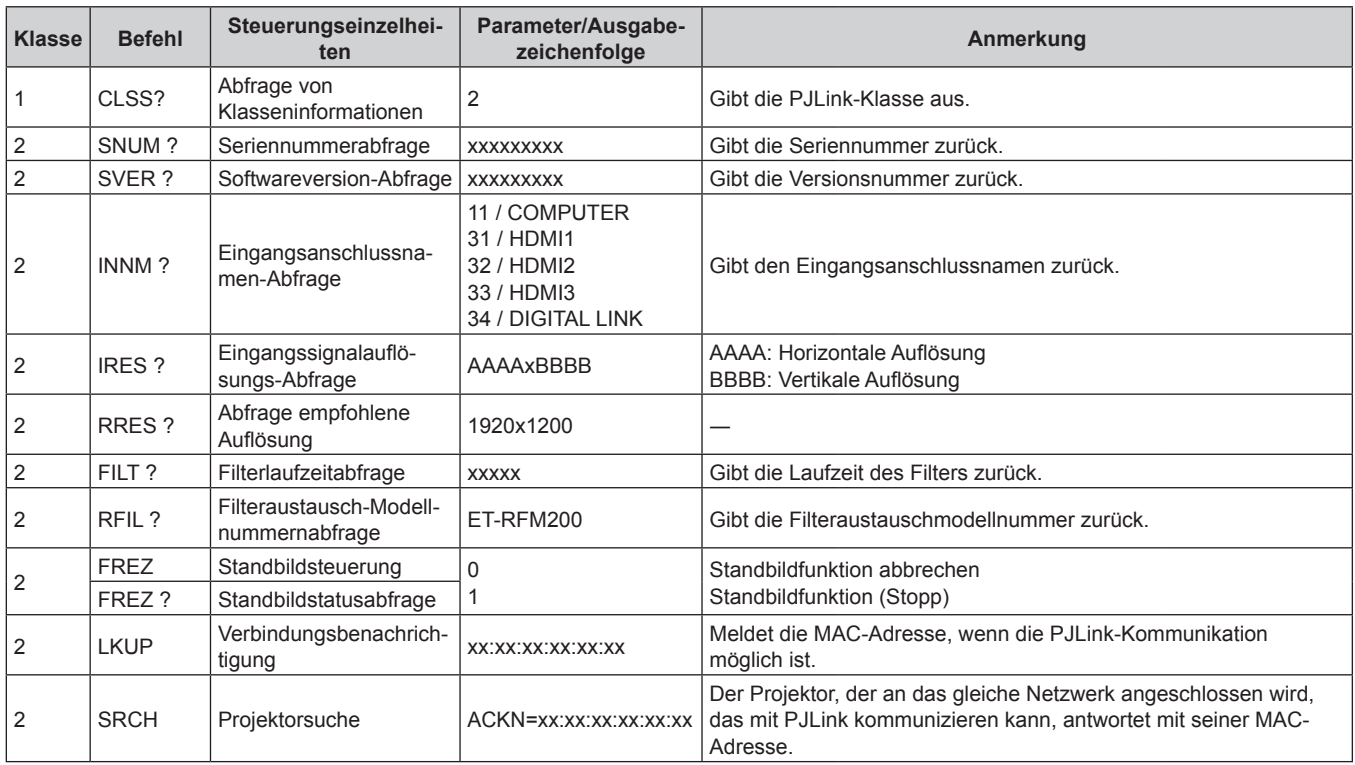

#### **PJLink-Sicherheitsauthentifizierung**

Das PJLink-Passwort zur Sicherheitsauthentifizierung ist für die PJLink-Befehlskommunikation erforderlich. Das PJLink-Passwort kann im Menü [NETZWERK] → [PJLink] → [PJLink-PASSWORT] ( $\blacktriangleright$  Seite 149) oder von der Seite [Set up password] (→ Seite 168) des Web-Steuerungsbildschirms festgelegt werden. Wenn die PJLink-Befehle ohne Sicherheitsauthentifizierung verwendet werden, setzen Sie das PJLink-Passwort auf leer. Das werksseitige Einstellung des PJLink-Standardpassworts ist leer.

- Für die technischen Daten im Zusammenhang mit PJLink besuchen Sie die Website von "Japan Business Machine and Information System Industries Association".
	- URL http://pjlink.jbmia.or.jp/english/

#### **Verwenden der Art-Net-Funktion**

Da die Netzwerkfunktion des Projektors die Art-Net-Funktion unterstützt, können Sie die Projektoreinstellungen mit dem DMX-Controller und Anwendungssoftware unter Verwendung des Art-Net-Protokolls steuern.

#### **Hinweis**

· Für die Verwendung der Art-Net-Funktion muss das Passwort für das Administratorkonto (→ Seite 145) festgelegt werden.

#### **Kanaldefinition**

Die folgende Tabelle zeigt die Kanaldefinitionen, die für die Steuerung des Projektors mit der Art-Net-Funktion verwendet werden.

Kanaleinstellungen können unter Verwendung des Menüs [NETZWERK] → [Art-Net] → [EINSTELLUNG Art-Net-KANAL] ( $\Rightarrow$  Seite 151) umgeschaltet werden.

Die Einzelheiten der dem jeweiligen Kanal zugewiesenen Steuerung gehen aus der folgenden Tabelle hervor. f Die Kanalzuweisung für [ANWENDER] ist Werkseinstellung. Die Zuweisung kann geändert werden.

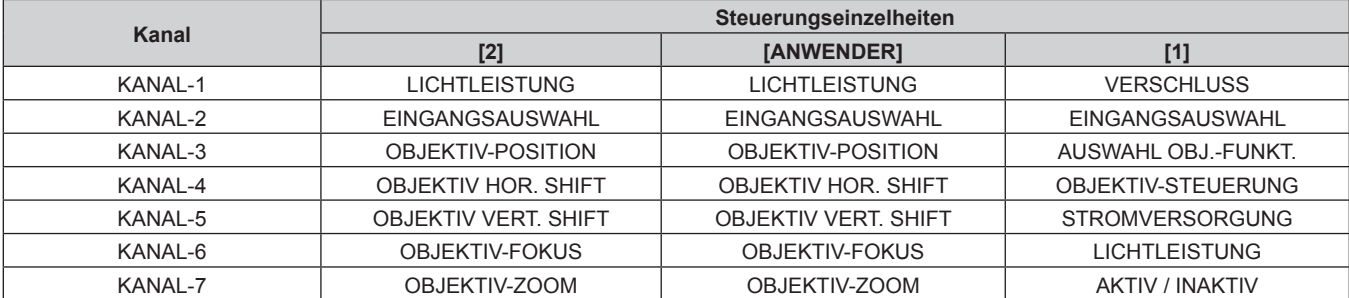

#### **Kapitel 7 Anhang — Technische Informationen**

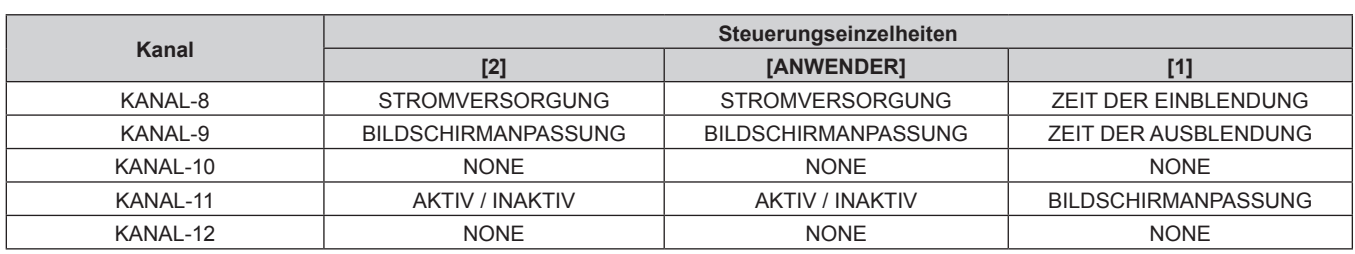

#### **Steuerungseinzelheiten**

#### $\blacksquare$  **LICHTLEISTUNG**

Kann in 256 Schritten zwischen 100 % und 0 % eingestellt werden.

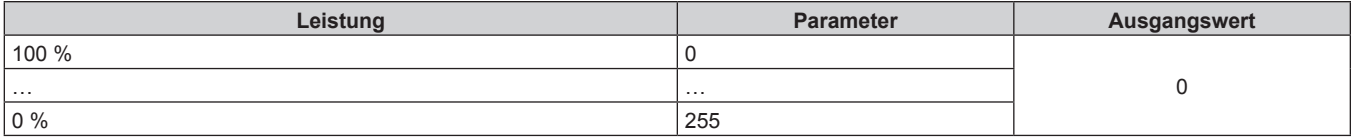

#### ■ EINGANGSAUSWAHL (wenn [EINSTELLUNG Art-Net-KANAL] auf [1] eingestellt ist)

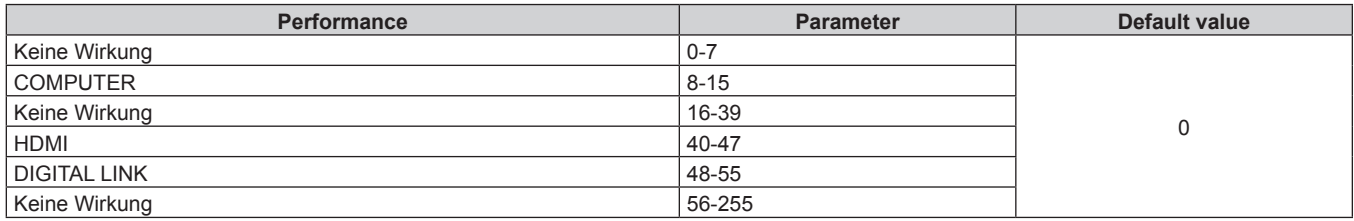

#### ■ EINGANGSAUSWAHL (wenn [EINSTELLUNG Art-Net-KANAL] auf [2] oder [ANWENDER] **eingestellt ist)**

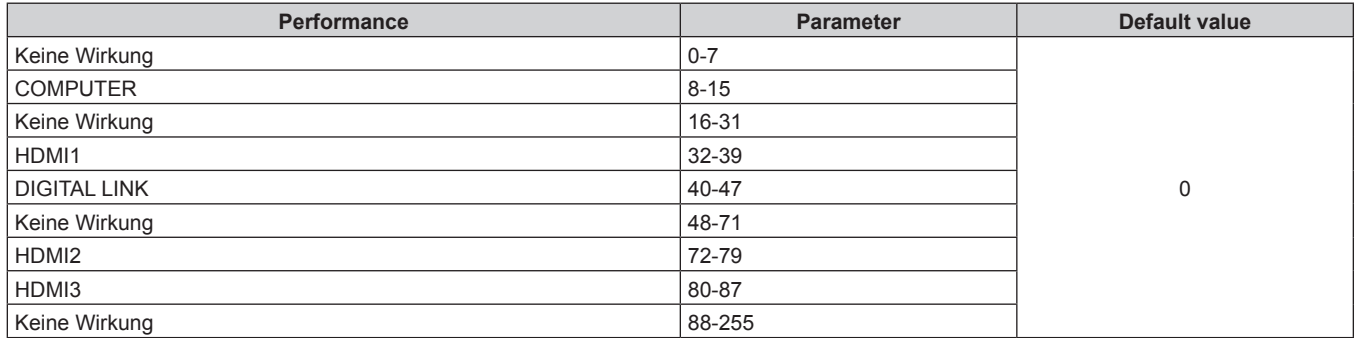

#### r **OBJEKTIV-POSITION**

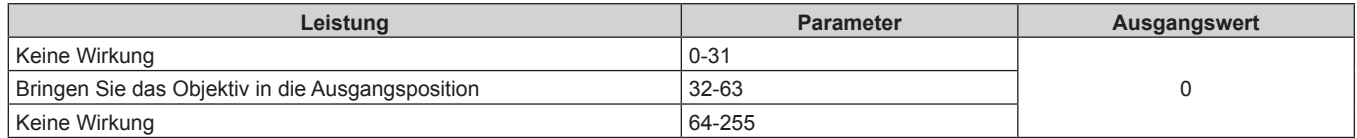

#### r **OBJEKTIV HOR. SHIFT, OBJEKTIV VERT. SHIFT, OBJEKTIV-FOKUS, OBJEKTIV-ZOOM**

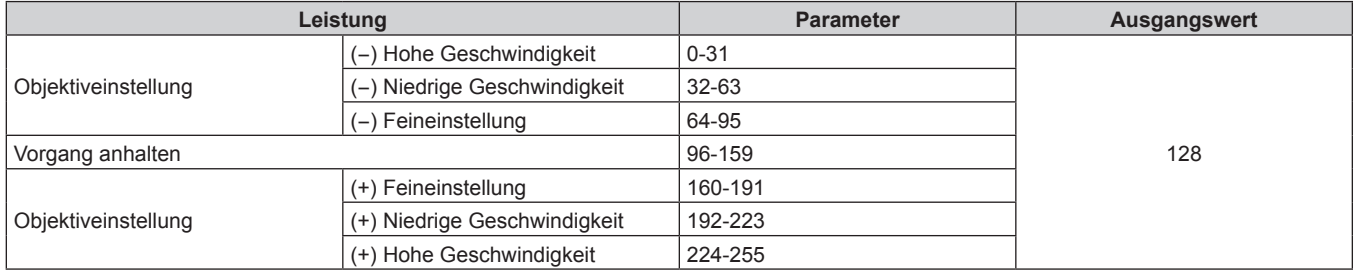

## 194 - DEUTSCH

## ■ AUSWAHL OBJ.-FUNKT. (wenn [EINSTELLUNG Art-Net-KANAL] auf [1] eingestellt ist)

Bedienung zusammen mit OBJEKTIV-STEUERUNG.

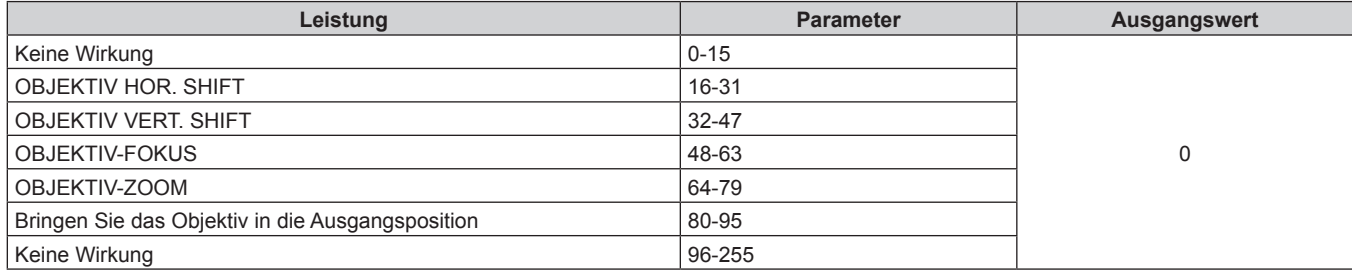

## ■ OBJEKTIV-STEUERUNG (wenn [EINSTELLUNG Art-Net-KANAL] auf [1] eingestellt ist)

Bedienung zusammen mit AUSWAHL OBJ.-FUNKT.

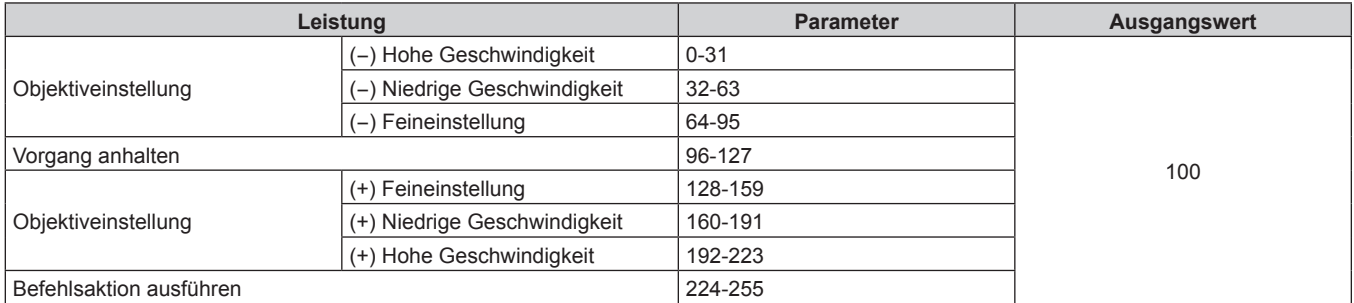

### **ESTROMVERSORGUNG**

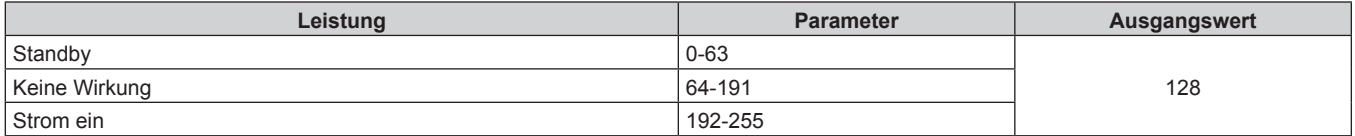

### $**VERSCHLUSS**$

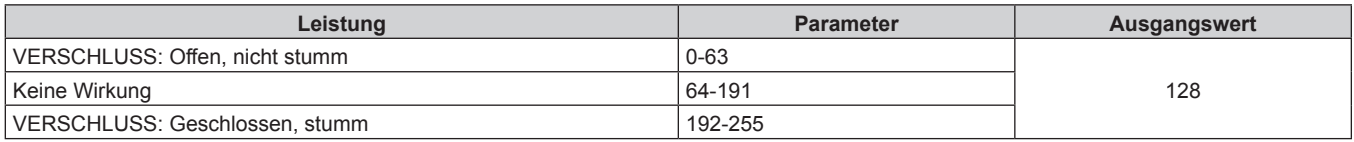

### ■ ZEIT DER EINBLENDUNG, ZEIT DER AUSBLENDUNG (wenn [EINSTELLUNG Art-Net-KANAL] **auf [1] oder [ANWENDER] eingestellt ist)**

Bedienung zusammen mit VERSCHLUSS

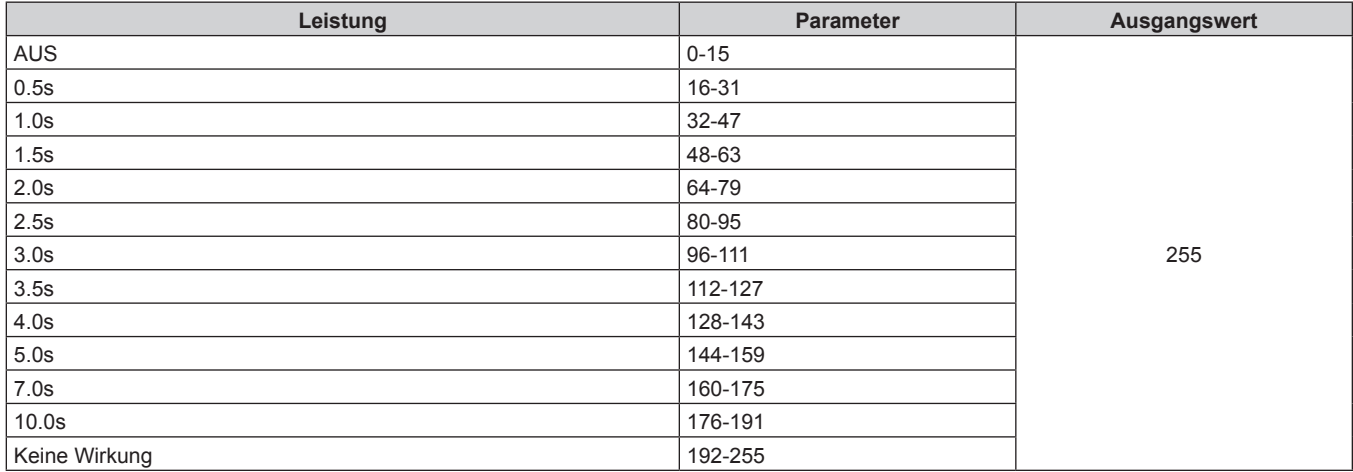

#### r **BILDSCHIRMANPASSUNG**

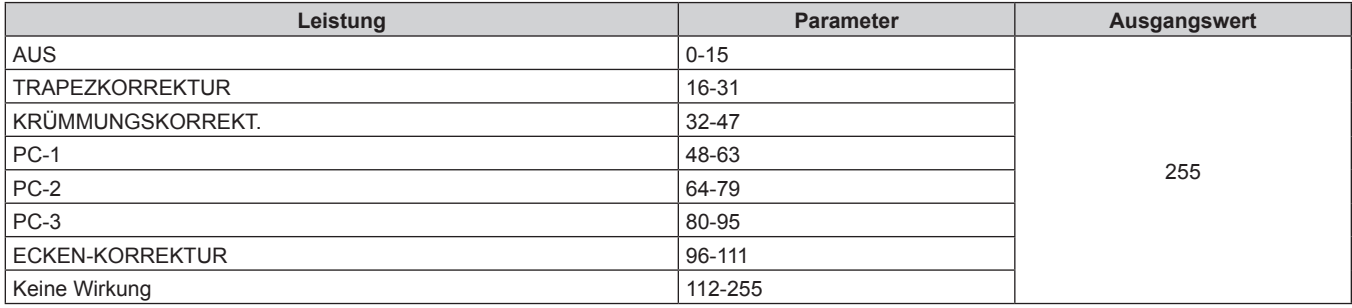

#### **R** STANDBILD

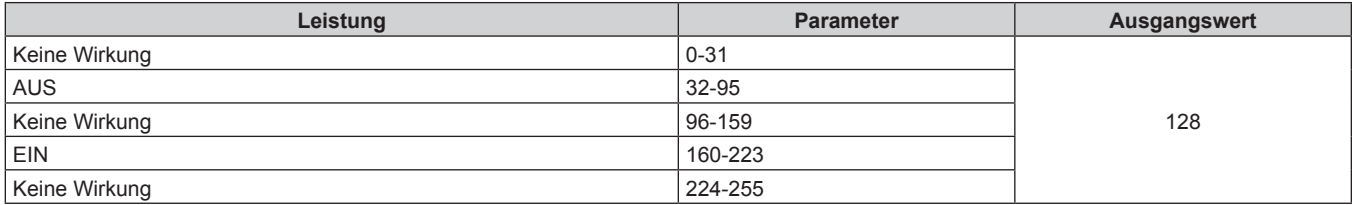

## **FARBE, TINT**

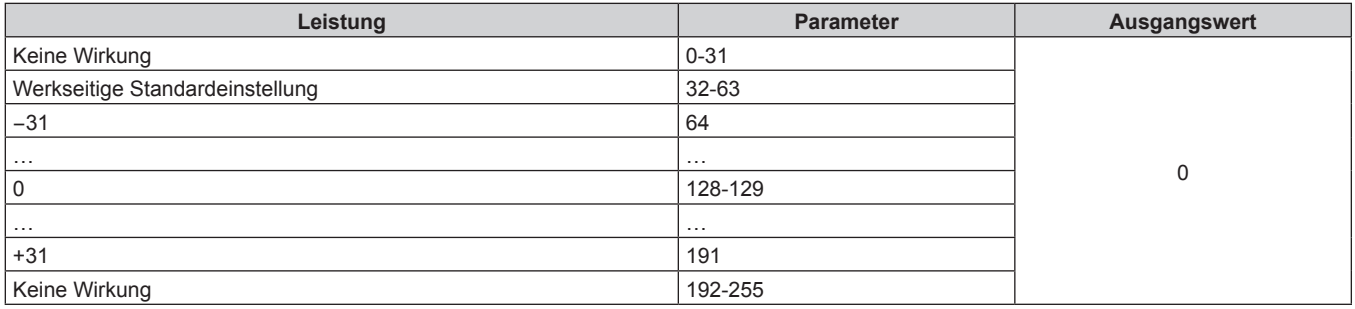

#### ■ RASTER-MUSTER

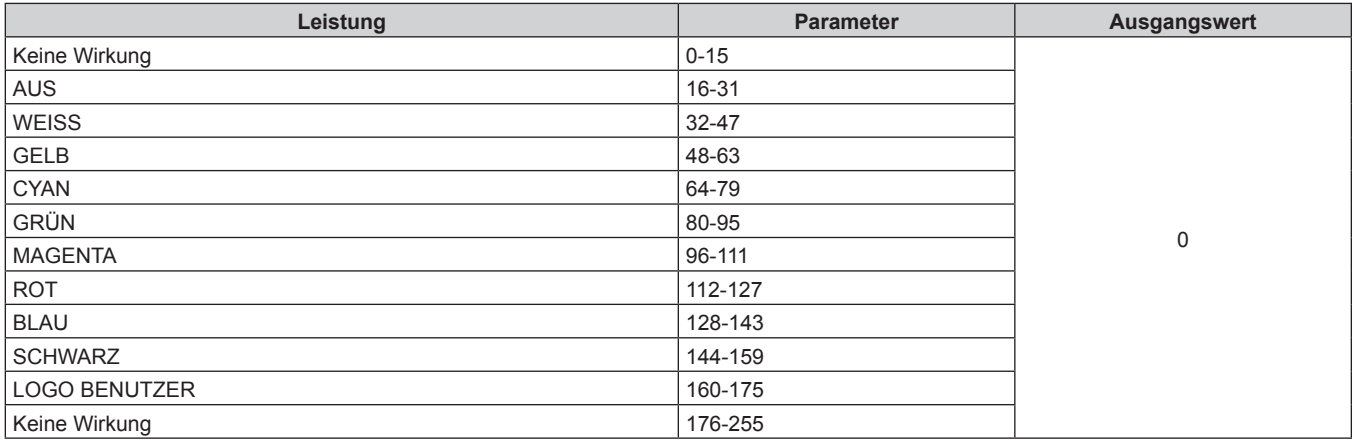

## r **[AUDIOLAUTSTÄRKE]**

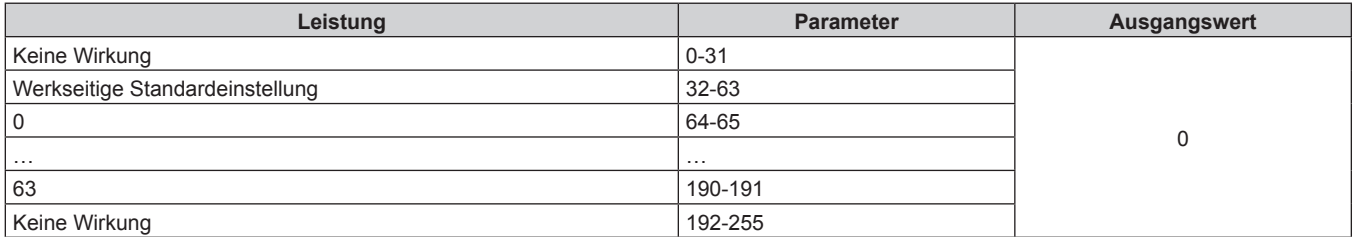

## 196 - DEUTSCH

#### r **AKTIV / INAKTIV**

Die Bedienung für alle Kanäle wird nicht akzeptiert, wenn "Deaktivierung" eingestellt ist.

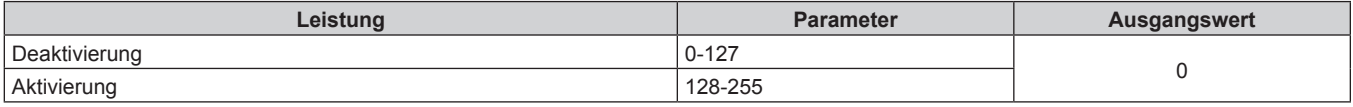

#### **Hinweis**

- f Wenn der Projektor mit der Fernbedienung, über das Bedienfeld oder durch den Steuerungsbefehl bedient wird, während der Projektor über die Funktion Art-Net gesteuert wird, können die Einstellung des DMX-Controllers und die Einstellung der Computeranwendung vom Projektorstatus abweichen. Um die Steuerung aller Kanäle für den Projektor zu übernehmen, stellen Sie "AKTIV / INAKTIV" von Kanal 11 auf "Deaktivierung" und dann zurück auf "Aktivierung" ein.
- f Um das LOGO BENUTZER-Bild zu erstellen und zu registrieren, verwenden Sie "Logo Transfer Software". Die Software kann von der Website heruntergeladen werden (https://panasonic.net/cns/projector/).

### **Steuerungsbefehle via LAN**

Der Projektor kann über den <DIGITAL LINK/LAN>- oder den <LAN>-Anschluss gesteuert werden, indem das Steuerungsbefehlformat über den <SERIAL/MULTI SYNC IN>-Anschluss verwendet wird. Beispiele der verfügbaren Befehle finden Sie unter "Steuerungsbefehl" ( $\blacktriangleright$  Seite 202).

#### **Hinweis**

· Für das Senden und Empfangen von Befehlen über LAN muss das Passwort für das Administratorkonto (→ Seite 145) festgelegt werden.

#### **Bei Verbindung im geschützten Modus**

#### **Verbinden**

Dies ist die Verbindungsmethode, wenn das Menü [NETZWERK] → [NETZWERKSICHERHEIT] → [BEFEHLSSCHUTZ] auf [AKTIV] eingestellt ist.

- **1) Beziehen Sie IP-Adresse und Portnummer (Ausgangswert = 1024) des Projektors und fordern Sie eine Verbindung mit dem Projektor an.**
	- Sie können sowohl die IP-Adresse als auch die Portnummer über den Menübildschirm des Projektors beziehen.

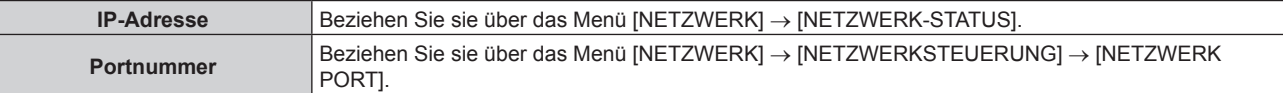

#### **2) Überprüfen Sie die Rückmeldung des Projektors.**

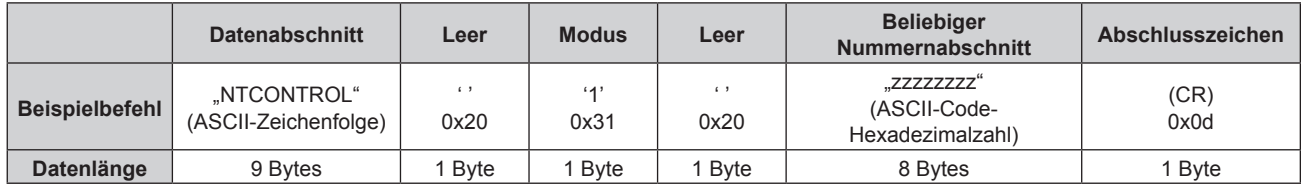

 $\bullet$  Modus: 1 = Sicherheitsmodus

f Beispiel: Antwort während des Sicherheitsmodus (beliebiger Nummernabschnitt ist unbestimmter Wert) "NTCONTROL 1 23181e1e" (CR)

#### **3) Erstellen Sie mithilfe des MD5-Algorithmus einen 32-Byte-Hash-Wert aus den folgenden Daten.**

f "xxxxxx:yyyyy:zzzzzzzz"

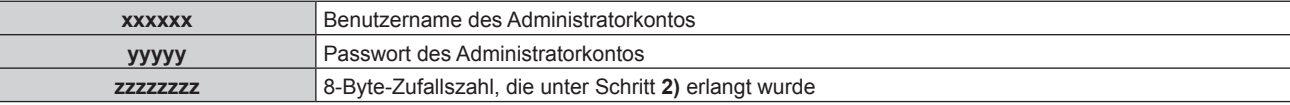

#### **Befehl-Übertragungsverfahren**

Übertragen Sie mit den folgenden Befehlsformaten.

#### ■ Übertragene Daten

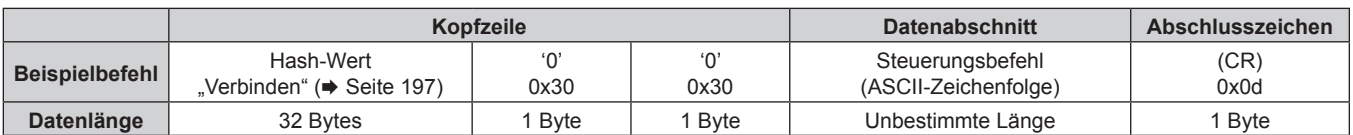

f Beispiel: Übertragung des Stromversorgungsstatus-Datenerfassungsbefehls (Der Hash-Wert wird aus dem Benutzernamen und Passwort des Administratorkontos und der abgerufenen Zufallszahl berechnet.) "dbdd2dabd3d4d68c5dd970ec0c29fa6400QPW" (CR)

#### **Empfangene Daten**

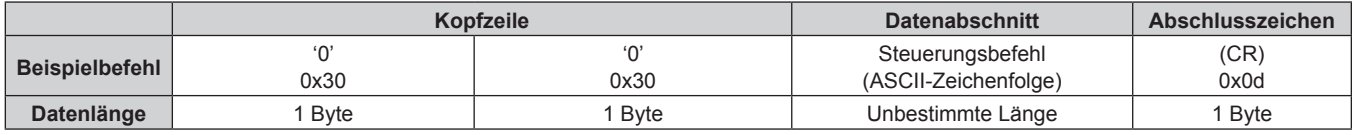

• Beispiel: Der Projektor ist eingeschaltet "00001" (CR)

#### r **Fehlerrückmeldung**

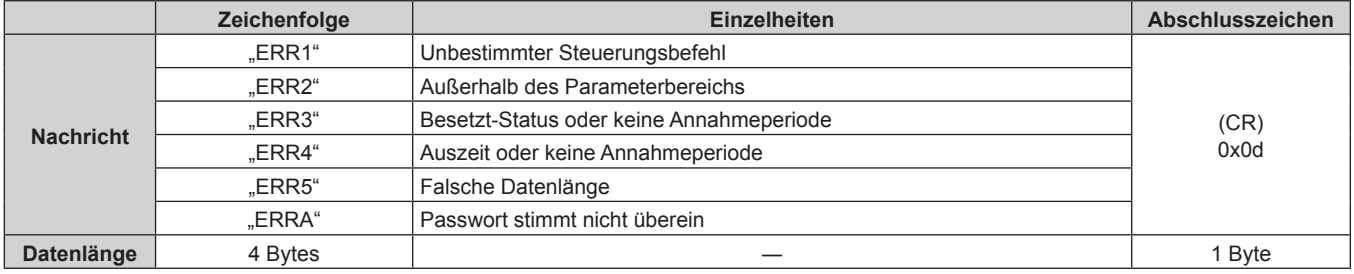

#### **Hinweis**

f Der Projektor trennt automatisch unmittelbar nach dem Senden des Befehls die Verbindung mit dem Netzwerk. Dies ist die Spezifikation, die auf dem Sicherheitsstandpunkt basiert, um einen unerlaubten Betrieb dieses Produktes durch böswillige Dritte zu verhindern. Um Befehle kontinuierlich zu senden, führen Sie die Netzwerkverbindungsanfrage jedes Mal aus, wenn der Befehl gesendet werden soll. Einzelheiten finden Sie unter "Kommunikationsfluss zwischen Server und Client" (→ Seite 199).

#### **Bei Verbindung im ungeschützten Modus**

#### **Verbinden**

Dies ist die Verbindungsmethode, wenn das Menü [NETZWERK] → [NETZWERKSICHERHEIT] → [BEFEHLSSCHUTZ] auf [INAKTIV] eingestellt ist.

- **1) Beziehen Sie IP-Adresse und Portnummer (Ausgangswert = 1024) des Projektors und fordern Sie eine Verbindung mit dem Projektor an.**
	- Sie können sowohl die IP-Adresse als auch die Portnummer über den Menübildschirm des Projektors beziehen.

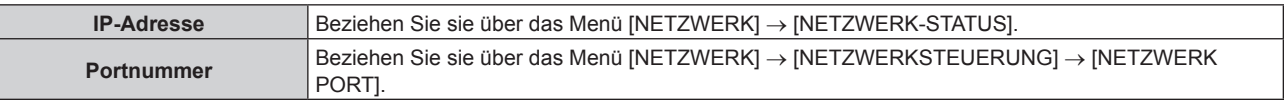

#### **2) Überprüfen Sie die Rückmeldung des Projektors.**

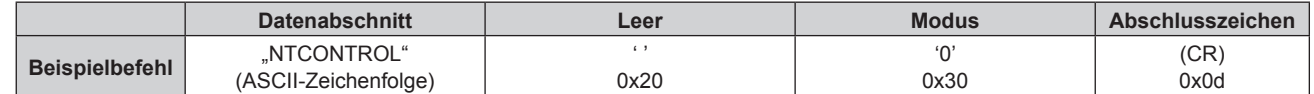

## 198 - DEUTSCH

#### **Kapitel 7 Anhang — Technische Informationen**

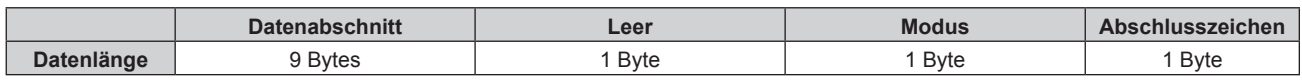

- $\bullet$  Modus: 0 = Nicht-Sicherheitsmodus
- **Beispiel: Antwort im Nicht-Sicherheitsmodus** "NTCONTROL 0" (CR)

#### **Befehl-Übertragungsverfahren**

Übertragen Sie mit den folgenden Befehlsformaten.

#### ■ Übertragene Daten

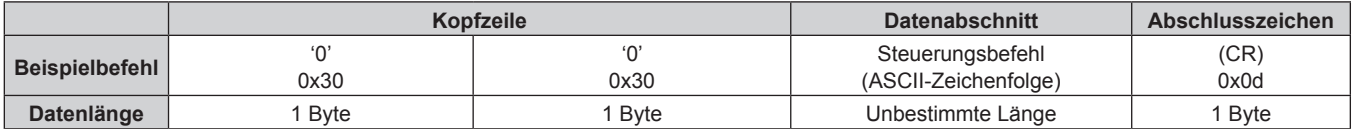

• Beispiel: Übertragung des Stromversorgungsstatus-Datenerfassungsbefehls "00QPW" (CR)

#### **Empfangene Daten**

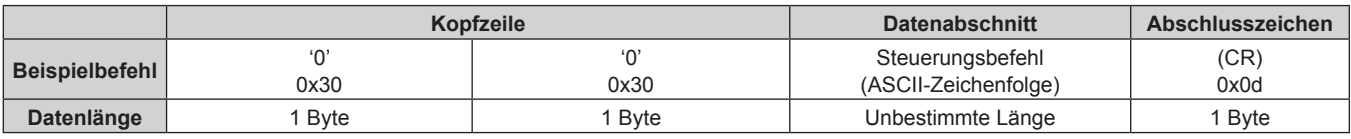

f Beispiel: Der Projektor ist im Standby-Modus "00000" (CR)

#### r **Fehlerrückmeldung**

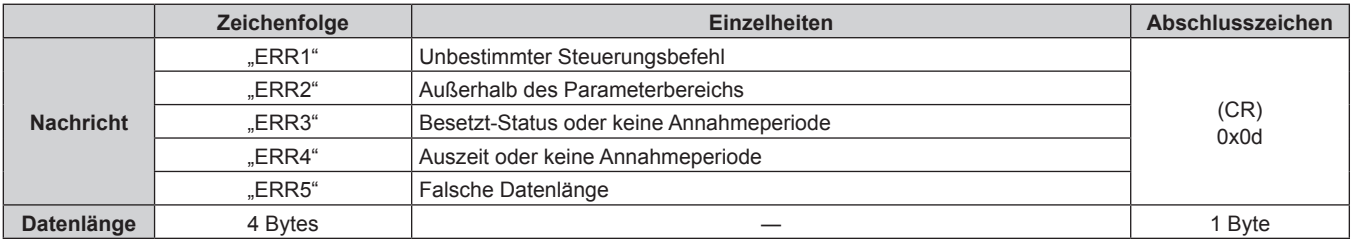

#### **Hinweis**

f Der Projektor trennt automatisch unmittelbar nach dem Senden des Befehls die Verbindung mit dem Netzwerk. Dies ist die Spezifikation, die auf dem Sicherheitsstandpunkt basiert, um einen unerlaubten Betrieb dieses Produktes durch böswillige Dritte zu verhindern. Um Befehle kontinuierlich zu senden, führen Sie die Netzwerkverbindungsanfrage jedes Mal aus, wenn der Befehl gesendet werden soll. Einzelheiten finden Sie unter "Kommunikationsfluss zwischen Server und Client" (→ Seite 199).

#### **Kommunikationsfluss zwischen Server und Client**

Zum Senden/Empfangen von Befehlen über LAN beziehen sich auf den Kommunikationsfluss, der unten angezeigt wird.

**Server**: Projektor

**Client**: Steuergerät, z. B. ein Computer

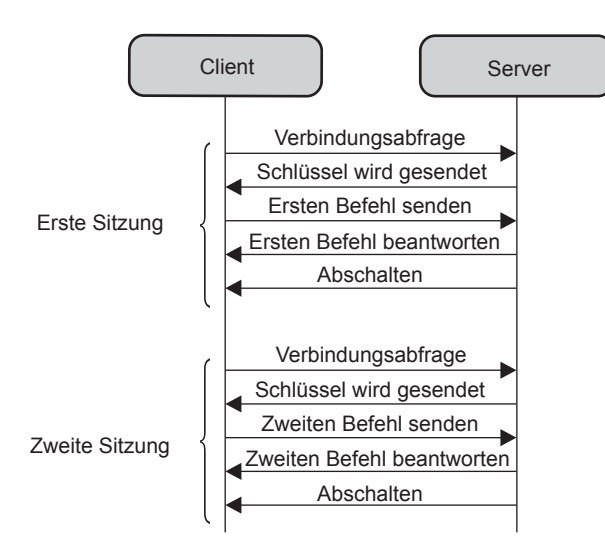

## **<SERIAL/MULTI SYNC IN> / <MULTI SYNC OUT>-Anschlüsse**

Der <SERIAL/MULTI SYNC IN>-Anschluss des Projektors entspricht RS-232C, so dass der Projektor an einen Computer angeschlossen und darüber gesteuert werden kann.

Eine kombinierte Projektionsfläche mit einem ausgeglichenen Kontrast kann angezeigt werden, indem mehrere Projektoren über den <SERIAL/MULTI SYNC IN>-Anschluss und <MULTI SYNC OUT>-Anschluss verknüpft werden und das Helligkeitsniveau des Videosignaleingangs an jeden Projektor weitergeben, wenn Sie eine Projektionsfläche mit mehreren Displays strukturieren, indem Sie die projizierten Bilder von mehreren Projektoren kombinieren. Es ist auch möglich, die Verschlussbedienung des angegebenen Projektors mit anderen Projektoren zu synchronisieren.

Einzelheiten zur Verbindungsmethode der Projektoren bei Verwendung der Kontrast-Synchronisierungsfunktion oder der Verschluss-Synchronisierungsfunktion finden Sie unter "Anschlussbeispiel, wenn die Kontrast-Synchronisierungsfunktion/Verschluss-Synchronisierungsfunktion verwendet wird" (+ Seite 46).

#### **Anschluss für RS-232C-Kommunikation**

#### **Wenn Sie die Verbindung direkt herstellen**

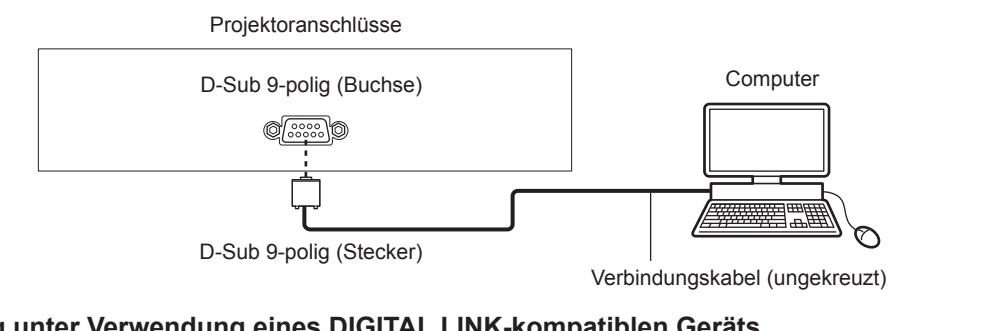

#### **Bei Verbindung unter Verwendung eines DIGITAL LINK-kompatiblen Geräts**

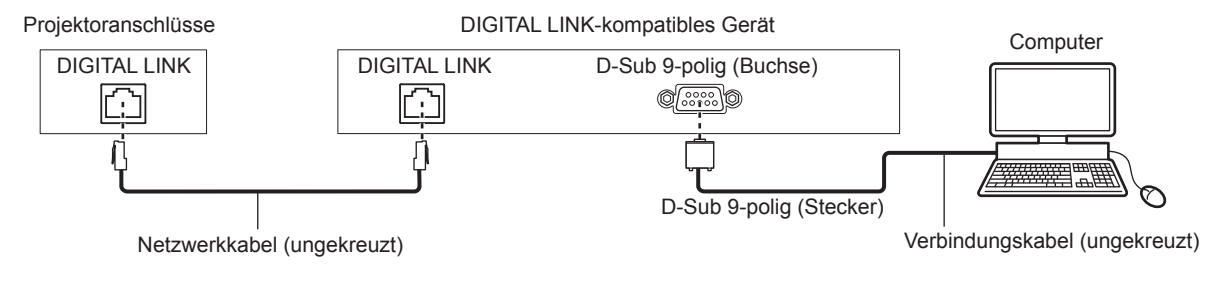

#### **Hinweis**

- Die Zieleinheit von [RS-232C] (→ Seite 121) muss entsprechend der Verbindungsmethode eingestellt werden.
- · Wenn Sie die Verbindung unter Verwendung eines DIGITAL LINK-kompatiblen Geräts herstellen, stellen Sie das Menü [PROJEKTOR EINSTELLUNGEN] → [ECO MANAGEMENT] → [BEREITSCHAFTS MODUS] auf [NORMAL] ein, um den Projektor im Standbymodus zu steuern.

Ist [BEREITSCHAFTS MODUS] auf [ECO] eingestellt, kann der Projektor im Standby nicht gesteuert werden.

## 200 - DEUTSCH

#### **Stiftbelegungen und Signalnamen**

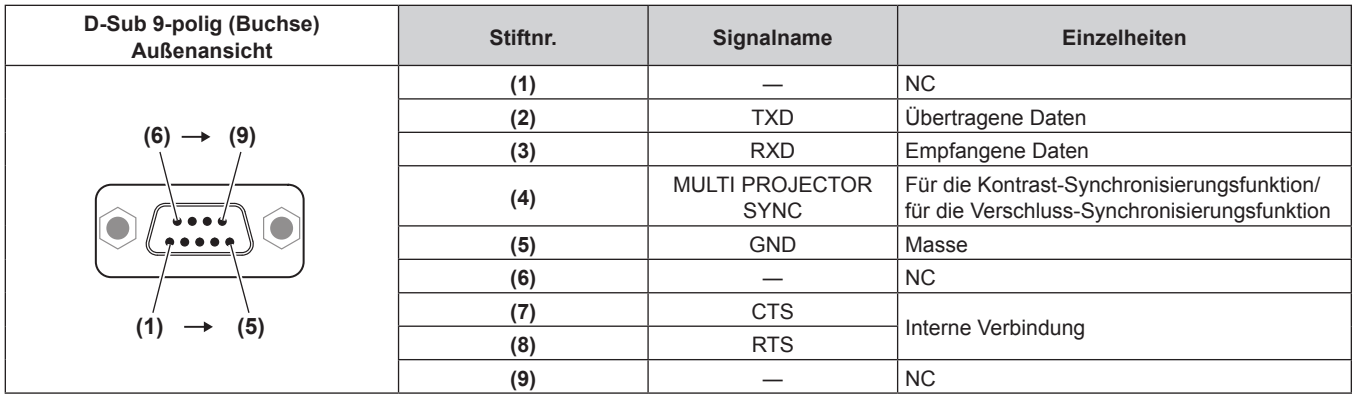

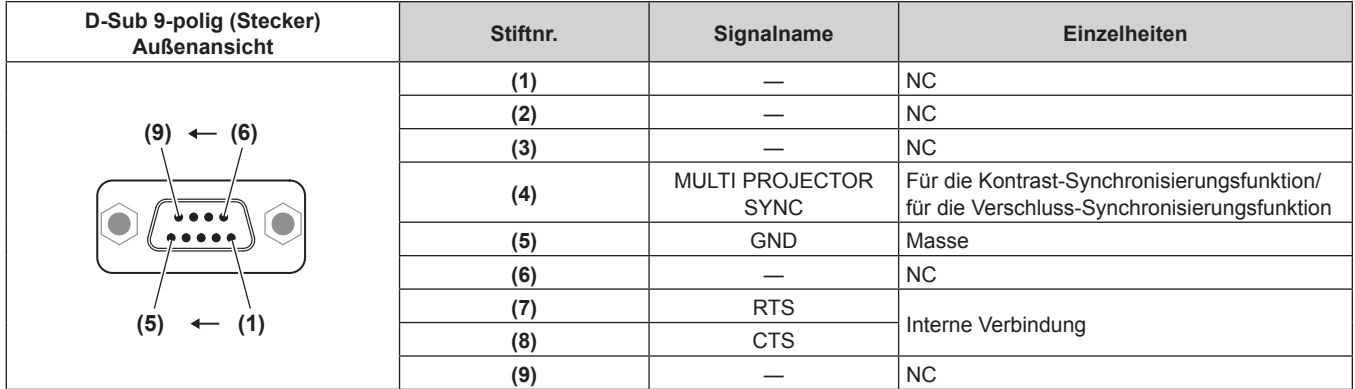

#### **RS-232C-Verbindungszustand (Standardeinstellungen)**

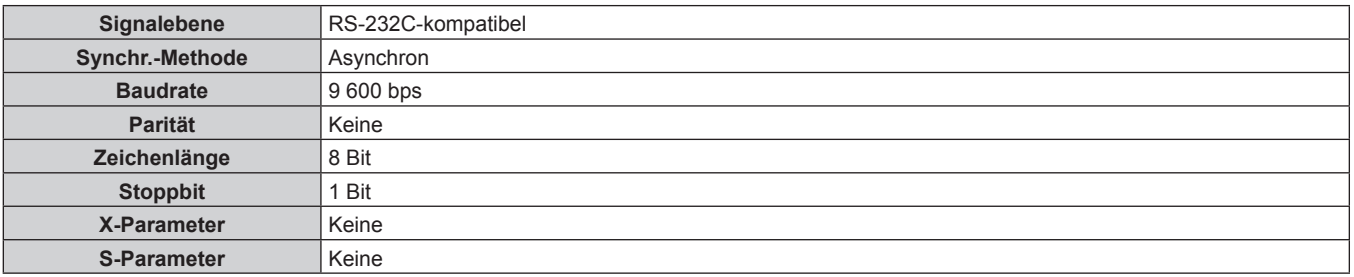

#### **Grundformat**

Die Übertragung vom Computer beginnt mit STX, anschließend werden die ID, der Befehl, der Parameter und ETX in dieser Reihenfolge gesendet. Fügen Sie die Parameter entsprechend den Details der Steuerung hinzu.

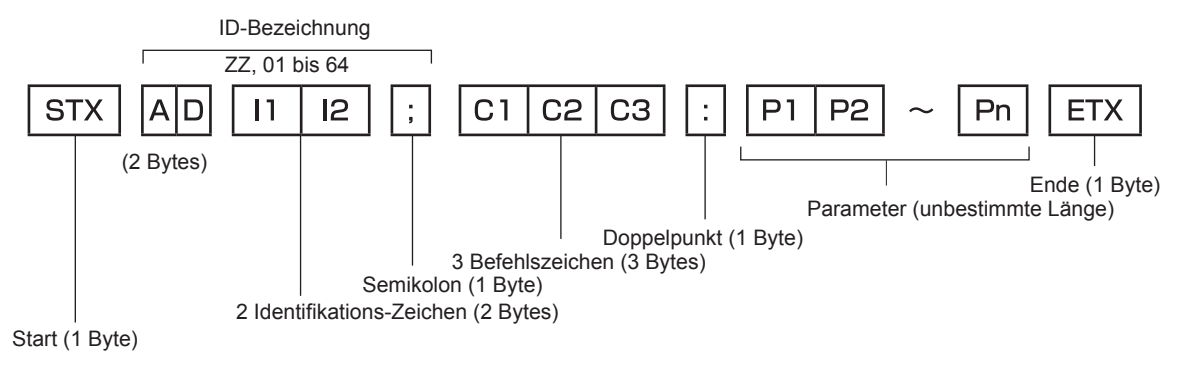

#### **Grundformat (enthält Unterbefehle)**

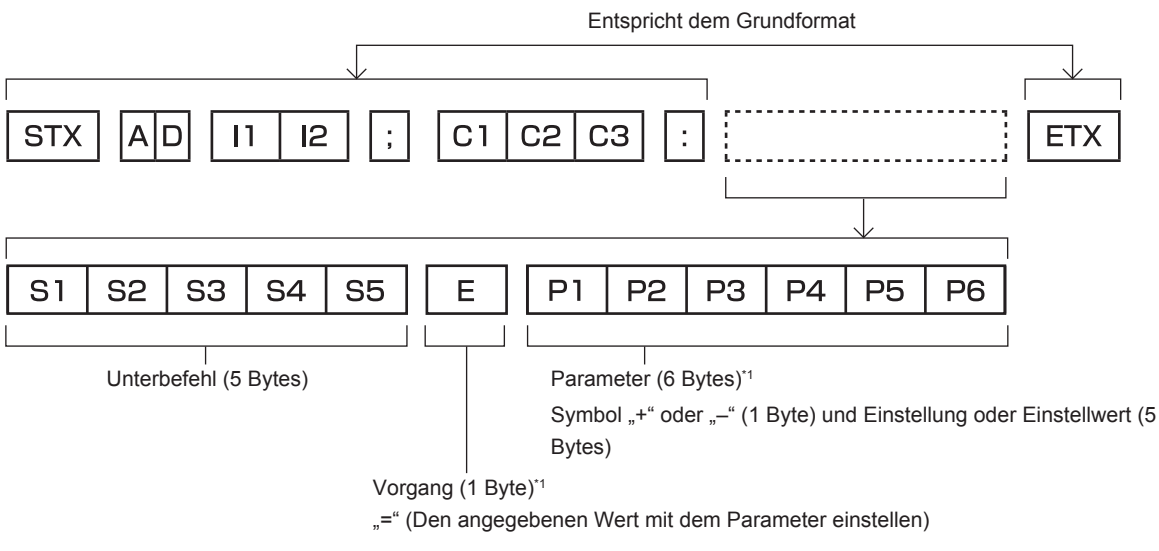

\*1 Bei der Übertragung eines Befehls, der keinen Parameter benötigt, sind Vorgang (E) und Parameter nicht erforderlich.

#### **Achtung**

- f Wenn ein Befehl gesendet wird, nachdem die Lichtquelle eingeschaltet wurde, kann es eine Verzögerung bei der Rückmeldung geben oder der Befehl wird eventuell nicht ausgeführt. Versuchen Sie einen Befehl nach 60 Sekunden zu senden oder zu empfangen.
- f Wenn Sie mehrere Befehle übertragen, warten Sie 0,5 Sekunden nach Empfang der Rückmeldung vom Projektor, bevor Sie den nächsten Befehl senden. Bei der Übertragung eines Befehls, der keinen Parameter benötigt, ist ein Doppelpunkt (:) nicht erforderlich.

#### **Hinweis**

- Wenn ein Befehl nicht ausgeführt werden kann, wird die "ER401"-Rückmeldung vom Projektor zum Computer gesendet.
- Wenn ein ungültiger Parameter gesendet wird, wird die "ER402"-Rückmeldung vom Projektor zum Computer gesendet.
- f ID-Übertragung in RS-232C unterstützt ZZ (ALLE) und 01 bis 64.
- f Wenn ein Befehl gesendet wird, dem eine ID zugewiesen wurde, wird nur in den folgenden Fällen eine Antwort an den Computer gesendet.
	- Übereinstimmung mit der Projektor-ID
- g Wenn das Menü [PROJEKTOR EINSTELLUNGEN] → [PROJEKTOR ID] am Projektor auf [ALLE] eingestellt ist
- f STX und ETX sind Zeichencodes. STX, dargestellt in hexadezimalzahlen, ist 02, und ETX, dargestellt in hexadezimalzahlen, ist 03.

#### **Kabelspezifikation**

#### **When connected to a computer Bei Anschluss an einen Computer**

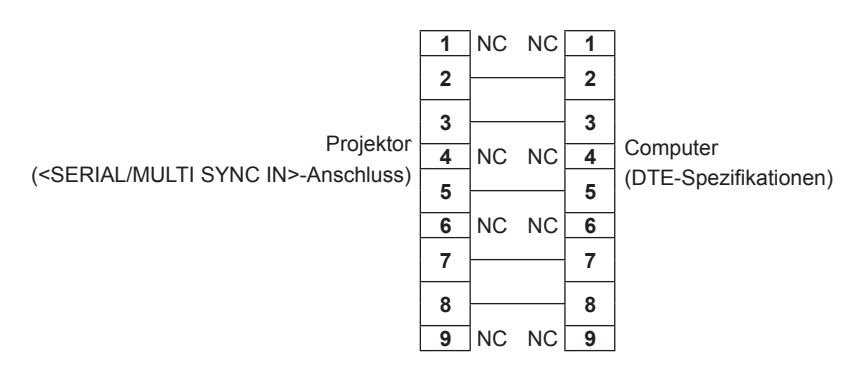

#### **Steuerungsbefehl**

Die folgende Tabelle listet die Befehle auf, die für die Steuerung des Projektors mit dem Computer verwendet werden können.

#### $\blacksquare$  **Projektor-Steuerungsbefehl**

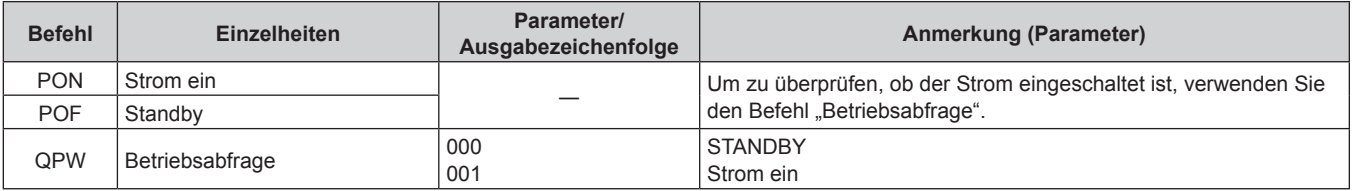

## 202 - DEUTSCH

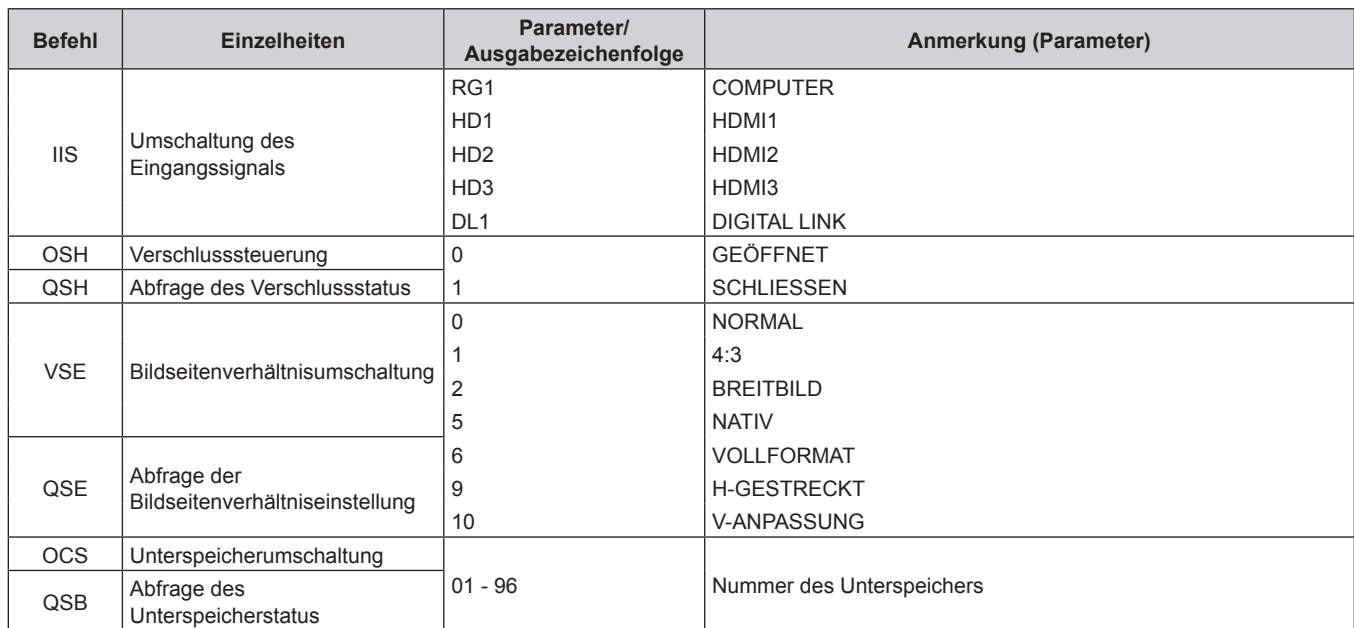

#### **Kapitel 7 Anhang — Technische Informationen**

#### ■ Objektiv-Steuerungsbefehl

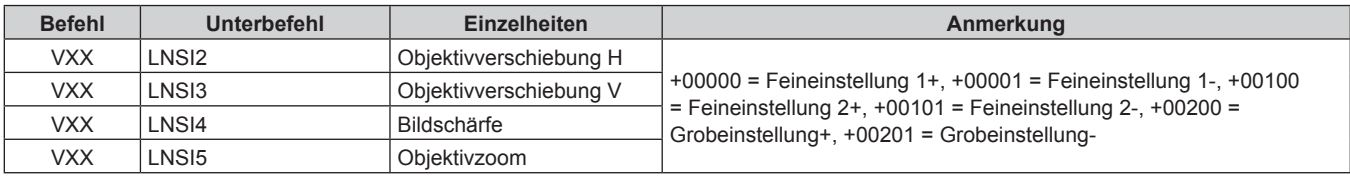

## **<REMOTE 2 IN>-Anschluss**

Der Projektor kann (über Kontaktsteuerung) über die Steuerungsplatine ferngesteuert werden, die sich weit weg vom Projektor befindet, wohin das Signal der Fernbedienung nicht reicht.

Verwenden Sie den <REMOTE 2 IN>-Anschluss an den Anschlüssen des Projektors, um an das Bedienfeld anzuschließen.

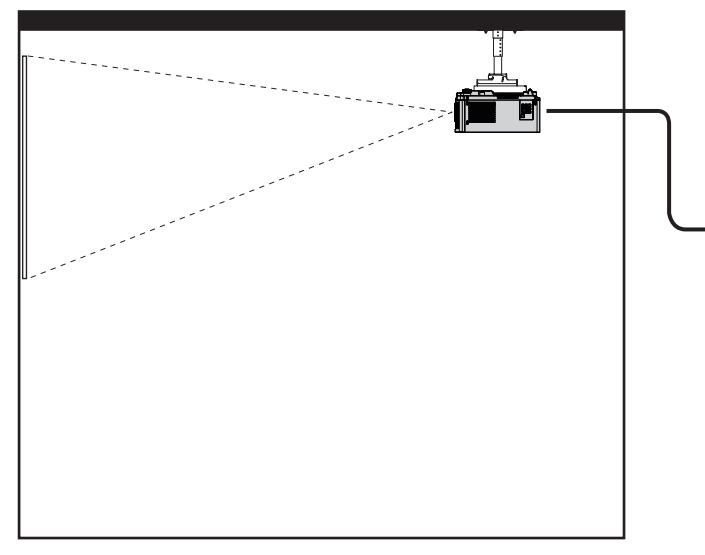

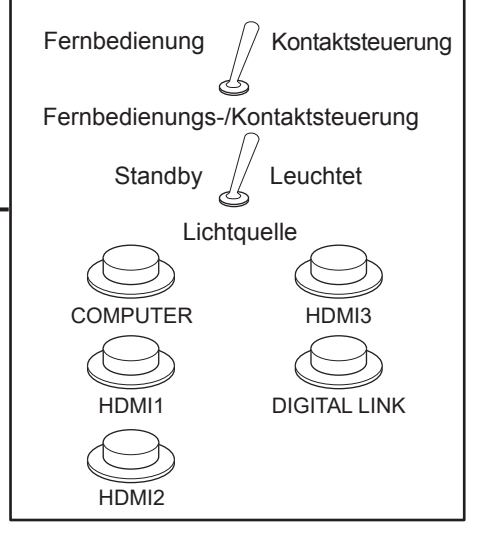

Installationsstandorte in den Konferenzräumen usw. Fernbedienungsplatine an einem anderen

Standort

#### **Stiftbelegungen und Signalnamen**

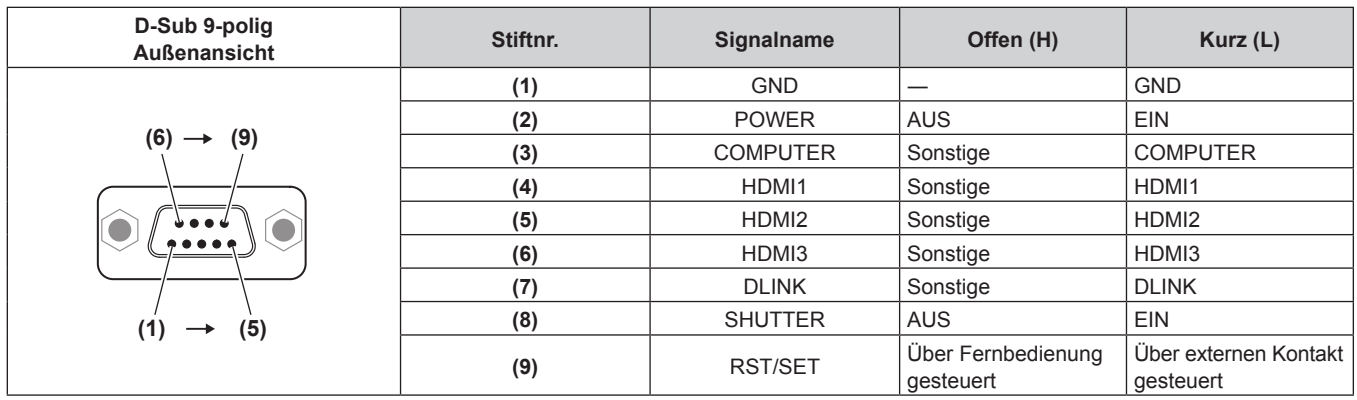

#### **Achtung**

• Überbrücken Sie bei der Steuerung die Stifte (1) und (9).

f Wenn die Stifte (1) und (9) überbrückt werden, sind die folgenden Tasten auf dem Bedienfeld und der Fernbedienung deaktiviert. Befehle für RS-232C und Netzwerkfunktionen, die diesen Funktionen entsprechen, sind ebenfalls deaktiviert. - Einschalttaste < $\phi$ / |>, <SHUTTER>-Taste

f Wenn die Stifte (1) und (9) überbrückt werden und wenn dann irgendwelche Stifte von (3) bis (7) mit Stift (1) überbrückt werden, sind die folgenden Tasten auf dem Bedienfeld und der Fernbedienung deaktiviert. Befehle für RS-232C und Netzwerkfunktionen, die diesen Funktionen entsprechen, sind ebenfalls deaktiviert.

- Einschalttaste <b//></>//>
</>
</>
</>
<</>
COMPUTER>-Taste, <HDMI 1>-Taste, <HDMI 2>-Taste, <HDMI 3>-Taste, <DIGITAL<br/>
L LINK>-Taste, <SHUTTER>-Taste

#### **Hinweis**

f Die Einstellung des Stifts (2) auf Stift (8) kann geändert werden, wenn das Menü [PROJEKTOR EINSTELLUNGEN] → [REMOTE2 MODUS] auf [ANWENDER] eingestellt ist. ( $\blacktriangleright$  Seite 122)

### **<COMPUTER IN>-Anschluss Stiftzuweisung und Signalname**

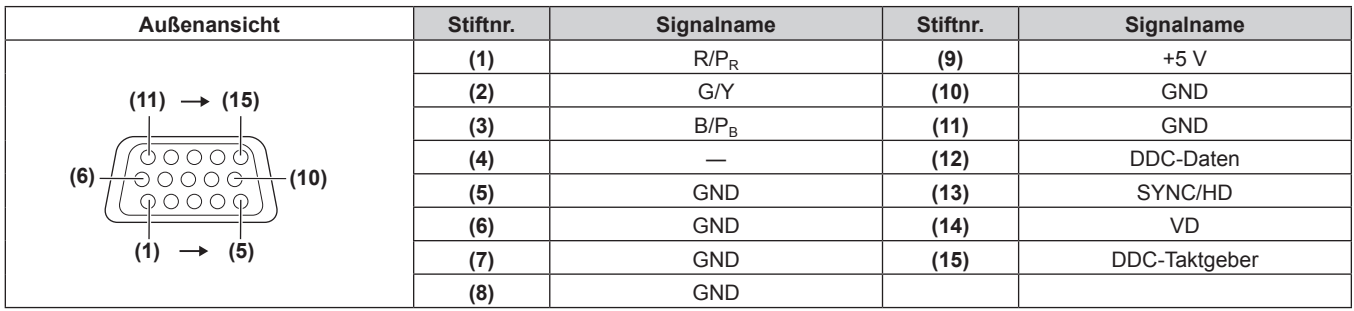

### **<MONITOR OUT>-Anschluss Stiftzuweisung und Signalname**

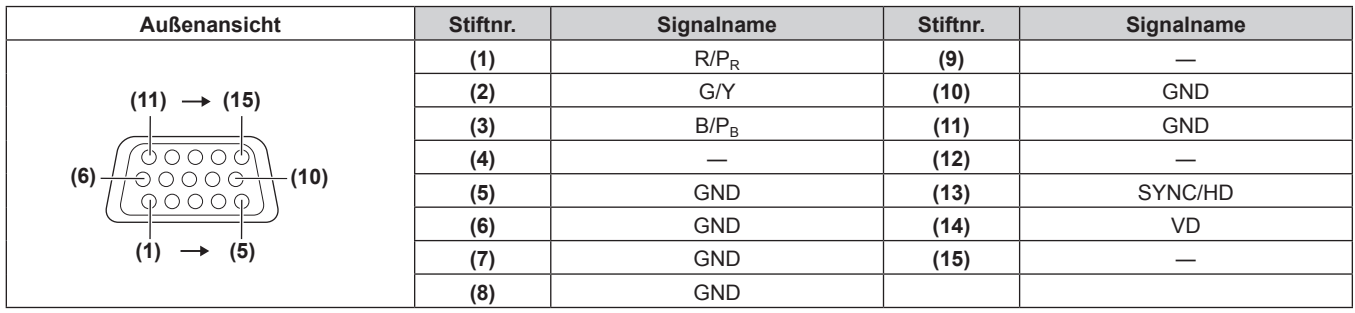

## **Technische Daten**

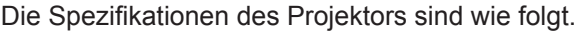

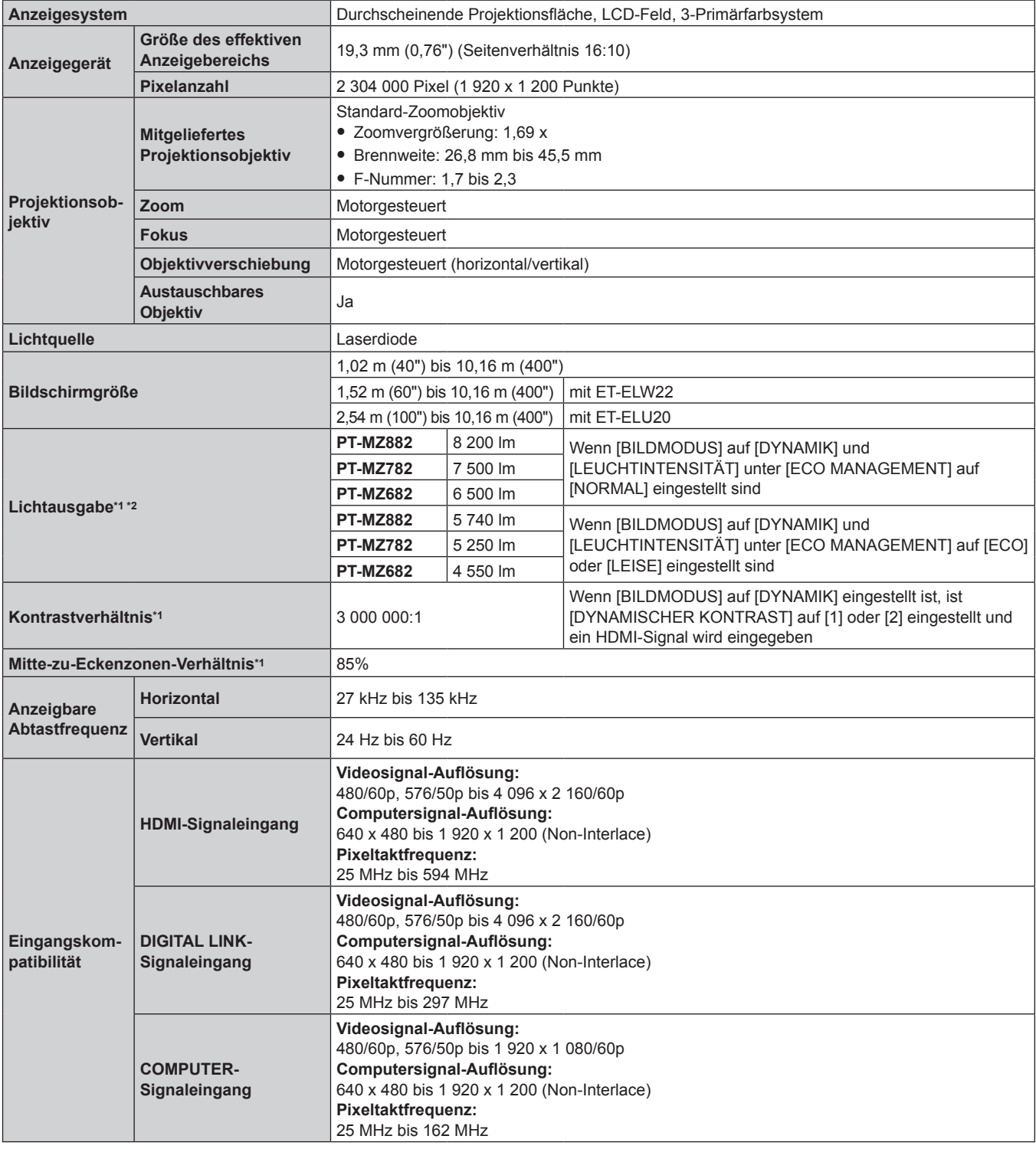

\*1 Die Messung, die Messbedingungen und die Notationsweise erfüllen alle die internationalen ISO/IEC 21118:2020-Normen.

\*2 Der Wert gilt für das mitgelieferte Standard-Zoomobjektiv. Der Wert schwankt abhängig vom Objektiv.

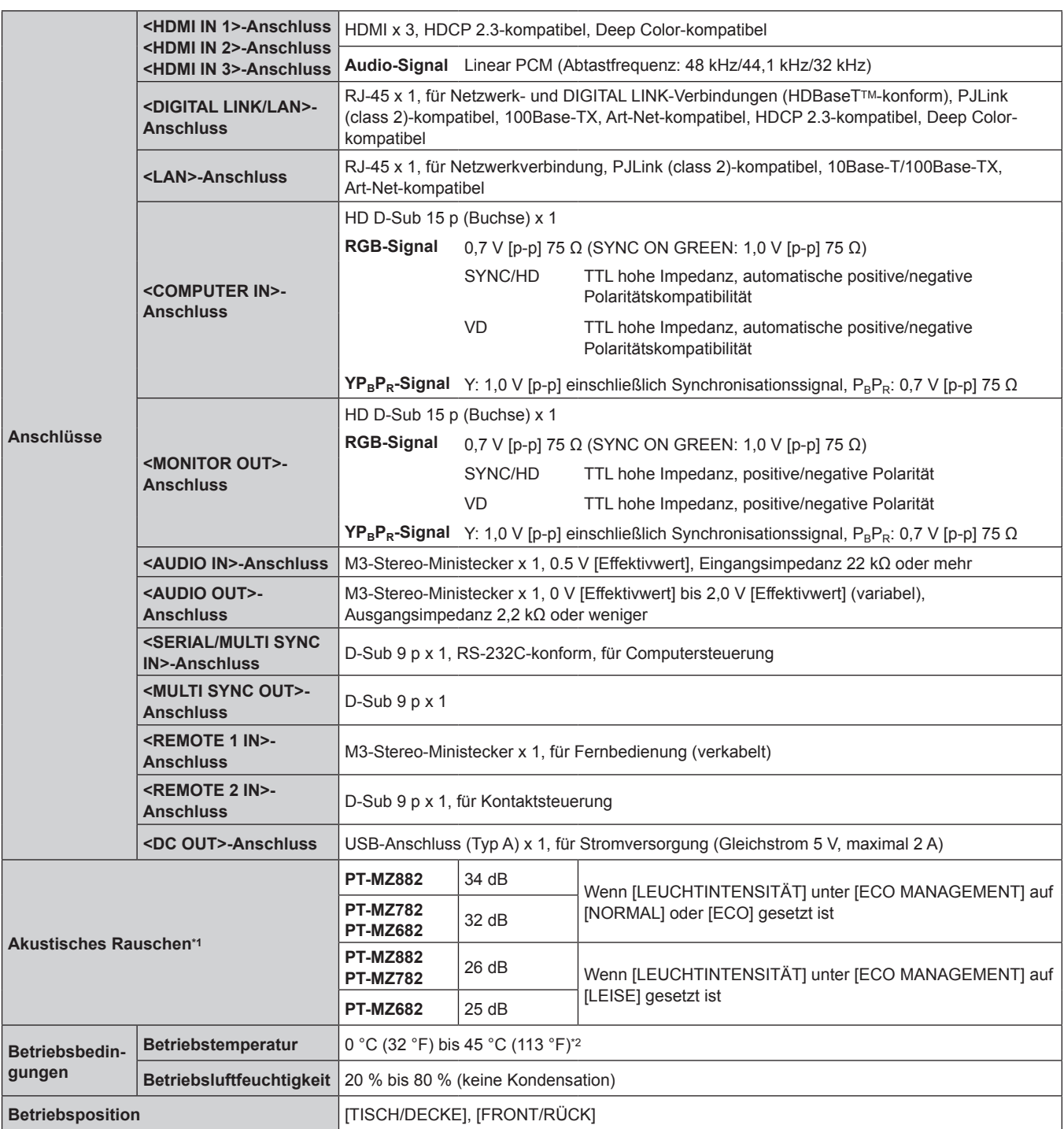

\*1 Die Messung, die Messbedingungen und die Notationsweise erfüllen alle die internationalen ISO/IEC 21118:2020-Normen.

\*2 Der Projektor kann nicht in Höhen von 2 700 m (8 858') oder höher über dem Meeresspiegel verwendet werden.

Wenn die Temperatur der Betriebsumgebung den folgenden Wert überschreitet, kann die Lichtleistung zum Schutz des Projektors reduziert werden. f Wenn der Projektor in einer Höhe unter 700 m (2 297') über dem Meeresspiegel verwendet wird: 36 °C (97 °F)

f Wenn der Projektor in einer Höhe zwischen 700 m (2 297') und 1 400 m (4 593') über dem Meeresspiegel verwendet wird: 34 °C (93 °F)

f Wenn der Projektor in einer Höhe zwischen 1 400 m (4 593') und 2 100 m (6 890') über dem Meeresspiegel verwendet wird: 32 °C (90 °F)

f Wenn der Projektor in einer Höhe zwischen 2 100 m (6 890') und 2 700 m (8 858') über dem Meeresspiegel verwendet wird: 30 °C (86 °F)

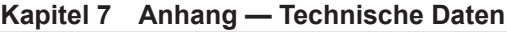

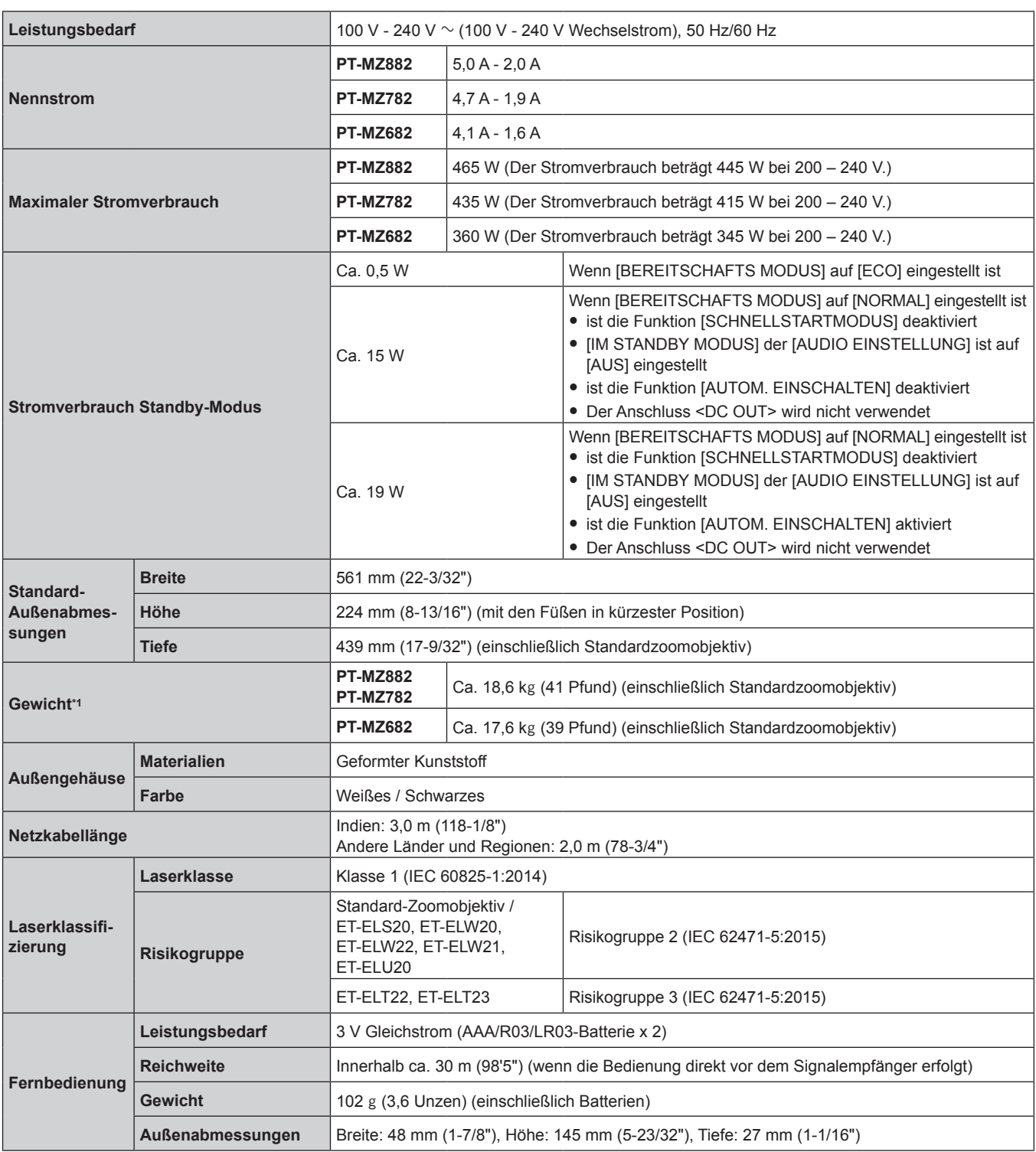

\*1 Durchschnittswert. Das Gewicht ist für jedes Produkt anders.

#### **Hinweis**

f Die Modellnummern des Zubehörs und des Sonderzubehörs können ohne Ankündigung geändert werden.

## **Abmessungen**

## Einheit: mm (Zoll)

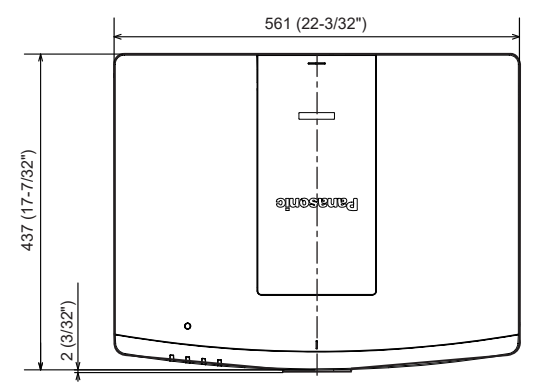

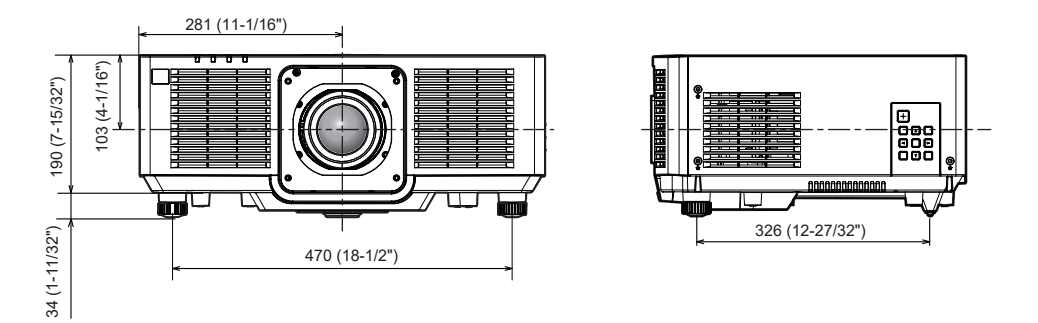

\* Die oben genannten Abmessungen gelten, wenn das Standardzoomobjektiv angebracht ist.

## **Verzeichnis kompatibler Signale**

Die folgende Tabelle gibt die Bildsignale an, die der Projektor projizieren kann. Dieser Projektor unterstützt das Signal mit √ in der Spalte der kompatiblen Signale.

- Der Inhalt der Spalte Signaltyp ist wie folgt.
	- V: Videosignal
	- C: Computersignal

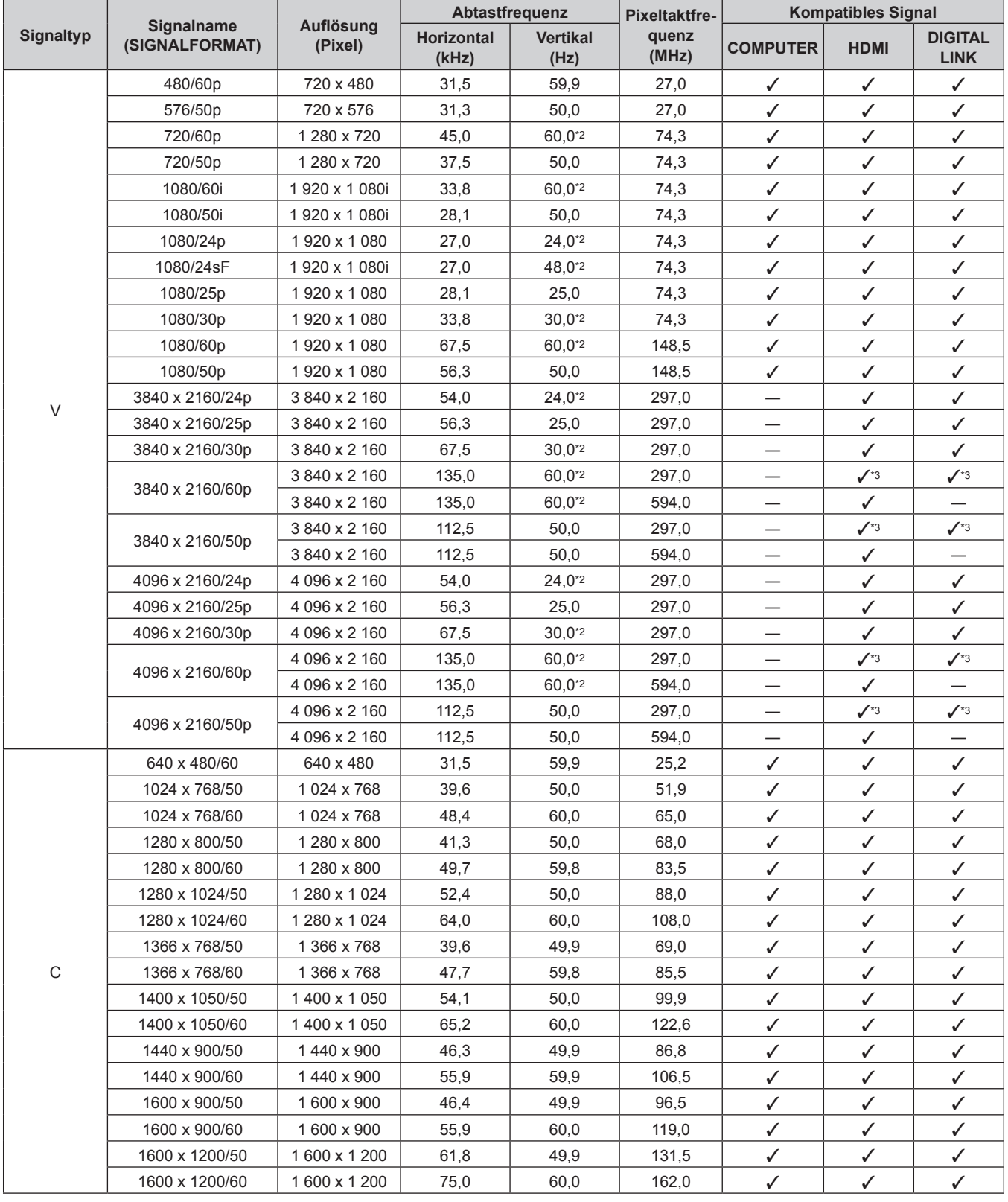

#### **Kapitel 7 Anhang — Technische Daten**

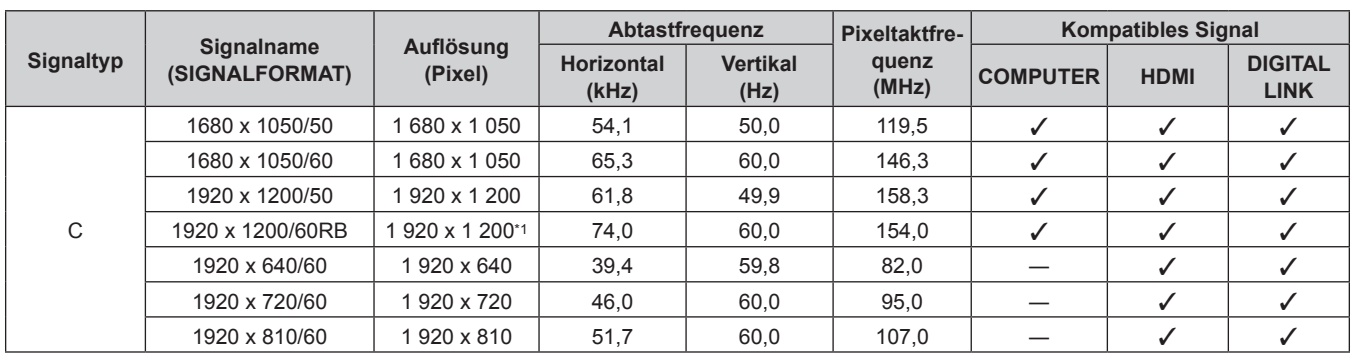

\*1 VESA CVT-RB (Reduced Blanking)-kompatibel

\*2 Signale mit einer vertikalen Abtastfrequenz von 1/1.001x werden ebenfalls unterstützt.

\*3 Nur  $YP_BP_R-4:2:0$ -Format

#### **Hinweis**

f Ein Signal mit einer anderen Auflösung wird in die Anzahl der Pixel umgewandelt und angezeigt. Die Anzahl der Pixel ist wie folgt.  $-1920 \times 1200$ 

• Das "i" am Ende der Auflösung kennzeichnet ein Zeilensprungsignal.

• Wenn Zeilensprungsignale eingespeist werden, kann Flimmern im projizierten Bild auftreten.

- f Wenn die DIGITAL LINK-Verbindung über die Verbindungsart mit großer Reichweite hergestellt wird, liegt das Signal, das der Projektor empfangen kann, bei bis zu 1080/60p (1 920 x 1 080 Punkte, Pixeltaktfrequenz 148,5 MHz).
- f Selbst wenn das Signal in der Liste der kompatiblen Signale aufgeführt ist, wird es möglicherweise nicht durch den Projektor angezeigt, wenn das Videosignal in einem speziellen Format aufgezeichnet ist.

#### **Liste der mit Plug and Play kompatiblen Signale**

In der folgenden Tabelle sind die Videosignale angegeben, die mit Plug and Play kompatibel sind.

Signale mit einem √ in der Spalte der kompatiblen Plug-and-Play-Signale sind die in den EDID (erweiterten Anzeige-Identifikationsdaten) des Projektors beschriebenen Signale. Bei Signalen ohne ein √ in der Spalte der kompatiblen Plug-and-Play-Signale kann es vorkommen, dass die Auflösung nicht im Computer gewählt werden kann, selbst wenn der Projektor dies unterstützt.

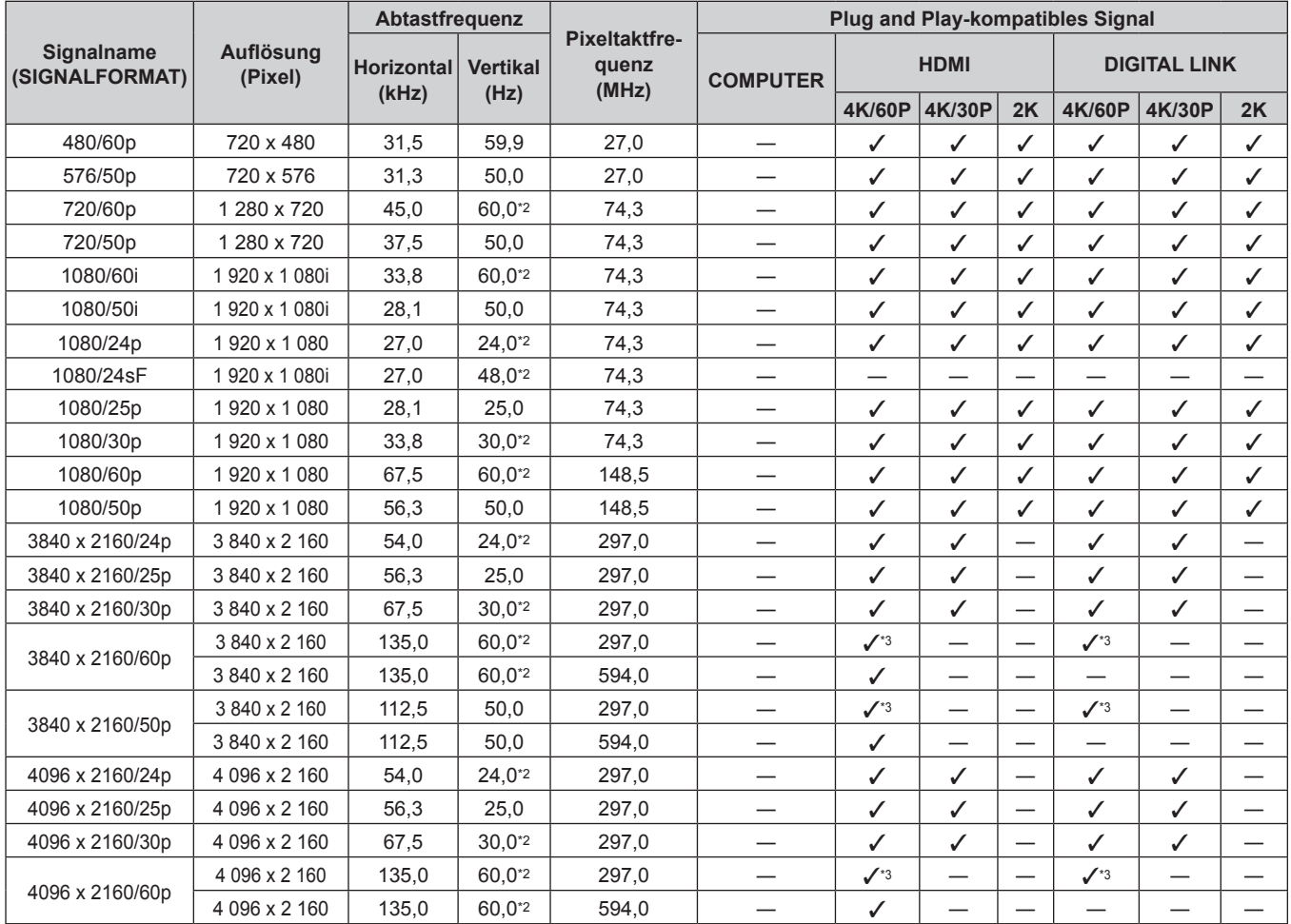

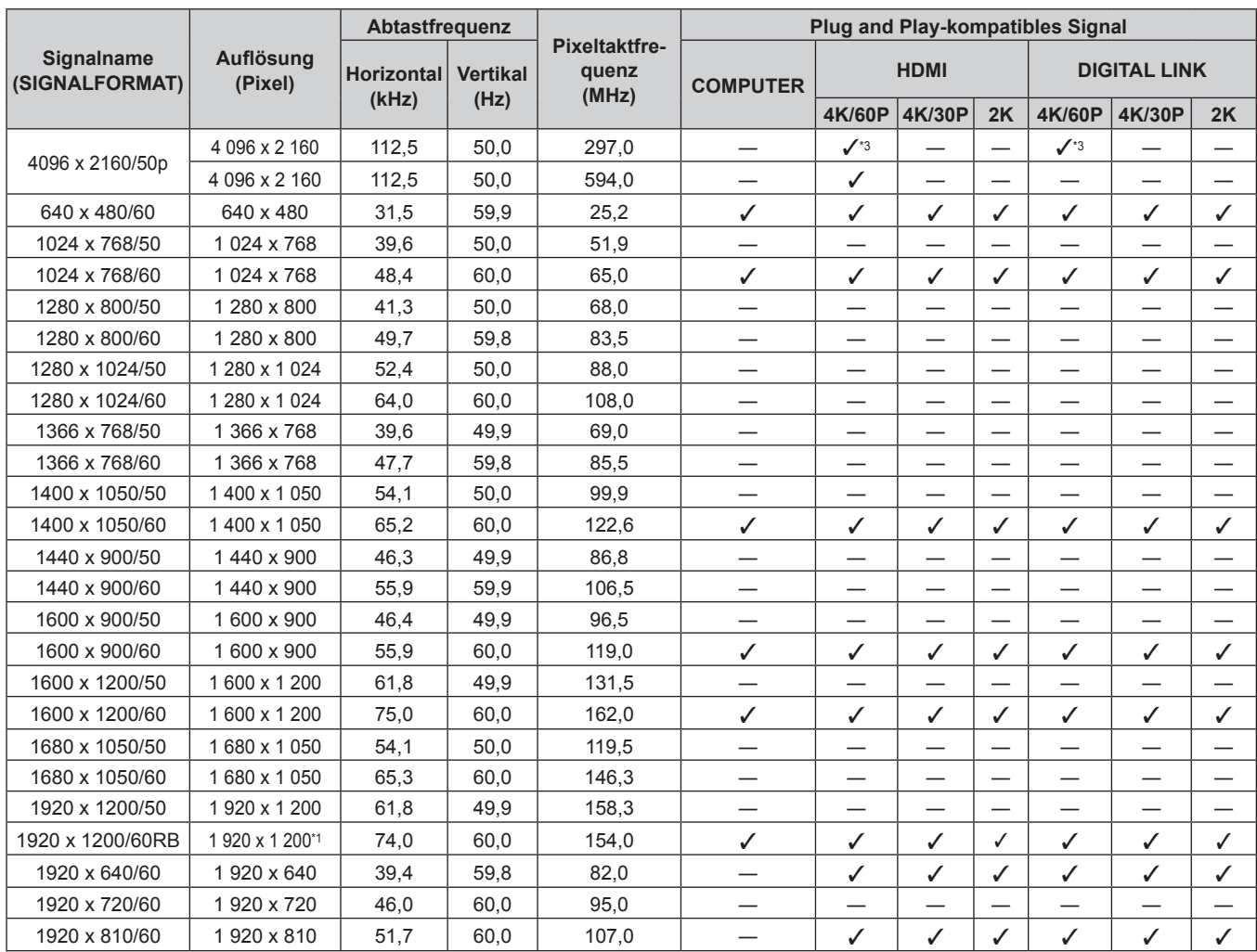

## **Kapitel 7 Anhang — Technische Daten**

\*1 VESA CVT-RB (Reduced Blanking)-kompatibel

\*2 Signale mit einer vertikalen Abtastfrequenz von 1/1.001x werden ebenfalls unterstützt.

\*3 Nur YP<sub>B</sub>P<sub>R</sub>-4:2:0-Format

## **Vorkehrungen für das Anbringen der Aufhängevorrichtung**

- Wenn Sie den Projektor an der Decke installieren, verwenden Sie die Aufhängevorrichtung (Modell-Nr.: ET-PKD120H (für Hohe Decken), ET-PKD120S (für Niedrige Decken), ET-PKD130H (für hohe Decken, 6-achsige Einstellung)) zusammen mit der Aufhängevorrichtung (Modell-Nr.: ET-PKE301B (Projektormontagehalterung)).
- f Bringen Sie das Fallschutzset am Projektor an, das mit der Aufhängevorrichtung mitgeliefert wird. Wenn Sie die Sicherheitsausrüstung benötigen (Service-Modell-Nr.: DPPW1004ZA/X1), wenden Sich an Ihren Händler.
- Wenn der Projektor an der vorhandenen Aufhängevorrichtung angebracht wird (in Verbindung mit der Modell-Nr. ET-PKD120H (für Hohe Decken) oder ET-PKD120S (für Niedrige Decken) und der Modell-Nr. ET-PKE300B (Projektormontagehalterung)), ist es notwendig, das Fallschutzdrahtseil durch das zu ersetzen, das diesem Projektor entspricht. Wenden Sie sich an Ihren Händler.

#### **Fallschutzset (Service-Modellnr.: DPPW1004ZA/X1)**

- Überlassen Sie Installationsarbeiten wie die Deckenmontage des Projektors einem qualifizierten Techniker.
- f Panasonic Connect Co., Ltd. übernimmt keinerlei Haftung für Schäden am Projektor, die sich aus der Verwendung einer Aufhängevorrichtung ergeben, die nicht von Panasonic Connect Co., Ltd. hergestellt wurde, oder die sich aus einem nicht geeigneten Installationsort der Aufhängevorrichtung ergeben, auch wenn die Garantiezeit des Projektors noch nicht abgelaufen ist.
- f Ungenutzte Produkte müssen unverzüglich durch einen qualifizierten Techniker abgenommen werden.
- f Verwenden Sie einen Schraubendreher oder einen Drehmomentschlüssel, um die Schrauben mit ihrem spezifischen Anzugdrehmoment festzudrehen. Benutzen Sie keine Elektroschrauber oder Schlagschrauber. (Schraubenanzugsmoment: 4 ± 0,5 N·m)
- Lesen Sie die Installationsanleitung der Aufhängevorrichtung für Einzelheiten.
- Die Modellnummern des Zubehörs und des Sonderzubehörs können ohne Ankündigung geändert werden.
- Spezifikation für die Schraubenbohrungen zum Fixieren des Projektors (Projektoransicht von **unten)**

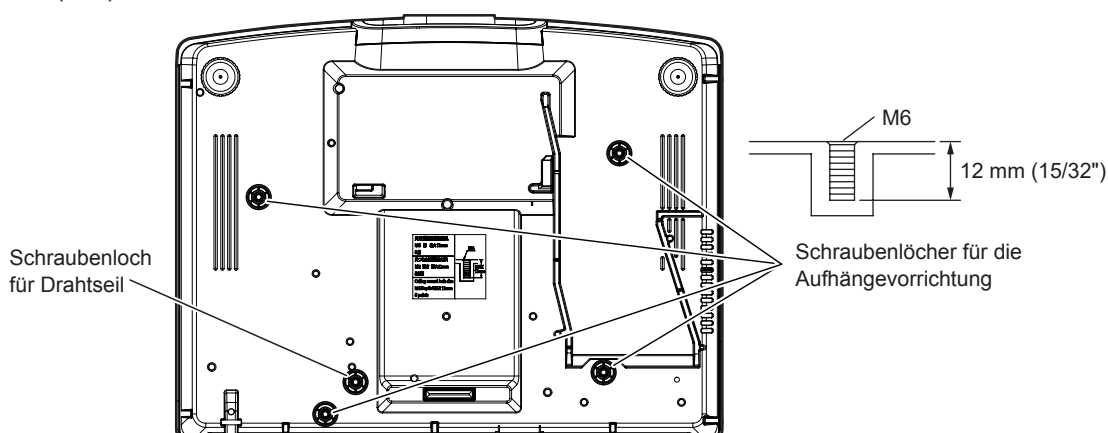

Einheit: mm (Zoll)

■ Abmessungen für die Schraubenbohrungen zum Fixieren des Projektors (Projektoransicht **von unten)**

Einheit: mm (Zoll)

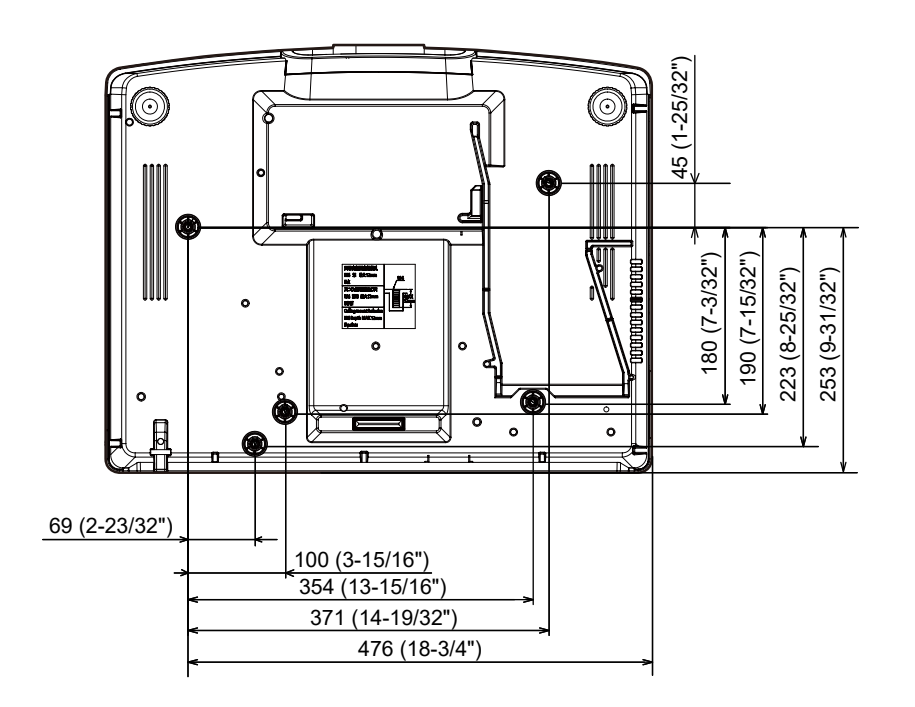

## **Index**

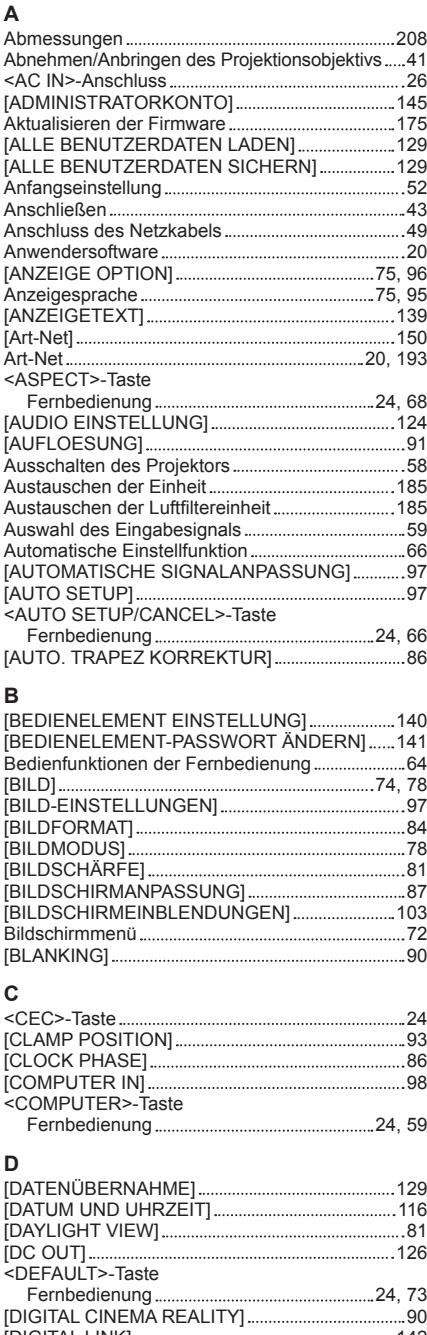

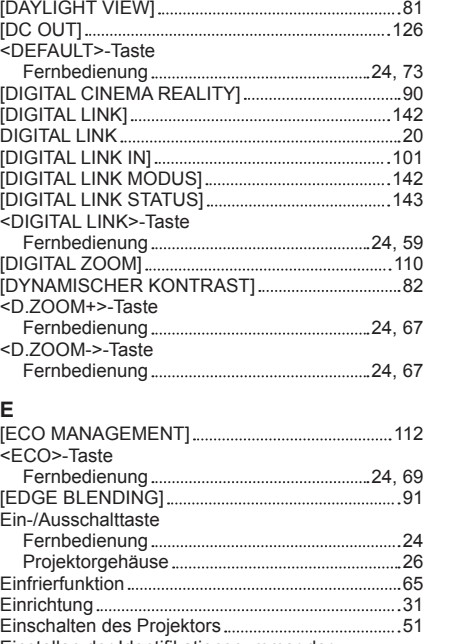

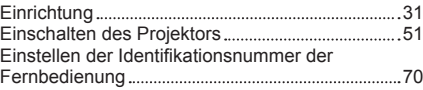

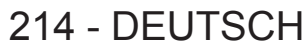

**E**

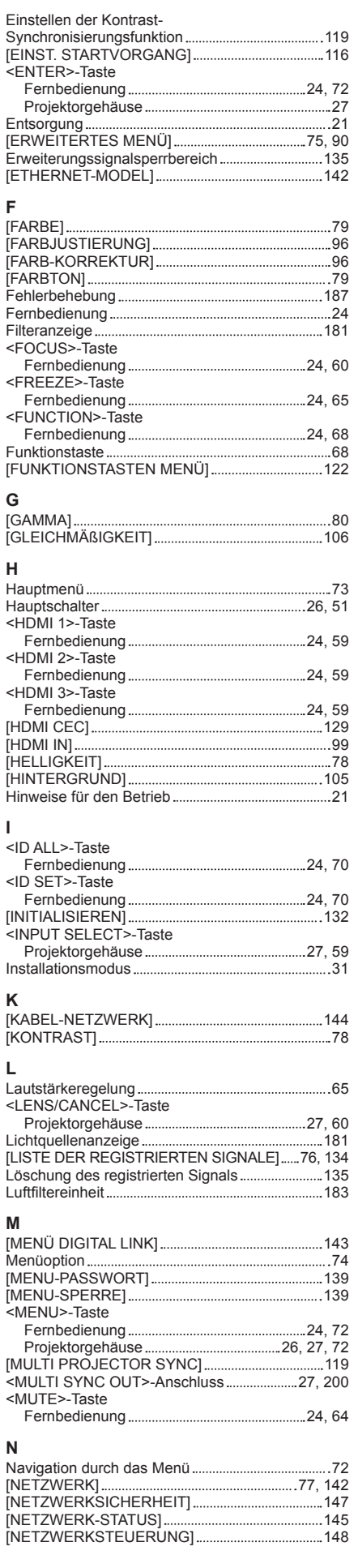

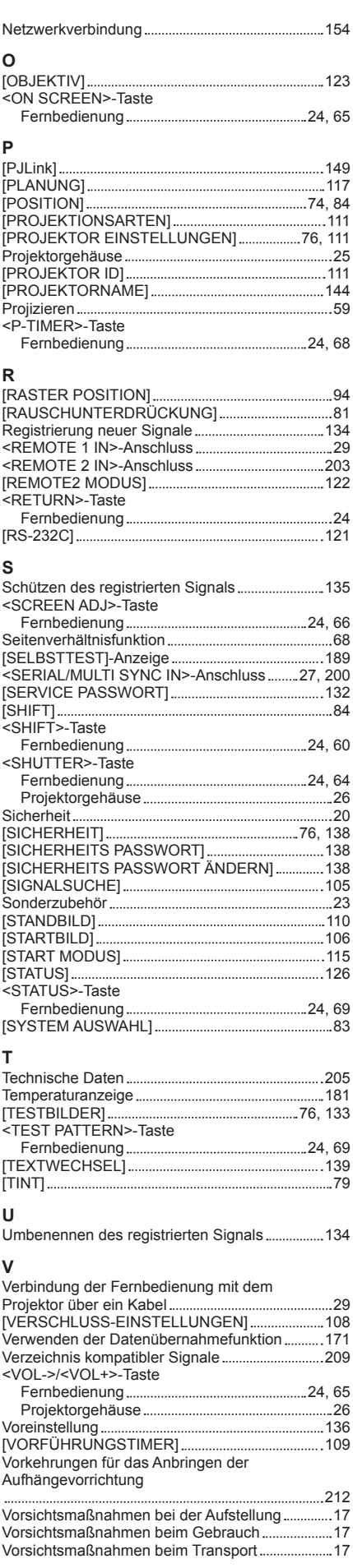

#### **Index**

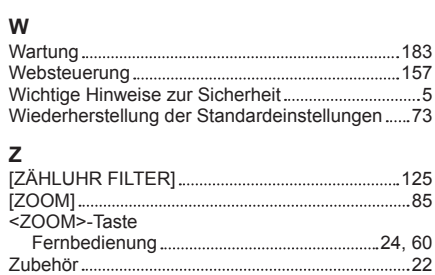

#### **Hergestellt von:**

Panasonic Connect Co., Ltd. 4-1-62 Minoshima, Hakata-ku, Fukuoka 812-8531, Japan

#### **Importeur:**

Panasonic Connect Europe GmbH Hagenauer Strasse 43, 65203 Wiesbaden, Deutschland **Vertretungsberechtigter in der EU:** Panasonic Connect Europe GmbH Panasonic Testing Centre Winsbergring 15, 22525 Hamburg, Deutschland

## **Entsorgung von Altgeräten und Batterien Nur für die Europäische Union und Länder mit Recyclingsystemen**

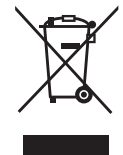

Dieses Symbol, auf den Produkten, der Verpackung und/oder den Begleitdokumenten, bedeutet, dass gebrauchte elektrische und elektronische Produkte sowie Batterien nicht in den allgemeinen Hausmüll gegeben werden dürfen.

Bitte führen Sie alte Produkte und verbrauchte Batterien zur Behandlung, Aufarbeitung bzw. zum Recycling gemäß den gesetzlichen Bestimmungen den zuständigen Sammelpunkten zu. Endnutzer sind in Deutschland gesetzlich zur Rückgabe von Altbatterien an einer geeigneten Annahmestelle verpflichtet. Batterien können im Handelsgeschäft unentgeltlich zurückgegeben werden.

Indem Sie diese Produkte und Batterien ordnungsgemäß entsorgen, helfen Sie dabei, wertvolle Ressourcen zu schützen und eventuelle negative Auswirkungen, insbesondere beim Umgang mit lithiumhaltigen Batterien, auf die menschliche Gesundheit und die Umwelt zu vermeiden. Für mehr Informationen zu Sammlung und Recycling, wenden Sie sich bitte an Ihren örtlichen Abfallentsorgungsdienstleister.

Gemäß Landesvorschriften können wegen nicht ordnungsgemäßer Entsorgung dieses Abfalls Strafgelder verhängt werden.

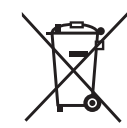

#### **Hinweis für das Batteriesymbol (Symbol unten)**

Dieses Symbol kann in Kombination mit einem chemischen Symbol abgebildet sein. In diesem Fall erfolgt dieses auf Grund der Anforderungen derjenigen Richtlinien, die für die betreffende Chemikalie erlassen wurden.

## Panasonic Connect Co., Ltd.

Web Site : https://panasonic.net/cns/projector/ © Panasonic Connect Co., Ltd. 2024